# MANUAL

# CENTRAL DE ESTÁGIOS DO SIGAA

**FÁBIO HENRIQUE DE MORAIS BARRETO** 

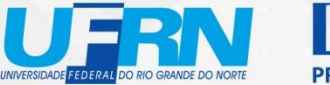

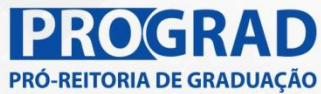

# MANUAL **CENTRAL DE ESTÁGIOS DO SIGAA**

**FÁBIO HENRIQUE DE MORAIS BARRETO** 

**NATAL - RN** 

2022

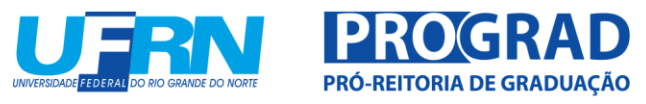

#### **UNIVERSIDADE FEDERAL DO RIO GRANDE DO NORTE**

#### **REITOR**

José Daniel Diniz Melo

#### **VICE-REITOR**

Henio Ferreira de Miranda

#### **PRÓ-REITORA DE GRADUAÇÃO**

Maria das Vitórias Vieira Almeida de Sá

**PRÓ-REITORA ADJUNTA DE GRADUAÇÃO** Elda Silva do Nascimento Melo

**DIRETORA DE DESENVOLVIMENTO PEDAGÓGICO** Elda Silva do Nascimento Melo

**DIRETOR ADJUNTO DE DESENVOLVIMENTO PEDAGÓGICO** Ricelle Fernandes Queiroz Tintin

#### **DIVISÃO DE PROGRAMAS E PROJETOS**

Adelson Aprígio Filgueira Cinthya Muyrielle da Silva Nogueira Ricelle Fernandes Queiroz Tintin

#### **PROJETO GRÁFICO DA CAPA** Pablo Zanca

**FOTOS DA CAPA** Cícero Oliveira

#### **DIAGRAMAÇÃO**

Rayani Gomes Bezerra

#### **ORGANIZAÇÃO**

Pró-Reitoria de Graduação

Coordenadoria de Processos Técnicos

Catalogação da Publicação na Fonte. UFRN / Biblioteca Central Zila Mamede

Barreto, Fábio Henrique de Morais

 Manual [recurso eletrônico] : Central de Estágios do SIGAA / Fábio Henrique de Morais Barreto. – Dados eletrônicos (1 arquivo : 6.939 KB). – Natal, RN: PROGRAD/UFRN, 2022.

 Modo de acesso: World Wide Web <http://repositorio.ufrn.br> Título fornecido pelo criador do recurso ISBN 978-65-00-57019-9

 1. Universidade Federal do Rio Grande do Norte – Estudo e ensino (Estágio). 2. Programas de estágio. I. Título.

Elaborado por Gersoneide de Souza Venceslau - CRB-15/311

# LISTA DE FIGURAS

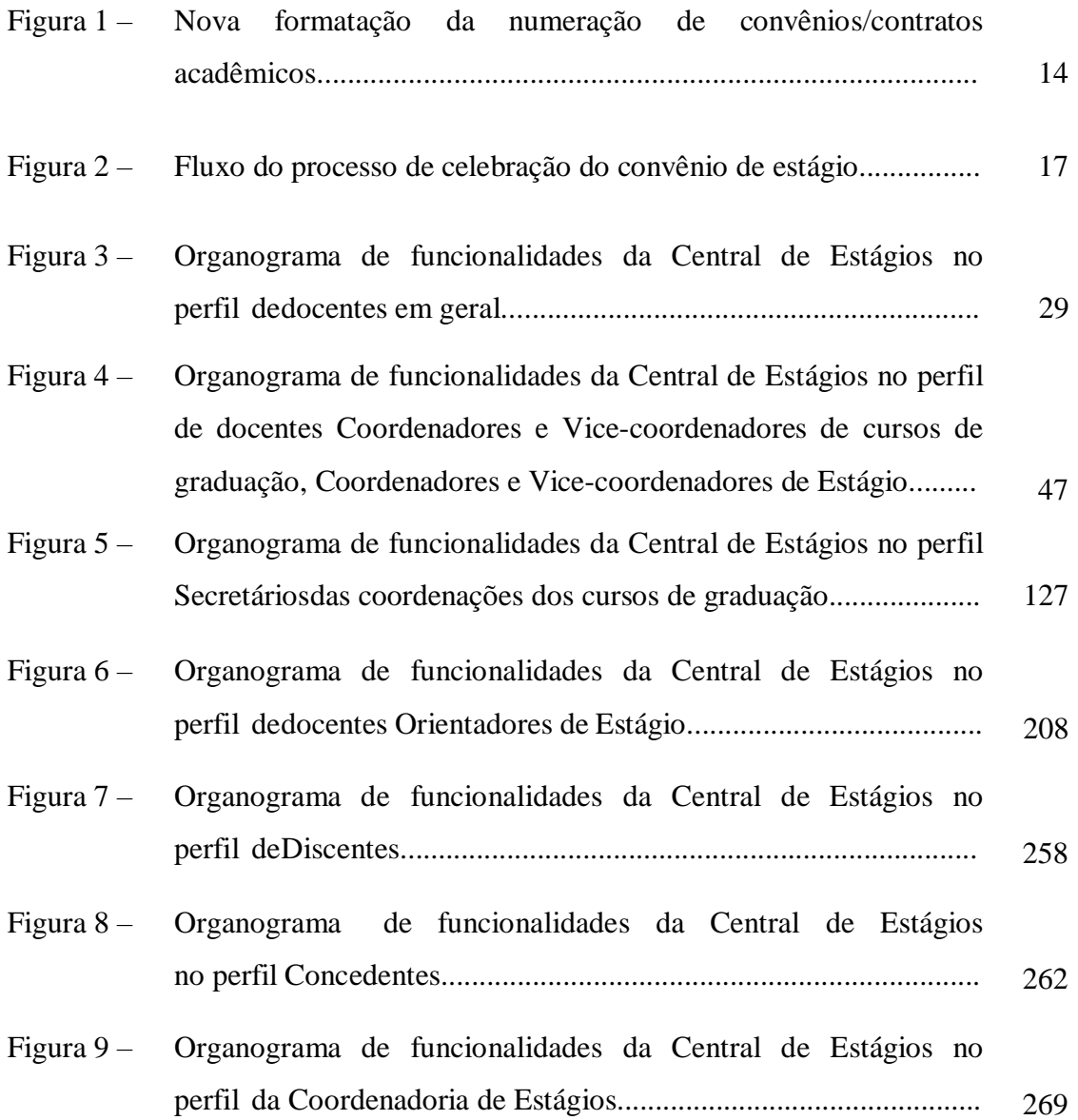

# LISTA DE QUADROS

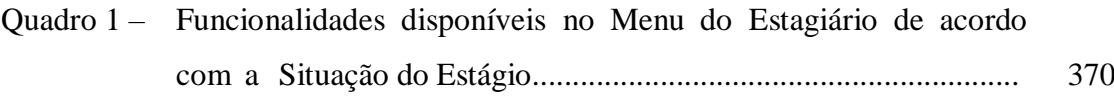

# ANEXOS

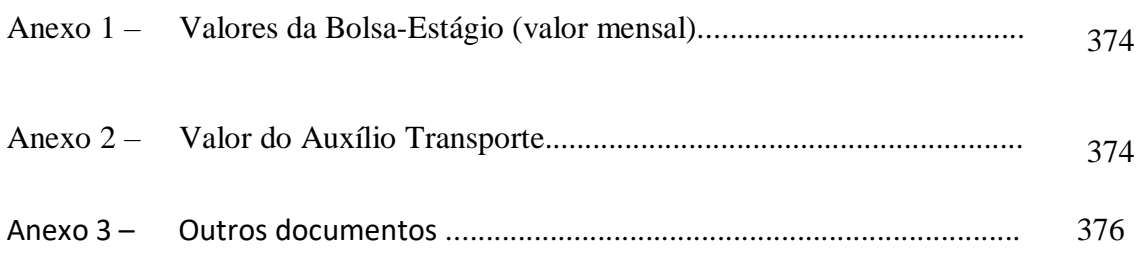

### ANEXOS EM ARQUIVOS PDF

Convênio de Estágio Declaração do Supervisor de Campo Estatuto da UFRN Lei 11.788/2008 Instrução Normativa nº 213/2019-Ministério da Economia Portaria 75/11-R Resolução nº 171/2013-CONSEPE Tabela de Temporalidade UFRN 1994 Termo Aditivo ao TCE Termo de Compromisso de Estágio – TCE Termo de Rescisão ao TCE

### LISTA DE ABREVIATURAS E **SIGLAS**

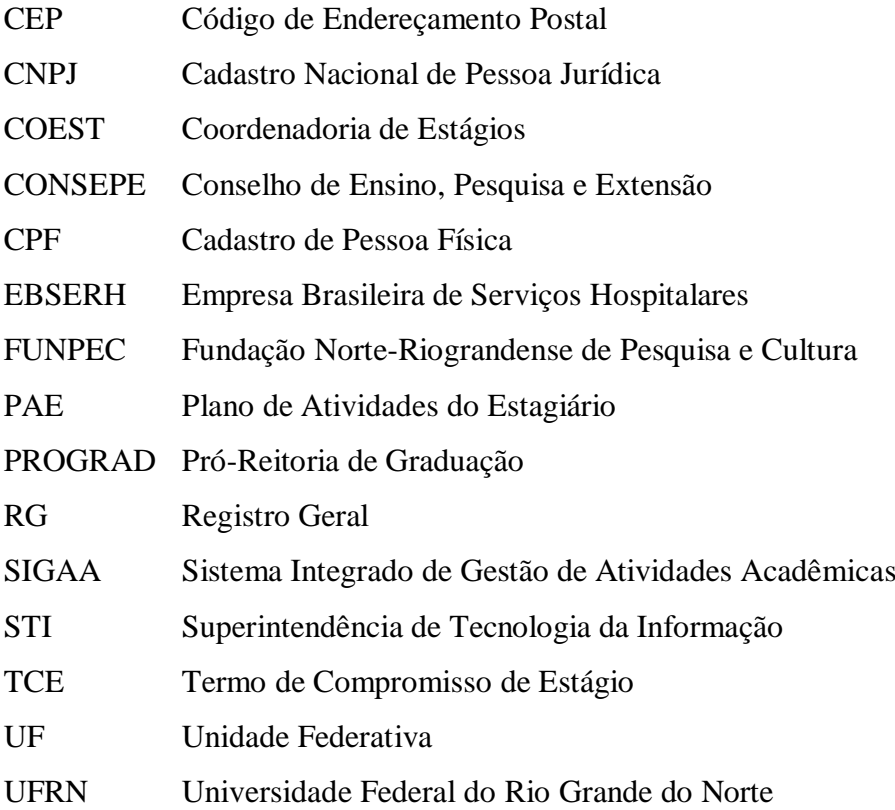

# SUMÁRIO

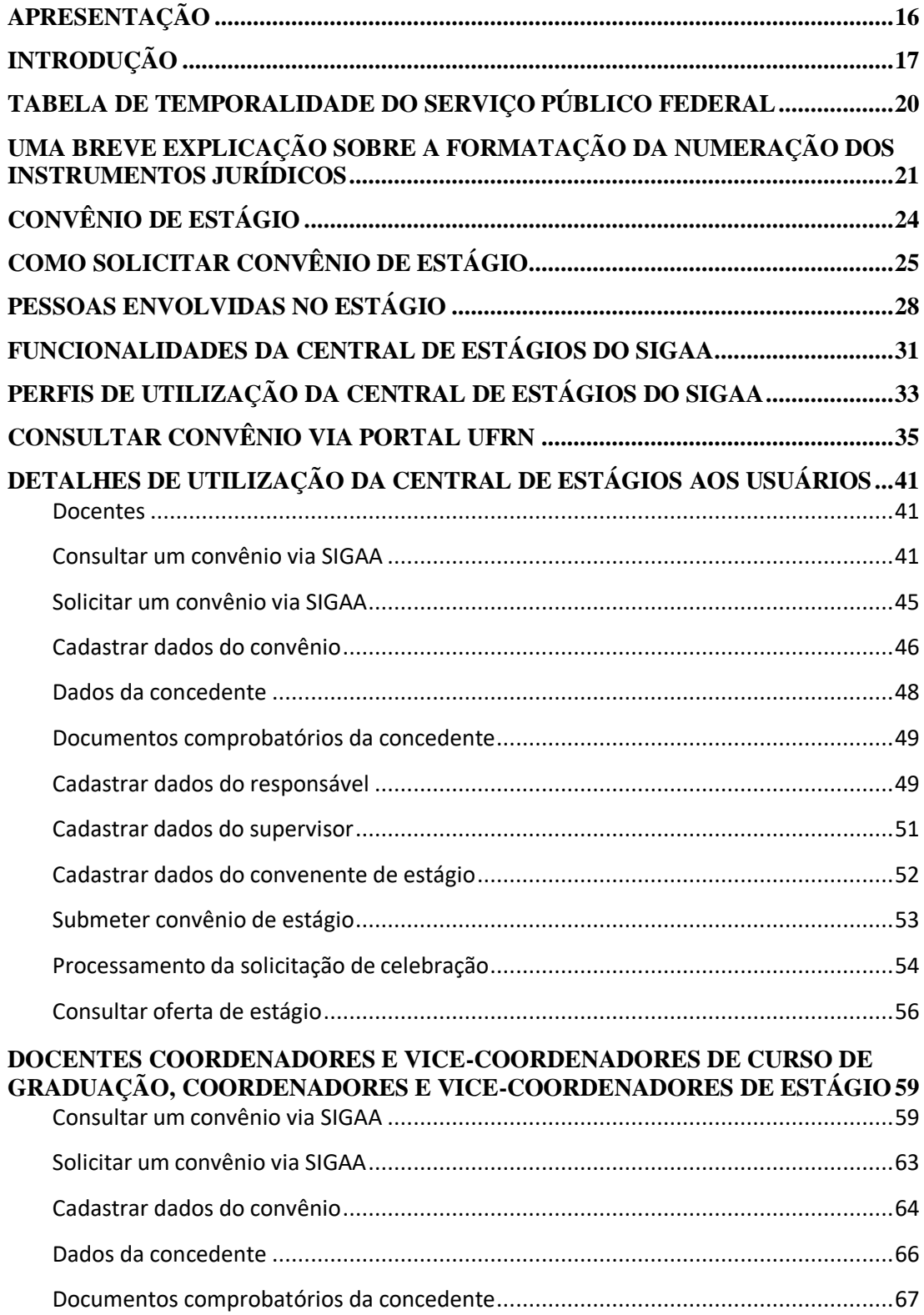

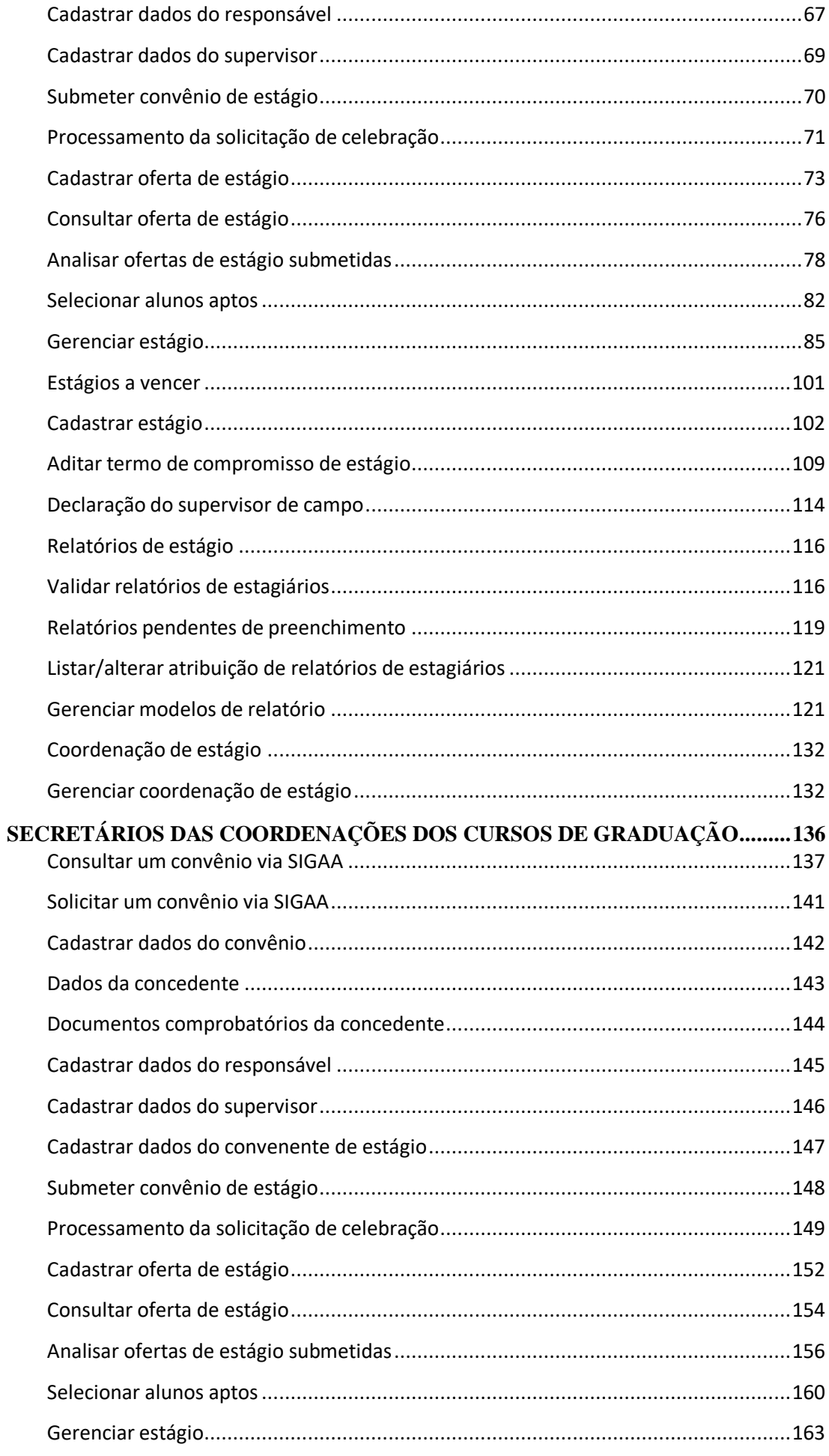

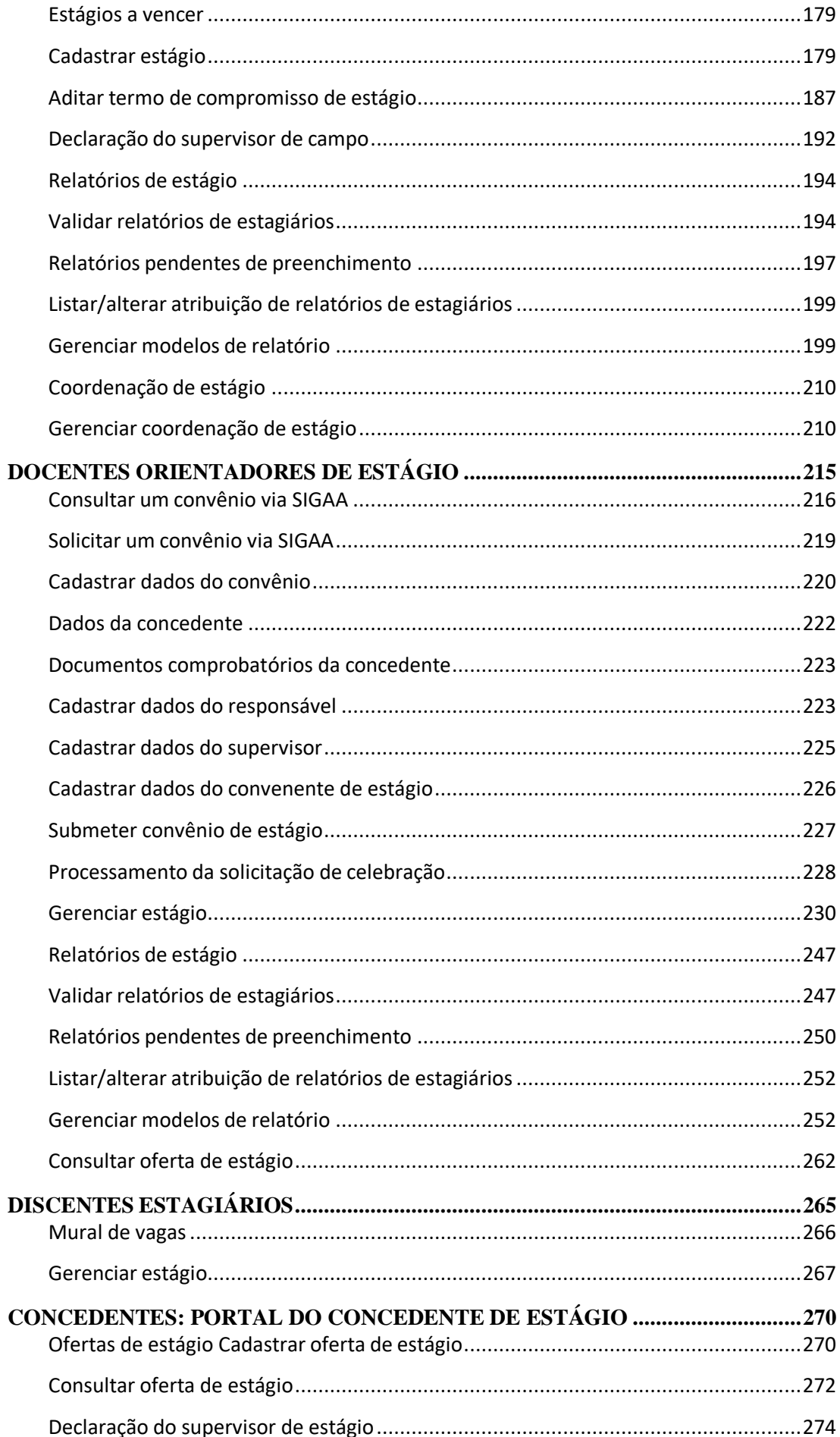

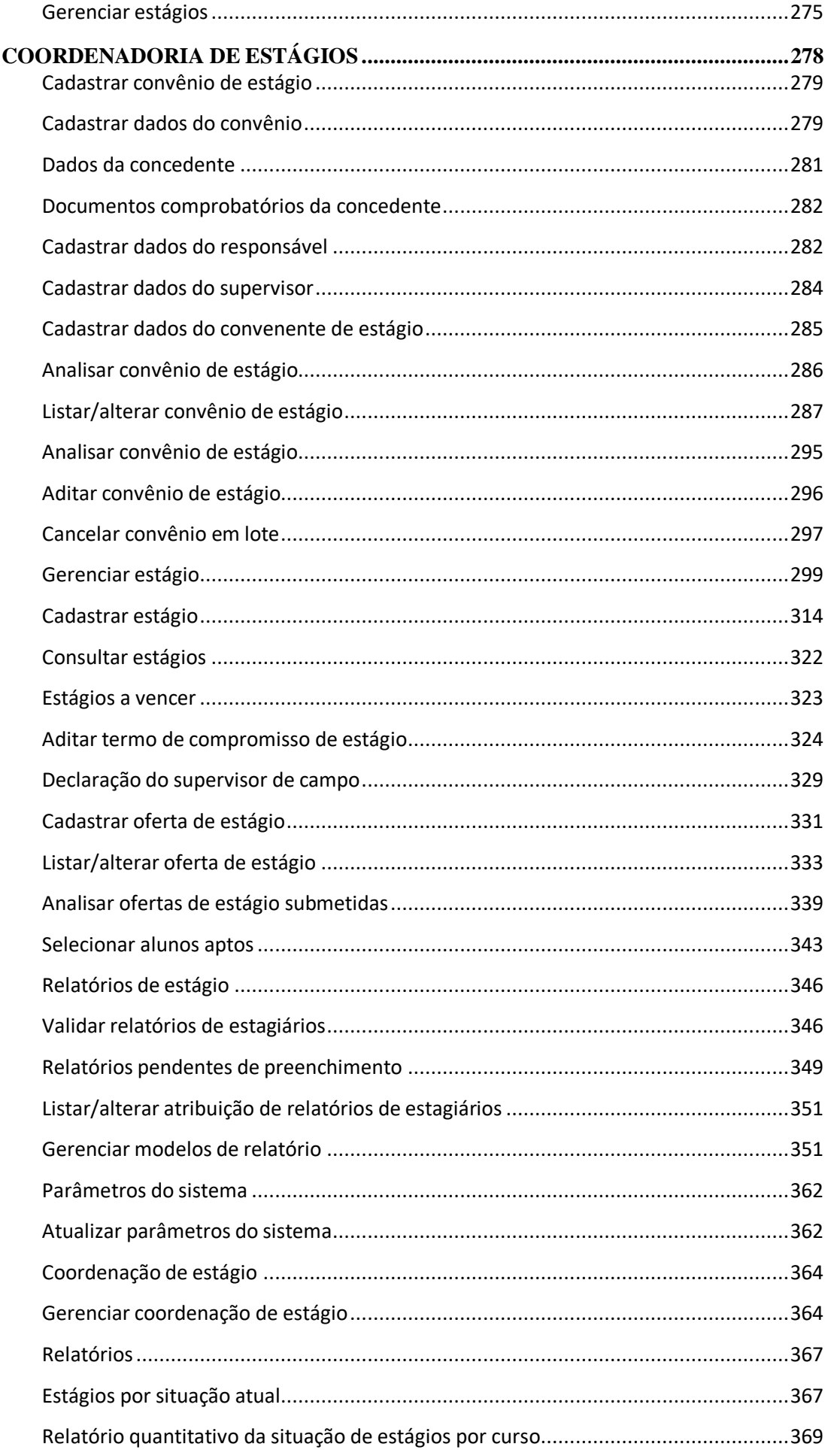

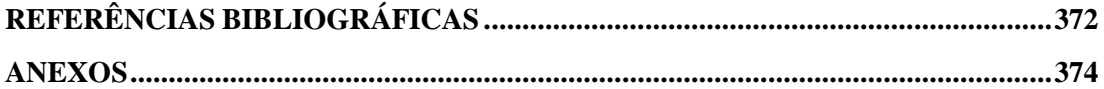

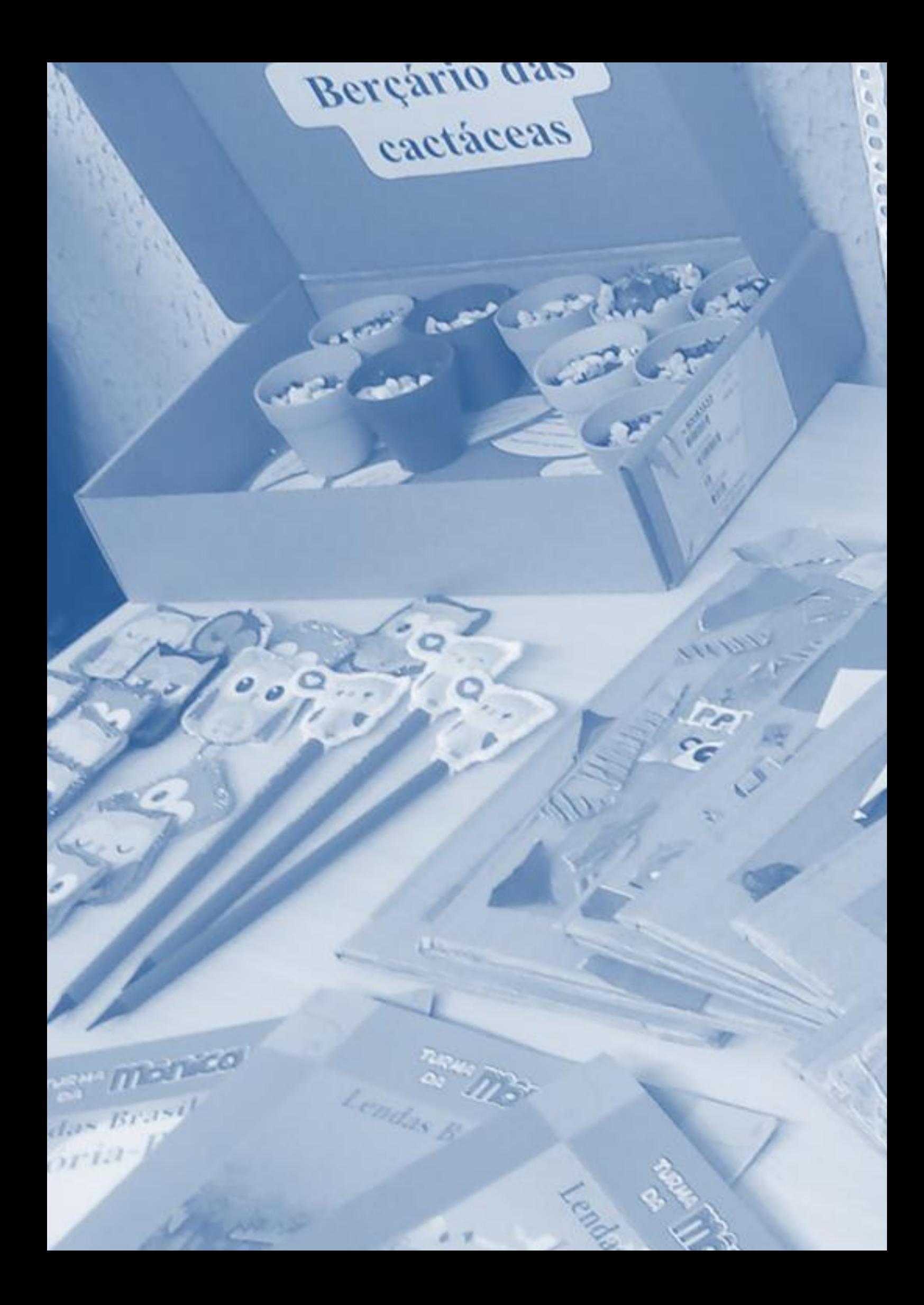

#### <span id="page-15-0"></span>APRESENTAÇÃO

Este manual "Central de Estágios do SIGAA" trata acerca dos procedimentos necessários para realização do Estágio supervisionado no âmbito da UFRN, especialmente no que se refere ao Sistema Integrado de Gestão de Atividades Acadêmicas - SIGAA.

Sua constituição é fruto de uma produção proposta no trabalho de conclusão do Mestrado Profissional em Processos Institucionais intitulados Harmonias e Dissonâncias na Gestão de Estágios Curriculares.

Do ponto de vista institucional, o manual vai ao encontro dos anseios da comunidade por um material que possa nortear os procedimentos e condutas acerca do estágio supervisionado. Do ponto de vista acadêmico, se mostra bastante útil no gerenciamento das necessidades instrucionais de docentes, discentes e demais envolvidos no processo de formação, especialmente nessa etapa de aproximação com o mundo do trabalho.

De forma bastante didática e explicativa são apresentadas explicações sobre: a formatação dos instrumentos jurídicos que pautam o estágio; os convênios e os trâmites que devem ser adotados para consecução do estágio; as funcionalidades da central de estágios no SIGAA; os perfis de utilização, as funcionalidades e as orientações aos usuários envolvidos como coordenadores de cursos de graduação, coordenadores de estágio, secretários das coordenações de cursos de graduação, docentes orientadores e discentes estagiários. O estudo contém ainda, as orientações para geração de relatórios e declarações, consulta de oferta de estágio, portal do concedente de estágio, termos de compromisso e atribuições da Coordenadoria de Estágio da UFRN.

Desse modo, reiteramos a relevante contribuição à comunidade acadêmica, não somente no âmbito da UFRN, mas em nível nacional, uma vez que aborda questões relativas ao marco legal e regulatório do estágio, assim como aos procedimentos e orientações necessários aos envolvidos com essa etapa tão importante da formação universitária.

> Elda Silva do Nascimento Melo Pró-Reitora Adjunta de Graduação da UFRN

#### <span id="page-16-0"></span>**INTRODUÇÃO**

Considerando a necessidade de gerenciamento das atividades de estágio ocorridas no âmbito da Universidade Federal do Rio Grande do Norte - UFRN, associada à complexidade dos seus termos e diversidade de áreas e cursos existentes nesta universidade, aCoordenadoria de Estágios - COEST da Pró-Reitoria de Graduação - PROGRAD, em parceria com a Superintendência de Tecnologia da Informática – STI, desenvolveu um sistema de informática, hospedado na plataforma Sistema Integrado de Gestão de Atividades Acadêmicas – SIGAA, denominado Central de Estágios.

Lançado oficialmente no Fórum de Coordenadores de 24 de fevereiro de 2016, a Central de Estágios tornou-se o sistema oficial de gerenciamento dos dados de estágio e de uso obrigatório por força do Art. 3º da Resolução nº 171/2013- CONSEPE/UFRN, quando cita "As rotinas administrativas, os formulários e os relatórios relacionados com a operacionalização das atividades acadêmicas que são processados pelo sistema oficial de registro e controle acadêmico não poderão ser processados de outro modo".

A celebração do convênio de estágio, facultativa de acordo com o Art. 8º da Lei 11.788, de 25 de setembro de 2008 (Lei do Estágio), é obrigatória no âmbito da Universidade Federal do Rio Grande do Norte – UFRN, por força do Art. 67º §1º, da Resolução nº 171, de 05 de novembro de 2013, quando cita "Para os estágios desenvolvidos junto a pessoasjurídicas de direito público e privado, faz-se necessária a formalização de convênio, a ser firmado diretamente com a UFRN ou com agentes de integração com ela conveniados".

Contudo independentemente da existência de um convênio que una as partes envolvidas, é sempre necessária a celebração de Termo de Compromisso de Estágio e o Plano de Atividades do Estagiário. Desta forma acentua-se a necessidade da utilização de umsistema que auxilie no gerenciamento das atividades de celebração de Termo de Compromisso, acompanhamento das atividades do estagiário, guarda e arquivamento de documentos e todas as rotinas relativas a esta atividade acadêmica de tamanha importância para a formação profissional.

Neste volume, produto do trabalho final de pesquisa de mestrado do servidor Fábio Henrique de Morais Barreto, serão apresentados todos os procedimentos a serem realizados por meio do sistema citado, enriquecidos com seus dispositivos legais, permitindo um melhor entendimento das atividades a serem realizadas, tanto na seara legal quanto na sua rotina diária de trabalho.

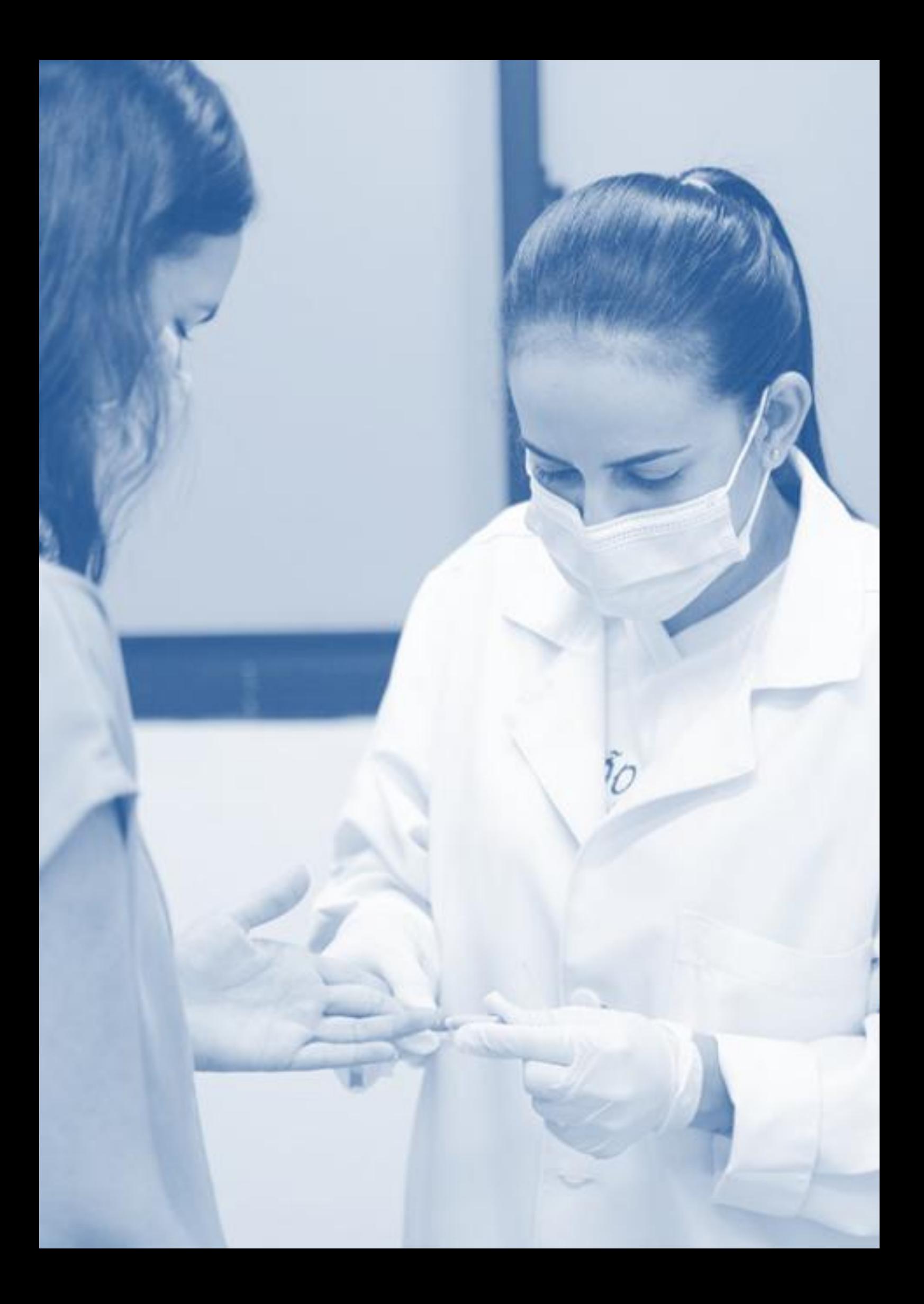

#### <span id="page-19-0"></span>TABELA DE TEMPORALIDADE DO SERVIÇO PÚBLICO FEDERAL

De acordo com a Tabela de Temporalidade de Guarda de Documentos do Serviço Público Federal, qualquer documento relativo à realização do Estágio Supervisionado Curricular Obrigatório ou Estágio Supervisionado Curricular Não Obrigatório, deverá cumprir um prazo de 52 (cinquenta e dois) anos. Podendo após este período ser descartado.

### <span id="page-20-0"></span>UMA BREVE EXPLICAÇÃO SOBRE A FORMATAÇÃO DA NUMERAÇÃO DOS INSTRUMENTOS JURÍDICOS

Até o mês de abril de 2010, quando os convênios de estágio ainda eram celebrados pelo Setor de Convênios da PROPLAN, onde de posse dos dados da concedente, se providenciava a confecção de uma minuta de convênio, com modelo já pré-determinado e aprovado pela Procuradoria Jurídica da UFRN, a qual era instruída com os dados em um arquivo MS/Word e lhe era dado um número de ordem que seguia um sequencial numérico seguido do número do ano da sua elaboração separado por uma barra. Como exemplo:120/2010 (convênio nº 120 do ano de 2010).

Esse tipo de numeração tinha seu sequencial reiniciado a cada ano, gerando vários convênios em atividade com o mesmo número, diferenciando-se apenas do ano. Como também eram celebrados contratos, esta numeração também era realizada separadamente, ou seja, em um mesmo ano poderia ser encontrado o Convênio nº 120/2010 e o Contrato nº 120/2010, o que gerava muita dúvida e confusão em sua localização.

Como muitos instrumentos jurídicos que eram confeccionados naquele setor, apesar de receberem numeração, por diversos motivos não chegavam a serem assinados, estes números de Convênio e Contrato não poderiam ser aproveitados para outros instrumentos jurídicos semelhantes – em virtude de causar uma incompatibilidade temporal entre o número do documento e sua data de assinatura – e então eram desprezados. Assim, para facilitar o arquivamento dos documentos, utilizava-se também um número de registro para cada instrumento jurídico celebrado (que serviria apenas para classificá-lo e localizá-lo no arquivo físico do setor).

Com esse procedimento, mais um número se repetia, tanto para os convênios quanto para os contratos. Um exemplo do que acontecia era que facilmente se encontrava em vigência um Convênio nº 120/2010, outro convênio que tinha como registro o nº 120/2010, um Contrato nº 120/2010 e outro contrato que tinha como registro o nº 120/2010.

Diante desta realidade surgiu a primeira necessidade de mudança nos procedimentos e com ela a ideia de sugerir uma mudança estrutural na formatação desses números. A mudança sugerida e hoje utilizada se inicia com um número

sequencial, seguido de um número que identifique se o documento celebrado é um convênio ou um contrato, em seguida um número que identifique se o documento celebrado tem o âmbito nacional ou internacional,depois um número de dois dígitos que identifica o tipo de documento celebrado (tipo A, B, C, AB, estágio, sem a participação da Funpec<sup>1</sup> e diversos outros) e por último um número de dois dígitos que identifica o ano da sua confecção, tendo concluída sua nova formatação conforme o exemplo abaixo. Para facilitar a visualização, foram utilizados dois pontos de separação dos números.

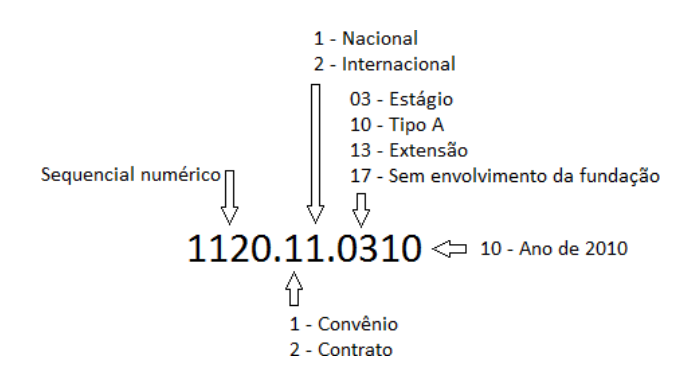

**Figura 1–** Nova formatação da numeração de Convênios/Contratos acadêmicos.

**Fonte:** Produzido pelo autor (2018)

Com essa nova formatação, além de proporcionar uma classificação unificada entre os convênios e os contratos, extinguiu a necessidade de existir um número de convênio ou contrato, além de um número de registro para cada um desses documentos, os quais passaram a serem arquivados em sua ordem de numeração sequencial, independentemente da sua natureza, âmbito, tipo ou ano. Extinguiu-se também a necessidade de reinício de numeração a cada ano calendário, o que acabou com a duplicidade de numeração entre os convênios e contratos.

<sup>&</sup>lt;sup>1</sup> Fundação Norte Rio-Grandense de Pesquisa e Cultura, pessoa jurídica de direito privado, criada paraapoiar a UFRN em projetos de ensino, pesquisa e extensão. Além disso, o usuário do documento celebrado passou a ter a possibilidade de identificação de algumas informações do documento, apenas fazendo a leitura da sua numeração. Tomando como exemplo o número citado no quadro acima (1120.11.0310), podemos identificar que temos um instrumento jurídico de número sequencial 1.120, da modalidade convênio, de âmbito nacional, tipo estágio e foi confeccionado no ano de 2010.

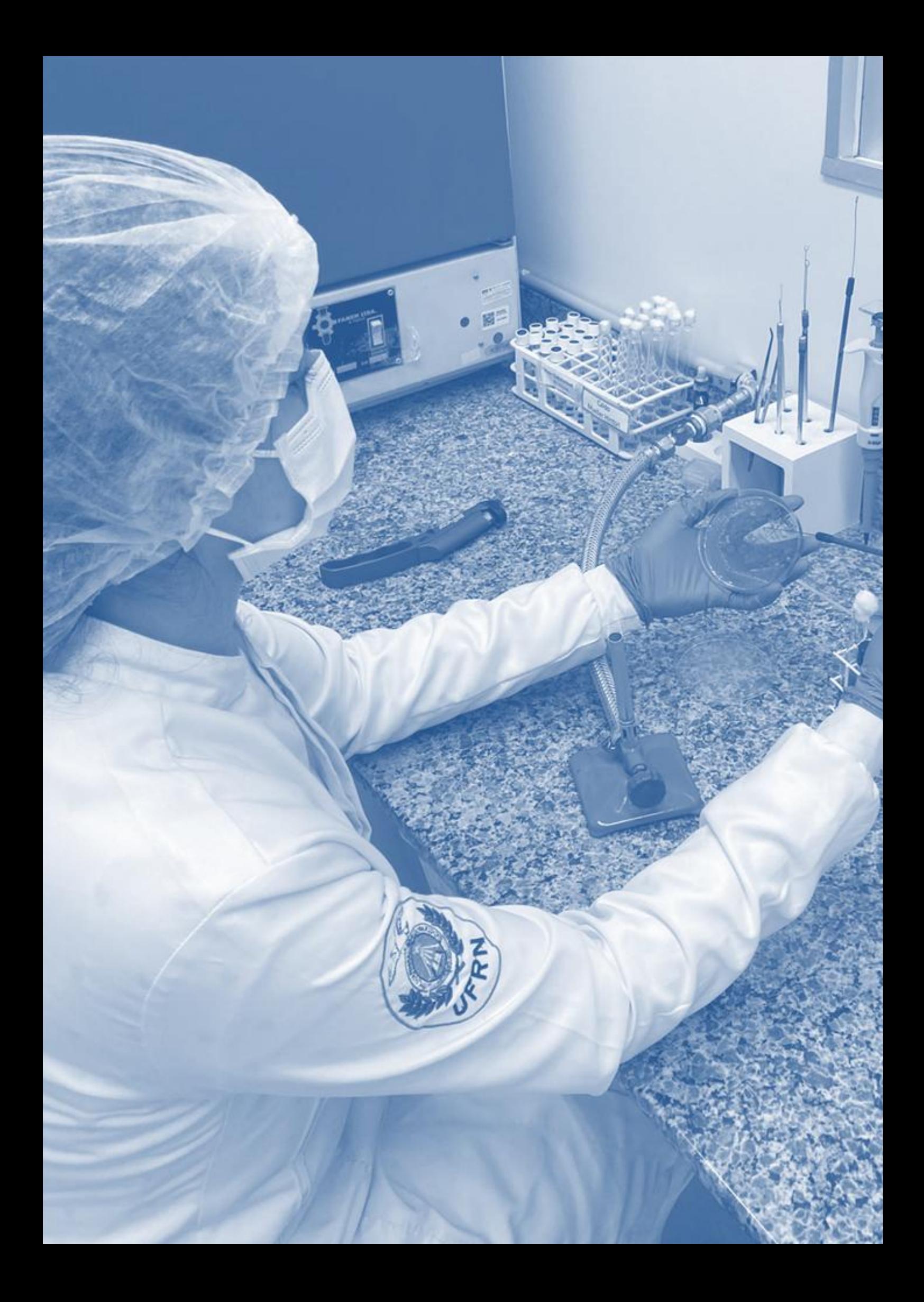

# <span id="page-23-0"></span>CONVÊNIO DE ESTÁGIO

De acordo com a Receita Federal do Brasil, convênio é uma forma de ajustamento entre partícipes para a realização de interesse comum, mediante mútua colaboração. A lei de estágios (Lei 11.788/2008) em seu art. 8º faculta sua celebração entre as partes interessadas, contudo o §1º do art. 67 do Regulamento dos Cursos Regulares de Graduação da UFRN, determina sua celebração quando cita: "para os estágios desenvolvidos junto a pessoas jurídicas de direito público e privado, faz-se necessária a formalização de convênio, a ser firmado diretamente coma UFRN ou com agentes de integração com ela conveniados". Os convênios de estágio são celebrados para todos os cursos regulares da UFRN e abrangentes a todas as modalidades de estágio (Estágio Curricular Obrigatório ou Estágio Curricular Não Obrigatório), permitindo que um convênio que foi solicitado por uma coordenação de curso possa ser utilizado por outra coordenação, assim como um convênio solicitado por um curso técnico, possa ser utilizado pela graduação ou pós-graduação. Com isso, antes de solicitar a celebração de um convênio é importante fazer a consulta se este convênio já existe na base de dados do SIGAA.

## <span id="page-24-0"></span>COMO SOLICITAR CONVÊNIO DE ESTÁGIO

Para que seja iniciado o processo de celebração de convênio de estágio, o solicitante<sup>2</sup> deverá encaminhar os dados de identificação da concedente<sup>3</sup> à Coordenadoria de Estágios - COEST da Pró-Reitoria de Graduação – PROGRAD, podendo ser por meio de ofício ou memorando, pessoalmente, via encaminhamento eletrônico (e-mail<sup>4</sup>) ou via SIGAA. Os dadosa serem encaminhados variam de acordo com a concedente, conforme descritos a seguir:

- Para Pessoa Jurídica de Direito Privado, deverão ser encaminhados cópia reprográfica dos seguintes documentos:
	- o CNPJ
	- o Contrato Social
	- o RG e CPF do Representante Legal<sup>5</sup> citado no Contrato Social ou munido deprocuração.
- Para Órgãos da Administração Pública Direta, Autárquica e Fundacional de qualquer dos poderes da União, dos Estados, do Distrito Federal e dos Municípios, deverão ser encaminhados cópia reprográfica dos seguintes documentos:
	- $O$  CNPI
	- o Portaria de Nomeação do Representante Legal
	- o RG e CPF do Representante Legal.
- Para profissionais liberais de nível superior, deverá ser encaminhada cópia reprográfica dos seguintes documentos:

 $2$  Pessoa interessada na celebração do convênio de estágio.

<sup>&</sup>lt;sup>3</sup> Instituição que recebe o estagiário, podendo ser pessoas jurídicas de direito privado e os órgãos da administração pública direta, autárquica e fundacional de qualquer dos Poderes da União, dos Estados, do Distrito Federal e dos Municípios, bem como profissionais liberais de nível superior devidamente registrados em seus respectivos conselhos de fiscalização profissional. Texto do Art. 9º da Lei 11.788/2008

<sup>4</sup> A Coordenadoria de Estágios da Prograd utiliza os e-mails [estagios@prograd.ufrn.br](mailto:estágios@prograd.ufrn.br) e [coestagios@gmail.com](mailto:coestagios@gmail.com) 

<sup>5</sup> Pessoa responsável pela instituição, devidamente registrada no Contrato Social ou munida de procuração.

- o Registro no Conselho de Classe
- o Comprovante de Endereço

Todos os documentos serão digitalizados e inseridos digitalmente nos registros relativos ao convênio a ser celebrado. Os documentos recebidos fisicamente serão devolvidos juntamente com a via do convênio pertencente à concedente.

As solicitações de celebração realizadas via SIGAA, poderão ser realizadas pelas Coordenações dos cursos de graduação, onde os usuários farão um pré-cadastro das informações da concedente, anexando os arquivos dos documentos citados anteriormente à Central de Estágios do SIGAA, chegando de forma imediata à Coordenadoria de Estágios da Prograd, tanto por meio de sistema quanto por correspondência eletrônica, tornando mais ágil sua tramitação.

A tramitação para celebração de convênio de estágio é realizada conforme a rotina descrita na Figura 2.

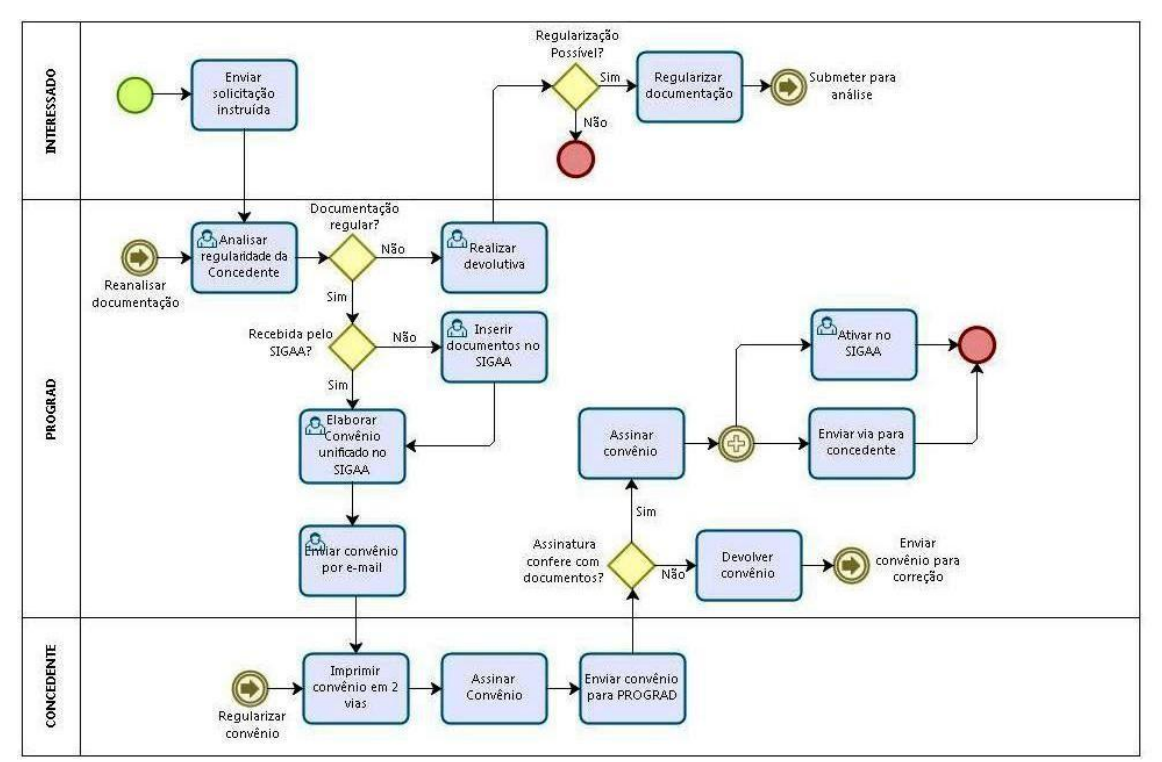

**Figura 2** – Fluxo do Processo de celebração de convênio de estágio.

**Fonte:** Produzido pelo autor (2018)

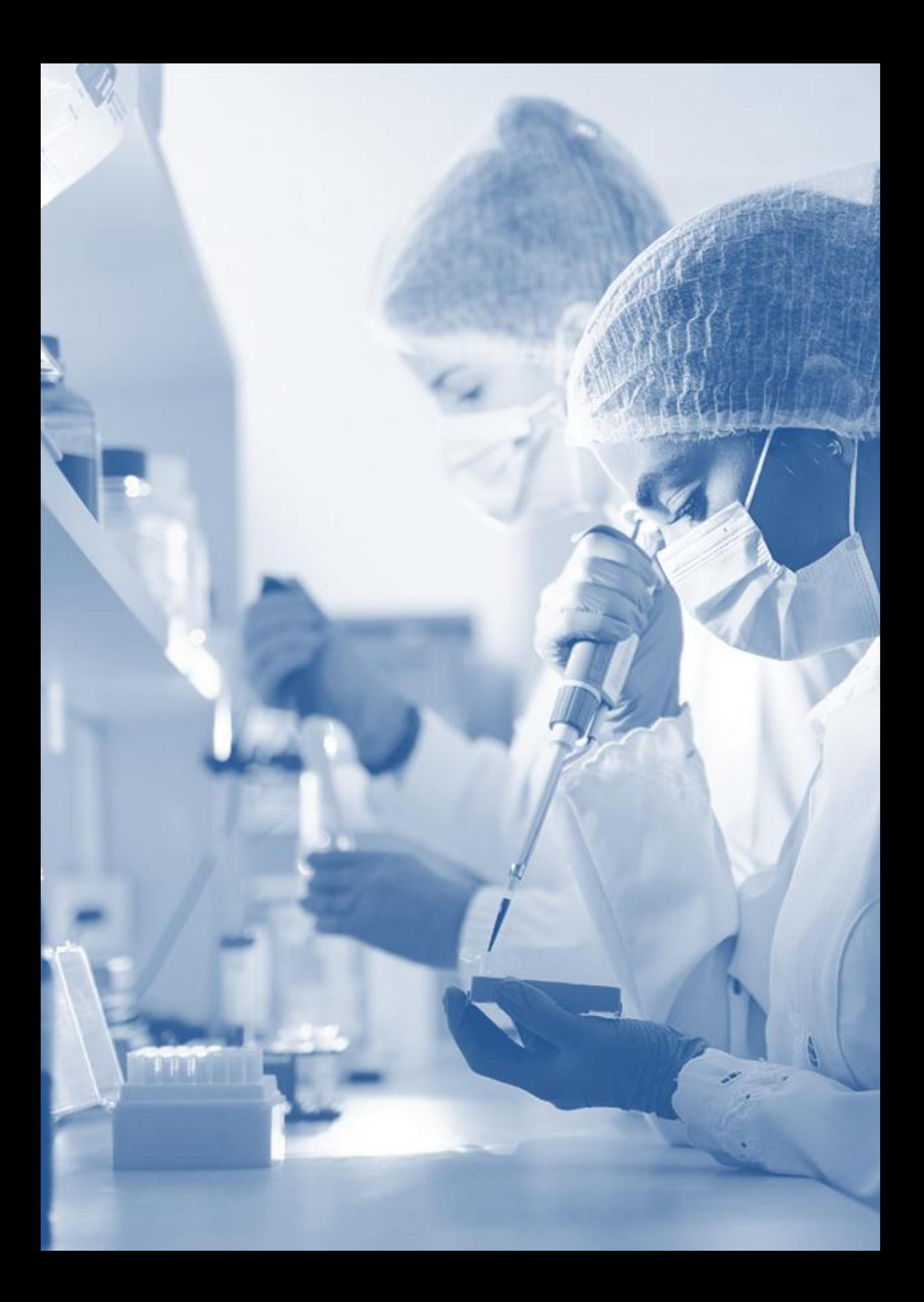

# <span id="page-27-0"></span>PESSOAS ENVOLVIDAS NO ESTÁGIO

- **Estagiário** Definido pela Lei 11.788/2008 como o estudante que no decorrer do seu curso de formação realiza o "[...] ato educativo escolar supervisionado, desenvolvido no ambiente de trabalho, que visa à preparação para o trabalho produtivo de educandos que estejam frequentando o ensino regular em instituições de educação superior, de educação profissional, de ensino médio, da educação especial e dos anos finais do ensino fundamental, na modalidade profissional da educação de jovens e adultos" (Art. 1º). Podendo realizar este estágio em duas modalidades (Estágio Curricular Obrigatório e Estágio Curricular Não Obrigatório), deverá realizar em campo prático, atividades relacionadas ao seu curso em andamento, desde que já tenharecebido instrução teórica necessária;
- **Instituição de Ensino** De acordo com a Lei de Diretrizes e Bases da Educação Nacional – LDB, "É a entidade dedicada à educação, empreendida por organização oficialmente reconhecida e polarizada para proporcionar cursos [...] (Lei 9.394/1996);
- **Concedente** É o ente público ou privado que concede estágio ao estudante. A Lei 11.788/2008 em seu Art. 9º define que podem receber estagiários "As pessoas jurídicas de direito privado e os órgãos da administração pública direta, autárquica e fundacional de qualquer dos Poderes da União, dos Estados, do Distrito Federal e dos Municípios, bem como profissionais liberais de nível superior devidamente registrados em seus respectivos conselhos de fiscalização profissional, podem oferecer estágio[...], porém Martins (2015, p. 25) cita que "as empresas públicas e sociedades de economia mista também poderão conceder estágio [...]", uma vez que o Art. 173º, §1º, II da Constituição da República Federativa do Brasil, prevê a exploração direta da atividade econômica pelo estado e sua sujeição ao regime jurídico próprio das empresas privadas, incluindo direitos e obrigações civis, comerciais, trabalhistas e tributários;
- **Professor orientador** De acordo com a lei do estágio, é o docente responsável pelo acompanhamento e avaliação das atividades do estagiário. O Regulamento dos cursos regulares de graduação da UFRN deixa o conceito mais claro quando cita que "[...] é um professor da UFRN responsável pelo acompanhamento didático-pedagógico do estudante durante a realização dessa atividade". Este regulamento cita ainda em seu Art. 68º §2º que cabe ao Professor Orientador "[...] representar a UFRN na definição do plano de atividades do estagiário" e no Art. 72º que também é de sua responsabilidade "o acompanhamento e a avaliação do estágio [...]", sendo este Professor, o responsável pelo recebimento do relatório periódico e final, além das avaliações e frequência do estagiário, conforme preceitua o Art. 73º §2º deste regulamento.
- **Supervisor de campo** De acordo com a lei do estágio (Art. 9º, III), é um profissional do quadro de pessoal da parte concedente, com formação ou experiência profissional na área de conhecimento desenvolvida no curso do estagiário, para orientar e supervisionar até 10 (dez) estagiários simultaneamente. O Regulamento dos cursos regulares de graduação da UFRN ainda corrobora quando cita no seu Art. 70º, §2º, quando cita que "[...] é um profissional lotado na unidade de realização do estágio, responsável neste local pelo acompanhamento do estudante durante o desenvolvimento dessa atividade". Culturalmente esta denominação varia de acordo com a área de ensino, sendo chamado "Regente" na área de formação de professores ou "Preceptor" na área de saúde.
- **Coordenador de estágio** Previsto no Art. 71º da Resolução nº 171/2013- CONSEPE, é um docente do quadro efetivo da UFRN, designado pela unidade acadêmica, quando esta entender necessário e responsabilizar-se-á pela administração das atividades de estágio. Podendo ser de um curso específico ou vários cursos daquele centro acadêmico. Atualmente a UFRN conta com 9 coordenadores de estágio, conforme o Quadro 5.
- **Agente de integração** Segundo MARTINS (2015, p. 28), é um intermediário entre escolas e entidades interessadas em conceder estágio e na colocação do estagiário. A Lei 11.788/2008 prevê que as instituições podem recorrer aos serviços desses agentes, que podendo ser públicos ou privados auxiliarão na busca por estagiários ou busca por vagas de estágio. Em seu ofício deverão além de identificar oportunidades de estágio, ajustar suas condições de realização e fazer o acompanhamento administrativo desta relação acadêmica. Contudo sua

participação é facultativa. No Brasil, os agentes de integração mais antigos em atividade são o Centro de Integração Empresa-Escola – CIEE, fundado em 1964 e o Instituto Euvaldo Lodi – IEL, fundado em 1969.

#### <span id="page-30-0"></span>FUNCIONALIDADES DA CENTRAL DE ESTÁGIOS DO SIGAA

A Central de Estágios dispõe de várias funcionalidades que facilitam os trabalhos de gerenciamento das atividades de estágio pelas coordenações dos cursos de graduação, assim como aos demais usuários. As principais funcionalidades são:

- Consulta de convênio
- Solicitação de convênio
- Emissão de Termo de Compromisso de Estágio com Plano de Atividades
- Emissão de Relatório de Estágio (Estagiário, Orientador e Supervisor)
- Oferta de vagas
- Relatórios gerenciais

Além destas funcionalidades, a Central de Estágios também emite alerta em situações de limite de prazo, facilitando seu acompanhamento, evitando perdas de prazo, situações irregulares e, consequentemente o risco de passivos trabalhistas. Os principaisalertas são:

- À Coest sobre convênios a analisar
- Ao solicitante sobre convênios a assinar
- Ao estagiário sobre Termo de Compromisso de Estágio a assinar e devolver à Coordenação do curso
- Ao coordenador quando há incompatibilidade de horário ente o estágio e as aulas doestudante
- Ao coordenador quando não está no momento de realização de Estágio CurricularObrigatório
- Aos envolvidos (coordenador, orientador, estagiário, supervisor, concedente e Coest) quando o estagiário perde o vínculo com a UFRN
- Ao estagiário quando estiver a um mês do limite de entrega do relatório (periódico efinal)
- Ao estagiário quando estiver a um mês do término do estágio, para fins de celebraçãode Termo Aditivo.

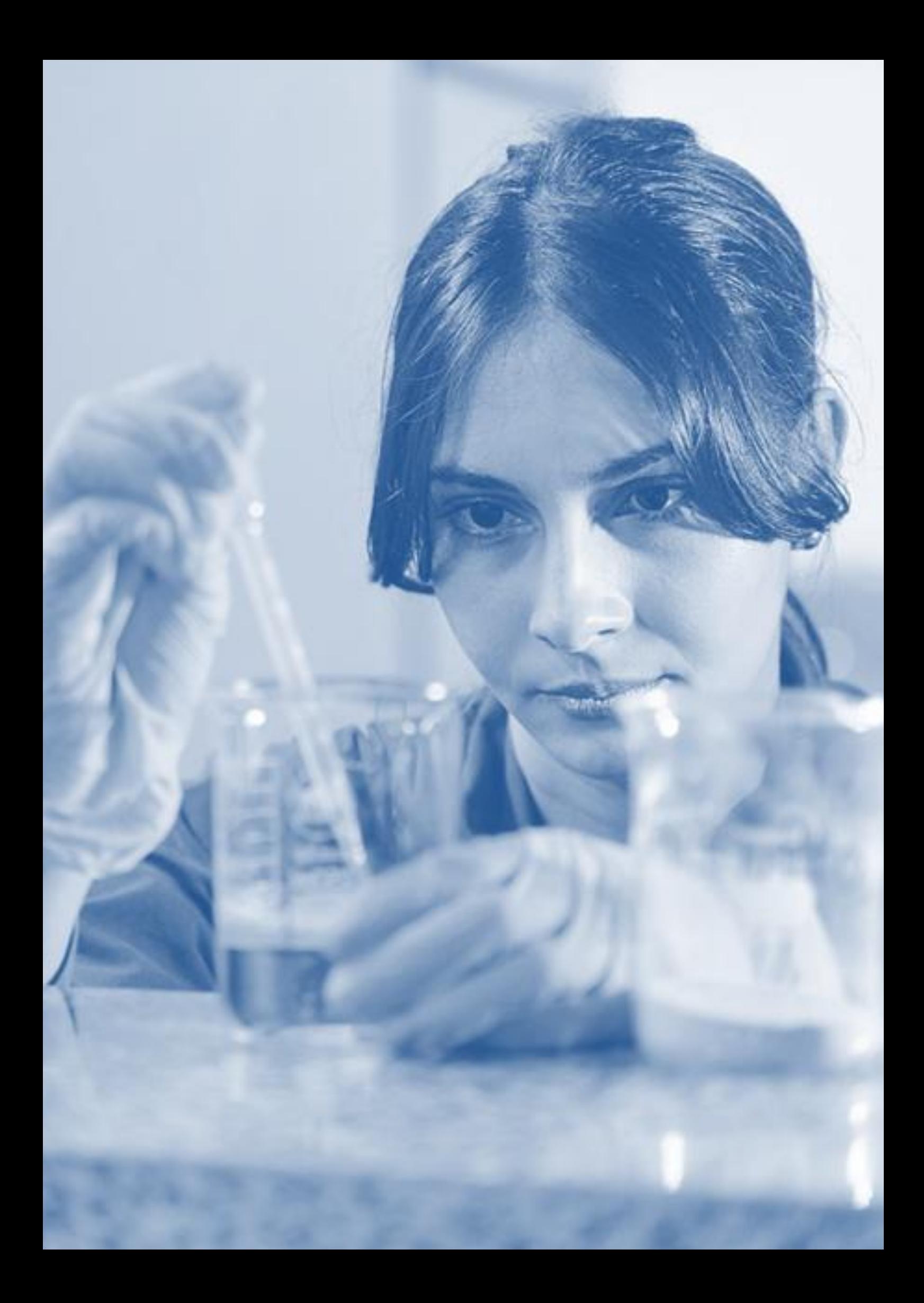

### <span id="page-32-0"></span>PERFIS DE UTILIZAÇÃO DA CENTRAL DE ESTÁGIOS DO SIGAA

O módulo Central de Estágios do SIGAA foi desenvolvido com o objetivo de integrar todos os trabalhos relacionados ao estágio dos estudantes da UFRN. Com isso, vários usuários têm acesso ao sistema em diferentes perfis, cada um com as funcionalidades correspondentes aos seus interesses e competências, os quais são divididos em:

- **Docentes** Acesso às consultas de convênios em vigor e solicitação de novo convênio;
- **Docentes Orientadores de Estágio**  Ao ser cadastrado no SIGAA como Professor Orientador de Estágio, além dos acessos dos Docentes, terá acesso ao menu dos estagiários sob sua orientação, podendo visualizar os dados do estágio; aditar termo de compromisso de estágio; visualizar apólice de seguro, Listar/Alterar aditivos, gerar rescisão do termo de compromisso de estágio, visualizar relatório, cadastrar relatório, atribuir relatório ao estagiário, cancelar estágio e aprovar relatório de estágio;
- **Coordenador de curso e Vice-coordenador de curso** Acesso às consultas de convênios em vigor, solicitação de novo convênio, menu dos estagiários pertencentes ao curso sob sua coordenação, podendo visualizar os dados do estágio; aditar termo de compromisso de estágio; visualizar apólice de seguro, Listar/Alterar aditivos, gerar rescisão do termo de compromisso de estágio, visualizar relatório, cadastrar relatório, atribuir relatório ao estagiário e cancelar estágio, ofertar vaga de estágio, aprovar oferta de vagas feita pela concedente, gerenciar coordenação de estágio, visualizar estágios a vencer e aprovar relatório de estágio;
- **Secretários de Coordenação de curso de graduação** Acesso às consultas de convênios em vigor, solicitação de novo convênio, menu dos estagiários pertencentes ao curso de sua lotação profissional, podendo visualizar os dados do estágio; aditar termo de compromisso de estágio; visualizar apólice de seguro, Listar/Alterar aditivos, gerar rescisão do termo de compromisso de

estágio, visualizar relatório, cadastrar relatório, atribuir relatório ao estagiário e cancelar estágio, ofertar vaga de estágio, aprovar oferta de vagas feita pela concedente e visualizar estágios a vencer;

- **Estudantes**  Acesso às consultas de convênios em vigor, mural de vagas, visualizar oferta de vagas, menu do aluno (visualizar estágio, visualizar termo de compromissode estágio, visualizar apólice de seguros e visualizar relatório);
- **Coordenadoria de Estágios**  Acesso às consultas de convênios em vigor, solicitaçãode novo convênio, menu dos estagiários, podendo visualizar os dados do estágio; aditar termo de compromisso de estágio; visualizar apólice de seguro, Listar/Alterar aditivos, gerar rescisão do termo de compromisso de estágio, visualizar relatório, cadastrar relatório, atribuir relatório ao estagiário e cancelar estágio, ofertar vaga de estágio, aprovar oferta de vagas feita pela concedente, visualizar estágios a vencer, aprovar relatório de estágio, analisar convênio de estágio, aditar convênio de estágio, cancelar convênio em lote, cadastrar estágio antigo, emitir declaração de supervisor de campo, selecionar alunos aptos ao estágio, visualizar relatórios pendentes de preenchimento, gerenciar modelos de relatórios, atualizar parâmetros do sistema, gerenciar coordenação de estágio, emitir relatório de estágio por situação atual e emitir relatório quantitativo da situação de estagiários por curso.
- **Concedentes**  Acesso a dados básicos do estagiário (status na UFRN), atestado de matrícula e ofertar vaga de estágio.
- **Supervisor de Campo** Acesso a responder relatório de estágio.

#### <span id="page-34-0"></span>**CONSULTAR** CONVÊNIO VIA PORTAL UFRN

Qualquer usuário poderá consultar um convênio em atividade utilizando o portal daUFRN na internet, para isso deverá seguir os seguintes passos:

- Acesse o portal [www.ufrn.br](http://www.ufrn.br/)
- Dirija-se ao final da página e clique no link "Acesso à Informação"
- Na barra de informações, clique em "Convênios"
- No centro da tela, clique em "Acesse nossa página de consulta de projetos para ter estas informações".

Neste local, o portal mostra em "consulta de projetos" por se tratar de um meio de consulta de todos os projetos acadêmicos da UFRN, podendo estes, em sua consolidação, se tornarem convênios ou contratos.

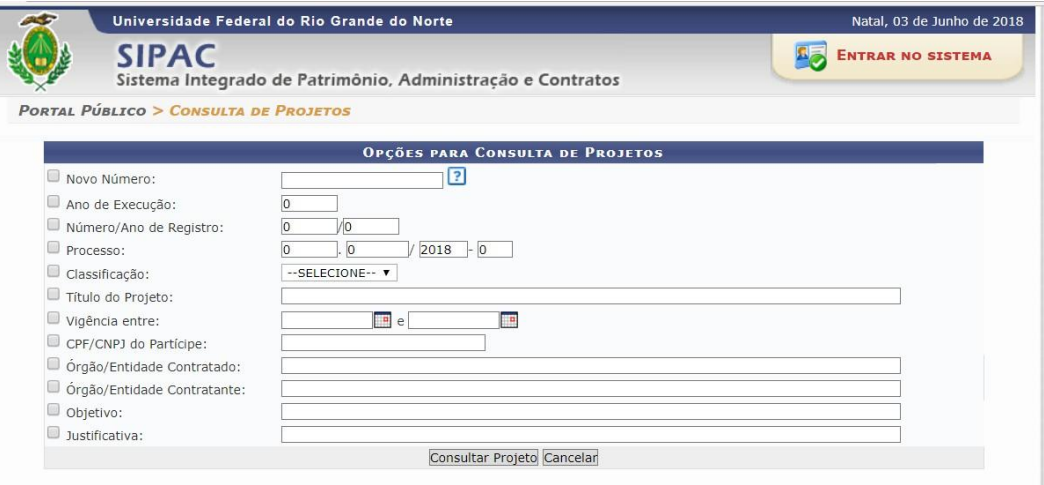

Ao abrir a página de consulta, escolha uma ou mais opções de filtro.

- **NOVO NÚMERO:** Utilizado quando se conhece o número do Convênio, com a formatação citada no item UMA BREVE EXPLICAÇÃO DA FORMATAÇÃO DA NUMERAÇÃO DOS INSTRUMENTOS JURÍDICOS;
- **ANO DE EXECUÇÃO:** Quando não se conhece o número, mas se conhece o ano de celebração. Também utilizado para consultas de quantos convênios foram

celebrados em um determinado ano;

- **NÚMERO/ANO DE REGISTRO:** Quando se conhece apenas o número e ano em que foi registrado<sup>6</sup> na UFRN, não conhecendo quando o mesmo foi celebrado;
- **PROCESSO:** Quando se conhece apenas o número do processo administrativo que tramitou o Convênio/Contrato até sua celebração.
- **CLASSIFICAÇÃO:** Quando se deseja fazer a consulta, separando Convênios e Contratos;
- **TÍTULO DO PROJETO<sup>7</sup>:** Quando se sabe apenas o título do projeto que gerou o Convênio/Contrato, não tendo conhecimento dos seus partícipes $\delta$ ;
- **VIGÊNCIA ENTRE:** Quando não se sabe os detalhes dos Convênio/Contrato, mas se tem uma ideia de quando o mesmo foi celebrado. Devendo inserir na consulta um intervalo de datas;
- **CPF/CNPJ DO PARTÍCIPE:** Quando não se tem os dados do Convênio/Contrato, masse conhece o CPF ou o CNPJ de quem está celebrando com a UFRN;
- **ÓRGÃO/ENTIDADE CONTRATADO:** Quando se deseja consultar por um partícipe,apenas quando este figura na condição de contratado;
- **ÓRGÃO/ ENTIDADE CONTRATANTE:** Quando se deseja consultar por umpartícipe, apenas quando este figura na condição de contratante;
- **OBJETIVO:** Quando não se conhece os demais dados do Convênio/Contrato, massabe seu objetivo; e
- **JUSTIFICATIVA:** Quando não se conhece os demais dados do Convênio/Contrato,mas sabe sua justificativa de celebração

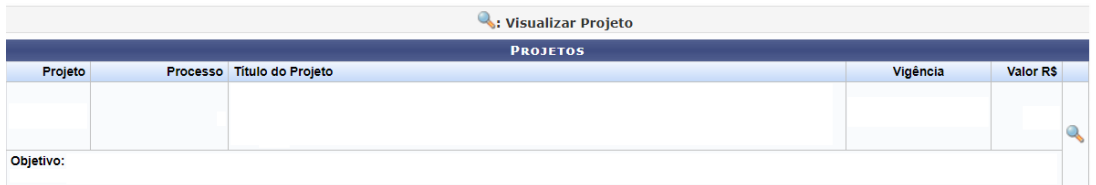

 $\overline{6}$ O registro é o momento da entrada do processo de celebração do Convênio/Contrato na UFRN,anterior a todo processo de tramitação até sua celebração efetiva e publicação.

 $^7$  Proposição acadêmica que após análise institucional poderá ser formalizado como Convênio ou Contrato.

<sup>&</sup>lt;sup>8</sup> Pessoa(s) Física(s) ou Jurídica(s) de direito público ou privado, que está participando do Convênio/Contrato juntamente com a UFRN.
Ao fazer a consulta, o sistema retornará da seguinte forma, onde seus campos significam:

- **PROJETO:** Constará o número do projeto (Convênio/Contrato) celebrado e em vigência, conforme formatação citada no item UMA BREVE EXPLICAÇÃO DA FORMATAÇÃO DA NUMERAÇÃO DOS INSTRUMENTOS JURÍDICOS;
- **PROCESSO:** Constará o número do processo administrativo que tramitou o Convênio/Contrato até sua celebração e em casos de instrumentos jurídicos que envolvem recursos financeiros este processo será utilizado até sua prestação de contas;
- **TÍTULO DO PROJETO:** Constará o nome em dado ao Convênio/Contrato, muitas vezes diferente do nome empresarial do partícipe;
- **VIGÊNCIA:** Constará o período em que o Convênio/Contrato estará em vigor, considerando os Termos Aditivos<sup>9</sup> celebrados;

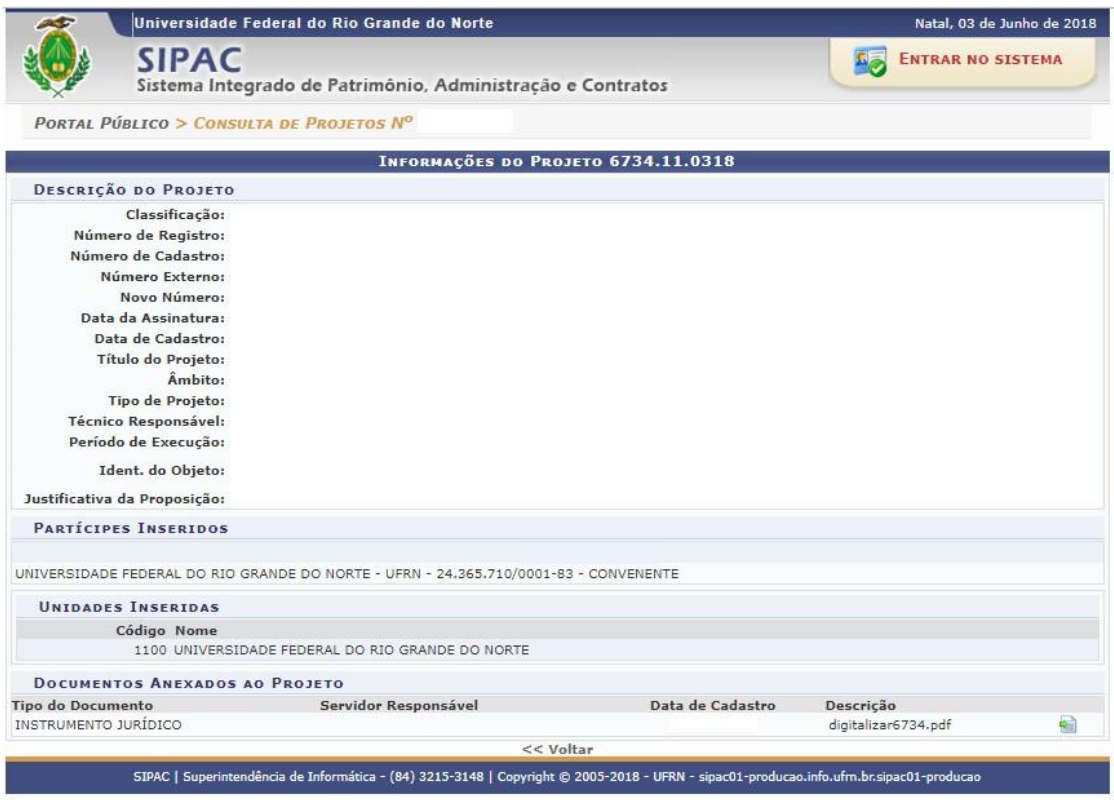

Nesta página o sistema informará mais detalhadamente as seguintes informações do instrumento jurídico consultado:

<sup>&</sup>lt;sup>9</sup> Documento acessório ao Convênio ou Termo de Compromisso de Estágio com o objetivo de alteraruma ou mais cláusulas originalmente acordadas.

- **Classificação:** O sistema informará se trata de Convênio ou Contrato e seu tipo (Estágio, acordo de cooperação, contrato tipo A etc.);
- **Número Externo:** Número de identificação constante no Convênio/Contrato, quando o instrumento jurídico é gerado por outro órgão externo à UFRN;
- **Novo Número:** Número de identificação constante no Convênio/Contrato, quando o instrumento jurídico é gerado pela UFRN, já no novo formato utilizado;
- **Data da Assinatura:** Data em que o instrumento jurídico foi assinado;Data de Cadastro: Data em que o instrumento jurídico foi cadastrado nos sistemas de controle de documentos da UFRN (SIGAA ou SIPAC);
- **Título do Projeto:** Nome dado ao Convênio, onde nos casos de estágio é sempre o nome da Concedente e nos demais casos são utilizados uma denominação que identifique de forma resumida seu objetivo;
- **Âmbito:** Informa se o documento tem abrangência nacional ou internacional;
- **Tipo de Projeto:** Informa a que se refere (Estágio, acordo de cooperação, contrato tipoA etc.);
- **Técnico Responsável:** Informa qual Técnico (Servidor da UFRN) responsabilizou-sepela sua celebração;
- **Período de Execução:** Informa as datas de início e final de vigência, incluindo osTermos Aditivos celebrados;
- **Identificação do Objeto:** Informa o objetivo do Convênio/Contrato;
- **Justificativa da Proposição:** Informa a justificativa para o desenvolvimento do Convênio/Contrato, explicitado pelo seu proponente;
- **Partícipes Inseridos:** Informa quais pessoas Físicas e/ou Jurídicas participam do Convênio/Contrato, podendo ser, no mínimo duas (UFRN e outra), sem limite máximo;
- **Unidades Inseridas:** Informa a unidade da UFRN participante do Convênio/Contrato, não sendo informado quando sua participação é abrangente a todas as unidades;
- **Documentos anexados ao projeto:** Neste campo o usuário poderá fazer um *download* do arquivo digitalizado do Instrumento jurídico de celebração do Convênio/Contrato consultado, assim como dos seus aditivos. Não sendo permitido o acesso de qualquer documento pessoal – de pessoa física ou jurídica – que tenha instruído o processo de celebração.

Caso o usuário tenha alguma dúvida quanto ao uso da Central de Estágios poderáutilizar o Serviço de Atendimento da STI, nos seguintes contatos: (84) 3342-2210 ou [suporte@info.ufrn.br.](mailto:suporte@info.ufrn.br)

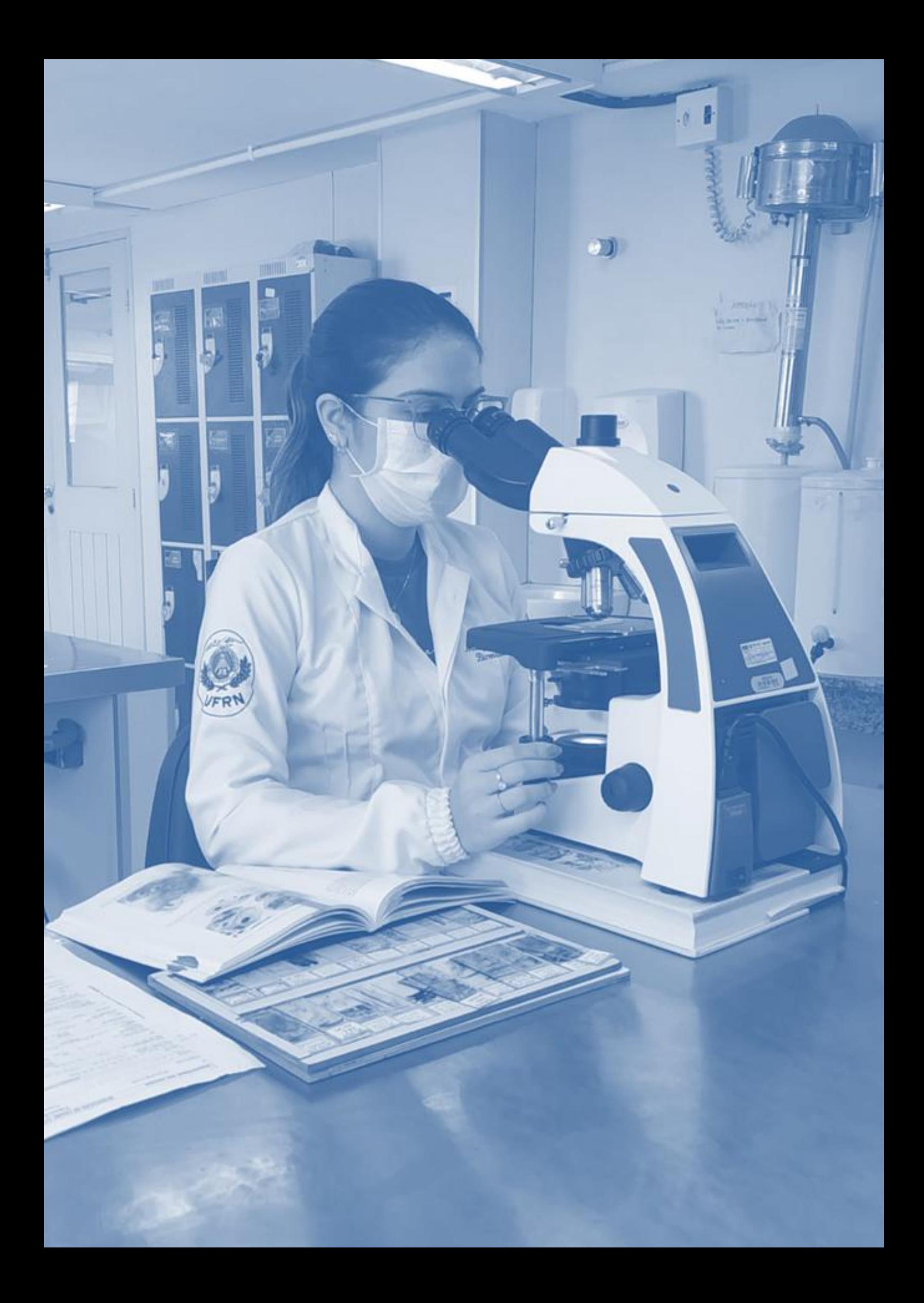

# DETALHES DE UTILIZAÇÃO DA CENTRAL DE ESTÁGIOS AOS USUÁRIOS

A seguir, descreveremos detalhadamente todos os passos para uso da Central de Estágios do SIGAA de acordo com seus perfis de utilização. Cada usuário terá um perfil específico, podendo uma mesma pessoa ter mais de um perfil.

#### $\rightarrow$  Docentes

Figura 3 – Organograma de funcionalidades da Central de Estágios no perfil de docentes em geral.

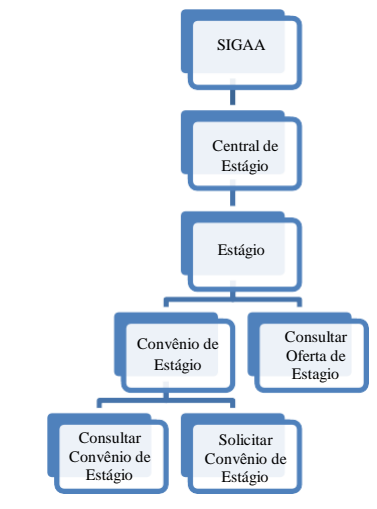

Fonte: Produzido pelo autor (2018).

# $\rightarrow$  Consultar um convênio via SIGAA

Somente os usuários Docentes (Coordenadores de curso ou não) e Técnicos Administrativos (Secretários dos Cursos de Graduação) têm acesso a esta forma de consulta, devendo proceder da seguinte forma:

- Acessar o Portal do Docente
- Clicar na aba "Ensino"

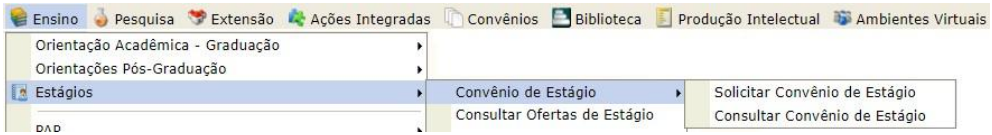

- Em seguida escolher as opções "Estágios", "Convênio de Estágio" e depois "ConsultarConvênio de Estágio";
- Abrirá uma página de busca. Nesta página o usuário poderá fazer sua consulta por umou mais tipos de filtros de pesquisa, podendo ser:

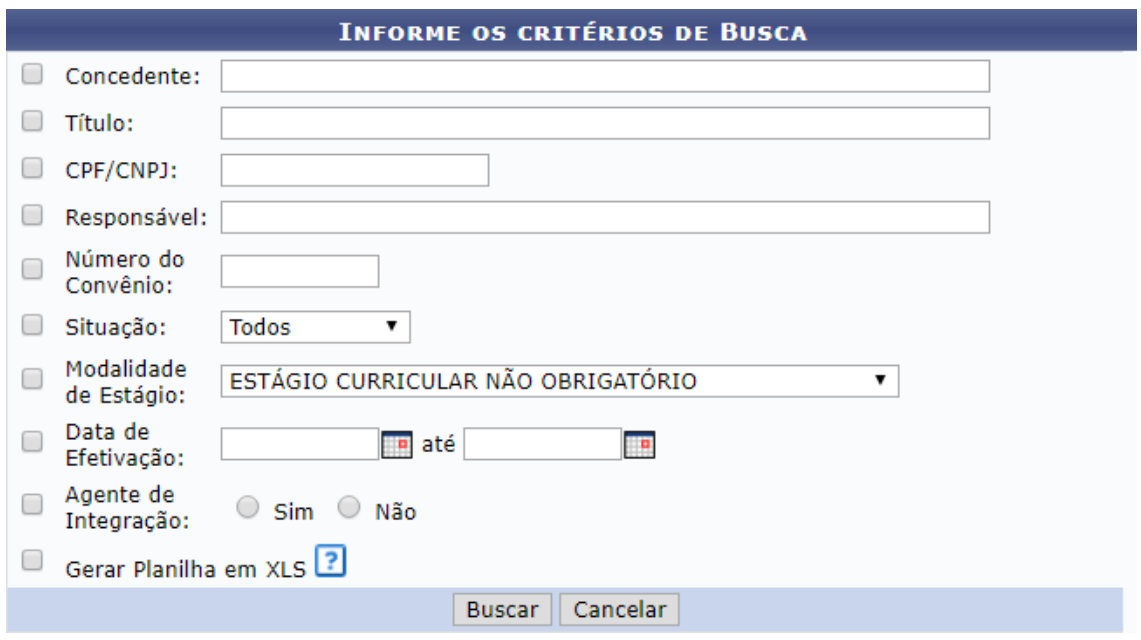

- o **Concedente:** Instituição pública, privada ou profissional liberal de nível superior que recebe o estagiário;
- o **Título:** Nome utilizado para identificar a concedente. Podendo ser utilizado um nome diferente do registrado na Secretaria da Receita Federal do Brasil (Geralmente utilizado para os projetos acadêmicos que recebem uma denominação de acordo com seu objetivo);
- o **CPF/CNPJ:** Número do Cadastro de Pessoa Física ou Cadastro Nacional de Pessoa Jurídica registrado na Secretaria da Receita Federal do Brasil;
- o **Responsável:** Pessoa responsável pela concedente, prevista no seu Contrato Social<sup>10</sup> ou representante delegado por procuração;
- o **Número do Convênio:** Numeração definida no ato da celebração do instrumentojurídico;

 $\frac{10}{10}$  Documento de constituição da Pessoa Jurídica, registrado na Junta Comercial do estado do seu registro. Em seu teor constam todos os detalhes da sua constituição, definindo os sócios, participação societária (em moeda nacional), localização física do estabelecimento e seus objetivos.

- o **Situação:** Status do convênio, de acordo com sua tramitação. Podendo ser dasseguintes formas:
	- **Submetido:** Quando um convênio foi solicitado pelo SIGAA e aguarda análise da Coordenadoria de Estágios da PROGRAD;
	- **Em Análise:** Quando um convênio foi solicitado pelo SIGAA e sua documentação se encontra em "Diligência<sup>11</sup>", aguardando regularização de dados;
	- **Recusado:** Quando um convênio foi solicitado pelo SIGAA e sua documentação não foi encaminhada corretamente, tendo se extinguido aspossibilidades de regularização de dados;
	- **Registrado:** Momento em que o convênio solicitado (pelo SIGAA ou não) foi registrado na Central de Estágio e aguarda assinatura das partes envolvidas (UFRN e Concedente). Podendo neste momento serem feitas alterações em suas cláusulas ou mesmo recusa de celebração por qualquer das partes;
	- **Cancelado:** Quando um convênio foi solicitado, registrado, mas não foi efetivamente celebrado;
	- **Ativo:** Quando um convênio teve sua celebração efetivada, estando no curso da sua vigência e sua Concedente está apta a receber o estagiário;
	- **Rescindido:** Quando um convênio celebrado teve sua vigência encerrada por interesse de qualquer das partes envolvidas, antes do prazo pré-definido; e
	- **Vencido:** Quando um convênio celebrado teve sua vigência encerrada por decurso de prazo.
- o **Modalidade de Estágio:** Estágio Curricular Obrigatório e Estágio Curricular Não Obrigatório;
- o **Data de Efetivação:** Intervalo de tempo em que o convênio foi celebrado, inserindo data inicial e final;
- o **Agente de Integração:** Instituição intermediadora da relação de estágio, responsável por buscar vagas de estágio e potenciais estagiários nas instituiçõesde ensino.

<sup>11</sup> Denominações dadas quando um processo administrativo é devolvido pela Procuradoria Jurídica para alteração ou inclusão de documentos.

Nesta página de pesquisa, é possível emitir o resultado no formato de relatório na página do SIGAA e no formato de planilha eletrônica (extensão .xls), onde para isto basta clicar na caixa de opção "Gerar Planilha em XLS".

Ao utilizar mais de um filtro de pesquisa, o sistema fará uma classificação mais detalhada dos resultados, facilitando nos casos de palavras-chave com muitos registros encontrados.

Como resultado da busca o sistema emitirá uma lista contendo os seguintes dados:

- Número do Convênio:
- Concedente:
- Título:
- Período de Vigência:
- Tipo do Convênio
- Solicitado por:
- Data Solicitação:
- Situação:

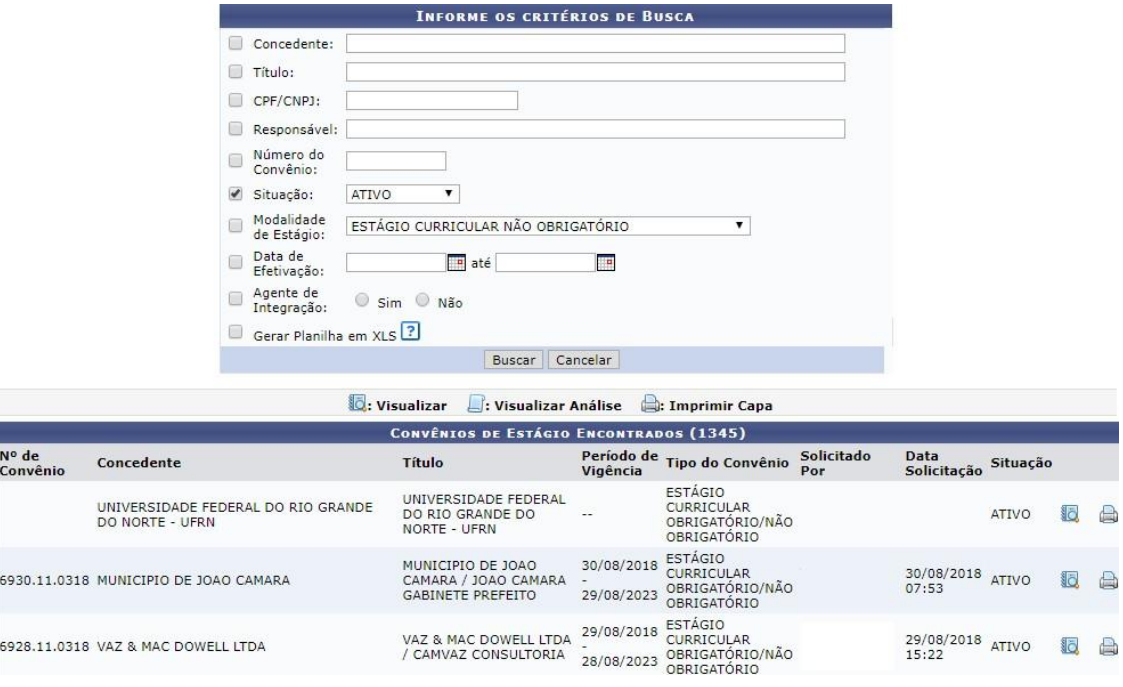

Além desses dados, estarão disponíveis alguns links de ação para escolha do usuário:

- **Visualizar:** Permite visualizar detalhes do convênio pesquisado;
- **Visualizar Análise:** Permite visualizar detalhes da análise realizada pela Coordenadoria de Estágios – COEST, verificando as possíveis pendências de informações necessárias à celebração do convênio;

 **Imprimir Capa:** Permite a impressão de uma folha resumo de informações do convênio, a qual é utilizada na Coordenadoria de Estágios – COEST, para identificação do convênio em seu arquivo físico.

Sempre que for feita uma consulta genérica (que não utilize o nome de uma concedente específica), optando-se pela "Situação" ou "Modalidade de Estágio", sempre o primeiro item do resultado será a "UNIVERSIDADE FEDERAL DO RIO GRANDE DO NORTE". Este resultado refere-se ao portal para inclusão dos estudantes que irão estagiar nas dependências da própria UFRN, não necessitando celebrar convênio de estágio. Os demais resultados da pesquisa serão as concedentes que têm convênio em vigência com a UFRN.

Os convênios são celebrados, preferencialmente, para as duas modalidades existentes de estágio. Contudo, conforme necessidade da concedente poderá ser celebrada para uma modalidade específica de estágio. Da mesma forma, os convênios são sempre celebrados por um período máximo de cinco anos, salvo necessidade da concedente, contudo nunca poderão ultrapassar este limite temporal.

Caso o usuário tenha alguma dúvida quanto ao uso da Central de Estágios poderáutilizar o Serviço de Atendimento da STI, nos seguintes contatos: (84) 3342-2210 ou [suporte@info.ufrn.br.](mailto:suporte@info.ufrn.br)

#### $\rightarrow$  Solicitar um convênio via SIGAA

Esta forma de solicitação de convênio somente está acessível aos usuários Docentes (Coordenadores de curso ou não) e Técnicos Administrativos (Secretários dos Cursos de Graduação), os quais têm acesso ao SIGAA. Devendo estes usuários utilizar a aba "Estágio".

Em seguida o sistema abrirá uma página a qual o solicitante deverá preencher as seguintes informações:

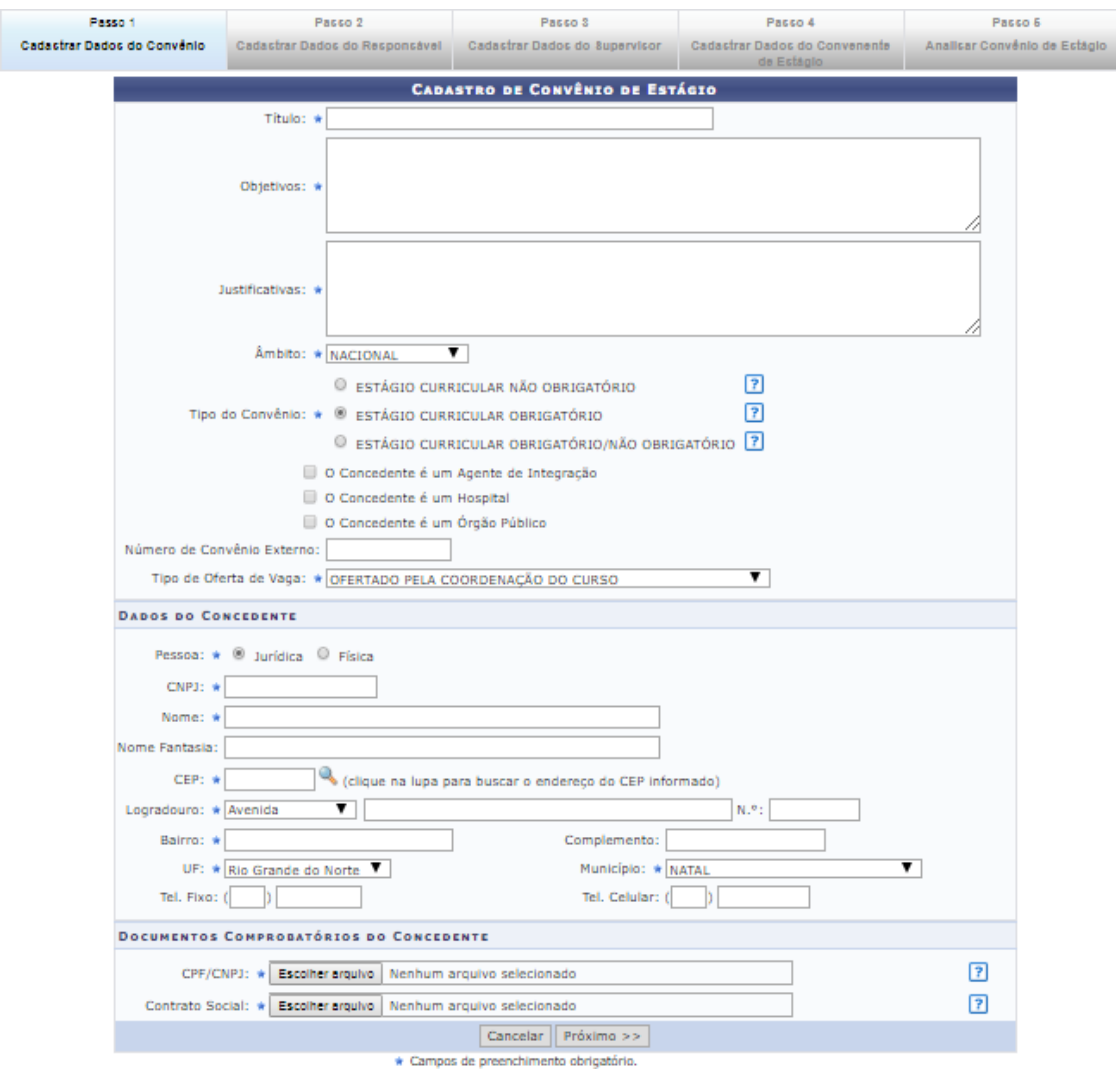

# $\rightarrow$  Cadastrar dados do convênio

- No campo TÍTULO, o usuário deverá preencher com o nome que quer chamar o convênio. Em geral utiliza-se a Razão Social da concedente, contudo poderá ser utilizado nome de fantasia ou mesmo a marca registrada. Exemplo: Razão Social: Arcos Dourados Comércio de Alimentos Ltda., Marca Registrada: Mc Donald's;
- Em OBJETIVOS: Deverá informar para quais objetivos o convênio deverá ser celebrado, a quem vai beneficiar e o que vai ser desenvolvido;
- A seguir, em JUSTIFICATIVAS, deverá ser informado o porquê da necessidade deste convênio;
- O ÂMBITO sempre será "Nacional", em virtude de não haver previsão legal para estágios no exterior. Porém o sistema já está preparado para esta possibilidade;
- Em TIPO DE CONVÊNIO, o usuário deverá escolher a opção que deseja celebrar o convênio. Se será para uma modalidade específica ou todas as modalidades de estágio em um só instrumento jurídico;
- Em seguida o solicitante deverá clicar nas caixas de opção, caso a concedente seja um "Agente de Integração", um "Hospital Universitário" ou um "Órgão Público", o qual direcionará para uma ação específica do SIGAA em momento oportuno;
	- o Caso seja um Agente de Integração, o SIGAA emitirá uma minuta de convênio específica para esse tipo de relação jurídica. Permitindo que o Agente de Integração atue na intermediação de estágios entre a UFRN, o Estudante e a Concedente. Permitirá também que o estudante realize estágio no próprio Agente de Integração; Também será aberto campo para inserção do local de estágio, no momento do cadastrodo estagiário e emissão de Termo de Compromisso de Estágio. Campo este queindicará a concedente (que mantém convênio com o Agente de Integração);
	- o Caso seja um Hospital Universitário, o SIGAA abrirá campo para inserção do local de estágio, no momento do cadastro do estagiário e emissão de Termo de Compromisso de Estágio;
	- o Caso seja um Órgão Público, o SIGAA abrirá uma aba para informação da esfera administrativa (Federal, Estadual ou Municipal), a qual sendo Federal, deverá ser cobrada os itens definidos na Instrução Normativa nº 213, de 17 de dezembro de 2019, quando do cadastramento de estagiários em Estágio Curricular Não Obrigatório; Além disso, será aberto campo para inserção do local de estágio, no momento do cadastro doestagiário e emissão de Termo de Compromisso de Estágio.
- Em NÚMERO EXTERNO DE CONVÊNIO, somente será preenchido em casos de convênios com concedentes que não permitem a utilização do modelo de minuta proposta pela UFRN. Neste caso, geralmente o documento já vem com numeração específica do órgão emissor;
- No Campo TIPO DE OFERTA DE ESTÁGIO, o usuário escolherá entre três opções que determinará uma ação específica do SIGAA no momento da oferta de vagas de estágio, conforme a seguir:
	- o Ofertado pela Empresa Apenas a concedente poderá cadastrar oferta de vagas de estágio;
	- o Ofertado pela Coordenação do Curso Apenas a coordenação do curso a

qual terá vagas disponíveis, poderá cadastrar oferta de vagas de estágio;

o Ofertado pela Empresa ou Coordenação do Curso – Tanto a concedente quanto a coordenação do curso poderão cadastrar oferta de vagas de estágio;

Observação: Em todas as ocasiões, a Coordenadoria de Estágios poderá ofertar vagas e em caso de oferta realizada pela concedente, a oferta deverá ser aprovada pela Coordenadoria de Estágios ou pela Coordenação do curso.

#### $\rightarrow$  Dados da concedente

- No item PESSOA, deverá o usuário escolher entre Pessoa Física ou Pessoa Jurídica;
- No campo CNPJ ou CPF (dependendo da opção escolhida no item anterior), deveráser preenchido com o número do Cadastro nacional de Pessoa Jurídica ou Cadastro de Pessoa Física, devendo ser utilizado somente números, sem a utilização de pontos, barras e hífen;
- No campo NOME, deverá ser preenchido com a Razão Social constante no cartão CNPJ da concedente; Em caso de Pessoa Física, preencher com o nome da pessoa, constante no cartão CPF;
- No campo NOME FANTASIA, deverá ser inserido conforme consta no cartão CNPJ;
- No campo CEP, deverá ser informado o Código de Endereçamento Postal constante no cartão CNPJ (Pessoa Jurídica) ou o CEP informado pela concedente (Pessoa Física);
- No campo LOGRADOURO, escolher entre as opções: Avenida, Bloco, Fazenda,Praça, Quadra, Rodovia, Rua ou Travessa, em seguida informar o nome do logradouro cadastrado no cartão CNPJ (Pessoa Jurídica) ou no comprovante de endereço informado pela concedente (Pessoa Física);
- No campo NÚMERO, informar o número do prédio, estabelecimento, casa etc., o qualse localiza o imóvel sede da concedente;
- Em seguida, informar o BAIRRO de localização do imóvel sede da concedente;
- No campo COMPLEMENTO deverá ser informado dado como: nome do prédio,condomínio etc.;
- No campo UF deverá ser informada a Unidade Federativa, a qual consta uma lista pré- determinada no SIGAA, contendo todos os estados brasileiros e o Distrito Federal;
- No campo MUNICÍPIO, o usuário escolherá o município de acordo com a lista pré-definida, conforme a Unidade Federativa escolhida.
- Deverão ser informados os campos Telefone Fixo e Telefone Celular, se houver.

#### $\rightarrow$  Documentos comprobatórios da concedente

- No campo CPF/CNPJ, o usuário deverá fazer *Upload* do arquivo digitalizado do Cartão do Conselho de Classe, CPF (para casos de Pessoa Física) ou CNPJ (para casosde Pessoa Jurídica);
- No campo Contrato Social/Comprovante de Endereço, o usuário deverá fazer *Upload* do arquivo digitalizado do Comprovante de Endereço, CPF (para casos de Pessoa Física) ou CNPJ (para casos de Pessoa Jurídica). Em casos de Pessoa Jurídica de Direito Público, o campo não existirá. Em casos de Pessoa Jurídica Sociedade Anônima ou Associação, deverá ser inserida a Ata de Criação.

Depois de cadastradas estas informações, o usuário deverá clicar em "Próximo>>", passando para o passo seguinte.

#### $\rightarrow$  Cadastrar dados do responsável

O responsável pela concedente será:

- Para os casos de instituição pública, seu gestor geral (Diretor, Superintendente, Presidente, Reitor, Prefeito etc.);
- Para os casos de instituições privadas, será seu proprietário ou sócio, citado no Contrato Social;
- Para os casos de profissional liberal de nível superior, será o próprio profissional. Observação: A responsabilidade pela instituição concedente poderá ser delegada por procuração.

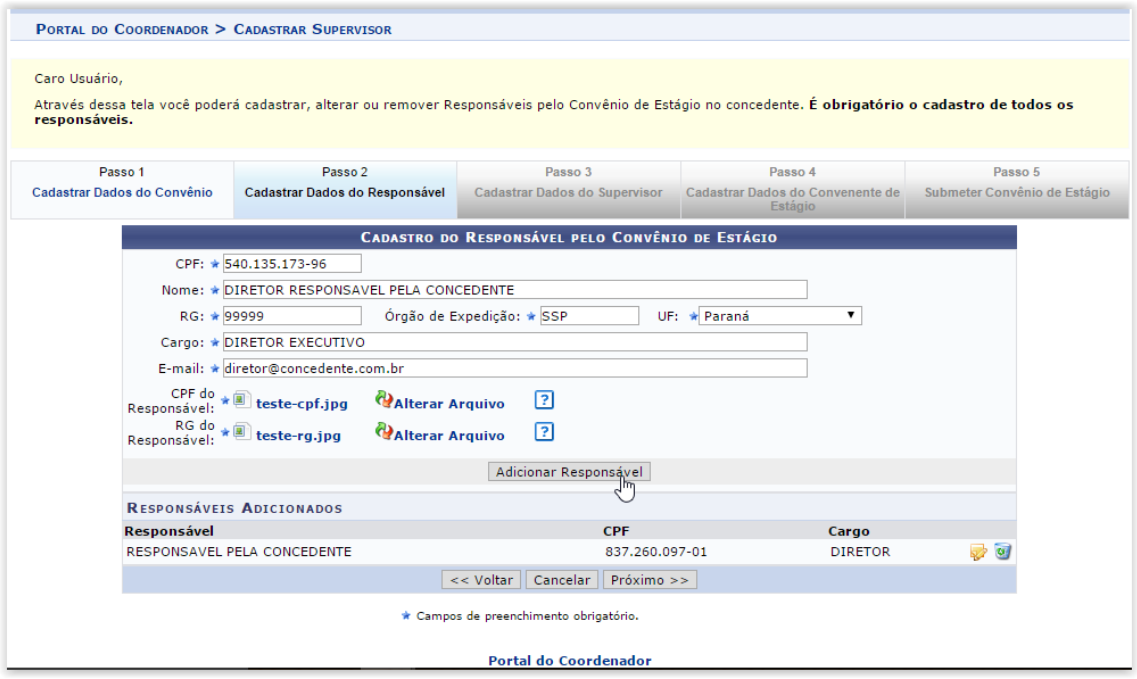

O usuário, munido dos dados do responsável legal deverá proceder da seguinte forma:

- No campo CPF, digitar o número do Cadastro de Pessoa Física (sem pontos, traços ou hífen);
- No campo NOME, digitar o nome do responsável legal, sem abreviaturas;
- No campo RG, digitar o número do Registro Geral (Identidade), sem pontos, traços ou hífen;
- No campo ÓRGÃO DE EXPEDIÇÃO, digitar o órgão que emitiu o documento de identidade (SSP – ITEP – Ministério da Defesa, Polícia Militar etc.);
- No campo UF, digitar a Unidade Federativa do órgão que emitiu o documento de identidade (estados ou Distrito Federal);
- No campo CARGO, digitar o cargo ocupado pelo representante legal da concedente(Diretor, Reitor, Sócio, Administrador etc.);
- No campo E-MAIL, digitar o endereço eletrônico do representante legal;
- No campo CPF DO RESPONSÁVEL, fazer *Upload* do arquivo digitalizado do Cadastro de Pessoa Física do responsável, caso o número não conste no documento de identidade; e
- No campo RG DO RESPONSÁVEL, fazer *Upload* do arquivo digitalizado do RG do responsável.

Após esses procedimentos, clique em "Adicionar Responsável", para adicioná-lo.

Caso necessite adicionar mais responsáveis, repita os procedimentos citados acima.

Tendo concluída a inserção de todos os responsáveis legais pela concedente, cliqueem "Próximo >>" para seguir ao próximo passo.

#### $\rightarrow$  Cadastrar dados do supervisor

O Supervisor de Campo, citado pela Lei 11.788/2008, é um funcionário indicado pela concedente – do seu quadro de pessoal – com formação ou experiência profissional na área de conhecimento desenvolvida no curso do estagiário, o qual deverá orientar e supervisionar até 10 (dez) estagiários simultaneamente. O regulamento de curso regulares de graduação da UFRN complementa que este supervisor será responsável pelo acompanhamento das atividades do estagiário durante seu desenvolvimento. Com isso, entende-se que o supervisor deverá estar sempre presente ao local de estágio, nos momentos do seu desenvolvimento.

O usuário poderá fazer esse cadastro de supervisor, caso já tenha a informação disponível. Caso contrário poderá informar no momento do cadastro do estagiário. Assim, munido dos dados do(s) Supervisor(es) de Campo, deverá proceder da seguinte forma:

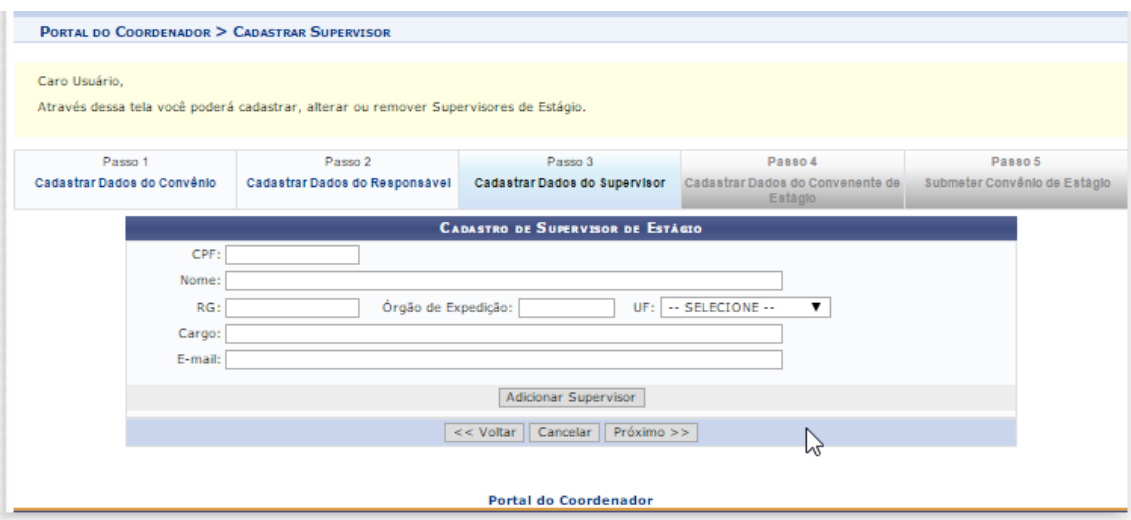

- No campo CPF, digitar o número do Cadastro de Pessoa Física (sem pontos, traços ou hífen);
- No campo NOME, digitar o nome do Supervisor de Campo, sem abreviaturas;
- No campo RG, digitar o número do Registro Geral (Identidade), sem pontos, traços ouhífen;
- No campo ÓRGÃO DE EXPEDIÇÃO, digitar o órgão que emitiu o documento de identidade (SSP – ITEP – Ministério da Defesa, Polícia Militar etc.);
- No campo UF, digitar a Unidade Federativa do órgão que emitiu o documento de identidade (estados ou Distrito Federal);
- No campo CARGO, digitar o cargo ocupado pelo representante legal da concedente(Diretor, Reitor, Sócio, Administrador etc.); e
- No campo E-MAIL, digitar o endereço eletrônico do representante legal.

Ao final do preenchimento das informações, o usuário deverá clicar em "Adicionar Supervisor", permitindo que outros Supervisores sejam adicionados. Não há limite de cadastramento de supervisores.

Ao concluir o cadastro dos Supervisores de Campo ou não cadastrando um Supervisor de Campo, o usuário deverá passar ao próximo passo, clicando em "Próximo>>".

#### $\rightarrow$  Cadastrar dados do convenente de estágio

Em geral, o Convenente ou Instituição de Ensino será a UFRN, motivo pelo qual este passo já vem com os dados preenchidos automaticamente. Contudo, caso a UFRN figure como Concedente, o usuário deverá substituir o CNPJ da UFRN pelo CNPJ da Instituição de Ensino que deseja encaminhar estudante para estagiar nas dependências da UFRN, devendo também inserir os dados do seu Representante Legal, fazendo também o *Upload* dos seus documentos comprobatórios.

Caso a UFRN figure como Concedente, seus dados deverão ser informados no PASSO 1, orientado anteriormente.

Ao concluir o cadastro dos dados do Passo 4, o usuário deverá passar ao próximo passo, clicando em "Próximo >>".

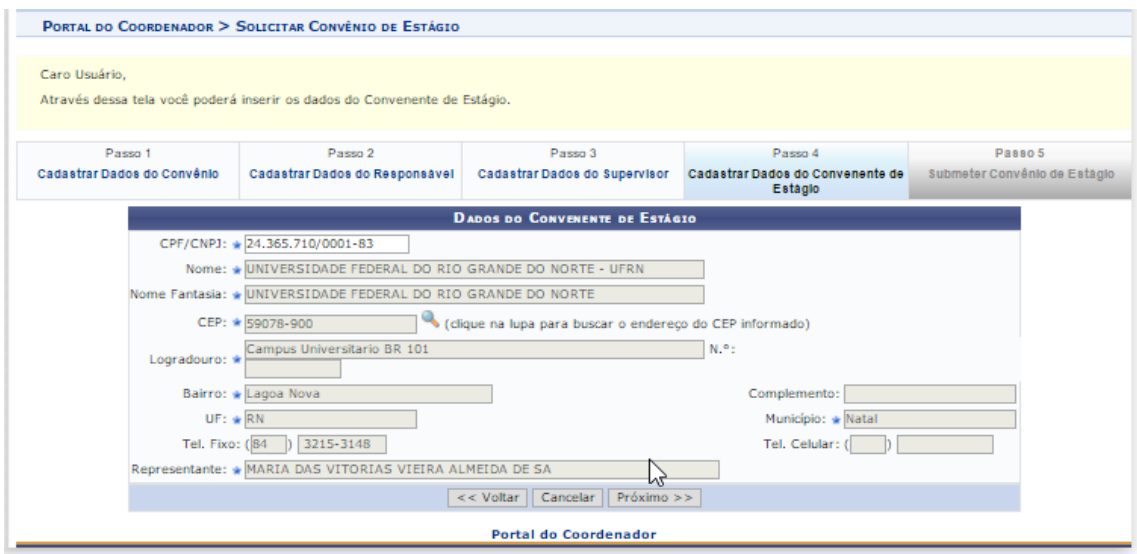

# $\rightarrow$  Submeter convênio de estágio

Neste passo não há nada o que preencher. O usuário deverá conferir todos os dados cadastrados nos quatro passos anteriores, onde em caso de detecção de erro, deverá voltar ao passo da digitação para sua correção, podendo clicar diretamente na aba correspondente ao passo em que deseja corrigir o dado informado. Ao final da correção, o usuário deverá retornar ao Passo 5.

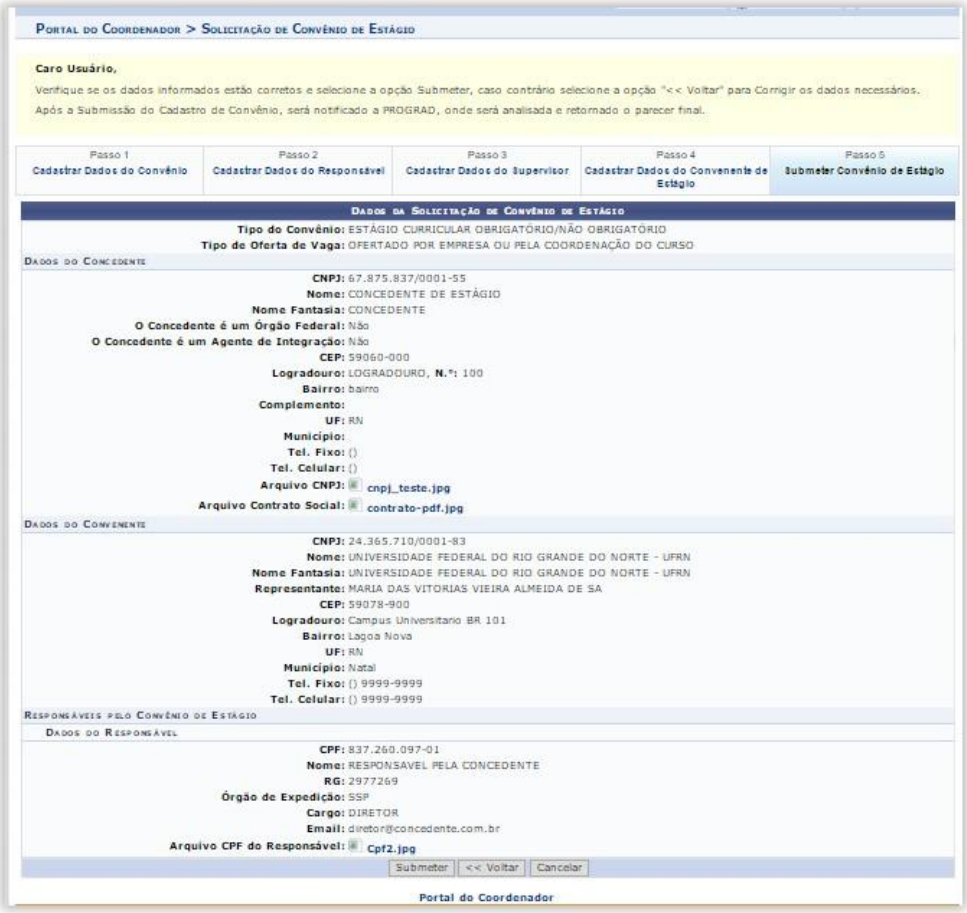

Ao concluir a conferência dos dados constantes no Passo 5, o usuário deverá clicar em "Submeter" para que a Coordenadoria de Estágios receba a solicitação a processar. Momento em que a coordenadoria citada receberá um e-mail de aviso de solicitação de convênio a analisar, assim como será ativado um aviso no SIGAA dos servidores da Coordenadoria de Estágios.

Caso o usuário tenha alguma dúvida quanto ao uso da Central de Estágios poderáutilizar o Serviço de Atendimento da STI, nos seguintes contatos: (84) 3342-2210 ou [suporte@info.ufrn.br.](mailto:suporte@info.ufrn.br)

#### $\rightarrow$  Processamento da solicitação de celebração

Uma vez recebida a solicitação de celebração do convênio de estágio, independentemente da forma utilizada para sua solicitação, a equipe da Coest irá confirmar a veracidade dos dados – em consulta ao portal da Receita Federal do Brasil – analisando se os cadastros (Pessoa Física e Pessoa Jurídica) permanecem em vigor.

Caso a solicitação de celebração do convênio de estágio tenha se dado via SIGAA, o convênio solicitado constará na Central de Estágios do SIGAA sob o status "SUBMETIDO". O técnico responsável pela sua análise irá realizar a conferência de todos os dados pré- cadastrados pelo solicitante, confrontando com os documentos encaminhados e suaconfirmação com o portal da Receita Federal do Brasil, fazendo os devidos ajustes que eventualmente sejam necessários, adicionando ao portal SIGAA os dados de tempo de vigência do convênio, que geralmente são celebrados pelo período de 5 anos, salvo quando solicitado menor prazo pela concedente, nunca podendo conter prazo maior.

Caso algum documento seja rejeitado (pouco legível ou inválido), o convênio permanecerá com o status "SUBMETIDO", seu solicitante será contatado pelo técnico da Coest para que a pendência seja resolvida. Caso a pendência não seja resolvida, o técnico responsável pela sua análise providenciará a alteração do seu status para "RECUSADO", momento pelo qual o sistema registrará o motivo da recusa. Mesmo recusada uma concedente poderá ter seu convênio celebrado em momento posterior, caso apresente a documentação necessária.

Após este procedimento, tendo sido aprovada a documentação da concedente, o status do convênio solicitado passará a ser "REGISTRADO", momento em que o SIGAA emitirá a minuta do convênio para impressão e assinatura. Como forma de promover aagilidade deste processo, o Técnico responsável por sua análise encaminhará o arquivo (em formato pdf) ao solicitante, instruindo que o documento seja impresso em duas vias, assinado pelo Representante Legal da concedente e uma testemunha e encaminhado (em meio físico) à Coest. O documento poderá ser encaminhado via Correios ou portador.

Caso a solicitação tenha sido feita via SIGAA, ao término dos procedimentos de análise, o sistema emitirá um e-mail ao solicitante, informando que o convênio solicitado foi registrado e que deverá ser impresso a partir do SIGAA do solicitante. Neste momento, o solicitante deverá acessar o SIGAA e no local indicado, fazer a impressão da minuta em duas vias. O documento deverá ser impresso em duas vias, assinado pelo Representante Legal da concedente e uma testemunha e encaminhado (em meio físico) à Coest. O documento poderá ser encaminhado via Correios ou portador.

Enquanto o convênio permanecer com o status REGISTRADO, qualquer alteração solicitada pelas partes, poderá ser realizada diretamente no SIGAA, não sendo necessária celebração de Termo Aditivo. Contudo será necessária a impressão de nova minuta para coleta das assinaturas.

Uma vez assinado pela concedente e entregue à Coest, o Técnico responsável por suaanálise realizará a verificação das assinaturas, confrontando com os documentos de identificação recebidos no momento da solicitação de celebração do convênio. Caso a assinatura do Representante Legal seja divergente da constante no documento de identificação recebido pela Coest, o convênio será devolvido à concedente para reimpressão e assinatura ouque realize o reconhecimento da assinatura em Cartório de Ofício de Notas. Caso a assinatura seja compatível com a constante no documento recebido pela Coest, o Técnico responsável assinará como testemunha e encaminhará para assinatura do(a) Pró-Reitor(a) de Graduação daUFRN, Responsável por representar a UFRN na celebração de convênios de estágio, de acordo com a delegação constante na Portaria nº 755/2011-R, de 22 de junho de 2011. Após assinado, o convênio será encaminhado para publicação (Diário Oficial da União ou Boletim de Serviços da UFRN) e por fim, será digitalizado (em formato pdf) e realizado *Upload* do arquivo na pasta da Central de Estágio do SIGAA, momento em que seu status mudará de REGISTRADO para ATIVO.

Após estes procedimentos, uma via do convênio será arquivada da Coest e outra via será encaminhada à Concedente. (a Concedente será contatadas por telefone para resgatar o documento na Coest, onde em caso de não comparecimento, será encaminhado pelos Correios). Apenas após estes procedimentos administrativos, a

Concedente poderá ofertar vagas de estágio e/ou receber estagiários da UFRN.

A Central de Estágios do SIGAA comunicará à Concedente – via e-mail – quando contar 30 (trinta) dias que antecederem a data de término da vigência do convênio. A comunicação tem como objetivo alertar para o final do prazo de vigência, permitindo que sejam providenciados os procedimentos de celebração de novo convênio. Esta comunicação também será encaminhada à equipe da Coest/Prograd, a qual atentará para a realização de contatos telefônicos ou documentais, que corroborarão para o sucesso da celebração de novo convênio com a Concedente, mantendo a parceria e a garantia do campo de estágio.

Caso o usuário tenha alguma dúvida quanto ao uso da Central de Estágios poderáutilizar o Serviço de Atendimento da STI, nos seguintes contatos: (84) 3342-2210 ou [suporte@info.ufrn.br.](mailto:suporte@info.ufrn.br)

#### $\rightarrow$  Consultar oferta de estágio

Aos usuários, também é possível realizar consulta de oferta de estágio, a qual listará todas as ofertas publicadas. Nesta consulta, a Central de Estágios listará todas as ofertas de vagas de estágio com vigência de divulgação ativa ou expirada. Para esta consulta, o usuário deverá seguir os seguintes passos:

- A aba "Ensino", posicionar o mouse no item "Estágios";
- Em seguida clicar em "Consultar Ofertas de Estágio"

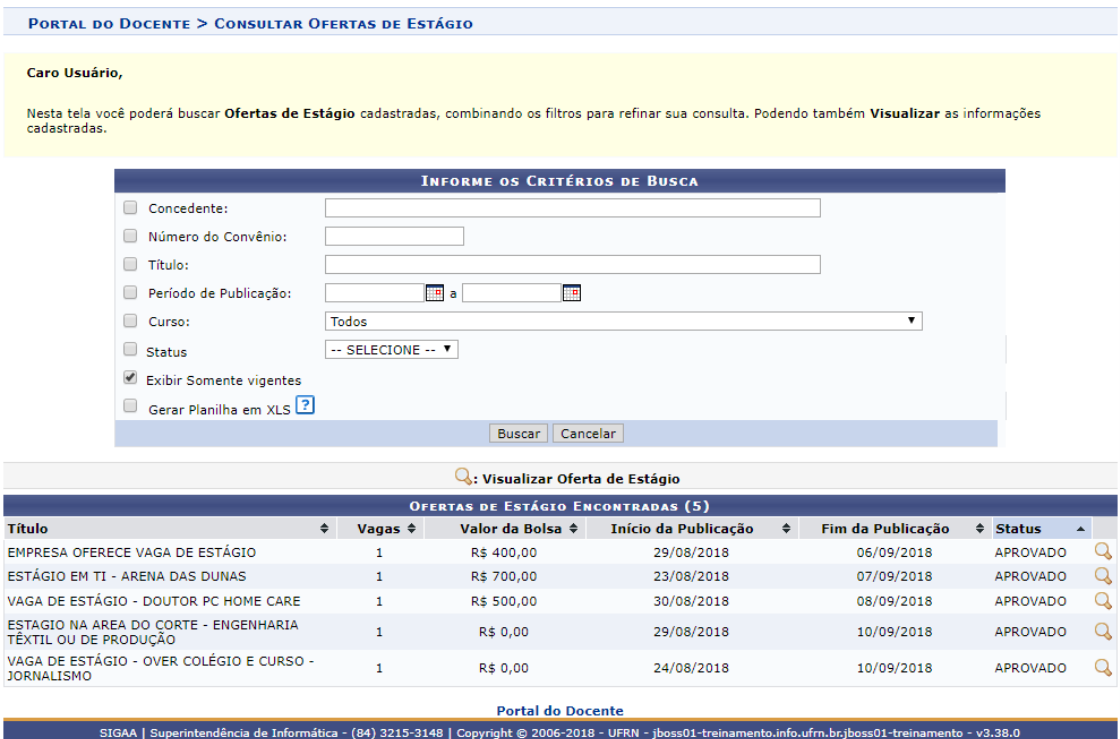

Na barra de resultado da busca, o usuário poderá alterar a sequência listada, podendo ordenar por Título, Vagas, Valor da Bolsa, Início da Publicação, Fim da Publicação ou Status, onde para isso deverá nas setas  $\div$ .

Abrirá uma página de consulta, onde o usuário poderá filtrar por uma ou mais opções de busca, dentre:

- **Concedente:** Digitar a Razão Social da concedente (de preferência usar palavra-chave);
- **Número do Convênio:** Digitar o número ou parte do número do convênio;
- **Título:** Digitar o título do convênio (de preferência usar palavra-chave);
- **Período de Publicação:** Escolher em um calendário ou digitar um intervalo de tempo de publicação (data inicial e final);
- **Curso:** Escolher em uma lista pré-definida entre todos os cursos de graduação daUFRN; e
- **Status:** Escolher em uma lista pré-definida um dos status da publicação, dentre:Aprovado, Cadastrado, Cancelado ou Indeferido.

Caso o usuário tenha alguma dúvida quanto ao uso da Central de Estágios poderáutilizar o Serviço de Atendimento da STI, nos seguintes contatos: (84) 3342-2210 ou [suporte@info.ufrn.br.](mailto:suporte@info.ufrn.br)

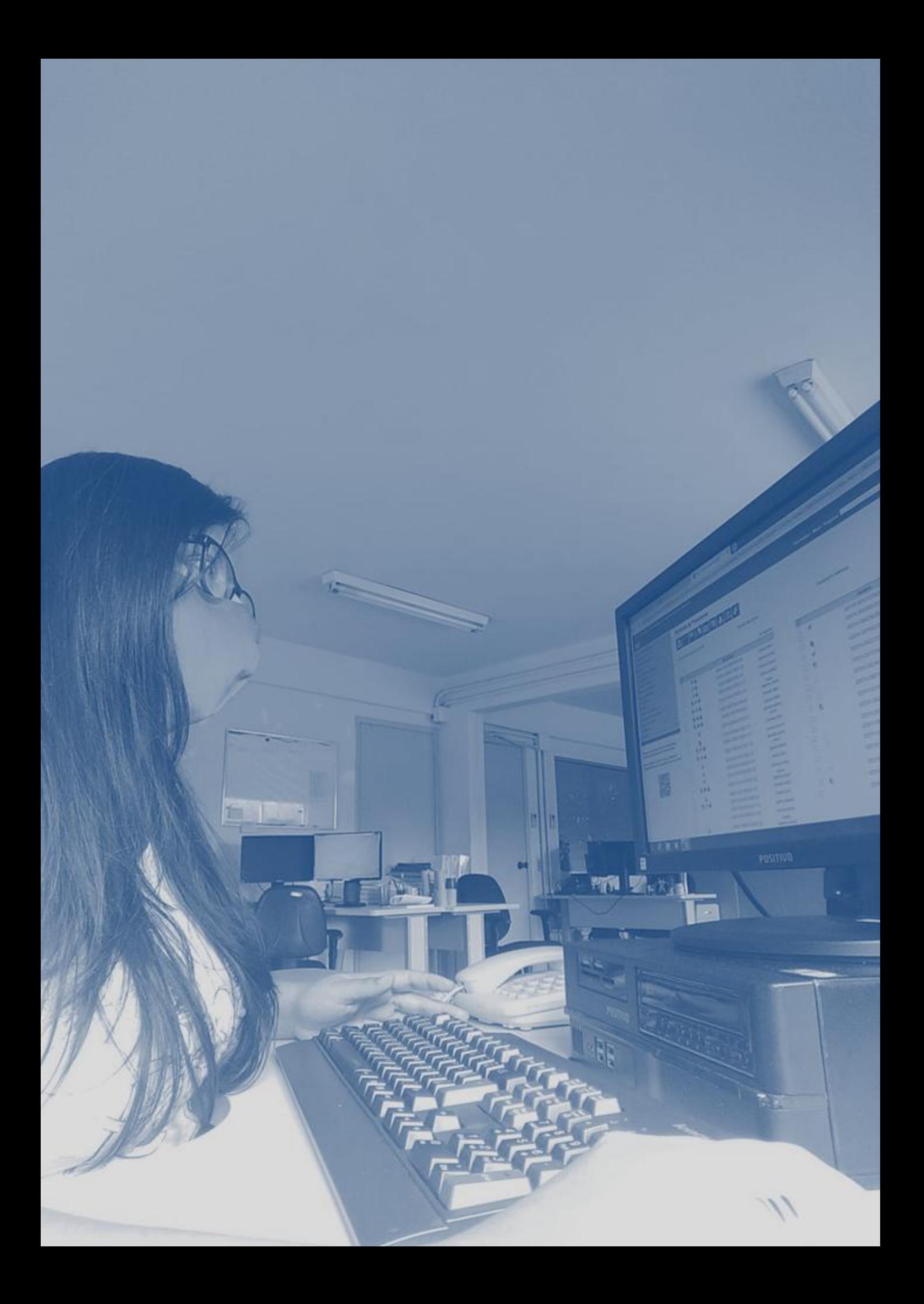

# DOCENTES COORDENADORES E VICE-COORDENADORES DE CURSO DE GRADUAÇÃO, COORDENADORES E VICE-COORDENADORES DE ESTÁGIO

**Figura 4** – Organograma de funcionalidades da Central de Estágios no perfil de docentesCoordenadores e Vice-coordenadores de cursos de graduação, Coordenadores e Vice-coordenadores de Estágio.

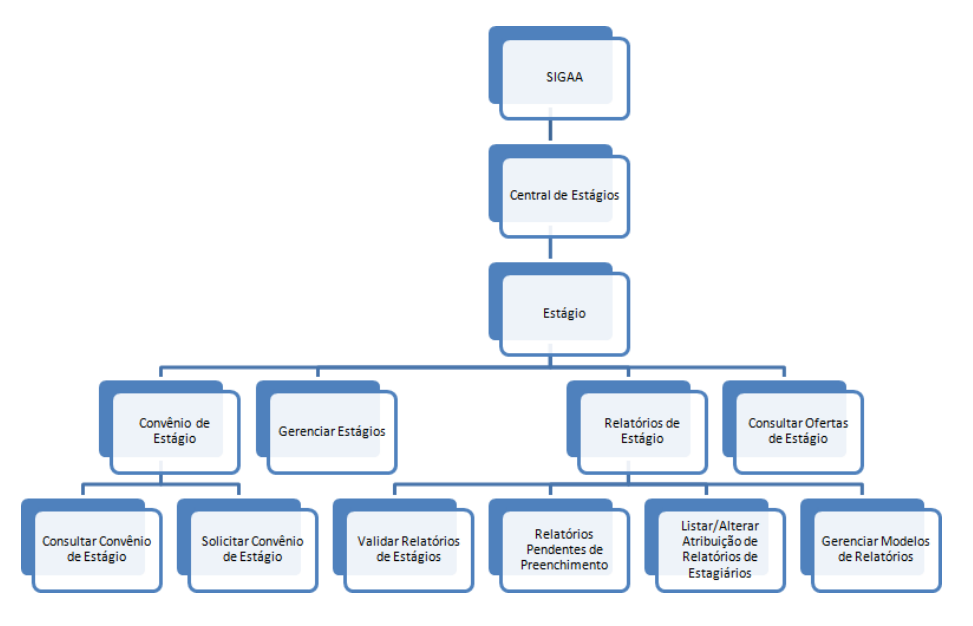

**Fonte:** Produzido pelo autor (2018).

Os docentes Coordenadores e Vice-coordenadores de cursos de graduação, Coordenadores e Vice-coordenadores de Estágio, têm uma visualização mais ampliada da Central de Estágio, uma vez que têm a necessidade de realizar mais procedimentos relacionados a esta atividade acadêmica. A seguir, os procedimentos serão detalhados passo a passo.

#### $\rightarrow$  Consultar um convênio via SIGAA

Somente os usuários Docentes (Coordenadores de curso ou não) e Técnicos Administrativos (Secretários dos Cursos de Graduação) têm acesso a esta forma de consulta, devendo proceder da seguinte forma:

Acessar o Portal do Coordenador de Graduação

• Clicar na aba "Ensino"

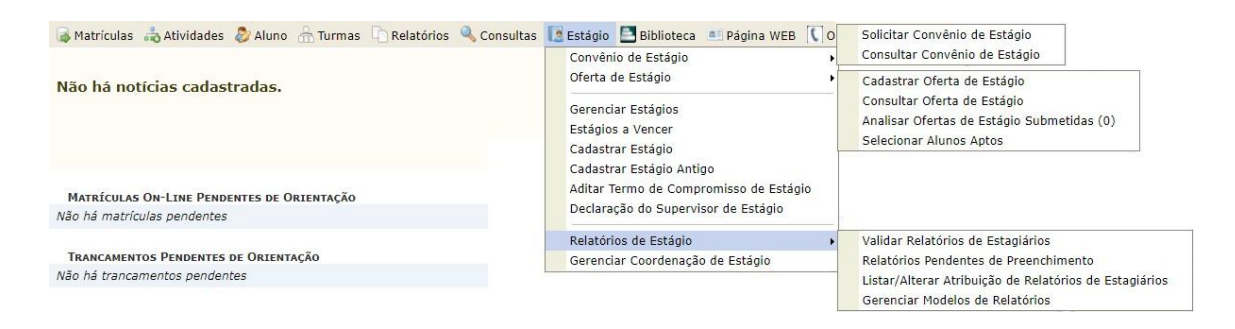

- Em seguida escolher as opções "Estágios", "Convênio de Estágio" e depois "ConsultarConvênio de Estágio";
- Abrirá uma página de busca. Nesta página o usuário poderá fazer sua consulta por umou mais tipos de filtros de pesquisa, podendo ser:

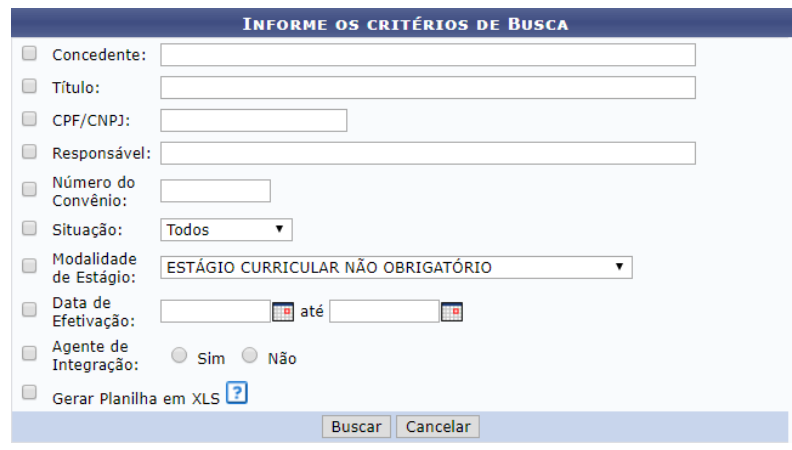

- o **Concedente:** Instituição pública, privada ou profissional liberal de nível superior que recebe o estagiário;
- o **Título:** Nome utilizado para identificar a concedente. Podendo ser utilizado um nome diferente do registrado na Secretaria da Receita Federal do Brasil (Geralmente utilizado para os projetos acadêmicos que recebem uma denominaçãode acordo com seu objetivo);
- o **CPF/CNPJ:** Número do Cadastro de Pessoa Física ou Cadastro Nacional de Pessoa Jurídica registrado na Secretaria da Receita Federal do Brasil;
- o **Responsável:** Pessoa responsável pela concedente, prevista no seu ContratoSocial<sup>12</sup> ou representante delegado por procuração;
- o **Número do Convênio:** Numeração definida no ato da celebração do instrumentojurídico;
- o **Situação:** Status do convênio, de acordo com sua tramitação. Podendo ser dasseguintes formas:
	- **Submetido:** Quando um convênio foi solicitado pelo SIGAA e aguarda análise da Coordenadoria de Estágios da PROGRAD;
	- **Em Análise:** Quando um convênio foi solicitado pelo SIGAA e sua documentação se encontra em "Diligência<sup>13</sup>", aguardando regularização de dados;
	- **Recusado:** Quando um convênio foi solicitado pelo SIGAA e sua documentação não foi encaminhada corretamente, tendo se extinguido aspossibilidades de regularização de dados;
	- **Registrado:** Momento em que o convênio solicitado (pelo SIGAA ou não) foi registrado na Central de Estágio e aguarda assinatura das partes envolvidas (UFRN e Concedente). Podendo neste momento serem feitas alterações em suas cláusulas ou mesmo recusa de celebração por qualquer das partes;
	- **Cancelado:** Quando um convênio foi solicitado, registrado, mas não foi efetivamente celebrado;
	- **Ativo:** Quando um convênio teve sua celebração efetivada, estando no curso da sua vigência e sua Concedente está apta a receber o estagiário;
	- **Rescindido:** Quando um convênio celebrado teve sua vigência encerrada por interesse de qualquer das partes envolvidas, antes do prazo pré-definido; e
	- **Vencido:** Quando um convênio celebrado teve sua vigência encerrada por decurso de prazo.
- o **Modalidade de Estágio:** Estágio Curricular Obrigatório e Estágio Curricular Não Obrigatório;
- o **Data de Efetivação:** Intervalo de tempo em que o convênio foi celebrado, inserindo data inicial e final;

<sup>&</sup>lt;sup>12</sup> Documento de constituição da Pessoa Jurídica, registrado na Junta Comercial do estado do seu registro. Em seu teor constam todos os detalhes da sua constituição, definindo os sócios,participação societária (em moeda nacional), localização física do estabelecimento e seus objetivos.

<sup>&</sup>lt;sup>13</sup> Denominação dada quando um processo administrativo é devolvido pela Procuradoria Jurídica para alteração ou inclusão de documentos.

o **Agente de Integração:** Instituição intermediadora da relação de estágio, responsável por buscar vagas de estágio e potenciais estagiários nas instituiçõesde ensino.

Nesta página de pesquisa, é possível emitir o resultado no formato de relatório na página do SIGAA e no formato de planilha eletrônica (extensão .xls), onde para isto basta clicar na caixa de opção "Gerar Planilha em XLS".

Ao utilizar mais de um filtro de pesquisa, o sistema fará uma classificação mais detalhada dos resultados, facilitando nos casos de palavras-chave com muitos registros encontrados.

Como resultado da busca o sistema emitirá uma lista contendo os seguintes dados:

- Número do Convênio:
- Concedente:
- Título:
- Período de Vigência:
- Tipo do Convênio
- Solicitado por:
- Data Solicitação:
- Situação:

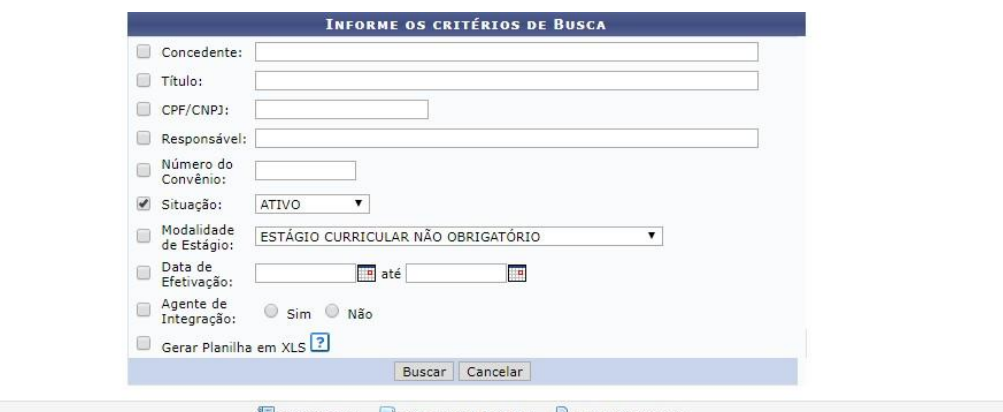

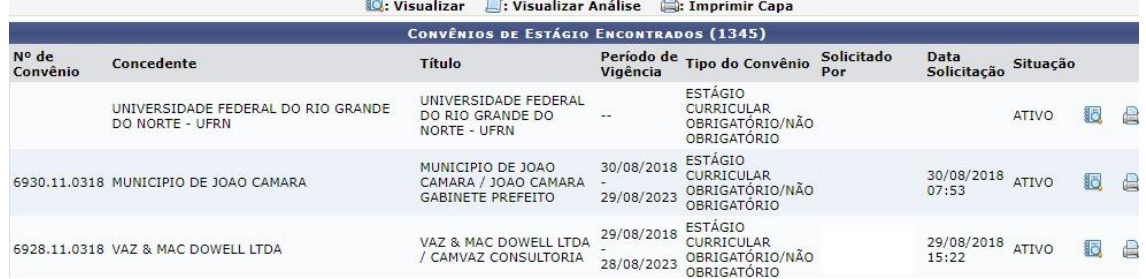

Além desses dados, estarão disponíveis alguns links de ação para escolha do usuário:

- **Visualizar:** Permite visualizar detalhes do convênio pesquisado;
- **Visualizar Análise:** Permite visualizar detalhes da análise realizada pela Coordenadoria de Estágios – COEST, verificando as possíveis pendências de informações necessárias à celebração do convênio; e
- **Imprimir Capa:** Permite a impressão de uma folha resumo de informações do convênio, a qual é utilizada na Coordenadoria de Estágios – COEST, para identificação do convênio em seu arquivo físico.

Sempre que for feita uma consulta genérica (que não utilize o nome de uma concedente específica), optando-se pela "Situação" ou "Modalidade de Estágio", sempre o primeiro item do resultado será a "UNIVERSIDADE FEDERAL DO RIO GRANDE DO NORTE". Este resultado refere-se ao portal para inclusão dos estudantes que irão estagiar nas dependências da própria UFRN, não necessitando celebrar convênio de estágio. Os demais resultados da pesquisa serão as concedentes que têm convênio em vigência com a UFRN.

Os convênios são celebrados, preferencialmente, para as duas modalidades existentes de estágio. Contudo, conforme necessidade da concedente, poderão ser celebrados para uma modalidade específica de estágio. Da mesma forma, os convênios são sempre celebrados por um período máximo de cinco anos, salvo necessidade da concedente, contudo nunca poderão ultrapassar este limite temporal.

Caso o usuário tenha alguma dúvida quanto ao uso da Central de Estágios poderáutilizar o Serviço de Atendimento da STI, nos seguintes contatos: (84) 3342-2210 ou [suporte@info.ufrn.br.](mailto:suporte@info.ufrn.br)

## $\rightarrow$  Solicitar um convênio via SIGAA

Esta forma de solicitação de convênio somente está acessível aos usuários Docentes (Coordenadores de curso ou não) e Técnicos Administrativos (Secretários dos Cursos de Graduação), os quais têm acesso ao SIGAA. Devendo estes usuários utilizar a aba "Estágio"

Em seguida o sistema abrirá uma página a qual o solicitante deverá preencher as seguintes informações:

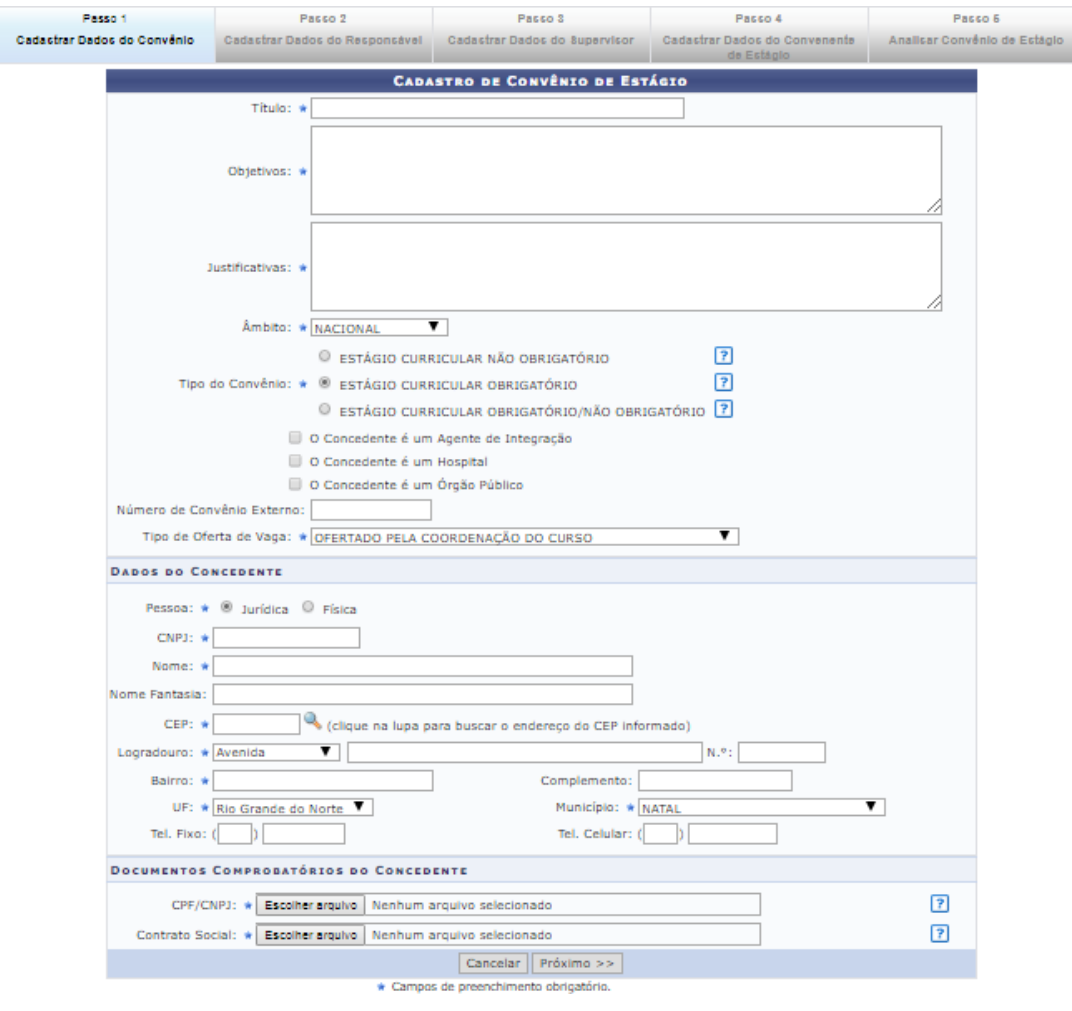

# $\rightarrow$  Cadastrar dados do convênio

- No campo TÍTULO, o usuário deverá preencher com o nome que quer chamar o convênio. Em geral utiliza-se a Razão Social da concedente, contudo poderá ser utilizado nome de fantasia ou mesmo a marca registrada. Exemplo: Razão Social: Arcos Dourados Comércio de Alimentos Ltda., Marca Registrada: Mc Donald's;
- Em OBJETIVOS: Deverá informar para quais objetivos o convênio deverá ser celebrado, a quem vai beneficiar e o que vai ser desenvolvido;
- A seguir, em JUSTIFICATIVAS, deverá ser informado o porquê da necessidade deste convênio;
- O ÂMBITO sempre será "Nacional", em virtude de não haver previsão legal para estágios no exterior. Porém o sistema já está preparado para esta possibilidade;
- Em TIPO DE CONVÊNIO, o usuário deverá escolher a opção que deseja

celebrar o convênio. Se será para uma modalidade específica ou todas as modalidades de estágio em um só instrumento jurídico;

- Em seguida o solicitante deverá clicar nas caixas de opção, caso a concedente seja um "Agente de Integração", um "Hospital Universitário" ou um "Órgão Público", o qual direcionará para uma ação específica do SIGAA em momento oportuno;
	- o Caso seja um Agente de Integração, o SIGAA emitirá uma minuta de convênio específica para esse tipo de relação jurídica. Permitindo que o Agente de Integração atue na intermediação de estágios entre a UFRN, o Estudante e a Concedente. Permitirá também que o estudante realize estágio no próprio Agente de Integração; Também será aberto campo para inserção do local de estágio, no momento do cadastrodo estagiário e emissão de Termo de Compromisso de Estágio. Campo este queindicará a concedente (que mantém convênio com o Agente de Integração);
	- o Caso seja um Hospital Universitário, o SIGAA abrirá campo para inserção do local de estágio, no momento do cadastro do estagiário e emissão de Termo de Compromisso de Estágio;
	- o Caso seja um Órgão Público, o SIGAA abrirá uma aba para informação da esfera administrativa (Federal, Estadual ou Municipal), a qual sendo Federal, deverão ser cobrados os itens definidos na Instrução Normativa nº 213, de 17 de dezembro de 2019, quando do cadastramento de estagiários em Estágio Curricular Não Obrigatório; Além disso, será aberto campo para inserção do local de estágio, no momento do cadastro doestagiário e emissão de Termo de Compromisso de Estágio.
- Em NÚMERO EXTERNO DE CONVÊNIO, somente será preenchido em casos de convênios com concedentes que não permitem a utilização do modelo de minuta proposta pela UFRN. Neste caso, geralmente o documento já vem com numeração específica do órgão emissor;
- No Campo TIPO DE OFERTA DE ESTÁGIO, o usuário escolherá entre três opções que determinará uma ação específica do SIGAA no momento da oferta de vagas de estágio, conforme a seguir:
	- o **Ofertado pela Empresa**  Apenas a concedente poderá cadastrar oferta de vagas de estágio;
	- o **Ofertado pela Coordenação do Curso** Apenas a coordenação do curso a qual terá vagas disponíveis, poderá cadastrar oferta de vagas de

estágio;

o **Ofertado pela Empresa ou Coordenação do Curso** – Tanto a concedente quanto a coordenação do curso poderão cadastrar oferta de vagas de estágio;

Observação: Em todas as ocasiões, a Coordenadoria de Estágios poderá ofertar vagas e em caso de oferta realizada pela concedente, a oferta deverá ser aprovada pela Coordenadoria de Estágios ou pela Coordenação do curso.

#### $\rightarrow$  Dados da concedente

- No item PESSOA, deverá o usuário escolher entre Pessoa Física ou Pessoa Jurídica;
- No campo CNPJ ou CPF (dependendo da opção escolhida no item anterior), deveráser preenchido com o número do Cadastro nacional de Pessoa Jurídica ou Cadastro de Pessoa Física, devendo ser utilizado somente números, sem a utilização de pontos, barras e hífen;
- No campo NOME, deverá ser preenchido com a Razão Social constante no cartão CNPJ da concedente; Em caso de Pessoa Física, preencher com o nome da pessoa, constante no cartão CPF;
- No campo NOME FANTASIA, deverá ser inserido conforme consta no cartão CNPJ;
- No campo CEP, deverá ser informado o Código de Endereçamento Postal constante no cartão CNPJ (Pessoa Jurídica) ou o CEP informado pela concedente (Pessoa Física);
- No campo LOGRADOURO, escolher entre as opções: Avenida, Bloco, Fazenda,Praça, Quadra, Rodovia, Rua ou Travessa, em seguida informar o nome do logradouro cadastrado no cartão CNPJ (Pessoa Jurídica) ou no comprovante de endereço informado pela concedente (Pessoa Física);
- No campo NÚMERO, informar o número do prédio, estabelecimento, casa etc., o qualse localiza o imóvel sede da concedente;
- Em seguida, informar o BAIRRO de localização do imóvel sede da concedente;
- No campo COMPLEMENTO deverá ser informado dado como: nome do prédio,condomínio etc.;
- No campo UF deverá ser informada a Unidade Federativa, a qual consta uma lista pré- determinada no SIGAA, contendo todos os estados brasileiros e o Distrito Federal;
- No campo MUNICÍPIO, o usuário escolherá o município de acordo com a lista pré-definida, conforme a Unidade Federativa escolhida.
- Deverão ser informados os campos Telefone Fixo e Telefone Celular, se houver.

# $\rightarrow$  Documentos comprobatórios da concedente

- No campo CPF/CNPJ, o usuário deverá fazer *Upload* do arquivo digitalizado do Cartão do Conselho de Classe, CPF (para casos de Pessoa Física) ou CNPJ (para casosde Pessoa Jurídica);
- No campo Contrato Social/Comprovante de Endereço, o usuário deverá fazer *Upload* do arquivo digitalizado do Comprovante de Endereço, CPF (para casos de Pessoa Física) ou CNPJ (para casos de Pessoa Jurídica). Em casos de Pessoa Jurídica de Direito Público, o campo não existirá. Em casos de Pessoa Jurídica Sociedade Anônima ou Associação, deverá ser inserida a Ata de Criação.

Depois de cadastradas estas informações, o usuário deverá clicar em "Próximo>>", passando para o passo seguinte.

# $\rightarrow$  Cadastrar dados do responsável

O responsável pela concedente será:

- Para os casos de instituição pública, seu gestor geral (Diretor, Superintendente, Presidente, Reitor, Prefeito etc.);
- Para os casos de instituições privadas, será seu proprietário ou sócio, citado no Contrato Social; e
- Para os casos de profissional liberal de nível superior, será o próprio profissional. Observação: A responsabilidade pela instituição concedente poderá ser delegada porprocuração.

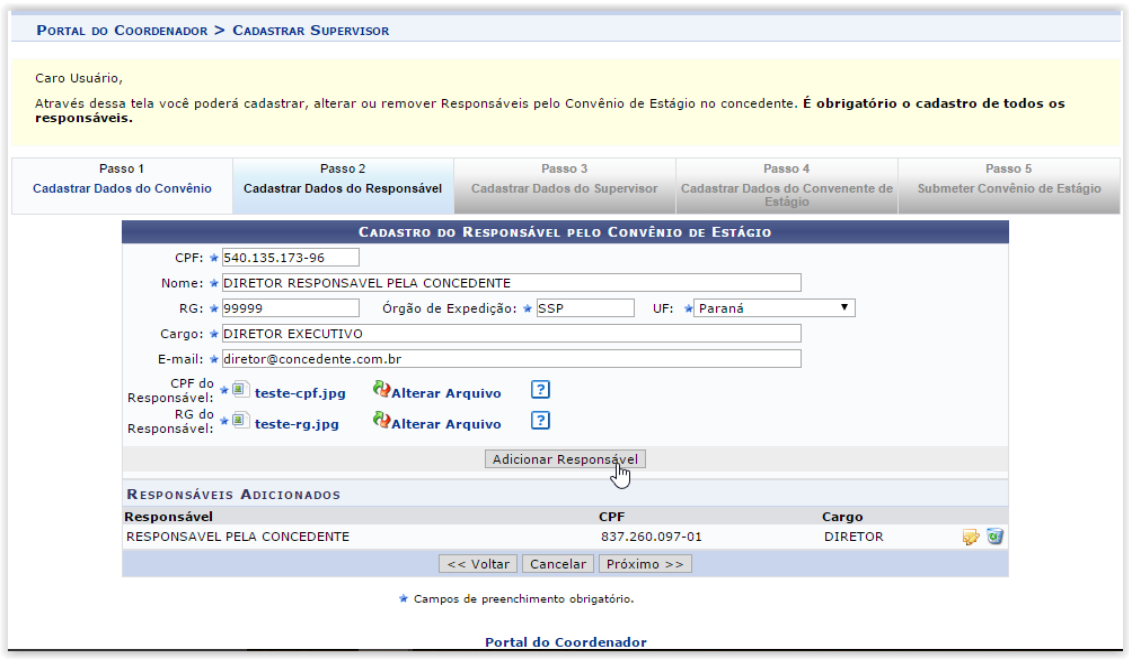

O usuário, munido dos dados do responsável legal deverá proceder da seguinte forma:

- No campo CPF, digitar o número do Cadastro de Pessoa Física (sem pontos, traços ouhífen);
- No campo NOME, digitar o nome do responsável legal, sem abreviaturas;
- No campo RG, digitar o número do Registro Geral (Identidade), sem pontos, traços ouhífen;
- No campo ÓRGÃO DE EXPEDIÇÃO, digitar o órgão que emitiu o documento de identidade (SSP – ITEP – Ministério da Defesa, Polícia Militar etc.);
- No campo UF, digitar a Unidade Federativa do órgão que emitiu o documento deidentidade (estados ou Distrito Federal);
- No campo CARGO, digitar o cargo ocupado pelo representante legal da concedente(Diretor, Reitor, Sócio, Administrador etc.);
- No campo E-MAIL, digitar o endereço eletrônico do representante legal;
- No campo CPF DO RESPONSÁVEL, fazer *Upload* do arquivo digitalizado do Cadastro de Pessoa Física do responsável, caso o número não conste no documento de identidade; e
- No campo RG DO RESPONSÁVEL, fazer *Upload* do arquivo digitalizado do RG do responsável.

Após esses procedimentos, clique em "Adicionar Responsável", para adicioná-lo. Caso necessite adicionar mais responsáveis, repita os procedimentos citados acima.

Tendo concluída a inserção de todos os responsáveis legais pela concedente, clique em "Próximo >>" para seguir ao próximo passo.

#### $\rightarrow$  Cadastrar dados do supervisor

O Supervisor de Campo, citado pela Lei 11.788/2008, é um funcionário indicado pela concedente – do seu quadro de pessoal – com formação ou experiência profissional na área de conhecimento desenvolvida no curso do estagiário, o qual deverá orientar e supervisionar até 10 (dez) estagiários simultaneamente. O regulamento de curso regulares de graduação da UFRN complementa que este supervisor será responsável pelo acompanhamento das atividades do estagiário durante seu desenvolvimento. Com isso, entende-se que o supervisor deverá estar sempre presente ao local de estágio, nos momentos do seu desenvolvimento.

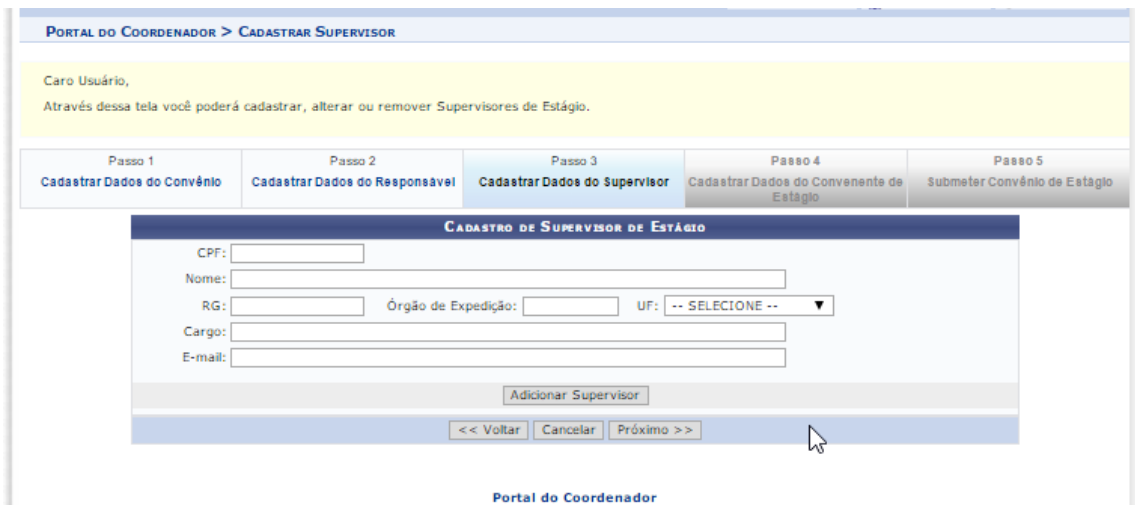

O usuário poderá fazer esse cadastro de supervisor, caso já tenha a informação disponível. Caso contrário poderá informar no momento do cadastro do estagiário. Assim, munido dos dados do(s) Supervisor(es) de Campo, deverá proceder da seguinte forma:

- No campo CPF, digitar o número do Cadastro de Pessoa Física (sem pontos, traços ou hífen);
- No campo NOME, digitar o nome do Supervisor de Campo, sem abreviaturas;
- No campo RG, digitar o número do Registro Geral (Identidade), sem pontos,

traços ouhífen;

- No campo ÓRGÃO DE EXPEDIÇÃO, digitar o órgão que emitiu o documento de identidade (SSP – ITEP – Ministério da Defesa, Polícia Militar etc.);
- No campo UF, digitar a Unidade Federativa do órgão que emitiu o documento deidentidade (estados ou Distrito Federal);
- No campo CARGO, digitar o cargo ocupado pelo representante legal da concedente(Diretor, Reitor, Sócio, Administrador etc.); e
- No campo E-MAIL, digitar o endereço eletrônico do representante legal.

Ao final do preenchimento das informações, o usuário deverá clicar em "Adicionar Supervisor", permitindo que outros Supervisores sejam adicionados. Não há limite de cadastramento de supervisores.

Ao concluir o cadastro dos Supervisores de Campo ou não cadastrando um Supervisor de Campo, o usuário deverá passar ao próximo passo, clicando em "Próximo>>".

#### $\rightarrow$  Submeter convênio de estágio

Neste passo não há nada o que preencher. O usuário deverá conferir todos os dados cadastrados nos quatro passos anteriores, onde em caso de detecção de erro, deverá voltar ao passo da digitação para sua correção, podendo clicar diretamente na aba correspondente ao passo em que deseja corrigir o dado informado. Ao final da correção, o usuário deverá retornar ao Passo 5.

Ao concluir a conferência dos dados constantes no Passo 5, o usuário deverá clicar em "Submeter" para que a Coordenadoria de Estágios receba a solicitação a processar.

Momento em que a coordenadoria citada receberá um e-mail de aviso de solicitação de convênio a analisar, assim como será ativado um aviso no SIGAA dos servidores da Coordenadoria de Estágios.

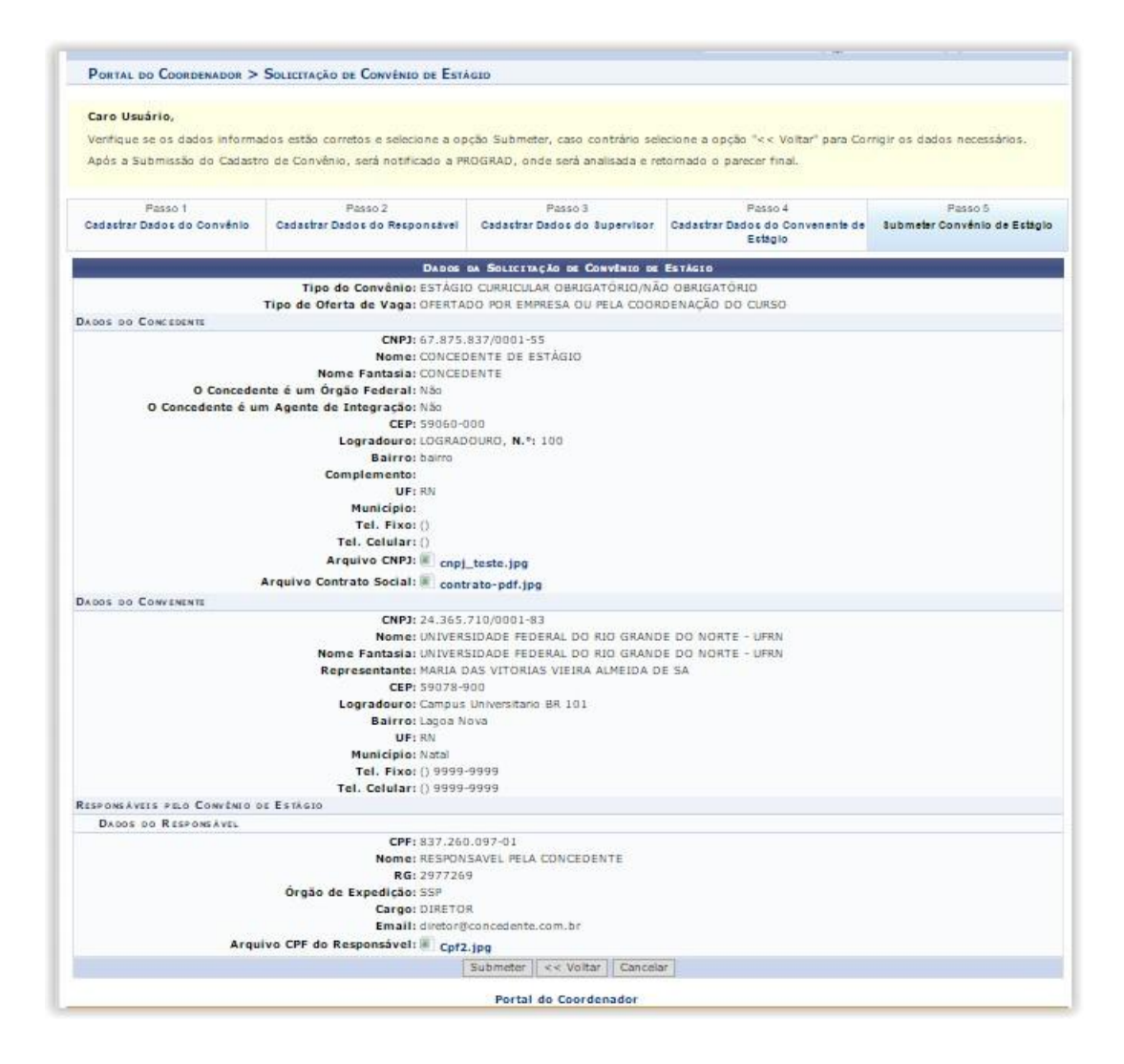

Caso o usuário tenha alguma dúvida quanto ao uso da Central de Estágios poderáutilizar o Serviço de Atendimento da STI, nos seguintes contatos: (84) 3342-2210 ou [suporte@info.ufrn.br.](mailto:suporte@info.ufrn.br)

#### $\rightarrow$  Processamento da solicitação de celebração

Uma vez recebida a solicitação de celebração do convênio de estágio, independentemente da forma utilizada para sua solicitação, a equipe da Coest irá confirmar a veracidade dos dados – em consulta ao portal da Receita Federal do Brasil – analisando se os cadastros (Pessoa Física e Pessoa Jurídica) permanecem em vigor.

Caso a solicitação de celebração do convênio de estágio tenha se dado via SIGAA, o convênio solicitado constará na Central de Estágios do SIGAA sob o status "SUBMETIDO". O técnico responsável pela sua análise irá realizar a conferência de todos os dados pré- cadastrados pelo solicitante, confrontando com os documentos encaminhados e suaconfirmação com o portal da Receita Federal do Brasil, fazendo os devidos ajustes que eventualmente sejam necessários, adicionando ao portal SIGAA os dados de tempo de vigência do convênio, que geralmente são celebrados pelo período de 5 anos, salvo quando solicitado menor prazo pela concedente, nunca podendo conter prazo maior.

Caso algum documento seja rejeitado (pouco legível ou inválido), o convênio permanecerá com o status "SUBMETIDO", seu solicitante será contatado pelo técnico da Coest para que a pendência seja resolvida. Caso a pendência não seja resolvida, o técnico responsável pela sua análise providenciará a alteração do seu status para "RECUSADO", momento pelo qual o sistema registrará o motivo da recusa. Mesmo recusada uma concedente poderá ter seu convênio celebrado em momento posterior, caso apresente a documentação necessária.

Após este procedimento, tendo sido aprovada a documentação da concedente, o status do convênio solicitado passará a ser "REGISTRADO", momento em que o SIGAA emitirá a minuta do convênio para impressão e assinatura. Como forma de promover aagilidade deste processo, o Técnico responsável por sua análise encaminhará o arquivo (em formato pdf) ao solicitante, instruindo que o documento seja impresso em duas vias, assinado pelo Representante Legal da concedente e uma testemunha e encaminhado (em meio físico) à Coest. O documento poderá ser encaminhado via Correios ou portador.

Caso a solicitação tenha sido feita via SIGAA, ao término dos procedimentos de análise, o sistema emitirá um e-mail ao solicitante, informando que o convênio solicitado foi registrado e que deverá ser impresso a partir do SIGAA do solicitante. Neste momento, o solicitante deverá acessar o SIGAA e no local indicado, fazer a impressão da minuta em duas vias. O documento deverá ser impresso em duas vias, assinado pelo Representante Legal da concedente e uma testemunha e encaminhado (em meio físico) à Coest. O documento poderá ser encaminhado via Correios ou portador.

Enquanto o convênio permanecer com o status REGISTRADO, qualquer alteração solicitada pelas partes, poderá ser realizada diretamente no SIGAA, não sendo necessária celebração de Termo Aditivo. Contudo será necessária a impressão de nova minuta paracoleta das assinaturas.

Uma vez assinado pela concedente e entregue à Coest, o Técnico responsável por suaanálise realizará a verificação das assinaturas, confrontando com os documentos de identificação recebidos no momento da solicitação de celebração do convênio. Caso a
assinatura do Representante Legal seja divergente da constante no documento de identificação recebido pela Coest, o convênio será devolvido à concedente para reimpressão e assinatura ouque realize o reconhecimento da assinatura em Cartório de Ofício de Notas. Caso a assinatura seja compatível com a constante no documento recebido pela Coest, o Técnico responsável assinará como testemunha e encaminhará para assinatura do(a) Pró-Reitor(a) de Graduação da UFRN, Responsável por representar a UFRN na celebração de convênios de estágio, de acordo com a delegação constante na Portaria nº 755/2011-R, de 22 de junho de 2011. Após assinado, o convênio será encaminhado para publicação (Diário Oficial da União ou Boletim de Serviços da UFRN) e por fim, será digitalizado (em formato pdf) e realizado *Upload* do arquivo na pasta da Central de Estágio do SIGAA, momento em que seu status mudará de REGISTRADO para ATIVO.

Após estes procedimentos, uma via do convênio será arquivada da Coest e outra via será encaminhada à Concedente. (a Concedente será contatadas por telefone para resgatar o documento na Coest, onde em caso de não comparecimento, será encaminhado pelos Correios). Apenas após estes procedimentos administrativos, a Concedente poderá ofertar vagas de estágio e/ou receber estagiários da UFRN.

A Central de Estágios do SIGAA comunicará à Concedente – via e-mail – quando contar 30 (trinta) dias que antecederem a data de término da vigência do convênio. A comunicação tem como objetivo alertar para o final do prazo de vigência, permitindo que sejam providenciados os procedimentos de celebração de novo convênio. Esta comunicação também será encaminhada à equipe da Coest/Prograd, a qual atentará para a realização de contatos telefônicos ou documentais, que corroborarão para o sucesso da celebração de novo convênio com a Concedente, mantendo a parceria e a garantia do campo de estágio.

## $\rightarrow$  Cadastrar oferta de estágio

Nesta funcionalidade o usuário poderá cadastrar uma oferta de estágio recebida de uma Concedente conveniada com a UFRN. Após este cadastro, a Central de Estágios emitirá um e-mail a todos os discentes do(s) curso(s) escolhido(s) com informações acerca da vaga de estágio ofertada e terá sua visualização no Mural de Vagas<sup>14</sup> do SIGAA, assim como das formas de inscrição para concorrer à(s) vaga(s) ofertada(s). Para cadastrar uma oferta de estágio o usuário deverá seguir os seguintes passos:

 Clicar em "Cadastrar Oferta de Estágio", abrindo página de consulta de Concedentes que ofertará a vaga de estágio, contendo dados como: Número do convênio, Nome da Concedente, Título da Concedente, Período de Vigência, Tipo do convênio, Solicitadopor, Data Solicitação e Situação.

Até a data final de vigência de um convênio, poderá ser ofertada vaga e cadastrado estagiários, independentemente de haver vigência de convênio durante todoo período de estágio.

Nesta página, o usuário poderá fazer a busca visual ou filtrar utilizando uma ou mais opções de acordo com as opções a seguir:

- **Concedente** Digitar o nome da concedente que deseja localizar (Sugere-se utilizar palavra-chave);
- **Título** Digitar o título do convênio em que deseja localizar (Sugere-se utilizarpalavra-chave);
- **CPF/CNPJ** Digitar o CPF ou CNPJ da concedente que deseja localizar;
- **Responsável** Digitar o nome do responsável legal da Concedente que deseja localizar (Sugere-se utilizar palavra-chave);
- **Número do Convênio** Digitar o número ou parte do número do convênio da concedente que deseja localizar. Caso digite parte do número, atentar para os diversos convênios que serão listados;
- **Modalidade de Estágio** Escolher em lista pré-definida o tipo do convênio em relação à abrangência das modalidades de estágio. (Ex.: Estágio Curricular Obrigatório, Estágio Curricular Não Obrigatório ou Estágio Curricular Obrigatório/Não Obrigatório);
- **Data de Efetivação**  Escolher em calendário ou digitar o período (data inicial e final) temporal de efetivação do convênio que deseja localizar;
- **Agente de Integração** Escolher entre as opções "Sim" ou "Não", se a Concedente que deseja localizar é um Agente de Integração.

<sup>&</sup>lt;sup>14</sup> Local de divulgação de vagas de estágio e bolsas (apoio técnico, monitoria etc.), constante no SIGAA, disponível para os perfis de discentes.

Após localizar a Concedente a qual deseja realizar a divulgação da oferta de estágio, o usuário deverá clicar em "Selecionar Convênio de Estágio", onde a Central de Estágios exibirá a página de inserção dos dados da divulgação, devendo seguir os seguintes passos:

- **Título** O usuário deverá digitar o título da divulgação da vaga de estágio;
- **Número de Vagas** O usuário deverá digitar a quantidade de vagas ofertadas;
- **Valor da Bolsa** O usuário poderá digitar o valor da bolsa mensal que será paga ao estagiário durante a realização do estágio. Em casos de Estágio Curricular Obrigatório este pagamento é facultativo;
- **Aux. Transporte... ao dia** O usuário poderá digitar o valor do Auxílio Transportediário que será pago ao estagiário durante a realização do estágio. Em casos de Estágio Curricular Obrigatório este pagamento é facultativo;
- **Início da Publicação** O usuário deverá escolher em um calendário ou digitar da data de início da divulgação da vaga a ser ofertada;
- **Fim da Publicação** O usuário deverá escolher em um calendário ou digitar da data de término da divulgação da vaga a ser ofertada. Após esta data a divulgação deixará de ser vista no Mural de Vagas do SIGAA, assim como deixarão de ser possíveis as inscrições via SIGAA;
- **Permitir Inscrição via SIGAA**  O usuário deverá optar entre "Sim" ou "Não" se deseja que as inscrições para participação no processo seletivo sejam realizadas via SIGAA;
- **Anexo** O usuário poderá inserir um arquivo em formato "pdf", "jpg" ou "doc" que o auxilie na informação sobre a vaga de estágio ofertada. (Ex.: Edital, Formulário etc.);
- **Curso** O usuário deverá escolher na lista dos cursos de graduação da UFRN, o(s) curso(s) em que está(ão) sendo ofertada(s) a(s) vaga(s) de estágio. Esta opção somente será visível para os usuários lotados na Coest ou para os Coordenadores de Estágio que têm mais de um curso de graduação sob sua coordenação. Caso seja mais de um curso, ao escolher na lista, o usuário deverá clicar em "Adicionar Curso" . permitindo que outro curso também seja adicionado; e
- **Descrição da Oferta** O usuário deverá descrever, com o maior detalhamento possível, acerca da vaga a ser ofertada. (Ex.: Local de estágio, atividades, perfil docandidato, horários de estágio etc.).

Nesta funcionalidade, a Central de Estágio disponibiliza uma série de ferramentas de formatação de texto, visando permitir uma melhor visualização da divulgação.

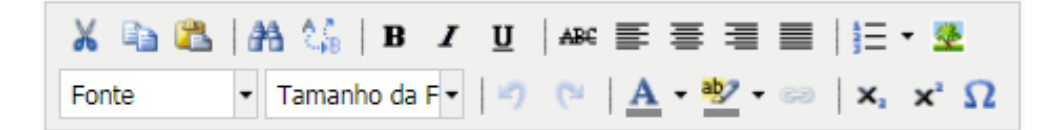

Após estes passos, o usuário deverá clicar em "Próximo >>" para acessar a página de visualização da oferta de vagas e, caso esteja de acordo, deverá clicar em "Cadastrar" para finalizar o processo de divulgação da vaga de estágio. Poderá também clicar em "<<Voltar", caso necessite realizar alguma alteração na divulgação ou "Cancelar" para desconsiderar todos os passos seguidos.

As publicações de vagas de estágio realizadas pelas Concedentes, necessitarão de aprovação da UFRN, podendo ser feita pela Coordenação dos cursos de graduação ou pela Coest.

Caso o usuário tenha alguma dúvida quanto ao uso da Central de Estágios poderá utilizar o Serviço de Atendimento da STI, nos seguintes contatos: (84) 3342-2210 ou [suporte@info.ufrn.br.](mailto:suporte@info.ufrn.br)

#### $\rightarrow$  Consultar oferta de estágio

Aos usuários, também é possível realizar consulta de oferta de estágio, a qual listará todas as ofertas publicadas. Nesta consulta, a Central de Estágios listará todas as ofertas de vagas de estágio com vigência de divulgação ativa ou expirada. Para esta consulta, o usuário deverá seguir os seguintes passos:

- A aba "Ensino", posicionar o mouse no item "Estágios";
- Em seguida clicar em "Consultar Ofertas de Estágio"

Na barra de resultado da busca, o usuário poderá alterar a sequência listada, podendo ordenar por Título, Vagas, Valor da Bolsa, Início da Publicação, Fim da Publicação ou Status, onde para isso deverá nas setas  $\epsilon$ .

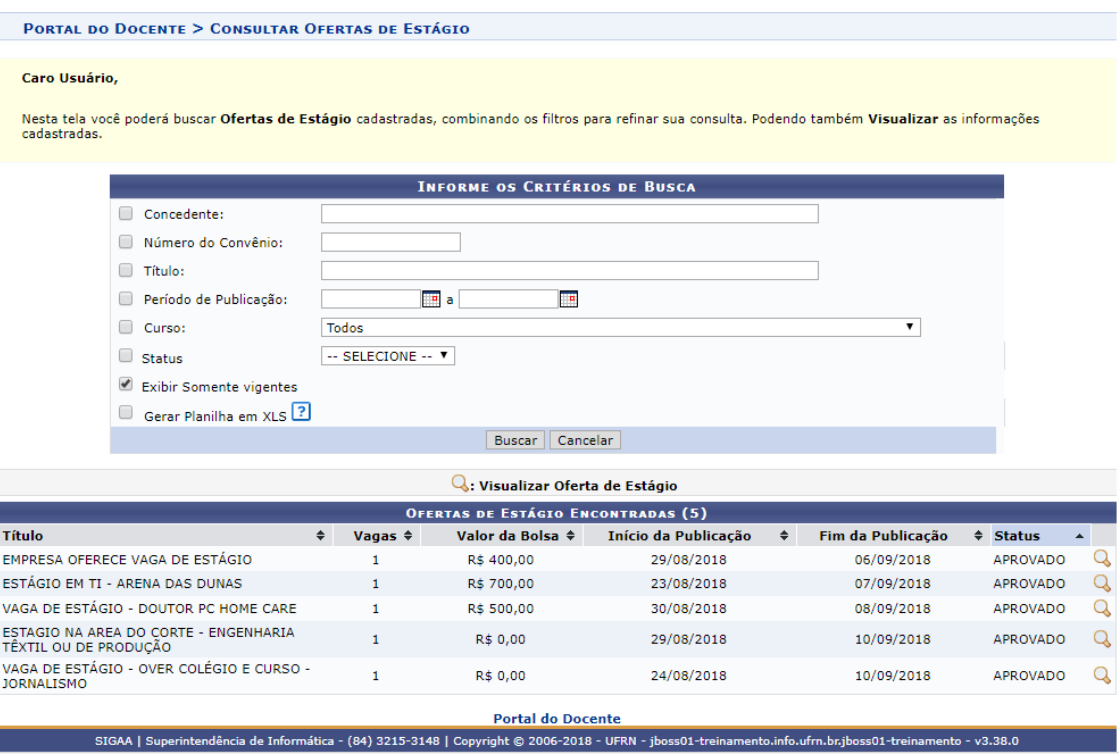

Abrirá uma página de consulta, onde o usuário poderá filtrar por uma ou mais opções de busca, dentre:

- **Concedente:** Digitar a Razão Social da concedente (de preferência usar palavra-chave);
- **Número do Convênio:** Digitar o número ou parte do número do convênio;
- **Título:** Digitar o título do convênio (de preferência usar palavra-chave);
- **Período de Publicação:** Escolher em um calendário ou digitar um intervalo de tempo de publicação (data inicial e final);
- **Curso:** Escolher em uma lista pré-definida entre todos os cursos de graduação daUFRN; e
- **Status:** Escolher em uma lista pré-definida um dos status da publicação, dentre:Aprovado, Cadastrado, Cancelado ou Indeferido.

Caso o usuário tenha alguma dúvida quanto ao uso da Central de Estágios poderáutilizar o Serviço de Atendimento da STI, nos seguintes contatos: (84) 3342-2210 ou [suporte@info.ufrn.br.](mailto:suporte@info.ufrn.br)

## $\rightarrow$  Analisar ofertas de estágio submetidas

Nesta funcionalidade o usuário poderá analisar as ofertas de estágio cadastradas pela Concedente por meio do SIGAA/Central de Estágios/Portal da Concedente, onde após a aprovação desta análise, a oferta de vaga de estágio será divulgada a todos os discentes vinculados ao(s) curso(s) de graduação selecionado(s). Para realizar esta análise o usuário deverá proceder da seguinte forma:

 Clicar em "Analisar Ofertas de Estágio Submetidas", onde a Central de Estágios exibirá uma página de consulta das ofertas de estágio, contendo todas as ofertascadastradas, tendo em sua classificação a visualização inicial das ofertas com status "Aprovada" que são as ofertas do prazo de divulgação em vigor;

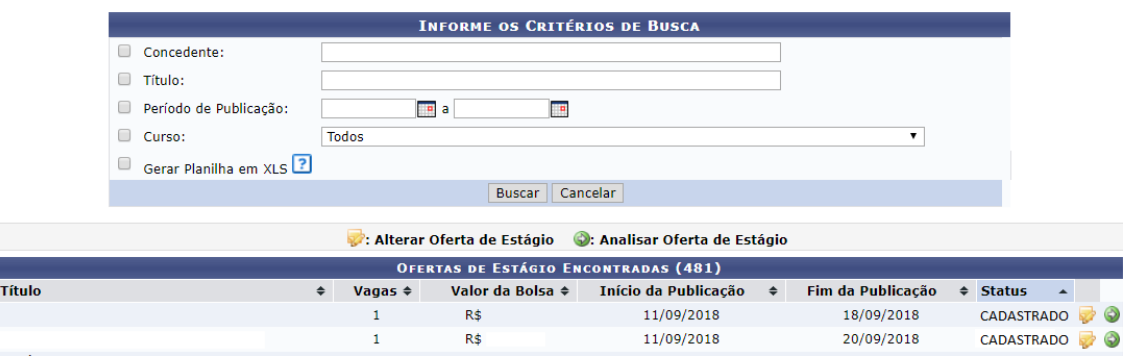

Na barra de resultado da busca, o usuário poderá alterar a sequência listada, podendo ordenar por Título, Vagas, Valor da Bolsa, Início da Publicação, Fim da Publicação ou Status, onde para isso deverá nas setas  $\div$ .

Nesta página o usuário poderá localizar a divulgação da oferta de vaga visualmente ou realizar uma busca com filtro, utilizando uma ou mais das seguintes opções:

- **Concedente** Digitar o nome da concedente que deseja localizar (Sugere-se utilizar palavra-chave);
- **Título** Digitar o título do convênio em que deseja localizar (Sugere-se utilizarpalavra-chave);
- **Período de Publicação** Escolher em calendário ou digitar o período (data inicial e final) temporal de publicação da divulgação de vaga que deseja localizar;
- **Curso** O usuário poderá escolher na lista dos cursos de graduação da UFRN, ocurso em que está sendo ofertada a vaga de estágio;
- **Gerar Planilha em XLS** O usuário poderá ter a lista das divulgações de vagas

de estágio em planilha eletrônica.

Uma vez selecionada a oferta de estágio, a Central de Estágios disponibiliza algumasfuncionalidades, conforme lista a seguir:

- **Alterar Oferta de Estágio** O usuário poderá alterar a oferta de estágio cadastrada. Ao clicar nesta funcionalidade a Central de Estágios exibirá todos os campos de preenchimento utilizados para cadastrar a divulgação de oferta de vaga de estágio. Para esta alteração, o usuário deverá modificar apenas os campos necessários, devendoproceder da seguinte forma:
	- o **Título** O usuário poderá alterar o título da divulgação da vaga de estágio;
	- o **Número de Vagas** O usuário poderá alterar a quantidade de vagas ofertadas;
	- o **Valor da Bolsa** O usuário poderá alterar o valor da bolsa mensal que será paga ao estagiário durante a realização do estágio. Em casos de Estágio Curricular Obrigatório este pagamento é facultativo;
	- o **Aux. Transporte... ao dia** O usuário poderá alterar o valor do Auxílio Transporte diário que será pago ao estagiário durante a realização do estágio. Em casos de Estágio Curricular Obrigatório este pagamento é facultativo;
	- o **Início da Publicação** O usuário poderá alterar a data escolhendo em um calendário ou digitar da data de início da divulgação da vaga a ser ofertada;
	- o **Fim da Publicação** O usuário poderá alterar a data escolhendo em um calendário ou digitar da data de término da divulgação da vaga a ser ofertada. Após esta data a divulgação deixará de ser vista no Mural de Vagas do SIGAA, assim como deixarão de ser possíveis as inscrições via SIGAA;
	- o **Permitir Inscrição via SIGAA** O usuário poderá alterar a opção entre "Sim" ou "Não" se deseja que as inscrições para participação no processo seletivo sejam realizadas via SIGAA;
	- o **Anexo** O usuário poderá alterar ou inserir um arquivo em formato "pdf", "jpg" ou "doc" que o auxilie na informação sobre a vaga de estágio ofertada. (Ex.: Edital, Formulário etc.);
	- o **Curso** O usuário poderá alterar o curso escolhido, escolhendo na lista

dos cursosde graduação da UFRN, o(s) curso(s) em que está(ão) sendo ofertada(s) a(s) vaga(s) de estágio. Esta opção somente será visível para os usuários lotados na Coest ou para os Coordenadores de Estágio que têm mais de um curso de graduação sob sua coordenação. Caso seja mais de um curso, ao escolher na lista, o usuário deverá clicar em "Adicionar Curso"  $\bullet$ , permitindo que outro curso também seja adicionado; e

o **Descrição da Oferta** – O usuário poderá alterar a descrição cadastrada, realizando-o com o maior detalhamento possível, acerca da vaga a ser ofertada. (Ex.: Localde estágio, atividades, perfil do candidato, horários de estágio etc.).

Nesta funcionalidade, a Central de Estágio disponibiliza uma série de ferramentas de formatação de texto, visando permitir uma melhor visualização da divulgação.

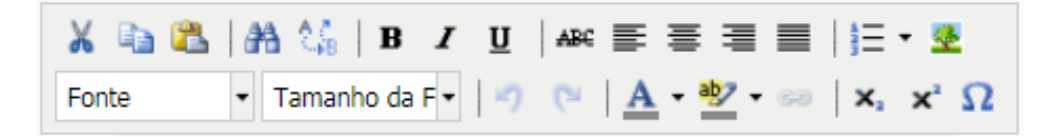

Após estes passos, o usuário deverá clicar em "Próximo >>" para acessar a página de visualização da oferta de vagas e, caso esteja de acordo, deverá clicar em "Cadastrar" para finalizar o processo de divulgação da vaga de estágio. Poderá também clicar em "<<Voltar", caso necessite realizar alguma alteração na divulgação ou "Cancelar" para desconsiderar todos os passos seguidos.

As publicações de vagas de estágio realizadas pelas Concedentes, necessitarão de aprovação da UFRN, podendo ser feita pela Coordenação dos cursos de graduação ou pela Coest. Analisar Oferta de Estágio

- **Analisar Oferta de Estágio** Nesta funcionalidade o usuário (Coordenador ou Vice- coordenador do curso de graduação, Coordenador ou Vice-coordenador de Estágio ou Coest) poderão analisar as ofertas de estágio cadastradas pela Concedente, via SIGAA.Para isso, o usuário deverá proceder da seguinte forma;
- Clicar em "Analisar Oferta de Estágio", onde a Central de Estágio exibirá uma página de busca em que o usuário deverá efetuar uma pesquisa com filtro, utilizando uma ou mais das seguintes opções:
	- o **Concedente** O usuário poderá digitar a Razão Social da concedente (de preferência usar palavra-chave);
- o **Título** O usuário poderá digitar o título da divulgação da oferta de vaga de estágio (de preferência usar palavra-chave);
- o **Período de Publicação** O usuário poderá escolher em um calendário oudigitar um intervalo de tempo de publicação (data inicial e final);
- o **Curso** O usuário poderá escolher em uma lista pré-definida entre todos oscursos de graduação da UFRN; e
- o **Gerar Planilha XLS** O usuário poderá ter a lista das divulgações de vagas deestágio em planilha eletrônica.

Ao clicar nesta opção, a Central de Estágios exibirá a página de dados da divulgação de oferta de vaga de estágio, podendo realizar qualquer correção/ajuste das informações inseridas no momento do seu cadastro.

- Depois de realizados as correções/ajustes necessários, o usuário deverá, no campo "Situação", optar em uma lista pré-definida, entre uma das seguintes opções:
	- o **Aprovado** Quando uma oferta de vaga de estágio foi analisada pelo Coordenador do curso de graduação ou pela Coest e foi aprovada e está pronta para ser efetivamente divulgada;
	- o **Indeferido** Quando uma oferta de vaga de estágio foi cadastrada, mas não foi aprovada por vício jurídico<sup>15</sup>. Neste caso o usuário deverá digitar no campo "Motivo da Análise", o(s) motivo(s) que o levou a indeferi-lo.
- Após esses passos, o usuário deverá clicar em:
	- o **Confirmar** Para divulgar a oferta de vaga de estágio. (Momento pelo qual os discentes do(s) curso(s) referente(s) a(s) vaga(s) de estágio ofertada(s) receberão e-mail com as informações cadastradas, assim como será disponibilizado no "Mural de Vagas" do SIGAA;
	- o **<<Voltar** Para que o usuário volte à etapa anterior; ou
	- o **Cancelar** Para que o usuário despreze todos os procedimentos realizados.

<sup>&</sup>lt;sup>15</sup> Condições em desconformidade legal.

Caso o usuário tenha alguma dúvida quanto ao uso da Central de Estágios poderáutilizar o Serviço de Atendimento da STI, nos seguintes contatos: (84) 3342-2210 ou [suporte@info.ufrn.br.](mailto:suporte@info.ufrn.br)

#### $\rightarrow$  Selecionar alunos aptos

Nesta funcionalidade, o usuário (Concedente) poderá indicar o discente inscrito na oferta de vaga de estágio divulgada por meio da Central de Estágios, permitindo dar andamento ao processo seletivo iniciado no momento da divulgação da oferta de vaga de estágio.

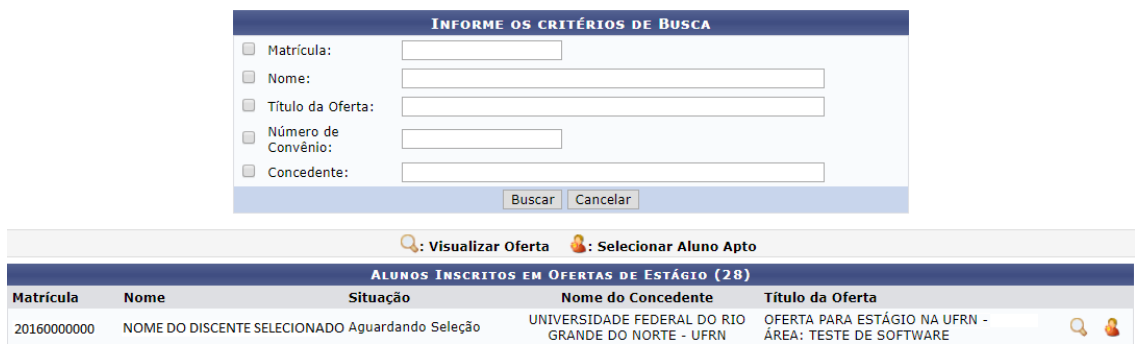

Para realizar esta operação, o usuário deverá proceder da seguinte forma:

- Clicar em "Selecionar Alunos Aptos" onde a Central de Estágios exibirá uma página de consulta constando todos os discentes que estão com situação "Aguardando Seleção". Nesta página o usuário poderá realizar uma pesquisa com filtro, utilizando uma ou mais das seguintes opções:
	- o **Matrícula** O usuário poderá digitar a matrícula do discente a ser selecionado;
	- o **Nome**  O usuário poderá digitar o nome (ou parte do nome) do discente a ser selecionado (o usuário poderá utilizar um dos nomes do discente, seguido do símbolo % e outra parte do nome do discente, para que seja feita a busca independente da sequência dos nomes);
	- o **Título da Oferta** O usuário poderá digitar da oferta de vaga de estágio do discente a ser selecionado;
	- o **Número de Convênio** O usuário poderá digitar número (ou parte do número) do convênio referente à oferta de vaga de estágio do discente a

ser selecionado;

o **Concedente** – O usuário poderá digitar o nome da Concedente ofertante da vaga de estágio referente ao discente a ser selecionado (sugere-se utilizar palavra-chave);

Ao listar os alunos aptos, o usuário terá à disposição duas opções, conforme listado a seguir:

- **Visualizar Oferta** O usuário poderá visualizar todos os detalhes da divulgação da oferta de vaga de estágio, contendo dados da Concedente, dados da oferta de vaga de estágio, cursos aos quais as vagas foram ofertadas, além da descrição detalhada da oferta de vaga, preservando toda sua formatação;
- **Selecionar Aluno Apto** O usuário visualizará além de todos os detalhes da divulgação da oferta de vaga de estágio listadas no item anterior, também deverá indicar o Supervisor de Campo, o qual acompanhará as atividades do discente em seu campo de estágio, além do Plano de Atividades do Estagiário. Para isso, deveráproceder da seguinte forma:
	- o No campo "Supervisor" o usuário deverá escolher em uma lista o supervisor designado pela Concedente, para supervisionar as atividades do estagiário (Lei 11.788/2008, Art. 3º, III, §1º), dentre os registros cadastrados para a Concedente. Ao escolher o novo supervisor, o usuário deverá clicar em "Adicionar Supervisor", permitindo que outro supervisor também seja designado para supervisionar o mesmo estagiário.

Abaixo desse campo, aparecerá a lista dos supervisores selecionados, sendo possível sua remoção.

Caso o novo supervisor designado ainda não esteja cadastrado, o usuário poderá cadastrá-lo, escolhendo na lista dos supervisores cadastrados, a opção "Cadastrar Supervisor" devendo seguir os seguintes passos:

- No campo "Nacionalidade" escolher entre as opções "Nacional" ou "Estrangeira".
- Caso opte por "Nacional", deverá preencher os seguintes dados:
	- o **CPF** Informar o número do CPF do Responsável pela concedente;
	- o **Nome** Informar o nome do Responsável pela concedente;
	- o **RG** Informar o número do RG do Responsável pela concedente;
- o **Órgão de Expedição** Informar o órgão de expedição do RG do Responsável pela concedente;
- o **UF** Informar a Unidade Federativa do órgão de expedição do RGdo Responsável pela concedente;
- o **Cargo** Informar o cargo ocupado pelo Responsável pela concedente;
- o **E-mail** Informar o endereço eletrônico do Responsável pela concedente;
- o **RG do Responsável** Inserir o arquivo "pdf" ou "jpg" do RG do Responsável pela concedente; e
- o **CPF do Responsável** Inserir o arquivo "pdf" ou "jpg" do CPF do Responsável pela concedente (caso seja em documentos separados).
- Caso opte por "Estrangeira", deverá preencher os seguintes dados:
	- o **Passaporte** Informar o número do passaporte do Responsável pela concedente;
	- o **Nome** Informar o nome do Responsável pela concedente;
	- o **RG** Informar o número do RG do Responsável pela concedente;
	- o **Órgão de Expedição** Informar o órgão de expedição do RG do Responsável pela concedente;
	- o **UF** Informar a Unidade Federativa do órgão de expedição do RGdo Responsável pela concedente;
	- o **Cargo** Informar o cargo ocupado pelo Responsável pela concedente;
	- o **E-mail** Informar o endereço eletrônico do Responsável pela concedente; e
	- o **Passaporte do Responsável** Inserir o arquivo "pdf" ou "jpg" do Passaporte do Responsável pela concedente.

Após esses passos, deverá clicar em "Cadastrar Supervisor", fazendo com que o novo supervisor cadastrado, passe a fazer parte da lista geral de supervisores da Concedente.

- A seguir, o usuário deverá clicar em "Voltar" para retornar a página de selecionar o estagiário.
- No campo "Plano de Atividades" o usuário deverá inserir as atividades previstas para o estagiário, devendo ser compatíveis com o curso do discente, assim como já terem sido objeto de estudo (Art. 1º, §1º da Lei 11.788/2008, Art. 69, I da

Resolução nº 171/2013-CONSEPE/UFRN).

Depois de preenchidos os dados solicitados, o usuário deverá clicar em "Cadastrar", o qual selecionará o discente e permitirá que a Coordenação do curso de graduação ao qual o discente está vinculado, prosseguir com o processo de cadastramento e geração do Termo de Compromisso do Estagiário. Em qualquer tempo o usuário poderá clicar em "<<Voltar" pararetornar à tela anterior ou "Cancelar" para desprezar todas as operações realizadas.

Caso o usuário tenha alguma dúvida quanto ao uso da Central de Estágios poderá utilizar o Serviço de Atendimento da STI, nos seguintes contatos: (84) 3342-2210 ou [suporte@info.ufrn.br.](mailto:suporte@info.ufrn.br)

#### $\rightarrow$  Gerenciar estágio

Nesta funcionalidade o usuário poderá acompanhar todo o desenvolvimento do estágio dos alunos do curso em que o docente está coordenando, devendo seguir os seguintes passos:

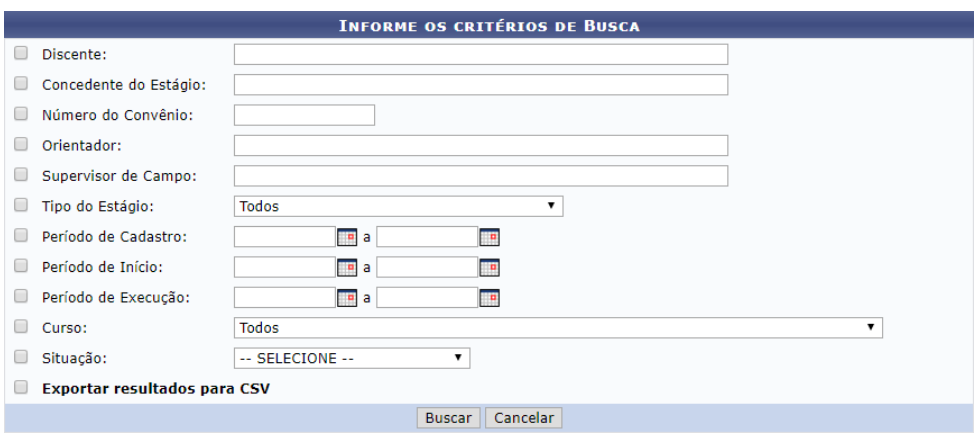

Clicar em "Gerenciar Estágio"

Ao abrir a página de busca acima, o usuário poderá realizar a consulta pelos seguintes parâmetros, podendo utilizar um ou mais ao mesmo tempo.

- **Discente** Deverá digitar o nome no discente estagiário;
- **Concedente do Estágio** Digitar o nome da concedente (de preferência usar palavra- chave). Neste caso o SIGAA emitirá uma lista com todos os estagiários desta concedente;
- **Número do Convênio** Digitar o número do convênio, ou parte dele. Neste caso o SIGAA emitirá uma lista com todos os estagiários desta concedente;
- **Orientador**  Digitar o nome do Professor Orientador. Neste caso o SIGAA emitirá uma lista com todos os estagiários sob orientação do docente informado;
- **Supervisor de Campo** Digitar o nome do Supervisor de campo. Neste caso o SIGAA emitirá uma lista com todos os estagiários sob supervisão do profissional citado;
- **Tipo de Estágio** Escolher em lista pré-definida uma das situações possíveis, dentre: Estágio Curricular Obrigatório ou Estágio Curricular Não Obrigatório. Neste caso o SIGAA emitirá uma lista com todos os estagiários desta modalidade de estágio;
- **Período de Cadastro** Escolher em um calendário ou digitar um período (inicial e final) de tempo em que o estagiário foi cadastrado no SIGAA. Neste caso o SIGAA emitirá uma lista com todos os estagiários cadastrados no período;
- **Período de Início** Escolher em um calendário ou digitar um período (inicial e final) de tempo em que o estágio foi iniciado. Neste caso o SIGAA emitirá uma lista com todos os estagiários iniciados no período;
- **Período de Execução** Escolher em um calendário ou digitar um período (inicial e final) de tempo em que o estagiário esteve em vigor/em execução. Neste caso o SIGAA emitirá uma lista com todos os estagiários em atividade no período;
- **Curso** Escolher em uma lista pré-definida uma das situações possíveis, contendo todos os cursos de graduação da UFRN;
- **Situação** Escolher em uma lista pré-definida uma das situações possíveis, dentre: Aguardando Assinatura, Ativo, Cadastro em Andamento, Cancelado, Concluído, Em Análise, Não Compatível, Rescindido ou Solicitado Cancelamento; e
- **Exportar Resultados para CSV** Clicar na caixa de opção para que a lista de convênios seja emitida em formato de planilha eletrônica.

Ao realizar a pesquisa, o SIGAA remeterá da seguinte forma:

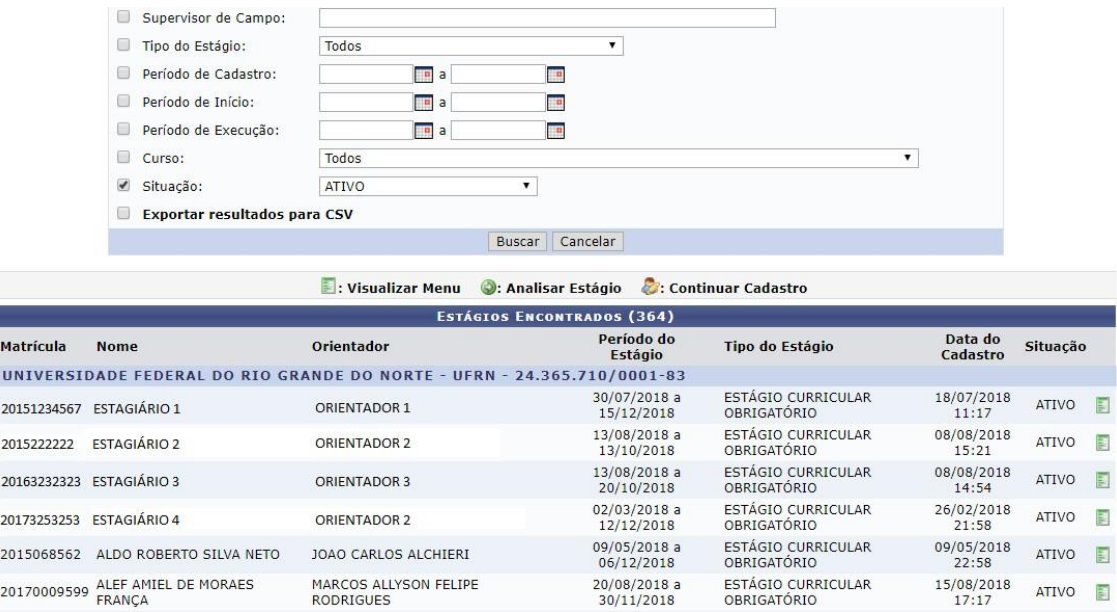

Nas colunas da pesquisa estão listadas as seguintes informações:

- **Matrícula** Matrícula do estudante em estágio;
- **Nome** Nome do estudante em estágio;
- **Orientador** Nome o docente orientador do estagiário;
- **Período do Estágio** Período de tempo de vigência do Termo de Compromisso de Estágio;
- **Tipo de Estágio** Modalidade de estágio em que o estudante está realizando;
- **Data do Cadastro** Data em que o cadastro de estágio foi realizado, devendo sermenor ou igual à data de início do estágio; e
- **Situação** Status em que o estágio se encontra no momento da consulta.

Além destas informações, constará também um link **para acesso ao menu do** estagiário. O quadro constante no Anexo 3 demonstra as ferramentas disponíveis para casa situação do registro do estágio, e de acordo com o perfil do usuário, o menu constará os seguintes dados:

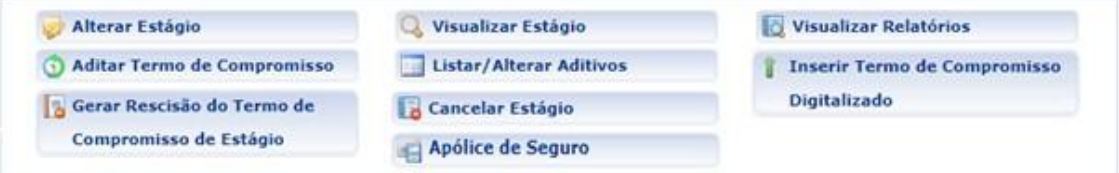

 **Aditar Termo de Compromisso** – Permitirá ao usuário realizar formalmente uma ou mais alterações ao TCE em vigor. Para estas alterações, o usuário deverá

seguir os seguintes passos:

- o Ao clicar em "Aditar Termo de Compromisso", o sistema exibirá uma página comquase todas as informações que foram inseridas no momento do cadastramento do estágio do estudante selecionado, não permitindo no aditivo, alteração da Concedente, do tipo do estágio e da data inicial do estágio, uma vez que esta já tenha ocorrido.
- o O tipo do estágio (Obrigatório ou Não Obrigatório) não é permitido ser alterado em virtude das competências das partes envolvidas, uma vez que algumasobrigações se invertem em caso de alteração, enquanto outras obrigações passama serem facultadas e procedimentos facultados passam a ser obrigados.
- o No campo "Carga Horária Semanal" o usuário poderá modificar a carga horária descrita, com discriminação de horas e minutos;
- o No campo "Alterna Teoria e Prática" o usuário poderá modificar entre duas opções disponíveis, sendo "Sim" ou "Não". Onde informará se o curso tem alternâncias de formas de ensino, no decorrer da sua estrutura curricular. Esta informação será determinante para que o sistema faça aplicação do disposto no §1º, do Inciso II, do Art. 10 da Lei 11.788/2008, o qual permitirá ao estudante o cumprimento e até 8 (oito) horas diárias e 40 (quarenta) horas semanais de estágio. Contudo, é importante atentar para a obrigatoriedade de que deverá constar esta possibilidade no Projeto Pedagógico do Curso – PPC e da instituição de ensino, somente sendo permitido aos cursos de alternam teoria e prática, nos períodos em que não estão programadas aulas presenciais;
- o No campo "Valor da Bolsa" o usuário poderá modificar o valor da bolsa mensal em que o estagiário perceberá em sua permanência no estágio. Caso o estágio seja da modalidade Não Obrigatório, este valor será de preenchimento obrigatório (Art. 12 da Lei 11.788/2008). Caso o estágio seja da modalidade Não Obrigatórioe a concedente for órgão da administração pública federal direta, autárquica e fundacional, os valores de bolsa deverão ser definidos de acordo com a Anexo 1 (Art. 13 da Instrução Normativa nº 2/2016 – Ministério do Planejamento, Desenvolvimento e Gestão);
- o No campo "Valor Aux. Transporte" o usuário poderá modificar o valor em que o estagiário perceberá como auxílio transporte por dia de estágio.

Este valor não pode ser confundido com Vale Transporte, podendo ser pago em pecúnia (Art. 12 da Lei 11.788/2008). Caso o estágio seja da modalidade Não Obrigatório e a concedente for órgão da administração pública federal direta, autárquica e fundacional, os valores de bolsa deverão ser definidos de acordo com a Anexo 1 (Art. 13 da Instrução Normativa nº 2/2016 – Ministério do Planejamento, Desenvolvimento e Gestão);

- o No campo "Professor Orientador do Estágio" o usuário poderá modificar o docente que fora designado para orientar o estagiário. Nesta designação, o campo de digitação utilizará a ferramenta *auto complete* a qual buscará no banco de dados do SIGAA, dentre os docentes cadastrados como servidores UFRN (Lei 11.788/2008, Art. 3º, III, §1º);
- o No campo "Supervisor" o usuário poderá modificar o supervisor designado pela Concedente, para supervisionar as atividades do estagiário (Lei 11.788/2008, Art. 3º, III, §1º), dentre os registros cadastrados para a Concedente. Ao escolher o novo supervisor, o usuário deverá clicar em "Adicionar Supervisor", permitindo que outro supervisor também seja designado para supervisionar o mesmo estagiário.

Abaixo desse campo, aparecerá a lista dos supervisores selecionados, sendo possível sua remoção.

Caso o novo supervisor designado ainda não esteja cadastrado, o usuário poderá cadastrá-lo, escolhendo na lista dos supervisores cadastrados, a opção "Cadastrar Supervisor" devendo seguir os seguintes passos:

- No campo "Nacionalidade" escolher entre as opções "Nacional" ou "Estrangeira".
- Caso opte por "Nacional", deverá preencher os seguintes dados:
	- o **CPF** Informar o número do CPF do Responsável pela concedente;
	- o **Nome** Informar o nome do Responsável pela concedente;
	- o **RG** Informar o número do RG do Responsável pela concedente;
	- o **Órgão de Expedição** Informar o órgão de expedição do RG do Responsável pela concedente;
	- o **UF** Informar a Unidade Federativa do órgão de expedição do RGdo Responsável pela concedente;
	- o **Cargo** Informar o cargo ocupado pelo Responsável pela concedente;
- o **E-mail** Informar o endereço eletrônico do Responsável pela concedente;
- o **RG do Responsável** Inserir o arquivo "pdf" ou "jpg" do RG do Responsável pela concedente; e
- o **CPF do Responsável** Inserir o arquivo "pdf" ou "jpg" do CPF do Responsável pela concedente (caso seja em documentos separados).
- Caso opte por "Estrangeira", deverá preencher os seguintes dados:
	- o **Passaporte** Informar o número do passaporte do Responsável pela concedente;
	- o **Nome** Informar o nome do Responsável pela concedente;
	- o **RG** Informar o número do RG do Responsável pela concedente;
	- o **Órgão de Expedição** Informar o órgão de expedição do RG do Responsável pela concedente;
	- o **UF** Informar a Unidade Federativa do órgão de expedição do RGdo Responsável pela concedente;
	- o **Cargo**  Informar o cargo ocupado pelo Responsável pela concedente;
	- o **E-mail** Informar o endereço eletrônico do Responsável pela concedente; e
	- o **Passaporte do Responsável** Inserir o arquivo "pdf" ou "jpg" do Passaporte do Responsável pela concedente.

Após esses passos, deverá clicar em "Cadastrar Supervisor", fazendo com que o novo supervisor cadastrado, passe a fazer parte da lista geral de supervisores da Concedente.

A seguir, o usuário deverá clicar em "Voltar" para retornar a páginade alteração dos dados do estágio.

- No campo "Horário de Entrada e Saída" o usuário poderá modificar os horários (dia a dia) de entrada e saída do estágio. Devendo atentar para que não hajachoque de horário entre o estágio e as aulas<sup>16</sup>, além de analisar o intervalo de tempo hábil entre os horários de aula e estágio, reservados ao deslocamento do discente;
- No campo "CNPJ da Seguradora" o usuário poderá modificar o número do

<sup>&</sup>lt;sup>16</sup> Logo abaixo deste campo será disponibilizado o calendário de aulas do discente, vigente no momento do cadastro, devendo o Sigaa rejeitar o registro em caso de choque de horários.

CNPJ da seguradora em que foi contratado o seguro contra acidentes pessoais (Lei 11.788/2008, Art. 9º, IV);

- No campo "Nome da Seguradora" o usuário poderá modificar o nome da seguradora contratada para fornecer o seguro contra acidentes pessoais ao discenteem estágio;
- No campo "Apólice de Seguro" o usuário poderá modificar o número da apólice de seguro contra acidentes pessoais, contratada em favor do estagiário;
- No campo "Valor do Seguro" o usuário poderá modificar o valor da apólice de seguro contra acidentes pessoais, contratada em favor do estagiário;
- No campo "Apólice de Seguro Digitalizada" o usuário poderá modificar o arquivo digitalizado em formato "pdf" da apólice de seguro contra acidentes pessoais, contratada em favor do estagiário;

Os dados do seguro contra acidentes pessoais não são de preenchimento obrigatório no momento do cadastro inicial do estagiário, sendo obrigatório no momento da sua ativação na Central de Estágios (momento em que a coordenação do curso em que o discente está vinculado, de posse do TCE completamente assinado pelos envolvidos, digitaliza-o e insere no SIGAA).

Caso esses dados não sejam informados no momento do cadastramento inicial do estagiário, a minuta do TCE será emitida com a informação "dados do seguro conforme apólice em anexo", contudo caso os dados do seguro contra acidentes pessoais sejam informados no momento do cadastramento inicial do estagiário, a minuta do TCE será emitida com todas as informações preenchidas, não excluindo a necessidade de inserção do arquivo digitalizado da sua apólice emformato "pdf" na Central de Estágios.

- No campo "Plano de Atividades" o usuário poderá modificar as atividades inicialmente previstas para o estagiário, devendo ser compatíveis com o curso do discente, assim como já terem sido objeto de estudo (Art. 1º, §1º da Lei 11.788/2008, Art. 69, I da Resolução nº 171/2013-CONSEPE/UFRN);
- **Alterar Estágio** Permitirá ao usuário realizar alterações no registro, resultados de aditivos celebrados. Para estas alterações, o usuário deverá seguir os seguintes passos:
	- o Ao clicar em "Alterar Estágio", o sistema exibirá a página em que foram digitados todos os dados de cadastramento do estágio do estudante selecionado, não permitindo alteração da Concedente, onde para isso deverá ser cancelado e realizado um novo registro
	- o No campo "Parecer do Estágio" o usuário poderá modificar a situação

em uma lista pré-definida, contendo as opções "Aguardando Assinatura" e "Não Compatível";

- o No campo "Tipo do Estágio" o usuário poderá modificar a modalidade do estágio a ser realizado pelos estudantes, em uma lista pré-definida, contendo as opções "Estágio Curricular Obrigatório" e "Estágio Curricular Não Obrigatório";
- o No campo "Carga Horária Semanal" o usuário poderá modificar a carga horária descrita, com discriminação de horas e minutos;
- o No campo "Alterna Teoria e Prática" o usuário poderá modificar entre duas opções disponíveis, sendo "Sim" ou "Não". Onde informará se o curso tem alterações de formas de ensino, no decorrer da sua estrutura curricular. Esta informação será determinante para que o sistema faça aplicação do disposto no §1º, do Inciso II, do Art. 10 da Lei 11.788/2008, o qual permitirá ao estudante o cumprimento e até 8 (oito) horas diárias e 40 (quarenta) horas semanais de estágio. Contudo, é importante atentar para a obrigatoriedade de que deverá constar esta possibilidade no Projeto Pedagógico do Curso – PPC e da instituição de ensino, somente sendo permitido aos cursos de alternam teoria e prática, nos períodos em que não estão programadas aulas presenciais;
- o No campo "Valor da Bolsa" o usuário poderá modificar o valor da bolsa mensal em que o estagiário perceberá em sua permanência no estágio. Caso o estágio seja da modalidade Não Obrigatório, este valor será de preenchimento obrigatório (Art. 12 da Lei 11.788/2008). Caso o estágio seja da modalidade Não Obrigatórioe a concedente for órgão da administração pública federal direta, autárquica e fundacional, os valores de bolsa deverão ser definidos de acordo com a Anexo 1 (Art. 13 da Instrução Normativa nº 2/2016 – Ministério do Planejamento, Desenvolvimento e Gestão);
- o No campo "Valor Aux. Transporte" o usuário poderá modificar o valor em que o estagiário perceberá como auxílio transporte por dia de estágio. Este valor não pode ser confundido com Vale Transporte, podendo ser pago em pecúnia (Art. 12 da Lei 11.788/2008). Caso o estágio seja da modalidade Não Obrigatório e a concedente for órgão da administração pública federal direta, autárquica e fundacional, os valores de bolsa deverão ser definidos de acordo com a Anexo 1 (Art. 13 da Instrução

Normativa nº 2/2016 – Ministério do Planejamento, Desenvolvimento e Gestão);

- o No campo "Professor Orientador do Estágio" o usuário poderá modificar o docente que fora designado para orientar o estagiário. Nesta designação, o campo de digitação utilizará a ferramenta *auto complete* a qual buscará no banco de dados do SIGAA, dentre os docentes cadastrados como servidores UFRN (Lei 11.788/2008, Art. 3º, III, §1º);
- o No campo "Supervisor" o usuário poderá modificar o supervisor designado pela Concedente, para supervisionar as atividades do estagiário (Lei 11.788/2008, Art. 3º, III, §1º), dentre os registros cadastrados para a Concedente. Ao escolher o novo supervisor, o usuário deverá clicar em "Adicionar Supervisor", permitindo que outro supervisor também seja designado para supervisionar o mesmo estagiário.

Abaixo desse campo, aparecerá a lista dos supervisores selecionados, sendo possível sua remoção.

Caso o novo supervisor designado ainda não esteja cadastrado, o usuário poderá cadastrá-lo, escolhendo na lista dos supervisores cadastrados, a opção "Cadastrar Supervisor" devendo seguir os seguintes passos:

- No campo "Nacionalidade" escolher entre as opções "Nacional" ou "Estrangeira".
- Caso opte por "Nacional", deverá preencher os seguintes dados:
	- o **CPF** Informar o número do CPF do Responsável pela concedente;
	- o Nome Informar o nome do Responsável pela concedente;
	- o **RG** Informar o número do RG do Responsável pela concedente;
	- o **Órgão de Expedição** Informar o órgão de expedição do RG do Responsável pela concedente;
	- o **UF** Informar a Unidade Federativa do órgão de expedição do RGdo Responsável pela concedente;
	- o **Cargo** Informar o cargo ocupado pelo Responsável pela concedente;
	- o **E-mail** Informar o endereço eletrônico do Responsável pela concedente;
	- o **RG do Responsável** Inserir o arquivo "pdf" ou "jpg" do RG do Responsável pela concedente; e
- o **CPF do Responsável** Inserir o arquivo "pdf" ou "jpg" do CPF do Responsável pela concedente (caso seja em documentos separados).
- Caso opte por "Estrangeira", deverá preencher os seguintes dados:
	- o **Passaporte** Informar o número do passaporte do Responsável pela concedente;
	- o **Nome** Informar o nome do Responsável pela concedente;
	- o **RG** Informar o número do RG do Responsável pelaconcedente;
	- o **Órgão de Expedição** Informar o órgão de expedição do RG do Responsável pela concedente;
	- o **UF** Informar a Unidade Federativa do órgão de expedição doRG do Responsável pela concedente;
	- o **Cargo** Informar o cargo ocupado pelo Responsável pelaconcedente;
	- o **E-mail** Informar o endereço eletrônico do Responsável pela concedente; e
	- o **Passaporte do Responsável** Inserir o arquivo "pdf" ou "jpg" do Passaporte do Responsável pela concedente.

Após esses passos, deverá clicar em "Cadastrar Supervisor", fazendo com que o novo supervisor cadastrado, passe a fazer parte da lista geral de supervisores da Concedente.

A seguir, o usuário deverá clicar em "Voltar" para retornar a página de alteração dos dados do estágio.

- No campo "Horário de Entrada e Saída" o usuário poderá modificar os horários (dia a dia) de entrada e saída do estágio. Devendo atentar para que não hajachoque de horário entre o estágio e as aulas<sup>17</sup>, além de analisar o intervalo de tempo hábil entre os horários de aula e estágio, reservados ao deslocamento do discente;
- No campo "CNPJ da Seguradora" o usuário poderá modificar o número do CNPJ da seguradora em que foi contratado o seguro contra acidentes pessoais (Lei 11.788/2008, Art. 9º, IV);

 $\frac{17}{17}$  Logo abaixo deste campo será disponibilizado o calendário de aulas do discente, vigente no momento do cadastro, devendo o Sigaa rejeitar o registro em caso de choque de horários.

- No campo "Nome da Seguradora" o usuário poderá modificar o nome da seguradora contratada para fornecer o seguro contra acidentes pessoais ao discenteem estágio;
- No campo "Apólice de Seguro" o usuário poderá modificar o número da apólice de seguro contra acidentes pessoais, contratada em favor do estagiário;
- No campo "Valor do Seguro" o usuário poderá modificar o valor da apólice de seguro contra acidentes pessoais, contratada em favor do estagiário;
- No campo "Apólice de Seguro Digitalizada" o usuário poderá modificar o arquivo digitalizado em formato "pdf" da apólice de seguro contra acidentes pessoais, contratada em favor do estagiário;

Os dados do seguro contra acidentes pessoais não são de preenchimento obrigatório no momento do cadastro inicial do estagiário, sendo obrigatório no momento da sua ativação na Central de Estágios (momento em que a coordenação do curso em que o discente está vinculado, de posse do TCE completamente assinado pelos envolvidos, digitaliza-o e insere no SIGAA).

Caso esses dados não sejam informados no momento do cadastramento inicial do estagiário, a minuta do TCE será emitida com a informação "dados do seguro conforme apólice em anexo", contudo caso os dados do seguro contra acidentes pessoais sejam informados no momento do cadastramento inicial do estagiário, a minuta do TCE será emitida com todas as informações preenchidas, não excluindo a necessidade de inserção do arquivo digitalizado da sua apólice.

- No campo "Data de Início do Estágio" o usuário poderá modificar a data inicial do estágio, desde que seja para data posterior à data da modificação;
- No campo "Novo Prazo de Vigência" o usuário poderá modificar a data final do estágio, devendo respeitar o calendário acadêmico para que não ultrapasse o término do semestre letivo (para os casos de Estágio Curricular Obrigatório) e que não ultrapasse a data de consolidação do último componente curricular (para todos as modalidades de estágio), devendo ainda respeitar o limite de 2 (dois) anos de vigência (Lei 11.788/2008, Art. 11).

Caso este campo seja preenchido, o SIGAA preencherá o campo "Cláusula" automaticamente com o texto correspondente à alteração de prazo de vigência.

Após estes procedimentos, clicar em "Próximo >>", onde o SIGAA mostrará uma página com todas as informações atualizadas, podendo o usuário optar por clicar em "Confirmar", "<< Voltar" ou "Cancelar". Caso opte por "Confirmar", deverá inserir no campo "Senha", sua senha pessoal do SIGAA. Com a confirmação, o SIGAA abrirá uma tela com a minuta do Termo Aditivo para que seja impresso em 3 (três) vias e assinado. Uma vez assinado, a coordenação do curso em que o discente está vinculado, deverá digitalizar o documento em formato "pdf" e fazer sua inserção no SIGAA, concluindo assim o processo de celebração do Termo Aditivo ao TCE.

- **Apólice de Seguro** Permitirá ao usuário, visualizar a Apólice de Seguros do estagiário. Ao clicar no link, o SIGAA fará o *download* automaticamente do arquivo digitalizado em formato "pdf" e inserido no momento do cadastramento do estagiário, para sua consulta.
- **Cancelar Estágio** Permitirá cancelar o estágio em andamento, momento em que o usuário deverá inserir a cópia digitalizada em formato "pdf" do Termo de Rescisão ao TCE. Ao clicar nesta opção, o SIGAA abrirá uma tela contendo dados gerais sobre o estágio registrado, onde o usuário deverá seguir os seguintes passos de acordo com a situação do registro de estágio:
	- o Se a situação do estágio for "Aguardando Assinatura", o usuário deverá seguir os seguintes passos:
		- No campo "Motivo do Cancelamento", deverá escolher em uma lista pré- definida, entre as opções a seguir:
			- **ERRO DE CADASTRO** Quando o usuário realizou um cadastro com informações equivocadas e que não podem ser alteradas. (Ex.: Concedente e Tipo de Estágio);
			- **FALTA DE ASSINATURA** Quando a minuta do TCE foi emitida, mas não teve a totalidade das assinaturas efetivadas; e
			- **DESISTÊNCIA** Quando a minuta do TCE foi emitida, mas que qualquer das partes envolvidas desistiu da celebração do documento,antes do início das atividades.
		- No campo "Observação", o usuário deverá digitar qualquer detalhamento sobre o motivo do cancelamento. O campo não é de preenchimento obrigatório e o texto utilizado não deve desabonar a conduta do discente;
		- No campo "Data do Cancelamento", o usuário deverá escolher em um calendário ou digitar a data do cancelamento do estágio; e
		- No campo "Senha", o usuário deverá digitar sua senha do SIGAA

e clicar em "Confirmar", comprovando a execução do ato e registrando o responsável pelo cancelamento.

- o Se a situação do estágio for "Ativo", o usuário deverá seguir os seguintes passos:
	- No campo "Motivo do Cancelamento", deverá escolher em uma lista pré- definida, entre as opções a seguir:
		- **RESCISÃO** Quando o estágio está em andamento, mas foi solicitada sua interrupção por qualquer das partes envolvidas; e
		- **DESISTÊNCIA** Quando a minuta do TCE foi emitida, mas que qualquer das partes envolvidas desistiu da celebração do documento,antes do início das atividades.
	- No campo "Observação", o usuário deverá digitar qualquer detalhamento sobre o motivo do cancelamento. O campo não é de preenchimento obrigatório e o texto utilizado não deve desabonar a conduta do discente;
	- No campo "Data do Cancelamento", o usuário deverá escolher em um calendário ou digitar a data do cancelamento do estágio;
	- No campo "Termo de Rescisão do Estágio", o usuário deverá inserir arquivo digitalizado em formato "pdf" do Termo de Rescisão ao TCE, devidamente assinado pelas partes envolvidas; e
	- No campo "Senha", o usuário deverá digitar sua senha do SIGAA e clicar em "Confirmar", comprovando a execução do ato e registrando o responsável pelo cancelamento.
- o Se a situação do estágio for "Cadastro em Andamento", o usuário deverá seguir osseguintes passos:
	- No campo "Motivo do Cancelamento", deverá escolher em uma lista pré- definida, entre as opções a seguir:
		- **ERRO DE CADASTRO** Quando o usuário realizou um cadastro com informações equivocadas e que não podem ser alteradas. (Ex.: Concedente e Tipo de Estágio);
		- **FALTA DE ASSINATURA** Quando a minuta do TCE foi emitida, mas não teve a totalidade das assinaturas efetivadas; e
- **DESISTÊNCIA** Quando a minuta do TCE foi emitida, mas que qualquer das partes envolvidas desistiu da celebração do documento,antes do início das atividades.
- No campo "Observação", o usuário deverá digitar qualquer detalhamento sobre o motivo do cancelamento. O campo não é de preenchimento obrigatório e o texto utilizado não deve desabonar a conduta do discente;
- No campo "Data do Cancelamento", o usuário deverá escolher em um calendário ou digitar a data do cancelamento do estágio; e
- No campo "Senha", o usuário deverá digitar sua senha do SIGAA e clicar em "Confirmar", comprovando a execução do ato e registrando o responsável pelo cancelamento.
- o Se a situação do estágio for "Concluído", o usuário deverá seguir os seguintes passos:
	- No campo "Motivo do Cancelamento", deverá escolher em uma lista pré- definida, entre as opções a seguir:
		- **ERRO DE CADASTRO** Quando o usuário realizou um cadastro com informações equivocadas e que não podem ser alteradas. (Ex.: Concedente e Tipo de Estágio);
		- **FALTA DE ASSINATURA**  Quando a minuta do TCE foi emitida, mas não teve a totalidade das assinaturas efetivadas; e
		- **DESISTÊNCIA** Quando a minuta do TCE foi emitida, mas que qualquer das partes envolvidas desistiu da celebração do documento,antes do início das atividades.
	- No campo "Observação", o usuário deverá digitar qualquer detalhamento sobre o motivo do cancelamento. O campo não é de preenchimento obrigatório e o texto utilizado não deve desabonar a conduta do discente;
	- No campo "Data do Cancelamento", o usuário deverá escolher em um calendário ou digitar a data do cancelamento do estágio; e
	- No campo "Senha", o usuário deverá digitar sua senha do SIGAA e clicar em "Confirmar", comprovando a execução do ato e registrando o responsável pelo cancelamento.
- o Se a situação do estágio for "Solicitado Cancelamento", o usuário

deverá seguiros seguintes passos:

- No campo "Data do Cancelamento", o usuário deverá escolher em um calendário ou digitar a data do cancelamento do estágio;
- No campo "Termo de Rescisão do Estágio", o usuário deverá inserir arquivo digitalizado em formato "pdf" do Termo de Rescisão ao TCE, devidamente assinado pelas partes envolvidas; e
- No campo "Senha", o usuário deverá digitar sua senha do SIGAA e clicar em "Confirmar", comprovando a execução do ato e registrando o responsável pelo cancelamento.
- **Gerar Rescisão do Termo de Compromisso de Estágio** Permitirá ao usuário emitir um Termo de Rescisão ao TCE em atividade. Ao clicar nesta funcionalidade, o SIGAA abrirá automaticamente uma minuta do Termo de Rescisão, pronta para ser impressa (em três vias) e assinada pelas partes envolvidas. Na Cláusula Primeira – e única – deste termo, virá a indicação da data de início do estágio, assim como a datada rescisão, sempre com a data da emissão (data atual), seguida da pessoa que tomou ainiciativa pela sua emissão. Esta pessoa será sempre a pessoa que efetuou o login no SIGAA, para sua emissão.

Uma vez emitido o Termo de Rescisão e totalmente assinado, este documento deverá ser digitalizado em formato "pdf" e inserido, conforme demonstrado no item referente ao "Cancelar Estágio".

- **Inserir Termo de Compromisso Digitalizado** Disponível apenas para a situação "Aguardando Assinatura", permitirá ao usuário inserir o TCE digitalizado em formato "pdf", alterando a situação do estagiário para "Ativo". Ao clicar nesta opção, o usuáriodeverá seguir os seguintes passos:
	- o Na seção "Dados do Seguro Contra Acidentes Pessoais", caso não tenha sido preenchido no momento do cadastro inicial do estágio, deverá ser preenchido obrigatoriamente. Caso já tenha sido preenchido, os campos "CNPJ da Seguradora", "Nome da Seguradora", "Apólice do Seguro" e "Valor do Seguro", já estarão preenchidas. Enquanto que o campo "Apólice do Seguro Digitalizada" deverá ser utilizado neste momento;
	- o No campo "Termo de Compromisso Digitalizado", o usuário deverá inserir o Termo de Compromisso de Estágio, digitalizado em formato

"pdf".

Ao clicar em "Enviar Arquivo", a situação de registro de estágio será alterada de "Aguardando Assinatura" para "Ativo".

- **Visualizar Estágio** Permitirá ao usuário visualizar os detalhes do estágio, como: informações gerais, supervisor de campo, dados do seguro contra acidentes pessoais, apólice de seguro digitalizada, modelo de TCE emitido, aditivos, documentos assinados, datas de alteração de status e servidor que realizou as alterações;
- **Listar/Alterar Aditivos** Permitirá ao usuário listar todos os aditivos emitidos ao Termo de Compromisso de Estágio do discente selecionado, além de permitir realizar alterações aos aditivos em andamento (celebração em processamento). Nesta uncionalidade, estando o estágio com a situação "Ativo", o usuário poderá realizar as seguintes funções:
	- o **VISUALIZAR** Permitirá ao usuário visualizar a minuta do Termo Aditivo, para impressão e coleta das assinaturas;
	- o **BAIXAR ARQUIVO** Permitirá ao usuário, com um só clique, fazer o *download* do Termo Aditivo digitalizado em formato "pdf";
	- o **ALTERAR ARQUIVO** Permitirá ao usuário realizar alterações ao Termo Aditivo emitido, mas ainda não celebrado (ainda não foi totalmente assinado e inserido no SIGAA);
	- o **ANEXAR ARQUIVO DO TERMO ADITIVO** Permitirá ao usuário inserir o Termo Aditivo totalmente assinado e digitalizado em formato "pdf", passando assim a ter vigor efetivo;
	- o **EXCLUIR ADITIVO –** Permitirá ao usuário excluir um Termo Aditivo emitido e ainda não assinado pelas partes envolvidas. Ao clicar nesta funcionalidade, o usuário deverá inserir sua senha do SIGAA e clicar em "Remover" para confirmara exclusão do termo aditivo selecionado.
- **Visualizar Relatórios** Permitirá ao usuário visualizar os relatórios atribuídos ao estagiário. Disponível nas situações "Ativo", "Concluído", "Rescindido" e "SolicitadoCancelamento", esta funcionalidade também informa sobre o período de referência do relatório atribuído ao estagiário, tipo do relatório (periódico ou final), sua situação (aguardando validação ou validado) e, ao clicar em "Visualizar Respostas" o usuário terá acesso a todas as perguntas e respostas do relatório selecionado.

Caso o usuário tenha alguma dúvida quanto ao uso da Central de Estágios poderá utilizar o Serviço de Atendimento da STI, nos seguintes contatos: (84) 3342-2210 ou [suporte@info.ufrn.br.](mailto:suporte@info.ufrn.br)

#### $\rightarrow$  Estágios a vencer

Nesta funcionalidade o usuário poderá consultar a lista de estágio próximo do término da sua vigência<sup>18</sup>, onde poderá ser emitido o Termo Aditivo ao TCE, facilitando os trabalhos das coordenações de curso em períodos de grande demanda de geração destes documentos. A lista apresentada segue a sequência alfabética do nome da Concedente, contudo o usuário poderá fazer um filtro, escolhendo uma ou mais opções dentre as seguintes:

- **Discente** O usuário poderá digitar o nome do discente/estagiário;
- **Concedente do Estágio** O usuário poderá digitar o nome da Concedente do estágio (Sugere-se utilizar palavra-chave);
- **Número do Convênio** O usuário poderá digitar o número do convênio ou parte deste número;
- **Supervisor de campo** O usuário poderá digitar o nome no Supervisor de Campo ligado ao estagiário;
- **Tipo do Estágio** O usuário poderá escolher em lista pré-definida entre as modalidades de estágio (Estágio Curricular Obrigatório ou Estágio Curricular Não Obrigatório); e
- **Curso** O usuário poderá escolher em lista pré-definida contendo todos os cursos de graduação da UFRN.

No Menu inicial é possível visualizar a quantidade de estagiários nesta situação de proximidade com o término da vigência do seu estágio.

Caso o usuário tenha alguma dúvida quanto ao uso da Central de Estágios poderá utilizar o Serviço de Atendimento da STI, nos seguintes contatos: (84) 3342-2210 ou [suporte@info.ufrn.br.](mailto:suporte@info.ufrn.br)

<sup>18</sup> O estagiário entrará nesta lista quando faltarem 30 (trinta) dias para o término da vigência doestágio.

#### $\rightarrow$  Cadastrar estágio

Nesta funcionalidade o usuário poderá cadastrar um novo estágio, devendo seguir os seguintes passos:

- Ao clicar em "Cadastrar Estágio", o SIGAA encaminhará para a página "Buscar Discente", onde o usuário deverá informar o discente que realizará o estágio;
- Na página "Buscar Discente", o usuário deverá fazer uma busca utilizando uma ou mais opções dentre: Matrícula, CPF e Nome do Discente, onde o SIGAA remeterá resultados apenas do curso em que o usuário está vinculado. No caso de usuário da equipe Coest, terá também a opção "Curso", pois seu perfil de usuário permite visualização de todos os cursos de graduação da UFRN.
- Nesta página somente serão listados os discentes com situação de matrícula "Ativo" e "Formando". Ao localizar o discente desejado, clicar em "Selecionar Discente":
- Na página "Consulta de Convênio de Estágio", o usuário deverá fazer a busca pela Concedente conveniada, a qual o discente será encaminhado para a realização do estágio. Esta busca poderá ser visual, uma vez que o SIGAA apresenta a lista completade todas as Concedentes conveniadas (classificadas da mais recente a mais antiga) ou poderá fazer uma busca utilizando as seguintes opções:
	- o **Concedente** O usuário deverá digitar o nome da concedente que deseja localizar (Sugere-se utilizar palavra-chave);
	- o **Título** O usuário deverá digitar o nome corresponde ao Título dado ao convênio. Geralmente assemelha-se à Razão Social, porém poderá ser utilizado o Nome de Fantasia ou Marca Registrada;
	- o **CPF/CNPJ** O usuário deverá digitar o CPF ou CNPJ da concedente que deseja localizar;
	- o **Responsável** O usuário deverá digitar o nome do responsável legal pela concedente (Sugere-se utilizar palavra-chave);
	- o **Número do Convênio** O usuário deverá digitar o número ou parte do númerocorresponde ao convênio celebrado, registrado no SIGAA. (Ex.: 1234.11.0318 ou 1234);
	- o **Modalidade de Estágio** O usuário deverá escolher em uma lista prédefinida, a opçãocorresponde ao convênio em relação à abrangência das

# 102

modalidades de estágio. (Ex.: Estágio Curricular Obrigatório, Estágio Curricular Não Obrigatório ou Estágio Curricular Obrigatório/Não Obrigatório);

- o **Data de Efetivação** O usuário deverá escolher em um calendário ou digitar um período (inicial e final) de tempo em que o convênio foi efetivado (emitido, assinado einserido no SIGAA);
- o **Agente de Integração** O usuário deverá escolher uma das opções entre "Sim" e "não", caso queira localizar um Agente de Integração ou excluílo da lista.

A primeira "Concedente" listada será sempre a UFRN, a qual não é informado número de convênio, nem período de vigência. A ausência dessas informações deve-se ao fato de que esta concedente não tem convênio, uma vez que éa própria instituição de ensino. Assim, todos os estudantes que forem realizar estágio em qualquer dependência da UFRN, deverá ser cadastrado nesta Concedente.

É importante citar que os hospitais universitários (Hospital Universitário Onofre Lopes – HUOL, Maternidade Escola Januário Cicco – MEJC e HospitalUniversitário Ana Bezerra – HUAB), apesar de pertencerem à UFRN, estão sob a administração da Empresa Brasileira de Serviços Hospitalares – EBSERH, devendo seus estagiários ser cadastrados em convênios específicos com cada unidade hospitalar.

Ao localizar a Concedente, o usuário deverá clicar em "Selecionar Convênio de Estágio", passando para a próxima página, onde o SIGAA já vincula o estagiário à Concedente. Nesta página o usuário deverá seguir os seguintes passos:

- No campo "Tipo do Estágio", o usuário deverá escolher em uma lista prédeterminada entre as opções "Estágio Curricular Obrigatório ou Estágio Curricular Não Obrigatório". Esta escolha deverá ser feita de acordo com o momento em que o estudante se encontra no desenvolvimento do seu curso de graduação e definirá passos futuros da Central de Estágios em relação a obrigatoriedades e modelo de minuta emitida.
- No campo "Carga Horária Semanal" o usuário deverá informar a carga horária total por semana, com discriminação de horas e minutos;
- No campo "Alterna Teoria e Prática" o usuário deverá optar entre duas opções disponíveis, sendo "Sim" ou "Não". Onde informará se o curso tem alternâncias de formas de ensino, no decorrer da sua estrutura curricular. Esta informação será determinante para que o sistema faça aplicação do disposto no §1º, do Inciso II, do Art. 10 da Lei 11.788/2008, o qual permitirá ao estudante o

cumprimento e até 8 (oito) horas diárias e 40 (quarenta) horas semanais de estágio. Contudo, é importante atentar para a obrigatoriedade de que deverá constar esta possibilidade no Projeto Pedagógico do Curso – PPC e da instituição de ensino, somente sendo permitido aos cursos de alternam teoria e prática, nos períodos em que não estão programadas aulas presenciais;

- No campo "Valor da Bolsa" o usuário poderá informar o valor da bolsa mensal em que o estagiário perceberá em sua permanência no estágio. Caso o estágio seja da modalidade Não Obrigatório, este valor será de preenchimento obrigatório (Art. 12 da Lei 11.788/2008). Caso o estágio seja da modalidade Não Obrigatório e a concedente for órgão da administração pública federal direta, autárquica e fundacional, os valores de bolsa deverão ser definidos de acordo com a Anexo 1 (Art. 13 da Instrução Normativa nº 2/2016 – Ministério do Planejamento, Desenvolvimento e Gestão);
- No campo "Valor Aux. Transporte" o usuário poderá informar o valor em que o estagiário perceberá como auxílio transporte por dia de estágio. Este valor não pode ser confundido com Vale Transporte, podendo ser pago em pecúnia (Art. 12 da Lei 11.788/2008). Caso o estágio seja da modalidade Não Obrigatório e a concedente for órgão da administração pública federal direta, autárquica e fundacional, os valores de bolsa deverão ser definidos de acordo com a Anexo 1 (Art. 13 da Instrução Normativa nº 2/2016 – Ministério do Planejamento, Desenvolvimento e Gestão);
- No campo "Professor Orientador do Estágio" o usuário deverá informar o docente que fora designado para orientar o estagiário. Nesta designação, o campo de digitação utilizará a ferramenta *auto complete* a qual buscará no banco de dados do SIGAA, dentre os docentes cadastrados como servidores UFRN (Lei 11.788/2008, Art. 3º, III, §1º);
- No campo "Supervisor" o usuário deverá informar o supervisor designado pela Concedente, para supervisionar as atividades do estagiário (Lei 11.788/2008, Art. 3º, III, §1º), dentre os registros cadastrados para a Concedente. Ao escolher o supervisor,o usuário deverá clicar em "Adicionar Supervisor", permitindo que outro supervisor também seja designado para supervisionar o mesmo estagiário.

Abaixo desse campo, aparecerá a lista dos supervisores selecionados, sendo possível sua remoção.

Caso o supervisor designado ainda não esteja cadastrado, o usuário poderá

cadastrá-lo, escolhendo na lista dos supervisores cadastrados, a opção "Cadastrar Supervisor" devendo seguir os seguintes passos:

- No campo "Nacionalidade" escolher entre as opções "Nacional" ou "Estrangeira".
- Caso opte por "Nacional", deverá preencher os seguintes dados:
	- o **CPF** Informar o número do CPF do Responsável pela concedente;
	- o **Nome** Informar o nome do Responsável pela concedente;
	- o **RG** Informar o número do RG do Responsável pela concedente;
	- o **Órgão de Expedição** Informar o órgão de expedição do RG do Responsável pela concedente;
	- o **UF** Informar a Unidade Federativa do órgão de expedição do RG doResponsável pela concedente;
	- o **Cargo** Informar o cargo ocupado pelo Responsável pela concedente;
	- o **E-mail** Informar o endereço eletrônico do Responsável pela concedente;
	- o **RG do Responsável** Inserir o arquivo "pdf" ou "jpg" do RG do Responsável pela concedente; e
	- o **CPF do Responsável** Inserir o arquivo "pdf" ou "jpg" do CPF doResponsável pela concedente (caso seja em documentos separados).
- Caso opte por "Estrangeira", deverá preencher os seguintes dados:
	- o **Passaporte** Informar o número do passaporte do Responsável pela concedente;
	- o **Nome** Informar o nome do Responsável pela concedente;
	- o **RG** Informar o número do RG do Responsável pela concedente;
	- o **Órgão de Expedição** Informar o órgão de expedição do RG do Responsável pela concedente;
	- o **UF** Informar a Unidade Federativa do órgão de expedição do RG doResponsável pela concedente;
	- o **Cargo** Informar o cargo ocupado pelo Responsável pela concedente;
	- o **E-mail** Informar o endereço eletrônico do Responsável pela concedente; e
	- o **Passaporte do Responsável** Inserir o arquivo "pdf" ou "jpg" do Passaporte do Responsável pela concedente.

Após esses passos, deverá clicar em "Cadastrar Supervisor", fazendo com que o supervisor cadastrado, passe a fazer parte da lista geralde supervisores da Concedente.

A seguir, o usuário deverá clicar em "Voltar" para retornar a página de inserção dos dados do estágio.

- No campo "Horário de Entrada e Saída" o usuário deverá informar os horários (dia a dia) de entrada e saída do estágio. Devendo atentar para que não haja choque dehorário entre o estágio e as aulas<sup>19</sup>, além de analisar o intervalo de tempo hábil entreos horários de aula e estágio, reservados ao deslocamento do discente;
- No campo "CNPJ da Seguradora" o usuário poderá informar o número do CNPJ da seguradora em que foi contratado o seguro contra acidentes pessoais (Lei 11.788/2008,Art. 9º, IV);
- No campo "Nome da Seguradora" o usuário poderá informar o nome da seguradora contratada para fornecer o seguro contra acidentes pessoais ao discente em estágio;
- No campo "Apólice de Seguro" o usuário poderá informar o número da apólice de seguro contra acidentes pessoais, contratada em favor do estagiário;
- No campo "Valor do Seguro" o usuário poderá informar o valor da apólice de seguro contra acidentes pessoais, contratada em favor do estagiário;
- No campo "Apólice de Seguro Digitalizada" o usuário poderá informar o arquivo digitalizado em formato "pdf" da apólice de seguro contra acidentes pessoais, contratada em favor do estagiário;

Os dados do seguro contra acidentes pessoais não são de preenchimento obrigatório no momento do cadastro inicial do estagiário, sendo obrigatório no momento da sua ativação na Central de Estágios (momento em que a coordenação do curso em que o discente está vinculado, de posse do TCE completamente assinado pelos envolvidos, digitaliza-o e insere no SIGAA).

Caso esses dados não sejam informados no momento do cadastramento inicialdo estagiário, a minuta do TCE será emitida com a informação "dados do seguro conforme apólice em anexo", contudo caso os dados do seguro contra acidentes pessoais sejam informados no momento do cadastramento inicial do estagiário, a minuta do TCE

<sup>19</sup> Logo abaixo deste campo será disponibilizado o calendário de aulas do discente, vigente no momento do cadastro, devendo o Sigaa rejeitar o registro em caso de choque de horários.

será emitida com todas as informações preenchidas, não excluindo a necessidade de inserção do arquivo digitalizado da sua apólice em formato "pdf" na Central de Estágios.

- No campo "Plano de Atividades" o usuário deverá informar as atividades previstas para o estagiário, devendo ser compatíveis com o curso do discente, assim como já terem sido objeto de estudo (Art. 1º, §1º da Lei 11.788/2008, Art. 69, I da Resolução nº 171/2013-CONSEPE/UFRN).
- Clicando em "Continuar" o SIGAA mostrará uma página de conferência de dados, onde caso estejam todos corretos, o usuário poderá finalizar o processo de cadastramento do estagiário, digitando sua senha do SIGAA no campo "Senha" e clicando em "Confirmar". Contudo, caso o usuário não tenha todos os dados disponíveis no momento do cadastro, poderá salvar os dados já preenchidos para continuar o cadastramento no momento oportuno.

Porém, caso a Concedente seja a UFRN, além dos dados a serem preenchidos conforme citado, deverá ser preenchido também o campo "Setor de Estágio", onde o usuário deverá digitar o nome do setor da UFRN em que o discente desenvolverá seu estágio, podendo digitar apenas o código do setor. Este campo tem preenchimento automático *autocomplete* não permitindo preenchimento de setor inexistente na estrutura organizacional da UFRN.

Porém, caso a Concedente seja um Agente de Integração ou um órgão da administração pública (Federal, Estadual ou Municipal), além dos dados a serem preenchidos conforme citado, o usuário deverá ser preenchido também os seguintes campos:

- Na divisão "Local de Estágio", o usuário informará o local em que o discente desenvolverá suas atividades de estágio. Este detalhamento é necessário em virtude do fato de que os Agentes de Integração encaminham os estagiários às concedentes a ela conveniadas. Sendo este o local em que será registrado o local exato deste trabalho. Enquanto que para os órgãos da administração pública, a necessidade desta informação deve-se da amplitude desses órgãos. (Ex.: Estagiário encaminhado à Prefeitura municipal, poderá estagiar tanto no prédio administrativo da Prefeitura, quanto em qualquer Secretaria Administrativa, Hospital, Escola, Museu ou qualquer outro órgão subordinado). Para isso, o usuário deverá seguir os seguintes passos:
	- o No campo "CPF/CNPJ", informar o CPF da Concedente (Pessoa Física

Profissional Liberal de Nível Superior registrado em conselho de classe) ou o CNPJ (Pessoa Jurídica de direito Público ou Privado);

- o No campo "Nome", deverá ser preenchido com a Razão Social constante no cartão CNPJ da concedente; Em caso de Pessoa Física, preencher com o nome da pessoa, constante no cartão CPF;
- o No campo "CEP", deverá ser informado o Código de Endereçamento Postal constante no cartão CNPJ (Pessoa Jurídica) ou o CEP informado pela concedente (Pessoa Física);
- o No campo "Logradouro", escolher entre as opções: Avenida, Bloco, Fazenda,Praça, Quadra, Rodovia, Rua ou Travessa, em seguida informar o nome do logradouro cadastrado no cartão CNPJ (Pessoa Jurídica) ou no comprovante de endereço informado pela concedente (Pessoa Física);
- o No campo "Número", informar o número do prédio, estabelecimento, casa etc., o qual se localiza o imóvel sede da concedente;
- o Em seguida, informar o "Bairro" de localização do imóvel sede da concedente;
- o No campo "Complemento" deverá ser informado dado como: nome do prédio, condomínio etc.;
- o No campo "UF" deverá ser informada a Unidade Federativa, a qual consta uma lista pré-determinada no SIGAA, contendo todos os estados brasileiros e o Distrito Federal;
- o No campo "Município", o usuário escolherá o município de acordo com alista pré-definida, conforme a Unidade Federativa escolhida.
- o Deverão ser informados os campos Telefone Fixo e Telefone Celular, se houver.
- o Na divisão "Responsável pelo Local de Estágio", o usuário deverá informar o responsável pela unidade subordinada à Concedente em que o estágio será realizado. Para isso deverá seguir os seguintes passos:
	- No campo "Nacionalidade", optar por "Nacional" ou "Estrangeira"
	- Caso opte por "Nacional", deverá preencher os seguintes dados:
		- **CPF** Informar o número do CPF do Responsável pela concedente; e
		- **Nome** Informar o nome do Responsável pela concedente.

# 108
- Caso opte por "Estrangeira", deverá preencher os seguintes dados:
	- **Passaporte** Informar o número do passaporte do Responsável pelaconcedente; e
	- **Nome** Informar o nome do Responsável pela concedente.

Com estas informações adicionais aos Agentes de Integração e Órgãos Públicos, a minuta emitida será impressa com os nomes dos representantes dos setores que serão realizados o estágio.

Após esses procedimentos, o SIGAA emitirá a minuta do Termo de Compromisso de Estágio, a qual deverá ser impressa em 3 (três) vias, assinada edatada por todos os envolvidos, onde uma via deverá ser entregue à Concedente, uma via deverá ser entregue ao Estagiário e uma via deverá ser entregue à Coordenação do curso de graduação ao qual o discente está vinculado, devendo esta última ser digitalizada em formato "pdf" e inserida no SIGAA, momento em que a situação do estágio passará de "Aguardando Assinatura" para "Ativo".

No momento da finalização do cadastro do estágio, o discente receberá um e- mail informando que fora cadastrado como estagiário e que poderá imprimir a minuta do TCE para assinatura, por meio do seu acesso ao SIGAA.

Caso o usuário tenha alguma dúvida quanto ao uso da Central de Estágios poderá utilizar o Serviço de Atendimento da STI, nos seguintes contatos: (84) 3342-2210 ou [suporte@info.ufrn.br.](mailto:suporte@info.ufrn.br)

### $\rightarrow$  Aditar termo de compromisso de estágio

Nesta funcionalidade o usuário poderá emitir rapidamente um Termo Aditivo ao Termo de Compromisso de Estágio, sendo possível selecionar vário estagiários utilizandouma ou mais opções dentre as seguintes:

- **Discente** O usuário poderá digitar o nome do discente/estagiário;
- **Concedente do Estágio** O usuário poderá digitar o nome da Concedente do estágio (Sugere-se utilizar palavra-chave);
- **Número do Convênio** O usuário poderá digitar o número do convênio ou parte deste número;

- **Orientador** O usuário poderá digitar o nome do Professor Orientador do estagiário;
- **Supervisor de campo** O usuário poderá digitar o nome no Supervisor de Campo ligado ao estagiário;
- **Tipo do Estágio** O usuário poderá escolher em lista pré-definida entre as modalidades de estágio (Estágio Curricular Obrigatório ou Estágio Curricular Não Obrigatório);
- **Período de Cadastro** O usuário poderá escolher em um calendário ou digitar um período (data inicial e final) temporal em que o cadastro do estagiário foi realizado;
- **Período de Início** O usuário poderá escolher em um calendário ou digitar um período(data inicial e final) temporal em que o estágio foi iniciado;
- **Período de Execução** O usuário poderá escolher em um calendário ou digitar um período (data inicial e final) temporal em que o estágio foi realizado;
- **Curso** O usuário poderá escolher em lista pré-definida contendo todos os cursos de graduação da UFRN; e
- **Situação** Escolher em uma lista pré-definida uma das situações possíveis, dentre: Aguardando Assinatura, Ativo, Cadastro em Andamento, Cancelado, Concluído, Em Análise, Não Compatível, Rescindido ou Solicitado Cancelamento.

Clicando no link Aditar Estágio, permitirá ao usuário realizar alterações no Termo de Compromisso de Estágio celebrado, não permitindo alteração da Concedente nem o Tipo do Estágio. Para emitir um Termo Aditivo, o usuário deverá seguir os seguintes passos:

- No campo "Carga Horária Semanal" o usuário poderá modificar a carga horária descrita, com discriminação de horas e minutos;
- No campo "Alterna Teoria e Prática" o usuário poderá modificar entre duas opções disponíveis, sendo "Sim" ou "Não". Onde informará se o curso tem alterações de formas de ensino, no decorrer da sua estrutura curricular. Esta informação será determinante para que o sistema faça aplicação do disposto no §1º, do Inciso II, do Art. 10 da Lei 11.788/2008, o qual permitirá ao estudanteo cumprimento e até 8 (oito) horas diárias e 40 (quarenta) horas semanais de estágio. Contudo, é importante atentar para a obrigatoriedade de que deverá constar esta possibilidade no Projeto Pedagógico do Curso – PPC e da

instituição de ensino, somente sendo permitido aos cursos de alternam teoria e prática, nos períodos em que não estão programadas aulas presenciais;

- No campo "Valor da Bolsa" o usuário poderá modificar o valor da bolsa mensal em que o estagiário perceberá em sua permanência no estágio. Caso o estágio seja da modalidade Não Obrigatório, este valor será de preenchimento obrigatório (Art. 12 da Lei 11.788/2008). Caso o estágio seja da modalidade Não Obrigatório e a concedente for órgão da administração pública federal direta, autárquica e fundacional, os valores de bolsa deverão ser definidos de acordo com a Anexo 1 (Art. 13 da Instrução Normativa nº 2/2016 – Ministério do Planejamento, Desenvolvimento e Gestão);
- No campo "Valor Aux. Transporte" o usuário poderá modificar o valor em queo estagiário perceberá como auxílio transporte por dia de estágio. Este valornão pode ser confundido com Vale Transporte, podendo ser pago em pecúnia (Art. 12 da Lei 11.788/2008). Caso o estágio seja da modalidade Não Obrigatório e a concedente for órgão da administração pública federal direta, autárquica e fundacional, os valores de bolsa deverão ser definidos de acordo com a Anexo 1 (Art. 13 da Instrução Normativa nº 2/2016 – Ministério do Planejamento, Desenvolvimento e Gestão);
- No campo "Professor Orientador do Estágio" o usuário poderá modificar o docente que fora designado para orientar o estagiário. Nesta designação, o campo de digitação utilizará a ferramenta *auto complete* a qual buscará no banco de dados do SIGAA, dentre os docentes cadastrados como servidores UFRN (Lei 11.788/2008, Art. 3º, III, §1º);
- No campo "Supervisor" o usuário poderá modificar o supervisor designado pela Concedente, para supervisionar as atividades do estagiário (Lei 11.788/2008, Art. 3º, III, §1º), dentre os registros cadastrados para a Concedente. Ao escolher o novo supervisor, o usuário deverá clicar em "Adicionar Supervisor", permitindo que outro supervisor também sejadesignado para supervisionar o mesmo estagiário.

Abaixo desse campo, aparecerá a lista dos supervisores selecionados, sendo possível sua remoção.

Caso o novo supervisor designado ainda não esteja cadastrado, o usuário poderá cadastrá-lo, escolhendo na lista dos supervisores cadastrados, a opção "Cadastrar Supervisor" devendo seguir os seguintes passos:

No campo "Nacionalidade" escolher entre as opções "Nacional" ou

"Estrangeira".

- Caso opte por "Nacional", deverá preencher os seguintes dados:
	- o **CPF** Informar o número do CPF do Responsável pela concedente;
	- o **Nome** Informar o nome do Responsável pela concedente;
	- o **RG** Informar o número do RG do Responsável pela concedente;
	- o **Órgão de Expedição** Informar o órgão de expedição do RG do Responsável pela concedente;
	- o **UF** Informar a Unidade Federativa do órgão de expedição do RGdo Responsável pela concedente;
	- o **Cargo** Informar o cargo ocupado pelo Responsável pela concedente;
	- o **E-mail** Informar o endereço eletrônico do Responsável pela concedente;
	- o **RG do Responsável** Inserir o arquivo "pdf" ou "jpg" do RG do Responsável pela concedente; e
	- o **CPF do Responsável** Inserir o arquivo "pdf" ou "jpg" do CPF do Responsável pela concedente (caso seja em documentos separados).
- Caso opte por "Estrangeira", deverá preencher os seguintes dados:
	- o **Passaporte** Informar o número do passaporte do Responsável pela concedente;
	- o **Nome** Informar o nome do Responsável pela concedente;
	- o **RG** Informar o número do RG do Responsável pela concedente;
	- o **Órgão de Expedição** Informar o órgão de expedição do RG do Responsável pela concedente;
	- o **UF** Informar a Unidade Federativa do órgão de expedição do RG do Responsável pela concedente;
	- o **Cargo** Informar o cargo ocupado pelo Responsável pela concedente;
	- o **E-mail** Informar o endereço eletrônico do Responsável pela concedente; e
	- o **Passaporte do Responsável** Inserir o arquivo "pdf" ou "jpg" do Passaporte do Responsável pela concedente.

Após esses passos, deverá clicar em "Cadastrar Supervisor", fazendo com que o novo supervisor cadastrado, passe a fazer parte da lista geral de supervisores da Concedente.

A seguir, o usuário deverá clicar em "Voltar" para retornar a página de alteração

dos dados do estágio.

- No campo "Horário de Entrada e Saída" o usuário poderá modificar os horários (dia a dia) de entrada e saída do estágio. Devendo atentar para que não hajachoque de horário entre o estágio e as aulas<sup>20</sup>, além de analisar o intervalo de tempo hábil entre os horários de aula e estágio, reservados ao deslocamento do discente;
- No campo "CNPJ da Seguradora" o usuário poderá modificar o número do CNPJ da seguradora em que foi contratado o seguro contra acidentes pessoais (Lei 11.788/2008, Art. 9º, IV);
- No campo "Nome da Seguradora" o usuário poderá modificar o nome da seguradora contratada para fornecer o seguro contra acidentes pessoais ao discenteem estágio;
- No campo "Apólice de Seguro" o usuário poderá modificar o número da apólice de seguro contra acidentes pessoais, contratada em favor do estagiário;
- No campo "Valor do Seguro" o usuário poderá modificar o valor da apólice de seguro contra acidentes pessoais, contratada em favor do estagiário;

Os dados do seguro contra acidentes pessoais não são de preenchimento obrigatório no momento do cadastro inicial do estagiário, sendo obrigatório no momento da sua ativação na Central de Estágios (momento em que a coordenação do curso em que o discente está vinculado, de posse do TCE completamente assinado pelos envolvidos, digitaliza-o e insere no SIGAA).

Caso esses dados não sejam informados no momento do cadastramento inicial do estagiário, a minuta do TCE será emitida com a informação "dados do seguro conforme apólice em anexo", contudo caso os dados do seguro contra acidentes pessoais sejam informados no momento do cadastramento inicial do estagiário, a minuta do TCE será emitida com todas as informações preenchidas, não excluindo a necessidade de inserção do arquivo digitalizado da sua apólice.

<sup>20</sup> Logo abaixo deste campo será disponibilizado o calendário de aulas do discente, vigente no momento do cadastro, devendo o Sigaa rejeitar o registro em caso de choque de horários.

 No campo "Novo Prazo de Vigência" o usuário poderá modificar a data final do estágio, devendo respeitar o calendário acadêmico para que não ultrapasse o término do semestre letivo (para os casos de Estágio Curricular Obrigatório) e que não ultrapasse a data de consolidação do último componente curricular (para todos as modalidades de estágio), devendo ainda respeitar o limite de 2 (dois)anos de vigência (Lei 11.788/2008, Art. 11).

Caso este campo seja preenchido, o SIGAA preencherá o campo "Cláusula" automaticamente com o texto correspondente à alteração de prazo de vigência.

Após estes procedimentos, clicar em "Próximo >>", onde o SIGAA mostrará uma página com todas as informações atualizadas, podendo o usuário optar por clicar em "Confirmar", "<< Voltar" ou "Cancelar". Caso opte por "Confirmar", deverá inserir no campo "Senha", sua senha pessoal do SIGAA. Com a confirmação, o SIGAA abrirá uma tela com a minuta do Termo Aditivo para que seja impresso em 3 (três) vias e assinado. Uma vez assinado, a coordenação do curso em que o discente está vinculado, deverá digitalizar o documento em formato "pdf" e fazer sua inserção no SIGAA, concluindo assim o processo decelebração do Termo Aditivo ao TCE.

Caso o usuário tenha alguma dúvida quanto ao uso da Central de Estágios poderá utilizar o Serviço de Atendimento da STI, nos seguintes contatos: (84) 3342-2210 ou [suporte@info.ufrn.br.](mailto:suporte@info.ufrn.br)

#### $\rightarrow$  Declaração do supervisor de campo

Nesta funcionalidade, o usuário poderá emitir uma declaração ao Supervisor de Campo que acompanhou as atividades de um determinado estagiário. Serão listados apenas os discentes que tiveram seus estágios concluídos, podendo o usuário fazer a busca em uma lista classificada por ordem alfabética dos nomes das Concedentes, ou realizar um filtro, escolhendo uma ou mais opções dentre as seguintes:

- **Discente** O usuário poderá digitar o nome do discente/estagiário;
- **Concedente do Estágio** O usuário poderá digitar o nome da Concedente do estágio (Sugere-se utilizar palavra-chave);
- **Número do Convênio** O usuário poderá digitar o número do convênio ou parte deste número;
- **Orientador** O usuário poderá digitar o nome do Professor Orientador do

estagiário;

- **Supervisor de campo** O usuário poderá digitar o nome no Supervisor de Campo ligado ao estagiário;
- **Tipo do Estágio** O usuário poderá escolher em lista pré-definida entre as modalidades de estágio (Estágio Curricular Obrigatório ou Estágio Curricular Não Obrigatório);
- **Período de Cadastro** O usuário poderá escolher em um calendário ou digitar um período (data inicial e final) temporal em que o cadastro do estagiário foi realizado;
- **Período de Início** O usuário poderá escolher em um calendário ou digitar um período (data inicial e final) temporal em que o estágio foi iniciado;
- **Período de Execução** O usuário poderá escolher em um calendário ou digitar um período (data inicial e final) temporal em que o estágio foi realizado; e
- **Curso** O usuário poderá escolher em lista pré-definida contendo todos os cursos de graduação da UFRN.

Nesta funcionalidade o usuário também poderá ter acesso ao Menu do Estagiário, o qual conterá os seguintes itens:

- **Visualizar Estágio** Permitirá ao usuário visualizar os detalhes do estágio, como: informações gerais, supervisor de campo, dados do seguro contra acidentes pessoais, apólice de seguro digitalizada, modelo de TCE emitido, aditivos, documentos assinados, datas de alteração de status e servidor que realizou as alterações;
- **Visualizar Relatórios** Permitirá ao usuário visualizar os relatórios atribuídos aoestagiário. Esta funcionalidade também informa sobre o período de referência do relatório atribuído ao estagiário, tipo do relatório (periódico ou final), sua situação (aguardando validação ou validado) e, ao clicar em "Visualizar Respostas" o usuário terá acesso a todas as perguntas e respostas do relatório selecionado;
- **Declaração do Supervisor de Estágio** O usuário poderá emitir uma declaração ao Supervisor de Campo que acompanhou as atividades de um determinado estagiário, sendo informado, além do nome do supervisor, o nome do estagiário, matrícula, RG e CPF, curso e a carga horária total de supervisão. Para emitir a Declaração do Supervisor de Estágio, o usuário deverá seguir os seguintes passos:

- o Clicar em "Declaração do Supervisor de Estágio", onde será mostrada a lista de todos os supervisores que acompanharam as atividades do estagiário selecionado, contendo o Nome, CPF/Passaporte e Cargo;
- o Clicar em "Selecionar Supervisor", visualizando automaticamente a declaração dosupervisor para impressão.

Caso o usuário tenha alguma dúvida quanto ao uso da Central de Estágios poderá utilizar o Serviço de Atendimento da STI, nos seguintes contatos: (84) 3342-2210 ou [suporte@info.ufrn.br.](mailto:suporte@info.ufrn.br)

### $\rightarrow$  Relatórios de estágio

O Relatório de estágio é uma obrigatoriedade prevista no Art. 3º,§1º, Art. 7º, IV e Art. 9º, VII da Lei 11.788/2008, Art. 4º,§1º e 2º, Art. 9, VIII, Art. 19º, IX e Art. 20º, VII da Instrução Normativa nº 2/2016 – Ministério do Planejamento, Desenvolvimento e Gestão e Art. 73 da Resolução nº 171/2013-CONSEPE/UFRN, devendo ser respondido pelo Estagiário sempre que completar 6 (seis) meses de estágio e ao seu término.

Na Central de Estágios, no momento em que faltarem 30 (trinta) dias para completar seis meses de estágio ou para seu final, o Estagiário será notificado por email para que venha responder ao relatório atribuído pelo Orientador. Na falta de atribuição do relatório pelo Orientador, será automaticamente utilizado o relatório criado pelo Coordenador do curso ao qual o Estagiário está vinculado e, na falta de relatório atribuído pelo Coordenador do curso, será automaticamente utilizado o relatório criado pelo Gestor (Coest/Prograd).

Caso o usuário tenha alguma dúvida quanto ao uso da Central de Estágios poderá utilizar o Serviço de Atendimento da STI, nos seguintes contatos: (84) 3342-2210 ou [suporte@info.ufrn.br.](mailto:suporte@info.ufrn.br)

### $\rightarrow$  Validar relatórios de estagiários

Quando o estagiário responde o relatório atribuído pelo Orientador, este relatório deverá ser validado pelo docente que o atribuiu. Para realizar esta operação o usuário deverá proceder da seguinte forma:

 Clicar em "Validar Relatórios de Estagiários", onde a Central de Estágios exibirá uma página em que o usuário poderá localizar o estagiário ao qual deseja validar o relatório, por busca visual ou deverá efetuar uma pesquisa com filtro, utilizando uma ou mais das seguintes opções:

- o **Concedente** O usuário deverá digitar o nome da concedente que deseja localizar(Sugere-se utilizar palavra-chave);
- o **CPF/CNPJ** O usuário deverá digitar o CPF ou CNPJ da concedente que desejalocalizar;
- o **Discente** Deverá digitar o nome no discente estagiário;
- o **Orientador** Digitar o nome do Professor Orientador. Neste caso o SIGAA emitirá uma lista com todos os estagiários sob orientação do docente informado;
- o **Curso** Escolher em uma lista pré-definida contendo todos os cursos degraduação da UFRN;
- o **Tipo de Relatório** Escolher em uma lista pré-definida entre as seguintes opções:
	- **Relatório Final** Relatório a ser respondido no final do estágio (Art. 3º, §1ºda Lei 11.788/2008, Art. 19º, IX da ON nº 213/2019- Ministério da Economia<sup>21</sup> e Art. 73<sup>°</sup> da Resolução nº 171/2013-CONSEPE/UFRN); e
	- **Relatório Periódico** Relatório a ser respondido com periodicidade não superior de 6 (seis) meses. (Art. 3º, §1º e Art. 7º, IV da Lei 11.788/2008, Art. 19º, IX da ON nº 213/2019- Ministério da Economia e Art. 73º da Resolução nº 171/2013- CONSEPE/UFRN).
- o **Situação** Escolher em uma lista pré-definida entre as seguintes opções:
	- **Aguardando Correção** Quando um relatório foi avaliado pelo Orientador e retornou para correção de algum dos itens avaliados;
	- **Aguardando Validação** Quando um relatório foi respondido pelo estagiárioe aguarda validação do Orientador;
	- **Aprovado** Quando um relatório foi avaliado pelo Orientador e teve parecerfavorável à aprovação;

**Disponibilizado** – Quando um relatório é atribuído pelo Orientador aoEstagiário e está disponível para seu preenchimento

<sup>21</sup> Ministério do Planejamento, Desenvolvimento e Gestão.

 **Salvo** – Quando o Estagiário não tem finalizado as respostas do relatório esalva seus dados para continuação posterior.

Ao localizar o estagiário que deseja validar o relatório, a Central de Estágios exibirá uma tela onde será possível visualizar os dados do estágio e validar o relatório. A validação do relatório é, na prática, a correção realizada pelo docente Orientador em seu relatório, verificando se as respostas aos questionamentos elaborados foram respondidas de formasatisfatória.

- Clicar em "Validar Relatório" Será exibido o relatório proposto pelo Orientador, contendo todas as respostas do Estagiário;
- Clicar em "Validar", caso as respostas estejam satisfatórias;
- Clicar em "<<Voltar", caso o usuário deseje retornar à tela anterior para novas consultas;
- Clicar em "Cancelar", caso o usuário deseje cancelar todas as operações realizadas;
- Clicar em "Solicitar Correção", caso o Orientador entenda que existem correções a fazer.

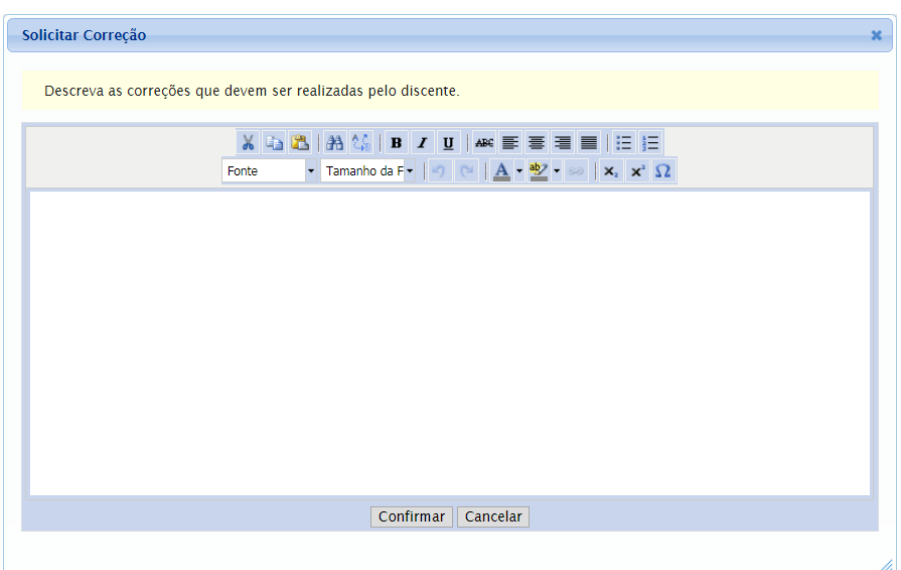

Ao solicitar correção, o relatório voltará ao estagiário para que sejamrealizadas as correções necessárias. Neste momento o estagiário receberá uma notificação por email, informando da necessidade da correção. Para solicitar correção, o usuário deverá proceder da seguinte forma:

- Descrever as alterações necessárias e o(s) item(ens) que solicita alteração;
- Clicar em "Confirmar", para enviar a solicitação de correção ao Estagiário.

Nesta funcionalidade, a Central de Estágio disponibiliza uma série de ferramentas de formatação de texto, visando permitir uma melhor visualização da divulgação.

Caso o usuário tenha alguma dúvida quanto ao uso da Central de Estágios poderá utilizar o Serviço de Atendimento da STI, nos seguintes contatos: (84) 3342-2210 ou [suporte@info.ufrn.br.](mailto:suporte@info.ufrn.br)

### $\rightarrow$  Relatórios pendentes de preenchimento

Nesta funcionalidade o usuário poderá visualizar todos os relatórios pendentes de preenchimento. Conforme determina a legislação vigente, o Estagiário deverá apresentarrelatórios periódicos a cada 6 (seis) meses, no máximo, além de um relatório ao final do estágio. Caso o Estagiário não cumpra com essa obrigatoriedade legal, seu estágio não estará completado, ficando pendente da entrega do documento preenchido (respondido). Para que o usuário consulte os relatórios pendentes de preenchimento, o usuário deverá proceder da seguinte forma:

- Clicar em "Relatórios Pendentes de Preenchimento", sendo exibida uma tela de consulta, onde o usuário deverá efetuar uma pesquisa com filtro, utilizando uma ou mais das seguintes opções:
	- o **Tipo de Relatório** O usuário poderá escolher em uma lista prédefinida entreuma das opções a seguir:
		- **Relatório Periódico** Relatório a ser respondido com periodicidade não superior de 6 (seis) meses. (Art. 3º, §1º e Art. 7º, IV da Lei 11.788/2008, Art. 19º, IX da ON nº 213/2019- Ministério da Economia e Art. 73º da Resolução nº 171/2013- CONSEPE/UFRN); e
		- **Relatório Final** Relatório a ser respondido no final do estágio (Art. 3º, §1ºda Lei 11.788/2008, Art. 19º, IX da ON nº 213/2019- Ministério da Economia<sup>22</sup> e Art. 73º da Resolução nº 171/2013- CONSEPE/UFRN).

 $\frac{22}{2}$  Ministério do Planejamento, Desenvolvimento e Gestão.

- o **Tipo de Estágio** O usuário poderá escolher em uma lista pré-definida entre uma das opções "Estágio Curricular Obrigatório" ou "Estágio Curricular NãoObrigatório";
- o **Matrícula** O usuário poderá digitar a matrícula do estagiário;
- o **Nome do Discente** O usuário poderá digitar o nome do estagiário (ou parte donome);
- o **Concedente** O usuário poderá digitar o nome da Concedente (Sugerese utilizarpalavra-chave);
- o **Orientador** O usuário poderá digitar o nome do Orientador; ou
- o **Curso** O usuário poderá escolher em uma lista pré-definida, um dos cursos degraduação da UFRN.

Após a busca pelo estagiário, a Central de Estágios exibirá a lista de todos osestagiários localizados de acordo com os parâmetros da pesquisa, contendo dados de "Matrícula", "Nome do Discente", "Período do Estágio", "Cadastro do Estágio", "Período de Referência" e "Tipo do Relatório". Mostrando ainda as opções de "Visualizar Estágio" e "Visualizar Relatório".

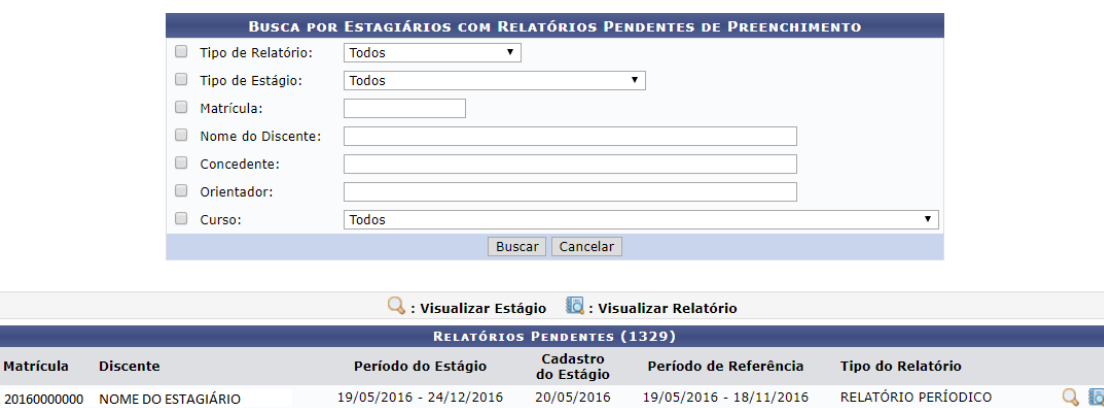

- **Clicar em Visualizar Estágio** Caso o usuário necessite ter acesso a algum dado do desenvolvimento do estágio;
- **Clicar em Visualizar Relatório** Caso o usuário deseje acessar os dados do relatório que está pendente de preenchimento.

Enquanto o relatório estiver pendente de preenchimento e/ou pendente de validação, o estágio não poderá ser considerado realizado.

Caso o usuário tenha alguma dúvida quanto ao uso da Central de Estágios poderá utilizar o Serviço de Atendimento da STI, nos seguintes contatos: (84) 3342-2210 ou [suporte@info.ufrn.br.](mailto:suporte@info.ufrn.br)

### $\rightarrow$  Listar/alterar atribuição de relatórios de estagiários

Ao criar um relatório para preenchimento pelos Estagiários, o Orientador deverá atribuí-lo a um ou mais discentes sob sua orientação. Os relatórios deverão ser criados com base nas atividades realizadas pelo discente/estagiário, assim como o objetivo a ser atingido pelo componente curricular deve ser levado em consideração. Para que um Orientador atribua um relatório ao seu Estagiário, deverá proceder da seguinte forma:

- Clicar em "Listar/Alterar Atribuição de Relatórios de Estagiários" Será exibida a lista dos Estagiários que tiveram relatórios atribuídos, para que sejam feitas as alterações necessárias. Serão exibidas as seguintes ferramentas de funcionalidades:
	- o **Visualizar Relatório** O usuário terá acesso ao conteúdo do relatório atribuído;
	- o **Alterar Atribuição** O usuário poderá modificar a atribuição efetuada. Nesta funcionalidade, o usuário terá acesso aos demais modelos de relatório, para que seja escolhido outro modelo e atribuído ao estagiário; e
	- o **Remover Atribuição** O usuário poderá remover a atribuição efetuada.

Caso o usuário tenha alguma dúvida quanto ao uso da Central de Estágios poderá utilizar o Serviço de Atendimento da STI, nos seguintes contatos: (84) 3342-2210 ou [suporte@info.ufrn.br.](mailto:suporte@info.ufrn.br)

#### $\rightarrow$  Gerenciar modelos de relatório

Nesta funcionalidade, o usuário poderá, além de visualizar os detalhes dos relatórios já criados, também terá a possibilidade de criar um novo relatório, podendo criar a partir de um modelo já existente ou . Para gerenciar os modelos de relatório, o usuário deverá proceder da seguinte forma:

 **Clicar em "Gerenciar Modelos de Relatório"** – Será exibida uma lista de todos os relatórios criados pelo Gestor de Estágio (Coest/Prograd) e todos os relatórios criados pelo curso ao qual o docente está vinculado;

Na tela apresentada, o usuário poderá realizar as seguintes atividades:

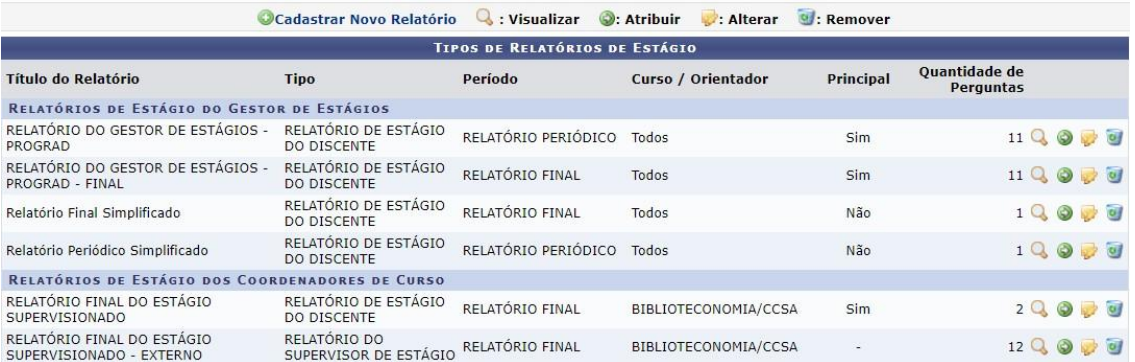

- o **Cadastrar Novo Relatório** O usuário poderá cadastrar um novo relatório, podendo ser do início ou tomando outro relatório como base. Para cadastrar um novo relatório, o usuário deverá proceder da seguinte forma:
	- **Clicar em "Cadastrar Novo Relatório"** O usuário deverá optar entre:
		- **Criar Relatório do Início** Será exibida uma página onde o usuário deverá fornecer as seguintes informações:
			- » **Tipo de Relatório** O usuário deverá escolher em uma lista pré-definida, o tipo do relatório a ser criado, entre as opções:
				- **Relatório de Estágio do Discente** Documento atribuído peloOrientador para preenchimento do Estagiário;
				- **Relatório do Orientador do Estágio** Relatório atribuído pelo Coordenador do curso para preenchimento do Orientador; e
				- **Relatório do Supervisor do Estágio** Relatório atribuído pelo Orientador para preenchimento do Supervisor de Campo.
		- **Período** O usuário deverá escolher em uma lista prédefinida, entre as seguintes opções:
			- » **Relatório Final** Relatório a ser respondido no final do estágio (Art. 3º, §1º da Lei 11.788/2008, Art. 19º, IX da ON nº 213/2019-Ministério da Economia<sup>23</sup> e Art. 73º da Resolução nº 171/2013- CONSEPE/UFRN); e

 $\frac{23}{23}$  Ministério do Planejamento, Desenvolvimento e Gestão.

- » **Relatório Periódico** Relatório a ser respondido com periodicidade não superior de 6 (seis) meses. (Art. 3º, §1º e Art. 7º, IV da Lei 11.788/2008, Art. 19º, IX da ON nº 213/2019-Ministério da Economia e Art. 73º da Resolução nº 171/2013- CONSEPE/UFRN).
- **Título** O usuário deverá digitar o título do relatório a ser criado;
- **Curso** O usuário deverá escolher em uma lista prédefinida um dos cursos de graduação da UFRN; e
- **Principal** O usuário poderá clicar na caixa de opção, caso desejo que este relatório seja usado por todos os estagiários do curso informado que não tiveram relatórios atribuídos.
- **Clicar em "Avançar"** Será exibida a página de "Adicionar Pergunta", onde o usuário poderá escolher como deseja formular as perguntas que comporão o Relatório. Para adicionar uma pergunta, o usuário deverá proceder da seguinte forma:
	- No campo "Tipo de Pergunta", o usuário deverá escolher entre as seguintes opções:
		- » **Única Escolha** O usuário deverá elaborar um enunciado a ser respondido e cadastrar duas ou mais opções para escolha do respondente atribuído, devendo a cada "Alternativa" criada, clicar em "Adicionar Alternativa"  $\bigcirc$ :
		- » **Única Escolha com Peso na Alternativa** O usuário deverá elaborar um enunciado a ser respondido e cadastrar duas ou mais opções para escolha do respondente atribuído, devendo a cada "Alternativa" criada, clicar em "Adicionar Alternativa" A cada alternativa criada deverá ser atribuído um peso/valor a ser calculado em sua totalização de valores;
		- » **Múltipla Escolha** O usuário deverá elaborar

um enunciado aser respondido e cadastrar duas ou mais opções para escolha do respondente atribuído, devendo a cada "Alternativa" criada, clicar em "Adicionar Alternativa"  $\bigcirc$ :

- » **Múltipla Escolha com Peso nas Alternativas** O usuário deverá elaborar um enunciado a ser respondido e cadastrar duas ou mais opções para escolha do respondente atribuído, devendo a cada "Alternativa" criada, clicar em "Adicionar Alternativa" . A cada alternativa criada deverá ser atribuído um peso/valor a ser calculado em sua totalização de valores;
- » **Dissertativa** O usuário deverá elaborar um enunciado a ser respondido e Definir a "Quantidade Máxima de Caracteres" a ser digitado pelo respondente atribuído, devendo ser em formade texto;
- » **Numérica** O usuário deverá elaborar um enunciado a ser respondido e Definir a "Quantidade Máxima de Caracteres" a ser digitado pelo respondente atribuído, devendo ser em forma numérica;
- » **Verdadeiro ou Falso** O usuário deverá apenas elaborar um enunciado a ser respondido;
- » **Arquivo** O usuário deverá apenas elaborar um enunciado a ser respondido, devendo a resposta vir em forma de arquivo.

Para todas as perguntas criadas, haverá uma caixa de opção, a qual o usuário poderá optar por definir se a pergunta é de preenchimento obrigatório.

Depois de criada a pergunta, o usuário deverá clicar em "Adicionar Pergunta", para que seja permitida a adição de novas perguntas.

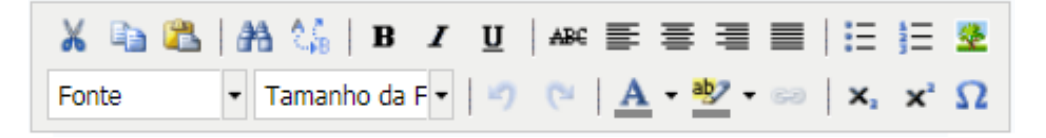

Em qualquer momento deste processo, o usuário poderá utilizar as ferramentas de formatação do texto e as ferramentas de formatação do relatório **1999**, sendo "Mover para Cima", "Mover para Baixo", "Alterar Pergunta" e "Excluir Pergunta", respectivamente.

- **Criar Relatório Tomando Outro como Base** Será exibida uma página contendo todos os relatórios criados pelos docentes do curso ao qual o usuário está vinculado e todos os relatórios criados pelo Gestor (Coest/Prograd). Para auxiliar o usuário na escolha do relatório a ser tomado como base, terá a ferramenta "Visualizar", permitindo acesso às questões elaboradas em cada relatório.
- Ao escolher o relatório ao qual será tomado como base, o usuário deverá clicar em "Selecionar Relatório" Será exibida uma página onde o usuário deverá fornecer as seguintes informações:
	- o **Tipo de Relatório** O usuário deverá escolher em uma lista prédefinida, o tipo do relatório a ser criado, entre as opções:
		- **Relatório de Estágio do Discente** Documento atribuído pelo Orientador para preenchimento do Estagiário;
		- **Relatório do Orientador do Estágio** Relatório atribuído peloCoordenador do curso para preenchimento do Orientador; e
		- **Relatório do Supervisor do Estágio** Relatório atribuído peloOrientador para preenchimento do Supervisor de Campo.
	- o **Período** O usuário deverá escolher em uma lista pré-definida, entre asseguintes opções:
		- **Relatório Final** Relatório a ser respondido no final do estágio (Art. 3º, §1º da Lei 11.788/2008, Art. 19º, IX da ON nº 213/2019-Ministério da Economia<sup>24</sup> e Art. 73° da Resolução n° 171/2013-CONSEPE/UFRN); e
		- **Relatório Periódico** Relatório a ser respondido com periodicidade não superior de 6 (seis) meses. (Art. 3º, §1º e Art. 7º, IV da Lei 11.788/2008, Art. 19º, IX da ON nº 213/2019- Ministério da Economia e Art. 73º da Resolução nº 171/2013- CONSEPE/UFRN).
	- o **Título** O usuário deverá digitar o título do relatório a ser criado;

 $\frac{24}{4}$  Ministério do Planejamento, Desenvolvimento e Gestão.

- o **Curso** O usuário deverá escolher em uma lista pré-definida um doscursos de graduação da UFRN; e
- o **Principal** O usuário poderá clicar na caixa de opção, caso desejo que este relatório seja usado por todos os estagiários do curso informado que não tiveram relatórios atribuídos.
- o **Clicar em "Avançar"** Será exibida a página contendo todas as perguntasdo relatório escolhido como base, podendo o usuário mover as perguntas para cima ou para baixo, modificando sua posição na sequência, alterar a formatação das perguntas, excluir perguntas ou adicionar novas perguntas;
- o Para adicionar uma nova pergunta, o usuário deverá clicar em "Nova Pergunta", onde poderá escolher como deseja formular as perguntas que comporão o Relatório. Para adicionar uma pergunta, o usuário deverá proceder da seguinte forma:
	- No campo "Tipo de Pergunta", o usuário deverá escolher entre as seguintes opções:
		- **Única Escolha** O usuário deverá elaborar um enunciado a ser respondido e cadastrar duas ou mais opções para escolha do respondente atribuído, devendo a cada "Alternativa" criada, clicar em "Adicionar Alternativa" <sup>(1)</sup>:
		- **Única Escolha com Peso na Alternativa** O usuário deverá elaborar um enunciado a ser respondido e cadastrar duas ou mais opções para escolha do respondente atribuído, devendo a cada "Alternativa" criada, clicar em "Adicionar Alternativa" . A cada alternativa criada deverá ser atribuído um peso/valor a ser calculado em sua totalização de valores;
		- **Múltipla Escolha** O usuário deverá elaborar um enunciado a ser respondido e cadastrar duas ou mais opções para escolha do respondente atribuído, devendo a cada "Alternativa" criada, clicar em "Adicionar Alternativa"
		- **Múltipla Escolha com Peso nas Alternativas** O

usuário deverá elaborar um enunciado a ser respondido e cadastrar duas ou mais opções para escolha do respondente atribuído, devendo a cada "Alternativa" criada, clicar em "Adicionar Alternativa" . A cada alternativa criada deverá ser atribuído um peso/valor a ser calculado em sua totalização de valores;

- **Dissertativa** O usuário deverá elaborar um enunciado a ser respondido e Definir a "Quantidade Máxima de Caracteres" a ser digitado pelo respondente atribuído, devendo ser em forma de texto;
- **Numérica** O usuário deverá elaborar um enunciado a ser respondido e Definir a "Quantidade Máxima de Caracteres" a ser digitado pelo respondente atribuído, devendo ser em forma numérica;
- **Verdadeiro ou Falso** O usuário deverá apenas elaborar um enunciado a ser respondido;
- **Arquivo** O usuário deverá apenas elaborar um enunciado a ser respondido, devendo a resposta vir em forma de arquivo.

Para todas as perguntas criadas, haverá uma caixa de opção, a qual o usuário poderá optar por definir se a pergunta é de preenchimento obrigatório. Depois de criada a pergunta, o usuário deverá clicar em "Adicionar Pergunta", para que seja permitida a adiçãode novas perguntas.

Neste processo de criação de relatório tomando outro como base, não haverá qualquer alteração no relatório base, sendo este utilizado apenas como referência para sua criação. Em qualquer momento deste processo, o usuário poderá utilizar as ferramentas de formatação do texto e as ferramentas de formatação do relatório , sendo "Mover para Cima", "Mover para Baixo", "Alterar Pergunta" e "Excluir Pergunta", respectivamente.

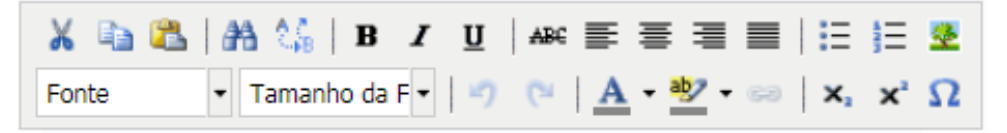

- **Visualizar** O usuário poderá visualizar detalhes do conteúdo do relatório escolhido;
- **Atribuir** O usuário poderá atribuir um relatório ao Estagiário sob sua orientação. Para esta atribuição, o usuário deverá proceder da seguinte forma:
	- o Clicar em "Atribuir", onde será exibida uma página de busca em que o usuário deverá efetuar uma pesquisa com filtro, utilizando uma ou mais das seguintes opções:
		- **CPF/CNPJ** O usuário poderá digitar o CPF ou CNPJ da concedente que deseja localizar. Podendo assim atribuir o relatório a todos os Estagiários de uma mesma Concedente;
		- **Concedente do Estágio** O usuário poderá digitar o nome da concedente que deseja localizar (Sugere-se utilizar palavrachave). Podendo assim atribuir o relatório a todos os Estagiários de uma mesma Concedente;
		- **Discente** O usuário poderá digitar o nome no discente estagiário;
		- **Matrícula** O usuário poderá digitar a matrícula do discente estagiário;
		- **Orientador** O usuário poderá digitar o nome do Professor Orientador. Neste caso o SIGAA emitirá uma lista com todos os estagiários sob orientação do docente informado, podendo assim atribuir o relatório a todos os Estagiários de um mesmo Orientador; e
		- **Curso** O usuário poderá escolher em uma lista pré-definida contendo todos os cursos de graduação da UFRN.
	- o Após realizar a busca desejada, o usuário deverá clicar na "caixa de opção" correspondente ao Estagiário que deseja atribuir o Relatório. Podendo também clicar na "caixa de opção" do cabeçalho da lista apresentada, marcando de uma só vez, todos os Estagiários exibidos na busca realizada.
	- o Clicar em "Atribuir" para finalizar o processo de atribuição de relatório.
	- o **Alterar** O usuário poderá alterar apenas o relatório por ele criado, podendo modificar qualquer item de sua formatação, desde que este modelo ainda não tenha sido respondido. Após localizar o Relatório a ser alterado, o usuário deverá proceder da seguinte forma:

- **Clicar em "Alterar"** será exibida uma página onde o usuário poderá fornecer as seguintes informações:
	- **Tipo de Relatório** O usuário poderá escolher em uma lista pré-definida, o tipo do relatório a ser alterado, entre as opções:
		- » **Relatório de Estágio do Discente** Documento atribuído pelo Orientador para preenchimento do Estagiário;
		- » **Relatório do Orientador do Estágio** Relatório atribuído pelo Coordenador do curso para preenchimento do Orientador; e
		- » Relatório do Supervisor do Estágio Relatório atribuído pelo Orientador para preenchimento do Supervisor de Campo.
	- **Período** O usuário poderá escolher em uma lista prédefinida, entre as seguintes opções:
		- » **Relatório Final** Relatório a ser respondido no final do estágio (Art. 3º, §1º da Lei 11.788/2008, Art. 19º, IX da ON nº 213/2019-Ministério da Economia<sup>25</sup> e Art. 73º da Resolução nº 171/2013- CONSEPE/UFRN); e
		- » **Relatório Periódico** Relatório a ser respondido com periodicidade não superior de 6 (seis) meses. (Art. 3º, §1º e Art. 7º, IV da Lei 11.788/2008, Art. 19º, IX da ON nº 213/2019-Ministério da Economia e Art. 73º da Resolução nº 171/2013- CONSEPE/UFRN).
	- **Título** O usuário deverá digitar o novo título do relatório ou manter o dado anterior;
	- **Curso** O usuário poderá escolher em uma lista prédefinida um dos cursos de graduação da UFRN, ou manter o dado anterior; e

<sup>&</sup>lt;sup>25</sup>inistério do Planejamento, Desenvolvimento e Gestão.

- **Principal** O usuário poderá clicar na caixa de opção, caso desejo que este relatório seja usado por todos os estagiários do curso informado que não tiveram relatórios atribuídos, ou manter a opção anterior.
- **Clicar em "Avançar"** Será exibida a página contendo todas as perguntas do relatório escolhido como base, podendo o usuário mover as perguntas para cima ou para baixo, modificando sua posição na sequência, alterar a formatação das perguntas, excluir perguntas ou adicionar novas perguntas;
- Para adicionar uma nova pergunta, o usuário deverá clicar em "Nova Pergunta", onde poderá escolher como deseja formular as perguntas que comporão o Relatório. Para adicionar uma pergunta, o usuário deverá proceder da seguinte forma:
	- No campo "Tipo de Pergunta", o usuário deverá escolher entre as seguintes opções:
		- » **Única Escolha** O usuário deverá elaborar um enunciado a ser respondido e cadastrar duas ou mais opções para escolha do respondente atribuído, devendo a cada "Alternativa" criada, clicar em "Adicionar Alternativa"  $\bigcirc$ :
		- » **Única Escolha com Peso na Alternativa** O usuário deverá elaborar um enunciado a ser respondido e cadastrar duas ou mais opções para escolha do respondente atribuído, devendo a cada "Alternativa" criada, clicar em "Adicionar Alternativa" . A cada alternativa criada deverá ser atribuído um peso/valor a ser calculado em sua totalização de valores;
		- » **Múltipla Escolha** O usuário deverá elaborar um enunciado aser respondido e cadastrar duas ou mais opções para escolha do respondente atribuído, devendo a cada "Alternativa" criada, clicar em "Adicionar Alternativa"  $\bigcirc$ :
		- » **Dissertativa** O usuário deverá elaborar um

enunciado a ser respondido e Definir a "Quantidade Máxima de Caracteres" a ser digitado pelo respondente atribuido, devendo ser em forma de texto;

- » **Numérica** O usuário deverá elaborar um enunciado a ser respondido e Definir a "Quantidade Máxima de Caracteres" a ser digitado pelo respondente atribuído, devendo ser em forma numérica;
- » **Verdadeiro ou Falso** O usuário deverá apenas elaborar um enunciado a ser respondido;
- » **Arquivo** O usuário deverá apenas elaborar um enunciado a ser respondido, devendo a resposta vir em forma de arquivo.

Para todas as perguntas criadas, haverá uma caixa de opção, a qual o usuário poderá optar por definir se a pergunta é de preenchimento obrigatório. Depois de criada a pergunta, o usuário deverá clicar em "Adicionar Pergunta", para que seja permitida a adiçãode novas perguntas.

 Em qualquer momento deste processo, o usuário poderá utilizar as ferramentas de formatação do texto e as ferramentas de formatação do relatório , sendo "Mover para Cima", "Mover para Baixo", "Alterar Pergunta" e "Excluir Pergunta", respectivamente.

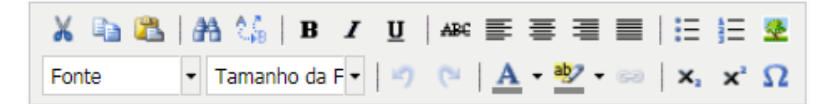

Após as alterações realizadas, o usuário poderá optar por clicar em "Confirmar a Alteração" para concluir o processo de alteração do Relatório ou "Cancelar" para desprezar todas os procedimentos realizados.

- Remover O usuário poderá alterar apenas o relatório por ele criado, podendo modificar qualquer item de sua formatação, desde que este modelo ainda não tenha sido respondido. Para remover um Relatório, o usuário deverá proceder da seguinte forma:
	- o Clicar em "Remover", referente ao relatório escolhido; e
	- o Clicar em "Remover", para confirmar a remoção do relatório, onde uma

vez removido, o relatório não poderá ser recuperado.

Caso o usuário tenha alguma dúvida quanto ao uso da Central de Estágios poderá utilizar o Serviço de Atendimento da STI, nos seguintes contatos: (84) 3342-2210 ou [suporte@info.ufrn.br.](mailto:suporte@info.ufrn.br)

### $\rightarrow$  Coordenação de estágio

O Regulamento dos Cursos Regulares de Graduação da UFRN (Resolução nº 171/2013-CONSEPE/UFRN) define no seu Art. 68º, §1º que "Cabe à coordenação do curso ao qual o estudante está vinculado representar a UFRN na formalização do termo de compromisso", ao mesmo tempo em que prevê a possibilidade de nomeação de um "Coordenador de estágio" que se dedicará mais profundamente no gerenciamento desta atividade, quando cita no Art. 71º "quando a unidade acadêmica entender necessária a existência de um coordenador para o conjunto das atividades de estagio, pode nomear um professor do quadro efetivo como responsável pela administração desta atividade".

### $\rightarrow$  Gerenciar coordenação de estágio

Nesta seção, o usuário poderá gerenciar os Coordenadores de estágio, permitindo realizar operações de liberação, prorrogação e cancelamento do acesso à Central de Estágios.

Ao designar um Coordenador de estágio, após a respectiva publicação no Boletim de Serviços da UFRN, a Coordenação do curso ao qual o Coordenador de estágio irá atuar,deverá realizar a liberação do acesso à Central de Estágios.

Para que o usuário possa realizar o gerenciamento dos Coordenadores de Estágio, deverá realizar os seguintes procedimentos:

 Clicar em "Gerenciar Coordenação de Estágio" – Será exibido uma tela de listagem de coordenadores de estágio, permitindo ao usuário realizar uma consulta visual ou por pesquisa com filtro, utilizando uma ou mais das seguintes opções:

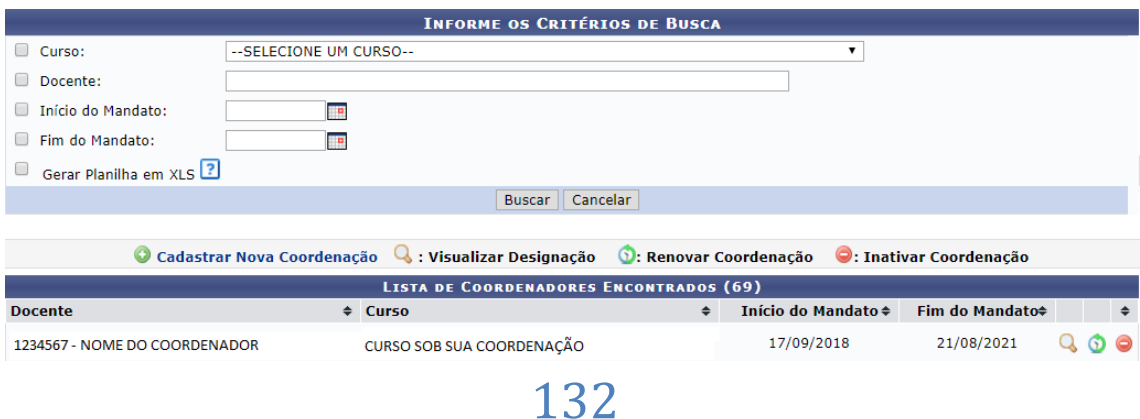

- o **Curso** Digitar o curso que está sob os cuidados do Coordenador de estágio;
- o **Docente** Digitar o nome do Docente Coordenador de Estágio;
- o Início do Mandato Escolher em um calendário pré-definido ou digitar a datado início do mandato do Coordenador de Estágio;
- o **Fim do Mandato** Escolher em um calendário pré-definido ou digitar a datafinal do mandato do Coordenador de Estágio; e
- o **Gerar Planilha em XLS** A Central de Estágios emitirá o resultado dapesquisa em planilha eletrônica.
- Clicar em "Buscar", onde será exibida a lista de Coordenadores, de acordo com os filtros utilizados, contendo o "Nome do Docente", "Curso sob sua coordenação", "Início do Mandato" e "Final do Mandato".

Na barra de resultado da busca, o usuário poderá alterar a sequência listada, podendo ordenar por Docente, Curso, Início do Mandato e Fim do Mandato, onde para isso deverá clicar nas setas  $\div$ .

Ao localizar um Coordenador, o usuário poderá realizar as seguintes operações:

- **Visualizar Designação** Ao clicar nesta funcionalidade, a Central de Estágios fará o *download* automático do documento que de autorização/delegação do Coordenador de Estágio, para visualização do usuário;
- **Renovar Coordenação** Ao clicar nesta funcionalidade, será exibida uma página de renovação do mandato, contendo o "Curso", "Nome do Coordenador" e a "Data do Início do Mandato", tendo como locais de preenchimento os seguintes campos:
	- o **Fim do Mandato** O usuário deverá escolher em calendário prédeterminado ou digitar a nova data final do mandato; e
	- o **Designação** O usuário deverá inserir um arquivo em formato "pdf" ou "jpeg" do documento digitalizado que deu poderes ao docente para coordenar os estágios.

Após esses passos, o usuário poderá clicar em "Renovar" para efetivar a alteração desejada, ou clicar em "Cancelar" para desprezar as alterações realizadas.

 **Inativar Coordenação** – Ao clicar nesta funcionalidade, será exibida a seguinte mensagem de confirmação: "Tem certeza que deseja inativar esta coordenação

de estágio?". Clicando em "OK", este estará automaticamente cancelado, e clicando em "Cancelar", a ação realizada será desprezada.

Para cadastrar um novo Coordenador de Estágio, o usuário deverá realizar os seguintes procedimentos:

 Clicar em "Cadastrar Nova Coordenação", sendo exibida uma página de inserção de dados do Coordenador a ser cadastrado, devendo ser preenchidos os seguintes campos:

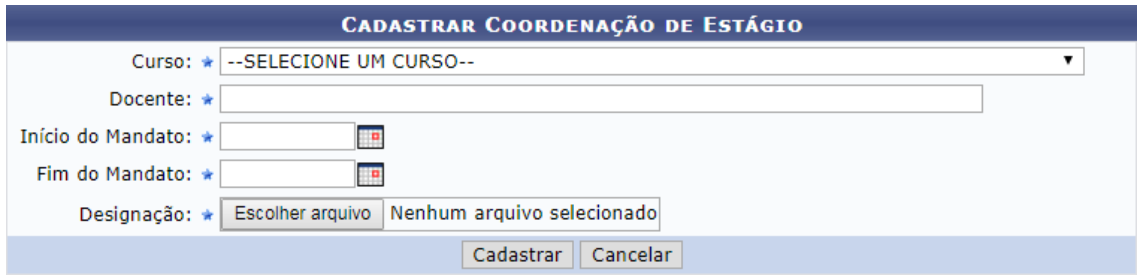

- o **Curso** O usuário deverá escolher em uma lista pré-definida o curso que estará sob os cuidados do Coordenador de estágio;
- o **Docente** O usuário deverá digitar o nome do Docente Coordenador de Estágio, onde a Central de Estágio utilizará o sistema *autocomplete* que buscará entre os docentes ativos da UFRN;
- o **Início do Mandato** O usuário deverá escolher em um calendário prédefinido ou digitar a data do início do mandato do Coordenador de Estágio;
- o **Fim do Mandato** O usuário deverá escolher em um calendário prédefinido ou digitar a data final do mandato do Coordenador de Estágio; e
- o **Designação** O usuário deverá inserir o arquivo do documento de designação do Coordenador de Estágio em formato "pdf" ou "jpeg".

Após esses passos, o usuário poderá clicar em "Cadastrar" para efetivar o cadastro desejado, ou clicar em "Cancelar" para desprezar as ações realizadas.

Caso o usuário tenha alguma dúvida quanto ao uso da Central de Estágios poderá utilizar o Serviço de Atendimento da STI, nos seguintes contatos: (84) 3342-2210 ou [suporte@info.ufrn.br.](mailto:suporte@info.ufrn.br)

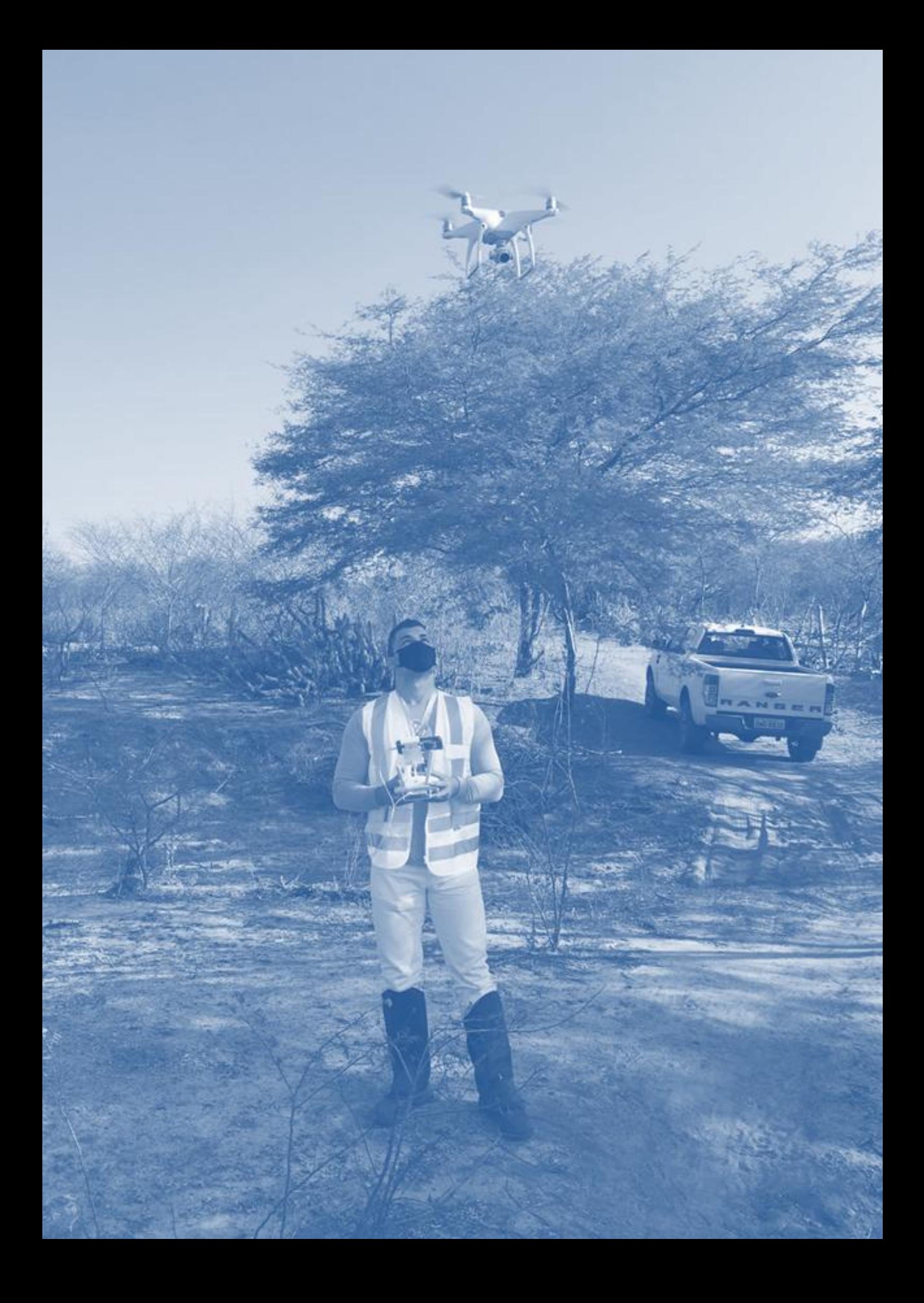

# SECRETÁRIOS DAS COORDENAÇÕES DOS CURSOS DE GRADUAÇÃO

Os Secretários das Coordenações dos cursos de graduação têm perfil semelhante ao dos Coordenadores e Vice-coordenadores dos cursos de graduação, Coordenadores e Vice- Coordenadores de Estágio, contudo seu acesso é subordinado às suas chefias imediatas citadas, figurando como um apoio importante no gerenciamento dos estágios, permitindo que a Coordenação do curso tenha condições práticas ao desenvolvimento dessas atividades.

> **Figura 5** – Organograma de funcionalidades da Central de Estágios no perfilSecretários das coordenações dos cursos de graduação.

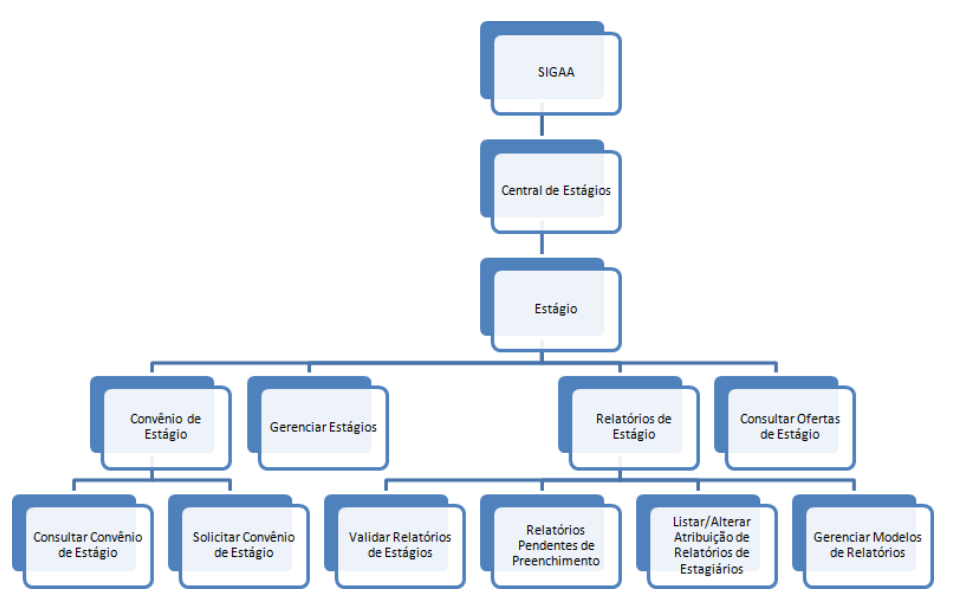

**Fonte:** Produzido pelo autor (2018).

O perfil de visualização dos Secretários dos cursos de graduação, permite acesso àsseguintes funcionalidades.

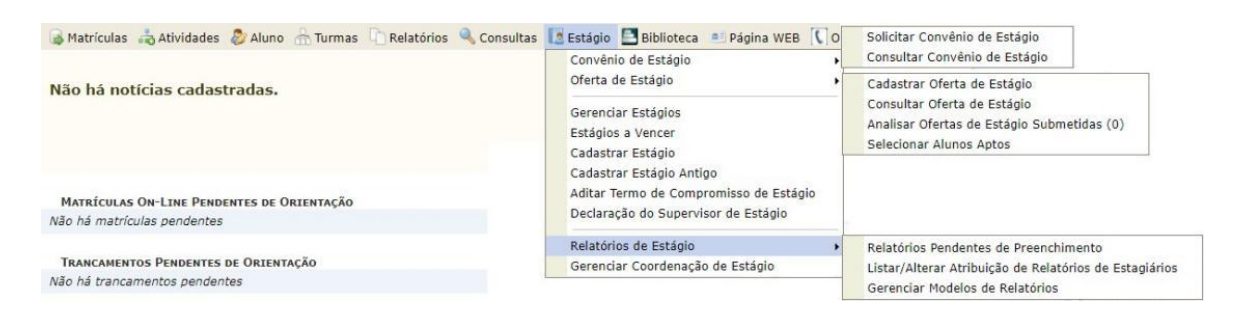

### $\rightarrow$  Consultar um convênio via SIGAA

Somente os usuários Docentes (Coordenadores de curso ou não) e Técnicos Administrativos (Secretários dos Cursos de Graduação) têm acesso a esta forma de consulta, devendo proceder da seguinte forma:

- Acessar o Portal do Coordenador de Graduação
- Clicar na aba "Ensino"

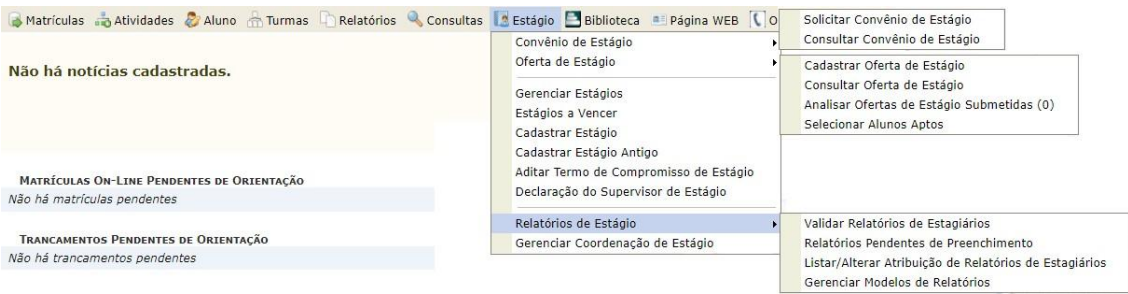

- Em seguida escolher as opções "Estágios", "Convênio de Estágio" e depois "ConsultarConvênio de Estágio";
- Abrirá uma página de busca. Nesta página o usuário poderá fazer sua consulta por umou mais tipos de filtros de pesquisa, podendo ser:

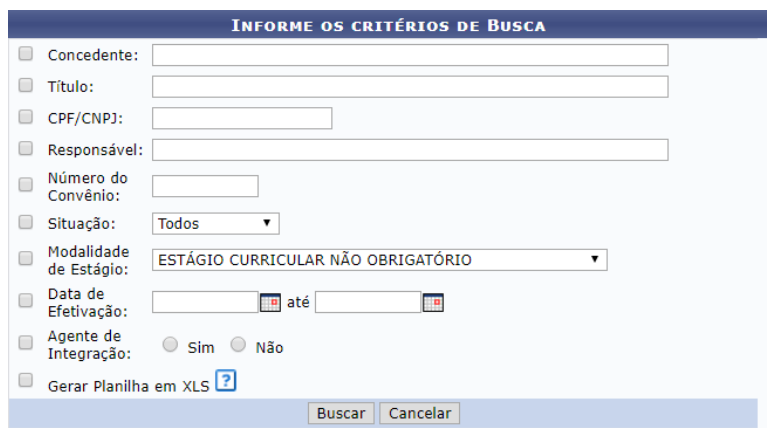

o **Concedente:** Instituição pública, privada ou profissional liberal de nível superiorque recebe o estagiário;

- o **Título:** Nome utilizado para identificar a concedente. Podendo ser utilizado um nome diferente do registrado na Secretaria da Receita Federal do Brasil (Geralmente utilizado para os projetos acadêmicos que recebem uma denominação de acordo com seu objetivo);
- o **CPF/CNPJ:** Número do Cadastro de Pessoa Física ou Cadastro Nacional dePessoa Jurídica registrado na Secretaria da Receita Federal do Brasil;
- o **Responsável:** Pessoa responsável pela concedente, prevista no seu ContratoSocial<sup>26</sup> ou representante delegado por procuração;
- o **Número do Convênio:** Numeração definida no ato da celebração do instrumentojurídico;
- o **Situação:** Status do convênio, de acordo com sua tramitação. Podendo ser dasseguintes formas:
	- **Submetido:** Quando um convênio foi solicitado pelo SIGAA e aguarda análise da Coordenadoria de Estágios da PROGRAD;
	- **Em Análise:** Quando um convênio foi solicitado pelo SIGAA e sua documentação se encontra em "Diligência<sup>27</sup>", aguardando regularização de dados;
	- **Recusado:** Quando um convênio foi solicitado pelo SIGAA e sua documentação não foi encaminhada corretamente, tendo se extinguido aspossibilidades de regularização de dados;
	- **Registrado:** Momento em que o convênio solicitado (pelo SIGAA ou não) foi registrado na Central de Estágio e aguarda assinatura das partes envolvidas (UFRN e Concedente). Podendo neste momento serem feitas alterações em suas cláusulas ou mesmo recusa de celebração por qualquer das partes;
	- **Cancelado:** Quando um convênio foi solicitado, registrado, mas não foi efetivamente celebrado;

<sup>&</sup>lt;sup>26</sup> Documento de constituição da Pessoa Jurídica, registrado na Junta Comercial do estado do seu registro. Em seu teor constam todos os detalhes da sua constituição, definindo os sócios, participação societária (em moeda nacional), localização física do estabelecimento e seus objetivos.

 $27$  Denominação dada quando um processo administrativo é devolvido pela Procuradoria Jurídica para alteração ou inclusão de documentos.

- **Ativo:** Quando um convênio teve sua celebração efetivada, estando no curso da sua vigência e sua Concedente está apta a receber o estagiário;
- **Rescindido:** Quando um convênio celebrado teve sua vigência encerrada por interesse de qualquer das partes envolvidas, antes do prazo pré-definido; e
- **Vencido:** Quando um convênio celebrado teve sua vigência encerrada por decurso de prazo.
- **Modalidade de Estágio:** Estágio Curricular Obrigatório e Estágio Curricular Não Obrigatório;
- **Data de Efetivação:** Intervalo de tempo em que o convênio foi celebrado, inserindo data inicial e final;
- **Agente de Integração:** Instituição intermediadora da relação de estágio, responsável por buscar vagas de estágio e potenciais estagiários nas instituições de ensino.

Nesta página de pesquisa, é possível emitir o resultado no formato de relatório na página do SIGAA e no formato de planilha eletrônica (extensão .xls), onde para isto basta clicar na caixa de opção "Gerar Planilha em XLS".

Ao utilizar mais de um filtro de pesquisa, o sistema fará uma classificação mais detalhada dos resultados, facilitando nos casos de palavras-chave com muitos registros encontrados.

Como resultado da busca o sistema emitirá uma lista contendo os seguintes dados:

- Número do Convênio:
- Concedente:
- Título:
- Período de Vigência:
- Tipo do Convênio
- Solicitado por:
- Data Solicitação:
- Situação:

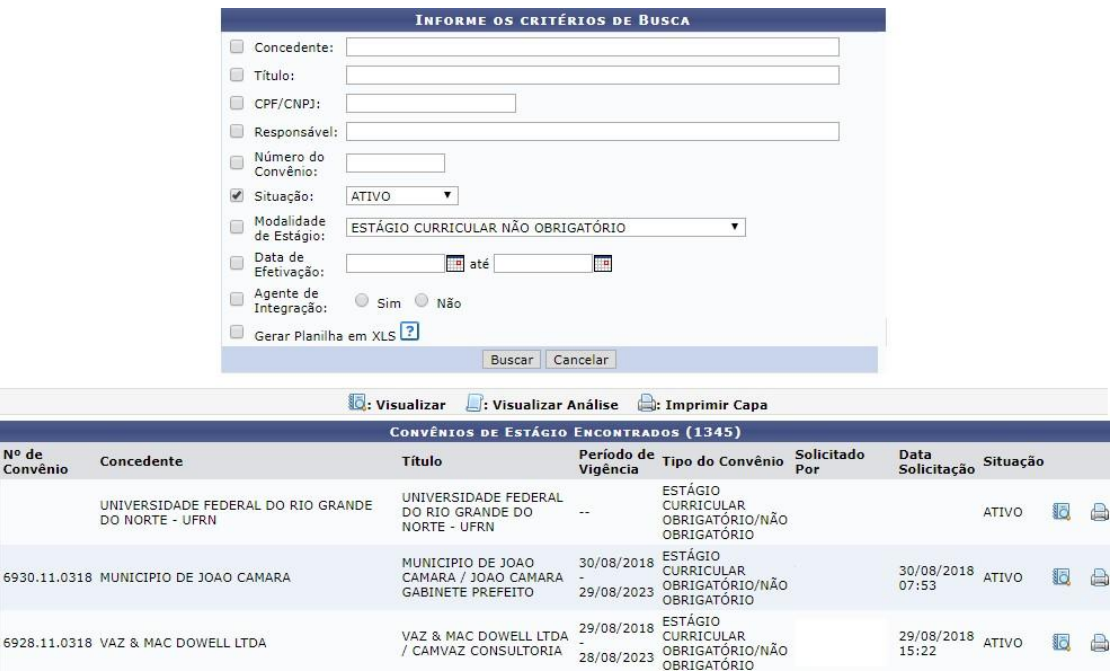

Além desses dados, estarão disponíveis alguns links de ação para escolha do usuário:

- Visualizar: Permite visualizar detalhes do convênio pesquisado;
- Visualizar Análise: Permite visualizar detalhes da análise realizada pela Coordenadoria de Estágios – COEST, verificando as possíveis pendências de informações necessárias à celebração do convênio; e
- Imprimir Capa: Permite a impressão de uma folha resumo de informações do convênio, a qual é utilizada na Coordenadoria de Estágios – COEST, para identificação do convênio em seu arquivo físico.

Sempre que for feita uma consulta genérica (que não utilize o nome de uma concedente específica), optando-se pela "Situação" ou "Modalidade de Estágio", sempre o primeiro item do resultado será a "UNIVERSIDADE FEDERAL DO RIO GRANDE DO NORTE". Este resultado refere-se ao portal para inclusão dos estudantes que irão estagiar nas dependências da própria UFRN, não necessitando celebrar convênio de estágio. Os demais resultados da pesquisa serão as concedentes que têm convênio em vigência com a UFRN.

Os convênios são celebrados, preferencialmente, para as duas modalidades existentes de estágio. Contudo, conforme necessidade da concedente, poderão ser celebrados para uma modalidade específica de estágio. Da mesma forma, os convênios são sempre celebrados por um período máximo de cinco anos, salvo necessidade da concedente, contudo nunca poderãoultrapassar este limite temporal.

Caso o usuário tenha alguma dúvida quanto ao uso da Central de Estágios poderá utilizar o Serviço de Atendimento da STI, nos seguintes contatos: (84) 3342-2210 ou [suporte@info.ufrn.br.](mailto:suporte@info.ufrn.br)

### $\rightarrow$  Solicitar um convênio via SIGAA

Esta forma de solicitação de convênio somente está acessível aos usuários Docentes (Coordenadores de curso ou não) e Técnicos Administrativos (Secretários dos Cursos de Graduação), os quais têm acesso ao SIGAA. Devendo estes usuários utilizar a aba "Estágio"

Em seguida o sistema abrirá uma página a qual o solicitante deverá preencher as seguintes informações:

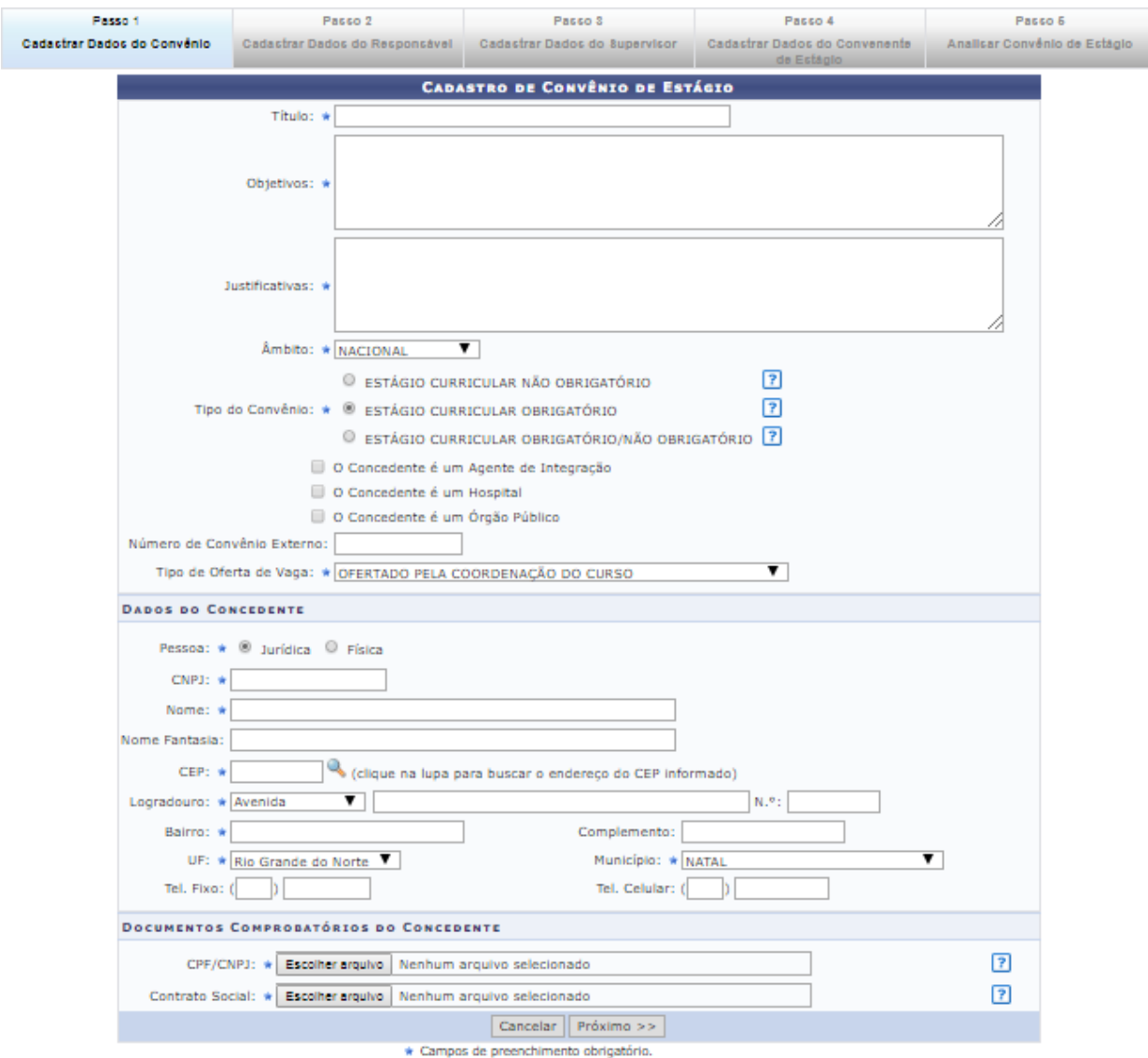

### $\rightarrow$  Cadastrar dados do convênio

- No campo TÍTULO, o usuário deverá preencher com o nome que quer chamar o convênio. Em geral utiliza-se a Razão Social da concedente, contudo poderá ser utilizado nome de fantasia ou mesmo a marca registrada. Exemplo: Razão Social: Arcos Dourados Comércio de Alimentos Ltda., Marca Registrada: Mc Donald's;
- Em OBJETIVOS: Deverá informar para quais objetivos o convênio deverá ser celebrado, a quem vai beneficiar e o que vai ser desenvolvido;
- A seguir, em JUSTIFICATIVAS, deverá ser informado o porquê da necessidade deste convênio;
- O ÂMBITO sempre será "Nacional", em virtude de não haver previsão legal para estágios no exterior. Porém o sistema já está preparado para esta possibilidade;
- Em TIPO DE CONVÊNIO, o usuário deverá escolher a opção que deseja celebrar o convênio. Se será para uma modalidade específica ou todas as modalidades de estágio em um só instrumento jurídico;
- Em seguida o solicitante deverá clicar nas caixas de opção, caso a concedente seja um "Agente de Integração", um "Hospital Universitário" ou um "Órgão Público", o qual direcionará para uma ação específica do SIGAA em momento oportuno;
- Caso seja um Agente de Integração, o SIGAA emitirá uma minuta de convênio específica para esse tipo de relação jurídica. Permitindo que o Agente de Integração atue na intermediação de estágios entre a UFRN, o Estudante e a Concedente. Permitirá também que o estudante realize estágio no próprio Agente de Integração; Também será aberto campo para inserção do local de estágio, no momento do cadastro do estagiário e emissão de Termo de Compromisso de Estágio. Campo este que indicará a concedente (que mantém convênio com o Agente de Integração);
- Caso seja um Hospital Universitário, o SIGAA abrirá campo para inserção do local de estágio, no momento do cadastro do estagiário e emissão de Termo de Compromisso de Estágio;
- Caso seja um Órgão Público, o SIGAA abrirá uma aba para informação da esfera administrativa (Federal, Estadual ou Municipal), a qual sendo Federal,

deverão ser cobrados os itens definidos na Instrução Normativa nº 213, de 17 de dezembro de 2019, quando do cadastramento de estagiários em Estágio Curricular Não Obrigatório; Além disso, será aberto campo para inserção do local de estágio, no momento do cadastro do estagiário e emissão de Termo de Compromisso de Estágio.

- Em NÚMERO EXTERNO DE CONVÊNIO, somente será preenchido em casos de convênios com concedentes que não permitem a utilização do modelo de minuta proposta pela UFRN. Neste caso, geralmente o documento já vem com numeração específica do órgão emissor;
- No Campo TIPO DE OFERTA DE ESTÁGIO, o usuário escolherá entre três opções que determinará uma ação específica do SIGAA no momento da oferta de vagas de estágio, conforme a seguir:
	- o **Ofertado pela Empresa** Apenas a concedente poderá cadastrar oferta de vagasde estágio;
	- o **Ofertado pela Coordenação do Curso** Apenas a coordenação do curso a qualterá vagas disponíveis, poderá cadastrar oferta de vagas de estágio;
	- o **Ofertado pela Empresa ou Coordenação do Curso** Tanto a concedente quanto a coordenação do curso poderão cadastrar oferta de vagas de estágio;

Observação: Em todas as ocasiões, a Coordenadoria de Estágios poderá ofertar vagas e em caso de oferta realizada pela concedente, a oferta deverá ser aprovada pela Coordenadoria de Estágios ou pela Coordenação do curso.

### $\rightarrow$  Dados da concedente

- No item PESSOA, deverá o usuário escolher entre Pessoa Física ou Pessoa Jurídica;
- No campo CNPJ ou CPF (dependendo da opção escolhida no item anterior), deveráser preenchido com o número do Cadastro nacional de Pessoa Jurídica ou Cadastro de Pessoa Física, devendo ser utilizado somente números, sem a utilização de pontos, barras e hífen;
- No campo NOME, deverá ser preenchido com a Razão Social constante no cartão CNPJ da concedente; Em caso de Pessoa Física, preencher com o nome

da pessoa, constante no cartão CPF;

- No campo NOME FANTASIA, deverá ser inserido conforme consta no cartão CNPJ;
- No campo CEP, deverá ser informado o Código de Endereçamento Postal constante no cartão CNPJ (Pessoa Jurídica) ou o CEP informado pela concedente (Pessoa Física);
- No campo LOGRADOURO, escolher entre as opções: Avenida, Bloco, Fazenda,Praça, Quadra, Rodovia, Rua ou Travessa, em seguida informar o nome do logradouro cadastrado no cartão CNPJ (Pessoa Jurídica) ou no comprovante de endereço informado pela concedente (Pessoa Física);
- No campo NÚMERO, informar o número do prédio, estabelecimento, casa etc., o qualse localiza o imóvel sede da concedente;
- Em seguida, informar o BAIRRO de localização do imóvel sede da concedente;
- No campo COMPLEMENTO deverá ser informado dado como: nome do prédio,condomínio etc.;
- No campo UF deverá ser informada a Unidade Federativa, a qual consta uma lista pré- determinada no SIGAA, contendo todos os estados brasileiros e o Distrito Federal;
- No campo MUNICÍPIO, o usuário escolherá o município de acordo com a lista pré-definida, conforme a Unidade Federativa escolhida.
- Deverão ser informados os campos Telefone Fixo e Telefone Celular, se houver.

### $\rightarrow$  Documentos comprobatórios da concedente

- No campo CPF/CNPJ, o usuário deverá fazer *Upload* do arquivo digitalizado do Cartão do Conselho de Classe, CPF (para casos de Pessoa Física) ou CNPJ (para casosde Pessoa Jurídica);
- No campo Contrato Social/Comprovante de Endereço, o usuário deverá fazer *Upload* do arquivo digitalizado do Comprovante de Endereço, CPF (para casos de Pessoa Física) ou CNPJ (para casos de Pessoa Jurídica). Em casos de Pessoa Jurídica de Direito Público, o campo não existirá. Em casos de Pessoa Jurídica Sociedade Anônima ou Associação, deverá ser inserida a Ata de Criação.
Depois de cadastradas estas informações, o usuário deverá clicar em "Próximo>>", passando para o passo seguinte.

#### $\rightarrow$  Cadastrar dados do responsável

O responsável pela concedente será:

- Para os casos de instituição pública, seu gestor geral (Diretor, Superintendente, Presidente, Reitor, Prefeito etc.);
- Para os casos de instituições privadas, será seu proprietário ou sócio, citado no Contrato Social; e
- Para os casos de profissional liberal de nível superior, será o próprio profissional.

Observação: A responsabilidade pela instituição concedente poderá ser delegada por procuração.

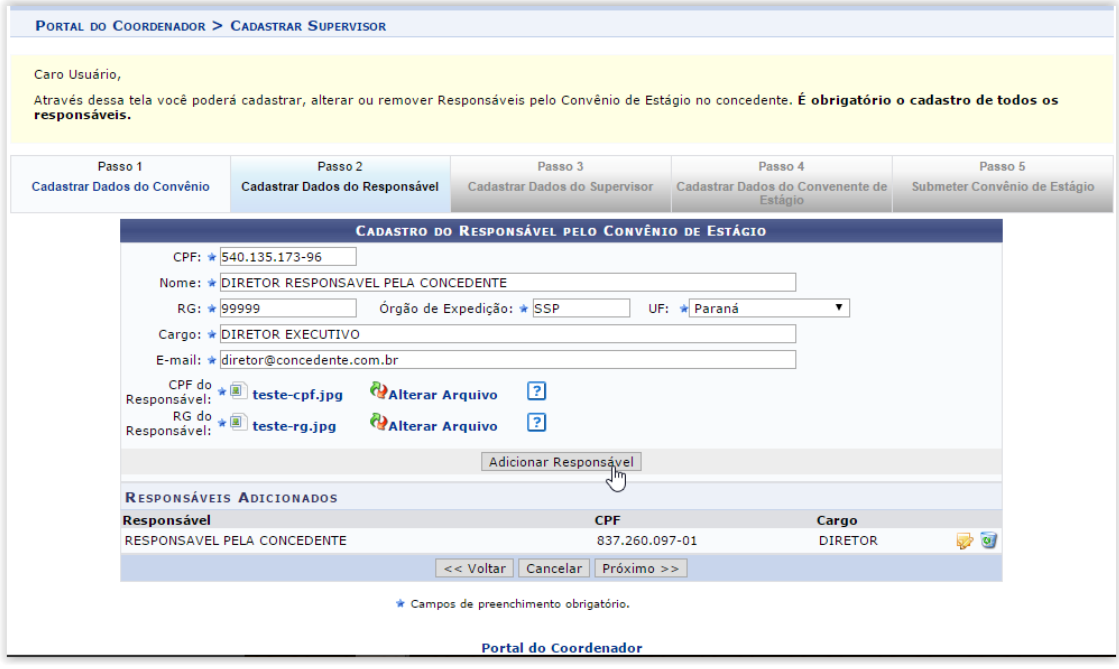

O usuário, munido dos dados do responsável legal deverá proceder da seguinte forma:

- No campo CPF, digitar o número do Cadastro de Pessoa Física (sem pontos, traços ouhífen);
- No campo NOME, digitar o nome do responsável legal, sem abreviaturas;
- No campo RG, digitar o número do Registro Geral (Identidade), sem pontos, traços ouhífen;
- No campo ÓRGÃO DE EXPEDIÇÃO, digitar o órgão que emitiu o documento de identidade (SSP – ITEP – Ministério da Defesa, Polícia Militar etc.);
- No campo UF, digitar a Unidade Federativa do órgão que emitiu o documento deidentidade (estados ou Distrito Federal);
- No campo CARGO, digitar o cargo ocupado pelo representante legal da concedente(Diretor, Reitor, Sócio, Administrador etc.);
- No campo E-MAIL, digitar o endereço eletrônico do representante legal;
- No campo CPF DO RESPONSÁVEL, fazer *Upload* do arquivo digitalizado do Cadastro de Pessoa Física do responsável, caso o número não conste no documento de identidade; e
- No campo RG DO RESPONSÁVEL, fazer *Upload* do arquivo digitalizado do RG do responsável.

Após esses procedimentos, clique em "Adicionar Responsável", para adicioná-lo.

Caso necessite adicionar mais responsáveis, repita os procedimentos citados acima.

Tendo concluída a inserção de todos os responsáveis legais pela concedente, cliqueem "Próximo >>" para seguir ao próximo passo.

#### $\rightarrow$  Cadastrar dados do supervisor

O Supervisor de Campo, citado pela Lei 11.788/2008, é um funcionário indicado pela concedente – do seu quadro de pessoal – com formação ou experiência profissional na área de conhecimento desenvolvida no curso do estagiário, o qual deverá orientar e supervisionar até 10 (dez) estagiários simultaneamente. O regulamento de curso regulares de graduação da UFRN complementa que este supervisor será responsável pelo acompanhamento das atividades do estagiário durante seu desenvolvimento. Com isso, entende-se que o supervisor deverá estar sempre presente ao local de estágio, nos momentos do seu desenvolvimento.

O usuário poderá fazer esse cadastro de supervisor, caso já tenha a informação disponível. Caso contrário poderá informar no momento do cadastro do estagiário. Assim, munido dos dados do(s) Supervisor(es) de Campo, deverá proceder da seguinte forma:

- No campo CPF, digitar o número do Cadastro de Pessoa Física (sem pontos, traços ou hífen);
- No campo NOME, digitar o nome do Supervisor de Campo, sem abreviaturas;
- No campo RG, digitar o número do Registro Geral (Identidade), sem pontos, traços ouhífen;
- No campo ÓRGÃO DE EXPEDIÇÃO, digitar o órgão que emitiu o documento de identidade (SSP – ITEP – Ministério da Defesa, Polícia Militar etc.);
- No campo UF, digitar a Unidade Federativa do órgão que emitiu o documento deidentidade (estados ou Distrito Federal);
- No campo CARGO, digitar o cargo ocupado pelo representante legal da concedente(Diretor, Reitor, Sócio, Administrador etc.); e
- No campo E-MAIL, digitar o endereço eletrônico do representante legal.

Ao final do preenchimento das informações, o usuário deverá clicar em "Adicionar Supervisor", permitindo que outros Supervisores sejam adicionados. Não há limite de cadastramento de supervisores.

Ao concluir o cadastro dos Supervisores de Campo ou não cadastrando um Supervisor de Campo, o usuário deverá passar ao próximo passo, clicando em "Próximo>>".

#### $\rightarrow$  Cadastrar dados do convenente de estágio

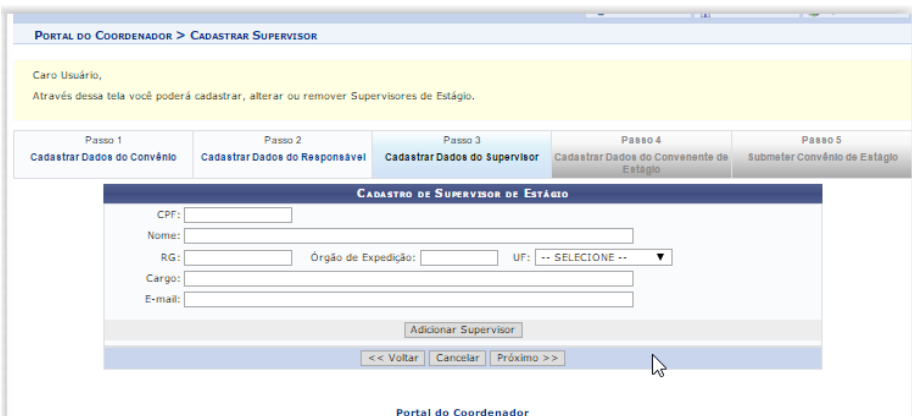

Em geral, o Convenente ou Instituição de Ensino será a UFRN, motivo pelo qual este passo já vem com os dados preenchidos automaticamente. Contudo, caso a UFRN figure como Concedente, o usuário deverá substituir o CNPJ da UFRN pelo CNPJ da Instituição de Ensino que deseja encaminhar estudante para estagiar nas dependências da UFRN, devendo também inserir os dados do seu Representante Legal, fazendo também o *Upload* dos seus documentos comprobatórios.

Caso a UFRN figure como Concedente, seus dados deverão ser informados no PASSO 1, orientado anteriormente.

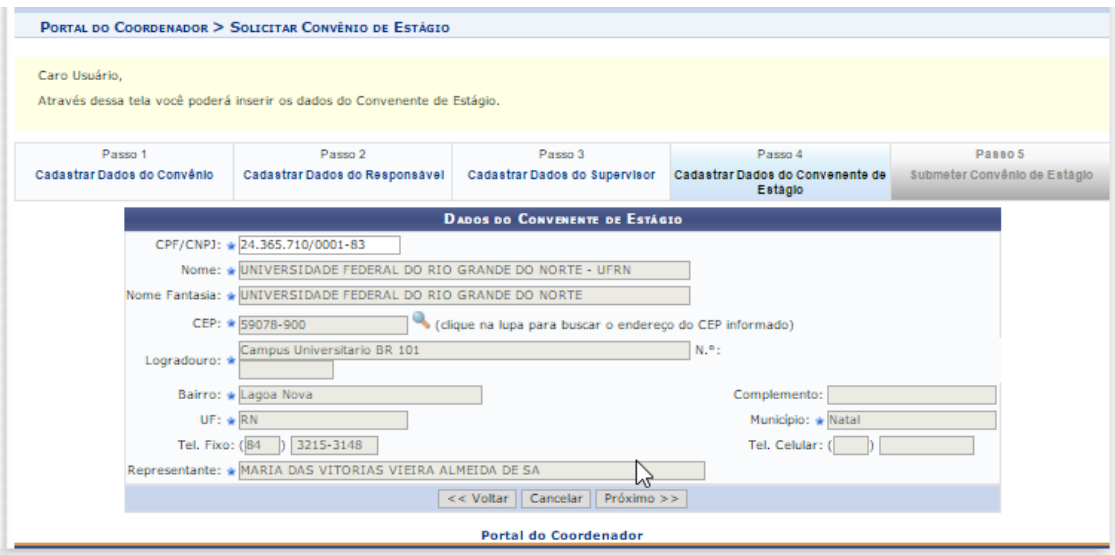

Ao concluir o cadastro dos dados do Passo 4, o usuário deverá passar ao próximo passo, clicando em "Próximo >>.

#### $\rightarrow$  Submeter convênio de estágio

Neste passo não há nada o que preencher. O usuário deverá conferir todos os dados cadastrados nos quatro passos anteriores, onde em caso de detecção de erro, deverá voltar ao passo da digitação para sua correção, podendo clicar diretamente na aba correspondente ao passo em que deseja corrigir o dado informado. Ao final da correção, o usuário deverá retornar ao Passo 5.

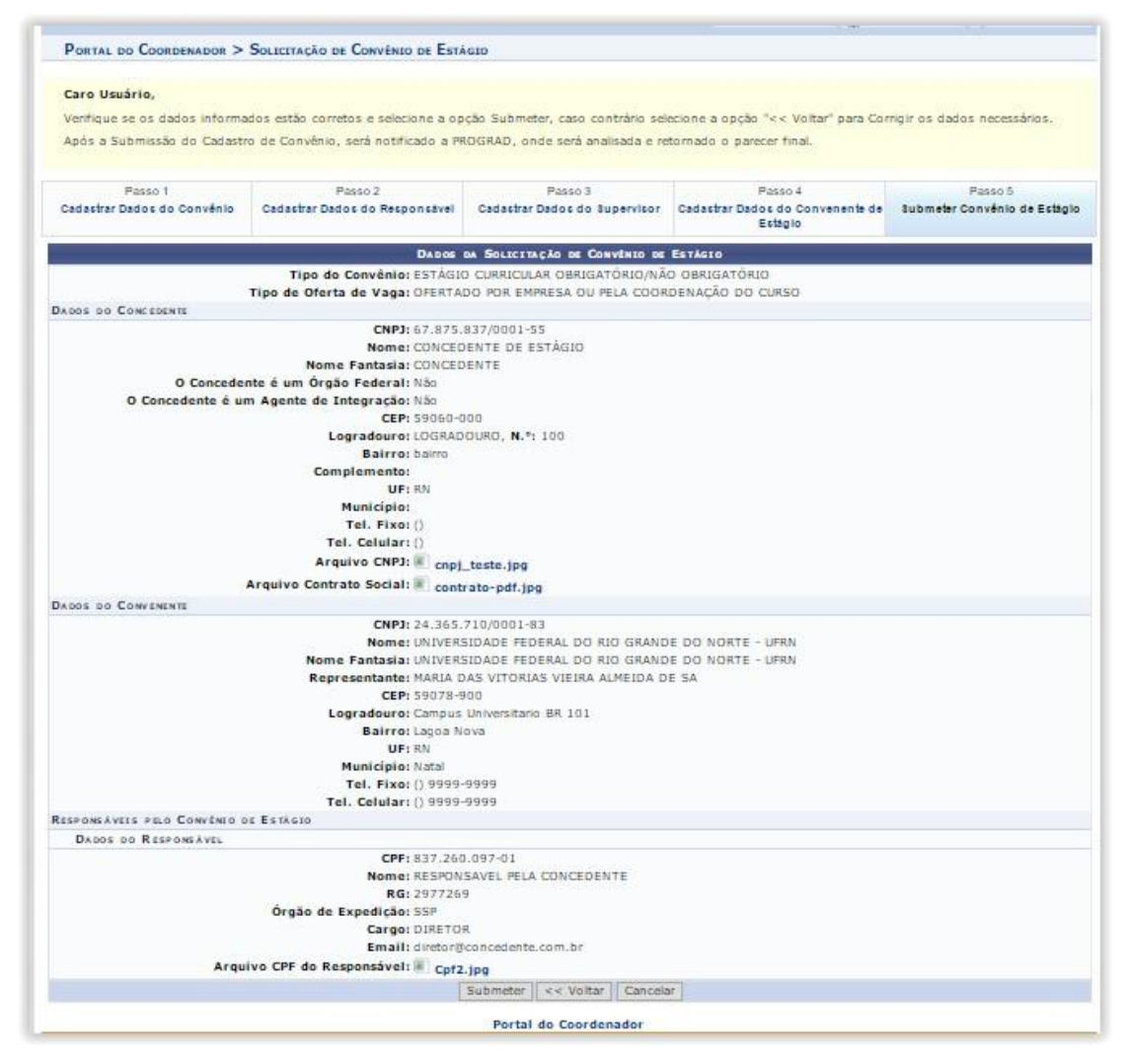

Ao concluir a conferência dos dados constantes no Passo 5, o usuário deverá clicar em "Submeter" para que a Coordenadoria de Estágios receba a solicitação a processar. Momento em que a coordenadoria citada receberá um e-mail de aviso de solicitação de convênio a analisar, assim como será ativado um aviso no SIGAA dos servidores da Coordenadoria de Estágios.

Caso o usuário tenha alguma dúvida quanto ao uso da Central de Estágios poderá utilizar o Serviço de Atendimento da STI, nos seguintes contatos: (84) 3342-2210 ou [suporte@info.ufrn.br.](mailto:suporte@info.ufrn.br)

#### $\rightarrow$  Processamento da solicitação de celebração

Uma vez recebida a solicitação de celebração do convênio de estágio, independentemente da forma utilizada para sua solicitação, a equipe da Coest irá confirmar a veracidade dos dados – em consulta ao portal da Receita Federal do Brasil –

analisando se os cadastros (Pessoa Física e Pessoa Jurídica) permanecem em vigor.

Caso a solicitação de celebração do convênio de estágio tenha se dado via SIGAA, o convênio solicitado constará na Central de Estágios do SIGAA sob o status "SUBMETIDO". O técnico responsável pela sua análise irá realizar a conferência de todos os dados pré- cadastrados pelo solicitante, confrontando com os documentos encaminhados e suaconfirmação com o portal da Receita Federal do Brasil, fazendo os devidos ajustes que eventualmente sejam necessários, adicionando ao portal SIGAA os dados de tempo de vigência do convênio, que geralmente são celebrados pelo período de 5 anos, salvo quando solicitado menor prazo pela concedente, nunca podendo conter prazo maior.

Caso algum documento seja rejeitado (pouco legível ou inválido), o convênio permanecerá com o status "SUBMETIDO", seu solicitante será contatado pelo técnico da Coest para que a pendência seja resolvida. Caso a pendência não seja resolvida, o técnico responsável pela sua análise providenciará a alteração do seu status para "RECUSADO", momento pelo qual o sistema registrará o motivo da recusa. Mesmo recusada uma concedente poderá ter seu convênio celebrado em momento posterior, caso apresente a documentação necessária.

Após este procedimento, tendo sido aprovada a documentação da concedente, o status do convênio solicitado passará a ser "REGISTRADO", momento em que o SIGAA emitirá a minuta do convênio para impressão e assinatura. Como forma de promover aagilidade deste processo, o Técnico responsável por sua análise encaminhará o arquivo (em formato pdf) ao solicitante, instruindo que o documento seja impresso em duas vias, assinado pelo Representante Legal da concedente e uma testemunha e encaminhado (em meio físico) à Coest. O documento poderá ser encaminhado via Correios ou portador.

Caso a solicitação tenha sido feita via SIGAA, ao término dos procedimentos de análise, o sistema emitirá um e-mail ao solicitante, informando que o convênio solicitado foi registrado e que deverá ser impresso a partir do SIGAA do solicitante. Neste momento, o solicitante deverá acessar o SIGAA e no local indicado, fazer a impressão da minuta em duas vias. O documento deverá ser impresso em duas vias, assinado pelo Representante Legal da concedente e uma testemunha e encaminhado (em meio físico) à Coest. O documento poderá ser encaminhado via Correios ou portador.

Enquanto o convênio permanecer com o status REGISTRADO, qualquer alteração solicitada pelas partes, poderá ser realizada diretamente no SIGAA, não sendo necessária celebração de Termo Aditivo. Contudo será necessária a impressão de nova minuta paracoleta das assinaturas.

Uma vez assinado pela concedente e entregue à Coest, o Técnico responsável por suaanálise realizará a verificação das assinaturas, confrontando com os documentos de identificação recebidos no momento da solicitação de celebração do convênio. Caso a assinatura do Representante Legal seja divergente da constante no documento de identificação recebido pela Coest, o convênio será devolvido à concedente para reimpressão e assinatura ouque realize o reconhecimento da assinatura em Cartório de Ofício de Notas. Caso a assinatura seja compatível com a constante no documento recebido pela Coest, o Técnico responsável assinará como testemunha e encaminhará para assinatura do(a) Pró-Reitor(a) de Graduação da UFRN, Responsável por representar a UFRN na celebração de convênios de estágio, de acordo com a delegação constante na Portaria nº 755/2011-R, de 22 de junho de 2011. Após assinado, o convênio será encaminhado para publicação (Diário Oficial da União ou Boletim de Serviços da UFRN) e por fim, será digitalizado (em formato pdf) e realizado *Upload* do arquivo na pasta da Central de Estágio do SIGAA, momento em que seu status mudará de REGISTRADO para ATIVO.

Após estes procedimentos, uma via do convênio será arquivada da Coest e outra via será encaminhada à Concedente. (a Concedente será contatadas por telefone para resgatar o documento na Coest, onde em caso de não comparecimento, será encaminhado pelos Correios). Apenas após estes procedimentos administrativos, a Concedente poderá ofertar vagas de estágio e/ou receber estagiários da UFRN.

A Central de Estágios do SIGAA comunicará à Concedente – via e-mail – quando contar 30 (trinta) dias que antecederem a data de término da vigência do convênio. A comunicação tem como objetivo alertar para o final do prazo de vigência, permitindo que sejam providenciados os procedimentos de celebração de novo convênio. Esta comunicação também será encaminhada à equipe da Coest/Prograd, a qual atentará para a realização de contatos telefônicos ou documentais, que corroborarão para o sucesso da celebração de novo convênio com a Concedente, mantendo a parceria e a garantia do campo de estágio.

Caso o usuário tenha alguma dúvida quanto ao uso da Central de Estágios poderá utilizar o Serviço de Atendimento da STI, nos seguintes contatos: (84) 3342-2210 ou [suporte@info.ufrn.br.](mailto:suporte@info.ufrn.br)

#### $\rightarrow$  Cadastrar oferta de estágio

Nesta funcionalidade o usuário poderá cadastrar uma oferta de estágio recebida de uma Concedente conveniada com a UFRN. Após este cadastro, a Central de Estágios emitirá um e-mail a todos os discentes do(s) curso(s) escolhido(s) com informações acerca da vaga de estágio ofertada e terá sua visualização no Mural de Vagas<sup>28</sup> do SIGAA, assim como das formas de inscrição para concorrer à(s) vaga(s) ofertada(s). Para cadastrar uma oferta de estágio o usuário deverá seguir os seguintes passos:

 Clicar em "Cadastrar Oferta de Estágio", abrindo página de consulta de Concedentes que ofertará a vaga de estágio, contendo dados como: Número do convênio, Nome da Concedente, Título da Concedente, Período de Vigência, Tipo do convênio, Solicitadopor, Data Solicitação e Situação.

Até a data final de vigência de um convênio, poderá ser ofertada vaga e cadastrado estagiários, independentemente de haver vigência de convênio durante todoo período de estágio.

Nesta página, o usuário poderá fazer a busca visual ou filtrar utilizando uma ou mais opções de acordo com as opções a seguir:

- **Concedente** Digitar o nome da concedente que deseja localizar (Sugere-se utilizar palavra-chave);
- **Título** Digitar o título do convênio em que deseja localizar (Sugere-se utilizarpalavra-chave);
- **CPF/CNPJ** Digitar o CPF ou CNPJ da concedente que deseja localizar;
- **Responsável** Digitar o nome do responsável legal da Concedente que deseja localizar (Sugere-se utilizar palavra-chave);
- **Número do Convênio** Digitar o número ou parte do número do convênio da concedente que deseja localizar. Caso digite parte do número, atentar para os diversos convênios que serão listados;
- **Modalidade de Estágio** Escolher em lista pré-definida o tipo do convênio em relação à abrangência das modalidades de estágio. (Ex.: Estágio Curricular

 $\frac{28}{28}$  Local de divulgação de vagas de estágio e bolsas (apoio técnico, monitoria etc.), constante no Sigaa, disponível para os perfis de discentes.

Obrigatório, Estágio Curricular Não Obrigatório ou Estágio Curricular Obrigatório/Não Obrigatório);

- Data de Efetivação Escolher em calendário ou digitar o período (data inicial e final) temporal de efetivação do convênio que deseja localizar;
- Agente de Integração Escolher entre as opções "Sim" ou "Não", se a Concedente que deseja localizar é um Agente de Integração.

Após localizar a Concedente a qual deseja realizar a divulgação da oferta de estágio, o usuário deverá clicar em "Selecionar Convênio de Estágio", onde a Central de Estágios exibirá a página de inserção dos dados da divulgação, devendo seguir os seguintes passos:

- **Título** O usuário deverá digitar o título da divulgação da vaga de estágio;
- **Número de Vagas** O usuário deverá digitar a quantidade de vagas ofertadas;
- **Valor da Bolsa** O usuário poderá digitar o valor da bolsa mensal que será paga ao estagiário durante a realização do estágio. Em casos de Estágio Curricular Obrigatório este pagamento é facultativo;
- **Aux. Transporte... ao dia** O usuário poderá digitar o valor do Auxílio Transportediário que será pago ao estagiário durante a realização do estágio. Em casos de Estágio Curricular Obrigatório este pagamento é facultativo;
- **Início da Publicação** O usuário deverá escolher em um calendário ou digitar da data de início da divulgação da vaga a ser ofertada;
- **Fim da Publicação** O usuário deverá escolher em um calendário ou digitar da data de término da divulgação da vaga a ser ofertada. Após esta data a divulgação deixará de ser vista no Mural de Vagas do SIGAA, assim como deixarão de ser possíveis as inscrições via SIGAA;
- **Permitir Inscrição via SIGAA** O usuário deverá optar entre "Sim" ou "Não" se deseja que as inscrições para participação no processo seletivo sejam realizadas via SIGAA;
- **Anexo** O usuário poderá inserir um arquivo em formato "pdf", "jpg" ou "doc" que o auxilie na informação sobre a vaga de estágio ofertada. (Ex.: Edital, Formulário etc.);
- **Curso** O usuário deverá escolher na lista dos cursos de graduação da UFRN, o(s) curso(s) em que está(ão) sendo ofertada(s) a(s) vaga(s) de estágio. Esta opção somente será visível para os usuários lotados na Coest ou para os Coordenadores de Estágio que têm mais de um curso de graduação sob sua

coordenação. Caso seja mais de um curso, ao escolher na lista, o usuário deverá clicar em "Adicionar Curso" , permitindo que outro curso também seja adicionado; e

 **Descrição da Oferta** – O usuário deverá descrever, com o maior detalhamento possível, acerca da vaga a ser ofertada. (Ex.: Local de estágio, atividades, perfil docandidato, horários de estágio etc.).

Nesta funcionalidade, a Central de Estágio disponibiliza uma série de ferramentas de formatação de texto, visando permitir uma melhor visualização da divulgação.

Após estes passos, o usuário deverá clicar em "Próximo >>" para acessar a página de visualização da oferta de vagas e, caso esteja de acordo, deverá clicar em "Cadastrar" para finalizar o processo de divulgação da vaga de estágio. Poderá também clicar em "<<Voltar", caso necessite realizar alguma alteração na divulgação ou "Cancelar" para desconsiderar todos os passos seguidos.

As publicações de vagas de estágio realizadas pelas Concedentes, necessitarão de aprovação da UFRN, podendo ser feita pela Coordenação dos cursos de graduação ou pela Coest.

Caso o usuário tenha alguma dúvida quanto ao uso da Central de Estágios poderá utilizar o Serviço de Atendimento da STI, nos seguintes contatos: (84) 3342-2210 ou [suporte@info.ufrn.br.](mailto:suporte@info.ufrn.br)

#### $\rightarrow$  Consultar oferta de estágio

Aos usuários, também é possível realizar consulta de oferta de estágio, a qual listará todas as ofertas publicadas. Nesta consulta, a Central de Estágios listará todas as ofertas de vagas de estágio com vigência de divulgação ativa ou expirada. Para esta consulta, o usuário deverá seguir os seguintes passos:

- A aba "Ensino", posicionar o mouse no item "Estágios";
- Em seguida clicar em "Consultar Ofertas de Estágio"

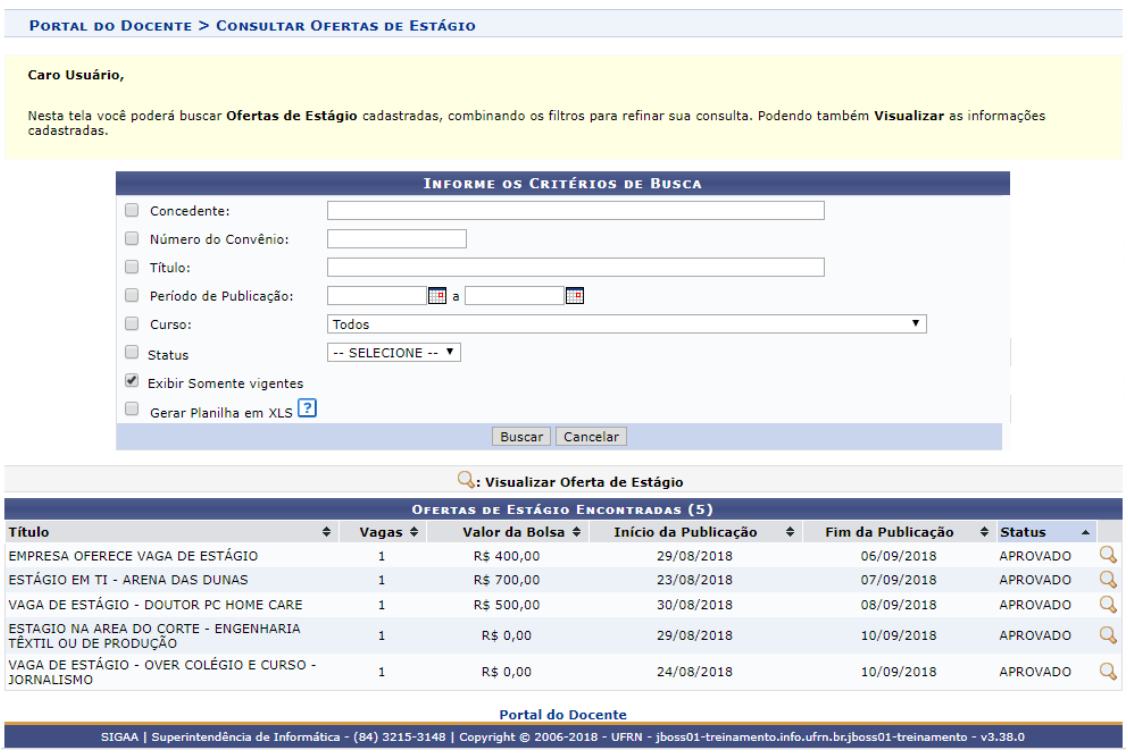

Na barra de resultado da busca, o usuário poderá alterar a sequência listada, podendo ordenar por Título, Vagas, Valor da Bolsa, Início da Publicação, Fim da Publicação ou Status, onde para isso deverá nas setas  $\div$ .

- Abrirá uma página de consulta, onde o usuário poderá filtrar por uma ou mais opções de busca, dentre:
	- o **Concedente:** Digitar a Razão Social da concedente (de preferência usar palavra-chave);
	- o **Número do Convênio:** Digitar o número ou parte do número do convênio;
	- o **Título:** Digitar o título do convênio (de preferência usar palavra-chave);
	- o **Período de Publicação:** Escolher em um calendário ou digitar um intervalo detempo de publicação (data inicial e final);
	- o **Curso:** Escolher em uma lista pré-definida entre todos os cursos de graduação daUFRN; e
	- o **Status:** Escolher em uma lista pré-definida um dos status da publicação, dentre:Aprovado, Cadastrado, Cancelado ou Indeferido.

Caso o usuário tenha alguma dúvida quanto ao uso da Central de Estágios poderá utilizar o Serviço de Atendimento da STI, nos seguintes contatos: (84) 3342-2210 ou [suporte@info.ufrn.br.](mailto:suporte@info.ufrn.br)

#### $\rightarrow$  Analisar ofertas de estágio submetidas

Nesta funcionalidade o usuário poderá analisar as ofertas de estágio cadastradas pela Concedente por meio do SIGAA/Central de Estágios/Portal da Concedente, onde após a aprovação desta análise, a oferta de vaga de estágio será divulgada a todos os discentes vinculados ao(s) curso(s) de graduação selecionado(s). Para realizar esta análise o usuário deverá proceder da seguinte forma:

 Clicar em "Analisar Ofertas de Estágio Submetidas", onde a Central de Estágios exibirá uma página de consulta das ofertas de estágio, contendo todas as ofertascadastradas, tendo em sua classificação a visualização inicial das ofertas com status "Aprovada" que são as ofertas do prazo de divulgação em vigor;

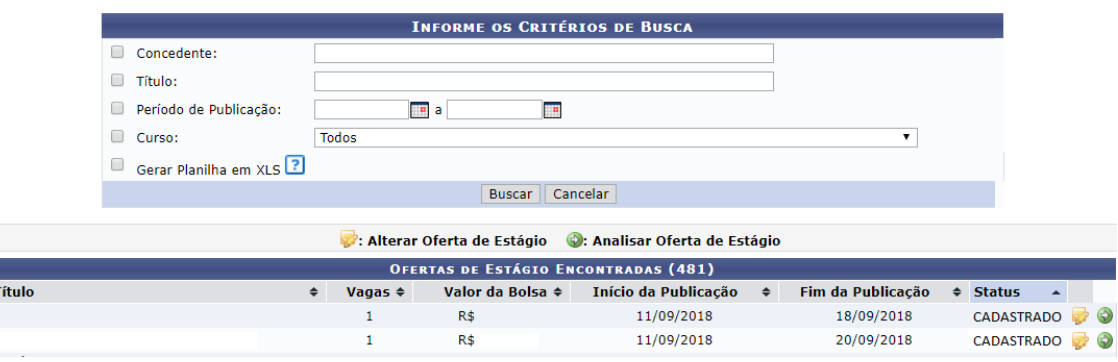

Na barra de resultado da busca, o usuário poderá alterar a sequência listada, podendo ordenar por Título, Vagas, Valor da Bolsa, Início da Publicação, Fim da Publicação ou Status, onde para isso deverá nas setas  $\overrightarrow{\cdot}$ .

Nesta página o usuário poderá localizar a divulgação da oferta de vaga visualmente ou realizar uma busca com filtro, utilizando uma ou mais das seguintes opções:

- **Concedente** Digitar o nome da concedente que deseja localizar (Sugere-se utilizar palavra-chave);
- **Título** Digitar o título do convênio em que deseja localizar (Sugere-se utilizarpalavra-chave);
- **Período de Publicação** Escolher em calendário ou digitar o período (data inicial e final) temporal de publicação da divulgação de vaga que deseja localizar;
- **Curso** O usuário poderá escolher na lista dos cursos de graduação da UFRN, ocurso em que está sendo ofertada a vaga de estágio;
- **Gerar Planilha em XLS** O usuário poderá ter a lista das divulgações de vagas

de estágio em planilha eletrônica.

Uma vez selecionada a oferta de estágio, a Central de Estágios disponibiliza algumasfuncionalidades, conforme lista a seguir:

- **Alterar Oferta de Estágio** O usuário poderá alterar a oferta de estágio cadastrada. Ao clicar nesta funcionalidade a Central de Estágios exibirá todos os campos de preenchimento utilizados para cadastrar a divulgação de oferta de vaga de estágio. Para esta alteração, o usuário deverá modificar apenas os campos necessários, devendoproceder da seguinte forma:
	- o **Título** O usuário poderá alterar o título da divulgação da vaga de estágio;
	- o **Número de Vagas** O usuário poderá alterar a quantidade de vagas ofertadas;
	- o **Valor da Bolsa** O usuário poderá alterar o valor da bolsa mensal que será paga ao estagiário durante a realização do estágio. Em casos de Estágio Curricular Obrigatório este pagamento é facultativo;
	- o **Aux. Transporte... ao dia** O usuário poderá alterar o valor do Auxílio Transporte diário que será pago ao estagiário durante a realização do estágio. Em casos de Estágio Curricular Obrigatório este pagamento é facultativo;
	- o **Início da Publicação** O usuário poderá alterar a data escolhendo em um calendário ou digitar da data de início da divulgação da vaga a ser ofertada;
	- o **Fim da Publicação** O usuário poderá alterar a data escolhendo em um calendário ou digitar da data de término da divulgação da vaga a ser ofertada. Após esta data a divulgação deixará de ser vista no Mural de Vagas do SIGAA, assim como deixarão de ser possíveis as inscrições via SIGAA;
	- o **Permitir Inscrição via SIGAA** O usuário poderá alterar a opção entre "Sim" ou "Não" se deseja que as inscrições para participação nos processos seletivos sejam realizadas via SIGAA;
	- o **Anexo** O usuário poderá alterar ou inserir um arquivo em formato "pdf", "jpg" ou "doc" que o auxilie na informação sobre a vaga de estágio ofertada. (Ex.: Edital, Formulário etc.);
	- o **Curso** O usuário poderá alterar o curso escolhido, escolhendo na lista

dos cursosde graduação da UFRN, o(s) curso(s) em que está(ão) sendo ofertada(s) a(s) vaga(s) de estágio. Esta opção somente será visível para os usuários lotados na Coest ou para os Coordenadores de Estágio que têm mais de um curso de graduação sob sua coordenação. Caso seja mais de um curso, ao escolher na lista, o usuário deverá clicar em "Adicionar Curso"  $\bullet$ , permitindo que outro curso também seja adicionado; e

o **Descrição da Oferta** – O usuário poderá alterar a descrição cadastrada, realizando-o com o maior detalhamento possível, acerca da vaga a ser ofertada. (Ex.: Localde estágio, atividades, perfil do candidato, horários de estágio etc.).

Nesta funcionalidade, a Central de Estágio disponibiliza uma série de ferramentas de formatação de texto, visando permitir uma melhor visualização da divulgação.

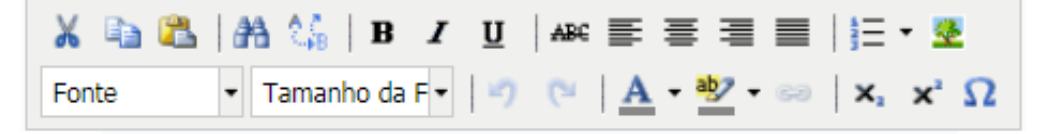

Após estes passos, o usuário deverá clicar em "Próximo >>" para acessar apágina de visualização da oferta de vagas e, caso esteja de acordo, deverá clicarem "Cadastrar" para finalizar o processo de divulgação da vaga de estágio. Poderá também clicar em "<<Voltar", caso necessite realizar alguma alteração na divulgação ou "Cancelar" para desconsiderar todos os passos seguidos.

As publicações de vagas de estágio realizadas pelas Concedentes, necessitarão de aprovação da UFRN, podendo ser feita pela Coordenação dos cursos de graduação ou pela Coest. Analisar Oferta de Estágio

- **Analisar Oferta de Estágio** Nesta funcionalidade o usuário (Coordenador ou Vice- coordenador do curso de graduação, Coordenador ou Vice-coordenador de Estágio ou Coest) poderão analisar as ofertas de estágio cadastradas pela Concedente, via SIGAA.Para isso, o usuário deverá proceder da seguinte forma;
- Clicar em "Analisar Oferta de Estágio", onde a Central de Estágio exibirá uma página de busca em que o usuário deverá efetuar uma pesquisa com filtro, utilizando uma ou mais das seguintes opções:
	- o **Concedente** O usuário poderá digitar a Razão Social da concedente (de preferência usar palavra-chave);
	- o **Título** O usuário poderá digitar o título da divulgação da oferta de vaga

de estágio (de preferência usar palavra-chave);

- o **Período de Publicação** O usuário poderá escolher em um calendário oudigitar um intervalo de tempo de publicação (data inicial e final);
- o **Curso** O usuário poderá escolher em uma lista pré-definida entre todos oscursos de graduação da UFRN; e
- o **Gerar Planilha XLS** O usuário poderá ter a lista das divulgações de vagas deestágio em planilha eletrônica.

Ao clicar nesta opção, a Central de Estágios exibirá a página de dados da divulgação de oferta de vaga de estágio, podendo realizar qualquer correção/ajuste das informações inseridas no momento do seu cadastro.

- Depois de realizados as correções/ajustes necessários, o usuário deverá, no campo "Situação", optar em uma lista pré-definida, entre uma das seguintes opções:
	- o **Aprovado** Quando uma oferta de vaga de estágio foi analisada pelo Coordenador do curso de graduação ou pela Coest e foi aprovada e está pronta para ser efetivamente divulgada;
	- o **Indeferido** Quando uma oferta de vaga de estágio foi cadastrada, mas não foi aprovada por vício jurídico<sup>29</sup>. Neste caso o usuário deverá digitar no campo "Motivo da Análise", o(s) motivo(s) que o levou a indeferi-lo.
	- o Após esses passos, o usuário deverá clicar em:
		- **Confirmar** Para divulgar a oferta de vaga de estágio. (Momento pelo qual os discentes do(s) curso(s) referente(s) a(s) vaga(s) de estágio ofertada(s) receberão e-mail com as informações cadastradas, assim como será disponibilizado no "Mural de Vagas" do SIGAA;
		- $\blacksquare$  **<<Voltar** Para que o usuário volte à etapa anterior; ou
		- **Cancelar** Para que o usuário despreze todos os procedimentos realizados.

Caso o usuário tenha alguma dúvida quanto ao uso da Central de Estágios poderá utilizar o Serviço de Atendimento da STI, nos seguintes contatos: (84) 3342-2210 ou [suporte@info.ufrn.br.](mailto:suporte@info.ufrn.br)

#### $\rightarrow$  Selecionar alunos aptos

Nesta funcionalidade, o usuário (Concedente) poderá indicar o discente inscrito na oferta de vaga de estágio divulgada por meio da Central de Estágios, permitindo dar andamento ao processo seletivo iniciado no momento da divulgação da oferta de vaga de estágio.

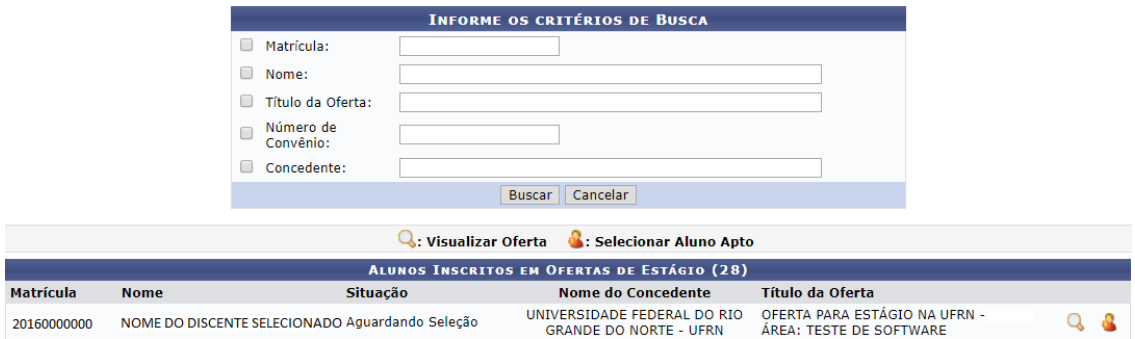

Para realizar esta operação, o usuário deverá proceder da seguinte forma:

- Clicar em "Selecionar Alunos Aptos" onde a Central de Estágios exibirá uma página de consulta constando todos os discentes que estão com situação "Aguardando Seleção". Nesta página o usuário poderá realizar uma pesquisa com filtro, utilizando uma ou mais das seguintes opções:
	- o **Matrícula** O usuário poderá digitar a matrícula do discente a ser selecionado;
	- o **Nome** O usuário poderá digitar o nome (ou parte do nome) do discente a ser selecionado (o usuário poderá utilizar um dos nomes do discente, seguido do símbolo % e outra parte do nome do discente, para que seja feita a busca independente da sequência dos nomes);
	- o **Título da Oferta** O usuário poderá digitar da oferta de vaga de estágio do discente a ser selecionado;
	- o **Número de Convênio** O usuário poderá digitar número (ou parte do número) do convênio referente à oferta de vaga de estágio do discente a ser selecionado;
	- o **Concedente** O usuário poderá digitar o nome da Concedente ofertante da vaga de estágio referente ao discente a ser selecionado (sugere-se utilizar palavra-chave);

 $29$  Condições em desconformidade legal.

Ao listar os alunos aptos, o usuário terá à disposição duas opções, conforme listado a seguir:

- **Visualizar Oferta** O usuário poderá visualizar todos os detalhes da divulgação da oferta de vaga de estágio, contendo dados da Concedente, dados da oferta de vaga de estágio, cursos aos quais as vagas foram ofertadas, além da descrição detalhada da oferta de vaga, preservando toda sua formatação;
- **Selecionar Aluno Apto** O usuário visualizará além de todos os detalhes da divulgação da oferta de vaga de estágio listadas no item anterior, também deverá indicar o Supervisor de Campo, o qual acompanhará as atividades do discente em seu campo de estágio, além do Plano de Atividades do Estagiário. Para isso, deveráproceder da seguinte forma:
	- o No campo "Supervisor" o usuário deverá escolher em uma lista o supervisor designado pela Concedente, para supervisionar as atividades do estagiário (Lei 11.788/2008, Art. 3º, III, §1º), dentre os registros cadastrados para a Concedente. Ao escolher o novo supervisor, o usuário deverá clicar em "Adicionar Supervisor", permitindo que outro supervisor também seja designado para supervisionar o mesmo estagiário.

Abaixo desse campo, aparecerá a lista dos supervisores selecionados, sendo possível sua remoção.

Caso o novo supervisor designado ainda não esteja cadastrado, o usuário poderá cadastrá-lo, escolhendo na lista dos supervisores cadastrados, a opção "Cadastrar Supervisor" devendo seguir os seguintes passos:

- No campo "Nacionalidade" escolher entre as opções "Nacional" ou "Estrangeira".
- Caso opte por "Nacional", deverá preencher os seguintes dados:
	- o **CPF** Informar o número do CPF do Responsável pela concedente;
	- o **Nome** Informar o nome do Responsável pela concedente;
	- o **RG** Informar o número do RG do Responsável pela concedente;
	- o **Órgão de Expedição** Informar o órgão de expedição do RG do Responsável pela concedente;
	- o **UF** Informar a Unidade Federativa do órgão de expedição do RGdo Responsável pela concedente;
	- o **Cargo** Informar o cargo ocupado pelo Responsável pela concedente;

- o **E-mail** Informar o endereço eletrônico do Responsável pela concedente;
- o **RG do Responsável** Inserir o arquivo "pdf" ou "jpg" do RG do Responsável pela concedente; e
- o **CPF do Responsável** Inserir o arquivo "pdf" ou "jpg" do CPF do Responsável pela concedente (caso seja em documentos separados).
- Caso opte por "Estrangeira", deverá preencher os seguintes dados:
	- o **Passaporte** Informar o número do passaporte do Responsável pela concedente;
	- o **Nome** Informar o nome do Responsável pela concedente;
	- o **RG** Informar o número do RG do Responsável pela concedente;
	- o **Órgão de Expedição** Informar o órgão de expedição do RG do Responsável pela concedente;
	- o **UF** Informar a Unidade Federativa do órgão de expedição do RGdo Responsável pela concedente;
	- o **Cargo** Informar o cargo ocupado pelo Responsável pela concedente;
	- o **E-mail** Informar o endereço eletrônico do Responsável pela concedente; e
	- o **Passaporte do Responsável** Inserir o arquivo "pdf" ou "jpg" do Passaporte do Responsável pela concedente.

Após esses passos, deverá clicar em "Cadastrar Supervisor", fazendo com que o novo supervisor cadastrado, passe a fazer parte da lista geral de supervisores da Concedente.

- A seguir, o usuário deverá clicar em "Voltar" para retornar a página de selecionar o estagiário.
- No campo "Plano de Atividades" o usuário deverá inserir as atividades previstas para o estagiário, devendo ser compatíveis com o curso do discente, assim como já terem sido objeto de estudo (Art. 1º, §1º da Lei 11.788/2008, Art. 69, I da Resolução nº 171/2013-CONSEPE/UFRN).

Depois de preenchidos os dados solicitados, o usuário deverá clicar em "Cadastrar", o qual selecionará o discente e permitirá que a Coordenação do curso de graduação ao qual o discente está vinculado, prosseguir com o processo de cadastramento e geração do Termo de Compromisso do Estagiário. Em qualquer

tempo o usuário poderá clicar em "<<Voltar" pararetornar à tela anterior ou "Cancelar" para desprezar todas as operações realizadas.

Caso o usuário tenha alguma dúvida quanto ao uso da Central de Estágios poderá utilizar o Serviço de Atendimento da STI, nos seguintes contatos: (84) 3342-2210 ou [suporte@info.ufrn.br.](mailto:suporte@info.ufrn.br)

### $\rightarrow$  Gerenciar estágio

Nesta funcionalidade o usuário poderá acompanhar todo o desenvolvimento do estágio dos alunos do curso em que o docente está coordenando, devendo seguir os seguintes passos:

Clicar em "Gerenciar Estágio"

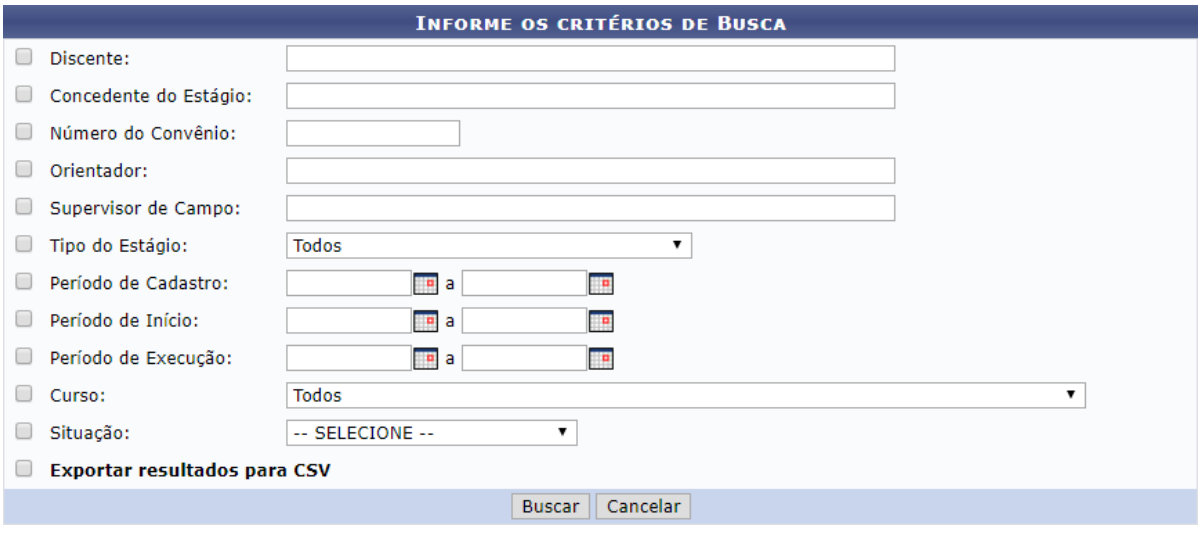

Ao abrir a página de busca acima, o usuário poderá realizar a consulta pelos seguintes parâmetros, podendo utilizar um ou mais ao mesmo tempo.

- **Discente** Deverá digitar o nome no discente estagiário;
- **Concedente do Estágio** Digitar o nome da concedente (de preferência usar palavra- chave). Neste caso o SIGAA emitirá uma lista com todos os estagiários desta concedente;
- **Número do Convênio** Digitar o número do convênio, ou parte dele. Neste caso o SIGAA emitirá uma lista com todos os estagiários desta concedente;
- **Orientador** Digitar o nome do Professor Orientador. Neste caso o SIGAA emitirá uma lista com todos os estagiários sob orientação do docente informado;
- **Supervisor de Campo** Digitar o nome do Supervisor de campo. Neste caso o

SIGAA emitirá uma lista com todos os estagiários sob supervisão do profissional citado;

- **Tipo de Estágio** Escolher em lista pré-definida uma das situações possíveis, dentre: Estágio Curricular Obrigatório ou Estágio Curricular Não Obrigatório. Neste caso o SIGAA emitirá uma lista com todos os estagiários desta modalidade de estágio;
- **Período de Cadastro** Escolher em um calendário ou digitar um período (inicial e final) de tempo em que o estagiário foi cadastrado no SIGAA. Neste caso o SIGAA emitirá uma lista com todos os estagiários cadastrados no período;
- **Período de Início** Escolher em um calendário ou digitar um período (inicial e final) de tempo em que o estágio foi iniciado. Neste caso o SIGAA emitirá uma lista com todos os estagiários iniciados no período;
- **Período de Execução** Escolher em um calendário ou digitar um período (inicial e final) de tempo em que o estagiário esteve em vigor/em execução. Neste caso o SIGAA emitirá uma lista com todos os estagiários em atividade no período;
- **Curso** Escolher em uma lista pré-definida uma das situações possíveis, contendo todos os cursos de graduação da UFRN;
- **Situação** Escolher em uma lista pré-definida uma das situações possíveis, dentre: Aguardando Assinatura, Ativo, Cadastro em Andamento, Cancelado, Concluído, Em Análise, Não Compatível, Rescindido ou Solicitado Cancelamento; e
- **Exportar Resultados para CSV** Clicar na caixa de opção para que a lista de convênios seja emitida em formato de planilha eletrônica.

Ao realizar a pesquisa, o SIGAA remeterá da seguinte forma:

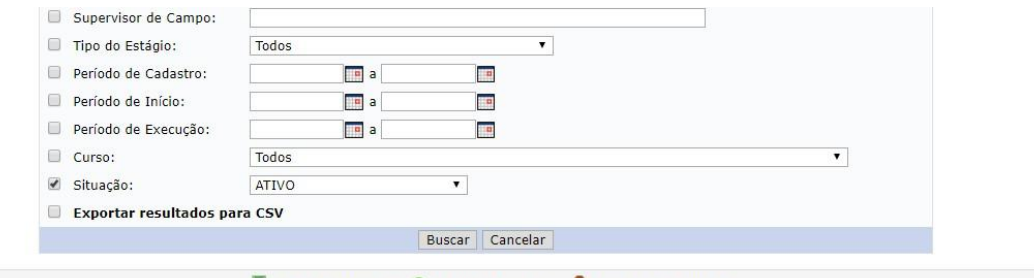

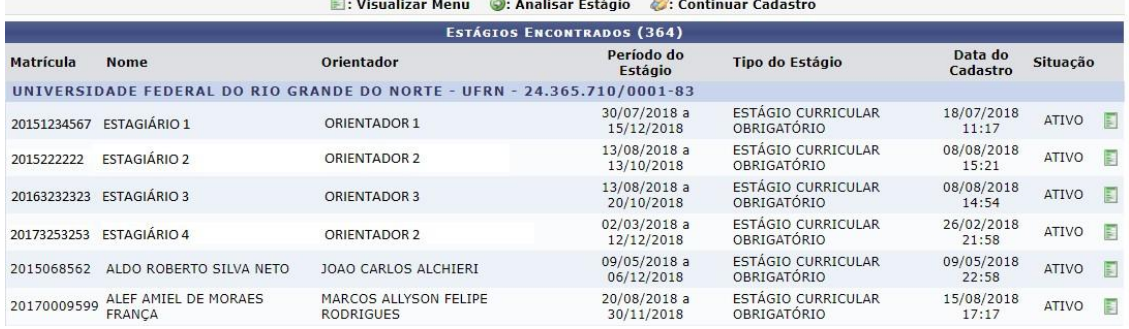

Nas colunas da pesquisa estão listadas as seguintes informações:

- **Matrícula** Matrícula do estudante em estágio;
- **Nome** Nome do estudante em estágio;
- **Orientador** Nome o docente orientador do estagiário;
- **Período do Estágio** Período de tempo de vigência do Termo de Compromisso deEstágio;
- **Tipo de Estágio** Modalidade de estágio em que o estudante está realizando;
- **Data do Cadastro** Data em que o cadastro de estágio foi realizado, devendo sermenor ou igual à data de início do estágio; e
- **Situação** Status em que o estágio se encontra no momento da consulta.

Além destas informações, constará também um link **para acesso ao menu do** estagiário. O quadro constante no Anexo 3 demonstra as ferramentas disponíveis para casa situação do registro do estágio, e de acordo com o perfil do usuário, o menu constará os seguintes dados:

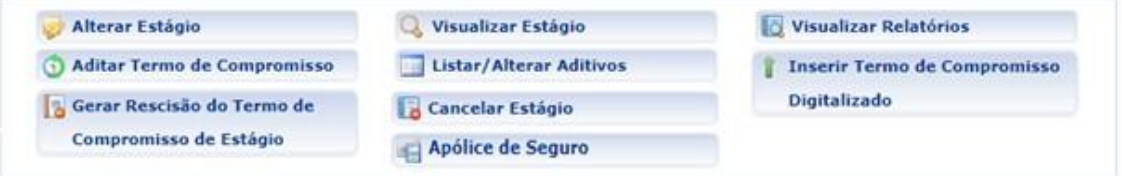

 **Aditar Termo de Compromisso** – Permitirá ao usuário realizar formalmente uma ou mais alterações ao TCE em vigor. Para estas alterações, o usuário deverá

seguir os seguintes passos:

o Ao clicar em "Aditar Termo de Compromisso", o sistema exibirá uma página comquase todas as informações que foram inseridas no momento do cadastramento do estágio do estudante selecionado, não permitindo no aditivo, alteração da Concedente, do tipo do estágio e da data inicial do estágio, uma vez que esta já tenha ocorrido.

O tipo do estágio (Obrigatório ou Não Obrigatório) não é permitido ser alterado em virtude das competências das partes envolvidas, uma vez que algumasobrigações se invertem em caso de alteração, enquanto outras obrigações passama serem facultadas e procedimentos facultados passam a ser obrigados.

- No campo "Carga Horária Semanal" o usuário poderá modificar a carga horária descrita, com discriminação de horas e minutos;
- No campo "Alterna Teoria e Prática" o usuário poderá modificar entre duas opções disponíveis, sendo "Sim" ou "Não". Onde informará se o curso tem alternâncias de formas de ensino, no decorrer da sua estrutura curricular. Esta informação será determinante para que o sistema faça aplicação do disposto no §1º, do Inciso II, do Art. 10 da Lei 11.788/2008, o qual permitirá ao estudante o cumprimento e até 8 (oito) horas diárias e 40 (quarenta) horas semanais de estágio. Contudo, é importante atentar para a obrigatoriedade de que deverá constar esta possibilidade no Projeto Pedagógico do Curso – PPC e da instituição de ensino, somente sendo permitido aos cursos de alternam teoria e prática, nos períodos em que não estão programadas aulas presenciais;
- No campo "Valor da Bolsa" o usuário poderá modificar o valor da bolsa mensal em que o estagiário perceberá em sua permanência no estágio. Caso o estágio seja da modalidade Não Obrigatório, este valor será de preenchimento obrigatório (Art. 12 da Lei 11.788/2008). Caso o estágio seja da modalidade Não Obrigatório e a concedente for órgão da administração pública federal direta, autárquica e fundacional, os valores de bolsa deverão ser definidos de acordo com a Anexo 1 (Art. 13 da Instrução Normativa nº 2/2016 – Ministério do Planejamento, Desenvolvimento e Gestão);
- No campo "Valor Aux. Transporte" o usuário poderá modificar o valor em que o estagiário perceberá como auxílio transporte por dia de estágio. Este valor não pode ser confundido com Vale Transporte, podendo ser pago em pecúnia (Art. 12 da Lei 11.788/2008). Caso o estágio seja da modalidade Não Obrigatório e a

concedente for órgão da administração pública federal direta, autárquica e fundacional, os valores de bolsa deverão ser definidos de acordo com a Anexo 1 (Art. 13 da Instrução Normativa nº 2/2016 – Ministério do Planejamento, Desenvolvimento e Gestão);

- No campo "Professor Orientador do Estágio" o usuário poderá modificar o docente que fora designado para orientar o estagiário. Nesta designação, o campo de digitação utilizará a ferramenta *auto complete* a qual buscará no banco dedados do SIGAA, dentre os docentes cadastrados como servidores UFRN (Lei 11.788/2008, Art. 3º, III, §1º);
- No campo "Supervisor" o usuário poderá modificar o supervisor designado pela Concedente, para supervisionar as atividades do estagiário (Lei 11.788/2008, Art. 3º, III, §1º), dentre os registros cadastrados para a Concedente. Ao escolher o novo supervisor, o usuário deverá clicar em "Adicionar Supervisor", permitindo que outro supervisor também seja designado para supervisionar o mesmo estagiário.

Abaixo desse campo, aparecerá a lista dos supervisores selecionados, sendo possível sua remoção.

Caso o novo supervisor designado ainda não esteja cadastrado, o usuário poderá cadastrá-lo, escolhendo na lista dos supervisores cadastrados, a opção "Cadastrar Supervisor" devendo seguir os seguintes passos:

- No campo "Nacionalidade" escolher entre as opções "Nacional" ou "Estrangeira".
- Caso opte por "Nacional", deverá preencher os seguintes dados:
	- o **CPF** Informar o número do CPF do Responsável pela concedente;
	- o **Nome** Informar o nome do Responsável pela concedente;
	- o **RG** Informar o número do RG do Responsável pela concedente;
	- o **Órgão de Expedição** Informar o órgão de expedição do RG do Responsável pela concedente;
	- o **UF** Informar a Unidade Federativa do órgão de expedição do RGdo Responsável pela concedente;
	- o **Cargo** Informar o cargo ocupado pelo Responsável pela concedente;
	- o **E-mail** Informar o endereço eletrônico do Responsável pela concedente;
	- o **RG do Responsável** Inserir o arquivo "pdf" ou "jpg" do RG do

Responsável pela concedente; e

- o **CPF do Responsável** Inserir o arquivo "pdf" ou "jpg" do CPF do Responsável pela concedente (caso seja em documentos separados).
- Caso opte por "Estrangeira", deverá preencher os seguintes dados:
	- o **Passaporte** Informar o número do passaporte do Responsável pela concedente;
	- o **Nome** Informar o nome do Responsável pela concedente;
	- o **RG** Informar o número do RG do Responsável pela concedente;
	- o **Órgão de Expedição** Informar o órgão de expedição do RG do Responsável pela concedente;
	- o **UF** Informar a Unidade Federativa do órgão de expedição do RGdo Responsável pela concedente;
	- o **Cargo** Informar o cargo ocupado pelo Responsável pelaconcedente;
	- o **E-mail** Informar o endereço eletrônico do Responsável pela concedente; e
	- o **Passaporte do Responsável** Inserir o arquivo "pdf" ou "jpg" do Passaporte do Responsável pela concedente.

Após esses passos, deverá clicar em "Cadastrar Supervisor", fazendo com que o novo supervisor cadastrado, passe a fazer parte da lista geral de supervisores da Concedente.

A seguir, o usuário deverá clicar em "Voltar" para retornar a página de alteração dos dados do estágio.

- No campo "Horário de Entrada e Saída" o usuário poderá modificar os horários (dia a dia) de entrada e saída do estágio. Devendo atentar para que não hajachoque de horário entre o estágio e as aulas $^{30}$ , além de analisar o intervalo de tempo hábil entre os horários de aula e estágio, reservados ao deslocamento do discente;
- No campo "CNPJ da Seguradora" o usuário poderá modificar o número do CNPJ da seguradora em que foi contratado o seguro contra acidentes pessoais (Lei 11.788/2008, Art. 9º, IV);
- No campo "Nome da Seguradora" o usuário poderá modificar o nome da

 $30$  Logo abaixo deste campo será disponibilizado o calendário de aulas do discente, vigente no momento do cadastro, devendo o Sigaa rejeitar o registro em caso de choque de horários.

seguradora contratada para fornecer o seguro contra acidentes pessoais ao discenteem estágio;

- No campo "Apólice de Seguro" o usuário poderá modificar o número da apólice de seguro contra acidentes pessoais, contratada em favor do estagiário;
- No campo "Valor do Seguro" o usuário poderá modificar o valor da apólice de seguro contra acidentes pessoais, contratada em favor do estagiário;
- No campo "Apólice de Seguro Digitalizada" o usuário poderá modificar o arquivo digitalizado em formato "pdf" da apólice de seguro contra acidentes pessoais, contratada em favor do estagiário;

Os dados do seguro contra acidentes pessoais não são de preenchimento obrigatório no momento do cadastro inicial do estagiário, sendo obrigatório no momento da sua ativação na Central de Estágios (momento em que a coordenação do curso em que o discente está vinculado, de posse do TCE completamente assinado pelos envolvidos, digitaliza-o e insere no SIGAA).

Caso esses dados não sejam informados no momento do cadastramento inicial do estagiário, a minuta do TCE será emitida com a informação "dados do seguro conforme apólice em anexo", contudo caso os dados do seguro contra acidentes pessoais sejam informados no momento do cadastramento inicial do estagiário, a minuta do TCE será emitida com todas as informações preenchidas, não excluindo a necessidade de inserção do arquivo digitalizado da sua apólice emformato "pdf" na Central de Estágios.

- No campo "Plano de Atividades" o usuário poderá modificar as atividades inicialmente previstas para o estagiário, devendo ser compatíveis com o curso do discente, assim como já terem sido objeto de estudo (Art. 1º, §1º da Lei 11.788/2008, Art. 69, I da Resolução nº 171/2013-CONSEPE/UFRN);
- Alterar Estágio Permitirá ao usuário realizar alterações no registro, resultados de aditivos celebrados. Para estas alterações, o usuário deverá seguir os seguintes passos:
	- o Ao clicar em "Alterar Estágio", o sistema exibirá a página em que foram digitados todos os dados de cadastramento do estágio do estudante selecionado, não permitindo alteração da Concedente, onde para isso deverá ser cancelado e realizado um novo registro;
	- o No campo "Parecer do Estágio" o usuário poderá modificar a situação em uma lista pré-definida, contendo as opções "Aguardando Assinatura" e "Não Compatível";

- o No campo "Tipo do Estágio" o usuário poderá modificar a modalidade do estágio a ser realizado pelos estudantes, em uma lista pré-definida, contendo as opções "Estágio Curricular Obrigatório" e "Estágio Curricular Não Obrigatório";
- o No campo "Carga Horária Semanal" o usuário poderá modificar a carga horária descrita, com discriminação de horas e minutos;
- o No campo "Alterna Teoria e Prática" o usuário poderá modificar entre duas opções disponíveis, sendo "Sim" ou "Não". Onde informará se o curso tem alterações de formas de ensino, no decorrer da sua estrutura curricular. Esta informação será determinante para que o sistema faça aplicação do disposto no §1º, do Inciso II, do Art. 10 da Lei 11.788/2008, o qual permitirá ao estudante o cumprimento e até 8 (oito) horas diárias e 40 (quarenta) horas semanais de estágio. Contudo, é importante atentar para a obrigatoriedade de que deverá constar esta possibilidade no Projeto Pedagógico do Curso – PPC e da instituição de ensino, somente sendo permitido aos cursos de alternam teoria e prática, nos períodos em que não estão programadas aulas presenciais;
- o No campo "Valor da Bolsa" o usuário poderá modificar o valor da bolsa mensal em que o estagiário perceberá em sua permanência no estágio. Caso o estágio seja da modalidade Não Obrigatório, este valor será de preenchimento obrigatório (Art. 12 da Lei 11.788/2008). Caso o estágio seja da modalidade Não Obrigatórioe a concedente for órgão da administração pública federal direta, autárquica e fundacional, os valores de bolsa deverão ser definidos de acordo com a Anexo 1 (Art. 13 da Instrução Normativa nº 2/2016 – Ministério do Planejamento, Desenvolvimento e Gestão);
- o No campo "Valor Aux. Transporte" o usuário poderá modificar o valor em que o estagiário perceberá como auxílio transporte por dia de estágio. Este valor não pode ser confundido com Vale Transporte, podendo ser pago em pecúnia (Art. 12 da Lei 11.788/2008). Caso o estágio seja da modalidade Não Obrigatório e a concedente for órgão da administração pública federal direta, autárquica e fundacional, os valores de bolsa deverão ser definidos de acordo com a Anexo 1 (Art. 13 da Instrução Normativa nº 2/2016 – Ministério do Planejamento, Desenvolvimento e Gestão);
- o No campo "Professor Orientador do Estágio" o usuário poderá modificar o docente que fora designado para orientar o estagiário. Nesta designação, o campo de digitação utilizará a ferramenta *auto complete* a qual buscará no banco de dados do SIGAA, dentre os docentes cadastrados como servidores UFRN (Lei 11.788/2008, Art. 3º, III, §1º);
- o No campo "Supervisor" o usuário poderá modificar o supervisor designado pela Concedente, para supervisionar as atividades do estagiário (Lei 11.788/2008, Art. 3º, III, §1º), dentre os registros cadastrados para a Concedente. Ao escolher o novo supervisor, o usuário deverá clicar em "Adicionar Supervisor", permitindo que outro supervisor também seja designado para supervisionar o mesmo estagiário.

Abaixo desse campo, aparecerá a lista dos supervisores selecionados, sendo possível sua remoção.

Caso o novo supervisor designado ainda não esteja cadastrado, o usuário poderá cadastrá-lo, escolhendo na lista dos supervisores cadastrados, a opção "Cadastrar Supervisor" devendo seguir os seguintes passos:

- No campo "Nacionalidade" escolher entre as opções "Nacional" ou "Estrangeira".
- Caso opte por "Nacional", deverá preencher os seguintes dados:
	- o **CPF** Informar o número do CPF do Responsável pela concedente;
	- o **Nome** Informar o nome do Responsável pela concedente;
	- o **RG** Informar o número do RG do Responsável pela concedente;
	- o **Órgão de Expedição** Informar o órgão de expedição do RG do Responsável pela concedente;
	- o **UF** Informar a Unidade Federativa do órgão de expedição do RGdo Responsável pela concedente;
	- o **Cargo** Informar o cargo ocupado pelo Responsável pela concedente;
	- o **E-mail** Informar o endereço eletrônico do Responsável pela concedente;
	- o **RG do Responsável** Inserir o arquivo "pdf" ou "jpg" do RG do Responsável pela concedente; e
	- o **CPF do Responsável** Inserir o arquivo "pdf" ou "jpg" do CPF do Responsável pela concedente (caso seja em documentos separados).

- Caso opte por "Estrangeira", deverá preencher os seguintes dados:
	- o **Passaporte** Informar o número do passaporte do Responsável pela concedente;
	- o **Nome** Informar o nome do Responsável pela concedente;
	- o **RG** Informar o número do RG do Responsável pela concedente;
	- o **Órgão de Expedição** Informar o órgão de expedição do RG do Responsável pela concedente;
	- o **UF** Informar a Unidade Federativa do órgão de expedição do RGdo Responsável pela concedente;
	- o **Cargo** Informar o cargo ocupado pelo Responsável pela concedente;
	- o **E-mail** Informar o endereço eletrônico do Responsável pela concedente; e
	- o **Passaporte do Responsável** Inserir o arquivo "pdf" ou "jpg" do Passaporte do Responsável pela concedente.

Após esses passos, deverá clicar em "Cadastrar Supervisor", fazendo com que o novo supervisor cadastrado, passe a fazer parte da lista geral de supervisores da Concedente.

A seguir, o usuário deverá clicar em "Voltar" para retornar a página de alteração dos dados do estágio.

- No campo "Horário de Entrada e Saída" o usuário poderá modificar os horários (dia a dia) de entrada e saída do estágio. Devendo atentar para que não hajachoque de horário entre o estágio e as aulas $^{31}$ , além de analisar o intervalo de tempo hábil entre os horários de aula e estágio, reservados ao deslocamento do discente;
- No campo "CNPJ da Seguradora" o usuário poderá modificar o número do CNPJ da seguradora em que foi contratado o seguro contra acidentes pessoais (Lei 11.788/2008, Art. 9º, IV);
- No campo "Nome da Seguradora" o usuário poderá modificar o nome da seguradora contratada para fornecer o seguro contra acidentes pessoais ao discenteem estágio;
- No campo "Apólice de Seguro" o usuário poderá modificar o número da apólice de seguro contra acidentes pessoais, contratada em favor do estagiário;
- No campo "Valor do Seguro" o usuário poderá modificar o valor da apólice de seguro contra acidentes pessoais, contratada em favor do estagiário;

 No campo "Apólice de Seguro Digitalizada" o usuário poderá modificar o arquivo digitalizado em formato "pdf" da apólice de seguro contra acidentes pessoais, contratada em favor do estagiário;

Os dados do seguro contra acidentes pessoais não são de preenchimento obrigatório no momento do cadastro inicial do estagiário, sendo obrigatório no momento da sua ativação na Central de Estágios (momento em que a coordenação do curso em que o discente está vinculado, de posse do TCE completamente assinado pelos envolvidos, digitaliza-o e insere no SIGAA).

Caso esses dados não sejam informados no momento do cadastramento inicial do estagiário, a minuta do TCE será emitida com a informação "dados do seguro conforme apólice em anexo", contudo caso os dados do seguro contra acidentes pessoais sejam informados no momento do cadastramento inicial do estagiário, a minuta do TCE será emitida com todas as informações preenchidas, não excluindo a necessidade de inserção do arquivo digitalizado da sua apólice.

- No campo "Data de Início do Estágio" o usuário poderá modificar a data inicial do estágio, desde que seja para data posterior à data da modificação;
- No campo "Novo Prazo de Vigência" o usuário poderá modificar a data final do estágio, devendo respeitar o calendário acadêmico para que não ultrapasse o término do semestre letivo (para os casos de Estágio Curricular Obrigatório) e que não ultrapasse a data de consolidação do último componente curricular (para todos as modalidades de estágio), devendo ainda respeitar o limite de 2 (dois)anos de vigência (Lei 11.788/2008, Art. 11).

Caso este campo seja preenchido, o SIGAA preencherá o campo "Cláusula" automaticamente com o texto correspondente à alteração de prazo de vigência.

 Após estes procedimentos, clicar em "Próximo >>", onde o SIGAA mostrará uma página com todas as informações atualizadas, podendo o usuário optar por clicar em "Confirmar", "<< Voltar" ou "Cancelar". Caso opte por "Confirmar", deverá inserir no campo "Senha", sua senha pessoal do SIGAA. Com a confirmação, o SIGAA abrirá uma tela com a minuta do Termo Aditivo para que seja impressoem 3 (três) vias e assinado. Uma vez assinado, a coordenação

 $31$  Logo abaixo deste campo será disponibilizado o calendário de aulas do discente, vigente no momento do cadastro, devendo o Sigaa rejeitar o registro em caso de choque de horários.

do curso em que o discente está vinculado, deverá digitalizar o documento em formato "pdf" e fazer sua inserção no SIGAA, concluindo assim o processo de celebração do Termo Aditivo ao TCE.

- **Apólice de Seguro** Permitirá ao usuário, visualizar a Apólice de Seguros do estagiário. Ao clicar no link, o SIGAA fará o *download* automaticamente do arquivo digitalizado em formato "pdf" e inserido no momento do cadastramento do estagiário, para sua consulta.
- **Cancelar Estágio** Permitirá cancelar o estágio em andamento, momento em que o usuário deverá inserir a cópia digitalizada em formato "pdf" do Termo de Rescisão ao TCE. Ao clicar nesta opção, o SIGAA abrirá uma tela contendo dados gerais sobre o estágio registrado, onde o usuário deverá seguir os seguintes passos de acordo com a situação do registro de estágio:
	- o Se a situação do estágio for "Aguardando Assinatura", o usuário deverá seguir os seguintes passos:
		- No campo "Motivo do Cancelamento", deverá escolher em uma lista pré- definida, entre as opções a seguir:
			- **ERRO DE CADASTRO** Quando o usuário realizou um cadastro com informações equivocadas e que não podem ser alteradas. (Ex.: Concedente e Tipo de Estágio);
			- **FALTA DE ASSINATURA** Quando a minuta do TCE foi emitida, mas não teve a totalidade das assinaturas efetivadas; e
			- **DESISTÊNCIA** Quando a minuta do TCE foi emitida, mas que qualquer das partes envolvidas desistiu da celebração do documento,antes do início das atividades.
		- No campo "Observação", o usuário deverá digitar qualquer detalhamento sobre o motivo do cancelamento. O campo não é de preenchimento obrigatório e o texto utilizado não deve desabonar a conduta do discente;
		- No campo "Data do Cancelamento", o usuário deverá escolher em um calendário ou digitar a data do cancelamento do estágio; e
		- No campo "Senha", o usuário deverá digitar sua senha do SIGAA e clicar em "Confirmar", comprovando a execução do ato e registrando o responsável pelo cancelamento.
	- o Se a situação do estágio for "Ativo", o usuário deverá seguir os seguintes

passos:

- No campo "Motivo do Cancelamento", deverá escolher em uma lista pré- definida, entre as opções a seguir:
	- **RESCISÃO** Quando o estágio está em andamento, mas foi solicitada sua interrupção por qualquer das partes envolvidas; e
	- **DESISTÊNCIA** Quando a minuta do TCE foi emitida, mas que qualquer das partes envolvidas desistiu da celebração do documento,antes do início das atividades.
- No campo "Observação", o usuário deverá digitar qualquer detalhamento sobre o motivo do cancelamento. O campo não é de preenchimento obrigatório e o texto utilizado não deve desabonar a conduta do discente;
- No campo "Data do Cancelamento", o usuário deverá escolher em um calendário ou digitar a data do cancelamento do estágio;
- No campo "Termo de Rescisão do Estágio", o usuário deverá inserir arquivo digitalizado em formato "pdf" do Termo de Rescisão ao TCE, devidamente assinado pelas partes envolvidas; e
- No campo "Senha", o usuário deverá digitar sua senha do SIGAA e clicar em "Confirmar", comprovando a execução do ato e registrando o responsávelpelo cancelamento.
- o Se a situação do estágio for "Cadastro em Andamento", o usuário deverá seguir osseguintes passos:
	- No campo "Motivo do Cancelamento", deverá escolher em uma lista pré- definida, entre as opções a seguir:
		- **ERRO DE CADASTRO** Quando o usuário realizou um cadastro com informações equivocadas e que não podem ser alteradas. (Ex.: Concedente e Tipo de Estágio);
		- **FALTA DE ASSINATURA** Quando a minuta do TCE foi emitida, mas não teve a totalidade das assinaturas efetivadas; e
		- **DESISTÊNCIA** Quando a minuta do TCE foi emitida, mas que qualquer das partes envolvidas desistiu da celebração do documento,antes do início das atividades.

- No campo "Observação", o usuário deverá digitar qualquer detalhamento sobre o motivo do cancelamento. O campo não é de preenchimento obrigatório e o texto utilizado não deve desabonar a conduta do discente;
- No campo "Data do Cancelamento", o usuário deverá escolher em um calendário ou digitar a data do cancelamento do estágio; e
- No campo "Senha", o usuário deverá digitar sua senha do SIGAA e clicar em "Confirmar", comprovando a execução do ato e registrando o responsável pelo cancelamento.
- o Se a situação do estágio for "Concluído", o usuário deverá seguir os seguintes passos:
	- No campo "Motivo do Cancelamento", deverá escolher em uma lista pré- definida, entre as opções a seguir:
		- **ERRO DE CADASTRO** Quando o usuário realizou um cadastro com informações equivocadas e que não podem ser alteradas. (Ex.: Concedente e Tipo de Estágio);
		- **FALTA DE ASSINATURA** Quando a minuta do TCE foi emitida, mas não teve a totalidade das assinaturas efetivadas; e
		- **DESISTÊNCIA** Quando a minuta do TCE foi emitida, mas que qualquer das partes envolvidas desistiu da celebração do documento,antes do início das atividades.
	- No campo "Observação", o usuário deverá digitar qualquer detalhamento sobre o motivo do cancelamento. O campo não é de preenchimento obrigatório e o texto utilizado não deve desabonar a conduta do discente;
	- No campo "Data do Cancelamento", o usuário deverá escolher em um calendário ou digitar a data do cancelamento do estágio; e
	- No campo "Senha", o usuário deverá digitar sua senha do SIGAA e clicar em "Confirmar", comprovando a execução do ato e registrando o responsável pelo cancelamento.
- o Se a situação do estágio for "Solicitado Cancelamento", o usuário deverá seguiros seguintes passos:
	- No campo "Data do Cancelamento", o usuário deverá escolher em um calendário ou digitar a data do cancelamento do estágio;

- No campo "Termo de Rescisão do Estágio", o usuário deverá inserir arquivo digitalizado em formato "pdf" do Termo de Rescisão ao TCE, devidamente assinado pelas partes envolvidas; e
- No campo "Senha", o usuário deverá digitar sua senha do SIGAA e clicar em "Confirmar", comprovando a execução do ato e registrando o responsável pelo cancelamento.
- **Gerar Rescisão do Termo de Compromisso de Estágio** Permitirá ao usuário emitir um Termo de Rescisão ao TCE em atividade. Ao clicar nesta funcionalidade, o SIGAA abrirá automaticamente uma minuta do Termo de Rescisão, pronta para ser impressa (em três vias) e assinada pelas partes envolvidas. Na Cláusula Primeira – e única – deste termo, virá a indicação da data de início do estágio, assim como a datada rescisão, sempre com a data da emissão (data atual), seguida da pessoa que tomou ainiciativa pela sua emissão. Esta pessoa será sempre a pessoa que efetuou o login no SIGAA, para sua emissão.

Uma vez emitido o Termo de Rescisão e totalmente assinado, este documento deverá ser digitalizado em formato "pdf" e inserido, conforme demonstrado no item referente ao "Cancelar Estágio".

- **Inserir Termo de Compromisso Digitalizado** Disponível apenas para a situação "Aguardando Assinatura", permitirá ao usuário inserir o TCE digitalizado em formato "pdf", alterando a situação do estagiário para "Ativo". Ao clicar nesta opção, o usuáriodeverá seguir os seguintes passos:
	- o Na seção "Dados do Seguro Contra Acidentes Pessoais", caso não tenha sido preenchido no momento do cadastro inicial do estágio, deverá ser preenchido obrigatoriamente. Caso já tenha sido preenchido, os campos "CNPJ da Seguradora", "Nome da Seguradora", "Apólice do Seguro" e "Valor do Seguro", já estarão preenchidas. Enquanto que o campo "Apólice do Seguro Digitalizada" deverá ser utilizado neste momento;
	- o No campo "Termo de Compromisso Digitalizado", o usuário deverá inserir o Termo de Compromisso de Estágio, digitalizado em formato "pdf".

Ao clicar em "Enviar Arquivo", a situação de registro de estágio será alterada de "Aguardando Assinatura" para "Ativo".

- **Visualizar Estágio** Permitirá ao usuário visualizar os detalhes do estágio, como: informações gerais, supervisor de campo, dados do seguro contra acidentes pessoais, apólice de seguro digitalizada, modelo de TCE emitido, aditivos, documentos assinados, datas de alteração de status e servidor que realizou as alterações;
- **Listar/Alterar Aditivos** Permitirá ao usuário listar todos os aditivos emitidos ao Termo de Compromisso de Estágio do discente selecionado, além de permitir realizar alterações aos aditivos em andamento (celebração em processamento). Nestafuncionalidade, estando o estágio com a situação "Ativo", o usuário poderá realizar as seguintes funções:
	- o **VISUALIZAR** Permitirá ao usuário visualizar a minuta do Termo Aditivo, para impressão e coleta das assinaturas;
	- o **BAIXAR ARQUIVO** Permitirá ao usuário, com um só clique, fazer o *download* do Termo Aditivo digitalizado em formato "pdf";
	- o **ALTERAR ARQUIVO** Permitirá ao usuário realizar alterações ao Termo Aditivo emitido, mas ainda não celebrado (ainda não foi totalmente assinado e inserido no SIGAA);
	- o **ANEXAR ARQUIVO DO TERMO ADITIVO** Permitirá ao usuário inserir o Termo Aditivo totalmente assinado e digitalizado em formato "pdf", passando assim a ter vigor efetivo;
	- o **EXCLUIR ADITIVO** Permitirá ao usuário excluir um Termo Aditivo emitido e ainda não assinado pelas partes envolvidas. Ao clicar nesta funcionalidade, o usuário deverá inserir sua senha do SIGAA e clicar em "Remover" para confirmara exclusão do termo aditivo selecionado.
- **Visualizar Relatórios** Permitirá ao usuário visualizar os relatórios atribuídos ao estagiário. Disponível nas situações "Ativo", "Concluído", "Rescindido" e "Solicitado Cancelamento", esta funcionalidade também informa sobre o período de referência do relatório atribuído ao estagiário, tipo do relatório (periódico ou final), sua situação (aguardando validação ou validado) e, ao clicar em "Visualizar Respostas" o usuário terá acesso a todas as perguntas e respostas do relatório selecionado.

Caso o usuário tenha alguma dúvida quanto ao uso da Central de Estágios poderá utilizar o Serviço de Atendimento da STI, nos seguintes contatos: (84) 3342-2210 ou [suporte@info.ufrn.br.](mailto:suporte@info.ufrn.br)

#### $\rightarrow$  Estágios a vencer

Nesta funcionalidade o usuário poderá consultar a lista de estágio próximo do término da sua vigência<sup>32</sup>, onde poderá ser emitido o Termo Aditivo ao TCE, facilitando os trabalhos das coordenações de curso em períodos de grande demanda de geração destes documentos. A lista apresentada segue a sequência alfabética do nome da Concedente, contudo o usuário poderá fazer um filtro, escolhendo uma ou mais opções dentre as seguintes:

- **Discente** O usuário poderá digitar o nome do discente/estagiário;
- **Concedente do Estágio** O usuário poderá digitar o nome da Concedente do estágio (Sugere-se utilizar palavra-chave);
- **Número do Convênio** O usuário poderá digitar o número do convênio ou parte deste número;
- **Supervisor de campo** O usuário poderá digitar o nome no Supervisor de Campo ligado ao estagiário;
- **Tipo do Estágio** O usuário poderá escolher em lista pré-definida entre as modalidades de estágio (Estágio Curricular Obrigatório ou Estágio Curricular Não Obrigatório); e
- **Curso** O usuário poderá escolher em lista pré-definida contendo todos os cursos de graduação da UFRN.

No Menu inicial é possível visualizar a quantidade de estagiários nesta situação de proximidade com o término da vigência do seu estágio.

Caso o usuário tenha alguma dúvida quanto ao uso da Central de Estágios poderá utilizar o Serviço de Atendimento da STI, nos seguintes contatos: (84) 3342-2210 ou [suporte@info.ufrn.br.](mailto:suporte@info.ufrn.br)

#### $\rightarrow$  Cadastrar estágio

Nesta funcionalidade o usuário poderá cadastrar um novo estágio, devendo seguir os seguintes passos:

<sup>32</sup> O estagiário entrará nesta lista quando faltarem 30 (trinta) dias para o término da vigência do estágio.

- Ao clicar em "Cadastrar Estágio", o SIGAA encaminhará para a página "Buscar Discente", onde o usuário deverá informar o discente que realizará o estágio;
- Na página "Buscar Discente", o usuário deverá fazer uma busca utilizando uma ou mais opções dentre: Matrícula, CPF e Nome do Discente, onde o SIGAA remeterá resultados apenas do curso em que o usuário está vinculado. No caso de usuário da equipe Coest, terá também a opção "Curso", pois seu perfil de usuário permite visualização de todos os cursos de graduação da UFRN.
- Nesta página somente serão listados os discentes com situação de matrícula "Ativo" e "Formando". Ao localizar o discente desejado, clicar em "Selecionar Discente";
- Na página "Consulta de Convênio de Estágio", o usuário deverá fazer a busca pela Concedente conveniada, a qual o discente será encaminhado para a realização do estágio. Esta busca poderá ser visual, uma vez que o SIGAA apresenta a lista completade todas as Concedentes conveniadas (classificadas da mais recente a mais antiga) ou poderá fazer uma busca utilizando as seguintes opções:
	- o **Concedente** O usuário deverá digitar o nome da concedente que deseja localizar (Sugere-se utilizar palavra-chave);
	- o **Título** O usuário deverá digitar o nome corresponde ao Título dado ao convênio. Geralmente assemelha-se à Razão Social, porém poderá ser utilizado o Nome de Fantasia ou Marca Registrada;
	- o **CPF/CNPJ** O usuário deverá digitar o CPF ou CNPJ da concedente que deseja localizar;
	- o **Responsável** O usuário deverá digitar o nome do responsável legal pela concedente (Sugere-se utilizar palavra-chave);
	- o **Número do Convênio** O usuário deverá digitar o número ou parte do Númerocorresponde ao convênio celebrado, registrado no SIGAA. (Ex.: 1234.11.0318 ou 1234);
	- o **Modalidade de Estágio** O usuário deverá escolher em uma lista prédefinida, a opçãocorresponde ao convênio em relação à abrangência das modalidades de estágio. (Ex.: Estágio Curricular Obrigatório, Estágio Curricular Não Obrigatório ou Estágio Curricular Obrigatório/Não Obrigatório);
	- o **Data de Efetivação** O usuário deverá escolher em um calendário ou
digitar um período (inicial e final) de tempo em que o convênio foi efetivado (emitido, assinado einserido no SIGAA);

o **Agente de Integração** – O usuário deverá escolher uma das opções entre "Sim" e "não", caso queira localizar um Agente de Integração ou excluílo da lista.

A primeira "Concedente" listada será sempre a UFRN, a qual não é informado número de convênio, nem período de vigência. A ausência dessas informações deve-se ao fato de que esta concedente não tem convênio, uma vez que éa própria instituição de ensino. Assim, todos os estudantes que forem realizar estágio em qualquer dependência da UFRN, deverá ser cadastrado nesta Concedente.

É importante citar que os hospitais universitários (Hospital Universitário Onofre Lopes – HUOL, Maternidade Escola Januário Cicco – MEJC e HospitalUniversitário Ana Bezerra – HUAB), apesar de pertencerem à UFRN, estão sob a administração da Empresa Brasileira de Serviços Hospitalares – EBSERH, devendo seus estagiários ser cadastrados em convênios específicos com cada unidade hospitalar.

Ao localizar a Concedente, o usuário deverá clicar em "Selecionar Convênio de Estágio", passando para a próxima página, onde o SIGAA já vincula o estagiário à Concedente. Nesta página o usuário deverá seguir os seguintes passos:

- No campo "Tipo do Estágio", o usuário deverá escolher em uma lista prédeterminada entre as opções "Estágio Curricular Obrigatório ou Estágio Curricular Não Obrigatório". Esta escolha deverá ser feita de acordo com o momento em que o estudante se encontra no desenvolvimento do seu curso de graduação e definirá passos futuros da Central de Estágios em relação a obrigatoriedades e modelo de minuta emitida.
- No campo "Carga Horária Semanal" o usuário deverá informar a carga horária total por semana, com discriminação de horas e minutos;
- No campo "Alterna Teoria e Prática" o usuário deverá optar entre duas opções disponíveis, sendo "Sim" ou "Não". Onde informará se o curso tem alternâncias de formas de ensino, no decorrer da sua estrutura curricular. Esta informação será determinante para que o sistema faça aplicação do disposto no §1º, do Inciso II, do Art. 10 da Lei 11.788/2008, o qual permitirá ao estudante o cumprimento e até 8 (oito) horas diárias e 40 (quarenta) horas semanais de estágio. Contudo, é importante atentar para a obrigatoriedade de que deverá constar esta possibilidade no Projeto Pedagógico do Curso – PPC e da

instituição de ensino, somente sendo permitido aos cursos de alternam teoria e prática, nos períodos em que não estão programadas aulas presenciais;

- No campo "Valor da Bolsa" o usuário poderá informar o valor da bolsa mensal em que o estagiário perceberá em sua permanência no estágio. Caso o estágio seja da modalidade Não Obrigatório, este valor será de preenchimento obrigatório (Art. 12 da Lei 11.788/2008). Caso o estágio seja da modalidade Não Obrigatório e a concedente for órgão da administração pública federal direta, autárquica e fundacional, os valores de bolsa deverão ser definidos de acordo com a Anexo 1 (Art. 13 da Instrução Normativa nº 2/2016 – Ministério do Planejamento, Desenvolvimento e Gestão);
- No campo "Valor Aux. Transporte" o usuário poderá informar o valor em que o estagiário perceberá como auxílio transporte por dia de estágio. Este valor não pode ser confundido com Vale Transporte, podendo ser pago em pecúnia (Art. 12 da Lei 11.788/2008). Caso o estágio seja da modalidade Não Obrigatório e a concedente for órgão da administração pública federal direta, autárquica e fundacional, os valores de bolsa deverão ser definidos de acordo com a Anexo 1 (Art. 13 da Instrução Normativa nº 2/2016 – Ministério do Planejamento, Desenvolvimento e Gestão);
- No campo "Professor Orientador do Estágio" o usuário deverá informar o docente que fora designado para orientar o estagiário. Nesta designação, o campo de digitação utilizará a ferramenta *auto complete* a qual buscará no banco de dados do SIGAA, dentre os docentes cadastrados como servidores UFRN (Lei 11.788/2008, Art. 3º, III, §1º);
- No campo "Supervisor" o usuário deverá informar o supervisor designado pela Concedente, para supervisionar as atividades do estagiário (Lei 11.788/2008, Art. 3º, III, §1º), dentre os registros cadastrados para a Concedente. Ao escolher o supervisor,o usuário deverá clicar em "Adicionar Supervisor", permitindo que outro supervisor também seja designado para supervisionar o mesmo estagiário.

Abaixo desse campo, aparecerá a lista dos supervisores selecionados, sendo possível sua remoção.

Caso o supervisor designado ainda não esteja cadastrado, o usuário poderá cadastrá-lo, escolhendo na lista dos supervisores cadastrados, a opção "Cadastrar Supervisor" devendo seguir os seguintes passos:

 No campo "Nacionalidade" escolher entre as opções "Nacional" ou "Estrangeira".

- Caso opte por "Nacional", deverá preencher os seguintes dados:
	- o **CPF** Informar o número do CPF do Responsável pela concedente; Nome – Informar o nome do Responsável pela concedente;
	- o **RG** Informar o número do RG do Responsável pela concedente;
	- o **Órgão de Expedição** Informar o órgão de expedição do RG do Responsável pela concedente;
	- o **UF** Informar a Unidade Federativa do órgão de expedição do RG doResponsável pela concedente;
	- o **Cargo** Informar o cargo ocupado pelo Responsável pela concedente;
	- o **E-mail** Informar o endereço eletrônico do Responsável pela concedente;
	- o **RG do Responsável** Inserir o arquivo "pdf" ou "jpg" do RG do Responsável pela concedente; e
	- o **CPF do Responsável** Inserir o arquivo "pdf" ou "jpg" do CPF doResponsável pela concedente (caso seja em documentos separados).
- Caso opte por "Estrangeira", deverá preencher os seguintes dados:
	- o **Passaporte** Informar o número do passaporte do Responsável pela concedente;
	- o **Nome** Informar o nome do Responsável pela concedente;
	- o **RG** Informar o número do RG do Responsável pela concedente;
	- o **Órgão de Expedição** Informar o órgão de expedição do RG do Responsável pela concedente;
	- o **UF** Informar a Unidade Federativa do órgão de expedição do RG doResponsável pela concedente;
	- o **Cargo** Informar o cargo ocupado pelo Responsável pela concedente;
	- o **E-mail** Informar o endereço eletrônico do Responsável pela concedente; e
	- o **Passaporte do Responsável** Inserir o arquivo "pdf" ou "jpg" do Passaporte do Responsável pela concedente.

Após esses passos, deverá clicar em "Cadastrar Supervisor", fazendo com que o supervisor cadastrado, passe a fazer parte da lista geralde supervisores da Concedente.

A seguir, o usuário deverá clicar em "Voltar" para retornar a página de inserção dos dados do estágio.

No campo "Horário de Entrada e Saída" o usuário deverá informar os horários

(dia a dia) de entrada e saída do estágio. Devendo atentar para que não haja choque de horário entre o estágio e as aulas<sup>33</sup>, além de analisar o intervalo de tempo hábil entreos horários de aula e estágio, reservados ao deslocamento do discente;

- No campo "CNPJ da Seguradora" o usuário poderá informar o número do CNPJ da seguradora em que foi contratado o seguro contra acidentes pessoais (Lei 11.788/2008,Art. 9º, IV);
- No campo "Nome da Seguradora" o usuário poderá informar o nome da seguradora contratada para fornecer o seguro contra acidentes pessoais ao discente em estágio;
- No campo "Apólice de Seguro" o usuário poderá informar o número da apólice de seguro contra acidentes pessoais, contratada em favor do estagiário;
- No campo "Valor do Seguro" o usuário poderá informar o valor da apólice de seguro contra acidentes pessoais, contratada em favor do estagiário;
- No campo "Apólice de Seguro Digitalizada" o usuário poderá informar o arquivo digitalizado em formato "pdf" da apólice de seguro contra acidentes pessoais, contratada em favor do estagiário;

Os dados do seguro contra acidentes pessoais não são de preenchimento obrigatório no momento do cadastro inicial do estagiário, sendo obrigatório no momento da sua ativação na Central de Estágios (momento em que a coordenação do curso em que o discente está vinculado, de posse do TCE completamente assinado pelos envolvidos, digitaliza-o e insere no SIGAA).

Caso esses dados não sejam informados no momento do cadastramento inicialdo estagiário, a minuta do TCE será emitida com a informação "dados do seguro conforme apólice em anexo", contudo caso os dados do seguro contra acidentes pessoais sejam informados no momento do cadastramento inicial do estagiário, aminuta do TCE será emitida com todas as informações preenchidas, não excluindo a necessidade de inserção do arquivo digitalizado da sua apólice em formato "pdf" na Central de Estágios.

 $\frac{33}{33}$  Logo abaixo deste campo será disponibilizado o calendário de aulas do discente, vigente no momento do cadastro, devendo o Sigaa rejeitar o registro em caso de choque de horários.

 No campo "Plano de Atividades" o usuário deverá informar as atividades previstas para o estagiário, devendo ser compatíveis com o curso do discente, assim como já terem sido objeto de estudo (Art. 1º, §1º da Lei 11.788/2008, Art. 69, I da Resolução nº 171/2013-CONSEPE/UFRN).

Clicando em "Continuar" o SIGAA mostrará uma página de conferência de dados, onde caso estejam todos corretos, o usuário poderá finalizar o processo de cadastramento do estagiário, digitando sua senha do SIGAA no campo "Senha" e clicando em "Confirmar". Contudo, caso o usuário não tenha todos os dados disponíveis no momento do cadastro, poderá salvar os dados já preenchidos para continuar o cadastramento no momento oportuno.

Porém, caso a Concedente seja a UFRN, além dos dados a serem preenchidos conforme citado, deverá ser preenchido também o campo "Setor de Estágio", onde o usuário deverá digitar o nome do setor da UFRN em que o discente desenvolverá seu estágio, podendo digitar apenas o código do setor. Este campo tem preenchimento automático *autocomplete* não permitindo preenchimento de setor inexistente na estrutura organizacional da UFRN.

Porém, caso a Concedente seja um Agente de Integração ou um órgão da administração pública (Federal, Estadual ou Municipal), além dos dados a serem preenchidos conforme citado, o usuário deverá ser preenchido também os seguintes campos:

- Na divisão "Local de Estágio", o usuário informará o local em que o discente desenvolverá suas atividades de estágio. Este detalhamento é necessário em virtude do fato de que os Agentes de Integração encaminham os estagiários às concedentes a ela conveniadas. Sendo este o local em que será registrado o local exato deste trabalho. Enquanto que para os órgãos da administração pública, a necessidade desta informação deve-se da amplitude desses órgãos. (Ex.: Estagiário encaminhado à Prefeitura municipal, poderá estagiar tanto no prédio administrativo da Prefeitura, quanto em qualquer Secretaria Administrativa, Hospital, Escola, Museu ou qualquer outro órgão subordinado). Para isso, o usuário deverá seguir os seguintes passos:
	- o No campo "CPF/CNPJ", informar o CPF da Concedente (Pessoa Física Profissional Liberal de Nível Superior registrado em conselho de classe) ou o CNPJ (Pessoa Jurídica de direito Público ou Privado);
	- o No campo "Nome", deverá ser preenchido com a Razão Social constante

no cartão CNPJ da concedente; Em caso de Pessoa Física, preencher com o nome da pessoa, constante no cartão CPF;

- o No campo "CEP", deverá ser informado o Código de Endereçamento Postal constante no cartão CNPJ (Pessoa Jurídica) ou o CEP informado pela concedente (Pessoa Física);
- o No campo "Logradouro", escolher entre as opções: Avenida, Bloco, Fazenda,Praça, Quadra, Rodovia, Rua ou Travessa, em seguida informar o nome do logradouro cadastrado no cartão CNPJ (Pessoa Jurídica) ou no comprovante de endereço informado pela concedente (Pessoa Física);
- o No campo "Número", informar o número do prédio, estabelecimento, casa etc., o qual se localiza o imóvel sede da concedente;
- o Em seguida, informar o "Bairro" de localização do imóvel sede da concedente;
- o No campo "Complemento" deverá ser informado dado como: nome do prédio, condomínio etc.;
- o No campo "UF" deverá ser informada a Unidade Federativa, a qual consta uma lista pré-determinada no SIGAA, contendo todos os estados brasileiros e o Distrito Federal;
- o No campo "Município", o usuário escolherá o município de acordo com alista pré-definida, conforme a Unidade Federativa escolhida.
- o Deverão ser informados os campos Telefone Fixo e Telefone Celular, se houver.
- Na divisão "Responsável pelo Local de Estágio", o usuário deverá informar o responsável pela unidade subordinada à Concedente em que o estágio será realizado. Para isso deverá seguir os seguintes passos:
	- o No campo "Nacionalidade", optar por "Nacional" ou "Estrangeira"
	- o Caso opte por "Nacional", deverá preencher os seguintes dados:
		- **CPF** Informar o número do CPF do Responsável pela concedente; e
		- **Nome** Informar o nome do Responsável pela concedente.
	- o Caso opte por "Estrangeira", deverá preencher os seguintes dados:
		- **Passaporte** Informar o número do passaporte do Responsável pelaconcedente; e
		- **Nome** Informar o nome do Responsável pela concedente.

Com estas informações adicionais aos Agentes de Integração e Órgãos Públicos, a

minuta emitida será impressa com os nomes dos representantes dos setores que serão realizados o estágio.

Após esses procedimentos, o SIGAA emitirá a minuta do Termo de Compromisso de Estágio, a qual deverá ser impressa em 3 (três) vias, assinada edatada por todos os envolvidos, onde uma via deverá ser entregue à Concedente, uma via deverá ser entregue ao Estagiário e uma via deverá ser entregue à Coordenação do curso de graduação ao qual o discente está vinculado, devendo esta última ser digitalizada em formato "pdf" e inserida no SIGAA, momento em que a situação do estágio passará de "Aguardando Assinatura" para "Ativo".

No momento da finalização do cadastro do estágio, o discente receberá um e- mail informando que fora cadastrado como estagiário e que poderá imprimir a minuta do TCE para assinatura, por meio do seu acesso ao SIGAA.

Caso o usuário tenha alguma dúvida quanto ao uso da Central de Estágios poderá utilizar o Serviço de Atendimento da STI, nos seguintes contatos: (84) 3342-2210 ou [suporte@info.ufrn.br.](mailto:suporte@info.ufrn.br)

### $\rightarrow$  Aditar termo de compromisso de estágio

Nesta funcionalidade o usuário poderá emitir rapidamente um Termo Aditivo ao Termo de Compromisso de Estágio, sendo possível selecionar vário estagiários utilizandouma ou mais opções dentre as seguintes:

- **Discente** O usuário poderá digitar o nome do discente/estagiário;
- **Concedente do Estágio** O usuário poderá digitar o nome da Concedente do estágio (Sugere-se utilizar palavra-chave);
- **Número do Convênio** O usuário poderá digitar o número do convênio ou parte deste número;
- **Orientador** O usuário poderá digitar o nome do Professor Orientador do estagiário;
- **Supervisor de campo** O usuário poderá digitar o nome no Supervisor de Campo ligado ao estagiário;
- **Tipo do Estágio** O usuário poderá escolher em lista pré-definida entre as modalidades de estágio (Estágio Curricular Obrigatório ou Estágio Curricular Não Obrigatório);
- **Período de Cadastro** O usuário poderá escolher em um calendário ou digitar um período (data inicial e final) temporal em que o cadastro do estagiário foi realizado;
- **Período de Início** O usuário poderá escolher em um calendário ou digitar um período(data inicial e final) temporal em que o estágio foi iniciado;
- **Período de Execução** O usuário poderá escolher em um calendário ou digitar um período (data inicial e final) temporal em que o estágio foi realizado;
- **Curso** O usuário poderá escolher em lista pré-definida contendo todos os cursos de graduação da UFRN; e
- **Situação** Escolher em uma lista pré-definida uma das situações possíveis, dentre: Aguardando Assinatura, Ativo, Cadastro em Andamento, Cancelado, Concluído, Em Análise, Não Compatível, Rescindido ou Solicitado Cancelamento.
- Clicando no link Aditar Estágio, permitirá ao usuário realizar alterações no Termo de Compromisso de Estágio celebrado, não permitindo alteração da Concedente nem o Tipo do Estágio. Para emitir um Termo Aditivo, o usuário deverá seguir os seguintes passos:
	- o No campo "Carga Horária Semanal" o usuário poderá modificar a carga horária descrita, com discriminação de horas e minutos;
	- o No campo "Alterna Teoria e Prática" o usuário poderá modificar entre duas opções disponíveis, sendo "Sim" ou "Não". Onde informará se o curso tem alterações de formas de ensino, no decorrer da sua estrutura curricular. Esta informação será determinante para que o sistema faça aplicação do disposto no §1º, do Inciso II, do Art. 10 da Lei 11.788/2008, o qual permitirá ao estudante o cumprimento e até 8 (oito) horas diárias e 40 (quarenta) horas semanais de estágio. Contudo, é importante atentar para a obrigatoriedade de que deverá constar esta possibilidade no Projeto Pedagógico do Curso – PPC e da instituição de ensino, somente sendo permitido aos cursos de alternam teoria e prática, nos períodos em que não estão programadas aulas presenciais;
	- o No campo "Valor da Bolsa" o usuário poderá modificar o valor da bolsa mensal em que o estagiário perceberá em sua permanência no estágio. Caso o estágio seja da moda lidade Não Obrigatório, este valor será de preenchimento obrigatório (Art. 12 da Lei 11.788/2008). Caso o estágio seja da modalidade Não Obrigatórioe a concedente for órgão da

administração pública federal direta, autárquica e fundacional, os valores de bolsa deverão ser definidos de acordo com a Anexo 1 (Art. 13 da Instrução Normativa nº 2/2016 – Ministério do Planejamento, Desenvolvimento e Gestão);

- o No campo "Valor Aux. Transporte" o usuário poderá modificar o valor em que o estagiário perceberá como auxílio transporte por dia de estágio. Este valor não pode ser confundido com Vale Transporte, podendo ser pago em pecúnia (Art. 12 da Lei 11.788/2008). Caso o estágio seja da modalidade Não Obrigatório e a concedente for órgão da administração pública federal direta, autárquica e fundacional, os valores de bolsa deverão ser definidos de acordo com a Anexo 1 (Art. 13 da Instrução Normativa nº 2/2016 – Ministério do Planejamento, Desenvolvimento e Gestão);
- o No campo "Professor Orientador do Estágio" o usuário poderá modificar o docente que fora designado para orientar o estagiário. Nesta designação, o campo de digitação utilizará a ferramenta *auto complete* a qual buscará no banco de dados do SIGAA, dentre os docentes cadastrados como servidores UFRN (Lei 11.788/2008, Art. 3º, III, §1º);
- o No campo "Supervisor" o usuário poderá modificar o supervisor designado pela Concedente, para supervisionar as atividades do estagiário (Lei 11.788/2008, Art. 3º, III, §1º), dentre os registros cadastrados para a Concedente. Ao escolher o novo supervisor, o usuário deverá clicar em "Adicionar Supervisor", permitindo que outro supervisor também seja designado para supervisionar o mesmo estagiário.

Abaixo desse campo, aparecerá a lista dos supervisores selecionados, sendo possível sua remoção.

Caso o novo supervisor designado ainda não esteja cadastrado, o usuário poderá cadastrá-lo, escolhendo na lista dos supervisores cadastrados, a opção "Cadastrar Supervisor" devendo seguir os seguintes passos:

- No campo "Nacionalidade" escolher entre as opções "Nacional" ou "Estrangeira".
- Caso opte por "Nacional", deverá preencher os seguintes dados:
	- o **CPF** Informar o número do CPF do Responsável pela concedente;

- o **Nome** Informar o nome do Responsável pela concedente;
- o **RG** Informar o número do RG do Responsável pela concedente;
- o **Órgão de Expedição** Informar o órgão de expedição do RG do Responsável pela concedente;
- o **UF** Informar a Unidade Federativa do órgão de expedição do RGdo Responsável pela concedente;
- o **Cargo** Informar o cargo ocupado pelo Responsável pela concedente;
- o **E-mail** Informar o endereço eletrônico do Responsável pela concedente;
- o **RG do Responsável** Inserir o arquivo "pdf" ou "jpg" do RG do Responsável pela concedente; e
- o **CPF do Responsável** Inserir o arquivo "pdf" ou "jpg" do CPF do Responsável pela concedente (caso seja em documentos separados).
- Caso opte por "Estrangeira", deverá preencher os seguintes dados:
	- o **Passaporte** Informar o número do passaporte do Responsável pela concedente;
	- o **Nome** Informar o nome do Responsável pela concedente;
	- o **RG** Informar o número do RG do Responsável pela concedente;
	- o **Órgão de Expedição** Informar o órgão de expedição do RG do Responsável pela concedente;
	- o **UF** Informar a Unidade Federativa do órgão de expedição do RGdo Responsável pela concedente;
	- o **Cargo** Informar o cargo ocupado pelo Responsável pela concedente;
	- o **E-mail** Informar o endereço eletrônico do Responsável pela concedente; e
	- o **Passaporte do Responsável** Inserir o arquivo "pdf" ou "jpg" do Passaporte do Responsável pela concedente.

Após esses passos, deverá clicar em "Cadastrar Supervisor", fazendo com que o novo supervisor cadastrado, passe a fazer parte da lista geral de supervisores da Concedente.

A seguir, o usuário deverá clicar em "Voltar" para retornar a página de alteração dos dados do estágio.

 No campo "Horário de Entrada e Saída" o usuário poderá modificar os horários (dia a dia) de entrada e saída do estágio. Devendo atentar para que não

hajachoque de horário entre o estágio e as aulas<sup>34</sup>, além de analisar o intervalo de tempo hábil entre os horários de aula e estágio, reservados ao deslocamento do discente;

- No campo "CNPJ da Seguradora" o usuário poderá modificar o número do CNPJ da seguradora em que foi contratado o seguro contra acidentes pessoais (Lei 11.788/2008, Art. 9º, IV);
- No campo "Nome da Seguradora" o usuário poderá modificar o nome da seguradora contratada para fornecer o seguro contra acidentes pessoais ao discenteem estágio;
- No campo "Apólice de Seguro" o usuário poderá modificar o número da apólice de seguro contra acidentes pessoais, contratada em favor do estagiário;
- No campo "Valor do Seguro" o usuário poderá modificar o valor da apólice de seguro contra acidentes pessoais, contratada em favor do estagiário;

Os dados do seguro contra acidentes pessoais não são de preenchimento obrigatório no momento do cadastro inicial do estagiário, sendo obrigatório no momento da sua ativação na Central de Estágios (momento em que a coordenação do curso em que o discente está vinculado, de posse do TCE completamente assinado pelos envolvidos, digitaliza-o e insere no SIGAA).

Caso esses dados não sejam informados no momento do cadastramento inicial do estagiário, a minuta do TCE será emitida com a informação "dados do seguro conforme apólice em anexo", contudo caso os dados do seguro contra acidentes pessoais sejam informados no momento do cadastramento inicial do estagiário, a minuta do TCE será emitida com todas as informações preenchidas, não excluindo a necessidade de inserção do arquivo digitalizado da sua apólice.

 No campo "Novo Prazo de Vigência" o usuário poderá modificar a data final do estágio, devendo respeitar o calendário acadêmico para que não ultrapasse o término do semestre letivo (para os casos de Estágio Curricular Obrigatório) e que não ultrapasse a data de consolidação do último componente curricular (para todos as modalidades de estágio), devendo ainda respeitar o limite de 2 (dois)anos de vigência (Lei 11.788/2008, Art. 11).

 $34$  Logo abaixo deste campo será disponibilizado o calendário de aulas do discente, vigente no momento do cadastro, devendo o Sigaa rejeitar o registro em caso de choque de horários.

Caso este campo seja preenchido, o SIGAA preencherá o campo "Cláusula"

automaticamente com o texto correspondente à alteração de prazo de vigência.

Após estes procedimentos, clicar em "Próximo >>", onde o SIGAA mostrará uma página com todas as informações atualizadas, podendo o usuário optar por clicar em "Confirmar", "<< Voltar" ou "Cancelar". Caso opte por "Confirmar", deverá inserir no campo "Senha", sua senha pessoal do SIGAA. Com a confirmação, o SIGAA abrirá uma tela com a minuta do Termo Aditivo para que seja impresso em 3 (três) vias e assinado. Uma vez assinado, a coordenação do curso em que o discente está vinculado, deverá digitalizar o documento em formato "pdf" e fazer sua inserção no SIGAA, concluindo assim o processo decelebração do Termo Aditivo ao TCE.

Caso o usuário tenha alguma dúvida quanto ao uso da Central de Estágios poderá utilizar o Serviço de Atendimento da STI, nos seguintes contatos: (84) 3342-2210 ou [suporte@info.ufrn.br.](mailto:suporte@info.ufrn.br)

#### $\rightarrow$  Declaração do supervisor de campo

Nesta funcionalidade, o usuário poderá emitir uma declaração ao Supervisor de Campo que acompanhou as atividades de um determinado estagiário. Serão listados apenas os discentes que tiveram seus estágios concluídos, podendo o usuário fazer a busca em uma lista classificada por ordem alfabética dos nomes das Concedentes, ou realizar um filtro, escolhendo uma ou mais opções dentre as seguintes:

- **Discente** O usuário poderá digitar o nome do discente/estagiário;
- **Concedente do Estágio** O usuário poderá digitar o nome da Concedente do estágio (Sugere-se utilizar palavra-chave);
- **Número do Convênio** O usuário poderá digitar o número do convênio ou parte deste número;
- **Orientador** O usuário poderá digitar o nome do Professor Orientador do estagiário;
- **Supervisor de campo** O usuário poderá digitar o nome no Supervisor de Campo ligado ao estagiário;
- **Tipo do Estágio** O usuário poderá escolher em lista pré-definida entre as modalidades de estágio (Estágio Curricular Obrigatório ou Estágio Curricular Não Obrigatório);
- **Período de Cadastro** O usuário poderá escolher em um calendário ou digitar

um período (data inicial e final) temporal em que o cadastro do estagiário foi realizado;

- **Período de Início** O usuário poderá escolher em um calendário ou digitar um período(data inicial e final) temporal em que o estágio foi iniciado;
- **Período de Execução** O usuário poderá escolher em um calendário ou digitar um período (data inicial e final) temporal em que o estágio foi realizado; e
- **Curso** O usuário poderá escolher em lista pré-definida contendo todos os cursos de graduação da UFRN.

Nesta funcionalidade o usuário também poderá ter acesso ao Menu do Estagiário, o qual conterá os seguintes itens:

- **Visualizar Estágio** Permitirá ao usuário visualizar os detalhes do estágio, como: informações gerais, supervisor de campo, dados do seguro contra acidentes pessoais, apólice de seguro digitalizada, modelo de TCE emitido, aditivos, documentos assinados, datas de alteração de status e servidor que realizou as alterações;
- **Visualizar Relatórios** Permitirá ao usuário visualizar os relatórios atribuídos aoestagiário. Esta funcionalidade também informa sobre o período de referência do relatório atribuído ao estagiário, tipo do relatório (periódico ou final), sua situação (aguardando validação ou validado) e, ao clicar em "Visualizar Respostas" o usuário terá acesso a todas as perguntas e respostas do relatório selecionado;
- **Declaração do Supervisor de Estágio** O usuário poderá emitir uma declaração ao Supervisor de Campo que acompanhou as atividades de um determinado estagiário, sendo informado, além do nome do supervisor, o nome do estagiário, matrícula, RG e CPF, curso e a carga horária total de supervisão. Para emitir a Declaração do Supervisor de Estágio, o usuário deverá seguir os seguintes passos:
	- o Clicar em "Declaração do Supervisor de Estágio", onde será mostrada a lista de todos os supervisores que acompanharam as atividades do estagiário selecionado, contendo o Nome, CPF/Passaporte e Cargo;
	- o Clicar em "Selecionar Supervisor", visualizando automaticamente a declaração dosupervisor para impressão.

Caso o usuário tenha alguma dúvida quanto ao uso da Central de Estágios poderá

utilizar o Serviço de Atendimento da STI, nos seguintes contatos: (84) 3342-2210 ou [suporte@info.ufrn.br.](mailto:suporte@info.ufrn.br)

### $\rightarrow$  Relatórios de estágio

O Relatório de estágio é uma obrigatoriedade prevista no Art. 3º,§1º, Art. 7º, IV e Art. 9º, VII da Lei 11.788/2008, Art. 4º,§1º e 2º, Art. 9, VIII, Art. 19º, IX e Art. 20º, VII da Instrução Normativa nº 2/2016 – Ministério do Planejamento, Desenvolvimento e Gestão e Art. 73 da Resolução nº 171/2013-CONSEPE/UFRN, devendo ser respondido pelo Estagiário sempre que completar 6 (seis) meses de estágio e ao seu término.

Na Central de Estágios, no momento em que faltarem 30 (trinta) dias para completar seis meses de estágio ou para seu final, o Estagiário será notificado por email para que venha responder ao relatório atribuído pelo Orientador. Na falta de atribuição do relatório pelo Orientador, será automaticamente utilizado o relatório criado pelo Coordenador do curso ao qual o Estagiário está vinculado e, na falta de relatório atribuído pelo Coordenador do curso, será automaticamente utilizado o relatório criado pelo Gestor (Coest/Prograd).

Caso o usuário tenha alguma dúvida quanto ao uso da Central de Estágios poderá utilizar o Serviço de Atendimento da STI, nos seguintes contatos: (84) 3342-2210 ou [suporte@info.ufrn.br.](mailto:suporte@info.ufrn.br)

### $\rightarrow$  Validar relatórios de estagiários

Quando o estagiário responde o relatório atribuído pelo Orientador, este relatório deverá ser validado pelo docente que o atribuiu. Para realizar esta operação o usuário deverá proceder da seguinte forma:

- Clicar em "Validar Relatórios de Estagiários", onde a Central de Estágios exibirá uma página em que o usuário poderá localizar o estagiário ao qual deseja validar o relatório, por busca visual ou deverá efetuar uma pesquisa com filtro, utilizando uma ou mais das seguintes opções:
	- o **Concedente** O usuário deverá digitar o nome da concedente que deseja localizar(Sugere-se utilizar palavra-chave);
	- o **CPF/CNPJ** O usuário deverá digitar o CPF ou CNPJ da concedente

que desejalocalizar;

- o **Discente** Deverá digitar o nome no discente estagiário;
- o **Orientador** Digitar o nome do Professor Orientador. Neste caso o SIGAA emitirá uma lista com todos os estagiários sob orientação do docente informado;
- o **Curso** Escolher em uma lista pré-definida contendo todos os cursos degraduação da UFRN;
- o **Tipo de Relatório** Escolher em uma lista pré-definida entre as seguintes opções:
	- **Relatório Final** Relatório a ser respondido no final do estágio (Art. 3º, §1ºda Lei 11.788/2008, Art. 19º, IX da ON nº 213/2019- Ministério da Economia<sup>35</sup> e Art. 73<sup>°</sup> da Resolução nº 171/2013-CONSEPE/UFRN); e
	- **Relatório Periódico** Relatório a ser respondido com periodicidade não superior de 6 (seis) meses. (Art. 3º, §1º e Art. 7º, IV da Lei 11.788/2008, Art. 19º, IX da ON nº 213/2019- Ministério da Economia e Art. 73º da Resolução nº 171/2013- CONSEPE/UFRN).
- o **Situação** Escolher em uma lista pré-definida entre as seguintes opções:
	- **Aguardando Correção** Quando um relatório foi avaliado pelo Orientador e retornou para correção de algum dos itens avaliados;
	- **Aguardando Validação** Quando um relatório foi respondido pelo estagiárioe aguarda validação do Orientador;
	- **Aprovado** Quando um relatório foi avaliado pelo Orientador e teve parecerfavorável à aprovação;
	- **Disponibilizado** Quando um relatório é atribuído pelo Orientador ao Estagiário e está disponível para seu preenchimento; e
	- **Salvo** Quando o Estagiário não tem finalizado as respostas do relatório esalva seus dados para continuação posterior.

<sup>&</sup>lt;sup>35</sup> Ministério do Planejamento, Desenvolvimento e Gestão.

Ao localizar o estagiário que deseja validar o relatório, a Central de Estágios exibirá uma tela onde será possível visualizar os dados do estágio e validar o Orientador em seu relatório, verificando se as respostas aos questionamentos elaborados foram respondidas de formasatisfatória.

- Clicar em "Validar Relatório" Será exibido o relatório proposto pelo Orientador, contendo todas as respostas do Estagiário;
- Clicar em "Validar", caso as respostas estejam satisfatórias;
- Clicar em "<<Voltar", caso o usuário deseje retornar à tela anterior para novas consultas;
- Clicar em "Cancelar", caso o usuário deseje cancelar todas as operações realizadas;
- Clicar em "Solicitar Correção", caso o Orientador entenda que existem correções a fazer.

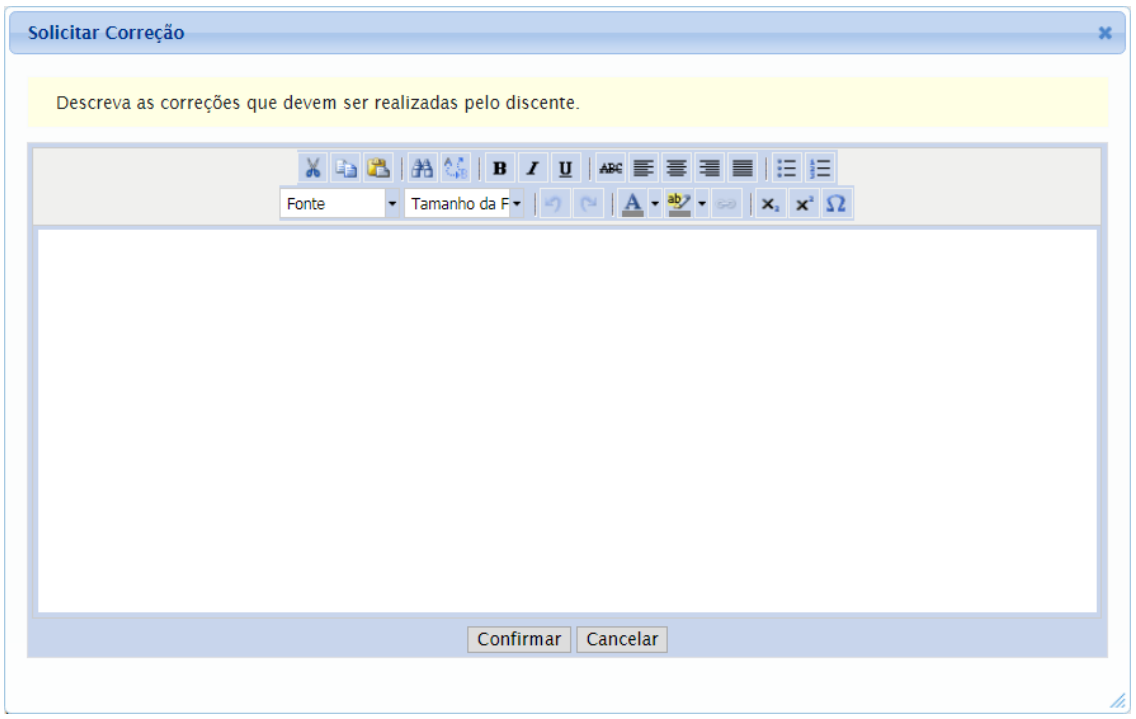

Ao solicitar correção, o relatório voltará ao estagiário para que sejamrealizadas as correções necessárias. Neste momento o estagiário receberá uma notificação por email, informando da necessidade da correção. Para solicitar correção, o usuário deverá proceder da seguinte forma:

- Descrever as alterações necessárias e o(s) item(ens) que solicita alteração;
- Clicar em "Confirmar", para enviar a solicitação de correção ao Estagiário.

Nesta funcionalidade, a Central de Estágio disponibiliza uma série de ferramentas de formatação de texto, visando permitir uma melhor visualização da divulgação.

Caso o usuário tenha alguma dúvida quanto ao uso da Central de Estágios poderá utilizar o Serviço de Atendimento da STI, nos seguintes contatos: (84) 3342-2210 ou [suporte@info.ufrn.br.](mailto:suporte@info.ufrn.br)

### $\rightarrow$  Relatórios pendentes de preenchimento

Nesta funcionalidade o usuário poderá visualizar todos os relatórios pendentes de preenchimento. Conforme determina a legislação vigente, o Estagiário deverá apresentarrelatórios periódicos a cada 6 (seis) meses, no máximo, além de um relatório ao final do estágio. Caso o Estagiário não cumpra com essa obrigatoriedade legal, seu estágio não estará completado, ficando pendente da entrega do documento preenchido (respondido). Para que o usuário consulte os relatórios pendentes de preenchimento, o usuário deverá proceder da seguinte forma:

- Clicar em "Relatórios Pendentes de Preenchimento", sendo exibida uma tela de consulta, onde o usuário deverá efetuar uma pesquisa com filtro, utilizando uma ou mais das seguintes opções:
- **Tipo de Relatório** O usuário poderá escolher em uma lista pré-definida entre uma das opções a seguir:
	- o **Relatório Periódico** Relatório a ser respondido com periodicidade não superior de 6 (seis) meses. (Art. 3º, §1º e Art. 7º, IV da Lei 11.788/2008, Art. 19º, IX da ON nº 213/2019-Ministério da Economia e Art. 73º da Resolução nº 171/2013-CONSEPE/UFRN); e
	- o **Relatório Final** Relatório a ser respondido no final do estágio (Art. 3º, §1ºda Lei 11.788/2008, Art. 19º, IX da ON nº 213/2019-Ministério da Economia<sup>36</sup> e Art. 73º da Resolução nº 171/2013-CONSEPE/UFRN).
- **Tipo de Estágio** O usuário poderá escolher em uma lista pré-definida entre uma das opções "Estágio Curricular Obrigatório" ou "Estágio Curricular Não Obrigatório";
- **Matrícula** O usuário poderá digitar a matrícula do estagiário;

<sup>&</sup>lt;sup>36</sup> Ministério do Planejamento, Desenvolvimento e Gestão.

- **Nome do Discente** O usuário poderá digitar o nome do estagiário (ou parte donome);
- **Concedente** O usuário poderá digitar o nome da Concedente (Sugere-se utilizarpalavra-chave);
- **Orientador** O usuário poderá digitar o nome do Orientador; ou
- **Curso** O usuário poderá escolher em uma lista pré-definida, um dos cursos degraduação da UFRN.

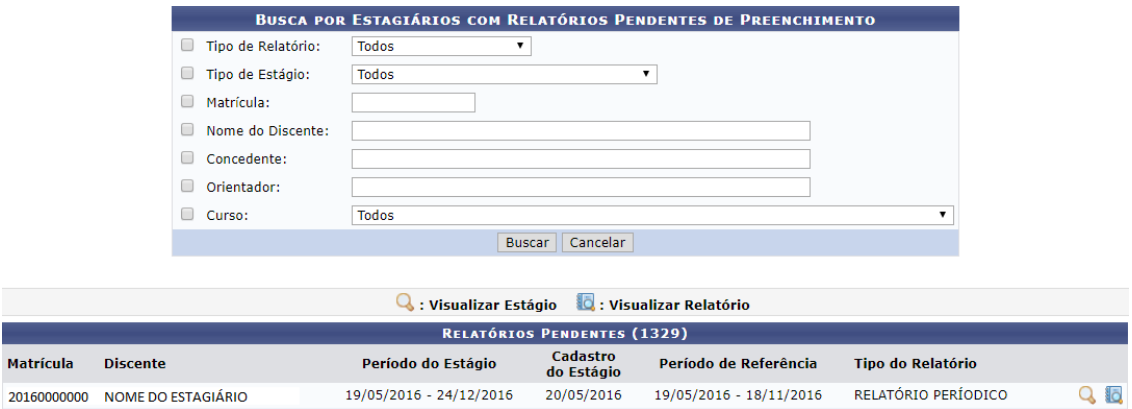

Após a busca pelo estagiário, a Central de Estágios exibirá a lista de todos osestagiários localizados de acordo com os parâmetros da pesquisa, contendo dados de "Matrícula", "Nome do Discente", "Período do Estágio", "Cadastro do Estágio", "Período de Referência" e "Tipo do Relatório". Mostrando ainda as opções de "Visualizar Estágio" e "Visualizar Relatório".

- **Clicar em Visualizar Estágio** Caso o usuário necessite ter acesso a algum dado do desenvolvimento do estágio;
- **Clicar em Visualizar Relatório** Caso o usuário deseje acessar os dados do relatório que está pendente de preenchimento.

Enquanto o relatório estiver pendente de preenchimento e/ou pendente de validação,o estágio não poderá ser considerado realizado.

Caso o usuário tenha alguma dúvida quanto ao uso da Central de Estágios poderá utilizar o Serviço de Atendimento da STI, nos seguintes contatos: (84) 3342-2210 ou [suporte@info.ufrn.br.](mailto:suporte@info.ufrn.br)

### $\rightarrow$  Listar/alterar atribuição de relatórios de estagiários

Ao criar um relatório para preenchimento pelos Estagiários, o Orientador deverá atribuí-lo a um ou mais discentes sob sua orientação. Os relatórios deverão ser criados com base nas atividades realizadas pelo discente/estagiário, assim como o objetivo a ser atingido pelo componente curricular deve ser levado em consideração. Para que um Orientador atribua um relatório ao seu Estagiário, deverá proceder da seguinte forma:

- **Clicar em "Listar/Alterar Atribuição de Relatórios de Estagiários"** Será exibida a lista dos Estagiários que tiveram relatórios atribuídos, para que sejam feitas as alterações necessárias. Serão exibidas as seguintes ferramentas de funcionalidades:
	- o **Visualizar Relatório** O usuário terá acesso ao conteúdo do relatório atribuído;
	- o **Alterar Atribuição** O usuário poderá modificar a atribuição efetuada. Nesta funcionalidade, o usuário terá acesso aos demais modelos de relatório, para que seja escolhido outro modelo e atribuído ao estagiário; e
	- o **Remover Atribuição** O usuário poderá remover a atribuição efetuada.

Caso o usuário tenha alguma dúvida quanto ao uso da Central de Estágios poderá utilizar o Serviço de Atendimento da STI, nos seguintes contatos: (84) 3342-2210 ou [suporte@info.ufrn.br.](mailto:suporte@info.ufrn.br)

#### $\rightarrow$  Gerenciar modelos de relatório

Nesta funcionalidade, o usuário poderá, além de visualizar os detalhes dos relatórios já criados, também terá a possibilidade de criar um novo relatório, podendo criar a partir de um modelo já existente ou . Para gerenciar os modelos de relatório, o usuário deverá proceder da seguinte forma:

 **Clicar em "Gerenciar Modelos de Relatório"** – Será exibida uma lista de todos os relatórios criados pelo Gestor de Estágio (Coest/Prograd) e todos os relatórios criados pelo curso ao qual o docente está vinculado;

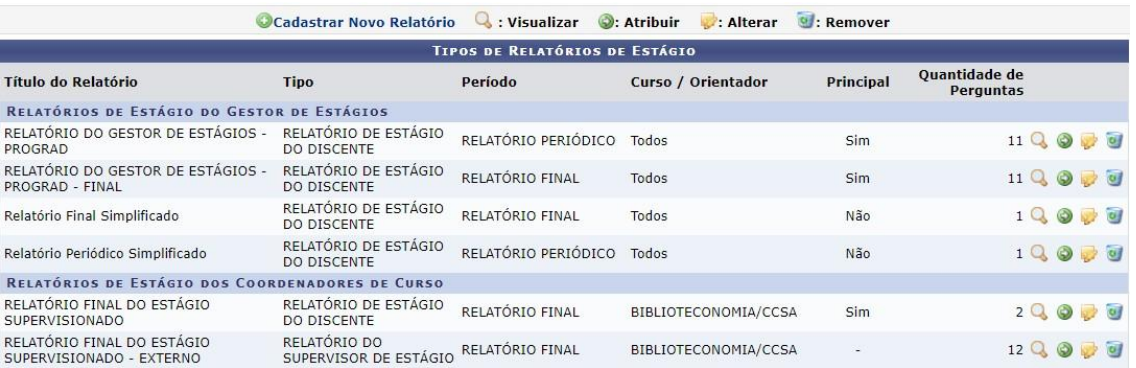

Na tela apresentada, o usuário poderá realizar as seguintes atividades:

- **Cadastrar Novo Relatório** O usuário poderá cadastrar um novo relatório, podendo serdo início ou tomando outro relatório como base. Para cadastrar um novo relatório, o usuário deverá proceder da seguinte forma:
	- o **Clicar em "Cadastrar Novo Relatório"** O usuário deverá optar entre:
		- **Criar Relatório do Início** Será exibida uma página onde o usuário deverá fornecer as seguintes informações:
			- **Tipo de Relatório** O usuário deverá escolher em uma lista pré-definida, o tipo do relatório a ser criado, entre as opções:
				- » **Relatório de Estágio do Discente** Documento atribuído pelo Orientador para preenchimento do Estagiário;
				- » **Relatório do Orientador do Estágio** Relatório atribuído pelo Coordenador do curso para preenchimento do Orientador; e
				- » **Relatório do Supervisor do Estágio** Relatório atribuído pelo Orientador para preenchimento do Supervisor de Campo.
			- **Período** O usuário deverá escolher em uma lista prédefinida, entre as seguintes opções:
				- » **Relatório Final** Relatório a ser respondido no final do estágio (Art. 3º, §1º da Lei 11.788/2008, Art. 19º, IX da ON nº 213/2019-Ministério da Economia<sup>37</sup> e Art. 73º da Resolução nº 171/2013- CONSEPE/UFRN); e

- » **Relatório Periódico** Relatório a ser respondido com periodicidade não superior de 6 (seis) meses. (Art. 3º, §1º e Art. 7º, IV da Lei 11.788/2008, Art. 19º, IX da ON nº 213/2019-Ministério da Economia e Art. 73º da Resolução nº 171/2013- CONSEPE/UFRN).
- **Título** O usuário deverá digitar o título do relatório a ser criado;
- **Curso** O usuário deverá escolher em uma lista prédefinida um dos cursos de graduação da UFRN; E
- **Principal** O usuário poderá clicar na caixa de opção, caso desejo que este relatório seja usado por todos os estagiários do curso informado que não tiveram relatórios atribuídos.
- **Clicar em "Avançar"** Será exibida a página de "Adicionar Pergunta", onde o usuário poderá escolher como deseja formular as perguntas que comporão o Relatório. Para adicionar uma pergunta, o usuário deverá proceder da seguinte forma:
	- » No campo "Tipo de Pergunta", o usuário deverá escolher entre as seguintes opções:
		- **Única Escolha** O usuário deverá elaborar um enunciado a ser respondido e cadastrar duas ou mais opções para escolha do respondente atribuído, devendo a cada "Alternativa" criada, clicar em "Adicionar Alternativa" **O**:
		- **Única Escolha com Peso na Alternativa** – O usuário deverá elaborar um enunciado a ser respondido e cadastrar duas ou mais opções para escolha do respondente atribuído, devendo a cada "Alternativa" criada, clicar em "Adicionar Alternativa"

<sup>&</sup>lt;sup>37</sup> Ministério do Planejamento, Desenvolvimento e Gestão.

. A cada alternativa criada deverá ser atribuído um peso/valor a ser calculado em sua totalização de valores;

- **Múltipla Escolha** O usuário deverá elaborar um enunciado a ser respondido e cadastrar duas ou mais opções para escolha do respondente atribuído, devendo a cada "Alternativa" criada, clicar em "Adicionar Alternativa"  $\bigcirc$ :
- **Múltipla Escolha com Peso nas Alternativas** – O usuário deverá elaborar um enunciado a ser respondido e cadastrar duas ou mais opções para escolha do respondente atribuído, devendo a cada "Alternativa" criada, clicar em "Adicionar Alternativa" . A cada alternativa criada deverá ser atribuído um peso/valor a ser calculado em sua totalização de valores;
- **Dissertativa** O usuário deverá elaborar um enunciado a ser respondido e Definir a "Quantidade Máxima de Caracteres" a ser digitado pelo respondente atribuído, devendo ser em formade texto;
- **Numérica** O usuário deverá elaborar um enunciado a ser respondido e Definir a "Quantidade Máxima de Caracteres" a ser digitado pelo respondente atribuído, devendo ser em forma numérica;
- **Verdadeiro ou Falso** O usuário deverá apenas elaborar um enunciado a ser respondido;
- **Arquivo** O usuário deverá apenas elaborar um enunciado a ser respondido, devendo a resposta vir em forma de

#### arquivo.

Para todas as perguntas criadas, haverá uma caixa de opção, a qual o usuário poderá optar por definir se a pergunta é de preenchimento obrigatório.

Depois de criada a pergunta, o usuário deverá clicar em "Adicionar Pergunta", para que seja permitida a adição de novas perguntas.

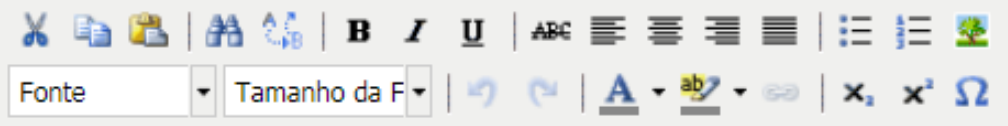

Em qualquer momento deste processo, o usuário poderá utilizar asferramentas de formatação do texto e as ferramentas de formatação do relatório **través**, sendo "Mover para Cima", "Mover para Baixo", "Alterar Pergunta" e "Excluir Pergunta", respectivamente.

- **Criar Relatório Tomando Outro como Base** Será exibida uma página contendo todos os relatórios criados pelos docentes do curso ao qual o usuário está vinculado e todos os relatórios criados pelo Gestor (Coest/Prograd). Para auxiliar o usuário na escolha do relatório a ser tomado como base, terá a ferramenta "Visualizar", permitindo acesso às questões elaboradas em cada relatório.
- o escolher o relatório ao qual será tomado como base, o usuário deveráclicar em "Selecionar Relatório" Será exibida uma página onde o usuário deverá fornecer as seguintes informações:
	- o **Tipo de Relatório** O usuário deverá escolher em uma lista prédefinida, o tipo do relatório a ser criado, entre as opções:
		- **Relatório de Estágio do Discente** Documento atribuído pelo Orientador para preenchimento do Estagiário;
		- **Relatório do Orientador do Estágio** Relatório atribuído peloCoordenador do curso para preenchimento do Orientador; e
		- **Relatório do Supervisor do Estágio** Relatório atribuído peloOrientador para preenchimento do Supervisor de Campo.
	- o **Período** O usuário deverá escolher em uma lista pré-definida, entre asseguintes opções:
		- **Relatório Final** Relatório a ser respondido no final do estágio (Art. 3º, §1º da Lei 11.788/2008, Art. 19º, IX da ON nº 213/2019-Ministério da Economia<sup>38</sup> e Art. 73º da Resolução nº

#### 171/2013-CONSEPE/UFRN); e

- **Relatório Periódico** Relatório a ser respondido com periodicidade não superior de 6 (seis) meses. (Art. 3º, §1º e Art. 7º, IV da Lei 11.788/2008, Art. 19º, IX da ON nº 213/2019- Ministério da Economia e Art. 73º da Resolução nº 171/2013- CONSEPE/UFRN).
- o **Título** O usuário deverá digitar o título do relatório a ser criado;
- o **Curso** O usuário deverá escolher em uma lista pré-definida umdos cursos de graduação da UFRN; e
- o **Principal** O usuário poderá clicar na caixa de opção, caso desejo que este relatório seja usado por todos os estagiários do cursoinformado que não tiveram relatórios atribuídos.
- o **Clicar em "Avançar"** Será exibida a página contendo todas as perguntas do relatório escolhido como base, podendo o usuário mover as perguntas para cima ou para baixo, modificando suaposição na sequência, alterar a formatação das perguntas, excluir perguntas ou adicionar novas perguntas;
- o Para adicionar uma nova pergunta, o usuário deverá clicar em "Nova Pergunta", onde poderá escolher como deseja formular as perguntas que comporão o Relatório. Para adicionar uma pergunta, o usuário deverá proceder da seguinte forma:
	- No campo "Tipo de Pergunta", o usuário deverá escolher entre as seguintes opções:
		- **Única Escolha** O usuário deverá elaborar um enunciado a ser respondido e cadastrar duas ou mais opções para escolha do respondente atribuído, devendo a cada "Alternativa" criada, clicar em "Adicionar Alternativa"  $\bullet$
		- **Única Escolha com Peso na Alternativa** O usuário deveráelaborar um enunciado a ser respondido e cadastrar duas ou mais opções para escolha do respondente atribuído, devendo a cada "Alternativa" criada, clicar em "Adicionar Alternativa" . A cada alternativa criada

<sup>&</sup>lt;sup>38</sup>Ministério do Planejamento, Desenvolvimento e Gestão.

deverá ser atribuído um peso/valor a ser calculado em sua totalização de valores;

- **Múltipla Escolha** O usuário deverá elaborar um enunciado a ser respondido e cadastrar duas ou mais opções para escolha do respondente atribuído, devendo a cada "Alternativa" criada, clicar em "Adicionar Alternativa"  $\bigodot$ .
- **Múltipla Escolha com Peso nas Alternativas** O usuário deverá elaborar um enunciado a ser respondido e cadastrar duas ou mais opções para escolha do respondente atribuído, devendo a cada "Alternativa" criada, clicar em "Adicionar Alternativa" . A cada alternativa criada deverá ser atribuído um peso/valor a ser calculado em sua totalização de valores;
- **Dissertativa** O usuário deverá elaborar um enunciado a ser respondido e Definir a "Quantidade Máxima de Caracteres" a ser digitado pelo respondente atribuído, devendo ser em formade texto;
- **Numérica** O usuário deverá elaborar um enunciado a ser respondido e Definir a "Quantidade Máxima de Caracteres" a ser digitado pelo respondente atribuído, devendo ser em forma numérica;
- **Verdadeiro ou Falso** O usuário deverá apenas elaborar um enunciado a ser respondido;
- **Arquivo** O usuário deverá apenas elaborar um enunciado a ser respondido, devendo a resposta vir em forma de arquivo.

Para todas as perguntas criadas, haverá uma caixa de opção, a qual o usuário poderá optar por definir se a pergunta é de preenchimento obrigatório. Depois de criada a pergunta, o usuário deverá clicar em "Adicionar Pergunta", para que seja permitida a adiçãode novas perguntas.

Neste processo de criação de relatório tomando outro como base, não haverá qualquer alteração no relatório base, sendo este utilizado apenas como referência para sua criação.

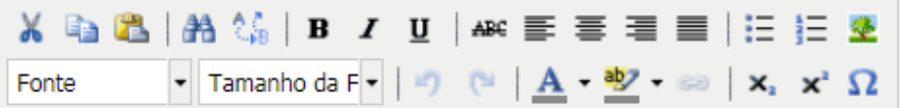

Em qualquer momento deste processo, o usuário poderá utilizar as ferramentas de formatação do texto e as ferramentas de formatação do relatório  $\bullet$ , sendo "Mover para Cima", "Mover para Baixo", "Alterar Pergunta" e "Excluir Pergunta", respectivamente.

- **Visualizar** O usuário poderá visualizar detalhes do conteúdo do relatório escolhido;
- **Atribuir** O usuário poderá atribuir um relatório ao Estagiário sob sua orientação. Para esta atribuição, o usuário deverá proceder da seguinte forma:
	- o Clicar em "Atribuir", onde será exibida uma página de busca em que o usuário deverá efetuar uma pesquisa com filtro, utilizando uma ou mais das seguintes opções:
		- **CPF/CNPJ** O usuário poderá digitar o CPF ou CNPJ da concedente que deseja localizar. Podendo assim atribuir o relatório a todos os Estagiários de uma mesma Concedente;
		- **Concedente do Estágio** O usuário poderá digitar o nome da concedente que deseja localizar (Sugere-se utilizar palavrachave). Podendo assim atribuir o relatório a todos os Estagiários de uma mesma Concedente;
		- **Discente** O usuário poderá digitar o nome no discente estagiário;
		- **Matrícula** O usuário poderá digitar a matrícula do discente estagiário;
		- **Orientador** O usuário poderá digitar o nome do Professor Orientador. Neste caso o SIGAA emitirá uma lista com todos os estagiários sob orientação do docente informado, podendo assim atribuir o relatório a todos os Estagiários de um mesmo Orientador; e
		- **Curso** O usuário poderá escolher em uma lista pré-definida contendo todos os cursos de graduação da UFRN.
	- o Após realizar a busca desejada, o usuário deverá clicar na "caixa de opção" correspondente ao Estagiário que deseja atribuir o Relatório. Podendo também clicar na "caixa de opção" do cabeçalho da lista

apresentada, marcando de uma só vez, todos os Estagiários exibidos na busca realizada.

- o Clicar em "Atribuir" para finalizar o processo de atribuição de relatório.
- **Alterar** O usuário poderá alterar apenas o relatório por ele criado, podendo modificar qualquer item de sua formatação, desde que este modelo ainda não tenha sido respondido. Após localizar o Relatório a ser alterado, o usuário deverá proceder da seguinte forma:
	- o Clicar em "Alterar", sendo exibida uma página onde o usuário poderá fornecer as seguintes informações:
		- **Tipo de Relatório** O usuário poderá escolher em uma lista prédefinida, o tipo do relatório a ser alterado, entre as opções:
			- **Relatório de Estágio do Discente** Documento atribuído pelo Orientador para preenchimento do Estagiário;
			- **Relatório do Orientador do Estágio** Relatório atribuído pelo Coordenador do curso para preenchimento do Orientador; e
			- **Relatório do Supervisor do Estágio** Relatório atribuído pelo Orientador para preenchimento do Supervisor de Campo.
		- **Período** O usuário poderá escolher em uma lista pré-definida, entre as seguintes opções:
			- **Relatório Final** Relatório a ser respondido no final do estágio (Art. 3º, §1º da Lei 11.788/2008, Art. 19º, IX da ON nº 213/2019-Ministério da Economia<sup>39</sup> e Art. 73º da Resolução nº 171/2013-CONSEPE/UFRN); e
			- **Relatório Periódico** Relatório a ser respondido com periodicidade não superior de 6 (seis) meses. (Art. 3º, §1º e Art. 7º, IV da Lei 11.788/2008, Art. 19º, IX da ON nº 213/2019-Ministério da Economia e Art. 73º da Resolução nº 171/2013-CONSEPE/UFRN).
		- **Título** O usuário deverá digitar o novo título do relatório ou manter o dado anterior;
		- **Curso** O usuário poderá escolher em uma lista pré-definida um

<sup>&</sup>lt;sup>39</sup> Ministério do Planejamento, Desenvolvimento e Gestão.

dos cursos de graduação da UFRN, ou manter o dado anterior; e

- **Principal** O usuário poderá clicar na caixa de opção, caso desejo que este relatório seja usado por todos os estagiários do curso informado que não tiveram relatórios atribuídos, ou manter a opção anterior.
- o **Clicar em "Avançar"** Será exibida a página contendo todas as perguntasdo relatório escolhido como base, podendo o usuário mover as perguntas para cima ou para baixo, modificando sua posição na sequência, alterar a formatação das perguntas, excluir perguntas ou adicionar novas perguntas;
- o Para adicionar uma nova pergunta, o usuário deverá clicar em "Nova Pergunta", onde poderá escolher como deseja formular as perguntas que comporão o Relatório. Para adicionar uma pergunta, o usuário deverá proceder da seguinte forma:
	- No campo "Tipo de Pergunta", o usuário deverá escolher entre as seguintes opções:
		- **Única Escolha** O usuário deverá elaborar um enunciado a ser respondido e cadastrar duas ou mais opções para escolha do respondente atribuído, devendo a cada "Alternativa" criada, clicar em "Adicionar Alternativa"  $\bullet$
		- **Única Escolha com Peso na Alternativa** O usuário deverá elaborar um enunciado a ser respondido e cadastrar duas ou mais opções para escolha do respondente atribuído, devendo a cada "Alternativa" criada, clicar em "Adicionar Alternativa" . A cada alternativa criada deverá ser atribuído um peso/valor a ser calculado em sua totalização de valores;
		- **Múltipla Escolha** O usuário deverá elaborar um enunciado a ser respondido e cadastrar duas ou mais opções para escolha do respondente atribuído, devendo a cada "Alternativa" criada, clicar em "Adicionar Alternativa" <sup>.</sup>
		- **Múltipla Escolha com Peso nas Alternativas** O

usuário deverá elaborar um enunciado a ser respondido e cadastrar duas ou mais opções para escolha do respondente atribuído, devendo a cada "Alternativa" criada, clicar em "Adicionar Alternativa" . A cada alternativa criada deverá ser atribuído um peso/valor a ser calculado em sua totalização de valores;

- **Dissertativa** O usuário deverá elaborar um enunciado a ser respondido e Definir a "Quantidade Máxima de Caracteres" a ser digitado pelo respondente atribuído, devendo ser em formade texto;
- **Numérica** O usuário deverá elaborar um enunciado a ser respondido e Definir a "Quantidade Máxima de Caracteres" a ser digitado pelo respondente atribuído, devendo ser em forma numérica;
- **Verdadeiro ou Falso** O usuário deverá apenas elaborar um enunciado a ser respondido;
- **Arquivo** O usuário deverá apenas elaborar um enunciado a ser respondido, devendo a resposta vir em forma de arquivo.

Para todas as perguntas criadas, haverá uma caixa de opção, a qual o usuário poderá optar por definir se a pergunta é de preenchimento obrigatório. Depois de criada a pergunta, o usuário deverá clicar em "Adicionar Pergunta", para que seja permitida a adiçãode novas perguntas.

 Em qualquer momento deste processo, o usuário poderá utilizar as ferramentas de formatação do texto e as ferramentas de formatação do relatório , sendo "Mover para Cima", "Mover para Baixo", "Alterar Pergunta" e "Excluir Pergunta", respectivamente.

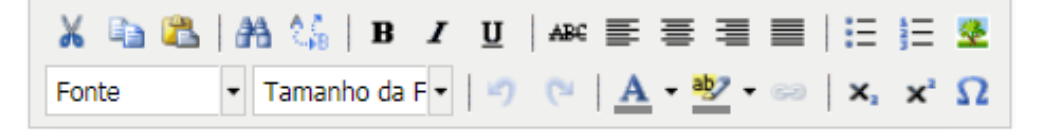

Após as alterações realizadas, o usuário poderá optar por clicar em "Confirmar a Alteração" para concluir o processo de alteração do Relatório ou "Cancelar" para desprezar todas os procedimentos realizados.

- **Remover** O usuário poderá alterar apenas o relatório por ele criado, podendo modificar qualquer item de sua formatação, desde que este modelo ainda não tenha sido respondido. Para remover um Relatório, o usuário deverá proceder da seguinte forma:
	- o Clicar em "Remover", referente ao relatório escolhido; e
	- o Clicar em "Remover", para confirmar a remoção do relatório, onde uma vez removido, o relatório não poderá ser recuperado.

Caso o usuário tenha alguma dúvida quanto ao uso da Central de Estágios poderá utilizar o Serviço de Atendimento da STI, nos seguintes contatos: (84) 3342-2210 ou [suporte@info.ufrn.br.](mailto:suporte@info.ufrn.br)

### $\rightarrow$  Coordenação de estágio

O Regulamento dos Cursos Regulares de Graduação da UFRN (Resolução nº 171/2013-CONSEPE/UFRN) define no seu Art. 68º, §1º que "Cabe à coordenação do curso ao qual o estudante está vinculado representar a UFRN na formalização do termo de compromisso", ao mesmo tempo em que prevê a possibilidade de nomeação de um "Coordenador de estágio" que se dedicará mais profundamente no gerenciamento desta atividade, quando cita no Art. 71º "quando a unidade acadêmica entender necessária a existência de um coordenador para o conjunto das atividades de estágio, pode nomear um professor do quadro efetivo como responsável pela administração desta atividade".

Caso o usuário tenha alguma dúvida quanto ao uso da Central de Estágios poderá utilizar o Serviço de Atendimento da STI, nos seguintes contatos: (84) 3342-2210 ou [suporte@info.ufrn.br.](mailto:suporte@info.ufrn.br)

### $\rightarrow$  Gerenciar coordenação de estágio

Nesta seção, o usuário poderá gerenciar os Coordenadores de estágio, permitindo realizar operações de liberação, prorrogação e cancelamento do acesso à Central de Estágios.

Ao designar um Coordenador de estágio, após a respectiva publicação no Boletim de Serviços da UFRN, a Coordenação do curso ao qual o Coordenador de estágio irá

atuar, deverá realizar a liberação do acesso à Central de Estágios.

Para que o usuário possa realizar o gerenciamento dos Coordenadores de Estágio, deverá realizar os seguintes procedimentos:

 **Clicar em "Gerenciar Coordenação de Estágio"** – Será exibido uma tela de listagem de coordenadores de estágio, permitindo ao usuário realizar uma consulta visual ou por pesquisa com filtro, utilizando uma ou mais das seguintes opções:

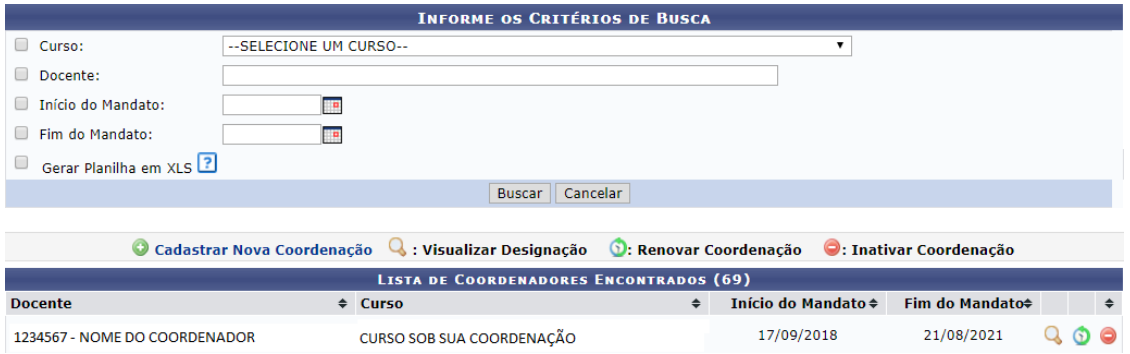

- o **Curso** Digitar o curso que está sob os cuidados do Coordenador de estágio;
- o **Docente** Digitar o nome do Docente Coordenador de Estágio;
- o **Início do Mandato** Escolher em um calendário pré-definido ou digitar a data doinício do mandato do Coordenador de Estágio;
- o **Fim do Mandato** Escolher em um calendário pré-definido ou digitar a data finaldo mandato do Coordenador de Estágio; e
- o **Gerar Planilha em XLS** A Central de Estágios emitirá o resultado da pesquisaem planilha eletrônica.
- Clicar em "Buscar", onde será exibida a lista de Coordenadores, de acordo com os filtros utilizados, contendo o "Nome do Docente", "Curso sob sua coordenação", "Início do Mandato" e "Final do Mandato".

Na barra de resultado da busca, o usuário poderá alterar a sequência listada, podendo ordenar por Docente, Curso, Início do Mandato e Fim do Mandato, onde para isso deverá clicar nas setas  $\div$ .

Ao localizar um Coordenador, o usuário poderá realizar as seguintes operações:

 Visualizar Designação – Ao clicar nesta funcionalidade, a Central de Estágios fará o *download* automático do documento que de autorização/delegação do Coordenador de Estágio, para visualização do usuário;

- Renovar Coordenação Ao clicar nesta funcionalidade, será exibida uma página de renovação do mandato, contendo o "Curso", "Nome do Coordenador" e a "Data do Início do Mandato", tendo como locais de preenchimento os seguintes campos:
	- o **Fim do Mandato** O usuário deverá escolher em calendário prédeterminado ou digitar a nova data final do mandato; e
	- o **Designação** O usuário deverá inserir um arquivo em formato "pdf" ou "jpeg" do documento digitalizado que deu poderes ao docente para coordenar os estágios.

Após esses passos, o usuário poderá clicar em "Renovar" para efetivar a alteração desejada, ou clicar em "Cancelar" para desprezar as alterações realizadas.

 **Inativar Coordenação** – Ao clicar nesta funcionalidade, será exibida a seguinte mensagem de confirmação: "Tem certeza que deseja inativar esta coordenação de estágio?". Clicando em "OK", este estará automaticamente cancelado, e clicando em "Cancelar", a ação realizada será desprezada.

Para cadastrar um novo Coordenador de Estágio, o usuário deverá realizar os seguintes procedimentos:

- Clicar em "Cadastrar Nova Coordenação", sendo exibida uma página de inserção de dados do Coordenador a ser cadastrado, devendo ser preenchidos os seguintes campos:
	- o **Curso** O usuário deverá escolher em uma lista pré-definida o curso que estará sob os cuidados do Coordenador de estágio;
	- o **Docente** O usuário deverá digitar o nome do Docente Coordenador de Estágio, onde a Central de Estágio utilizará o sistema *autocomplete* que buscará entre os docentes ativos da UFRN;

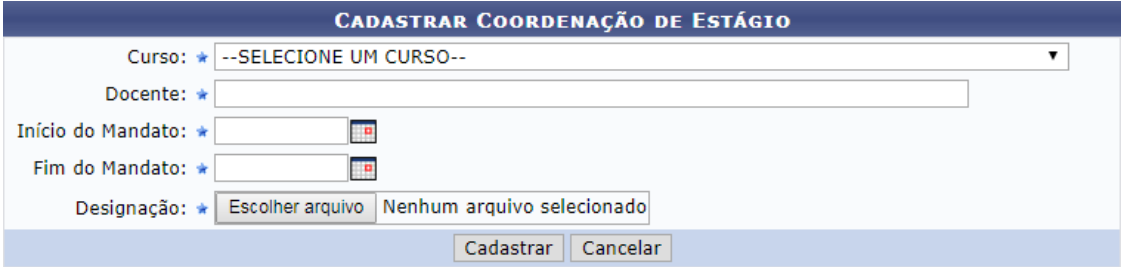

o **Início do Mandato** – O usuário deverá escolher em um calendário prédefinido ou digitar a data do início do mandato do Coordenador de

Estágio;

- o **Fim do Mandato** O usuário deverá escolher em um calendário prédefinido ou digitar a data final do mandato do Coordenador de Estágio; e
- o **Designação** O usuário deverá inserir o arquivo do documento de designação do Coordenador de Estágio em formato "pdf" ou "jpeg".

Após esses passos, o usuário poderá clicar em "Cadastrar" para efetivar o cadastro desejado, ou clicar em "Cancelar" para desprezar as ações realizadas.

Caso o usuário tenha alguma dúvida quanto ao uso da Central de Estágios poderá utilizar o Serviço de Atendimento da STI, nos seguintes contatos: (84) 3342-2210 ou [suporte@info.ufrn.br.](mailto:suporte@info.ufrn.br)

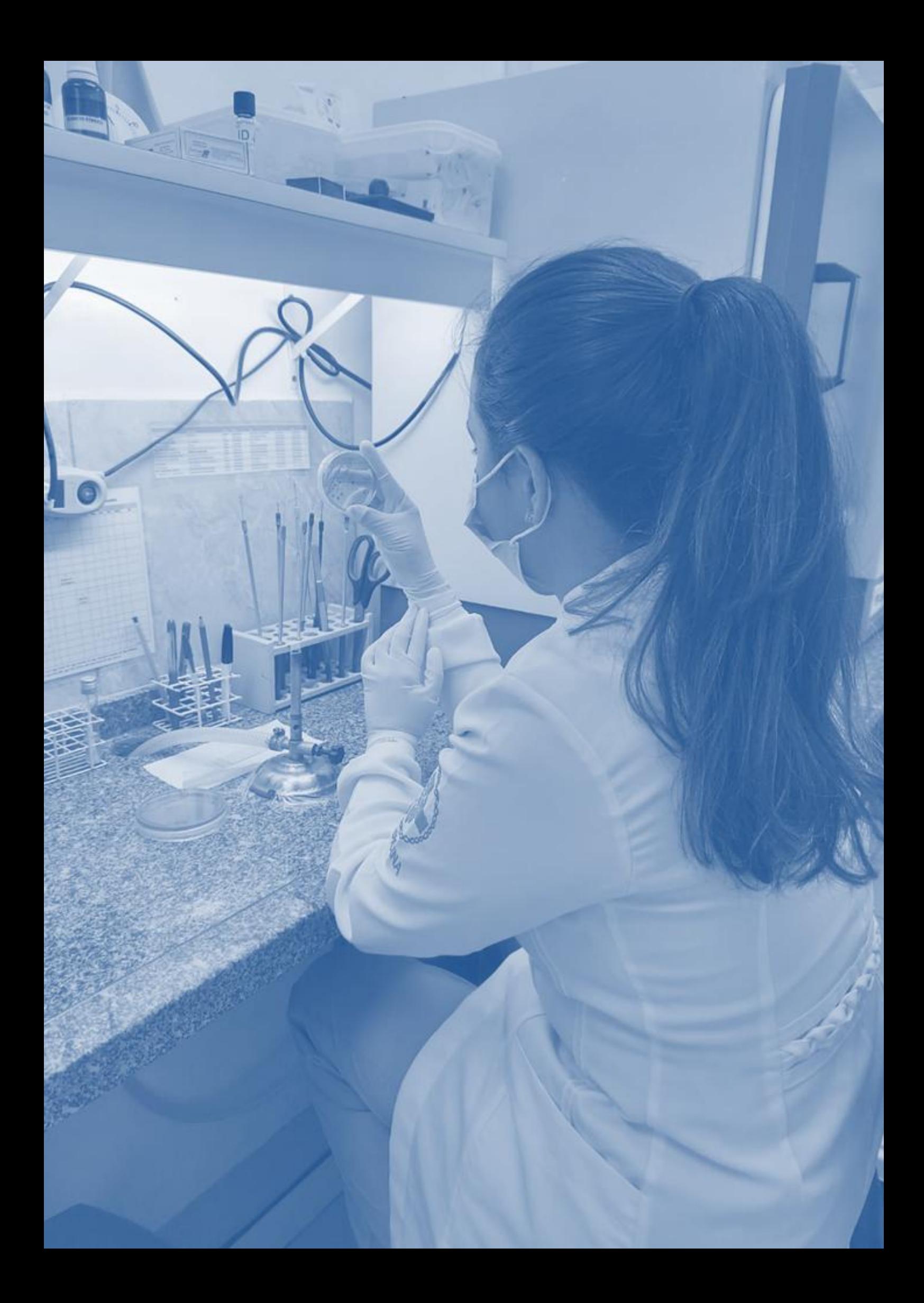

# DOCENTES ORIENTADORES DE ESTÁGIO

O Docentes designados a orientar Estagiários têm acesso à Central de Estágio semelhante aos demais docentes, contudo lhes são atribuídas algumas funcionalidades adicionais, direcionadas ao gerenciamento dos discentes sob sua orientação.

**Figura 6** – Organograma de funcionalidades da Central de Estágios no perfil dedocentes Orientadores de Estágio.

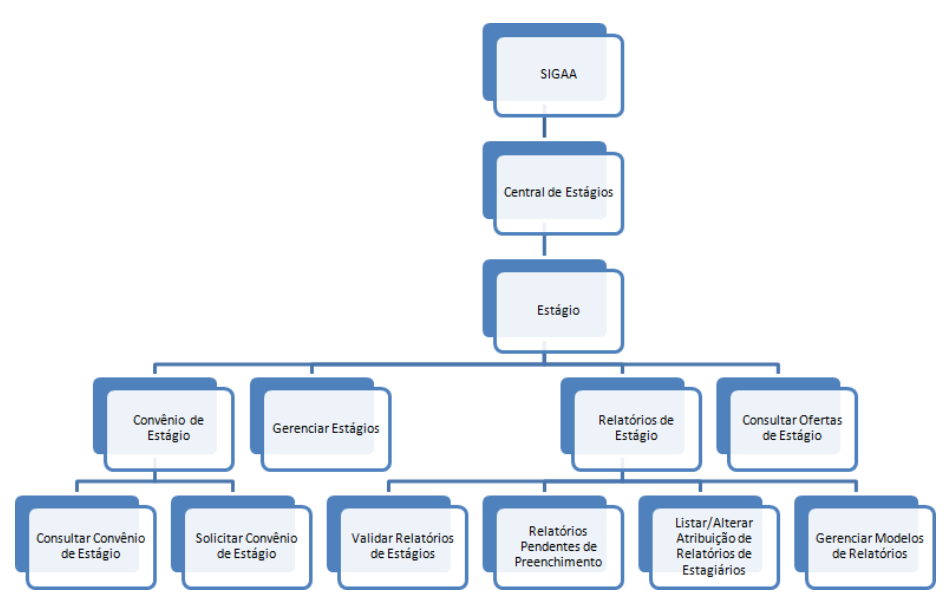

**Fonte:** Produzido pelo autor (2018).

Sua visualização da Central de Estágio tem a seguinte configuração.

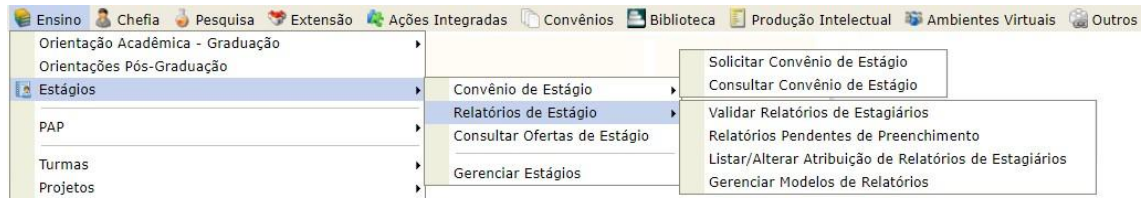

Caso o usuário tenha alguma dúvida quanto ao uso da Central de Estágios poderá utilizar o Serviço de Atendimento da STI, nos seguintes contatos: (84) 3342-2210 ou [suporte@info.ufrn.br.](mailto:suporte@info.ufrn.br)

### $\rightarrow$  Consultar um convênio via SIGAA

Somente os usuários Docentes (Coordenadores de curso ou não) e Técnicos Administrativos (Secretários dos Cursos de Graduação) têm acesso a esta forma de consulta, devendo proceder da seguinte forma:

- Acessar o Portal do Coordenador de Graduação
- Clicar na aba "Ensino"

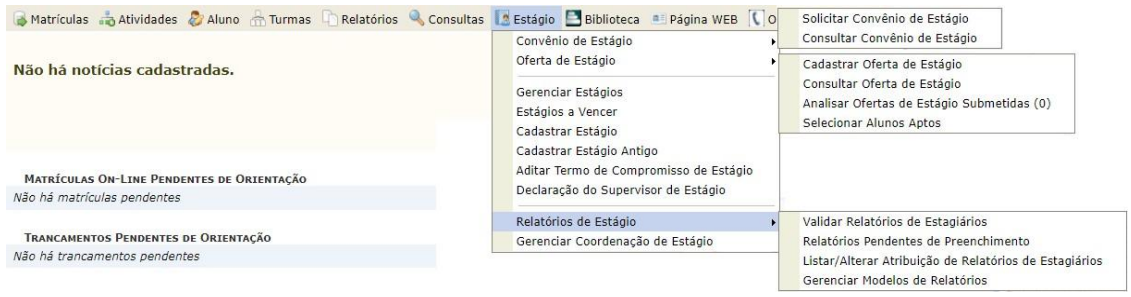

- Em seguida escolher as opções "Estágios", "Convênio de Estágio" e depois "ConsultarConvênio de Estágio";
- Abrirá uma página de busca. Nesta página o usuário poderá fazer sua consulta por umou mais tipos de filtros de pesquisa, podendo ser:

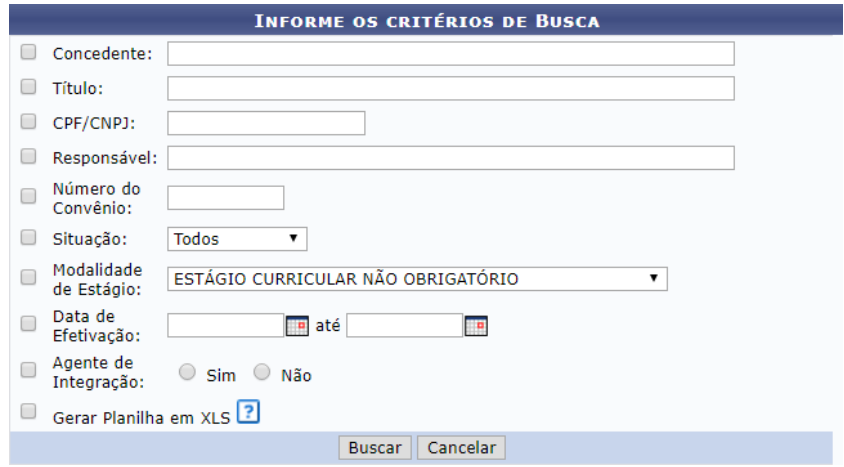

- o **Concedente:** Instituição pública, privada ou profissional liberal de nível superiorque recebe o estagiário;
- o **Título:** Nome utilizado para identificar a concedente. Podendo ser utilizado um nome diferente do registrado na Secretaria da Receita Federal do Brasil (Geralmente utilizado para os projetos acadêmicos que recebem uma denominação de acordo com seu objetivo);
- o **CPF/CNPJ:** Número do Cadastro de Pessoa Física ou Cadastro Nacional dePessoa Jurídica registrado na Secretaria da Receita Federal
do Brasil;

- o **Responsável:** Pessoa responsável pela concedente, prevista no seu ContratoSocial<sup>40</sup> ou representante delegado por procuração:
- o **Número do Convênio:** Numeração definida no ato da celebração do instrumentojurídico;
- o **Situação:** Status do convênio, de acordo com sua tramitação. Podendo ser dasseguintes formas:
	- **Submetido:** Quando um convênio foi solicitado pelo SIGAA e aguarda análise da Coordenadoria de Estágios da PROGRAD;
	- **Em Análise:** Quando um convênio foi solicitado pelo SIGAA e sua documentação se encontra em "Diligência<sup>41</sup>", aguardando regularização de dados;
	- **Recusado:** Quando um convênio foi solicitado pelo SIGAA e sua documentação não foi encaminhada corretamente, tendo se extinguido aspossibilidades de regularização de dados;
	- **Registrado:** Momento em que o convênio solicitado (pelo SIGAA ou não) foi registrado na Central de Estágio e aguarda assinatura das partes envolvidas (UFRN e Concedente). Podendo neste momento serem feitas alterações em suas cláusulas ou mesmo recusa de celebração por qualquer das partes;
	- **Cancelado:** Quando um convênio foi solicitado, registrado, mas não foi efetivamente celebrado;
	- **Ativo:** Quando um convênio teve sua celebração efetivada, estando no curso da sua vigência e sua Concedente está apta a receber o estagiário;
	- **Rescindido:** Quando um convênio celebrado teve sua vigência encerrada por interesse de qualquer das partes envolvidas, antes do prazo pré-definido; e
	- **Vencido:** Quando um convênio celebrado teve sua vigência encerrada por decurso de prazo.

<sup>&</sup>lt;sup>40</sup> Documento de constituição da Pessoa Jurídica, registrado na Junta Comercial do estado do seu registro. Em seu teor constam todos os detalhes da sua constituição, definindo os sócios, participação societária (em moeda nacional), localização física do estabelecimento e seus objetivos.

<sup>&</sup>lt;sup>41</sup> Denominação dada quando um processo administrativo é devolvido pela Procuradoria Jurídica para alteração ou inclusão de documentos.

- **Modalidade de Estágio:** Estágio Curricular Obrigatório e Estágio Curricular Não Obrigatório;
- **Data de Efetivação:** Intervalo de tempo em que o convênio foi celebrado, inserindo data inicial e final;
- **Agente de Integração:** Instituição intermediadora da relação de estágio, responsável por buscar vagas de estágio e potenciais estagiários nas instituiçõesde ensino.

Nesta página de pesquisa, é possível emitir o resultado no formato de relatório na página do SIGAA e no formato de planilha eletrônica (extensão .xls), onde para isto basta clicar na caixa de opção "Gerar Planilha em XLS".

Ao utilizar mais de um filtro de pesquisa, o sistema fará uma classificação mais detalhada dos resultados, facilitando nos casos de palavras-chave com muitos registros encontrados.

Como resultado da busca o sistema emitirá uma lista contendo os seguintes dados:

- Número do Convênio:
- Concedente:
- Título:
- Período de Vigência:
- Tipo do Convênio:
- Solicitado por:
- Data Solicitação:
- Situação:

 $\frac{N^c}{Cc}$ 

 $69$ 

6928.11.0318 VAZ & MAC DOWELL LTDA

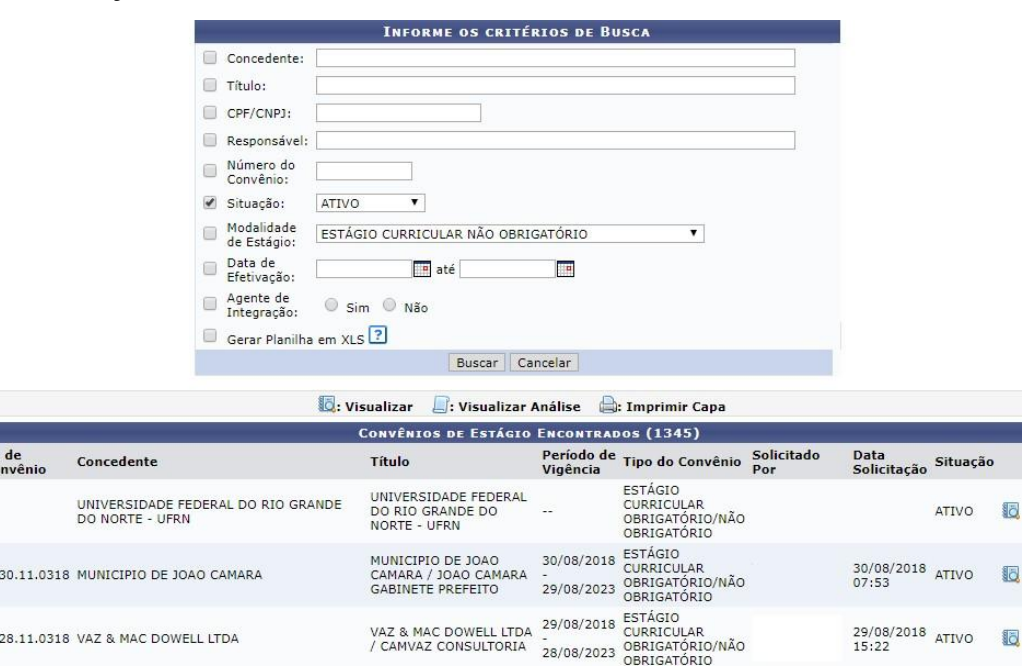

a

 $\triangle$ 

Q  $\qquad \qquad \qquad \qquad \qquad \qquad \qquad$ 

29/08/2018<br>15:22

Além desses dados, estarão disponíveis alguns links de ação para escolha do usuário:

- **Visualizar:** Permite visualizar detalhes do convênio pesquisado;
- **Visualizar Análise:** Permite visualizar detalhes da análise realizada pela Coordenadoria de Estágios – COEST, verificando as possíveis pendências de informações necessárias à celebração do convênio; e
- **Imprimir Capa:** Permite a impressão de uma folha resumo de informações do convênio, a qual é utilizada na Coordenadoria de Estágios – COEST, para identificação do convênio em seu arquivo físico.

Sempre que for feita uma consulta genérica (que não utilize o nome de uma concedente específica), optando-se pela "Situação" ou "Modalidade de Estágio", sempre o primeiro item do resultado será a "UNIVERSIDADE FEDERAL DO RIO GRANDE DO NORTE". Este resultado refere-se ao portal para inclusão dos estudantes que irão estagiar nas dependências da própria UFRN, não necessitando celebrar convênio de estágio. Os demais resultados da pesquisa serão as concedentes que têm convênio em vigência com a UFRN.

Os convênios são celebrados, preferencialmente, para as duas modalidades existentes de estágio. Contudo, conforme necessidade da concedente, poderão ser celebrados para uma modalidade específica de estágio. Da mesma forma, os convênios são sempre celebrados por um período máximo de cinco anos, salvo necessidade da concedente, contudo nunca poderãoultrapassar este limite temporal.

Caso o usuário tenha alguma dúvida quanto ao uso da Central de Estágios poderá utilizar o Serviço de Atendimento da STI, nos seguintes contatos: (84) 3342-2210 ou [suporte@info.ufrn.br.](mailto:suporte@info.ufrn.br)

#### $\rightarrow$  Solicitar um convênio via SIGAA

Esta forma de solicitação de convênio somente está acessível aos usuários Docentes (Coordenadores de curso ou não) e Técnicos Administrativos (Secretários dos Cursos de Graduação), os quais têm acesso ao SIGAA. Devendo estes usuários utilizar a aba "Estágio"

Em seguida o sistema abrirá uma página a qual o solicitante deverá preencher as seguintes informações:

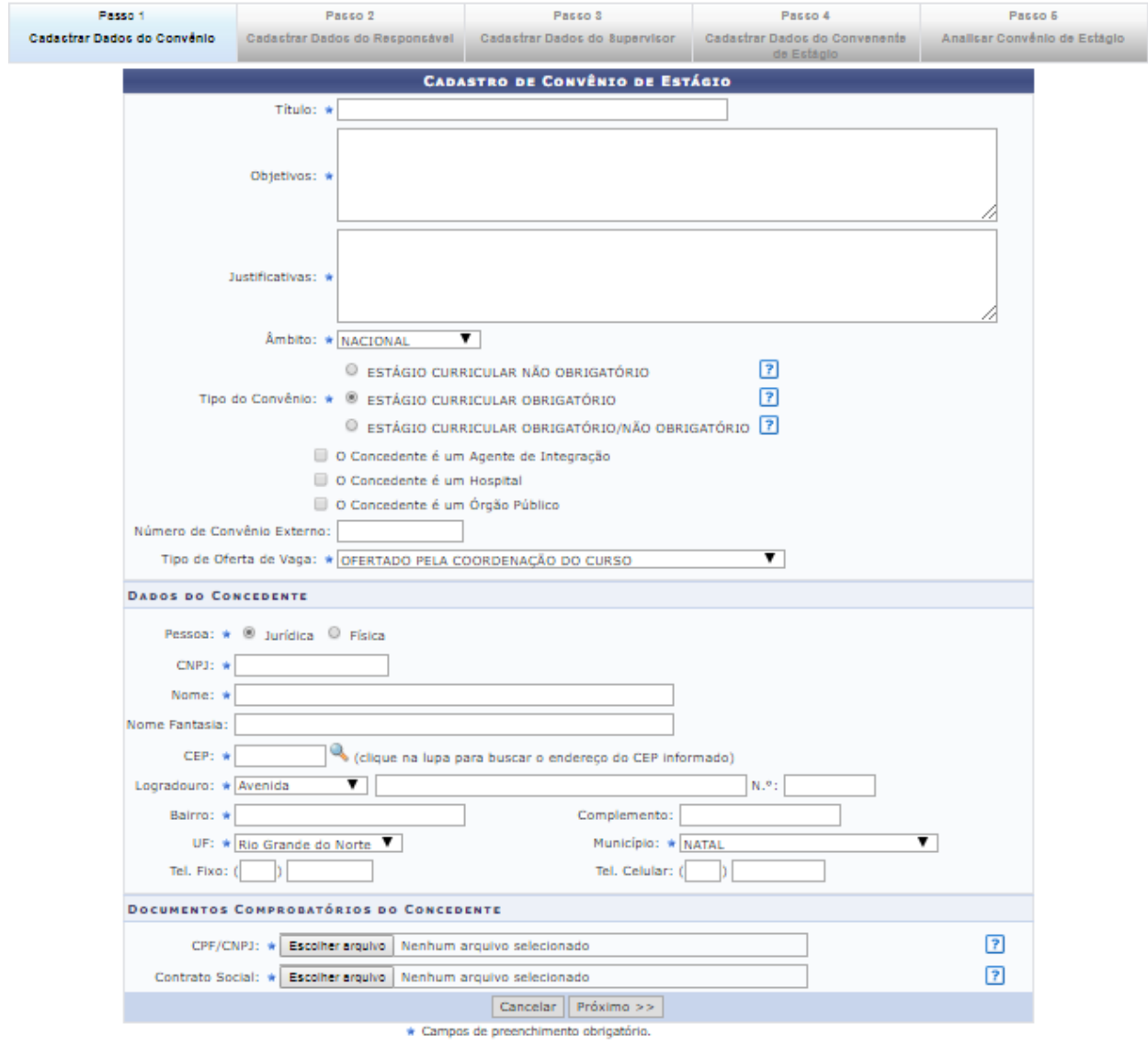

### $\rightarrow$  Cadastrar dados do convênio

- No campo TÍTULO, o usuário deverá preencher com o nome que quer chamar o convênio. Em geral utiliza-se a Razão Social da concedente, contudo poderá ser utilizado nome de fantasia ou mesmo a marca registrada. Exemplo: Razão Social: Arcos Dourados Comércio de Alimentos Ltda., Marca Registrada: Mc Donald's;
- Em OBJETIVOS: Deverá informar para quais objetivos o convênio deverá ser celebrado, a quem vai beneficiar e o que vai ser desenvolvido;
- A seguir, em JUSTIFICATIVAS, deverá ser informado o porquê da necessidade deste convênio;
- O ÂMBITO sempre será "Nacional", em virtude de não haver previsão legal para estágios no exterior. Porém o sistema já está preparado para esta possibilidade;
- Em TIPO DE CONVÊNIO, o usuário deverá escolher a opção que deseja celebrar o convênio. Se será para uma modalidade específica ou todas as modalidades de estágio em um só instrumento jurídico;
- Em seguida o solicitante deverá clicar nas caixas de opção, caso a concedente seja um "Agente de Integração", um "Hospital Universitário" ou um "Órgão Público", o qual direcionará para uma ação específica do SIGAA em momento oportuno;
- Caso seja um Agente de Integração, o SIGAA emitirá uma minuta de convênio específica para esse tipo de relação jurídica. Permitindo que o Agente de Integração atue na intermediação de estágios entre a UFRN, o Estudante e a Concedente. Permitirá também que o estudante realize estágio no próprio Agente de Integração; Também será aberto campo para inserção do local de estágio, no momento do cadastro do estagiário e emissão de Termo de Compromisso de Estágio. Campo este que indicará a concedente (que mantém convênio com o Agente de Integração);
- Caso seja um Hospital Universitário, o SIGAA abrirá campo para inserção do local de estágio, no momento do cadastro do estagiário e emissão de Termo de Compromisso de Estágio;
- Caso seja um Órgão Público, o SIGAA abrirá uma aba para informação da esfera administrativa (Federal, Estadual ou Municipal), a qual sendo Federal, deverão sercobrados os itens definidos na Instrução Normativa nº 213, de 17 de dezembro de 2019, quando do cadastramento de estagiários em Estágio Curricular Não Obrigatório; Além disso, será aberto campo para inserção do local de estágio, no momento do cadastro do estagiário e emissão de Termo de Compromisso de Estágio.
- Em NÚMERO EXTERNO DE CONVÊNIO, somente será preenchido em casos de convênios com concedentes que não permitem a utilização do modelo de minuta proposta pela UFRN. Neste caso, geralmente o documento já vem com numeração específica do órgão emissor;
- No Campo TIPO DE OFERTA DE ESTÁGIO, o usuário escolherá entre três opções que determinará uma ação específica do SIGAA no momento da oferta de vagas de estágio, conforme a seguir:

- o **Ofertado pela Empresa** Apenas a concedente poderá cadastrar oferta de vagas deestágio;
- o **Ofertado pela Coordenação do Curso** Apenas a coordenação do curso a qual terávagas disponíveis, poderá cadastrar oferta de vagas de estágio;
- o **Ofertado pela Empresa ou Coordenação do Curso** Tanto a concedente quanto a coordenação do curso poderão cadastrar oferta de vagas de estágio;

Observação: Em todas as ocasiões, a Coordenadoria de Estágios poderá ofertar vagas e em caso de oferta realizada pela concedente, a oferta deverá ser aprovada pela Coordenadoria de Estágios ou pela Coordenação do curso.

### $\rightarrow$  Dados da concedente

- No item PESSOA, deverá o usuário escolher entre Pessoa Física ou Pessoa Jurídica;
- No campo CNPJ ou CPF (dependendo da opção escolhida no item anterior), deveráser preenchido com o número do Cadastro nacional de Pessoa Jurídica ou Cadastro de Pessoa Física, devendo ser utilizado somente números, sem a utilização de pontos, barras e hífen;
- No campo NOME, deverá ser preenchido com a Razão Social constante no cartão CNPJ da concedente; Em caso de Pessoa Física, preencher com o nome da pessoa, constante no cartão CPF;
- No campo NOME FANTASIA, deverá ser inserido conforme consta no cartão CNPJ;
- No campo CEP, deverá ser informado o Código de Endereçamento Postal constante no cartão CNPJ (Pessoa Jurídica) ou o CEP informado pela concedente (Pessoa Física);
- No campo LOGRADOURO, escolher entre as opções: Avenida, Bloco, Fazenda,Praça, Quadra, Rodovia, Rua ou Travessa, em seguida informar o nome do logradouro cadastrado no cartão CNPJ (Pessoa Jurídica) ou no comprovante de endereço informado pela concedente (Pessoa Física);
- No campo NÚMERO, informar o número do prédio, estabelecimento, casa etc.,

o qualse localiza o imóvel sede da concedente;

- Em seguida, informar o BAIRRO de localização do imóvel sede da concedente;
- No campo COMPLEMENTO deverá ser informado dado como: nome do prédio,condomínio etc.;
- No campo UF deverá ser informada a Unidade Federativa, a qual consta uma lista pré- determinada no SIGAA, contendo todos os estados brasileiros e o Distrito Federal;
- No campo MUNICÍPIO, o usuário escolherá o município de acordo com a lista pré-definida, conforme a Unidade Federativa escolhida.
- Deverão ser informados os campos Telefone Fixo e Telefone Celular, se houver.

### $\rightarrow$  Documentos comprobatórios da concedente

- No campo CPF/CNPJ, o usuário deverá fazer *Upload* do arquivo digitalizado do Cartão do Conselho de Classe, CPF (para casos de Pessoa Física) ou CNPJ (para casosde Pessoa Jurídica);
- No campo Contrato Social/Comprovante de Endereço, o usuário deverá fazer *Upload* do arquivo digitalizado do Comprovante de Endereço, CPF (para casos de Pessoa Física) ou CNPJ (para casos de Pessoa Jurídica). Em casos de Pessoa Jurídica de Direito Público, o campo não existirá. Em casos de Pessoa Jurídica Sociedade Anônima ou Associação, deverá ser inserida a Ata de Criação.

Depois de cadastradas estas informações, o usuário deverá clicar em "Próximo>>", passando para o passo seguinte.

#### $\rightarrow$  Cadastrar dados do responsável

O responsável pela concedente será:

- Para os casos de instituição pública, seu gestor geral (Diretor, Superintendente, Presidente, Reitor, Prefeito etc.);
- Para os casos de instituições privadas, será seu proprietário ou sócio, citado no Contrato Social; e
- Para os casos de profissional liberal de nível superior, será o próprio profissional.

Observação: A responsabilidade pela instituição concedente poderá ser delegada porprocuração.

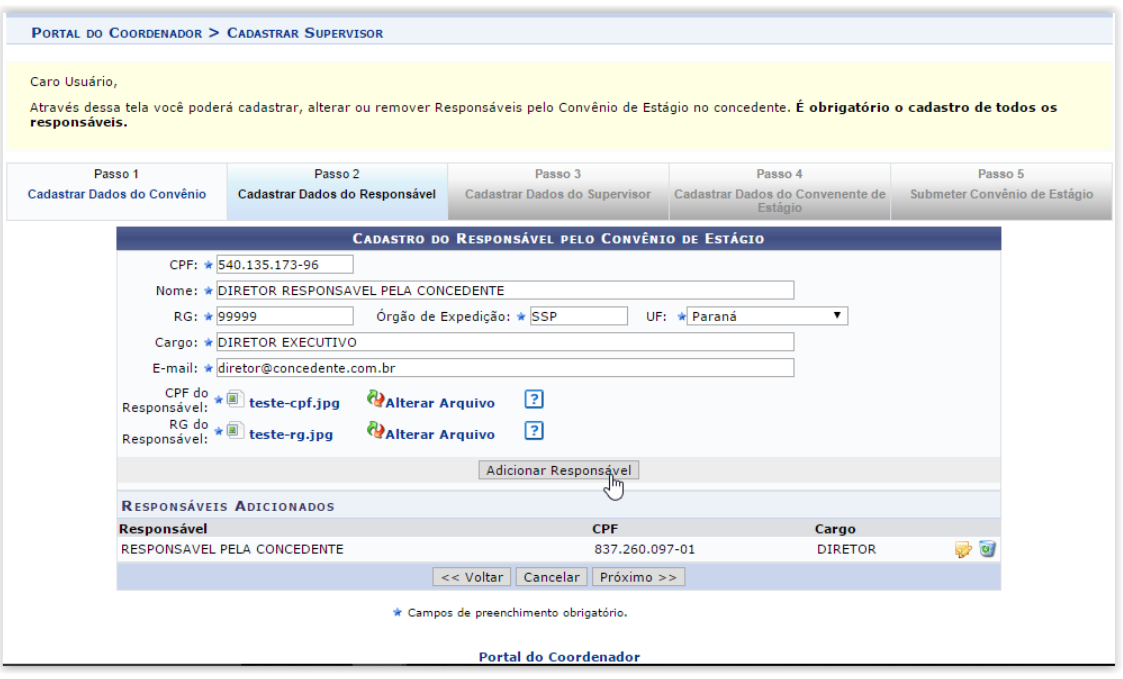

O usuário, munido dos dados do responsável legal deverá proceder da seguinte forma:

- No campo CPF, digitar o número do Cadastro de Pessoa Física (sem pontos, traços ouhífen);
- No campo NOME, digitar o nome do responsável legal, sem abreviaturas;
- No campo RG, digitar o número do Registro Geral (Identidade), sem pontos, traços ouhífen;
- No campo ÓRGÃO DE EXPEDIÇÃO, digitar o órgão que emitiu o documento de identidade (SSP – ITEP – Ministério da Defesa, Polícia Militar etc.);
- No campo UF, digitar a Unidade Federativa do órgão que emitiu o documento deidentidade (estados ou Distrito Federal);
- No campo CARGO, digitar o cargo ocupado pelo representante legal da concedente(Diretor, Reitor, Sócio, Administrador etc.);
- No campo E-MAIL, digitar o endereço eletrônico do representante legal;
- No campo CPF DO RESPONSÁVEL, fazer *Upload* do arquivo digitalizado do Cadastro de Pessoa Física do responsável, caso o número não conste no documento de identidade; e
- No campo RG DO RESPONSÁVEL, fazer *Upload* do arquivo digitalizado do

RG doresponsável.

Após esses procedimentos, clique em "Adicionar Responsável", para adicioná-lo.

Caso necessite adicionar mais responsáveis, repita os procedimentos citados acima.

Tendo concluída a inserção de todos os responsáveis legais pela concedente, cliqueem "Próximo >>" para seguir ao próximo passo.

#### $\rightarrow$  Cadastrar dados do supervisor

O Supervisor de Campo, citado pela Lei 11.788/2008, é um funcionário indicado pela concedente – do seu quadro de pessoal – com formação ou experiência profissional na área de conhecimento desenvolvida no curso do estagiário, o qual deverá orientar e supervisionar até 10 (dez) estagiários simultaneamente. O regulamento de curso regulares de graduação da UFRN complementa que este supervisor será responsável pelo acompanhamento das atividades do estagiário durante seu desenvolvimento. Com isso, entende-se que o supervisor deverá estar sempre presente ao local de estágio, nos momentos do seu desenvolvimento.

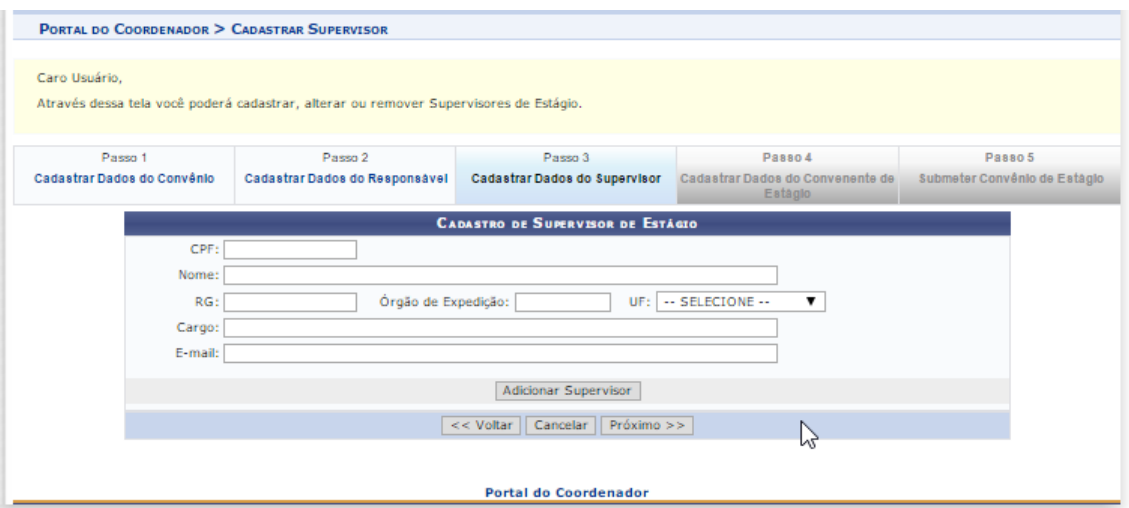

O usuário poderá fazer esse cadastro de supervisor, caso já tenha a informação disponível. Caso contrário poderá informar no momento do cadastro do estagiário. Assim, munido dos dados do(s) Supervisor(es) de Campo, deverá proceder da seguinte forma:

 No campo CPF, digitar o número do Cadastro de Pessoa Física (sem pontos, traços ou hífen);

- No campo NOME, digitar o nome do Supervisor de Campo, sem abreviaturas;
- No campo RG, digitar o número do Registro Geral (Identidade), sem pontos, traços ouhífen;
- No campo ÓRGÃO DE EXPEDIÇÃO, digitar o órgão que emitiu o documento de identidade (SSP – ITEP – Ministério da Defesa, Polícia Militar etc.);
- No campo UF, digitar a Unidade Federativa do órgão que emitiu o documento deidentidade (estados ou Distrito Federal);
- No campo CARGO, digitar o cargo ocupado pelo representante legal da concedente(Diretor, Reitor, Sócio, Administrador etc.); e
- No campo E-MAIL, digitar o endereço eletrônico do representante legal.

Ao final do preenchimento das informações, o usuário deverá clicar em "Adicionar Supervisor", permitindo que outros Supervisores sejam adicionados. Não há limite de cadastramento de supervisores.

Ao concluir o cadastro dos Supervisores de Campo ou não cadastrando um Supervisor de Campo, o usuário deverá passar ao próximo passo, clicando em "Próximo>>".

#### $\rightarrow$  Cadastrar dados do convenente de estágio

Em geral, o Convenente ou Instituição de Ensino será a UFRN, motivo pelo qual este passo já vem com os dados preenchidos automaticamente. Contudo, caso a UFRN figure como Concedente, o usuário deverá substituir o CNPJ da UFRN pelo CNPJ da Instituição de Ensino que deseja encaminhar estudante para estagiar nas dependências da UFRN, devendo também inserir os dados do seu Representante Legal, fazendo também o *Upload* dos seus documentos comprobatórios.

Caso a UFRN figure como Concedente, seus dados deverão ser informados no PASSO 1, orientado anteriormente.

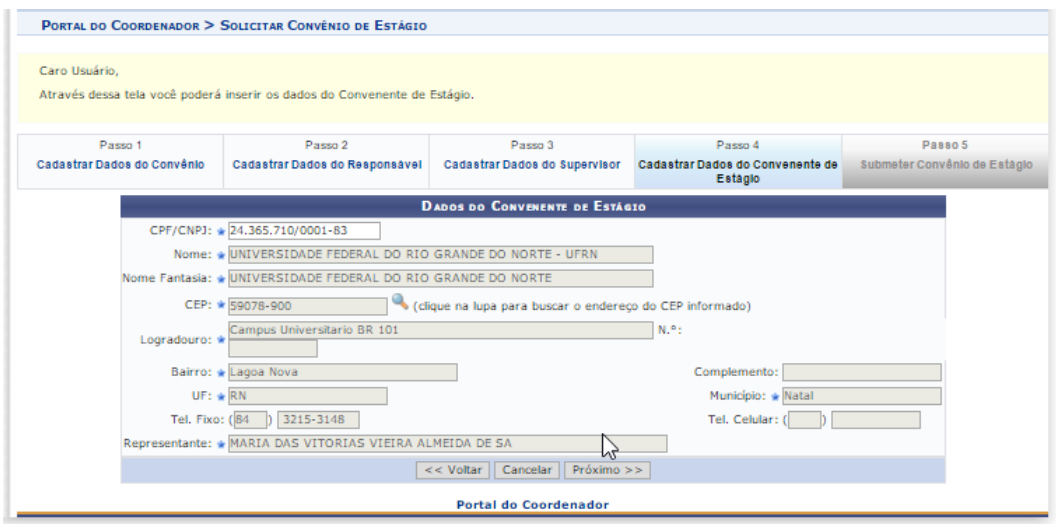

Ao concluir o cadastro dos dados do Passo 4, o usuário deverá passar ao próximo passo, clicando em "Próximo >>.

### $\rightarrow$  Submeter convênio de estágio

Neste passo não há nada o que preencher. O usuário deverá conferir todos os dados cadastrados nos quatro passos anteriores, onde em caso de detecção de erro, deverá voltar ao passo da digitação para sua correção, podendo clicar diretamente na aba correspondente ao passo em que deseja corrigir o dado informado. Ao final da correção, o usuário deverá retornar ao Passo 5.

Ao concluir a conferência dos dados constantes no Passo 5, o usuário deverá clicar em "Submeter" para que a Coordenadoria de Estágios receba a solicitação a processar. Momento em que a coordenadoria citada receberá um e-mail de aviso de solicitação de convênio a analisar, assim como será ativado um aviso no SIGAA dos servidores da Coordenadoria de Estágios.

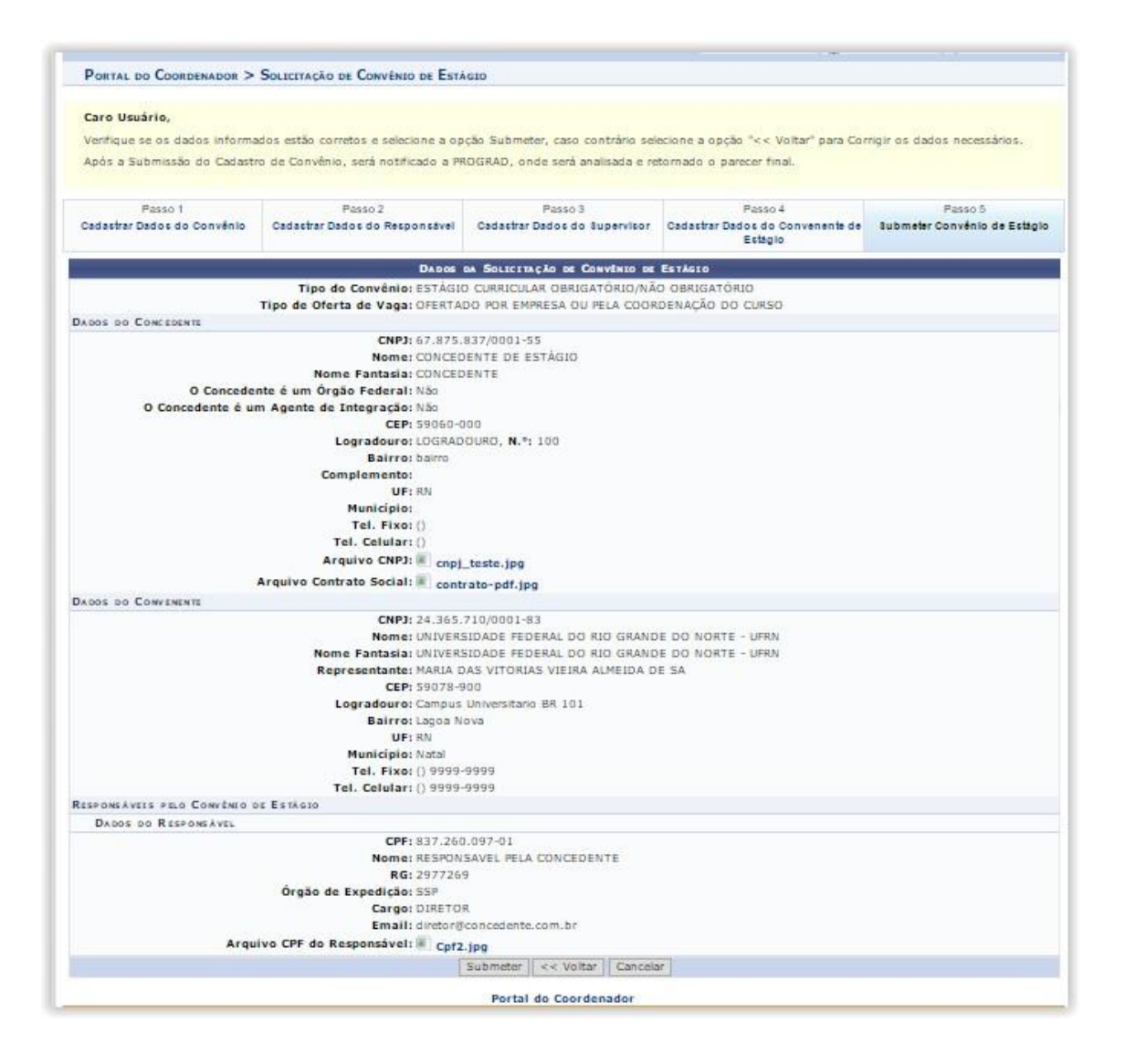

Caso o usuário tenha alguma dúvida quanto ao uso da Central de Estágios poderá utilizar o Serviço de Atendimento da STI, nos seguintes contatos: (84) 3342-2210 ou [suporte@info.ufrn.br.](mailto:suporte@info.ufrn.br)

#### $\rightarrow$  Processamento da solicitação de celebração

Uma vez recebida a solicitação de celebração do convênio de estágio, independentemente da forma utilizada para sua solicitação, a equipe da Coest irá confirmar a veracidade dos dados – em consulta ao portal da Receita Federal do Brasil – analisando se os cadastros (Pessoa Física e Pessoa Jurídica) permanecem em vigor.

Caso a solicitação de celebração do convênio de estágio tenha se dado via SIGAA, o convênio solicitado constará na Central de Estágios do SIGAA sob o status "SUBMETIDO". O técnico responsável pela sua análise irá realizar a conferência de

todos os dados pré- cadastrados pelo solicitante, confrontando com os documentos encaminhados e suaconfirmação com o portal da Receita Federal do Brasil, fazendo os devidos ajustes que eventualmente sejam necessários, adicionando ao portal SIGAA os dados de tempo de vigência do convênio, que geralmente são celebrados pelo período de 5 anos, salvo quando solicitado menor prazo pela concedente, nunca podendo conter prazo maior.

Caso algum documento seja rejeitado (pouco legível ou inválido), o convênio permanecerá com o status "SUBMETIDO", seu solicitante será contatado pelo técnico da Coest para que a pendência seja resolvida. Caso a pendência não seja resolvida, o técnico responsável pela sua análise providenciará a alteração do seu status para "RECUSADO", momento pelo qual o sistema registrará o motivo da recusa. Mesmo recusada uma concedente poderá ter seu convênio celebrado em momento posterior, caso apresente a documentação necessária.

Após este procedimento, tendo sido aprovada a documentação da concedente, o status do convênio solicitado passará a ser "REGISTRADO", momento em que o SIGAA emitirá a minuta do convênio para impressão e assinatura. Como forma de promover aagilidade deste processo, o Técnico responsável por sua análise encaminhará o arquivo (em formato pdf) ao solicitante, instruindo que o documento seja impresso em duas vias, assinado pelo Representante Legal da concedente e uma testemunha e encaminhado (em meio físico) à Coest. O documento poderá ser encaminhado via Correios ou portador.

Caso a solicitação tenha sido feita via SIGAA, ao término dos procedimentos de análise, o sistema emitirá um e-mail ao solicitante, informando que o convênio solicitado foi registrado e que deverá ser impresso a partir do SIGAA do solicitante. Neste momento, o solicitante deverá acessar o SIGAA e no local indicado, fazer a impressão da minuta em duas vias. O documento deverá ser impresso em duas vias, assinado pelo Representante Legal da concedente e uma testemunha e encaminhado (em meio físico) à Coest. O documento poderá ser encaminhado via Correios ou portador.

Enquanto o convênio permanecer com o status REGISTRADO, qualquer alteração solicitada pelas partes, poderá ser realizada diretamente no SIGAA, não sendo necessária celebração de Termo Aditivo. Contudo será necessária a impressão de nova minuta para coleta das assinaturas.

Uma vez assinado pela concedente e entregue à Coest, o Técnico responsável por suaanálise realizará a verificação das assinaturas, confrontando com os documentos de

identificação recebidos no momento da solicitação de celebração do convênio. Caso a assinatura do Representante Legal seja divergente da constante no documento de identificação recebido pela Coest, o convênio será devolvido à concedente para reimpressão e assinatura ouque realize o reconhecimento da assinatura em Cartório de Ofício de Notas. Caso a assinatura seja compatível com a constante no documento recebido pela Coest, o Técnico responsável assinará como testemunha e encaminhará para assinatura do(a) Pró-Reitor(a) de Graduação daUFRN, Responsável por representar a UFRN na celebração de convênios de estágio, de acordo com a delegação constante na Portaria nº 755/2011-R, de 22 de junho de 2011. Após assinado, o convênio será encaminhado para publicação (Diário Oficial da União ou Boletim de Serviços da UFRN) e por fim, será digitalizado (em formato pdf) e realizado *Upload* do arquivo na pasta da Central de Estágio do SIGAA, momento em que seu status mudará de REGISTRADO para ATIVO.

Após estes procedimentos, uma via do convênio será arquivada da Coest e outra via será encaminhada à Concedente. (a Concedente será contatadas por telefone para resgatar o documento na Coest, onde em caso de não comparecimento, será encaminhado pelos Correios). Apenas após estes procedimentos administrativos, a Concedente poderá ofertar vagas de estágio e/ou receber estagiários da UFRN.

A Central de Estágios do SIGAA comunicará à Concedente – via e-mail – quando contar 30 (trinta) dias que antecederem a data de término da vigência do convênio. A comunicação tem como objetivo alertar para o final do prazo de vigência, permitindo que sejam providenciados os procedimentos de celebração de novo convênio. Esta comunicação também será encaminhada à equipe da Coest/Prograd, a qual atentará para a realização de contatos telefônicos ou documentais, que corroborarão para o sucesso da celebração de novo convênio com a Concedente, mantendo a parceria e a garantia do campo de estágio.

Caso o usuário tenha alguma dúvida quanto ao uso da Central de Estágios poderá utilizar o Serviço de Atendimento da STI, nos seguintes contatos: (84) 3342-2210 ou [suporte@info.ufrn.br.](mailto:suporte@info.ufrn.br)

### $\rightarrow$  Gerenciar estágio

Nesta funcionalidade o usuário poderá acompanhar todo o desenvolvimento do estágio dos alunos do curso em que o docente está coordenando, devendo seguir os

seguintes passos:

Clicar em "Gerenciar Estágio"

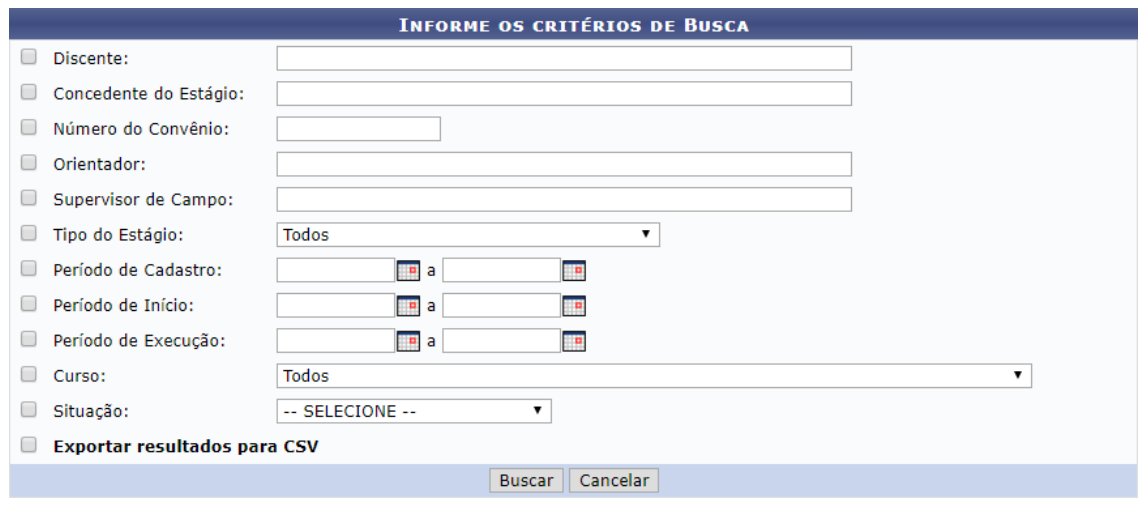

Ao abrir a página de busca acima, o usuário poderá realizar a consulta pelos seguintes parâmetros, podendo utilizar um ou mais ao mesmo tempo.

- **Discente** Deverá digitar o nome no discente estagiário;
- **Concedente do Estágio** Digitar o nome da concedente (de preferência usar palavra- chave). Neste caso o SIGAA emitirá uma lista com todos os estagiários desta concedente;
- **Número do Convênio** Digitar o número do convênio, ou parte dele. Neste caso o SIGAA emitirá uma lista com todos os estagiários desta concedente;
- **Orientador** Digitar o nome do Professor Orientador. Neste caso o SIGAA emitirá uma lista com todos os estagiários sob orientação do docente informado;
- **Supervisor de Campo** Digitar o nome do Supervisor de campo. Neste caso o SIGAA emitirá uma lista com todos os estagiários sob supervisão do profissional citado;
- **Tipo de Estágio** Escolher em lista pré-definida uma das situações possíveis, dentre: Estágio Curricular Obrigatório ou Estágio Curricular Não Obrigatório. Neste caso o SIGAA emitirá uma lista com todos os estagiários desta modalidade de estágio;
- **Período de Cadastro** Escolher em um calendário ou digitar um período (inicial e final) de tempo em que o estagiário foi cadastrado no SIGAA. Neste caso o SIGAA emitirá uma lista com todos os estagiários cadastrados no período;
- **Período de Início** Escolher em um calendário ou digitar um período (inicial e

final) de tempo em que o estágio foi iniciado. Neste caso o SIGAA emitirá uma lista com todos os estagiários iniciados no período;

- **Período de Execução** Escolher em um calendário ou digitar um período (inicial e final) de tempo em que o estagiário esteve em vigor/em execução. Neste caso o SIGAA emitirá uma lista com todos os estagiários em atividade no período;
- **Curso** Escolher em uma lista pré-definida uma das situações possíveis, contendo todos os cursos de graduação da UFRN;
- **Situação** Escolher em uma lista pré-definida uma das situações possíveis, dentre: Aguardando Assinatura, Ativo, Cadastro em Andamento, Cancelado, Concluído, Em Análise, Não Compatível, Rescindido ou Solicitado Cancelamento; e
- **Exportar Resultados para CSV** Clicar na caixa de opção para que a lista de convênios seja emitida em formato de planilha eletrônica.

Ao realizar a pesquisa, o SIGAA remeterá da seguinte forma:

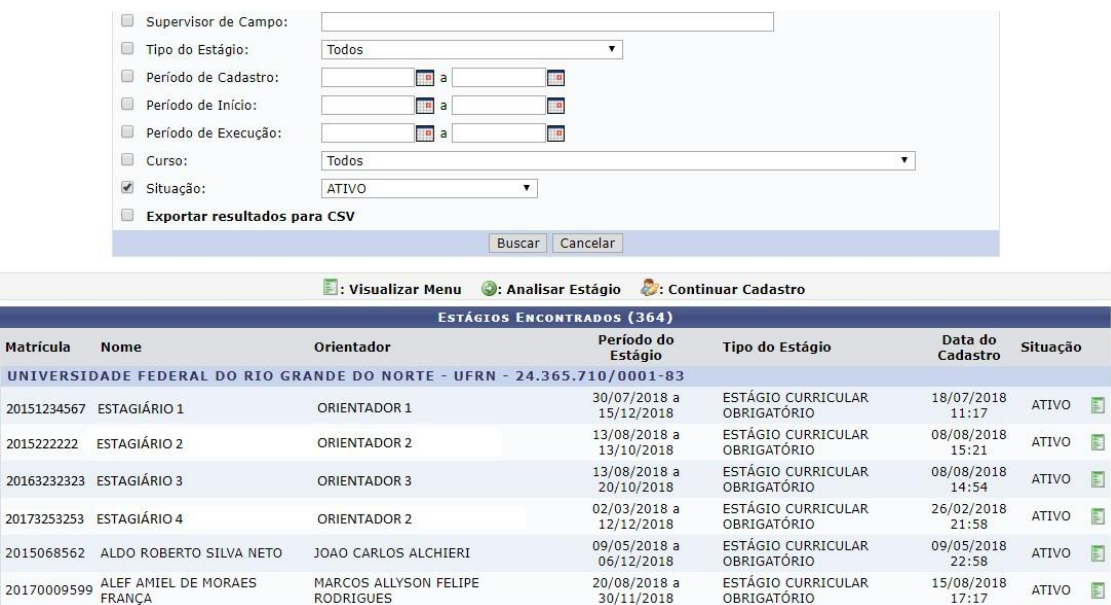

Nas colunas da pesquisa estão listadas as seguintes informações:

- **Matrícula** Matrícula do estudante em estágio;
- **Nome** Nome do estudante em estágio;

 $\mathbf{u}$  $20:$  $20^{1}$  $20$ 

- **Orientador** Nome o docente orientador do estagiário;
- **Período do Estágio** Período de tempo de vigência do Termo de Compromisso de Estágio;
- **Tipo de Estágio** Modalidade de estágio em que o estudante está realizando;
- **Data do Cadastro** Data em que o cadastro de estágio foi realizado, devendo sermenor ou igual à data de início do estágio; e
- **Situação** Status em que o estágio se encontra no momento da consulta.

Além destas informações, constará também um link **para acesso ao menu do** estagiário. O quadro constante no Anexo 3 demonstra as ferramentas disponíveis para casa situação do registro do estágio, e de acordo com o perfil do usuário, o menu constará os seguintes dados:

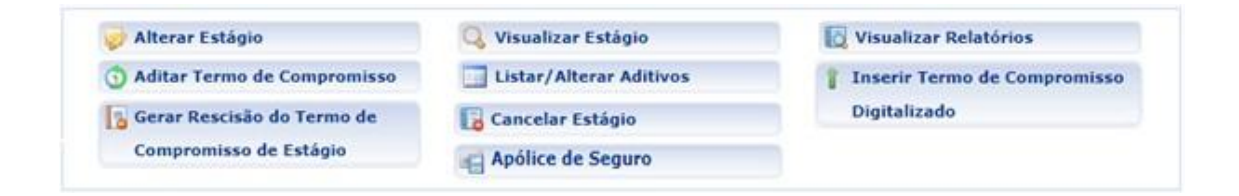

- **Aditar Termo de Compromisso** Permitirá ao usuário realizar formalmente uma ou mais alterações ao TCE em vigor. Para estas alterações, o usuário deverá seguir os seguintes passos:
	- o Ao clicar em "Aditar Termo de Compromisso", o sistema exibirá uma página comquase todas as informações que foram inseridas no momento do cadastramento do estágio do estudante selecionado, não permitindo no aditivo, alteração da Concedente, do tipo do estágio e da data inicial do estágio, uma vez que esta já tenha ocorrido.

O tipo do estágio (Obrigatório ou Não Obrigatório) não é permitido ser alterado em virtude das competências das partes envolvidas, uma vez que algumasobrigações se invertem em caso de alteração, enquanto outras obrigações passama serem facultadas e procedimentos facultados passam a ser obrigados.

- No campo "Carga Horária Semanal" o usuário poderá modificar a carga horária descrita, com discriminação de horas e minutos;
- No campo "Alterna Teoria e Prática" o usuário poderá modificar entre duas opções disponíveis, sendo "Sim" ou "Não". Onde informará se o curso tem alternâncias de formas de ensino, no decorrer da sua estrutura curricular. Esta informação será determinante para que o sistema faça aplicação do disposto no §1º, do Inciso II, do Art. 10 da Lei 11.788/2008, o qual permitirá ao estudante o cumprimento e até 8 (oito) horas diárias e 40 (quarenta) horas semanais de

estágio. Contudo, é importante atentar para a obrigatoriedade de que deverá constar esta possibilidade no Projeto Pedagógico do Curso – PPC e da instituição de ensino, somente sendo permitido aos cursos de alternam teoria e prática, nos períodos em que não estão programadas aulas presenciais;

- No campo "Valor da Bolsa" o usuário poderá modificar o valor da bolsa mensal em que o estagiário perceberá em sua permanência no estágio. Caso o estágio seja da modalidade Não Obrigatório, este valor será de preenchimento obrigatório (Art. 12 da Lei 11.788/2008). Caso o estágio seja da modalidade Não Obrigatório e a concedente for órgão da administração pública federal direta, autárquica e fundacional, os valores de bolsa deverão ser definidos de acordo com a Anexo 1 (Art. 13 da Instrução Normativa nº 2/2016 – Ministério do Planejamento, Desenvolvimento e Gestão);
- No campo "Valor Aux. Transporte" o usuário poderá modificar o valor em que o estagiário perceberá como auxílio transporte por dia de estágio. Este valor não pode ser confundido com Vale Transporte, podendo ser pago em pecúnia (Art. 12 da Lei 11.788/2008). Caso o estágio seja da modalidade Não Obrigatório e a concedente for órgão da administração pública federal direta, autárquica e fundacional, os valores de bolsa deverão ser definidos de acordo com a Anexo 1 (Art. 13 da Instrução Normativa nº 2/2016 – Ministério do Planejamento, Desenvolvimento e Gestão);
- No campo "Professor Orientador do Estágio" o usuário poderá modificar o docente que fora designado para orientar o estagiário. Nesta designação, o campo de digitação utilizará a ferramenta *auto complete* a qual buscará no banco de dados do SIGAA, dentre os docentes cadastrados como servidores UFRN (Lei 11.788/2008, Art. 3º, III, §1º);
- No campo "Supervisor" o usuário poderá modificar o supervisor designado pela Concedente, para supervisionar as atividades do estagiário (Lei 11.788/2008, Art. 3º, III, §1º), dentre os registros cadastrados para a Concedente. Ao escolher o novo supervisor, o usuário deverá clicar em "Adicionar Supervisor", permitindo que outro supervisor também seja designado para supervisionar o mesmo estagiário.

Abaixo desse campo, aparecerá a lista dos supervisores selecionados, sendo possível sua remoção.

Caso o novo supervisor designado ainda não esteja cadastrado, o usuário poderá

cadastrá-lo, escolhendo na lista dos supervisores cadastrados, a opção "Cadastrar Supervisor" devendo seguir os seguintes passos:

- No campo "Nacionalidade" escolher entre as opções "Nacional" ou "Estrangeira".
- Caso opte por "Nacional", deverá preencher os seguintes dados:
	- o **CPF** Informar o número do CPF do Responsável pela concedente;
	- o **Nome** Informar o nome do Responsável pela concedente;
	- o **RG** Informar o número do RG do Responsável pela concedente;
	- o **Órgão de Expedição** Informar o órgão de expedição do RG do Responsável pela concedente;
	- o **UF** Informar a Unidade Federativa do órgão de expedição do RGdo Responsável pela concedente;
	- o **Cargo** Informar o cargo ocupado pelo Responsável pela concedente;
	- o **E-mail** Informar o endereço eletrônico do Responsável pela concedente;
	- o **RG do Responsável** Inserir o arquivo "pdf" ou "jpg" do RG do Responsável pela concedente; e
	- o **CPF do Responsável** Inserir o arquivo "pdf" ou "jpg" do CPF do Responsável pela concedente (caso seja em documentos separados).
- Caso opte por "Estrangeira", deverá preencher os seguintes dados:
	- o **Passaporte** Informar o número do passaporte do Responsável pela concedente;
	- o **Nome** Informar o nome do Responsável pela concedente;
	- o **RG** Informar o número do RG do Responsável pela concedente;
	- o **Órgão de Expedição** Informar o órgão de expedição do RG do Responsável pela concedente;
	- o **UF** Informar a Unidade Federativa do órgão de expedição do RGdo Responsável pela concedente;
	- o **Cargo** Informar o cargo ocupado pelo Responsável pela concedente;
	- o **E-mail** Informar o endereço eletrônico do Responsável pela concedente; e
	- o **Passaporte do Responsável** Inserir o arquivo "pdf" ou "jpg" do Passaporte do Responsável pela concedente.

Após esses passos, deverá clicar em "Cadastrar Supervisor", fazendo com que o

novo supervisor cadastrado, passe a fazer parte da lista geral de supervisores da Concedente.

A seguir, o usuário deverá clicar em "Voltar" para retornar a página de alteração dos dados do estágio.

- No campo "Horário de Entrada e Saída" o usuário poderá modificar os horários (dia a dia) de entrada e saída do estágio. Devendo atentar para que não hajachoque de horário entre o estágio e as aulas $42$ , além de analisar o intervalo de tempo hábil entre os horários de aula e estágio, reservados ao deslocamento do discente;
- No campo "CNPJ da Seguradora" o usuário poderá modificar o número do CNPJ da seguradora em que foi contratado o seguro contra acidentes pessoais (Lei 11.788/2008, Art. 9º, IV);
- No campo "Nome da Seguradora" o usuário poderá modificar o nome da seguradora contratada para fornecer o seguro contra acidentes pessoais ao discenteem estágio;
- No campo "Apólice de Seguro" o usuário poderá modificar o número da apólice de seguro contra acidentes pessoais, contratada em favor do estagiário;
- No campo "Valor do Seguro" o usuário poderá modificar o valor da apólice de seguro contra acidentes pessoais, contratada em favor do estagiário;
- No campo "Apólice de Seguro Digitalizada" o usuário poderá modificar o arquivo digitalizado em formato "pdf" da apólice de seguro contra acidentes pessoais, contratada em favor do estagiário;

Os dados do seguro contra acidentes pessoais não são de preenchimento obrigatório no momento do cadastro inicial do estagiário, sendo obrigatório no momento da sua ativação na Central de Estágios (momento em que a coordenação do curso em que o discente está vinculado, de posse do TCE completamente assinado pelos envolvidos, digitaliza-o e insere no SIGAA).

Caso esses dados não sejam informados no momento do cadastramento inicial do estagiário, a minuta do TCE será emitida com a informação "dados do seguro conforme apólice em anexo", contudo caso os dados do seguro contra acidentes pessoais sejam informados no momento do cadastramento inicial do estagiário, a minuta do TCE será

 $\frac{42}{12}$  Logo abaixo deste campo será disponibilizado o calendário de aulas do discente, vigente no momento do cadastro, devendo o Sigaa rejeitar o registro em caso de choque de horários.

emitida com todas as informações preenchidas, não excluindo a necessidade de inserção do arquivo digitalizado da sua apólice emformato "pdf" na Central de Estágios.

- No campo "Plano de Atividades" o usuário poderá modificar as atividades inicialmente previstas para o estagiário, devendo ser compatíveis com o curso do discente, assim como já terem sido objeto de estudo (Art. 1º, §1º da Lei 11.788/2008, Art. 69, I da Resolução nº 171/2013-CONSEPE/UFRN);
- **Alterar Estágio** Permitirá ao usuário realizar alterações no registro, resultados de aditivos celebrados. Para estas alterações, o usuário deverá seguir os seguintes passos:
	- o Ao clicar em "Alterar Estágio", o sistema exibirá a página em que foram digitados todos os dados de cadastramento do estágio do estudante selecionado, não permitindo alteração da Concedente, onde para isso deverá ser cancelado e realizado um novo registro;
	- o o campo "Parecer do Estágio" o usuário poderá modificar a situação em uma lista pré-definida, contendo as opções "Aguardando Assinatura" e "Não Compatível";
	- o No campo "Tipo do Estágio" o usuário poderá modificar a modalidade do estágio a ser realizado pelos estudantes, em uma lista pré-definida, contendo as opções "Estágio Curricular Obrigatório" e "Estágio Curricular Não Obrigatório";
	- o No campo "Carga Horária Semanal" o usuário poderá modificar a carga horária descrita, com discriminação de horas e minutos;
	- o No campo "Alterna Teoria e Prática" o usuário poderá modificar entre duas opções disponíveis, sendo "Sim" ou "Não". Onde informará se o curso tem alterações de formas de ensino, no decorrer da sua estrutura curricular. Esta informação será determinante para que o sistema faça aplicação do disposto no §1º, do Inciso II, do Art. 10 da Lei 11.788/2008, o qual permitirá ao estudante o cumprimento e até 8 (oito) horas diárias e 40 (quarenta) horas semanais de estágio. Contudo, é importante atentar para a obrigatoriedade de que deverá constar esta possibilidade no Projeto Pedagógico do Curso – PPC e da instituição de ensino, somente sendo permitido aos cursos de alternam teoria e prática, nos períodos em que não estão programadas aulas presenciais;
	- o No campo "Valor da Bolsa" o usuário poderá modificar o valor da bolsa mensal em que o estagiário perceberá em sua permanência no estágio.

Caso o estágio seja da modalidade Não Obrigatório, este valor será de preenchimento obrigatório (Art. 12 da Lei 11.788/2008). Caso o estágio seja da modalidade Não Obrigatórioe a concedente for órgão da administração pública federal direta, autárquica e fundacional, os valores de bolsa deverão ser definidos de acordo com a Anexo 1 (Art. 13 da Instrução Normativa nº 2/2016 – Ministério do Planejamento, Desenvolvimento e Gestão);

- o No campo "Valor Aux. Transporte" o usuário poderá modificar o valor em que o estagiário perceberá como auxílio transporte por dia de estágio. Este valor não pode ser confundido com Vale Transporte, podendo ser pago em pecúnia (Art. 12 da Lei 11.788/2008). Caso o estágio seja da modalidade Não Obrigatório e a concedente for órgão da administração pública federal direta, autárquica e fundacional, os valores de bolsa deverão ser definidos de acordo com a Anexo 1 (Art. 13 da Instrução Normativa nº 2/2016 – Ministério do Planejamento, Desenvolvimento e Gestão);
- o No campo "Professor Orientador do Estágio" o usuário poderá modificar o docente que fora designado para orientar o estagiário. Nesta designação, o campo de digitação utilizará a ferramenta *auto complete* a qual buscará no banco de dados do SIGAA, dentre os docentes cadastrados como servidores UFRN (Lei 11.788/2008, Art. 3º, III, §1º);
- o No campo "Supervisor" o usuário poderá modificar o supervisor designado pela Concedente, para supervisionar as atividades do estagiário (Lei 11.788/2008, Art. 3º, III, §1º), dentre os registros cadastrados para a Concedente. Ao escolher o novo supervisor, o usuário deverá clicar em "Adicionar Supervisor", permitindo que outro supervisor também seja designado para supervisionar o mesmo estagiário.

Abaixo desse campo, aparecerá a lista dos supervisores selecionados, sendo possível sua remoção.

Caso o novo supervisor designado ainda não esteja cadastrado, o usuário poderá cadastrá-lo, escolhendo na lista dos supervisores cadastrados, a opção"Cadastrar Supervisor" devendo seguir os seguintes passos:

- No campo "Nacionalidade" escolher entre as opções "Nacional" ou "Estrangeira".
- Caso opte por "Nacional", deverá preencher os seguintes dados:
	- o **CPF** Informar o número do CPF do Responsável pela concedente;
	- o **Nome** Informar o nome do Responsável pela concedente;
	- o **RG** Informar o número do RG do Responsável pela concedente;
	- o **Órgão de Expedição** Informar o órgão de expedição do RG do Responsável pela concedente;
	- o **UF** Informar a Unidade Federativa do órgão de expedição do RGdo Responsável pela concedente;
	- o **Cargo** Informar o cargo ocupado pelo Responsável pela concedente;
	- o **E-mail** Informar o endereço eletrônico do Responsável pela concedente;
	- o **RG do Responsável** Inserir o arquivo "pdf" ou "jpg" do RG do Responsável pela concedente; e
	- o **CPF do Responsável** Inserir o arquivo "pdf" ou "jpg" do CPF do Responsável pela concedente (caso seja em documentos separados).
- Caso opte por "Estrangeira", deverá preencher os seguintes dados:
	- o **Passaporte** Informar o número do passaporte do Responsável pela concedente;
	- o **Nome** Informar o nome do Responsável pela concedente;
	- o **RG** Informar o número do RG do Responsável pela concedente;
	- o **Órgão de Expedição** Informar o órgão de expedição do RG do Responsável pela concedente;
	- o **UF** Informar a Unidade Federativa do órgão de expedição do RGdo Responsável pela concedente;
	- o **Cargo** Informar o cargo ocupado pelo Responsável pela concedente;
	- o **E-mail** Informar o endereço eletrônico do Responsável pela concedente; e
	- o **Passaporte do Responsável** Inserir o arquivo "pdf" ou "jpg" do Passaporte do Responsável pela concedente.

Após esses passos, deverá clicar em "Cadastrar Supervisor", fazendo com que o novo supervisor cadastrado, passe a fazer parte da lista geral de supervisores da Concedente.

A seguir, o usuário deverá clicar em "Voltar" para retornar a página de alteração

dos dados do estágio.

- No campo "Horário de Entrada e Saída" o usuário poderá modificar os horários (dia a dia) de entrada e saída do estágio. Devendo atentar para que não hajachoque de horário entre o estágio e as aulas<sup>43</sup>, além de analisar o intervalo de tempo hábil entre os horários de aula e estágio, reservados ao deslocamento do discente;
- No campo "CNPJ da Seguradora" o usuário poderá modificar o número do CNPJ da seguradora em que foi contratado o seguro contra acidentes pessoais (Lei 11.788/2008, Art. 9º, IV);
- No campo "Nome da Seguradora" o usuário poderá modificar o nome da seguradora contratada para fornecer o seguro contra acidentes pessoais ao discenteem estágio;
- No campo "Apólice de Seguro" o usuário poderá modificar o número da apólice de seguro contra acidentes pessoais, contratada em favor do estagiário;
- No campo "Valor do Seguro" o usuário poderá modificar o valor da apólice de seguro contra acidentes pessoais, contratada em favor do estagiário;
- No campo "Apólice de Seguro Digitalizada" o usuário poderá modificar o arquivo digitalizado em formato "pdf" da apólice de seguro contra acidentes pessoais, contratada em favor do estagiário;

Os dados do seguro contra acidentes pessoais não são de preenchimento obrigatório no momento do cadastro inicial do estagiário, sendo obrigatório no momento da sua ativação na Central de Estágios (momento em que a coordenação do curso em que o discente está vinculado, de posse do TCE completamente assinado pelos envolvidos, digitaliza-o e insere no SIGAA).

Caso esses dados não sejam informados no momento do cadastramento inicial do estagiário, a minuta do TCE será emitida com a informação "dados do seguro conforme apólice em anexo", contudo caso os dados do seguro contra acidentes pessoais sejam informados no momento do cadastramento inicial do estagiário, a minuta do TCE será emitida com todas as informações preenchidas, não excluindo a necessidade de inserção do arquivo digitalizado da sua apólice.

 $\frac{43}{13}$  Logo abaixo deste campo será disponibilizado o calendário de aulas do discente, vigente no momento do cadastro, devendo o Sigaa rejeitar o registro em caso de choque de horários.

- No campo "Data de Início do Estágio" o usuário poderá modificar a data inicial do estágio, desde que seja para data posterior à data da modificação;
- No campo "Novo Prazo de Vigência" o usuário poderá modificar a data final do estágio, devendo respeitar o calendário acadêmico para que não ultrapasse o término do semestre letivo (para os casos de Estágio Curricular Obrigatório) e que não ultrapasse a data de consolidação do último componente curricular (para todos as modalidades de estágio), devendo ainda respeitar o limite de 2 (dois)anos de vigência (Lei 11.788/2008, Art. 11).

Caso este campo seja preenchido, o SIGAA preencherá o campo "Cláusula" automaticamente com o texto correspondente à alteração de prazo de vigência.

- Após estes procedimentos, clicar em "Próximo >>", onde o SIGAA mostrará uma página com todas as informações atualizadas, podendo o usuário optar por clicar em "Confirmar", "<< Voltar" ou "Cancelar". Caso opte por "Confirmar", deverá inserir no campo "Senha", sua senha pessoal do SIGAA. Com a confirmação, o SIGAA abrirá uma tela com a minuta do Termo Aditivo para que seja impressoem 3 (três) vias e assinado. Uma vez assinado, a coordenação do curso em que o discente está vinculado, deverá digitalizar o documento em formato "pdf" e fazer sua inserção no SIGAA, concluindo assim o processo de celebração do Termo Aditivo ao TCE.
- **Apólice de Seguro** Permitirá ao usuário, visualizar a Apólice de Seguros do estagiário. Ao clicar no link, o SIGAA fará o *download* automaticamente do arquivo digitalizado em formato "pdf" e inserido no momento do cadastramento do estagiário, para sua consulta.
- **Cancelar Estágio** Permitirá cancelar o estágio em andamento, momento em que o usuário deverá inserir a cópia digitalizada em formato "pdf" do Termo de Rescisão ao TCE. Ao clicar nesta opção, o SIGAA abrirá uma tela contendo dados gerais sobre o estágio registrado, onde o usuário deverá seguir os seguintes passos de acordo com a situação do registro de estágio:
	- o Se a situação do estágio for "Aguardando Assinatura", o usuário deverá seguir os seguintes passos:
		- No campo "Motivo do Cancelamento", deverá escolher em uma lista pré- definida, entre as opções a seguir:
			- **ERRO DE CADASTRO** Quando o usuário realizou um cadastro com informações equivocadas e que não podem ser alteradas. (Ex.: Concedente e Tipo de Estágio);
			- **FALTA DE ASSINATURA** Quando a minuta do TCE foi emitida, mas não teve a totalidade das assinaturas efetivadas; e
			- **DESISTÊNCIA** Quando a minuta do TCE foi emitida, mas que qualquer das partes envolvidas desistiu da celebração do documento,antes do início das atividades.
		- No campo "Observação", o usuário deverá digitar qualquer detalhamento sobre o motivo do cancelamento. O campo não é de preenchimento obrigatório e o texto utilizado não deve desabonar a conduta do discente;

- No campo "Data do Cancelamento", o usuário deverá escolher em um calendário ou digitar a data do cancelamento do estágio; e
- No campo "Senha", o usuário deverá digitar sua senha do SIGAA e clicar em "Confirmar", comprovando a execução do ato e registrando o responsávelpelo cancelamento.
- o Se a situação do estágio for "Ativo", o usuário deverá seguir os seguintes passos;
	- No campo "Motivo do Cancelamento", deverá escolher em uma lista pré- definida, entre as opções a seguir:
		- **RESCISÃO** Quando o estágio está em andamento, mas foi solicitada sua interrupção por qualquer das partes envolvidas; e
		- **DESISTÊNCIA** Quando a minuta do TCE foi emitida, mas que qualquer das partes envolvidas desistiu da celebração do documento,antes do início das atividades.
	- No campo "Observação", o usuário deverá digitar qualquer detalhamento sobre o motivo do cancelamento. O campo não é de preenchimento obrigatório e o texto utilizado não deve desabonar a conduta do discente;
	- No campo "Data do Cancelamento", o usuário deverá escolher em um calendário ou digitar a data do cancelamento do estágio;
	- No campo "Termo de Rescisão do Estágio", o usuário deverá inserir arquivo digitalizado em formato "pdf" do Termo de Rescisão ao TCE, devidamente assinado pelas partes envolvidas; e
	- No campo "Senha", o usuário deverá digitar sua senha do SIGAA e clicar em "Confirmar", comprovando a execução do ato e registrando o responsável pelo cancelamento.
- o Se a situação do estágio for "Cadastro em Andamento", o usuário deverá seguir osseguintes passos:
	- No campo "Motivo do Cancelamento", deverá escolher em uma lista pré- definida, entre as opções a seguir:
		- **ERRO DE CADASTRO** Quando o usuário realizou um cadastro com informações equivocadas e que não podem ser alteradas. (Ex.: Concedente e Tipo de Estágio);

- **FALTA DE ASSINATURA** Quando a minuta do TCE foi emitida, mas não teve a totalidade das assinaturas efetivadas; e
- **DESISTÊNCIA** Quando a minuta do TCE foi emitida, mas que qualquer das partes envolvidas desistiu da celebração do documento,antes do início das atividades.
- No campo "Observação", o usuário deverá digitar qualquer detalhamento sobre o motivo do cancelamento. O campo não é de preenchimento obrigatório e o texto utilizado não deve desabonar a conduta do discente;
- No campo "Data do Cancelamento", o usuário deverá escolher em um calendário ou digitar a data do cancelamento do estágio; e
- No campo "Senha", o usuário deverá digitar sua senha do SIGAA e clicar em "Confirmar", comprovando a execução do ato e registrando o responsável pelo cancelamento.

o Se a situação do estágio for "Concluído", o usuário deverá seguir os seguintes passos:

- No campo "Motivo do Cancelamento", deverá escolher em uma lista pré- definida, entre as opções a seguir:
	- **ERRO DE CADASTRO** Quando o usuário realizou um cadastro com informações equivocadas e que não podem ser alteradas. (Ex.: Concedente e Tipo de Estágio);
	- **FALTA DE ASSINATURA** Quando a minuta do TCE foi emitida, mas não teve a totalidade das assinaturas efetivadas; e
	- **DESISTÊNCIA** Quando a minuta do TCE foi emitida, mas que qualquer das partes envolvidas desistiu da celebração do documento,antes do início das atividades.
- No campo "Observação", o usuário deverá digitar qualquer detalhamento sobre o motivo do cancelamento. O campo não é de preenchimento obrigatório e o texto utilizado não deve desabonar a conduta do discente;
- No campo "Data do Cancelamento", o usuário deverá escolher em um calendário ou digitar a data do cancelamento do estágio; e
- No campo "Senha", o usuário deverá digitar sua senha do SIGAA

e clicar em "Confirmar", comprovando a execução do ato e registrando o responsávelpelo cancelamento.

- o Se a situação do estágio for "Solicitado Cancelamento", o usuário deverá seguiros seguintes passos:
	- No campo "Data do Cancelamento", o usuário deverá escolher em um calendário ou digitar a data do cancelamento do estágio;
	- No campo "Termo de Rescisão do Estágio", o usuário deverá inserir arquivo digitalizado em formato "pdf" do Termo de Rescisão ao TCE, devidamente assinado pelas partes envolvidas; e
	- No campo "Senha", o usuário deverá digitar sua senha do SIGAA e clicar em "Confirmar", comprovando a execução do ato e registrando o responsável pelo cancelamento.
- **Gerar Rescisão do Termo de Compromisso de Estágio** Permitirá ao usuário emitir um Termo de Rescisão ao TCE em atividade. Ao clicar nesta funcionalidade, o SIGAA abrirá automaticamente uma minuta do Termo de Rescisão, pronta para ser impressa (em três vias) e assinada pelas partes envolvidas. Na Cláusula Primeira – e única – deste termo, virá a indicação da data de início do estágio, assim como a datada rescisão, sempre com a data da emissão (data atual), seguida da pessoa que tomou a iniciativa pela sua emissão. Esta pessoa será sempre a pessoa que efetuou o login no SIGAA, para sua emissão.

Uma vez emitido o Termo de Rescisão e totalmente assinado, este documento deverá ser digitalizado em formato "pdf" e inserido, conforme demonstrado no item referente ao "Cancelar Estágio".

- **Inserir Termo de Compromisso Digitalizado** Disponível apenas para a situação "Aguardando Assinatura", permitirá ao usuário inserir o TCE digitalizado em formato "pdf", alterando a situação do estagiário para "Ativo". Ao clicar nesta opção, o usuáriodeverá seguir os seguintes passos:
	- o Na seção "Dados do Seguro Contra Acidentes Pessoais", caso não tenha sido preenchido no momento do cadastro inicial do estágio, deverá ser preenchido obrigatoriamente. Caso já tenha sido preenchido, os campos "CNPJ da Seguradora", "Nome da Seguradora", "Apólice do Seguro" e "Valor do Seguro", já estarão preenchidas. Enquanto que o campo

"Apólice do Seguro Digitalizada" deverá ser utilizado neste momento;

o No campo "Termo de Compromisso Digitalizado", o usuário deverá inserir o Termo de Compromisso de Estágio, digitalizado em formato "pdf".

Ao clicar em "Enviar Arquivo", a situação de registro de estágio será alterada de "Aguardando Assinatura" para "Ativo".

- **Visualizar Estágio** Permitirá ao usuário visualizar os detalhes do estágio, como: informações gerais, supervisor de campo, dados do seguro contra acidentes pessoais, apólice de seguro digitalizada, modelo de TCE emitido, aditivos, documentos assinados, datas de alteração de status e servidor que realizou as alterações;
- **Listar/Alterar Aditivos** Permitirá ao usuário listar todos os aditivos emitidos ao Termo de Compromisso de Estágio do discente selecionado, além de permitir realizar alterações aos aditivos em andamento (celebração em processamento). Nestafuncionalidade, estando o estágio com a situação "Ativo", o usuário poderá realizar as seguintes funções:
	- o **VISUALIZAR** Permitirá ao usuário visualizar a minuta do Termo Aditivo, para impressão e coleta das assinaturas;
	- o **BAIXAR ARQUIVO** Permitirá ao usuário, com um só clique, fazer o *download* do Termo Aditivo digitalizado em formato "pdf";
	- o **ALTERAR ARQUIVO** Permitirá ao usuário realizar alterações ao Termo Aditivo emitido, mas ainda não celebrado (ainda não foi totalmente assinado e inserido no SIGAA);
	- o **ANEXAR ARQUIVO DO TERMO ADITIVO** Permitirá ao usuário inserir o Termo Aditivo totalmente assinado e digitalizado em formato "pdf", passando assim a ter vigor efetivo;
	- o **EXCLUIR ADITIVO** Permitirá ao usuário excluir um Termo Aditivo emitido e ainda não assinado pelas partes envolvidas. Ao clicar nesta funcionalidade, o usuário deverá inserir sua senha do SIGAA e clicar em "Remover" para confirmara exclusão do termo aditivo selecionado.
- **Visualizar Relatórios** Permitirá ao usuário visualizar os relatórios atribuídos ao estagiário. Disponível nas situações "Ativo", "Concluído", "Rescindido" e "Solicitado Cancelamento", esta funcionalidade também informa sobre o período de referência do relatório atribuído ao estagiário, tipo do relatório

(periódico ou final), sua situação (aguardando validação ou validado) e, ao clicar em "Visualizar Respostas" o usuário terá acesso a todas as perguntas e respostas do relatório selecionado.

Caso o usuário tenha alguma dúvida quanto ao uso da Central de Estágios poderá utilizar o Serviço de Atendimento da STI, nos seguintes contatos: (84) 3342-2210 ou [suporte@info.ufrn.br](mailto:suporte@info.ufrn.br)

### $\rightarrow$  Relatórios de estágio

O Relatório de estágio é uma obrigatoriedade prevista no Art. 3º,§1º, Art. 7º, IV e Art. 9º, VII da Lei 11.788/2008, Art. 4º,§1º e 2º, Art. 9, VIII, Art. 19º, IX e Art. 20º, VII da Instrução Normativa nº 2/2016 – Ministério do Planejamento, Desenvolvimento e Gestão e Art. 73 da Resolução nº 171/2013-CONSEPE/UFRN, devendo ser respondido pelo Estagiário sempre que completar 6 (seis) meses de estágio e ao seu término.

Na Central de Estágios, no momento em que faltarem 30 (trinta) dias para completar seis meses de estágio ou para seu final, o Estagiário será notificado por email para que venha responder ao relatório atribuído pelo Orientador. Na falta de atribuição do relatório pelo Orientador, será automaticamente utilizado o relatório criado pelo Coordenador do curso ao qual o Estagiário está vinculado e, na falta de relatório atribuído pelo Coordenador do curso, será automaticamente utilizado o relatório criado pelo Gestor (Coest/Prograd).

Caso o usuário tenha alguma dúvida quanto ao uso da Central de Estágios poderá utilizar o Serviço de Atendimento da STI, nos seguintes contatos: (84) 3342-2210 ou [suporte@info.ufrn.br.](mailto:suporte@info.ufrn.br)

### $\rightarrow$  Validar relatórios de estagiários

Quando o estagiário responde o relatório atribuído pelo Orientador, este relatório deverá ser validado pelo docente que o atribuiu. Para realizar esta operação o usuário deverá proceder da seguinte forma:

 Clicar em "Validar Relatórios de Estagiários", onde a Central de Estágios exibirá uma página em que o usuário poderá localizar o estagiário ao qual deseja validar o relatório, por busca visual ou deverá efetuar uma pesquisa com filtro, utilizando uma ou mais das seguintes opções:

- o **Concedente** O usuário deverá digitar o nome da concedente que deseja localizar(Sugere-se utilizar palavra-chave);
- o **CPF/CNPJ** O usuário deverá digitar o CPF ou CNPJ da concedente que desejalocalizar;
- o **Discente** Deverá digitar o nome no discente estagiário;
- o **Orientador** Digitar o nome do Professor Orientador. Neste caso o SIGAA emitirá uma lista com todos os estagiários sob orientação do docente informado;
- o **Curso** Escolher em uma lista pré-definida contendo todos os cursos degraduação da UFRN;
- o **Tipo de Relatório** Escolher em uma lista pré-definida entre as seguintes opções:
	- **Relatório Final** Relatório a ser respondido no final do estágio (Art. 3º, §1ºda Lei 11.788/2008, Art. 19º, IX da ON nº 213/2019- Ministério da Economia<sup>44</sup> e Art. 73º da Resolução nº 171/2013- CONSEPE/UFRN); e
	- **Relatório Periódico** Relatório a ser respondido com periodicidade não superior de 6 (seis) meses. (Art. 3º, §1º e Art. 7º, IV da Lei 11.788/2008, Art. 19º, IX da ON nº 213/2019- Ministério da Economia e Art. 73º da Resolução nº 171/2013- CONSEPE/UFRN).
- o **Situação** Escolher em uma lista pré-definida entre as seguintes opções:
	- **Aguardando Correção** Quando um relatório foi avaliado pelo Orientador e retornou para correção de algum dos itens avaliados;
	- **Aguardando Validação** Quando um relatório foi respondido pelo estagiárioe aguarda validação do Orientador;
	- **Aprovado** Quando um relatório foi avaliado pelo Orientador e teve parecerfavorável à aprovação;
	- **Disponibilizado** Quando um relatório é atribuído pelo Orientador ao Estagiário e está disponível para seu preenchimento; e

<sup>&</sup>lt;sup>44</sup> Ministério do Planejamento, Desenvolvimento e Gestão.

 **Salvo** – Quando o Estagiário não tem finalizado as respostas do relatório esalva seus dados para continuação posterior.

Ao localizar o estagiário que deseja validar o relatório, a Central de Estágios exibirá uma tela onde será possível visualizar os dados do estágio e validar o relatório. A validação do relatório é, na prática, a correção realizada pelo docente Orientador em seu relatório, verificando se as respostas aos questionamentos elaborados foram respondidas de formasatisfatória.

- Clicar em "Validar Relatório" Será exibido o relatório proposto pelo Orientador, contendo todas as respostas do Estagiário;
- Clicar em "Validar", caso as respostas estejam satisfatórias;
- Clicar em "<<Voltar", caso o usuário deseje retornar à tela anterior para novas consultas;
- Clicar em "Cancelar", caso o usuário deseje cancelar todas as operações realizadas;
- Clicar em "Solicitar Correção", caso o Orientador entenda que existem correções a fazer.

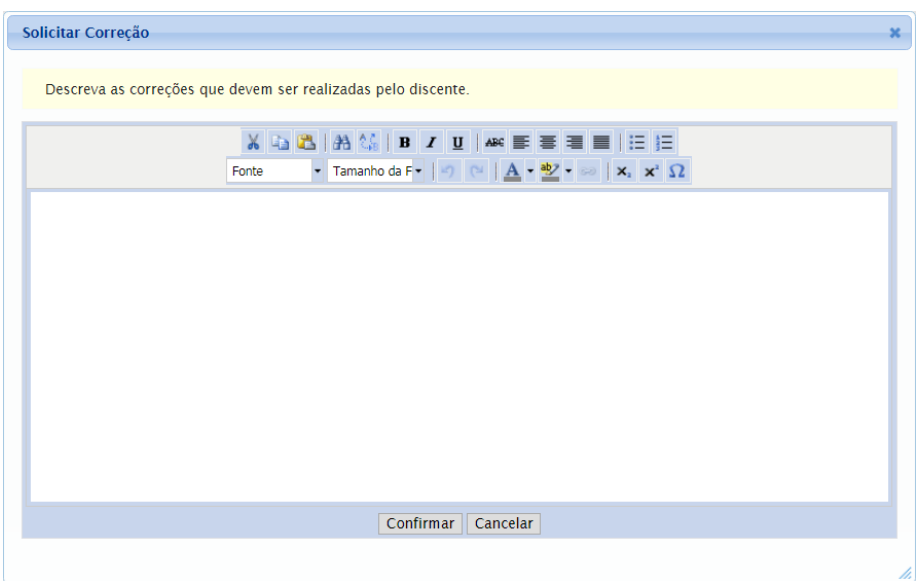

Ao solicitar correção, o relatório voltará ao estagiário para que sejamrealizadas as correções necessárias. Neste momento o estagiário receberá uma notificação por email, informando da necessidade da correção. Para solicitar correção, o usuário deverá proceder da seguinte forma:

- Descrever as alterações necessárias e o(s) item(ens) que solicita alteração;
- Clicar em "Confirmar", para enviar a solicitação de correção ao Estagiário.

Nesta funcionalidade, a Central de Estágio disponibiliza uma série de ferramentas de formatação de texto, visando permitir uma melhor visualização da divulgação.

Caso o usuário tenha alguma dúvida quanto ao uso da Central de Estágios poderá utilizar o Serviço de Atendimento da STI, nos seguintes contatos: (84) 3342-2210 ou [suporte@info.ufrn.br.](mailto:suporte@info.ufrn.br)

### $\rightarrow$  Relatórios pendentes de preenchimento

Nesta funcionalidade o usuário poderá visualizar todos os relatórios pendentes de preenchimento. Conforme determina a legislação vigente, o Estagiário deverá apresentarrelatórios periódicos a cada 6 (seis) meses, no máximo, além de um relatório ao final do estágio. Caso o Estagiário não cumpra com essa obrigatoriedade legal, seu estágio não estará completado, ficando pendente da entrega do documento preenchido (respondido). Para que o usuário consulte os relatórios pendentes de preenchimento, o usuário deverá proceder da seguinte forma:

- Clicar em "Relatórios Pendentes de Preenchimento", sendo exibida uma tela de consulta, onde o usuário deverá efetuar uma pesquisa com filtro, utilizando uma ou mais das seguintes opções:
	- o **Tipo de Relatório** O usuário poderá escolher em uma lista prédefinida entreuma das opções a seguir:
		- **Relatório Periódico** Relatório a ser respondido com periodicidade não superior de 6 (seis) meses. (Art. 3º, §1º e Art. 7º, IV da Lei 11.788/2008, Art. 19º, IX da ON nº 213/2019- Ministério da Economia e Art. 73º da Resolução nº 171/2013- CONSEPE/UFRN); e
		- **Relatório Final** Relatório a ser respondido no final do estágio (Art. 3º, §1ºda Lei 11.788/2008, Art. 19º, IX da ON nº 213/2019- Ministério da Economia<sup>45</sup> e Art. 73º da Resolução nº 171/2013- CONSEPE/UFRN).
	- o **Tipo de Estágio** O usuário poderá escolher em uma lista pré-definida entre uma das opções "Estágio Curricular Obrigatório" ou "Estágio Curricular NãoObrigatório";

 $\frac{45}{15}$  Ministério do Planejamento, Desenvolvimento e Gestão.

- o **Matrícula** O usuário poderá digitar a matrícula do estagiário;
- o **Nome do Discente** O usuário poderá digitar o nome do estagiário (ou parte donome);
- o **Concedente** O usuário poderá digitar o nome da Concedente (Sugerese utilizarpalavra-chave);
- o **Orientador** O usuário poderá digitar o nome do Orientador; ou
- o **Curso** O usuário poderá escolher em uma lista pré-definida, um dos cursos degraduação da UFRN.

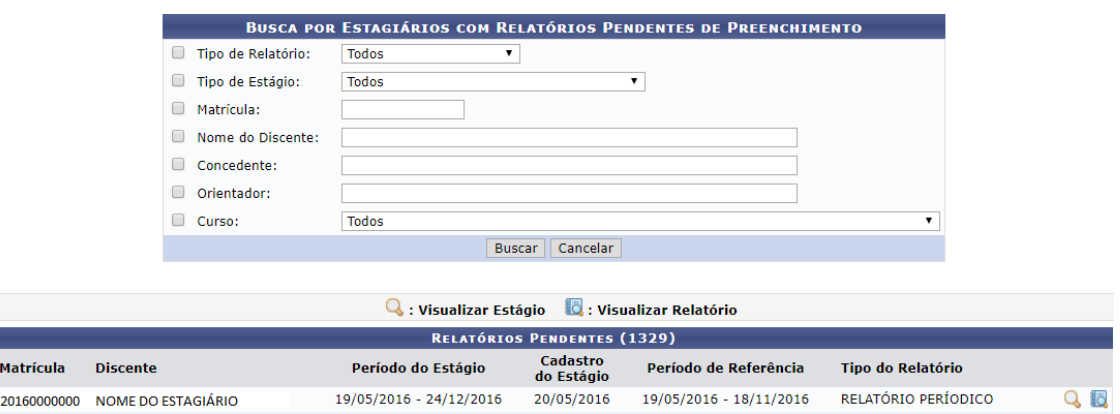

Após a busca pelo estagiário, a Central de Estágios exibirá a lista de todos osestagiários localizados de acordo com os parâmetros da pesquisa, contendo dados de "Matrícula", "Nome do Discente", "Período do Estágio", "Cadastro do Estágio", "Período de Referência" e "Tipo do Relatório". Mostrando ainda as opções de "Visualizar Estágio" e "Visualizar Relatório".

- Clicar em Visualizar Estágio Caso o usuário necessite ter acesso a algum dado do desenvolvimento do estágio;
- Clicar em Visualizar Relatório Caso o usuário deseje acessar os dados do relatório que está pendente de preenchimento.

Enquanto o relatório estiver pendente de preenchimento e/ou pendente de validação,o estágio não poderá ser considerado realizado.

Caso o usuário tenha alguma dúvida quanto ao uso da Central de Estágios poderá utilizar o Serviço de Atendimento da STI, nos seguintes contatos: (84) 3342-2210 ou [suporte@info.ufrn.br.](mailto:suporte@info.ufrn.br)

### $\rightarrow$  Listar/alterar atribuição de relatórios de estagiários

Ao criar um relatório para preenchimento pelos Estagiários, o Orientador deverá atribuí-lo a um ou mais discentes sob sua orientação. Os relatórios deverão ser criados com base nas atividades realizadas pelo discente/estagiário, assim como o objetivo a ser atingido pelo componente curricular deve ser levado em consideração. Para que um Orientador atribua um relatório ao seu Estagiário, deverá proceder da seguinte forma:

- Clicar em "Listar/Alterar Atribuição de Relatórios de Estagiários" Será exibida a lista dos Estagiários que tiveram relatórios atribuídos, para que sejam feitas as alterações necessárias. Serão exibidas as seguintes ferramentas de funcionalidades:
	- o **Visualizar Relatório** O usuário terá acesso ao conteúdo do relatório atribuído;
	- o **Alterar Atribuição** O usuário poderá modificar a atribuição efetuada. Nesta funcionalidade, o usuário terá acesso aos demais modelos de relatório, para que seja escolhido outro modelo e atribuído ao estagiário; e
	- o **Remover Atribuição** O usuário poderá remover a atribuição efetuada.

Caso o usuário tenha alguma dúvida quanto ao uso da Central de Estágios poderá utilizar o Serviço de Atendimento da STI, nos seguintes contatos: (84) 3342-2210 ou [suporte@info.ufrn.br.](mailto:suporte@info.ufrn.br)

#### $\rightarrow$  Gerenciar modelos de relatório

Nesta funcionalidade, o usuário poderá, além de visualizar os detalhes dos relatórios já criados, também terá a possibilidade de criar um novo relatório, podendo criar a partir de um modelo já existente ou . Para gerenciar os modelos de relatório, o usuário deverá proceder da seguinte forma:

 Clicar em "Gerenciar Modelos de Relatório" – Será exibida uma lista de todos os relatórios criados pelo Gestor de Estágio (Coest/Prograd) e todos os relatórios criados pelo curso ao qual o docente está vinculado;
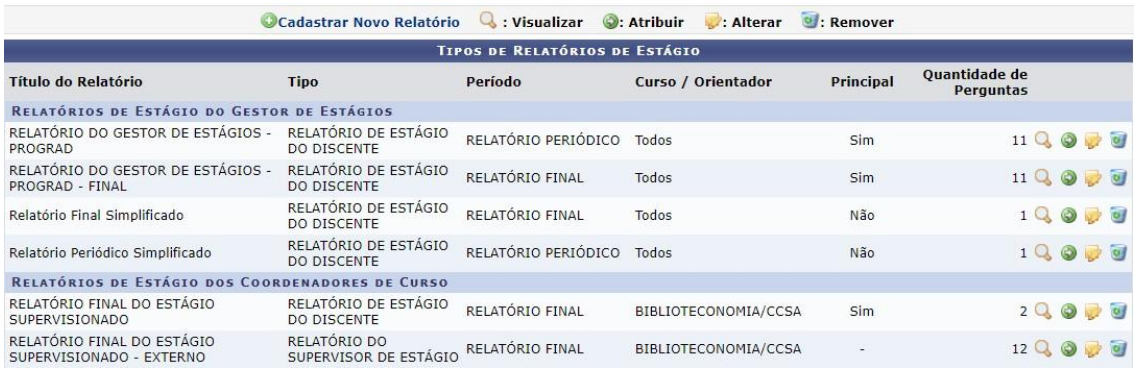

Na tela apresentada, o usuário poderá realizar as seguintes atividades:

- **Cadastrar Novo Relatório** O usuário poderá cadastrar um novo relatório, podendo serdo início ou tomando outro relatório como base. Para cadastrar um novo relatório, o usuário deverá proceder da seguinte forma:
	- o Clicar em "Cadastrar Novo Relatório" O usuário deverá optar entre:
		- **Criar Relatório do Início** Será exibida uma página onde o usuário deverá fornecer as seguintes informações:
			- **Tipo de Relatório** O usuário deverá escolher em uma lista pré-definida, o tipo do relatório a ser criado, entre as opções:
				- » **Relatório de Estágio do Discente** Documento atribuído pelo Orientador para preenchimento do Estagiário;
				- » **Relatório do Orientador do Estágio** Relatório atribuído pelo Coordenador do curso para preenchimento do Orientador; e
				- » **Relatório do Supervisor do Estágio** Relatório atribuído pelo Orientador para preenchimento do Supervisor de Campo.
			- **Período** O usuário deverá escolher em uma lista prédefinida, entre as seguintes opções:
				- » **Relatório Final** Relatório a ser respondido no final do estágio (Art. 3º, §1º da Lei 11.788/2008, Art. 19º, IX da ON nº 213/2019-Ministério da Economia<sup>46</sup> e Art. 73º da Resolução nº 171/2013- CONSEPE/UFRN); e

<sup>&</sup>lt;sup>46</sup> Ministério do Planejamento, Desenvolvimento e Gestão.

- » **Relatório Periódico** Relatório a ser respondido com periodicidade não superior de 6 (seis) meses. (Art. 3º, §1º e Art. 7º, IV da Lei 11.788/2008, Art. 19º, IX da ON nº 213/2019-Ministério da Economia e Art. 73º da Resolução nº 171/2013- CONSEPE/UFRN).
- **Título** O usuário deverá digitar o título do relatório a ser criado;
- **Curso** O usuário deverá escolher em uma lista prédefinida um dos cursos de graduação da UFRN; E
- **Principal** O usuário poderá clicar na caixa de opção, caso desejo que este relatório seja usado por todos os estagiários do curso informado que não tiveram relatórios atribuídos.
- **Clicar em "Avançar"** Será exibida a página de "Adicionar Pergunta", onde o usuário poderá escolher como deseja formular as perguntas que comporão o Relatório. Para adicionar uma pergunta, o usuário deverá proceder da seguinte forma:
	- No campo "Tipo de Pergunta", o usuário deverá escolher entre as seguintes opções:
		- » **Única Escolha** O usuário deverá elaborar um enunciado a ser respondido e cadastrar duas ou mais opções para escolha do respondente atribuído, devendo a cada "Alternativa" criada, clicar em "Adicionar Alternativa"  $\bigcirc$ :
		- » **Única Escolha com Peso na Alternativa** O usuário deverá elaborar um enunciado a ser respondido e cadastrar duas ou mais opções para escolha do respondente atribuído, devendo a cada "Alternativa" criada, clicar em "Adicionar Alternativa" **.** A cada alternativa criada deverá ser atribuído um peso/valor a ser calculado em sua totalização de valores;
		- » **Múltipla Escolha com Peso nas Alternativas** –

O usuário deverá elaborar um enunciado a ser respondido e cadastrar duas ou mais opções para escolha do respondente atribuído, devendo a cada "Alternativa" criada, clicar em "Adicionar Alternativa" . A cada alternativa criada deverá ser atribuído um peso/valor a ser calculado em sua totalização de valores;

- » **Dissertativa** O usuário deverá elaborar um enunciado a ser respondido e Definir a "Quantidade Máxima de Caracteres" a ser digitado pelo respondente atribuído, devendo ser em formade texto;
- » **Numérica** O usuário deverá elaborar um enunciado a ser respondido e Definir a "Quantidade Máxima de Caracteres" a ser digitado pelo respondente atribuído, devendo ser em forma numérica;
- » **Verdadeiro ou Falso** O usuário deverá apenas elaborar um enunciado a ser respondido;
- » **Arquivo** O usuário deverá apenas elaborar um enunciado a ser respondido, devendo a resposta vir em forma de arquivo.

Para todas as perguntas criadas, haverá uma caixa de opção, a qual o usuário poderá optar por definir se a pergunta é de preenchimento obrigatório.

Depois de criada a pergunta, o usuário deverá clicar em "Adicionar Pergunta", para que seja permitida a adição de novas perguntas.

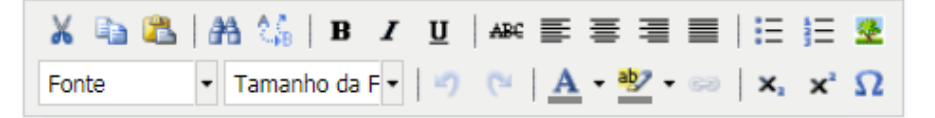

Em qualquer momento deste processo, o usuário poderá utilizar as ferramentas de formatação do texto e as ferramentas de formatação do relatório **de la sendo**, sendo "Mover para Cima", "Mover para Baixo", "Alterar Pergunta" e "Excluir Pergunta", respectivamente.

Criar Relatório Tomando Outro como Base – Será exibida uma página contendo

todos os relatórios criados pelos docentes do curso ao qual o usuário está vinculado e todos os relatórios criados pelo Gestor (Coest/Prograd). Para auxiliar o usuário na escolha do relatório a ser tomado como base, terá a ferramenta "Visualizar", permitindo acesso às questões elaboradas em cada relatório.

- Ao escolher o relatório ao qual será tomado como base, o usuário deveráclicar em "Selecionar Relatório" Será exibida uma página onde o usuário deverá fornecer as seguintes informações:
	- o **Tipo de Relatório** O usuário deverá escolher em uma lista prédefinida, o tipo do relatório a ser criado, entre as opções:
		- **Relatório de Estágio do Discente** Documento atribuído pelo Orientador para preenchimento do Estagiário;
		- **Relatório do Orientador do Estágio** Relatório atribuído peloCoordenador do curso para preenchimento do Orientador; e
		- **Relatório do Supervisor do Estágio** Relatório atribuído peloOrientador para preenchimento do Supervisor de Campo.
	- o **Período** O usuário deverá escolher em uma lista pré-definida, entre asseguintes opções:
		- **Relatório Final** Relatório a ser respondido no final do estágio (Art. 3º, §1º da Lei 11.788/2008, Art. 19º, IX da ON nº 213/2019-Ministério da Economia<sup>47</sup> e Art. 73° da Resolução nº 171/2013-CONSEPE/UFRN); e
		- **Relatório Periódico** Relatório a ser respondido com periodicidade não superior de 6 (seis) meses. (Art. 3º, §1º e Art. 7º, IV da Lei 11.788/2008, Art. 19º, IX da ON nº 213/2019- Ministério da Economia e Art. 73º da Resolução nº 171/2013- CONSEPE/UFRN).
	- o **Título** O usuário deverá digitar o título do relatório a ser criado;
	- o **Curso** O usuário deverá escolher em uma lista pré-definida um doscursos de graduação da UFRN; E
	- o **Principal** O usuário poderá clicar na caixa de opção, caso desejo que este relatório seja usado por todos os estagiários do curso informado que não tiveram relatórios atribuídos.

<sup>47</sup> Ministério do Planejamento, Desenvolvimento e Gestão.

- **Clicar em "Avançar"** Será exibida a página contendo todas as perguntas do relatório escolhido como base, podendo o usuário mover as perguntas para cima ou para baixo, modificando sua posição na sequência, alterar a formatação das perguntas, excluir perguntas ou adicionar novas perguntas;
- Para adicionar uma nova pergunta, o usuário deverá clicar em "Nova Pergunta", onde poderá escolher como deseja formular as perguntas que comporão o Relatório. Para adicionar uma pergunta, o usuário deverá proceder da seguinte forma:
	- o No campo "Tipo de Pergunta", o usuário deverá escolher entre as seguintes opções:
		- **Única Escolha** O usuário deverá elaborar um enunciado a ser respondido e cadastrar duas ou mais opções para escolha do respondente atribuído, devendo a cada "Alternativa" criada, clicar em "Adicionar Alternativa"
		- **Única Escolha com Peso na Alternativa** O usuário deverá elaborar um enunciado a ser respondido e cadastrar duas ou mais opções para escolha do respondente atribuído, devendo a cada "Alternativa" criada, clicar em "Adicionar Alternativa" ... A cada alternativa criada deverá ser atribuído um peso/valor a ser calculado em sua totalização de valores;
		- **Múltipla Escolha** O usuário deverá elaborar um enunciado a ser respondido e cadastrar duas ou mais opções para escolha do respondente atribuído, devendo a cada "Alternativa" criada, clicar em "Adicionar Alternativa"
		- **Múltipla Escolha com Peso nas Alternativas** O usuário deverá elaborar um enunciado a ser respondido e cadastrar duas ou mais opções para escolha do respondente atribuído, devendo a cada "Alternativa" criada, clicar em "Adicionar Alternativa" . A cada alternativa criada deverá ser atribuído um peso/valor a ser calculado em sua totalização de valores;
		- **Dissertativa** O usuário deverá elaborar um enunciado a ser respondido e Definir a "Quantidade Máxima de Caracteres" a ser digitado pelo respondente atribuído, devendo ser em forma de texto;
- **Numérica** O usuário deverá elaborar um enunciado a ser respondido e Definir a "Quantidade Máxima de Caracteres" a ser digitado pelo respondente atribuído, devendo ser em forma **numérica**;
- Verdadeiro ou Falso O usuário deverá apenas elaborar um enunciado a ser respondido;
- **Arquivo** O usuário deverá apenas elaborar um enunciado a ser respondido, devendo a resposta vir em forma de arquivo.

Para todas as perguntas criadas, haverá uma caixa de opção, a qual o usuário poderá optar por definir se a pergunta é de preenchimento obrigatório. Depois de criada a pergunta, o usuário deverá clicar em "Adicionar Pergunta", para que seja permitida a adiçãode novas perguntas.

Neste processo de criação de relatório tomando outro como base, não haverá qualquer alteração no relatório base, sendo este utilizado apenas como referência para sua criação.

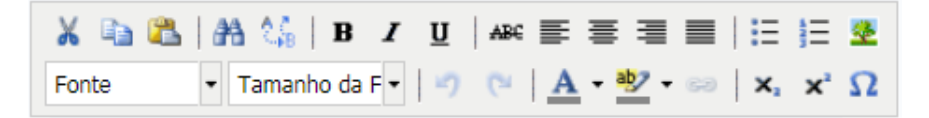

Em qualquer momento deste processo, o usuário poderá utilizar as ferramentas de formatação do texto e as ferramentas de formatação do relatório **199**, sendo "Mover para Cima", "Mover para Baixo", "Alterar Pergunta" e "Excluir Pergunta", respectivamente.

- **Visualizar** O usuário poderá visualizar detalhes do conteúdo do relatório escolhido;
- **Atribuir** O usuário poderá atribuir um relatório ao Estagiário sob sua orientação. Para esta atribuição, o usuário deverá proceder da seguinte forma:
	- o Clicar em "Atribuir", onde será exibida uma página de busca em que o usuário deverá efetuar uma pesquisa com filtro, utilizando uma ou mais das seguintes opções:
		- **CPF/CNPJ** O usuário poderá digitar o CPF ou CNPJ da concedente que deseja localizar. Podendo assim atribuir o relatório a todos os Estagiários de uma mesma Concedente;
		- **Concedente do Estágio** O usuário poderá digitar o nome da concedente que deseja localizar (Sugere-se utilizar palavra-

chave). Podendo assim atribuir o relatório a todos os Estagiários de uma mesma Concedente;

- **Discente** O usuário poderá digitar o nome no discente estagiário;
- **Matrícula** O usuário poderá digitar a matrícula do discente estagiário;
- **Orientador** O usuário poderá digitar o nome do Professor Orientador. Neste caso o SIGAA emitirá uma lista com todos os estagiários sob orientação do docente informado, podendo assim atribuir o relatório a todos os Estagiários de um mesmo Orientador; e
- **Curso** O usuário poderá escolher em uma lista pré-definida contendo todos os cursos de graduação da UFRN.
- o Após realizar a busca desejada, o usuário deverá clicar na "caixa de opção" correspondente ao Estagiário que deseja atribuir o Relatório. Podendo também clicar na "caixa de opção" do cabeçalho da lista apresentada, marcando de uma só vez, todos os Estagiários exibidos na busca realizada.
- o Clicar em "Atribuir" para finalizar o processo de atribuição de relatório.
- **Alterar** O usuário poderá alterar apenas o relatório por ele criado, podendo modificar qualquer item de sua formatação, desde que este modelo ainda não tenha sido respondido. Após localizar o Relatório a ser alterado, o usuário deverá proceder da seguinte forma:
	- o Clicar em "Alterar", sendo exibida uma página onde o usuário poderá fornecer as seguintes informações:
		- **Tipo de Relatório** O usuário poderá escolher em uma lista prédefinida, o tipo do relatório a ser alterado, entre as opções:
			- **Relatório de Estágio do Discente** Documento atribuído pelo Orientador para preenchimento do Estagiário;
			- **Relatório do Orientador do Estágio** Relatório atribuído pelo Coordenador do curso para preenchimento do Orientador; e
			- **Relatório do Supervisor do Estágio** Relatório atribuído pelo Orientador para preenchimento do Supervisor de Campo.

- **Período** O usuário poderá escolher em uma lista pré-definida, entre as seguintes opções:
	- **Relatório Final** Relatório a ser respondido no final do estágio (Art. 3º, §1º da Lei 11.788/2008, Art. 19º, IX da ON nº 213/2019-Ministério da Economia<sup>48</sup> e Art. 73º da Resolução nº 171/2013-CONSEPE/UFRN); e
	- **Relatório Periódico** Relatório a ser respondido com periodicidade não superior de 6 (seis) meses. (Art. 3º, §1º e Art. 7º, IV da Lei 11.788/2008, Art. 19º, IX da ON nº 213/2019-Ministério da Economia e Art. 73º da Resolução nº 171/2013-CONSEPE/UFRN).
- **Título** O usuário deverá digitar o novo título do relatório ou manter o dado anterior;
- **Curso** O usuário poderá escolher em uma lista pré-definida um dos cursos de graduação da UFRN, ou manter o dado anterior; e
- **Principal** O usuário poderá clicar na caixa de opção, caso desejo que este relatório seja usado por todos os estagiários do curso informado que não tiveram relatórios atribuídos, ou manter a opção anterior.
- o **Clicar em "Avançar"** Será exibida a página contendo todas as perguntasdo relatório escolhido como base, podendo o usuário mover as perguntas para cima ou para baixo, modificando sua posição na sequência, alterar a formatação das perguntas, excluir perguntas ou adicionar novas perguntas;
- o Para adicionar uma nova pergunta, o usuário deverá clicar em "Nova Pergunta", onde poderá escolher como deseja formular as perguntas que comporão o Relatório. Para adicionar uma pergunta, o usuário deverá proceder da seguinte forma:
	- No campo "Tipo de Pergunta", o usuário deverá escolher entre as seguintes opções:
		- **Única Escolha** O usuário deverá elaborar um enunciado a ser respondido e cadastrar duas ou mais opções para escolha do respondente atribuído, devendo a cada

<sup>&</sup>lt;sup>48</sup> Ministério do Planejamento, Desenvolvimento e Gestão.

"Alternativa" criada, clicar em "Adicionar Alternativa"  $\bullet$ 

- **Única Escolha com Peso na Alternativa** O usuário deverá elaborar um enunciado a ser respondido e cadastrar duas ou mais opções para escolha do respondente atribuído, devendo a cada "Alternativa" criada, clicar em "Adicionar Alternativa" . A cada alternativa criada deverá ser atribuído um peso/valor a ser calculado em sua totalização de valores;
- **Múltipla Escolha** O usuário deverá elaborar um enunciado a ser respondido e cadastrar duas ou mais opções para escolha do respondente atribuído, devendo a cada "Alternativa" criada, clicar em "Adicionar Alternativa"  $\bigcirc$ :
- **Múltipla Escolha com Peso nas Alternativas** O usuário deverá elaborar um enunciado a ser respondido e cadastrar duas ou mais opções para escolha do respondente atribuído, devendo a cada "Alternativa" criada, clicar em "Adicionar Alternativa" . A cada alternativa criada deverá ser atribuído um peso/valor a ser calculado em sua totalização de valores;
- **Dissertativa** O usuário deverá elaborar um enunciado a ser respondido e Definir a "Quantidade Máxima de Caracteres" a ser digitado pelo respondente atribuído, devendo ser em formade texto;
- **Numérica** O usuário deverá elaborar um enunciado a ser respondido e Definir a "Quantidade Máxima de Caracteres" a ser digitado pelo respondente atribuído, devendo ser em forma numérica;
- **Verdadeiro ou Falso** O usuário deverá apenas elaborar um enunciado a ser respondido;
- **Arquivo** O usuário deverá apenas elaborar um enunciado a ser respondido, devendo a resposta vir em forma de arquivo.

Para todas as perguntas criadas, haverá uma caixa de opção, a qual o usuário poderá optar por definir se a pergunta é de preenchimento obrigatório. Depois de criada a pergunta, o usuário deverá clicar em "Adicionar Pergunta", para que seja permitida a adiçãode novas perguntas.

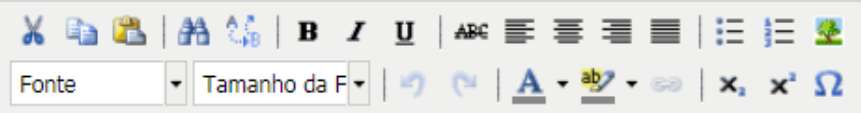

Em qualquer momento deste processo, o usuário poderá utilizar as ferramentas de formatação do texto e as ferramentas de formatação do relatório **de la sendo**, sendo "Mover para Cima", "Mover para Baixo", "Alterar Pergunta" e "Excluir Pergunta", respectivamente.

Após as alterações realizadas, o usuário poderá optar por clicar em "Confirmar a Alteração" para concluir o processo de alteração do Relatório ou "Cancelar" para desprezar todas os procedimentos realizados.

- **Remover** O usuário poderá alterar apenas o relatório por ele criado, podendo modificar qualquer item de sua formatação, desde que este modelo ainda não tenha sido respondido. Para remover um Relatório, o usuário deverá proceder da seguinte forma:
	- o Clicar em "Remover", referente ao relatório escolhido; e
	- o Clicar em "Remover", para confirmar a remoção do relatório, onde uma vez removido, o relatório não poderá ser recuperado.

Caso o usuário tenha alguma dúvida quanto ao uso da Central de Estágios poderá utilizar o Serviço de Atendimento da STI, nos seguintes contatos: (84) 3342-2210 ou [suporte@info.ufrn.br.](mailto:suporte@info.ufrn.br)

#### $\rightarrow$  Consultar oferta de estágio

Aos usuários, também é possível realizar consulta de oferta de estágio, a qual listará todas as ofertas publicadas. Nesta consulta, a Central de Estágios listará todas as ofertas de vagas de estágio com vigência de divulgação ativa ou expirada. Para esta consulta, o usuário deverá seguir os seguintes passos:

A aba "Ensino", posicionar o mouse no item "Estágios";

Em seguida clicar em "Consultar Ofertas de Estágio"

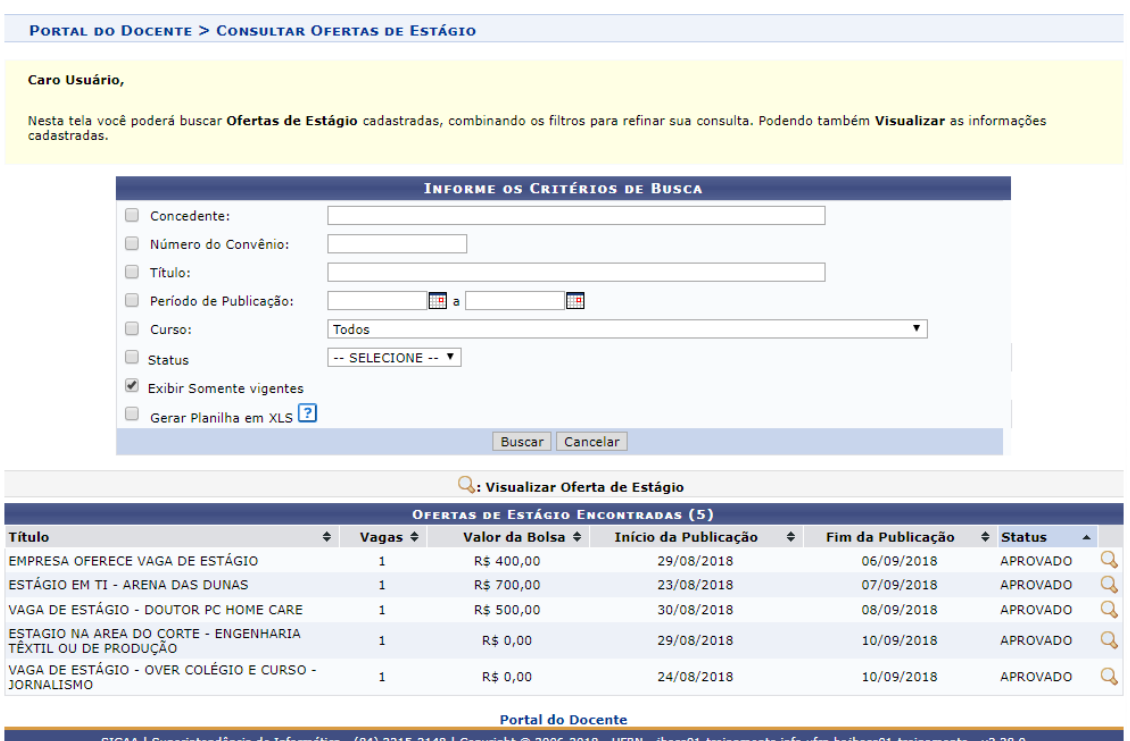

Na barra de resultado da busca, o usuário poderá alterar a sequência listada, podendo ordenar por Título, Vagas, Valor da Bolsa, Início da Publicação, Fim da Publicação ou Status, onde para isso deverá nas setas  $\div$ .

- Abrirá uma página de consulta, onde o usuário poderá filtrar por uma ou mais opções de busca, dentre:
	- o **Concedente:** Digitar a Razão Social da concedente (de preferência usar palavra-chave);
	- o **Número do Convênio:** Digitar o número ou parte do número do convênio;
	- o **Título:** Digitar o título do convênio (de preferência usar palavra-chave);
	- o **Período de Publicação:** Escolher em um calendário ou digitar um intervalo detempo de publicação (data inicial e final);
	- o **Curso:** Escolher em uma lista pré-definida entre todos os cursos de graduação daUFRN; e
	- o **Status:** Escolher em uma lista pré-definida um dos status da publicação, dentre:Aprovado, Cadastrado, Cancelado ou Indeferido.

Caso o usuário tenha alguma dúvida quanto ao uso da Central de Estágios poderá utilizar o Serviço de Atendimento da STI, nos seguintes contatos: (84) 3342-2210 ou [suporte@info.ufrn.br.](mailto:suporte@info.ufrn.br)

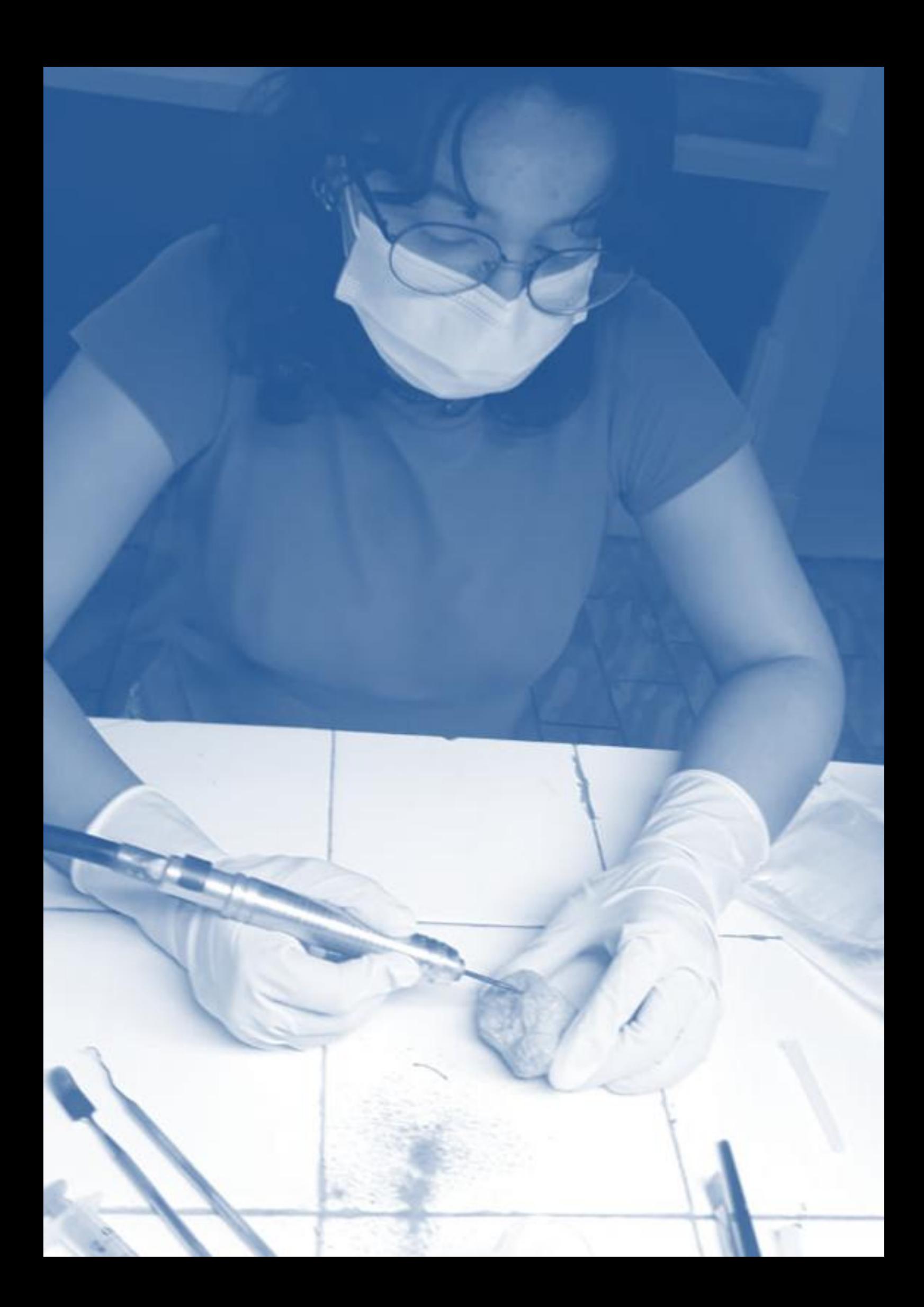

# DISCENTES ESTAGIÁRIOS

Os Estagiários visualizam em seu acesso à Central de Estágios algumas funcionalidades que permitem administrar o estágio em andamento, visualizar outros estágios concluídos, assim como visualizar novas ofertas de vagas de estágio no Mural de Vagas.

**Figura 7** – Organograma de funcionalidades da Central de Estágios no perfil de Discentes.

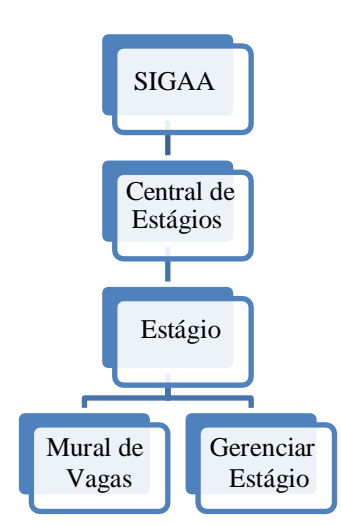

**Fonte:** Produzido pelo autor (2018).

Sua visualização da Central de Estágios tem a seguinte formatação.

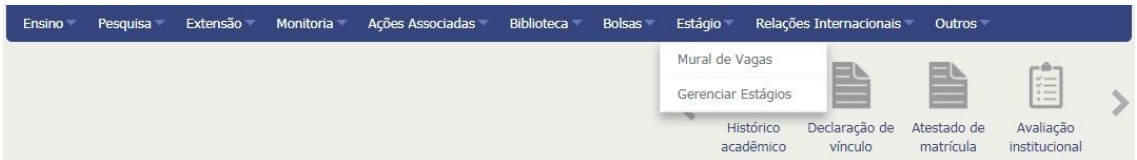

Caso o usuário tenha alguma dúvida quanto ao uso da Central de Estágios poderá utilizar o Serviço de Atendimento da STI, nos seguintes contatos: (84) 3342-2210 ou [suporte@info.ufrn.br.](mailto:suporte@info.ufrn.br)

#### $\rightarrow$  Mural de vagas

O Mural de Vagas é uma funcionalidade que permite ao usuário acessar as ofertas de vagas disponíveis (independentemente da área ofertada) e tem a seguinte visualização

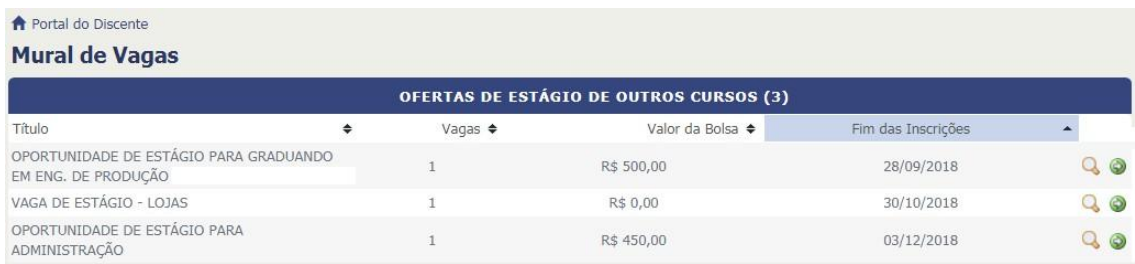

No cabeçalho da lista apresentada, o usuário poderá classificar de acordo com o "Título", "Vagas", "Valor da Bolsa" ou "Fim das Inscrições", devendo clicar em. Também lhe são permitidas as seguintes funcionalidades:

- **Visualizar Oferta de Estágio** O usuário poderá visualizar todos os detalhes da divulgação da oferta de vaga de estágio, contendo dados da Concedente, dados da oferta de vaga de estágio, cursos aos quais as vagas foram ofertadas, além da descrição detalhada da oferta de vaga, preservando toda sua formatação;
- **Inscrever Discente em Processo Seletivo** O usuário (Discente) poderá realizar a inscrição no processo seletivo em vigor. Para isso o usuário deverá seguir os seguintes passos:
	- o Clicar em "Inscrever Discente em Processo Seletivo", onde a Central de Estágio exibirá a página de visualização dos detalhes da oferta de vagas de estágio;
	- o Clicar em "Inserir Currículo Vitae". Caso o usuário não opte por inserir o currículo Lattes;
	- o No campo "Inserir Currículo Lattes", o usuário poderá inserir o endereço eletrônico do seu currículo cadastrado na plataforma Lattes. Caso o usuário opte por informar o currículo Lattes e ainda não o tenha cadastrado, deverá clicar em "cadastre seu currículo Lattes";

Clicar em "Inscrever" para finalizar o processo de inscrição na oferta de vagas de estágio divulgada.

Caso o usuário tenha alguma dúvida quanto ao uso da Central de Estágios poderá utilizar o Serviço de Atendimento da STI, nos seguintes contatos: (84) 3342-2210 ou [suporte@info.ufrn.br.](mailto:suporte@info.ufrn.br)

#### $\rightarrow$  Gerenciar estágio

A funcionalidade "Gerenciar Estágio" permite ao Estagiário acompanhar o desenvolvimento do seu estágio, assim como de estágio anteriores, utilizando o Menu do Estagiário, contendo as seguintes funcionalidades:

- **Visualizar Estágio** Permite ao usuário visualizar detalhes do estágio selecionado,com dados das partes envolvidas, assim como acesso ao arquivo em formato "pdf" do "Termo de Compromisso de Estágio" e seus "Termos Aditivos";
- **Visualizar Relatório** Permite ao usuário visualizar os relatórios (periódicos e final) a ele atribuídos e respondidos;
- **Preencher Relatório Periódico** Permite ao usuário acessar o Relatório Periódico a eleatribuído, para preenchimento;
- **Preencher Relatório Final** Permite ao usuário acessar o Relatório Final a ele atribuído, para preenchimento;
- **Cancelar Estágio** Permite ao usuário cancelar o estágio cadastrado, devendo para isso, proceder da seguinte forma:
	- o Clicar em "Cancelar Estágio", sendo exibida página de informações gerais do estágio cadastrado;
	- o No campo "Motivo do Cancelamento", escolher em uma lista prédefinida entreas seguintes opções:
		- **Desistência** Quando o estágio foi apenas cadastrado e ainda não teve o início das atividades;
		- **Rescisão** Quando o estágio foi efetivado e as atividades tiveram início. Neste caso, a "Situação" do estagiário será automaticamente alterada de "Ativo" para "Solicitado Cancelamento", gerando a necessidade de emissão de Termo de Rescisão ao Termo de Compromisso de Estágio;
	- o No campo "Senha", o usuário deverá inserir sua senha pessoal; e
	- o Clicar em "Confirmar" para executar a ação desejada, "<<Voltar" para retornar à página anterior ou "Cancelar" para desprezar as ações

realizadas.

 **Apólice de Seguro** – Permite ao usuário realizar o *download* do arquivo da apólice de seguros contratada em seu favor, em formato "pdf".

Caso o usuário tenha alguma dúvida quanto ao uso da Central de Estágios poderá utilizar o Serviço de Atendimento da STI, nos seguintes contatos: (84) 3342-2210 ou [suporte@info.ufrn.br.](mailto:suporte@info.ufrn.br)

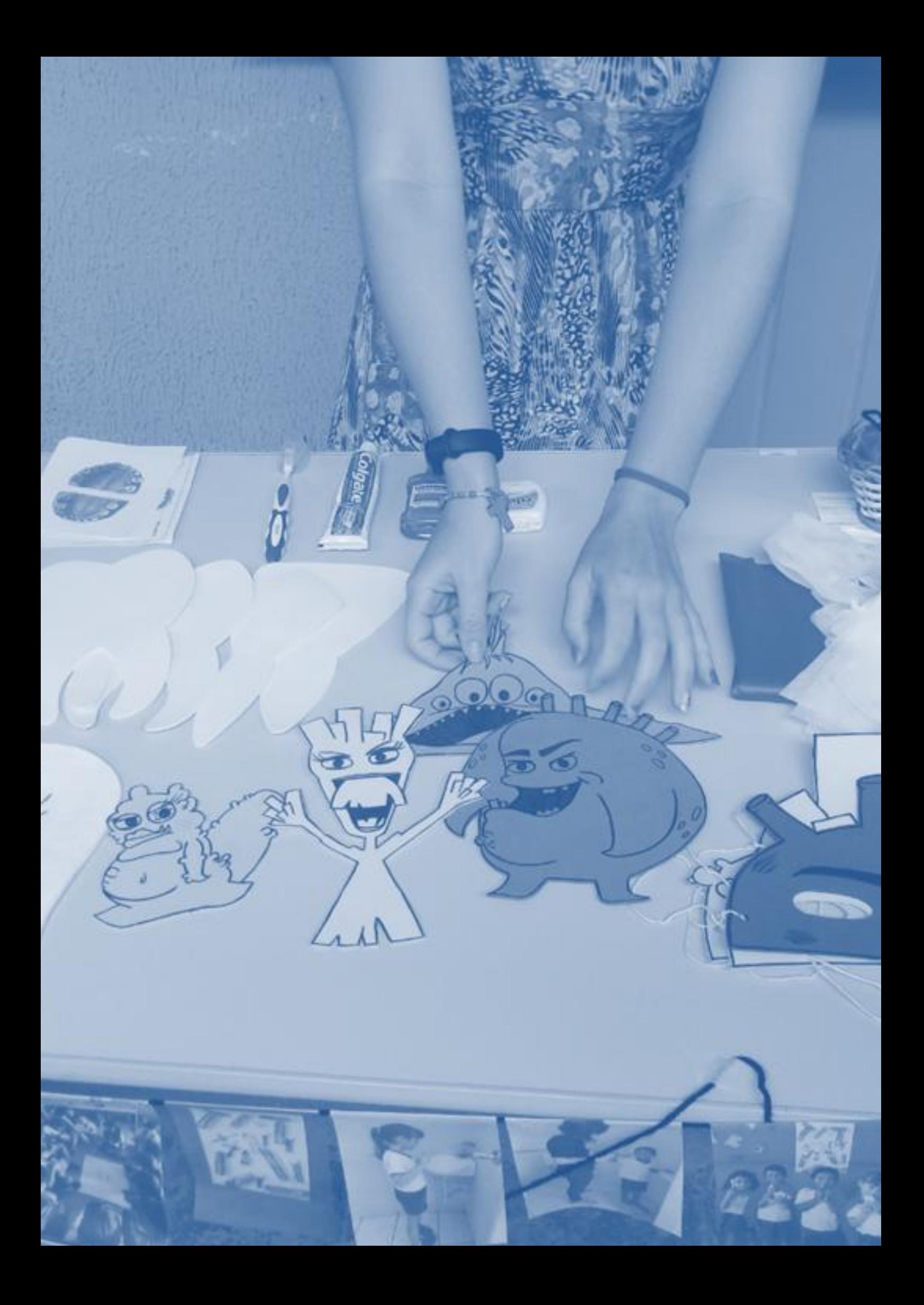

# CONCEDENTES: PORTAL DO CONCEDENTE DE ESTÁGIO

Ao ter o Convênio celebrado com a UFRN, a Concedente receberá um e-mail com Login e Senha temporários, permitindo acesso à Central de Estágios para que sejam realizadasalgumas operações relacionadas aos estagiários sob sua responsabilidade.

**Figura 8** – Organograma de funcionalidades da Central de Estágios no perfil Concedentes.

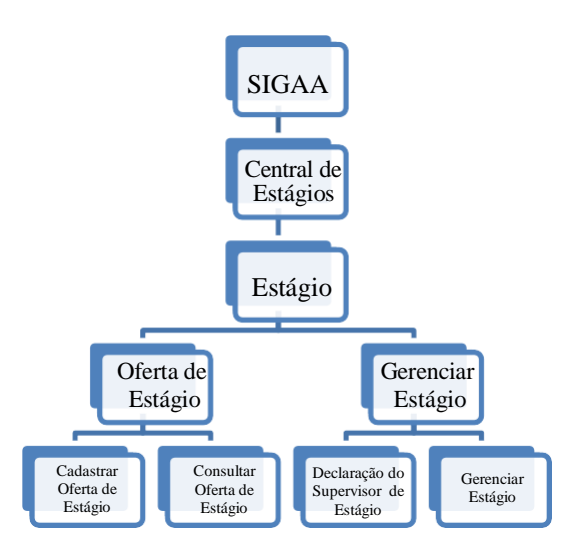

**Fonte:** Produzido pelo autor (2018).

Caso o usuário tenha alguma dúvida quanto ao uso da Central de Estágios poderá utilizar o Serviço de Atendimento da STI, nos seguintes contatos: (84) 3342-2210 ou [suporte@info.ufrn.br.](mailto:suporte@info.ufrn.br)

#### $\rightarrow$  Ofertas de estágio Cadastrar oferta de estágio

A concedente poderá ofertar vagas de estágio, diretamente pela Central de Estágios,devendo para isso, proceder da seguinte forma:

- Clicar em "Cadastrar Oferta de Estágio", onde será exibida uma página de inserçãodos dados da divulgação, devendo seguir os seguintes passos:
	- o **Título** O usuário deverá digitar o título da divulgação da vaga de

estágio;

- o **Número de Vagas** O usuário deverá digitar a quantidade de vagas ofertadas;
- o **Valor da Bolsa** O usuário poderá digitar o valor da bolsa mensal que será paga ao estagiário durante a realização do estágio. Em casos de Estágio Curricular Obrigatório este pagamento é facultativo;
- o **Aux. Transporte... ao dia** O usuário poderá digitar o valor do Auxílio Transporte diário que será pago ao estagiário durante a realização do estágio. Em casos de Estágio Curricular Obrigatório este pagamento é facultativo;
- o **Início da Publicação** O usuário deverá escolher em um calendário ou digitar da data de início da divulgação da vaga a ser ofertada;
- o **Fim da Publicação** O usuário deverá escolher em um calendário ou digitar da data de término da divulgação da vaga a ser ofertada. Após esta data a divulgação deixará de ser vista no Mural de Vagas do SIGAA, assim como deixarão de ser possíveis as inscrições via SIGAA;
- o **Permitir Inscrição via SIGAA** O usuário deverá optar entre "Sim" ou "Não" se deseja que as inscrições para participação no processo seletivo sejam realizadas via SIGAA;
- o **Anexo** O usuário poderá inserir um arquivo em formato "pdf", "jpg" ou "doc" que o auxilie na informação sobre a vaga de estágio ofertada. (Ex.: Edital, Formulário etc.);
- o **Curso** O usuário deverá escolher na lista dos cursos de graduação da UFRN,o(s) curso(s) em que está(ão) sendo ofertada(s) a(s) vaga(s) de estágio. Esta opção somente será visível para os usuários lotados na Coest ou para os Coordenadores de Estágio que têm mais de um curso de graduação sob sua coordenação. Caso seja mais de um curso, ao escolher na lista, o usuário deverá clicar em "Adicionar Curso" . permitindo que outro curso também seja adicionado; e
- o **Descrição da Oferta** O usuário deverá descrever, com o maior detalhamento possível, acerca da vaga a ser ofertada. (Ex.: Local de estágio, atividades, perfil docandidato, horários de estágio etc.).

Nesta funcionalidade, a Central de Estágio disponibiliza uma série de ferramentas de formatação de texto, visando permitir uma melhor visualização da divulgação.

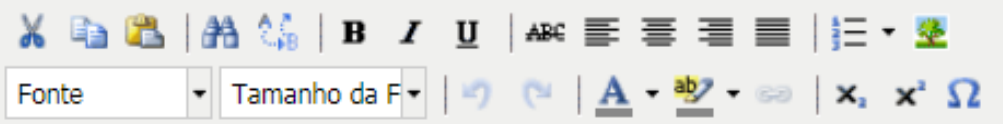

Após estes passos, o usuário deverá clicar em "Próximo >>" para acessar a página de visualização da oferta de vagas e, caso esteja de acordo, deverá clicar em "Cadastrar" para finalizar o processo de divulgação da vaga de estágio. Poderá também clicar em "<<Voltar", caso necessite realizar alguma alteração na divulgação ou "Cancelar" para desconsiderar todos os passos seguidos.

As publicações de vagas de estágio realizadas pelas Concedentes, necessitarão de aprovação da UFRN, podendo ser feita pela Coordenação dos cursos de graduação ou pela Coest.

Após estas ações, a Central de Estágios emitirá um e-mail a todos os discentes do(s) curso(s) escolhido(s) com informações acerca da vaga de estágio ofertada e terá sua visualização no Mural de Vagas<sup>49</sup> do SIGAA, assim como das formas de inscrição para concorrer à(s) vaga(s) ofertada(s).

Caso o usuário tenha alguma dúvida quanto ao uso da Central de Estágios poderá utilizar o Serviço de Atendimento da STI, nos seguintes contatos: (84) 3342-2210 ou [suporte@info.ufrn.br.](mailto:suporte@info.ufrn.br)

#### $\rightarrow$  Consultar oferta de estágio

Nesta funcionalidade, a Concedente poderá consultas as ofertas de estágio por ela realizadas, devendo para isso, proceder da seguinte forma:

- Clicar em "Consultar Oferta de Estágio", sendo exibida uma página de consulta, contendo todas as ofertas de estágio realizadas pela concedente, assim como as informações:
	- o **Vagas** Será exibida a quantidade de vagas ofertada;
	- o **Valor da Bolsa** Será exibido o valor da bolsa a ser paga no estágio ofertado;
	- o **Início da Publicação** Será exibida a data de início da publicação da oferta de vaga de estágio;

 $49$  Local de divulgação de vagas de estágio e bolsas (apoio técnico, monitoria etc.), constante no Sigaa,disponível para os perfis de discentes.

- o **Fim da Publicação** Será exibida a data final de publicação da oferta de vaga de estágio;
- o **Status** Será exibida situação da oferta de vaga de estágio, podendo ser:
	- **Aprovado** Quando uma oferta de vaga de estágio foi analisada pela UFRN e foi aprovada para divulgação. Ficando visível no Mural de Vagas e disponível para inscrições dos interessados, durante o período entre o "Início da Publicação" e o "fim da Publicação";
	- **Cadastrado** Quando uma oferta de vaga de estágio foi cadastrada pelaConcedente e aguarda análise da UFRN;
	- **Cancelado** Quando uma oferta de vaga foi Aprovada ou Cadastrada, mas foicancelada por algum motivo; e
	- **Indeferido** Quando uma oferta de vaga de estágio foi analisada pela UFRN, mas não foi aprovada.

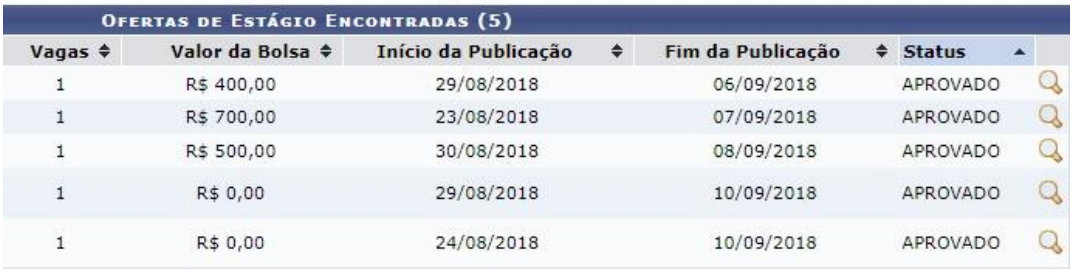

Ao realizar a consulta desta funcionalidade, o usuário poderá visualizar a oferta de vaga de estágio listada, clicando em "Visualizar Oferta de Estágio", onde será exibida uma tela contendo todas as informações cadastradas no momento da oferta da vaga, no formato emque os discentes visualizaram.

Caso o usuário tenha alguma dúvida quanto ao uso da Central de Estágios poderá utilizar o Serviço de Atendimento da STI, nos seguintes contatos: (84) 3342-2210 ou [suporte@info.ufrn.br.](mailto:suporte@info.ufrn.br)

#### $\rightarrow$  Declaração do supervisor de estágio

Nesta funcionalidade, o usuário poderá emitir uma declaração ao Supervisor de Campo que acompanhou as atividades de um determinado estagiário. Serão listados apenas osdiscentes que tiveram seus estágios concluídos, onde o usuário deverá efetuar uma pesquisa com filtro, utilizando uma ou mais das seguintes opções:

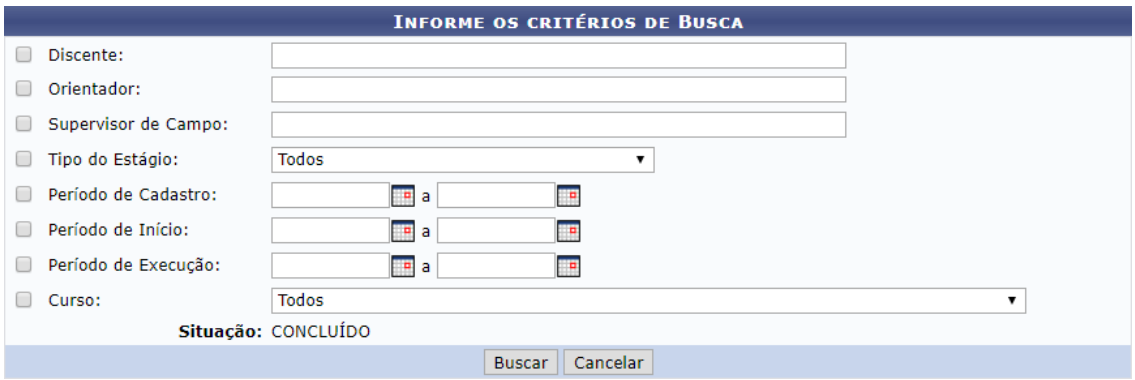

- **Discente** O usuário poderá digitar o nome do discente/estagiário;
- **Orientador** O usuário poderá digitar o nome do Professor Orientador do estagiário;
- **Supervisor de campo** O usuário poderá digitar o nome no Supervisor de Campo ligado ao estagiário;
- **Tipo do Estágio** O usuário poderá escolher em lista pré-definida entre as modalidades de estágio (Estágio Curricular Obrigatório ou Estágio Curricular Não Obrigatório);
- **Período de Cadastro** O usuário poderá escolher em um calendário ou digitar um período (data inicial e final) temporal em que o cadastro do estagiário foi realizado;
- **Período de Início** O usuário poderá escolher em um calendário ou digitar um período(data inicial e final) temporal em que o estágio foi iniciado;
- **Período de Execução** O usuário poderá escolher em um calendário ou digitar um período (data inicial e final) temporal em que o estágio foi realizado; e
- **Curso** O usuário poderá escolher em lista pré-definida contendo todos os cursos de graduação da UFRN.

Para emitir a Declaração do Supervisor de Estágio, o usuário deverá proceder da seguinte forma:

Clicar em "Declaração do Supervisor de Estágio", onde será mostrada a lista de

todos os supervisores que acompanharam as atividades do estagiário selecionado, contendo o Nome, CPF/Passaporte e Cargo;

 Clicar em "Selecionar Supervisor", visualizando automaticamente a declaração do supervisor para impressão.

Caso o usuário tenha alguma dúvida quanto ao uso da Central de Estágios poderá utilizar o Serviço de Atendimento da STI, nos seguintes contatos: (84) 3342-2210 ou [suporte@info.ufrn.br.](mailto:suporte@info.ufrn.br)

#### $\rightarrow$  Gerenciar estágios

Nesta funcionalidade, a Concedente poderá ter acesso a algumas informações dos estagiários sob sua responsabilidade. As informações limitar-se-ão às relativas ao estágio desenvolvido, documentos do estágio, relatório de atividades do estagiário e situação do alunono curso em realização.

Para a visualização dessas informações, o usuário deverá proceder da seguinte forma:

 Clicar em "Gerenciar Estágios", onde será exibida uma página de busca, devendo o usuário efetuar uma pesquisa com filtro, utilizando uma ou mais das seguintes opções:

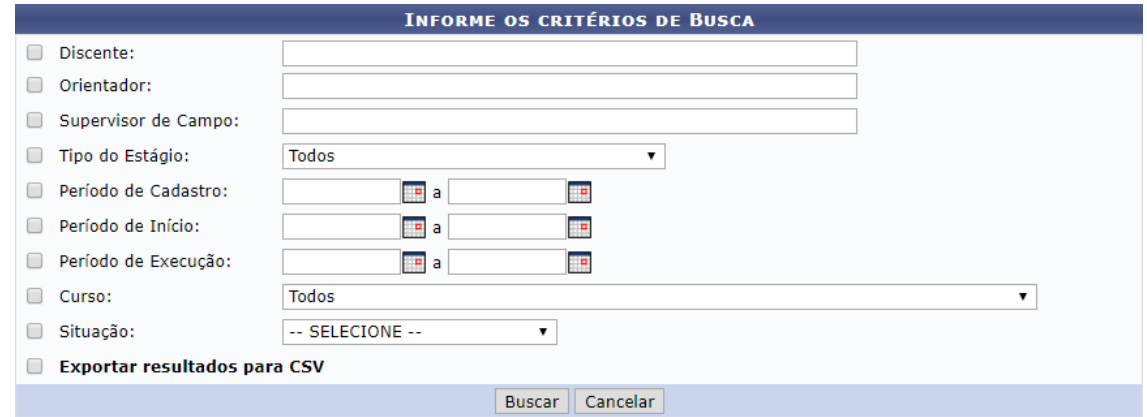

- o **Discente** O usuário poderá digitar o nome do discente/estagiário;
- o **Orientador** O usuário poderá digitar o nome do Professor Orientador do estagiário;
- o **Supervisor de campo** O usuário poderá digitar o nome no Supervisor de Campo ligado ao estagiário;
- o **Tipo do Estágio** O usuário poderá escolher em lista pré-definida entre

as modalidades de estágio (Estágio Curricular Obrigatório ou Estágio Curricular NãoObrigatório);

- o **Período de Cadastro** O usuário poderá escolher em um calendário ou digitar um período (data inicial e final) temporal em que o cadastro do estagiário foi realizado;
- o **Período de Início** O usuário poderá escolher em um calendário ou digitar um período (data inicial e final) temporal em que o estágio foi iniciado;
- o **Período de Execução** O usuário poderá escolher em um calendário ou digitar umperíodo (data inicial e final) temporal em que o estágio foi realizado; e
- o **Curso** O usuário poderá escolher em lista pré-definida contendo todos os cursosde graduação da UFRN.

Ao realizar essa consulta, será exibida a lista dos estagiários, contendo um link de"Menu" para visualização de algumas informações. Neste menu, conterá as seguintes opções:

- **Visualizar Estágio** Permitirá ao usuário visualizar detalhes do estágio, assim comoseu Termo de Compromisso de Estágio;
- **Visualizar Relatórios** Permitirá ao usuário visualizar o relatório preenchido peloEstagiário; e
- **Apólice de Seguros** Permitirá ao usuário visualizar a apólice de seguros que foicontratada em favor do estagiário.

aso o usuário tenha alguma dúvida quanto ao uso da Central de Estágios poderá utilizar o Serviço de Atendimento da STI, nos seguintes contatos: (84) 3342-2210 ou [suporte@info.ufrn.br.](mailto:suporte@info.ufrn.br)

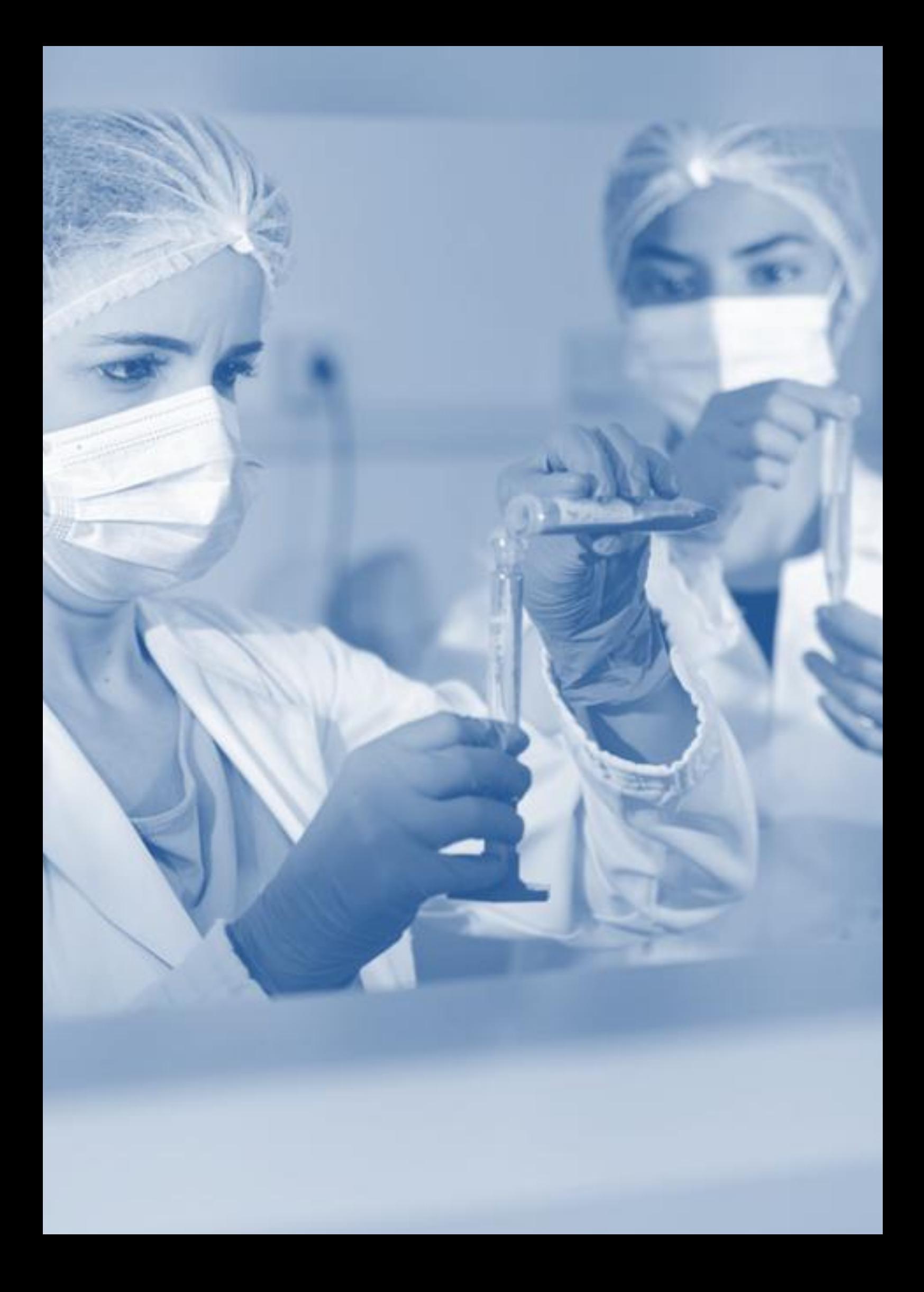

# COORDENADORIA DE ESTÁGIOS

Subordinada à Pró-Reitoria de Graduação, a Coordenadoria de Estágios tem como missão o gerenciamento das atividades de estágio dos 116 cursos de graduação da UFRN, orientando à luz da legislação em vigor, corroborando para que suas atividades tenham um padrão de procedimentos e qualidade aos discentes em campo prático.

Suas atividades na Central de Estágio permitem acesso a todas as funcionalidades, contudo em virtude de competências específicas de alguns entes envolvidos nas atividades de estágio, o acesso a algumas funcionalidades restringe-se a visualização para orientação dos usuários, não sendo permitida qualquer execução dessas competências.

**Figura 9** – Organograma de funcionalidades da Central de Estágios no perfil da Coordenadoria de Estágios.

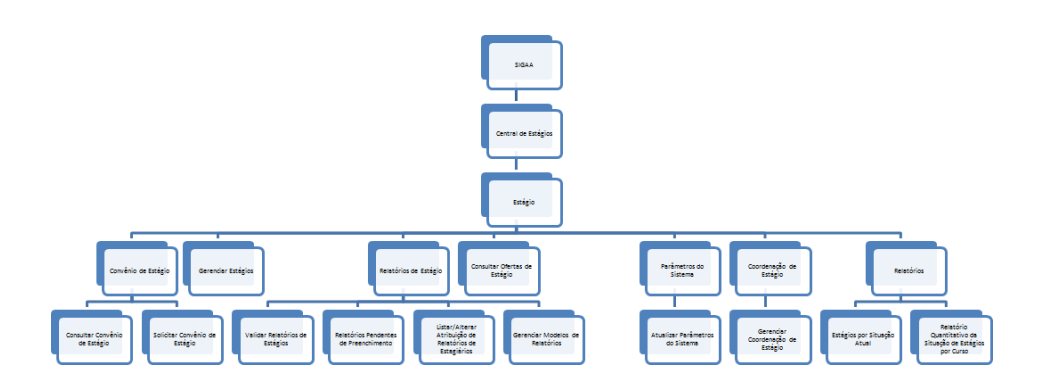

**Fonte:** Produzido pelo autor (2018).

A Coordenadoria de Estágios tem acesso às seguintes funcionalidades:

Caso o usuário tenha alguma dúvida quanto ao uso da Central de Estágios poderá utilizar o Serviço de Atendimento da STI, nos seguintes contatos: (84) 3342-2210 ou [suporte@info.ufrn.br.](mailto:suporte@info.ufrn.br)

#### $\rightarrow$  Cadastrar convênio de estágio

Nesta funcionalidade, o usuário poderá cadastrar um novo convênio de estágio, devendo para isso proceder da seguinte forma:

Clicar em "Cadastrar Convênio de Estágio", em seguida o sistema abrirá uma páginaa qual o solicitante deverá preencher as seguintes informações:

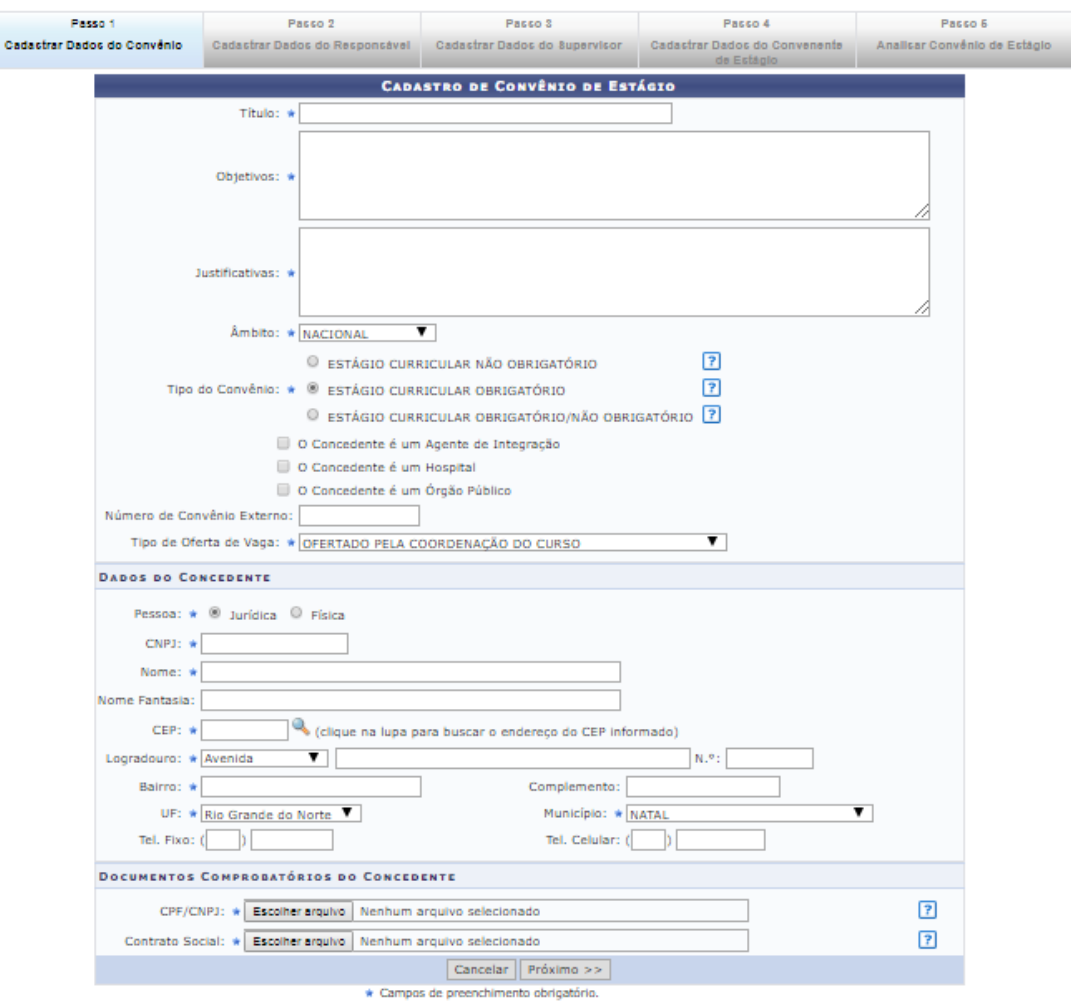

### $\rightarrow$  Cadastrar dados do convênio

- No campo TÍTULO, o usuário deverá preencher com o nome que quer chamar o convênio. Em geral utiliza-se a Razão Social da concedente, contudo poderá ser utilizado nome de fantasia ou mesmo a marca registrada. Exemplo: Razão Social: Arcos Dourados Comércio de Alimentos Ltda., Marca Registrada: Mc Donald's;
- Em OBJETIVOS: Deverá informar para quais objetivos o convênio deverá ser

celebrado, a quem vai beneficiar e o que vai ser desenvolvido;

- A seguir, em JUSTIFICATIVAS, deverá ser informado o porquê da necessidade deste convênio;
- O ÂMBITO sempre será "Nacional", em virtude de não haver previsão legal para estágios no exterior. Porém o sistema já está preparado para esta possibilidade;
- Em TIPO DE CONVÊNIO, o usuário deverá escolher a opção que deseja celebrar o convênio. Se será para uma modalidade específica ou todas as modalidades de estágio em um só instrumento jurídico;
- Em seguida o solicitante deverá clicar nas caixas de opção, caso a concedente seja um "Agente de Integração", um "Hospital Universitário" ou um "Órgão Público", o qual direcionará para uma ação específica do SIGAA em momento oportuno;
- Caso seja um Agente de Integração, o SIGAA emitirá uma minuta de convênio específica para esse tipo de relação jurídica. Permitindo que o Agente de Integração atue na intermediação de estágios entre a UFRN, o Estudante e a Concedente. Permitirá também que o estudante realize estágio no próprio Agente de Integração; Também será aberto campo para inserção do local de estágio, no momento do cadastro do estagiário e emissão de Termo de Compromisso de Estágio. Campo este que indicará a concedente (que mantém convênio com o Agente de Integração);
- Caso seja um Hospital Universitário, o SIGAA abrirá campo para inserção do local de estágio, no momento do cadastro do estagiário e emissão de Termo de Compromisso de Estágio;
- Caso seja um Órgão Público, o SIGAA abrirá uma aba para informação da esfera administrativa (Federal, Estadual ou Municipal), a qual sendo Federal, deverão ser cobrados os itens definidos na Instrução Normativa nº 213, de 17 de dezembro de 2019, quando do cadastramento de estagiários em Estágio Curricular Não Obrigatório; Além disso, será aberto campo para inserção do local de estágio, no momento do cadastro do estagiário e emissão de Termo de Compromisso de Estágio.
- Em NÚMERO EXTERNO DE CONVÊNIO, somente será preenchido em casos de convênios com concedentes que não permitem a utilização do modelo de minuta proposta pela UFRN. Neste caso, geralmente o documento já vem com numeração específica do órgão emissor;

- No Campo TIPO DE OFERTA DE ESTÁGIO, o usuário escolherá entre três opções que determinará uma ação específica do SIGAA no momento da oferta de vagas de estágio, conforme a seguir:
	- o **Ofertado pela Empresa** Apenas a concedente poderá cadastrar oferta de vagas deestágio;
	- o **Ofertado pela Coordenação do Curso** Apenas a coordenação do curso a qual terávagas disponíveis, poderá cadastrar oferta de vagas de estágio;
	- o **Ofertado pela Empresa ou Coordenação do Curso** Tanto a concedente quanto a coordenação do curso poderão cadastrar oferta de vagas de estágio;

Observação: Em todas as ocasiões, a Coordenadoria de Estágios poderá ofertar vagas eem caso de oferta realizada pela concedente, a oferta deverá ser aprovada pela Coordenadoria de Estágios ou pela Coordenação do curso.

#### $\rightarrow$  Dados da concedente

- No item PESSOA, deverá o usuário escolher entre Pessoa Física ou Pessoa Jurídica;
- No campo CNPJ ou CPF (dependendo da opção escolhida no item anterior), deveráser preenchido com o número do Cadastro nacional de Pessoa Jurídica ou Cadastro de Pessoa Física, devendo ser utilizado somente números, sem a utilização de pontos, barras e hífen;
- No campo NOME, deverá ser preenchido com a Razão Social constante no cartão CNPJ da concedente; Em caso de Pessoa Física, preencher com o nome da pessoa, constante no cartão CPF;
- No campo NOME FANTASIA, deverá ser inserido conforme consta no cartão CNPJ;
- No campo CEP, deverá ser informado o Código de Endereçamento Postal constante no cartão CNPJ (Pessoa Jurídica) ou o CEP informado pela concedente (Pessoa Física);
- No campo LOGRADOURO, escolher entre as opções: Avenida, Bloco, Fazenda,Praça, Quadra, Rodovia, Rua ou Travessa, em seguida informar o nome

do logradourocadastrado no cartão CNPJ (Pessoa Jurídica) ou no comprovante de endereço informado pela concedente (Pessoa Física);

- No campo NÚMERO, informar o número do prédio, estabelecimento, casa etc., o qualse localiza o imóvel sede da concedente;
- Em seguida, informar o BAIRRO de localização do imóvel sede da concedente;
- No campo COMPLEMENTO deverá ser informado dado como: nome do prédio, condomínio etc.;
- No campo UF deverá ser informada a Unidade Federativa, a qual consta uma lista pré- determinada no SIGAA, contendo todos os estados brasileiros e o Distrito Federal;
- No campo MUNICÍPIO, o usuário escolherá o município de acordo com a lista pré-definida, conforme a Unidade Federativa escolhida.
- Deverão ser informados os campos Telefone Fixo e Telefone Celular, se houver.

#### $\rightarrow$  Documentos comprobatórios da concedente

- No campo CPF/CNPJ, o usuário deverá fazer *Upload* do arquivo digitalizado do Cartão do Conselho de Classe, CPF (para casos de Pessoa Física) ou CNPJ (para casosde Pessoa Jurídica);
- No campo Contrato Social/Comprovante de Endereço, o usuário deverá fazer *Upload* do arquivo digitalizado do Comprovante de Endereço, CPF (para casos de Pessoa Física) ou CNPJ (para casos de Pessoa Jurídica). Em casos de Pessoa Jurídica de Direito Público, o campo não existirá. Em casos de Pessoa Jurídica Sociedade Anônima ou Associação, deverá ser inserida a Ata de Criação.

Depois de cadastradas estas informações, o usuário deverá clicar em "Próximo>>", passando para o passo seguinte.

#### $\rightarrow$  Cadastrar dados do responsável

O responsável pela concedente será:

 Para os casos de instituição pública, seu gestor geral (Diretor, Superintendente, Presidente, Reitor, Prefeito etc.);

- Para os casos de instituições privadas, será seu proprietário ou sócio, citado no Contrato Social; e
- Para os casos de profissional liberal de nível superior, será o próprio profissional. Observação: A responsabilidade pela instituição concedente poderá ser delegada porprocuração.

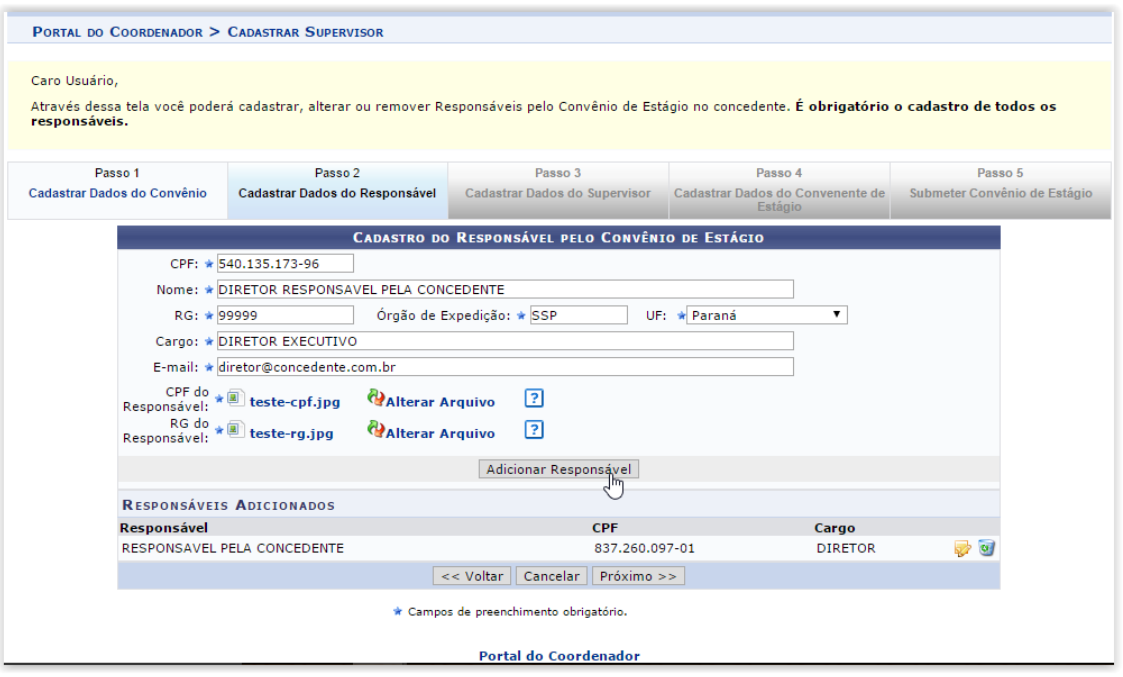

O usuário, munido dos dados do responsável legal deverá proceder da seguinte forma:

- No campo CPF, digitar o número do Cadastro de Pessoa Física (sem pontos, traços ouhífen);
- No campo NOME, digitar o nome do responsável legal, sem abreviaturas;
- No campo RG, digitar o número do Registro Geral (Identidade), sem pontos, traços ouhífen;
- No campo ÓRGÃO DE EXPEDIÇÃO, digitar o órgão que emitiu o documento de identidade (SSP – ITEP – Ministério da Defesa, Polícia Militar etc.);
- No campo UF, digitar a Unidade Federativa do órgão que emitiu o documento deidentidade (estados ou Distrito Federal);
- No campo CARGO, digitar o cargo ocupado pelo representante legal da concedente(Diretor, Reitor, Sócio, Administrador etc.);
- No campo E-MAIL, digitar o endereço eletrônico do representante legal;
- No campo CPF DO RESPONSÁVEL, fazer *Upload* do arquivo digitalizado do

Cadastro de Pessoa Física do responsável, caso o número não conste no documento de identidade; e

 No campo RG DO RESPONSÁVEL, fazer *Upload* do arquivo digitalizado do RG do responsável.

Após esses procedimentos, clique em "Adicionar Responsável", para adicioná-lo.

Caso necessite adicionar mais responsáveis, repita os procedimentos citados acima.

Tendo concluída a inserção de todos os responsáveis legais pela concedente, cliqueem "Próximo >>" para seguir ao próximo passo.

#### $\rightarrow$  Cadastrar dados do supervisor

O Supervisor de Campo, citado pela Lei 11.788/2008, é um funcionário indicado pela concedente – do seu quadro de pessoal – com formação ou experiência profissional na área de conhecimento desenvolvida no curso do estagiário, o qual deverá orientar e supervisionar até 10 (dez) estagiários simultaneamente. O regulamento de curso regulares de graduação da UFRN complementa que este supervisor será responsável pelo acompanhamento das atividades do estagiário durante seu desenvolvimento. Com isso, entende-se que o supervisor deverá estar sempre presente ao local de estágio, nos momentos do seu desenvolvimento.

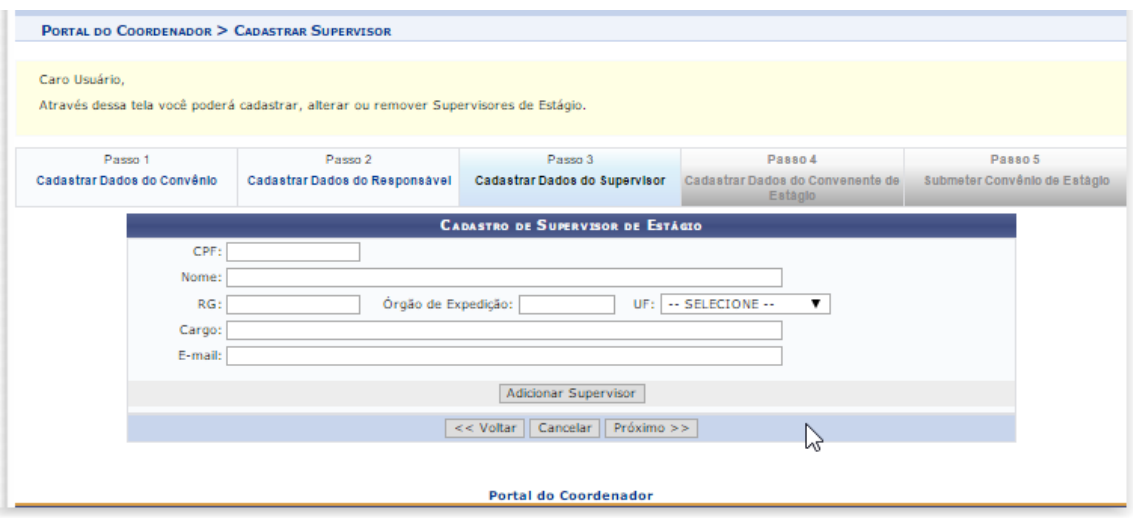

O usuário poderá fazer esse cadastro de supervisor, caso já tenha a informação disponível. Caso contrário poderá informar no momento do cadastro do estagiário. Assim, munido dos dados do(s) Supervisor(es) de Campo, deverá proceder da seguinte forma:

- No campo CPF, digitar o número do Cadastro de Pessoa Física (sem pontos, traços ou hífen);
- No campo NOME, digitar o nome do Supervisor de Campo, sem abreviaturas;
- No campo RG, digitar o número do Registro Geral (Identidade), sem pontos, traços ouhífen;
- No campo ÓRGÃO DE EXPEDIÇÃO, digitar o órgão que emitiu o documento de identidade (SSP – ITEP – Ministério da Defesa, Polícia Militar etc.);
- No campo UF, digitar a Unidade Federativa do órgão que emitiu o documento deidentidade (estados ou Distrito Federal);
- No campo CARGO, digitar o cargo ocupado pelo representante legal da concedente(Diretor, Reitor, Sócio, Administrador etc.); e
- No campo E-MAIL, digitar o endereço eletrônico do representante legal.

Ao final do preenchimento das informações, o usuário deverá clicar em "Adicionar Supervisor", permitindo que outros Supervisores sejam adicionados. Não há limite de cadastramento de supervisores.

Ao concluir o cadastro dos Supervisores de Campo ou não cadastrando um Supervisor de Campo, o usuário deverá passar ao próximo passo, clicando em "Próximo>>".

#### $\rightarrow$  Cadastrar dados do convenente de estágio

Em geral, o Convenente ou Instituição de Ensino será a UFRN, motivo pelo qual este passo já vem com os dados preenchidos automaticamente. Contudo, caso a UFRN figure como Concedente, o usuário deverá substituir o CNPJ da UFRN pelo CNPJ da Instituição de Ensino que deseja encaminhar estudante para estagiar nas dependências da UFRN, devendo também inserir os dados do seu Representante Legal, fazendo também o *Upload* dos seus documentos comprobatórios.

Caso a UFRN figure como Concedente, seus dados deverão ser informados no PASSO 1, orientado anteriormente.

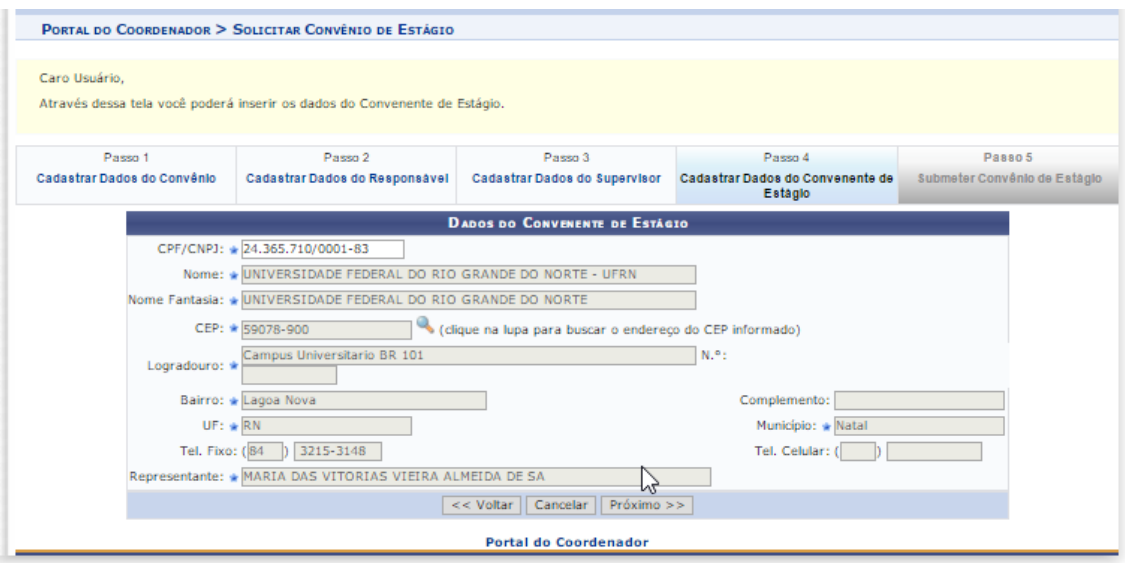

Ao concluir o cadastro dos dados do Passo 4, o usuário deverá passar ao próximopasso, clicando em "Próximo >>.

#### $\rightarrow$  Analisar convênio de estágio

Neste passo deverá escolher na lista pré-definida com campo "Situação", uma dasseguintes opções:

- **Registrado** Momento em que a Central de Estágios emitirá a minuta do Convêniopara assinatura das partes; ou
- **Ativo** Caso já tenha uma minuta assinada, devendo neste momento inserir seuarquivo digitalizado, em formato "pdf".

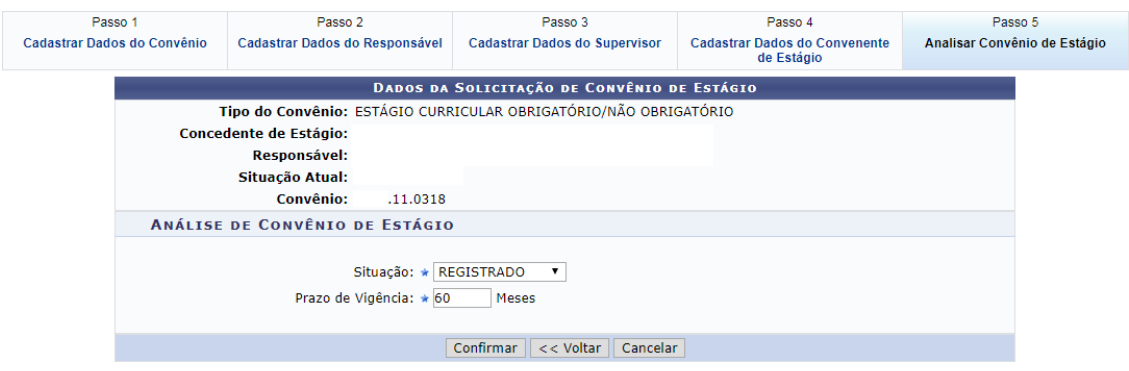

Ao concluir a inserção dos dados, o usuário deverá informar o "Prazo de Vigência" e clicar em "Confirmar" para que o Convênio torne-se automaticamente celebrado. O usuário poderá clicar em "<<Voltar" para retornar à tela anterior ou "Cancelar" para desprezar as ações realizadas.

Caso o usuário tenha alguma dúvida quanto ao uso da Central de Estágios poderá utilizar o Serviço de Atendimento da STI, nos seguintes contatos: (84) 3342-2210 ou [suporte@info.ufrn.br.](mailto:suporte@info.ufrn.br)

#### $\rightarrow$  Listar/alterar convênio de estágio

O procedimento de análise também poderá ser realizado por meio do link "Listar/Alterar Convênios de Estágio", procedendo da seguinte forma:

- Clicar em "Listar/Alterar Convênios de Estágio";
- Filtrar na busca apenas os convênios com situação "Submetido";
- Clicar em "Alterar Convênio de Estágio";
- No "Passo1", preencher os campos "Título", "Objetivos" e "Justificativa";
- No campo "Âmbito" escolher a opção "Nacional";
- No campo "Tipo do Convênio", escolher na lista pré-definida a(s) modalidade(s) em que o convênio abrangerá, sendo: Estágio Curricular Obrigatório, Estágio Curricular Obrigatório ou Estágio Curricular Obrigatório/Não Obrigatório;
- Clicar na caixa "A Concedente é um Agente de Integração", caso o convênio esteja sendo celebrado com um Agente de Integração;

Neste caso, o sistema se comportará diferente das demais concedentes, permitindo ao agente de integração figurar como uma concedente ou como intermediadora de estágios.

No momento do cadastramento de um estagiário, o sistema abrirá campospara informações sobre o local de estágio, seu representante legal e o setor de estágio.

 Clicar na caixa "A Concedente é um Hospital", caso o convênio esteja sendo celebrado com um Hospital da EBSERH;

Neste caso, o sistema se comportará diferente das demais concedentes e no momento do cadastramento de um estagiário, o sistema abrirá campos para informações sobre setor de estágio.

 Clicar na caixa "A Concedente é um Órgão Público", caso o convênio esteja sendo celebrado com um órgão público de qualquer esfera administrativa. Em seguida deverá clicar na Esfera Administrativa correspondente, dentre: Órgão Municipal, Órgão Estadual ou Órgão Federal;

Neste caso, o sistema se comportará diferente das demais concedentes no momento do cadastramento de um estagiário, o sistema abrirá campos para informações sobre o local de estágio, seu representante legal e o setor de estágio.

- O campo "Número do Convênio Externo" somente deverá ser preenchido caso a minuta tenha sido confeccionada pela Concedente, devendo informar o número geradoao convênio;
- No campo "Tipo da Oferta de Vaga", escolher em lista pré-definida, uma das seguintes opções:
	- o **Ofertado por empresa** Neste caso, apenas a Concedente poderá emitir oferta de estágio via SIGAA;
	- o **Ofertado pela Coordenação do curso** neste caso, apenas a Coordenação do cursopoderá emitir oferta de estágio via SIGAA; e
	- o **Ofertado pela Empresa ou pela Coordenação do curso** Neste caso, tanto aConcedente, quanto a Coordenação do curso poderão emitir oferta de estágio via SIGAA.
- No bloco "Dados da Concedente" o usuário deverá preencher com os seguintes dados:
	- o No campo "Pessoa" deverá optar por "Pessoa Jurídica" ou "Pessoa Física".
	- o Caso opte por "Pessoa Jurídica", deverá preencher os seguintes dados:
		- **CNPJ** Informar o número do CNPJ da concedente, registrado na ReceitaFederal do Brasil;
		- **Nome** Informar a Razão Social descrita no cartão CNPJ da concedente;
		- **Nome Fantasia** Informar o Nome Fantasia descrito no cartão CNPJ daconcedente;
		- **CEP** Informar o número do CEP descrito no cartão CNPJ da concedente;
		- **Logradouro** Informar o logradouro descrito no cartão CNPJ da concedente;
		- **Nº** Informar o número do imóvel descrito no cartão CNPJ da concedente;
		- **Bairro** Informar o bairro descrito no cartão CNPJ da concedente;
		- **Complemento** Informar o complemento do endereço, caso
exista, descritono cartão CNPJ da concedente;

- **UF** Informar a Unidade Federativa descrita no cartão CNPJ da concedente;
- **Município** Informar o município descrito no cartão CNPJ da concedente;
- **Tel. Fixo** Informar o contato telefônico fixo indicado pela concedente; e
- **Tel. Celular** Informar o contato telefônico móvel indicado pela concedente.
- o No Bloco "Documentos Comprobatórios da Concedente" o usuário deverá:
- o No campo "CNPJ", inserir o arquivo do cartão CNPJ da concedente em formato "pdf"ou "jpg";
- o No campo "Contrato Social", inserir o arquivo do Contrato Social da concedente em formato "pdf" ou "jpg". (Caso a concedente seja um órgão público, inserir a portaria de nomeação do seu representante legal, caso seja uma Sociedade Anônima, inserir a Ata de Nomeação do seu representante legal).
- o Caso opte por "Pessoa Física", deverá preencher os seguintes dados:
	- **CPF** Informar o número do CPF da concedente, registrado na ReceitaFederal do Brasil;
	- **Nome** Informar o nome da Pessoa Física concedente:
	- **CEP** Informar o número do CEP descrito no "comprovante de endereço" daconcedente;
	- **Logradouro** Informar o logradouro descrito no "comprovante" de endereço"da concedente;
	- **Nº** Informar o número do imóvel descrito no "comprovante de endereço" daconcedente;
	- **Bairro** Informar o bairro descrito no "comprovante de endereço" daconcedente;
	- **Complemento** Informar o complemento do endereço, caso exista, descritono "comprovante de endereço" da concedente;
	- **UF** Informar a Unidade Federativa descrita no "comprovante de endereço"da concedente;
	- **Município** Informar o município descrito no "comprovante de

endereço" daconcedente;

- **Tel. Fixo** Informar o contato telefônico fixo indicado pela concedente; e
- **Tel. Celular** Informar o contato telefônico móvel indicado pela concedente.
- o No Bloco "Documentos Comprobatórios da Concedente" o usuário deverá:
	- No campo "CPF", inserir o arquivo do "Cartão do Conselho de Classe" da concedenteem formato "pdf" ou "jpg";
	- No campo "Comprovante de Endereço", inserir o arquivo do Comprovante de Endereço da concedente em formato "pdf" ou "ipg".
- o No "Passo 2 Cadastrar Dados do Responsável", deverá proceder da seguinte forma:
	- No campo "Nacionalidade", optar por "Nacional" ou "Estrangeira"
	- Caso opte por "Nacional", deverá preencher os seguintes dados:
		- **CPF** Informar o número do CPF do Responsável pela concedente;
		- **Nome** Informar o nome do Responsável pela concedente;
		- **RG** Informar o número do RG do Responsável pela concedente;
		- **Órgão de Expedição** Informar o órgão de expedição do RG do Responsávelpela concedente;
		- **UF** Informar a Unidade Federativa do órgão de expedição do RG doResponsável pela concedente;
		- **Cargo** Informar o cargo ocupado pelo Responsável pela concedente;
		- **E-mail** Informar o endereço eletrônico do Responsável pela concedente;
		- **RG do Responsável** Inserir o arquivo "pdf" ou "jpg" do RG do Responsávelpela concedente; e
		- **CPF do Responsável** Inserir o arquivo "pdf" ou "jpg" do CPF doResponsável pela concedente (caso seja

em documentos separados).

- Caso opte por "Estrangeira", deverá preencher os seguintes dados:
	- **Passaporte** Informar o número do passaporte do Responsável pelaconcedente;
	- **Nome** Informar o nome do Responsável pela concedente;
	- **RG** Informar o número do RG do Responsável pela concedente;
	- **Órgão de Expedição** Informar o órgão de expedição do RG do Responsávelpela concedente;
	- **UF** Informar a Unidade Federativa do órgão de expedição do RG doResponsável pela concedente;
	- **Cargo** Informar o cargo ocupado pelo Responsável pela concedente;
	- **E-mail** Informar o endereço eletrônico do Responsável pela concedente; e
	- **Passaporte do Responsável** Inserir o arquivo "pdf" ou "jpg" do Passaportedo Responsável pela concedente.

Ao final destes procedimentos, deverá clicar em "Adicionar Responsável", permitindo adicionar quantos responsáveis forem necessários.

No campo "Documentos Acessórios" poderão ser inseridos documentos diversos, como: Carteira Nacional de Habilitação, Procuração etc., devendo no campo "Descrição" identificar o documento inserido.

- No "Passo 3 Cadastrar Dados do Supervisor", caso não tenha os dados do(s) supervisor(es) neste momento, estes poderão ser cadastrados no momento do cadastro do estagiário. Mas caso já tenha os dados do(s) Supervisor(es), o usuário deverá proceder da seguinte forma:
	- o No campo Nacionalidade, clicar em "Nacional" ou "Estrangeira", de acordo coma nacionalidade do supervisor;
	- o No campo CPF, digitar o número do CPF do Supervisor, caso seja de nacionalidade Brasileira, Caso seja de nacionalidade estrangeira, digitar o número do Passaporte;
	- o No campo Nome, digitar o nome completo do supervisor, sem

abreviaturas;

- o No campo RG, digitar o número da Carteira de Identidade do supervisor;
- o No campo Órgão de Expedição, digitar o órgão que expediu a Carteira de Identidade do supervisor. Ex.: SSP, ITEP, IMELEC, EB, MB, AER etc.;
- o No campo UF, escolher em lista pré-determinada, a unidade federativa do órgão de expedição da Carteira de identidade do supervisor;
- o No campo Cargo, digitar o cargo ocupado pelo supervisor, enquanto servidor/empregado da Concedente;
- o No campo E-mail, digitar o endereço eletrônico do supervisor (devendo ser apenas um endereço eletrônico), o qual será utilizado pela Central de Estágios para envio de informativos e lembretes automáticos.
- o Clicar em "Adicionar Supervisor" para concluir o cadastro. Podendo inserir quantos supervisores forem necessários.

Ao final desses passos, o usuário deverá clicar em "Próximo >>" para seguir ao próximo passo.

 No "Passo 4 – Cadastrar Dados do Convenente do Estágio", considerando que a quase totalidade dos convênios são celebrados com a UFRN convenente, os dados já vêm preenchidos, sendo necessário apenas seguir ao próximo passo. Contudo, caso a UFRN figure como Concedente, seu CNPJ deverá ser informado no "Passo 1", tendo no "Passo4" os seguintes passos a seguir:

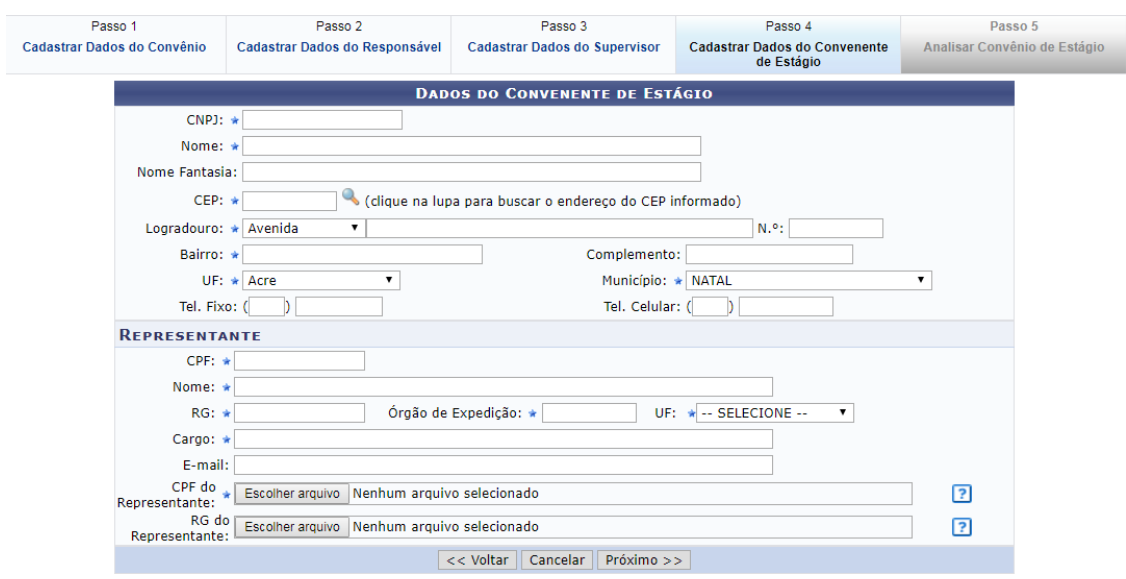

- o No campo CNPJ, digitar o CNPJ da Instituição de Ensino;
- o No campo Nome, digitar a Razão Social da Instituição de Ensino, conformeconsta no cartão CNPJ, registrado na Receita Federal do Brasil;
- o No campo Nome Fantasia, digitar o Nome Fantasia se houver da Instituição de Ensino, conforme consta no cartão CNPJ, registrado na Receita Federal do Brasil;
- o No campo CEP, digitar o Código de Endereçamento Postal da Instituição de Ensino, conforme consta no cartão CNPJ, registrado na Receita Federal do Brasil;
- o No campo Logradouro, escolher em lista pré-definida o logradouro da Instituição de Ensino, conforme consta no cartão CNPJ, registrado na Receita Federal do Brasil, dentre Bloco, Fazenda, Praça, Quadra, Rodovia, Rua, Travessa etc.;
- o No campo Número, digitar o número do imóvel da Instituição de Ensino, conforme consta no cartão CNPJ, registrado na Receita Federal do Brasil;
- o No campo Bairro, digitar o bairro da Instituição de Ensino, conforme consta no cartão CNPJ, registrado na Receita Federal do Brasil;
- o No campo complemento, digitar o complemento do endereço se houver – da Instituição de Ensino, conforme consta no cartão CNPJ, registrado na Receita Federal do Brasil;
- o No campo UF, digitar a Unidade Federativa (Estado) da Instituição de Ensino, conforme consta no cartão CNPJ, registrado na Receita Federal do Brasil;
- o No campo Município, digitar o município de localização da Instituição de Ensino, conforme consta no cartão CNPJ, registrado na Receita Federal do Brasil;
- o No campo Tel. Fixo, digitar o telefone fixo com código de área se houver – da Instituição de Ensino, conforme consta no cartão CNPJ, registrado na Receita Federal do Brasil;
- o No campo Tel. Celular, digitar o telefone móvel com código de área se houver – da Instituição de Ensino, conforme consta no cartão CNPJ, registrado na Receita Federal do Brasil;
- Na seção Representante, deverá seguir os seguintes passos:
	- o No campo CPF, digitar o CPF do Representante legal da Concedente;

- o No campo Nome, digitar o Nome do Representante legal da Concedente, sem abreviaturas;
- o No campo RG, digitar o número da Carteira de Identidade do Representante legal da Concedente;
- o No campo Órgão de Expedição, digitar o órgão que expediu a Carteira de Identidade do Representante legal da Concedente. Ex.: SSP, ITEP, IMELEC, EB, MB, AER etc.;
- o No campo UF, escolher em lista pré-determinada, a unidade federativa do órgão de expedição da Carteira de identidade do Representante legal da Concedente;
- o No campo Cargo, digitar o cargo ocupado pelo Representante legal da Concedente, enquanto servidor/empregado da Concedente;
- o No campo E-mail, digitar o endereço eletrônico do Representante legal da Concedente (devendo ser apenas um endereço eletrônico), o qual será utilizado pela Central de Estágios para envio de informativos e lembretes automáticos.
- o No campo RG do Representante, inserir cópia digitalizada da Carteira de identidade do Representante legal da Concedente, em formato "pdf" ou " $ipg$ ";
- o No campo CPF do Representante, inserir cópia digitalizada do CPF do Representante legal da Concedente, em formato "pdf" ou "jpg". Podendo ser dispensado caso o número conste em outro documento já inserido.

Ao final desses passos, o usuário deverá clicar em "Próximo >>" para seguir ao próximo passo.

No "Passo 5", o usuário deverá alterar a "Situação", optando em uma lista prédeterminada, dentre três opções:

- **REGISTRADO** Utilizado para os casos em que os dados foram totalmente preenchidos e aprovado. Devendo informar a quantidade de meses de vigência do convênio;
- **ATIVO** Para os casos em que os dados foram totalmente preenchidos, aprovados e já existe minuta de convênio assinada. Devendo inserir o "Arquivo do Termo de Convênio" em formato "pdf" e informar a "Data de Assinatura do Convênio";
- **CANCELADO** Para os casos em que os dados não foram totalmente

preenchidos e não há expectativa de preenchimento. Devendo informar no campo "Motivo da Análise", os motivos que levaram ao cancelamento;

Clicar no campo "Confirmar" ao final da inserção das informações.

A qualquer momento, qualquer um dos cinco passos de preenchimento, poderão ser novamente acessados, sendo necessário apenas um clique no link da aba, não necessitando a navegação passo-a-passo.

Passo 2 Passo 3 Passo 5 Passo 1 Analisar Convênio de Estágio Cadastrar Dados do Convênio Cadastrar Dados do Responsável Cadastrar Dados do Supervisor Cadastrar Dados do Convenente

Caso o usuário tenha alguma dúvida quanto ao uso da Central de Estágios poderá utilizar o Serviço de Atendimento da STI, nos seguintes contatos: (84) 3342-2210 ou [suporte@info.ufrn.br.](mailto:suporte@info.ufrn.br)

#### $\rightarrow$  Analisar convênio de estágio

Ao ser solicitado um convênio via SIGAA, a COEST receberá um e-mail informativo de que há um convênio a ser analisado. No link "Analisar Convênio de Estágio" também aparecerá um número indicador – em vermelho – da quantidade de convênios a analisar. Devendo o servidor da COEST proceder da seguinte forma:

- Clicar em "Analisar Convênio de Estágio";
- Filtrar na lista de convênios, apenas os que tiverem em situação "Submetido";
- Clicar em "Analisar Convênio de Estágio";
- Conferir os dados inseridos pelo solicitante, devendo acessar os dados de CNPJ por meio do portal da Receita Federal do Brasil [\(http://www.receita.fazenda.gov.br/PessoaJuridica/CNPJ/cnpjreva/Cnpjreva\\_Sol](http://www.receita.fazenda.gov.br/PessoaJuridica/CNPJ/cnpjreva/Cnpjreva_Solicitacao.asp) [icitac](http://www.receita.fazenda.gov.br/PessoaJuridica/CNPJ/cnpjreva/Cnpjreva_Solicitacao.asp) [ao.asp\)](http://www.receita.fazenda.gov.br/PessoaJuridica/CNPJ/cnpjreva/Cnpjreva_Solicitacao.asp);
- Caso todos os dados estiverem corretos, na caixa "Situação", deverá escolher a opção "Registrado", permitindo a impressão da minuta de convênio para assinatura;
- Caso haja algum dado incorreto, **com** correção possível, deverá na caixa "Situação", escolher a opção "Em Análise", devendo fazer contato com o solicitante para acorreção dos dados; e
- Caso haja algum dado incorreto, **sem** correção possível, deverá na caixa "Situação", escolher a opção "Recusado", devendo fazer contato com o

solicitante para informar omotivo da recusa.

Caso o usuário tenha alguma dúvida quanto ao uso da Central de Estágios poderá utilizar o Serviço de Atendimento da STI, nos seguintes contatos: (84) 3342-2210 ou [suporte@info.ufrn.br.](mailto:suporte@info.ufrn.br)

#### $\rightarrow$  Aditar convênio de estágio

Um convênio de estágio, pode ser aditado a qualquer tempo, podendo ter suas cláusulas alteradas por iniciativa de qualquer das partes envolvidas, desde que respeite a legislação vigente e não ultrapasse a vigência máxima de 60 (sessenta) meses, ou seja 5 (cinco) anos.

Para que um convênio seja aditado, o usuário deverá seguir os seguintes passos:

- Clicar em "Aditar Convênio de Estágio", onde o sistema abrirá uma página de consulta, contendo todos os convênios em vigor, sendo permitido fazer uma busca visual ou optar por uma ou mais opções de busca, como segue:
	- o **Concedente** Digitar o nome da concedente que deseja aditar (Sugerese utilizar palavra-chave);
	- o **CPF/CNPJ** Digitar o CPF ou CNPJ da concedente que deseja aditar;
	- o **Número do Convênio** Digitar o número ou parte do número do convênio da concedente que deseja aditar. Caso digite parte do número, atentar para os diversos convênios que serão listados;
	- o **Vigência** Digitar um período (inicial e final) de vigência do convênio da concedente que deseja aditar. Caso digite parte do número, atentar para os diversos convênios que serão listados;
- Clicar em "Buscar".
- Localizando o convênio, clicar ícone equivalente a "Aditar Convênio de Estágio"
- Na página seguinte, o usuário deverá caso seja aditivo de prazo escolher em calendário pré-definido ou digitar a nova data de vigência do convênio;
- Caso o aditivo seja de outro motivo, digitar no campo "Cláusula" os novos termos dacláusula a ser alterada;
- Clicar em "Próximo Passo >>", onde será mostrada uma página de consulta,

onde ousuário deverá conferir os dados cadastrados e clicar em uma das opções seguintes:

- o **CONFIRMAR** Para confirmar os termos do aditivo, gerando uma minuta paraassinatura das partes envolvidas;
- o **VOLTAR** Para voltar à página anterior, para correção de dados;
- o **CANCELAR** Para cancelar todas as ações realizadas.

Caso o usuário tenha alguma dúvida quanto ao uso da Central de Estágios poderá utilizar o Serviço de Atendimento da STI, nos seguintes contatos: (84) 3342-2210 ou [suporte@info.ufrn.br.](mailto:suporte@info.ufrn.br)

#### $\rightarrow$  Cancelar convênio em lote

Esta funcionalidade é utilizada apenas pela equipe da Coest e tem por finalidade fazer o cancelamento rápido de todos os convênios de estágio que foram gerados, enviados para assinatura da Concedente e que não tiveram retorno para efetivação, causando umregistro de espera.

Para realizar um cancelamento em lote, o usuário deverá seguir os seguintes passos:

 Clicar em "Cancelar Convênios em Lote". Abrirá uma página de busca, a qual o usuário poderá escolher uma ou mais opções de busca.

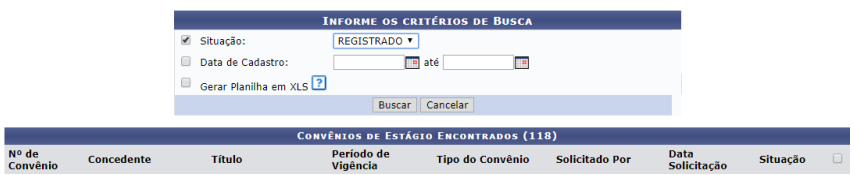

- No campo "Situação", escolher em uma lista pré-definida, uma das situações possíveis, dentre:
	- o **EM ANÁLISE** Quando o convênio foi solicitado, a análise foi iniciada e não finalizada (geralmente por falta de informações), mas foi solicitado o cancelamento;
	- o **REGISTRADO** Quando um convênio foi analisado, enviado para assinatura das partes envolvidas e por algum motivo não foi assinado; e
	- o **SUBMETIDO** Quando o convênio foi solicitado, ainda não foi

analisado, mas foi solicitado o cancelamento.

- No campo "Data de Cadastro", escolher em um calendário ou digitar um período temporal (inicial e final) em que o cadastro do convênio foi realizado; e
- No campo "Gerar Planilha em XLS", o sistema retornará ao usuário um lista de convênios em formato de planilha eletrônica.

Após esses passos o sistema retornará a lista de todos os convênios conforme a opção de busca selecionada pelo usuário, contendo as seguintes informações:

- **Nº de Convênio** Corresponde ao número do convênio, registrado no SIGAA. (Ex.: 1234.11.0318);
- **Concedente** Corresponde à Razão Social da Concedente;
- **Título** Corresponde ao Título dado ao convênio. Geralmente assemelha-se à Razão Social, porém poderá ser utilizado o Nome de Fantasia ou Marca Registrada;
- **Período de Vigência** Corresponde ao período de vigência do convênio;
- **Tipo de Convênio** Corresponde ao tipo do convênio em relação à abrangência das modalidades de estágio. (Ex.: Estágio Curricular Obrigatório, Estágio Curricular Não Obrigatório ou Estágio Curricular Obrigatório/Não Obrigatório);
- **Solicitado Por** Corresponde ao colaborador da UFRN que realizou o cadastramento do convênio na Central de Estágios;
- **Data Solicitação** Corresponde à data em que o convênio teve sua solicitação realizada na Central de Estágios; e
- **Situação** Corresponde ao status do convênio no momento da consulta.

Haverá ainda uma caixa de marcação para selecionar o(s) convênio(s) que o usuário deseja cancelar, podendo selecionar todos os convênios, clicando na caixa de marcaçãoconstante no cabeçalho da lista de convênios.

Após estes procedimentos, selecionados os convênios em que se deseja cancelar em lote, o usuário deverá clicar em "Cancelar Convênios", alterando automaticamente a situação de todos os convênios selecionados para a situação "Cancelado".

Caso o usuário tenha alguma dúvida quanto ao uso da Central de Estágios poderá utilizar o Serviço de Atendimento da STI, nos seguintes contatos: (84) 3342-2210 ou [suporte@info.ufrn.br.](mailto:suporte@info.ufrn.br)

#### $\rightarrow$  Gerenciar estágio

Nesta funcionalidade o usuário poderá acompanhar todo o desenvolvimento do estágio dos alunos do curso em que o docente está coordenando, devendo seguir os seguintes passos:

Clicar em "Gerenciar Estágio"

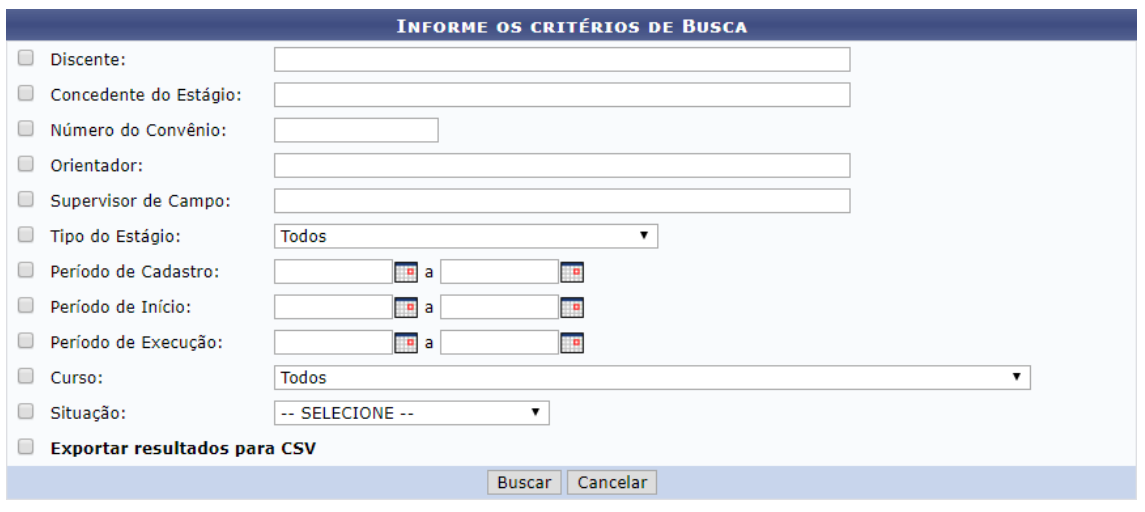

Ao abrir a página de busca acima, o usuário poderá realizar a consulta pelos seguintes parâmetros, podendo utilizar um ou mais ao mesmo tempo.

- **Discente** Deverá digitar o nome no discente estagiário;
- **Concedente do Estágio** Digitar o nome da concedente (de preferência usar palavra- chave). Neste caso o SIGAA emitirá uma lista com todos os estagiários desta concedente;
- **Número do Convênio** Digitar o número do convênio, ou parte dele. Neste caso o SIGAA emitirá uma lista com todos os estagiários desta concedente;
- **Orientador** Digitar o nome do Professor Orientador. Neste caso o SIGAA emitirá uma lista com todos os estagiários sob orientação do docente informado;
- **Supervisor de Campo** Digitar o nome do Supervisor de campo. Neste caso o SIGAA emitirá uma lista com todos os estagiários sob supervisão do profissional citado;
- **Tipo de Estágio** Escolher em lista pré-definida uma das situações possíveis, dentre: Estágio Curricular Obrigatório ou Estágio Curricular Não Obrigatório. Neste caso o SIGAA emitirá uma lista com todos os estagiários desta modalidade de estágio;
- **Período de Cadastro** Escolher em um calendário ou digitar um período

(inicial e final) de tempo em que o estagiário foi cadastrado no SIGAA. Neste caso o SIGAA emitirá uma lista com todos os estagiários cadastrados no período;

- **Período de Início** Escolher em um calendário ou digitar um período (inicial e final) de tempo em que o estágio foi iniciado. Neste caso o SIGAA emitirá uma lista com todos os estagiários iniciados no período;
- **Período de Execução** Escolher em um calendário ou digitar um período (inicial e final) de tempo em que o estagiário esteve em vigor/em execução. Neste caso o SIGAA emitirá uma lista com todos os estagiários em atividade no período;
- **Curso** Escolher em uma lista pré-definida uma das situações possíveis, contendo todos os cursos de graduação da UFRN;
- **Situação** Escolher em uma lista pré-definida uma das situações possíveis, dentre: Aguardando Assinatura, Ativo, Cadastro em Andamento, Cancelado, Concluído, Em Análise, Não Compatível, Rescindido ou Solicitado Cancelamento; e
- **Exportar Resultados para CSV** Clicar na caixa de opção para que a lista de convênios seja emitida em formato de planilha eletrônica.

Ao realizar a pesquisa, o SIGAA remeterá da seguinte forma:

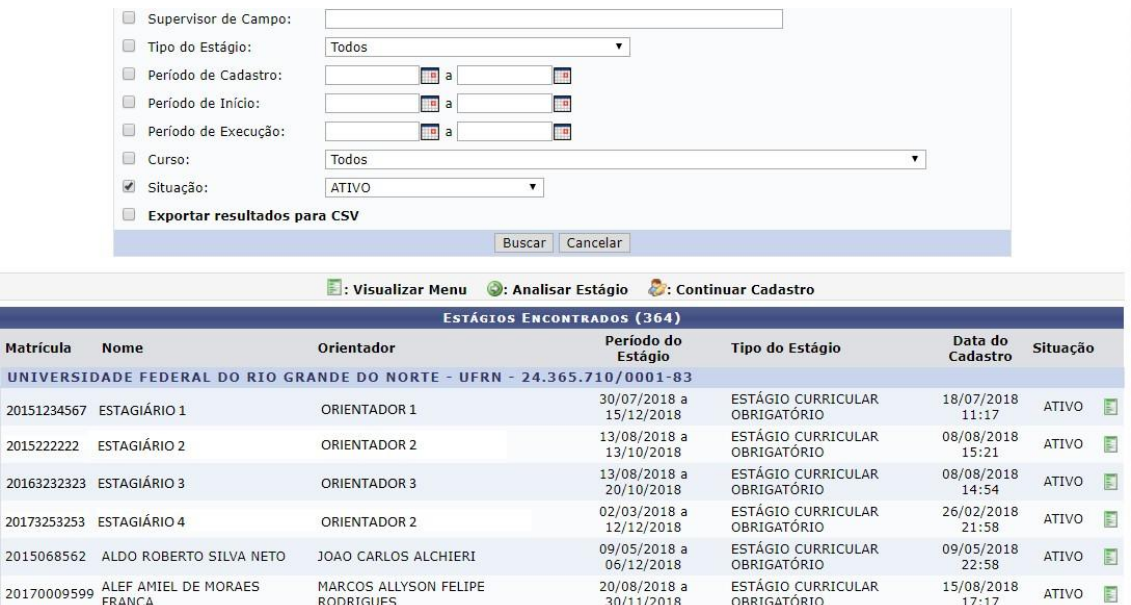

Nas colunas da pesquisa estão listadas as seguintes informações:

**Matrícula** – Matrícula do estudante em estágio;

M  $\overline{u}$ 

- **Nome** Nome do estudante em estágio;
- **Orientador** Nome o docente orientador do estagiário;
- **Período do Estágio** Período de tempo de vigência do Termo de Compromisso deEstágio;
- **Tipo de Estágio** Modalidade de estágio em que o estudante está realizando;
- **Data do Cadastro** Data em que o cadastro de estágio foi realizado, devendo sermenor ou igual à data de início do estágio; e
- **Situação** Status em que o estágio se encontra no momento da consulta.

Além destas informações, constará também um link para acesso ao menu do estagiário. O quadro constante no Anexo 3 demonstra as ferramentas disponíveis para casa situação do registro do estágio, e de acordo com o perfil do usuário, o menu constará os seguintes dados:

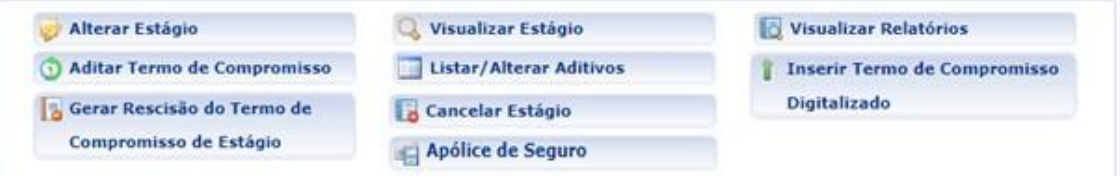

- Aditar Termo de Compromisso Permitirá ao usuário realizar formalmente uma ou mais alterações ao TCE em vigor. Para estas alterações, o usuário deverá seguir os seguintes passos:
	- o Ao clicar em "Aditar Termo de Compromisso", o sistema exibirá uma página comquase todas as informações que foram inseridas no momento do cadastramento doestágio do estudante selecionado, não permitindo no aditivo, alteração da Concedente, do tipo do estágio e da data inicial do estágio, uma vez que esta já tenha ocorrido.

O tipo do estágio (Obrigatório ou Não Obrigatório) não é permitido ser alterado em virtude das competências das partes envolvidas, uma vez que algumasobrigações se invertem em caso de alteração, enquanto outras obrigações passama serem facultadas e procedimentos facultados passam a ser obrigados.

- No campo "Carga Horária Semanal" o usuário poderá modificar a carga horária descrita, com discriminação de horas e minutos;
- No campo "Alterna Teoria e Prática" o usuário poderá modificar entre duas

opções disponíveis, sendo "Sim" ou "Não". Onde informará se o curso tem alternâncias de formas de ensino, no decorrer da sua estrutura curricular. Esta informação será determinante para que o sistema faça aplicação do disposto no §1º, do Inciso II, do Art. 10 da Lei 11.788/2008, o qual permitirá ao estudante o cumprimento e até 8 (oito) horas diárias e 40 (quarenta) horas semanais de estágio. Contudo, é importante atentar para a obrigatoriedade de que deverá constar esta possibilidade no Projeto Pedagógico do Curso – PPC e da instituição de ensino, somente sendo permitido aos cursos de alternam teoria e prática, nos períodos em que não estão programadas aulas presenciais;

- No campo "Valor da Bolsa" o usuário poderá modificar o valor da bolsa mensal em que o estagiário perceberá em sua permanência no estágio. Caso o estágio seja da modalidade Não Obrigatório, este valor será de preenchimento obrigatório (Art. 12 da Lei 11.788/2008). Caso o estágio seja da modalidade Não Obrigatório e a concedente for órgão da administração pública federal direta, autárquica e fundacional, os valores de bolsa deverão ser definidos de acordo com a Anexo 1 (Art. 13 da Instrução Normativa nº 2/2016 – Ministério do Planejamento, Desenvolvimento e Gestão);
- No campo "Valor Aux. Transporte" o usuário poderá modificar o valor em que o estagiário perceberá como auxílio transporte por dia de estágio. Este valor não pode ser confundido com Vale Transporte, podendo ser pago em pecúnia (Art. 12 da Lei 11.788/2008). Caso o estágio seja da modalidade Não Obrigatório e a concedente for órgão da administração pública federal direta, autárquica e fundacional, os valores de bolsa deverão ser definidos de acordo com a Anexo 1 (Art. 13 da Instrução Normativa nº 2/2016 – Ministério do Planejamento, Desenvolvimento e Gestão);
- No campo "Professor Orientador do Estágio" o usuário poderá modificar o docente que fora designado para orientar o estagiário. Nesta designação, o campo de digitação utilizará a ferramenta *auto complete* a qual buscará no banco de dados do SIGAA, dentre os docentes cadastrados como servidores UFRN (Lei 11.788/2008, Art. 3º, III, §1º);
- No campo "Supervisor" o usuário poderá modificar o supervisor designado pela Concedente, para supervisionar as atividades do estagiário (Lei 11.788/2008, Art. 3º, III, §1º), dentre os registros cadastrados para a Concedente. Ao escolher o novo supervisor, o usuário deverá clicar em "Adicionar Supervisor", permitindo que outro supervisor também seja designado para supervisionar o

mesmo estagiário.

Abaixo desse campo, aparecerá a lista dos supervisores selecionados, sendo possível sua remoção.

Caso o novo supervisor designado ainda não esteja cadastrado, o usuário poderá cadastrá-lo, escolhendo na lista dos supervisores cadastrados, a opção "Cadastrar Supervisor" devendo seguir os seguintes passos:

- No campo "Nacionalidade" escolher entre as opções "Nacional" ou "Estrangeira".
- Caso opte por "Nacional", deverá preencher os seguintes dados:
	- o **CPF** Informar o número do CPF do Responsável pela concedente;
	- o **Nome** Informar o nome do Responsável pela concedente;
	- o **RG** Informar o número do RG do Responsável pela concedente;
	- o **Órgão de Expedição** Informar o órgão de expedição do RG do Responsável pela concedente;
	- o **UF** Informar a Unidade Federativa do órgão de expedição do RGdo Responsável pela concedente;
	- o **Cargo** Informar o cargo ocupado pelo Responsável pela concedente;
	- o **E-mail** Informar o endereço eletrônico do Responsável pela concedente;
	- o **RG do Responsável** Inserir o arquivo "pdf" ou "jpg" do RG do Responsável pela concedente; e
	- o **CPF do Responsável** Inserir o arquivo "pdf" ou "jpg" do CPF do Responsável pela concedente (caso seja em documentos separados).
- Caso opte por "Estrangeira", deverá preencher os seguintes dados:
	- o **Passaporte** Informar o número do passaporte do Responsável pela concedente;
	- o **Nome** Informar o nome do Responsável pela concedente;
	- o **RG** Informar o número do RG do Responsável pela concedente;
	- o **Órgão de Expedição** Informar o órgão de expedição do RG do Responsável pela concedente;
	- o **UF** Informar a Unidade Federativa do órgão de expedição do RGdo Responsável pela concedente;
	- o **Cargo** Informar o cargo ocupado pelo Responsável pela concedente;
	- o **E-mail** Informar o endereço eletrônico do Responsável pela

concedente; e

o **Passaporte do Responsável** – Inserir o arquivo "pdf" ou "jpg" do Passaporte do Responsável pela concedente.

Após esses passos, deverá clicar em "Cadastrar Supervisor", fazendo com que o novo supervisor cadastrado, passe a fazer parte da lista geral de supervisores da Concedente.

A seguir, o usuário deverá clicar em "Voltar" para retornar a página de alteração dos dados do estágio.

- No campo "Horário de Entrada e Saída" o usuário poderá modificar os horários (dia a dia) de entrada e saída do estágio. Devendo atentar para que não hajachoque de horário entre o estágio e as aulas<sup>50</sup>, além de analisar o intervalo de tempo hábil entre os horários de aula e estágio, reservados ao deslocamento do discente;
- No campo "CNPJ da Seguradora" o usuário poderá modificar o número do CNPJ da seguradora em que foi contratado o seguro contra acidentes pessoais (Lei 11.788/2008, Art. 9º, IV);
- No campo "Nome da Seguradora" o usuário poderá modificar o nome da seguradora contratada para fornecer o seguro contra acidentes pessoais ao discenteem estágio;
- No campo "Apólice de Seguro" o usuário poderá modificar o número da apólice de seguro contra acidentes pessoais, contratada em favor do estagiário;
- No campo "Valor do Seguro" o usuário poderá modificar o valor da apólice de seguro contra acidentes pessoais, contratada em favor do estagiário;
- No campo "Apólice de Seguro Digitalizada" o usuário poderá modificar o arquivo digitalizado em formato "pdf" da apólice de seguro contra acidentes pessoais, contratada em favor do estagiário;

Os dados do seguro contra acidentes pessoais não são de preenchimento obrigatório no momento do cadastro inicial do estagiário, sendo obrigatório no momento da sua ativação na Central de Estágios (momento em que a coordenação do curso em que o discente está vinculado, de posse do TCE completamente assinado pelos envolvidos, digitaliza-o e insere no SIGAA).

 $\frac{50}{20}$  Logo abaixo deste campo será disponibilizado o calendário de aulas do discente, vigente no momento do cadastro, devendo o Sigaa rejeitar o registro em caso de choque de horários.

Caso esses dados não sejam informados no momento do cadastramento inicial do estagiário, a minuta do TCE será emitida com a informação "dados do seguro conforme apólice em anexo", contudo caso os dados do seguro contra acidentes pessoais sejam informados no momento do cadastramento inicial do estagiário, a minuta do TCE será emitida com todas as informações preenchidas, não excluindo a necessidade de inserção do arquivo digitalizado da sua apólice emformato "pdf" na Central de Estágios.

- No campo "Plano de Atividades" o usuário poderá modificar as atividades inicialmente previstas para o estagiário, devendo ser compatíveis com o curso do discente, assim como já terem sido objeto de estudo (Art. 1º, §1º da Lei 11.788/2008, Art. 69, I da Resolução nº 171/2013-CONSEPE/UFRN);
- **Alterar Estágio** Permitirá ao usuário realizar alterações no registro, resultados de aditivos celebrados. Para estas alterações, o usuário deverá seguir os seguintes passos:
	- o Ao clicar em "Alterar Estágio", o sistema exibirá a página em que foram digitados todos os dados de cadastramento do estágio do estudante selecionado, não permitindo alteração da Concedente, onde para isso deverá ser cancelado e realizado um novo registro;
	- o No campo "Parecer do Estágio" o usuário poderá modificar a situação em uma lista pré-definida, contendo as opções "Aguardando Assinatura" e "Não Compatível";
	- o No campo "Tipo do Estágio" o usuário poderá modificar a modalidade do estágio a ser realizado pelos estudantes, em uma lista pré-definida, contendo as opções "Estágio Curricular Obrigatório" e "Estágio Curricular Não Obrigatório";
	- o No campo "Carga Horária Semanal" o usuário poderá modificar a carga horária descrita, com discriminação de horas e minutos;
	- o No campo "Alterna Teoria e Prática" o usuário poderá modificar entre duas opções disponíveis, sendo "Sim" ou "Não". Onde informará se o curso tem alterações de formas de ensino, no decorrer da sua estrutura curricular. Esta informação será determinante para que o sistema faça aplicação do disposto no §1º, do Inciso II, do Art. 10 da Lei 11.788/2008, o qual permitirá ao estudante o cumprimento e até 8 (oito) horas diárias e 40 (quarenta) horas semanais de estágio. Contudo, é importante atentar para a obrigatoriedade de que deverá constar esta possibilidade no Projeto Pedagógico do Curso – PPC e da instituição de

ensino, somente sendo permitido aos cursos de alternam teoria e prática, nos períodos em que não estão programadas aulas presenciais;

- o No campo "Valor da Bolsa" o usuário poderá modificar o valor da bolsa mensal em que o estagiário perceberá em sua permanência no estágio. Caso o estágio seja da modalidade Não Obrigatório, este valor será de preenchimento obrigatório (Art. 12 da Lei 11.788/2008). Caso o estágio seja da modalidade Não Obrigatórioe a concedente for órgão da administração pública federal direta, autárquica e fundacional, os valores de bolsa deverão ser definidos de acordo com a Anexo 1 (Art. 13 da Instrução Normativa nº 2/2016 – Ministério do Planejamento, Desenvolvimento e Gestão);
- o No campo "Valor Aux. Transporte" o usuário poderá modificar o valor em que o estagiário perceberá como auxílio transporte por dia de estágio. Este valor não pode ser confundido com Vale Transporte, podendo ser pago em pecúnia (Art. 12 da Lei 11.788/2008). Caso o estágio seja da modalidade Não Obrigatório e a concedente for órgão da administração pública federal direta, autárquica e fundacional, os valores de bolsa deverão ser definidos de acordo com a Anexo 1 (Art. 13 da Instrução Normativa nº 2/2016 – Ministério do Planejamento, Desenvolvimento e Gestão);
- o No campo "Professor Orientador do Estágio" o usuário poderá modificar o docente que fora designado para orientar o estagiário. Nesta designação, o campo de digitação utilizará a ferramenta *auto complete* a qual buscará no banco de dados do SIGAA, dentre os docentes cadastrados como servidores UFRN (Lei 11.788/2008, Art. 3º, III, §1º);
- o No campo "Supervisor" o usuário poderá modificar o supervisor designado pela Concedente, para supervisionar as atividades do estagiário (Lei 11.788/2008, Art. 3º, III, §1º), dentre os registros cadastrados para a Concedente. Ao escolher o novo supervisor, o usuário deverá clicar em "Adicionar Supervisor", permitindo que outro supervisor também seja designado para supervisionar o mesmo estagiário.

Abaixo desse campo, aparecerá a lista dos supervisores selecionados, sendo possível sua remoção.

Caso o novo supervisor designado ainda não esteja cadastrado, o usuário poderá

cadastrá-lo, escolhendo na lista dos supervisores cadastrados, a opção "Cadastrar Supervisor" devendo seguir os seguintes passos:

- No campo "Nacionalidade" escolher entre as opções "Nacional" ou "Estrangeira".
- Caso opte por "Nacional", deverá preencher os seguintes dados:
	- o **CPF** Informar o número do CPF do Responsável pela concedente;
	- o **Nome** Informar o nome do Responsável pela concedente;
	- o **RG** Informar o número do RG do Responsável pela concedente;
	- o **Órgão de Expedição** Informar o órgão de expedição do RG do Responsável pela concedente;
	- o **UF** Informar a Unidade Federativa do órgão de expedição do RGdo Responsável pela concedente;
	- o **Cargo** Informar o cargo ocupado pelo Responsável pela concedente;
	- o **E-mail** Informar o endereço eletrônico do Responsável pela concedente;
	- o **RG do Responsável** Inserir o arquivo "pdf" ou "jpg" do RG do Responsável pela concedente; e
	- o **CPF do Responsável** Inserir o arquivo "pdf" ou "jpg" do CPF do

Responsável pela concedente (caso seja em documentos separados).

- Caso opte por "Estrangeira", deverá preencher os seguintes dados:
	- o **Passaporte** Informar o número do passaporte do Responsável pela concedente;
	- o **Nome** Informar o nome do Responsável pela concedente;
	- o **RG** Informar o número do RG do Responsável pela concedente;
	- o **Órgão de Expedição** Informar o órgão de expedição do RG do Responsável pela concedente;
	- o **UF** Informar a Unidade Federativa do órgão de expedição do RGdo Responsável pela concedente;
	- o **Cargo** Informar o cargo ocupado pelo Responsável pela concedente;
	- o **E-mail** Informar o endereço eletrônico do Responsável pela concedente; e
	- o **Passaporte do Responsável** Inserir o arquivo "pdf" ou "jpg" do Passaporte do Responsável pela concedente.

Após esses passos, deverá clicar em "Cadastrar Supervisor", fazendo com que o

novo supervisor cadastrado, passe a fazer parte da lista geral de supervisores da Concedente.

A seguir, o usuário deverá clicar em "Voltar" para retornar a páginade alteração dos dados do estágio.

- No campo "Horário de Entrada e Saída" o usuário poderá modificar os horários (dia a dia) de entrada e saída do estágio. Devendo atentar para que não hajachoque de horário entre o estágio e as aulas $^{51}$ , além de analisar o intervalo de tempo hábil entre os horários de aula e estágio, reservados ao deslocamento do discente;
- No campo "CNPJ da Seguradora" o usuário poderá modificar o número do CNPJ da seguradora em que foi contratado o seguro contra acidentes pessoais (Lei 11.788/2008, Art. 9º, IV);
- No campo "Nome da Seguradora" o usuário poderá modificar o nome da seguradora contratada para fornecer o seguro contra acidentes pessoais ao discenteem estágio;
- No campo "Apólice de Seguro" o usuário poderá modificar o número da apólice de seguro contra acidentes pessoais, contratada em favor do estagiário;
- No campo "Valor do Seguro" o usuário poderá modificar o valor da apólice de seguro contra acidentes pessoais, contratada em favor do estagiário;
- No campo "Apólice de Seguro Digitalizada" o usuário poderá modificar o arquivo digitalizado em formato "pdf" da apólice de seguro contra acidentes pessoais, contratada em favor do estagiário;

Os dados do seguro contra acidentes pessoais não são de preenchimento obrigatório no momento do cadastro inicial do estagiário, sendo obrigatório no momento da sua ativação na Central de Estágios (momento em que a coordenação do curso em que o discente está vinculado, de posse do TCE completamente assinado pelos envolvidos, digitaliza-o e insere no SIGAA).

<sup>&</sup>lt;sup>51</sup> Logo abaixo deste campo será disponibilizado o calendário de aulas do discente, vigente no momento do cadastro, devendo o Sigaa rejeitar o registro em caso de choque de horários. Caso esses dados não sejam informados no momento do cadastramento inicial do

estagiário, a minuta do TCE será emitida com a informação "dados do seguro conforme apólice em anexo", contudo caso os dados do seguro contra acidentes pessoais sejam informados no momento do cadastramento inicial do estagiário, a minuta do TCE será emitida com todas as informações preenchidas, não excluindo a necessidade de inserção do arquivo digitalizado da sua apólice.

- No campo "Data de Início do Estágio" o usuário poderá modificar a data inicial do estágio, desde que seja para data posterior à data da modificação;
- No campo "Novo Prazo de Vigência" o usuário poderá modificar a data final do estágio, devendo respeitar o calendário acadêmico para que não ultrapasse o término do semestre letivo (para os casos de Estágio Curricular Obrigatório) e que não ultrapasse a data de consolidação do último componente curricular (para todos as modalidades de estágio), devendo ainda respeitar o limite de 2 (dois)anos de vigência (Lei 11.788/2008, Art. 11).

Caso este campo seja preenchido, o SIGAA preencherá o campo "Cláusula" automaticamente com o texto correspondente à alteração de prazo de vigência.

- Após estes procedimentos, clicar em "Próximo >>", onde o SIGAA mostrará uma página com todas as informações atualizadas, podendo o usuário optar por clicar em "Confirmar", "<< Voltar" ou "Cancelar". Caso opte por "Confirmar", deverá inserir no campo "Senha", sua senha pessoal do SIGAA. Com a confirmação, o SIGAA abrirá uma tela com a minuta do Termo Aditivo para que seja impressoem 3 (três) vias e assinado. Uma vez assinado, a coordenação do curso em que o discente está vinculado, deverá digitalizar o documento em formato "pdf" e fazer sua inserção no SIGAA, concluindo assim o processo de celebração do Termo Aditivo ao TCE.
- **Apólice de Seguro** Permitirá ao usuário, visualizar a Apólice de Seguros do estagiário. Ao clicar no link, o SIGAA fará o *download* automaticamente do arquivo digitalizado em formato "pdf" e inserido no momento do cadastramento do estagiário, para sua consulta.
- **Cancelar Estágio** Permitirá cancelar o estágio em andamento, momento em que o usuário deverá inserir a cópia digitalizada em formato "pdf" do Termo de Rescisão ao TCE. Ao clicar nesta opção, o SIGAA abrirá uma tela contendo dados gerais sobre o estágio registrado, onde o usuário deverá seguir os seguintes passos de acordo com a situação do registro de estágio:
	- o Se a situação do estágio for "Aguardando Assinatura", o usuário deverá

seguir os seguintes passos:

- No campo "Motivo do Cancelamento", deverá escolher em uma lista pré-definida, entre as opções a seguir:
	- **ERRO DE CADASTRO** Quando o usuário realizou um cadastro com informações equivocadas e que não podem ser alteradas. (Ex.: Concedente e Tipo de Estágio);
	- **FALTA DE ASSINATURA** Quando a minuta do TCE foi emitida, mas não teve a totalidade das assinaturas efetivadas; e
	- **DESISTÊNCIA** Quando a minuta do TCE foi emitida, mas que qualquer das partes envolvidas desistiu da celebração do documento,antes do início das atividades.
- No campo "Observação", o usuário deverá digitar qualquer detalhamento sobre o motivo do cancelamento. O campo não é de preenchimento obrigatório e o texto utilizado não deve desabonar a conduta do discente;
- No campo "Data do Cancelamento", o usuário deverá escolher em um calendário ou digitar a data do cancelamento do estágio; e
- No campo "Senha", o usuário deverá digitar sua senha do SIGAA e clicar em "Confirmar", comprovando a execução do ato e registrando o responsável pelo cancelamento.
- o Se a situação do estágio for "Ativo", o usuário deverá seguir os seguintes passos:
	- No campo "Motivo do Cancelamento", deverá escolher em uma lista pré- definida, entre as opções a seguir:
		- **RESCISÃO** Quando o estágio está em andamento, mas foi solicitada sua interrupção por qualquer das partes envolvidas; e
		- **DESISTÊNCIA** Quando a minuta do TCE foi emitida, mas que qualquer das partes envolvidas desistiu da celebração do documento,antes do início das atividades.
	- No campo "Observação", o usuário deverá digitar qualquer detalhamento sobre o motivo do cancelamento. O campo não é de preenchimento obrigatório e o texto utilizado não deve desabonar a conduta do discente;

- No campo "Data do Cancelamento", o usuário deverá escolher em um calendário ou digitar a data do cancelamento do estágio;
- No campo "Termo de Rescisão do Estágio", o usuário deverá inserir arquivo digitalizado em formato "pdf" do Termo de Rescisão ao TCE, devidamente assinado pelas partes envolvidas; e
- No campo "Senha", o usuário deverá digitar sua senha do SIGAA e clicar em "Confirmar", comprovando a execução do ato e registrando o responsável pelo cancelamento.
- o Se a situação do estágio for "Cadastro em Andamento", o usuário deverá seguir osseguintes passos:
	- No campo "Motivo do Cancelamento", deverá escolher em uma lista pré- definida, entre as opções a seguir:
		- **ERRO DE CADASTRO** Quando o usuário realizou um cadastro com informações equivocadas e que não podem ser alteradas. (Ex.: Concedente e Tipo de Estágio);
		- **FALTA DE ASSINATURA** Quando a minuta do TCE foi emitida, mas não teve a totalidade das assinaturas efetivadas; e
		- **DESISTÊNCIA** Quando a minuta do TCE foi emitida, mas que qualquer das partes envolvidas desistiu da celebração do documento,antes do início das atividades.
	- No campo "Observação", o usuário deverá digitar qualquer detalhamentosobre o motivo do cancelamento. O campo não é de preenchimento obrigatório e o texto utilizado não deve desabonar a conduta do discente;
	- No campo "Data do Cancelamento", o usuário deverá escolher em um calendário ou digitar a data do cancelamento do estágio; e
	- No campo "Senha", o usuário deverá digitar sua senha do SIGAA e clicar em "Confirmar", comprovando a execução do ato e registrando o responsável pelo cancelamento.
- o Se a situação do estágio for "Concluído", o usuário deverá seguir os seguintes passos:
	- No campo "Motivo do Cancelamento", deverá escolher em uma lista pré- definida, entre as opções a seguir:

- **ERRO DE CADASTRO** Quando o usuário realizou um cadastro com informações equivocadas e que não podem ser alteradas. (Ex.: Concedente e Tipo de Estágio);
- **FALTA DE ASSINATURA** Quando a minuta do TCE foi emitida, mas não teve a totalidade das assinaturas efetivadas; e
- **DESISTÊNCIA** Quando a minuta do TCE foi emitida, mas que qualquer das partes envolvidas desistiu da celebração do documento,antes do início das atividades.
- No campo "Observação", o usuário deverá digitar qualquer detalhamento sobre o motivo do cancelamento. O campo não é de preenchimento obrigatório e o texto utilizado não deve desabonar a conduta do discente;
- No campo "Data do Cancelamento", o usuário deverá escolher em um calendário ou digitar a data do cancelamento do estágio; e
- No campo "Senha", o usuário deverá digitar sua senha do SIGAA e clicar em "Confirmar", comprovando a execução do ato e registrando o responsável pelo cancelamento.
- o Se a situação do estágio for "Solicitado Cancelamento", o usuário deverá seguiros seguintes passos:
	- No campo "Data do Cancelamento", o usuário deverá escolher em um calendário ou digitar a data do cancelamento do estágio;
	- No campo "Termo de Rescisão do Estágio", o usuário deverá inserir arquivo digitalizado em formato "pdf" do Termo de Rescisão ao TCE, devidamente assinado pelas partes envolvidas; e
	- No campo "Senha", o usuário deverá digitar sua senha do SIGAA e clicar em "Confirmar", comprovando a execução do ato e registrando o responsável pelo cancelamento.
- **Gerar Rescisão do Termo de Compromisso de Estágio** Permitirá ao usuário emitir um Termo de Rescisão ao TCE em atividade. Ao clicar nesta funcionalidade, o SIGAA abrirá automaticamente uma minuta do Termo de Rescisão, pronta para ser impressa (em três vias) e assinada pelas partes envolvidas. Na Cláusula Primeira – e única – deste termo, virá a indicação da data de início do estágio, assim como a datada rescisão, sempre com a data da

emissão (data atual), seguida da pessoa que tomou ainiciativa pela sua emissão. Esta pessoa será sempre a pessoa que efetuou o login no SIGAA, para sua emissão.

Uma vez emitido o Termo de Rescisão e totalmente assinado, este documento deverá ser digitalizado em formato "pdf" e inserido, conforme demonstrado no item referente ao "Cancelar Estágio".

- **Inserir Termo de Compromisso Digitalizado** Disponível apenas para a situação "Aguardando Assinatura", permitirá ao usuário inserir o TCE digitalizado em formato "pdf", alterando a situação do estagiário para "Ativo". Ao clicar nesta opção, o usuáriodeverá seguir os seguintes passos:
	- o Na seção "Dados do Seguro Contra Acidentes Pessoais", caso não tenha sido preenchido no momento do cadastro inicial do estágio, deverá ser preenchido obrigatoriamente. Caso já tenha sido preenchido, os campos "CNPJ da Seguradora", "Nome da Seguradora", "Apólice do Seguro" e "Valor do Seguro", já estarão preenchidas. Enquanto que o campo "Apólice do Seguro Digitalizada" deverá ser utilizado neste momento;
	- o No campo "Termo de Compromisso Digitalizado", o usuário deverá inserir o Termo de Compromisso de Estágio, digitalizado em formato "pdf".

Ao clicar em "Enviar Arquivo", a situação de registro de estágio será alterada de "Aguardando Assinatura" para "Ativo".

- **Visualizar Estágio** Permitirá ao usuário visualizar os detalhes do estágio, como: informações gerais, supervisor de campo, dados do seguro contra acidentes pessoais, apólice de seguro digitalizada, modelo de TCE emitido, aditivos, documentos assinados, datas de alteração de status e servidor que realizou as alterações;
- **Listar/Alterar Aditivos** Permitirá ao usuário listar todos os aditivos emitidos ao Termo de Compromisso de Estágio do discente selecionado, além de permitir realizar alterações aos aditivos em andamento (celebração em processamento). Nestafuncionalidade, estando o estágio com a situação "Ativo", o usuário poderá realizar as seguintes funções:
	- o **VISUALIZAR** Permitirá ao usuário visualizar a minuta do Termo Aditivo, para impressão e coleta das assinaturas;
	- o **BAIXAR ARQUIVO** Permitirá ao usuário, com um só clique, fazer o

*download* do Termo Aditivo digitalizado em formato "pdf";

- o **ALTERAR ARQUIVO** Permitirá ao usuário realizar alterações ao Termo Aditivo emitido, mas ainda não celebrado (ainda não foi totalmente assinado e inserido no SIGAA);
- o **ANEXAR ARQUIVO DO TERMO ADITIVO** Permitirá ao usuário inserir o Termo Aditivo totalmente assinado e digitalizado em formato "pdf", passando assim a ter vigor efetivo;
- o **EXCLUIR ADITIVO** Permitirá ao usuário excluir um Termo Aditivo emitido e ainda não assinado pelas partes envolvidas. Ao clicar nesta funcionalidade, o usuário deverá inserir sua senha do SIGAA e clicar em "Remover" para confirmara exclusão do termo aditivo selecionado.
- **Visualizar Relatórios** Permitirá ao usuário visualizar os relatórios atribuídos ao estagiário. Disponível nas situações "Ativo", "Concluído", "Rescindido" e "Solicitado Cancelamento", esta funcionalidade também informa sobre o período de referência do relatório atribuído ao estagiário, tipo do relatório (periódico ou final), sua situação (aguardando validação ou validado) e, ao clicar em "Visualizar Respostas" o usuário terá acesso a todas as perguntas e respostas do relatório selecionado.

Caso o usuário tenha alguma dúvida quanto ao uso da Central de Estágios poderá utilizar o Serviço de Atendimento da STI, nos seguintes contatos: (84) 3342-2210 ou [suporte@info.ufrn.br.](mailto:suporte@info.ufrn.br)

#### $\rightarrow$  Cadastrar estágio

Nesta funcionalidade o usuário poderá cadastrar um novo estágio, devendo seguir os seguintes passos:

- Ao clicar em "Cadastrar Estágio", o SIGAA encaminhará para a página "Buscar Discente", onde o usuário deverá informar o discente que realizará o estágio;
- Na página "Buscar Discente", o usuário deverá fazer uma busca utilizando uma ou mais opções dentre: Matrícula, CPF e Nome do Discente, onde o SIGAA remeterá resultados apenas do curso em que o usuário está vinculado. No caso de usuário da equipe Coest, terá também a opção "Curso", pois seu perfil de usuário permite visualização de todos os cursos de graduação da UFRN.

- Nesta página somente serão listados os discentes com situação de matrícula "Ativo" e "Formando". Ao localizar o discente desejado, clicar em "Selecionar Discente":
- Na página "Consulta de Convênio de Estágio", o usuário deverá fazer a busca pela Concedente conveniada, a qual o discente será encaminhado para a realização do estágio. Esta busca poderá ser visual, uma vez que o SIGAA apresenta a lista completade todas as Concedentes conveniadas (classificadas da mais recente a mais antiga) ou poderá fazer uma busca utilizando as seguintes opções:
	- o **Concedente** O usuário deverá digitar o nome da concedente que deseja localizar (Sugere-se utilizar palavra-chave);
	- o **Título** O usuário deverá digitar o nome corresponde ao Título dado ao convênio. Geralmente assemelha-se à Razão Social, porém poderá ser utilizado o Nome de Fantasia ou Marca Registrada;
	- o **CPF/CNPJ** O usuário deverá digitar o CPF ou CNPJ da concedente que deseja localizar;
	- o **Responsável** O usuário deverá digitar o nome do responsável legal pela concedente (Sugere-se utilizar palavra-chave);
	- o **Número do Convênio** O usuário deverá digitar o número ou parte do númerocorresponde ao convênio celebrado, registrado no SIGAA. (Ex.: 1234.11.0318 ou 1234);
	- o **Modalidade de Estágio** O usuário deverá escolher em uma lista prédefinida, a opçãocorresponde ao convênio em relação à abrangência das modalidades de estágio. (Ex.: Estágio Curricular Obrigatório, Estágio Curricular Não Obrigatório ou Estágio Curricular Obrigatório/Não Obrigatório);
	- o **Data de Efetivação** O usuário deverá escolher em um calendário ou digitar um período (inicial e final) de tempo em que o convênio foi efetivado (emitido, assinado einserido no SIGAA);
	- o **Agente de Integração** O usuário deverá escolher uma das opções entre "Sim" e "não", caso queira localizar um Agente de Integração ou excluílo da lista.

A primeira "Concedente" listada será sempre a UFRN, a qual não é informado número de convênio, nem período de vigência. A ausência dessas informações deve-se

ao fato de que esta concedente não tem convênio, uma vez que éa própria instituição de ensino. Assim, todos os estudantes que forem realizar estágio em qualquer dependência da UFRN, deverá ser cadastrado nesta Concedente.

É importante citar que os hospitais universitários (Hospital Universitário Onofre Lopes – HUOL, Maternidade Escola Januário Cicco – MEJC e HospitalUniversitário Ana Bezerra – HUAB), apesar de pertencerem à UFRN, estão sob a administração da Empresa Brasileira de Serviços Hospitalares – EBSERH, devendo seus estagiários ser cadastrados em convênios específicos com cada unidade hospitalar.

Ao localizar a Concedente, o usuário deverá clicar em "Selecionar Convênio de Estágio", passando para a próxima página, onde o SIGAA já vincula o estagiário à Concedente. Nesta página o usuário deverá seguir os seguintes passos:

- No campo "Tipo do Estágio", o usuário deverá escolher em uma lista prédeterminada entre as opções "Estágio Curricular Obrigatório ou Estágio Curricular Não Obrigatório". Esta escolha deverá ser feita de acordo com o momento em que o estudante se encontra no desenvolvimento do seu curso de graduação e definirá passos futuros da Central de Estágios em relação a obrigatoriedades e modelo de minuta emitida.
- No campo "Carga Horária Semanal" o usuário deverá informar a carga horária total por semana, com discriminação de horas e minutos;
- No campo "Alterna Teoria e Prática" o usuário deverá optar entre duas opções disponíveis, sendo "Sim" ou "Não". Onde informará se o curso tem alternâncias de formas de ensino, no decorrer da sua estrutura curricular. Esta informação será determinante para que o sistema faça aplicação do disposto no §1º, do Inciso II, do Art. 10 da Lei 11.788/2008, o qual permitirá ao estudante o cumprimento e até 8 (oito) horas diárias e 40 (quarenta) horas semanais de estágio. Contudo, é importante atentar para a obrigatoriedade de que deverá constar esta possibilidade no Projeto Pedagógico do Curso – PPC e da instituição de ensino, somente sendo permitido aos cursos de alternam teoria e prática, nos períodos em que não estão programadas aulas presenciais;
- No campo "Valor da Bolsa" o usuário poderá informar o valor da bolsa mensal em que o estagiário perceberá em sua permanência no estágio. Caso o estágio seja da modalidade Não Obrigatório, este valor será de preenchimento obrigatório (Art. 12 da Lei 11.788/2008). Caso o estágio seja da modalidade Não Obrigatório e a concedente for órgão da administração pública federal direta, autárquica e fundacional, os valores de bolsa deverão ser definidos de acordo

com a Anexo 1 (Art. 13 da Instrução Normativa nº 2/2016 – Ministério do Planejamento, Desenvolvimento e Gestão);

- No campo "Valor Aux. Transporte" o usuário poderá informar o valor em que o estagiário perceberá como auxílio transporte por dia de estágio. Este valor não pode ser confundido com Vale Transporte, podendo ser pago em pecúnia (Art. 12 da Lei 11.788/2008). Caso o estágio seja da modalidade Não Obrigatório e a concedente for órgão da administração pública federal direta, autárquica e fundacional, os valores de bolsa deverão ser definidos de acordo com a Anexo 1 (Art. 13 da Instrução Normativa nº 2/2016 – Ministério do Planejamento, Desenvolvimento e Gestão);
- No campo "Professor Orientador do Estágio" o usuário deverá informar o docente que fora designado para orientar o estagiário. Nesta designação, o campo de digitação utilizará a ferramenta *auto complete* a qual buscará no banco de dados do SIGAA, dentre os docentes cadastrados como servidores UFRN (Lei 11.788/2008, Art. 3º, III, §1º);
- No campo "Supervisor" o usuário deverá informar o supervisor designado pela Concedente, para supervisionar as atividades do estagiário (Lei 11.788/2008, Art. 3º, III, §1º), dentre os registros cadastrados para a Concedente. Ao escolher o supervisor,o usuário deverá clicar em "Adicionar Supervisor", permitindo que outro supervisor também seja designado para supervisionar o mesmo estagiário.

Abaixo desse campo, aparecerá a lista dos supervisores selecionados, sendo possível sua remoção.

Caso o supervisor designado ainda não esteja cadastrado, o usuário poderá cadastrá-lo, escolhendo na lista dos supervisores cadastrados, a opção "Cadastrar Supervisor" devendo seguir os seguintes passos:

- No campo "Nacionalidade" escolher entre as opções "Nacional" ou "Estrangeira".
- Caso opte por "Nacional", deverá preencher os seguintes dados:
	- o **CPF** Informar o número do CPF do Responsável pela concedente; Nome – Informar o nome do Responsável pela concedente;
	- o **RG** Informar o número do RG do Responsável pela concedente;
	- o Órgão de Expedição Informar o órgão de expedição do RG do Responsável pela concedente;
	- o **UF** Informar a Unidade Federativa do órgão de expedição do RG

doResponsável pela concedente;

- o **Cargo** Informar o cargo ocupado pelo Responsável pela concedente;
- o **E-mail** Informar o endereço eletrônico do Responsável pela concedente;
- o **RG do Responsável** Inserir o arquivo "pdf" ou "jpg" do RG do Responsável pela concedente; e
- o **CPF do Responsável** Inserir o arquivo "pdf" ou "jpg" do CPF doResponsável pela concedente (caso seja em documentos separados).
- Caso opte por "Estrangeira", deverá preencher os seguintes dados:
	- o **Passaporte** Informar o número do passaporte do Responsável pela concedente;
	- o **Nome** Informar o nome do Responsável pela concedente;
	- o **RG** Informar o número do RG do Responsável pela concedente;
	- o **Órgão de Expedição** Informar o órgão de expedição do RG do Responsável pela concedente;
	- o **UF** Informar a Unidade Federativa do órgão de expedição do RG doResponsável pela concedente;
	- o **Cargo** Informar o cargo ocupado pelo Responsável pela concedente;
	- o **E-mail** Informar o endereço eletrônico do Responsável pela concedente; e
	- o **Passaporte do Responsável** Inserir o arquivo "pdf" ou "jpg" do Passaporte do Responsável pela concedente.

Após esses passos, deverá clicar em "Cadastrar Supervisor", fazendo com que o supervisor cadastrado, passe a fazer parte da lista geral de supervisores da Concedente.

A seguir, o usuário deverá clicar em "Voltar" para retornar a página de inserção dos dados do estágio.

 No campo "Horário de Entrada e Saída" o usuário deverá informar os horários (dia a dia) de entrada e saída do estágio. Devendo atentar para que não haja choque dehorário entre o estágio e as aulas $^{52}$ , além de analisar o intervalo de tempo hábil entreos horários de aula e estágio, reservados ao deslocamento do discente;

 $\frac{52}{2}$  Logo abaixo deste campo será disponibilizado o calendário de aulas do discente, vigente no momento do cadastro, devendo o Sigaa rejeitar o registro em caso de choque de horários.

- No campo "CNPJ da Seguradora" o usuário poderá informar o número do CNPJ da seguradora em que foi contratado o seguro contra acidentes pessoais (Lei 11.788/2008,Art. 9º, IV);
- No campo "Nome da Seguradora" o usuário poderá informar o nome da seguradora contratada para fornecer o seguro contra acidentes pessoais ao discente em estágio;
- No campo "Apólice de Seguro" o usuário poderá informar o número da apólice de seguro contra acidentes pessoais, contratada em favor do estagiário;
- No campo "Valor do Seguro" o usuário poderá informar o valor da apólice de seguro contra acidentes pessoais, contratada em favor do estagiário;
- No campo "Apólice de Seguro Digitalizada" o usuário poderá informar o arquivo digitalizado em formato "pdf" da apólice de seguro contra acidentes pessoais, contratada em favor do estagiário;

Os dados do seguro contra acidentes pessoais não são de preenchimento obrigatório no momento do cadastro inicial do estagiário, sendo obrigatório no momento da sua ativação na Central de Estágios (momento em que a coordenação do curso em que o discente está vinculado, de posse do TCE completamente assinado pelos envolvidos, digitaliza-o e insere no SIGAA).

Caso esses dados não sejam informados no momento do cadastramento inicialdo estagiário, a minuta do TCE será emitida com a informação "dados do seguro conforme apólice em anexo", contudo caso os dados do seguro contra acidentes pessoais sejam informados no momento do cadastramento inicial do estagiário, aminuta do TCE será emitida com todas as informações preenchidas, não excluindo a necessidade de inserção do arquivo digitalizado da sua apólice em formato "pdf" na Central de Estágios.

 No campo "Plano de Atividades" o usuário deverá informar as atividades previstas para o estagiário, devendo ser compatíveis com o curso do discente, assim como já terem sido objeto de estudo (Art. 1º, §1º da Lei 11.788/2008, Art. 69, I da Resolução nº 171/2013-CONSEPE/UFRN).

Clicando em "Continuar" o SIGAA mostrará uma página de conferência de dados, onde caso estejam todos corretos, o usuário poderá finalizar o processo de cadastramento do estagiário, digitando sua senha do SIGAA no campo "Senha" e clicando em "Confirmar". Contudo, caso o usuário não tenha todos os dados disponíveis

no momento do cadastro, poderá salvar os dados já preenchidos para continuar o cadastramento no momento oportuno.

Porém, caso a Concedente seja a UFRN, além dos dados a serem preenchidos conforme citado, deverá ser preenchido também o campo "Setor de Estágio", onde o usuário deverá digitar o nome do setor da UFRN em que o discente desenvolverá seu estágio, podendo digitar apenas o código do setor. Este campo tem preenchimento automático *autocomplete* não permitindo preenchimento de setor inexistente na estrutura organizacional da UFRN.

Porém, caso a Concedente seja um Agente de Integração ou um órgão da administração pública (Federal, Estadual ou Municipal), além dos dados a serem preenchidos conforme citado, o usuário deverá ser preenchido também os seguintes campos:

- Na divisão "Local de Estágio", o usuário informará o local em que o discente desenvolverá suas atividades de estágio. Este detalhamento é necessário em virtude do fato de que os Agentes de Integração encaminham os estagiários às concedentes a ela conveniadas. Sendo este o local em que será registrado o local exato deste trabalho. Enquanto que para os órgãos da administração pública, a necessidade desta informação deve-se da amplitude desses órgãos. (Ex.: Estagiário encaminhado à Prefeitura municipal, poderá estagiar tanto no prédio administrativo da Prefeitura, quanto em qualquer Secretaria Administrativa, Hospital, Escola, Museu ou qualquer outro órgão subordinado). Para isso, o usuário deverá seguir os seguintes passos:
	- o No campo "CPF/CNPJ", informar o CPF da Concedente (Pessoa Física Profissional Liberal de Nível Superior registrado em conselho de classe) ou o CNPJ (Pessoa Jurídica de direito Público ou Privado);
	- o No campo "Nome", deverá ser preenchido com a Razão Social constante no cartão CNPJ da concedente; Em caso de Pessoa Física, preencher com o nome da pessoa, constante no cartão CPF;
	- o No campo "CEP", deverá ser informado o Código de Endereçamento Postal constante no cartão CNPJ (Pessoa Jurídica) ou o CEP informado pela concedente (Pessoa Física);
	- o No campo "Logradouro", escolher entre as opções: Avenida, Bloco, Fazenda,Praça, Quadra, Rodovia, Rua ou Travessa, em seguida informar o nome do logradouro cadastrado no cartão CNPJ (Pessoa Jurídica) ou no comprovante de endereço informado pela concedente (Pessoa Física);

- o No campo "Número", informar o número do prédio, estabelecimento, casa etc., o qual se localiza o imóvel sede da concedente;
- o Em seguida, informar o "Bairro" de localização do imóvel sede da concedente;
- o No campo "Complemento" deverá ser informado dado como: nome do prédio, condomínio etc.;
- o No campo "UF" deverá ser informada a Unidade Federativa, a qual consta uma lista pré-determinada no SIGAA, contendo todos os estados brasileiros e o Distrito Federal;
- o No campo "Município", o usuário escolherá o município de acordo com alista pré-definida, conforme a Unidade Federativa escolhida.
- o Deverão ser informados os campos Telefone Fixo e Telefone Celular, se houver.
- Na divisão "Responsável pelo Local de Estágio", o usuário deverá informar o responsável pela unidade subordinada à Concedente em que o estágio será realizado. Para isso deverá seguir os seguintes passos:
	- o No campo "Nacionalidade", optar por "Nacional" ou "Estrangeira"
	- o Caso opte por "Nacional", deverá preencher os seguintes dados:
		- **CPF** Informar o número do CPF do Responsável pela concedente; e
		- **Nome** Informar o nome do Responsável pela concedente.
	- o Caso opte por "Estrangeira", deverá preencher os seguintes dados:
		- **Passaporte** Informar o número do passaporte do Responsável pelaconcedente; e
		- **Nome** Informar o nome do Responsável pela concedente.

Com estas informações adicionais aos Agentes de Integração e Órgãos Públicos, a minuta emitida será impressa com os nomes dos representantes dos setores que serão realizados o estágio.

Após esses procedimentos, o SIGAA emitirá a minuta do Termo de Compromisso de Estágio, a qual deverá ser impressa em 3 (três) vias, assinada edatada por todos os envolvidos, onde uma via deverá ser entregue à Concedente, uma via deverá ser entregue ao Estagiário e uma via deverá ser entregue à Coordenação do curso de graduação ao qual o discente está vinculado, devendo esta última ser digitalizada em formato "pdf" e inserida no SIGAA, momento em que a situação do estágio passará de

"Aguardando Assinatura" para "Ativo".

No momento da finalização do cadastro do estágio, o discente receberá um e- mail informando que fora cadastrado como estagiário e que poderá imprimir a minuta do TCE para assinatura, por meio do seu acesso ao SIGAA.

Caso o usuário tenha alguma dúvida quanto ao uso da Central de Estágios poderá utilizar o Serviço de Atendimento da STI, nos seguintes contatos: (84) 3342-2210 ou [suporte@info.ufrn.br.](mailto:suporte@info.ufrn.br)

#### $\rightarrow$  Consultar estágios

Nesta funcionalidade o usuário poderá visualizar de forma rápida, todos os estagiários de uma determinada categoria, consultando sua concedente, matrícula do discente, nome do estagiário, professor orientador, situação no estágio e vigência do Termo de Compromisso de Estágio. Nesta busca, pode-se filtra por um ou mais parâmetros conforme lista a seguir:

- **Discente** O usuário poderá digitar o nome do discente/estagiário;
- **Concedente do Estágio** O usuário poderá digitar o nome da Concedente do estágio (Sugere-se utilizar palavra-chave);
- **Número do Convênio** O usuário poderá digitar o número do convênio ou parte deste número;
- **Orientador** O usuário poderá digitar o nome do Professor Orientador do estagiário;
- **Supervisor de campo** O usuário poderá digitar o nome no Supervisor de Campo ligado ao estagiário;
- **Tipo do Estágio** O usuário poderá escolher em lista pré-definida entre as modalidades de estágio (Estágio Curricular Obrigatório ou Estágio Curricular Não Obrigatório);
- **Período de Cadastro** O usuário poderá escolher em um calendário ou digitar um período (data inicial e final) temporal em que o cadastro do estagiário foi realizado;
- **Período de Início** O usuário poderá escolher em um calendário ou digitar um período(data inicial e final) temporal em que o estágio foi iniciado;
- **Período de Execução** O usuário poderá escolher em um calendário ou digitar

um período (data inicial e final) temporal em que o estágio foi realizado;

- **Curso** O usuário poderá escolher em lista pré-definida contendo todos os cursos de graduação da UFRN; e
- **Situação** Escolher em uma lista pré-definida uma das situações possíveis, dentre: Aguardando Assinatura, Ativo, Cadastro em Andamento, Cancelado, Concluído, Em Análise, Não Compatível, Rescindido ou Solicitado Cancelamento.

Caso o usuário tenha alguma dúvida quanto ao uso da Central de Estágios poderá utilizar o Serviço de Atendimento da STI, nos seguintes contatos: (84) 3342-2210 ou [suporte@info.ufrn.br.](mailto:suporte@info.ufrn.br)

#### $\rightarrow$  Estágios a vencer

Nesta funcionalidade o usuário poderá consultar a lista de estágio próximo do término da sua vigência<sup>53</sup>, onde poderá ser emitido o Termo Aditivo ao TCE, facilitando os trabalhos das coordenações de curso em períodos de grande demanda de geração destes documentos. A lista apresentada segue a sequência alfabética do nome da Concedente, contudo o usuário poderá fazer um filtro, escolhendo uma ou mais opções dentre as seguintes:

- **Discente** O usuário poderá digitar o nome do discente/estagiário;
- **Concedente do Estágio** O usuário poderá digitar o nome da Concedente do estágio (Sugere-se utilizar palavra-chave);
- **Número do Convênio** O usuário poderá digitar o número do convênio ou parte deste número;
- **Supervisor de campo** O usuário poderá digitar o nome no Supervisor de Campo ligado ao estagiário;
- **Tipo do Estágio** O usuário poderá escolher em lista pré-definida entre as modalidades de estágio (Estágio Curricular Obrigatório ou Estágio Curricular Não Obrigatório); e

<sup>53</sup>O estagiário entrará nesta lista quando faltarem 30 (trinta) dias para o término da vigência doestágio.

**Curso** – O usuário poderá escolher em lista pré-definida contendo todos os

cursos de graduação da UFRN.

No Menu inicial é possível visualizar a quantidade de estagiários nesta situação de proximidade com o término da vigência do seu estágio.

Caso o usuário tenha alguma dúvida quanto ao uso da Central de Estágios poderá utilizar o Serviço de Atendimento da STI, nos seguintes contatos: (84) 3342-2210 ou [suporte@info.ufrn.br.](mailto:suporte@info.ufrn.br)

#### $\rightarrow$  Aditar termo de compromisso de estágio

Nesta funcionalidade o usuário poderá emitir rapidamente um Termo Aditivo ao Termo de Compromisso de Estágio, sendo possível selecionar vário estagiários utilizandouma ou mais opções dentre as seguintes:

- **Discente** O usuário poderá digitar o nome do discente/estagiário;
- **Concedente do Estágio** O usuário poderá digitar o nome da Concedente do estágio (Sugere-se utilizar palavra-chave);
- **Número do Convênio** O usuário poderá digitar o número do convênio ou parte deste número;
- **Orientador** O usuário poderá digitar o nome do Professor Orientador do estagiário;
- **Supervisor de campo** O usuário poderá digitar o nome no Supervisor de Campo ligado ao estagiário;
- **Tipo do Estágio** O usuário poderá escolher em lista pré-definida entre as modalidades de estágio (Estágio Curricular Obrigatório ou Estágio Curricular Não Obrigatório);
- **Período de Cadastro** O usuário poderá escolher em um calendário ou digitar um período (data inicial e final) temporal em que o cadastro do estagiário foi realizado;
- **Período de Início** O usuário poderá escolher em um calendário ou digitar um período(data inicial e final) temporal em que o estágio foi iniciado;
- **Período de Execução** O usuário poderá escolher em um calendário ou digitar um período (data inicial e final) temporal em que o estágio foi realizado;
- **Curso** O usuário poderá escolher em lista pré-definida contendo todos os
cursos de graduação da UFRN; e

- **Situação** Escolher em uma lista pré-definida uma das situações possíveis, dentre: Aguardando Assinatura, Ativo, Cadastro em Andamento, Cancelado, Concluído, Em Análise, Não Compatível, Rescindido ou Solicitado Cancelamento.
- Clicando no link Aditar Estágio, permitirá ao usuário realizar alterações no Termo de Compromisso de Estágio celebrado, não permitindo alteração da Concedente nem o Tipo do Estágio. Para emitir um Termo Aditivo, o usuário deverá seguir os seguintes passos:
	- o No campo "Carga Horária Semanal" o usuário poderá modificar a carga horária descrita, com discriminação de horas e minutos;
	- o No campo "Alterna Teoria e Prática" o usuário poderá modificar entre duas opções disponíveis, sendo "Sim" ou "Não". Onde informará se o curso tem alterações de formas de ensino, no decorrer da sua estrutura curricular. Esta informação será determinante para que o sistema faça aplicação do disposto no §1º, do Inciso II, do Art. 10 da Lei 11.788/2008, o qual permitirá ao estudante o cumprimento e até 8 (oito) horas diárias e 40 (quarenta) horas semanais de estágio. Contudo, é importante atentar para a obrigatoriedade de que deverá constar esta possibilidade no Projeto Pedagógico do Curso – PPC e da instituição de ensino, somente sendo permitido aos cursos de alternam teoria e prática, nos períodos em que não estão programadas aulas presenciais;
	- o No campo "Valor da Bolsa" o usuário poderá modificar o valor da bolsa mensal em que o estagiário perceberá em sua permanência no estágio. Caso o estágio seja da modalidade Não Obrigatório, este valor será de preenchimento obrigatório (Art. 12 da Lei 11.788/2008). Caso o estágio seja da modalidade Não Obrigatórioe a concedente for órgão da administração pública federal direta, autárquica e fundacional, os valores de bolsa deverão ser definidos de acordo com a Anexo 1 (Art. 13 da Instrução Normativa nº 2/2016 – Ministério do Planejamento, Desenvolvimento e Gestão);
	- o No campo "Valor Aux. Transporte" o usuário poderá modificar o valor em que o estagiário perceberá como auxílio transporte por dia de estágio. Este valor não pode ser confundido com Vale Transporte, podendo ser pago em pecúnia (Art. 12 da Lei 11.788/2008). Caso o estágio seja da

modalidade Não Obrigatório e a concedente for órgão da administração pública federal direta, autárquica e fundacional, os valores de bolsa deverão ser definidos de acordo com a Anexo 1 (Art. 13 da Instrução Normativa nº 2/2016 – Ministério do Planejamento, Desenvolvimento e Gestão);

- o No campo "Professor Orientador do Estágio" o usuário poderá modificar o docente que fora designado para orientar o estagiário. Nesta designação, o campo de digitação utilizará a ferramenta *auto complete* a qual buscará no banco de dados do SIGAA, dentre os docentes cadastrados como servidores UFRN (Lei 11.788/2008, Art. 3º, III, §1º);
- o No campo "Supervisor" o usuário poderá modificar o supervisor designado pela Concedente, para supervisionar as atividades do estagiário (Lei 11.788/2008, Art. 3º, III, §1º), dentre os registros cadastrados para a Concedente. Ao escolher o novo supervisor, o usuário deverá clicar em "Adicionar Supervisor", permitindo que outro supervisor também seja designado para supervisionar o mesmo estagiário.

Abaixo desse campo, aparecerá a lista dos supervisores selecionados, sendo possível sua remoção.

Caso o novo supervisor designado ainda não esteja cadastrado, o usuário poderá cadastrá-lo, escolhendo na lista dos supervisores cadastrados, a opção "Cadastrar Supervisor" devendo seguir os seguintes passos:

- No campo "Nacionalidade" escolher entre as opções "Nacional" ou "Estrangeira".
- Caso opte por "Nacional", deverá preencher os seguintes dados:
	- o **CPF** Informar o número do CPF do Responsável pela concedente;
	- o **Nome** Informar o nome do Responsável pela concedente;
	- o **RG** Informar o número do RG do Responsável pela concedente;
	- o **Órgão de Expedição** Informar o órgão de expedição do RG do Responsável pela concedente;
	- o **UF** Informar a Unidade Federativa do órgão de expedição do RGdo Responsável pela concedente;
	- o **Cargo** Informar o cargo ocupado pelo Responsável pela concedente;
	- o **E-mail** Informar o endereço eletrônico do Responsável pela

concedente;

- o **RG do Responsável** Inserir o arquivo "pdf" ou "jpg" do RG do Responsável pela concedente; e
- o **CPF do Responsável** Inserir o arquivo "pdf" ou "jpg" do CPF do Responsável pela concedente (caso seja em documentos separados).
- Caso opte por "Estrangeira", deverá preencher os seguintes dados:
	- o **Passaporte** Informar o número do passaporte do Responsável pela concedente;
	- o **Nome** Informar o nome do Responsável pela concedente;
	- o **RG** Informar o número do RG do Responsável pela concedente;
	- o **Órgão de Expedição** Informar o órgão de expedição do RG do Responsável pela concedente;
	- o **UF** Informar a Unidade Federativa do órgão de expedição do RGdo Responsável pela concedente;
	- o **Cargo** Informar o cargo ocupado pelo Responsável pela concedente;
	- o **E-mail** Informar o endereço eletrônico do Responsável pela concedente; e
	- o **Passaporte do Responsável** Inserir o arquivo "pdf" ou "jpg" do Passaporte do Responsável pela concedente.

Após esses passos, deverá clicar em "Cadastrar Supervisor", fazendo com que o novo supervisor cadastrado, passe a fazer parte da lista geral de supervisores da Concedente.

A seguir, o usuário deverá clicar em "Voltar" para retornar a página de alteração dos dados do estágio.

 No campo "Horário de Entrada e Saída" o usuário poderá modificar os horários (dia a dia) de entrada e saída do estágio. Devendo atentar para que não hajachoque de horário entre o estágio e as aulas<sup>54</sup>, além de analisar o intervalo de tempo hábil entre os horários de aula e estágio, reservados ao deslocamento do discente;

 $\frac{54}{100}$  Logo abaixo deste campo será disponibilizado o calendário de aulas do discente, vigente no momento do cadastro, devendo o Sigaa rejeitar o registro em caso de choque de horários

- No campo "CNPJ da Seguradora" o usuário poderá modificar o número do CNPJ da seguradora em que foi contratado o seguro contra acidentes pessoais (Lei 11.788/2008, Art. 9º, IV);
- No campo "Nome da Seguradora" o usuário poderá modificar o nome da seguradora contratada para fornecer o seguro contra acidentes pessoais ao discenteem estágio;
- No campo "Apólice de Seguro" o usuário poderá modificar o número da apólice de seguro contra acidentes pessoais, contratada em favor do estagiário;
- No campo "Valor do Seguro" o usuário poderá modificar o valor da apólice de seguro contra acidentes pessoais, contratada em favor do estagiário;

Os dados do seguro contra acidentes pessoais não são de preenchimento obrigatório no momento do cadastro inicial do estagiário, sendo obrigatório no momento da sua ativação na Central de Estágios (momento em que a coordenação do curso em que o discente está vinculado, de posse do TCE completamente assinado pelos envolvidos, digitaliza-o e insere no SIGAA).

Caso esses dados não sejam informados no momento do cadastramento inicial do estagiário, a minuta do TCE será emitida com a informação "dados do seguro conforme apólice em anexo", contudo caso os dados do seguro contra acidentes pessoais sejam informados no momento do cadastramento inicial do estagiário, a minuta do TCE será emitida com todas as informações preenchidas, não excluindo a necessidade de inserção do arquivo digitalizado da sua apólice.

 No campo "Novo Prazo de Vigência" o usuário poderá modificar a data final do estágio, devendo respeitar o calendário acadêmico para que não ultrapasse o término do semestre letivo (para os casos de Estágio Curricular Obrigatório) e quenão ultrapasse a data de consolidação do último componente curricular (paratodos as modalidades de estágio), devendo ainda respeitar o limite de 2 (dois)anos de vigência (Lei 11.788/2008, Art. 11).

Caso este campo seja preenchido, o SIGAA preencherá o campo "Cláusula" automaticamente com o texto correspondente à alteração de prazo de vigência.

Após estes procedimentos, clicar em "Próximo >>", onde o SIGAA mostrará uma página com todas as informações atualizadas, podendo o usuário optar por clicar em "Confirmar", "<< Voltar" ou "Cancelar". Caso opte por "Confirmar", deverá inserir no campo "Senha", sua senha pessoal do SIGAA. Com a confirmação, o SIGAA abrirá

uma tela com a minuta do Termo Aditivo para que seja impresso em 3 (três) vias e assinado. Uma vez assinado, a coordenação do curso em que o discente está vinculado, deverá digitalizar o documento em formato "pdf" e fazer sua inserção no SIGAA, concluindo assim o processo decelebração do Termo Aditivo ao TCE.

Caso o usuário tenha alguma dúvida quanto ao uso da Central de Estágios poderá utilizar o Serviço de Atendimento da STI, nos seguintes contatos: (84) 3342-2210 ou [suporte@info.ufrn.br.](mailto:suporte@info.ufrn.br)

#### $\rightarrow$  Declaração do supervisor de campo

Nesta funcionalidade, o usuário poderá emitir uma declaração ao Supervisor de Campo que acompanhou as atividades de um determinado estagiário. Serão listados apenas os discentes que tiveram seus estágios concluídos, podendo o usuário fazer a busca em uma lista classificada por ordem alfabética dos nomes das Concedentes, ou realizar um filtro, escolhendo uma ou mais opções dentre as seguintes:

- **Discente** O usuário poderá digitar o nome do discente/estagiário;
- **Concedente do Estágio** O usuário poderá digitar o nome da Concedente do estágio (Sugere-se utilizar palavra-chave);
- **Número do Convênio** O usuário poderá digitar o número do convênio ou parte deste número;
- **Orientador** O usuário poderá digitar o nome do Professor Orientador do estagiário;
- **Supervisor de campo** O usuário poderá digitar o nome no Supervisor de Campo ligado ao estagiário;
- **Tipo do Estágio** O usuário poderá escolher em lista pré-definida entre as modalidades de estágio (Estágio Curricular Obrigatório ou Estágio Curricular Não Obrigatório);
- **Período de Cadastro** O usuário poderá escolher em um calendário ou digitar um período (data inicial e final) temporal em que o cadastro do estagiário foi realizado;
- **Período de Início** O usuário poderá escolher em um calendário ou digitar um período(data inicial e final) temporal em que o estágio foi iniciado;
- **Período de Execução** O usuário poderá escolher em um calendário ou digitar

um período (data inicial e final) temporal em que o estágio foi realizado; e

 **Curso** – O usuário poderá escolher em lista pré-definida contendo todos os cursos de graduação da UFRN.

Nesta funcionalidade o usuário também poderá ter acesso ao Menu do Estagiário, o qual conterá os seguintes itens:

- **Visualizar Estágio** Permitirá ao usuário visualizar os detalhes do estágio, como: informações gerais, supervisor de campo, dados do seguro contra acidentes pessoais, apólice de seguro digitalizada, modelo de TCE emitido, aditivos, documentos assinados, datas de alteração de status e servidor que realizou as alterações;
- **Visualizar Relatórios** Permitirá ao usuário visualizar os relatórios atribuídos aoestagiário. Esta funcionalidade também informa sobre o período de referência do relatório atribuído ao estagiário, tipo do relatório (periódico ou final), sua situação (aguardando validação ou validado) e, ao clicar em "Visualizar Respostas" o usuário terá acesso a todas as perguntas e respostas do relatório selecionado;
- **Declaração do Supervisor de Estágio** O usuário poderá emitir uma declaração ao Supervisor de Campo que acompanhou as atividades de um determinado estagiário, sendo informado, além do nome do supervisor, o nome do estagiário, matrícula, RG e CPF, curso e a carga horária total de supervisão. Para emitir a Declaração do Supervisor de Estágio, o usuário deverá seguir os seguintes passos:
	- o Clicar em "Declaração do Supervisor de Estágio", onde será mostrada a lista de todos os supervisores que acompanharam as atividades do estagiário selecionado, contendo o Nome, CPF/Passaporte e Cargo;
	- o Clicar em "Selecionar Supervisor", visualizando automaticamente a declaraçãodo supervisor para impressão.

Caso o usuário tenha alguma dúvida quanto ao uso da Central de Estágios poderá utilizar o Serviço de Atendimento da STI, nos seguintes contatos: (84) 3342-2210 ou [suporte@info.ufrn.br.](mailto:suporte@info.ufrn.br)

#### $\rightarrow$  Cadastrar oferta de estágio

Nesta funcionalidade o usuário poderá cadastrar uma oferta de estágio recebida de uma Concedente conveniada com a UFRN. Após este cadastro, a Central de Estágios emitirá um e-mail a todos os discentes do(s) curso(s) escolhido(s) com informações acerca da vaga de estágio ofertada e terá sua visualização no Mural de Vagas<sup>55</sup> do SIGAA, assim como das formas de inscrição para concorrer à(s) vaga(s) ofertada(s). Para cadastrar uma oferta de estágio o usuário deverá seguir os seguintes passos:

 Clicar em "Cadastrar Oferta de Estágio", abrindo página de consulta de Concedentes que ofertará a vaga de estágio, contendo dados como: Número do convênio, Nome da Concedente, Título da Concedente, Período de Vigência, Tipo do convênio, Solicitadopor, Data Solicitação e Situação.

Até a data final de vigência de um convênio, poderá ser ofertada vaga e cadastrado estagiários, independentemente de haver vigência de convênio durante todoo período de estágio.

Nesta página, o usuário poderá fazer a busca visual ou filtrar utilizando uma ou mais opções de acordo com as opções a seguir:

- **Concedente** Digitar o nome da concedente que deseja localizar (Sugere-se utilizar palavra-chave);
- **Título** Digitar o título do convênio em que deseja localizar (Sugere-se utilizarpalavra-chave);
- **CPF/CNPJ** Digitar o CPF ou CNPJ da concedente que deseja localizar;
- **Responsável** Digitar o nome do responsável legal da Concedente que deseja localizar (Sugere-se utilizar palavra-chave);
- **Número do Convênio** Digitar o número ou parte do número do convênio da concedente que deseja localizar. Caso digite parte do número, atentar para os diversos convênios que serão listados;
- **Modalidade de Estágio** Escolher em lista pré-definida o tipo do convênio em relação à abrangência das modalidades de estágio. (Ex.: Estágio Curricular Obrigatório, Estágio Curricular Não Obrigatório ou Estágio Curricular Obrigatório/Não Obrigatório);

<sup>&</sup>lt;sup>55</sup> Local de divulgação de vagas de estágio e bolsas (apoio técnico, monitoria etc.), constante no Sigaa,disponível para os perfis de discentes.

- **Data de Efetivação** Escolher em calendário ou digitar o período (data inicial e final) temporal de efetivação do convênio que deseja localizar;
- **Agente de Integração** Escolher entre as opções "Sim" ou "Não", se a Concedente que deseja localizar é um Agente de Integração.

Após localizar a Concedente a qual deseja realizar a divulgação da oferta de estágio, o usuário deverá clicar em "Selecionar Convênio de Estágio", onde a Central de Estágios exibirá a página de inserção dos dados da divulgação, devendo seguir os seguintes passos:

- **Título** O usuário deverá digitar o título da divulgação da vaga de estágio;
- **Número de Vagas** O usuário deverá digitar a quantidade de vagas ofertadas;
- **Valor da Bolsa** O usuário poderá digitar o valor da bolsa mensal que será paga ao estagiário durante a realização do estágio. Em casos de Estágio Curricular Obrigatório este pagamento é facultativo;
- **Aux. Transporte... ao dia** O usuário poderá digitar o valor do Auxílio Transportediário que será pago ao estagiário durante a realização do estágio. Em casos de Estágio Curricular Obrigatório este pagamento é facultativo;
- **Início da Publicação** O usuário deverá escolher em um calendário ou digitar da data de início da divulgação da vaga a ser ofertada;
- **Fim da Publicação** O usuário deverá escolher em um calendário ou digitar da data de término da divulgação da vaga a ser ofertada. Após esta data a divulgação deixará de ser vista no Mural de Vagas do SIGAA, assim como deixarão de ser possíveis as inscrições via SIGAA;
- **Permitir Inscrição via SIGAA** O usuário deverá optar entre "Sim" ou "Não" se deseja que as inscrições para participação nos processos seletivos sejam realizadasvia SIGAA;
- **Anexo** O usuário poderá inserir um arquivo em formato "pdf", "jpg" ou "doc" que o auxilie na informação sobre a vaga de estágio ofertada. (Ex.: Edital, Formulário etc.);
- **Curso** O usuário deverá escolher na lista dos cursos de graduação da UFRN, o(s) curso(s) em que está(ão) sendo ofertada(s) a(s) vaga(s) de estágio. Esta opção somente será visível para os usuários lotados na Coest ou para os Coordenadores de Estágio que têm mais de um curso de graduação sob sua coordenação. Caso seja mais de um curso, ao escolher na lista, o usuário deverá clicar em "Adicionar Curso" . permitindo que outro curso também seja

adicionado; e

 **Descrição da Oferta** – O usuário deverá descrever, com o maior detalhamento possível, acerca da vaga a ser ofertada. (Ex.: Local de estágio, atividades, perfil docandidato, horários de estágio etc.).

Nesta funcionalidade, a Central de Estágio disponibiliza uma série de ferramentas de formatação de texto, visando permitir uma melhor visualização da divulgação.

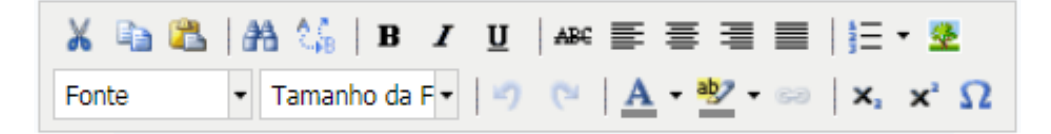

Após estes passos, o usuário deverá clicar em "Próximo >>" para acessar a página de visualização da oferta de vagas e, caso esteja de acordo, deverá clicar em "Cadastrar" para finalizar o processo de divulgação da vaga de estágio. Poderá também clicar em "<<Voltar", caso necessite realizar alguma alteração na divulgação ou "Cancelar" para desconsiderar todos os passos seguidos.

As publicações de vagas de estágio realizadas pelas Concedentes, necessitarão de aprovação da UFRN, podendo ser feita pela Coordenação dos cursos de graduação ou pela Coest.

Caso o usuário tenha alguma dúvida quanto ao uso da Central de Estágios poderá utilizar o Serviço de Atendimento da STI, nos seguintes contatos: (84) 3342-2210 ou [suporte@info.ufrn.br.](mailto:suporte@info.ufrn.br)

#### $\rightarrow$  Listar/alterar oferta de estágio

As ofertas de vaga de estágio divulgadas poderão ser visualizadas e/ou alteradas. Neste último caso, enquanto estiver na vigência do prazo de divulgação. A funcionalidade que permite realizar uma alteração na oferta de estágio está disponível para a Concedente que cadastrou a oferta via SIGAA/Portal da Concedente, a Coordenação do curso de graduação a qual a vaga de estágio foi disponibilizada e a Coest. Para consultar ou alterar uma oferta de estágio, o usuário deverá proceder da seguinte forma:

 Clicar em "Listar/Alterar Oferta de Estágio, onde a Central de Estágios exibirá a página de consulta das ofertas de estágio, contendo todas as ofertas já

divulgadas, tendo em sua classificação a visualização inicial das ofertas com status "Aprovada" que são as ofertas do prazo de divulgação em vigor;

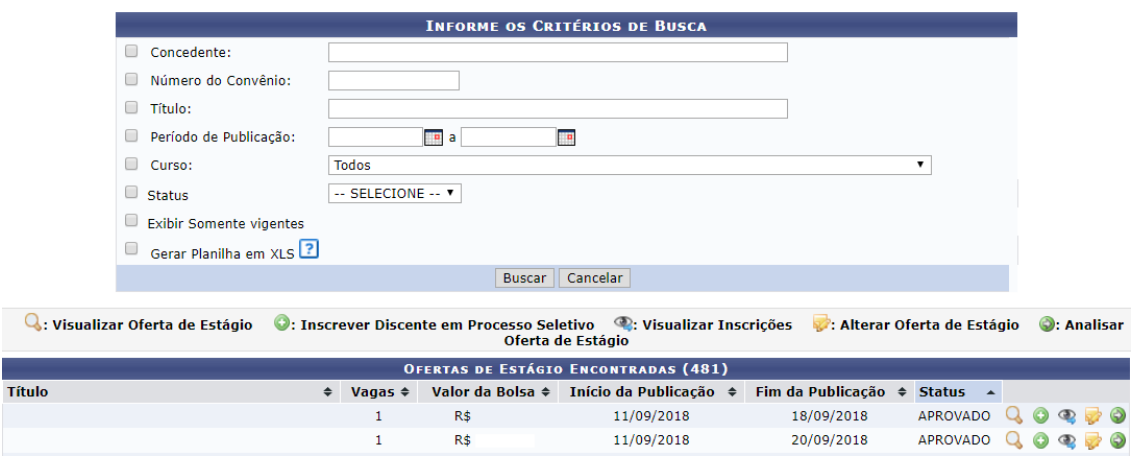

Na barra de resultado da busca, o usuário poderá alterar a sequência listada, podendo ordenar por Título, Vagas, Valor da Bolsa, Início da Publicação, Fim da Publicação ou Status, onde para isso deverá clicar nas setas  $\div$ .

Nesta página o usuário poderá localizar a divulgação da oferta de vaga visualmente ou realizar uma busca com filtro, utilizando uma ou mais das seguintes opções:

- **Concedente** Digitar o nome da concedente que deseja localizar (Sugere-se utilizar palavra-chave);
- **Número de Convênio** Digitar o número ou parte do número do convênio da concedente que deseja localizar;
- **Título** Digitar o título do convênio em que deseja localizar (Sugere-se utilizarpalavra-chave);
- **Período de Publicação** Escolher em calendário ou digitar o período (data inicial e final) temporal de publicação da divulgação de vaga que deseja localizar;
- **Curso** O usuário poderá escolher na lista dos cursos de graduação da UFRN, ocurso em que está sendo ofertada a vaga de estágio;
- **Status** O usuário poderá escolher em lista pré-definida a situação da divulgaçãoda oferta de vaga de estágio, conforme lista a seguir:
	- o **Aprovado** Quando uma oferta de vaga de estágio foi analisada pelo Coordenador do curso de graduação ou pela Coest e foi efetivamente divulgada;
	- o **Cadastrado** Quando uma oferta de vaga de estágio está aguardando

análise do Coordenador do curso de graduação ou pela Coest para ser efetivamente divulgada;

- o **Cancelado** Quando uma oferta de vaga de estágio foi aprovada e posteriormente cancelada por iniciativa da Concedente ou da UFRN (Coordenação do curso de graduação ou Coest);
- o **Indeferido** Quando uma oferta de vaga de estágio foi cadastrada, mas nãofoi aprovada por vício jurídico<sup>56</sup>;
- o **Prazo Expirado** quando uma oferta de vaga de estágio foi aprovada e seus prazos já foram cumpridos;
- o **Exibir Somente Vigentes** O usuário poderá optar pela visualização apenas das divulgações de vagas com prazo em vigor; e
- o **Gerar Planilha em XLS** O usuário poderá ter a lista das divulgações de vagas de estágio em planilha eletrônica.

Uma vez selecionada a oferta de estágio, a Central de Estágios disponibiliza algumasfuncionalidades, conforme lista a seguir:

- **Visualizar Oferta de Estágio** O usuário poderá visualizar todos os detalhes da divulgação da oferta de vaga de estágio, contendo dados da Concedente, dados da oferta de vaga de estágio, cursos aos quais as vagas foram ofertadas, além da descriçãodetalhada da oferta de vaga, preservando toda sua formatação;
- **Inscrever Discente em Processo Seletivo** O usuário (Discente) poderá realizar a inscrição no processo seletivo em vigor. Para isso o usuário deverá seguir os seguintes passos:
	- o Clicar em "Inscrever Discente em Processo Seletivo", onde a Central de Estágio exibirá a página de visualização dos detalhes da oferta de vagas de estágio;
	- o Clicar em "Inserir Currículo Vitae". Caso o usuário não opte por inserir o currículo Lattes;
	- o No campo "Inserir Currículo Lattes", o usuário poderá inserir o endereço eletrônico do seu currículo cadastrado na plataforma Lattes. Caso o usuário opte por informar o currículo Lattes e ainda não o tenha cadastrado, deverá clicar em "cadastre seu currículo Lattes";

<sup>&</sup>lt;sup>56</sup> Condições em desconformidade legal.

- o Clicar em "Inscrever" para finalizar o processo de inscrição na oferta de vagas de estágio divulgada.
- **Alterar Oferta de Estágio** O usuário poderá alterar a oferta de estágio divulgada. Ao clicar nesta funcionalidade a Central de Estágios exibirá todos os campos de preenchimento utilizados para cadastrar a divulgação de oferta de vaga de estágio. Para esta alteração, o usuário deverá modificar apenas os campos necessários, devendoproceder da seguinte forma:
	- o **Título** O usuário poderá alterar o título da divulgação da vaga de estágio;
	- o **Número de Vagas** O usuário poderá alterar a quantidade de vagas ofertadas;
	- o **Valor da Bolsa** O usuário poderá alterar o valor da bolsa mensal que será paga ao estagiário durante a realização do estágio. Em casos de Estágio Curricular Obrigatório este pagamento é facultativo;
	- o **Aux. Transporte... ao dia** O usuário poderá alterar o valor do Auxílio Transporte diário que será pago ao estagiário durante a realização do estágio. Em casos de Estágio Curricular Obrigatório este pagamento é facultativo;
	- o **Início da Publicação** O usuário poderá alterar a data escolhendo em um calendário ou digitar da data de início da divulgação da vaga a ser ofertada;
	- o **Fim da Publicação** O usuário poderá alterar a data escolhendo em um calendário ou digitar da data de término da divulgação da vaga a ser ofertada. Após esta data a divulgação deixará de ser vista no Mural de Vagas do SIGAA, assim como deixarão de ser possíveis as inscrições via SIGAA;
	- o **Permitir Inscrição via SIGAA** O usuário poderá alterar a opção entre "Sim" ou "Não" se deseja que as inscrições para participação nos processos seletivos sejam realizadas via SIGAA;
	- o **Anexo** O usuário poderá alterar ou inserir um arquivo em formato "pdf", "jpg" ou "doc" que o auxilie na informação sobre a vaga de estágio ofertada. (Ex.: Edital, Formulário etc.);
	- o **Curso** O usuário poderá alterar o curso escolhido, escolhendo na lista dos cursosde graduação da UFRN, o(s) curso(s) em que está(ão) sendo ofertada(s) a(s) vaga(s) de estágio. Esta opção somente será visível para

os usuários lotados na Coest ou para os Coordenadores de Estágio que têm mais de um curso de graduação sob sua coordenação. Caso seja mais de um curso, ao escolher na lista, o usuário deverá clicar em "Adicionar

Curso"  $\bullet$ , permitindo que outro curso também seja adicionado; e

o **Descrição da Oferta** – O usuário poderá alterar a descrição cadastrada, realizando-o com o maior detalhamento possível, acerca da vaga a ser ofertada. (Ex.: Localde estágio, atividades, perfil do candidato, horários de estágio etc.).

Nesta funcionalidade, a Central de Estágio disponibiliza uma série de ferramentas de formatação de texto, visando permitir uma melhor visualização da divulgação.

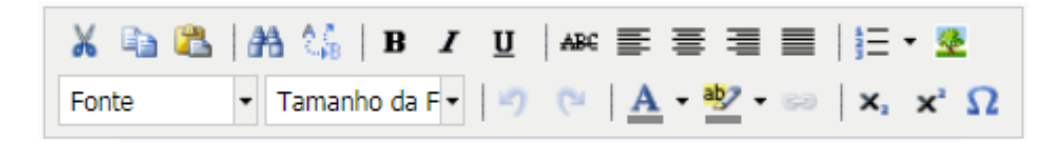

Após estes passos, o usuário deverá clicar em "Próximo >>" para acessar a página de visualização da oferta de vagas e, caso esteja de acordo, deverá clicar em "Cadastrar" para finalizar o processo de divulgação da vaga de estágio. Poderá também clicar em "<<Voltar", caso necessite realizar alguma alteração na divulgação ou "Cancelar" para desconsiderar todos os passos seguidos.

As publicações de vagas de estágio realizadas pelas Concedentes, necessitarão de aprovação da UFRN, podendo ser feita pela Coordenação dos cursos de graduação ou pela Coest. Analisar Oferta de Estágio

- **Analisar Oferta de Estágio** Nesta funcionalidade o usuário (Coordenador ou Vice- coordenador do curso de graduação, Coordenador ou Vice-coordenador de Estágio ou Coest) poderão analisar as ofertas de estágio cadastradas pela Concedente, via SIGAA.Para isso, o usuário deverá proceder da seguinte forma;
- Clicar em "Analisar Oferta de Estágio", onde a Central de Estágio exibirá uma página de busca em que o usuário deverá efetuar uma pesquisa com filtro, utilizando uma ou mais das seguintes opções:
	- o **Concedente** O usuário poderá digitar a Razão Social da concedente (depreferência usar palavra-chave);
	- o **Título** O usuário poderá digitar o título da divulgação da oferta de vaga deestágio (de preferência usar palavra-chave);
	- o **Período de Publicação** O usuário poderá escolher em um

calendário oudigitar um intervalo de tempo de publicação (data inicial e final);

- o **Curso** O usuário poderá escolher em uma lista pré-definida entre todos oscursos de graduação da UFRN; e
- o **Gerar Planilha XLS** O usuário poderá ter a lista das divulgações de vagas deestágio em planilha eletrônica.

Ao clicar nesta opção, a Central de Estágios exibirá a página de dados da divulgação de oferta de vaga de estágio, podendo realizar qualquer correção/ajuste das informações inseridas no momento do seu cadastro.

- Depois de realizados as correções/ajustes necessários, o usuário deverá, no campo "Situação", optar em uma lista pré-definida, entre uma das seguintes opções:
	- o **Aprovado** Quando uma oferta de vaga de estágio foi analisada pelo Coordenador do curso de graduação ou pela Coest e foi aprovada e está pronta para ser efetivamente divulgada;
	- o **Indeferido** Quando uma oferta de vaga de estágio foi cadastrada, mas não foi aprovada por vício jurídico<sup>57</sup>. Neste caso o usuário deverá digitar no campo "Motivo da Análise", o(s) motivo(s) que o levou a indeferi-lo.
- Após esses passos, o usuário deverá clicar em:
	- o **Confirmar** Para divulgar a oferta de vaga de estágio. (Momento pelo qual os discentes do(s) curso(s) referente(s) a(s) vaga(s) de estágio ofertada(s) receberão e-mail com as informações cadastradas, assim como será disponibilizado no "Mural de Vagas" do SIGAA;
	- o **<<Voltar** Para que o usuário volte à etapa anterior; ou
	- o **Cancelar** Para que o usuário despreze todos os procedimentos realizados.

Caso o usuário tenha alguma dúvida quanto ao uso da Central de Estágios poderá utilizar o Serviço de Atendimento da STI, nos seguintes contatos: (84) 3342-2210 ou [suporte@info.ufrn.br.](mailto:suporte@info.ufrn.br)

<sup>&</sup>lt;sup>57</sup> Condições em desconformidade legal.

#### $\rightarrow$  Analisar ofertas de estágio submetidas

Nesta funcionalidade o usuário poderá analisar as ofertas de estágio cadastradas pela Concedente por meio do SIGAA/Central de Estágios/Portal da Concedente, onde após a aprovação desta análise, a oferta de vaga de estágio será divulgada a todos os discentes vinculados ao(s) curso(s) de graduação selecionado(s). Para realizar esta análise o usuário deverá proceder da seguinte forma:

 Clicar em "Analisar Ofertas de Estágio Submetidas", onde a Central de Estágios exibirá uma página de consulta das ofertas de estágio, contendo todas as ofertascadastradas, tendo em sua classificação a visualização inicial das ofertas com status "Aprovada" que são as ofertas do prazo de divulgação em vigor;

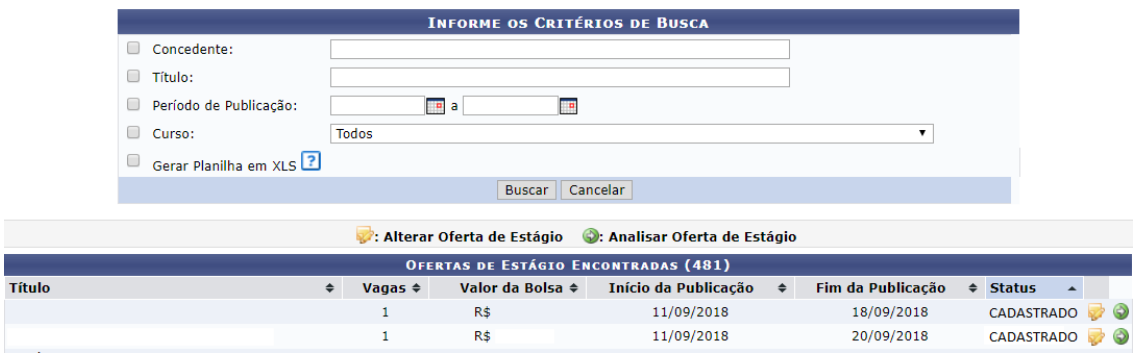

Na barra de resultado da busca, o usuário poderá alterar a sequência listada, podendo ordenar por Título, Vagas, Valor da Bolsa, Início da Publicação, Fim da Publicação ou Status, onde para isso deverá nas setas  $\div$ .

Nesta página o usuário poderá localizar a divulgação da oferta de vaga visualmente ou realizar uma busca com filtro, utilizando uma ou mais das seguintes opções:

- **Concedente** Digitar o nome da concedente que deseja localizar (Sugere-se utilizar palavra-chave);
- **Título** Digitar o título do convênio em que deseja localizar (Sugere-se utilizarpalavra-chave);
- **Período de Publicação** Escolher em calendário ou digitar o período (data inicial e final) temporal de publicação da divulgação de vaga que deseja localizar;
- **Curso** O usuário poderá escolher na lista dos cursos de graduação da UFRN, ocurso em que está sendo ofertada a vaga de estágio;
- **Gerar Planilha em XLS** O usuário poderá ter a lista das divulgações de vagas

de estágio em planilha eletrônica.

Uma vez selecionada a oferta de estágio, a Central de Estágios disponibiliza algumasfuncionalidades, conforme lista a seguir:

- **Alterar Oferta de Estágio** O usuário poderá alterar a oferta de estágio cadastrada. Ao clicar nesta funcionalidade a Central de Estágios exibirá todos os campos de preenchimento utilizados para cadastrar a divulgação de oferta de vaga de estágio. Para esta alteração, o usuário deverá modificar apenas os campos necessários, devendoproceder da seguinte forma:
- **Título** O usuário poderá alterar o título da divulgação da vaga de estágio;
- **Número de Vagas** O usuário poderá alterar a quantidade de vagas ofertadas;
- **Valor da Bolsa** O usuário poderá alterar o valor da bolsa mensal que será paga ao estagiário durante a realização do estágio. Em casos de Estágio Curricular Obrigatório este pagamento é facultativo;
- **Aux. Transporte... ao dia** O usuário poderá alterar o valor do Auxílio Transportediário que será pago ao estagiário durante a realização do estágio. Em casos de Estágio Curricular Obrigatório este pagamento é facultativo;
- **Início da Publicação** O usuário poderá alterar a data escolhendo em um calendário ou digitar da data de início da divulgação da vaga a ser ofertada;
- **Fim da Publicação** O usuário poderá alterar a data escolhendo em um calendário ou digitar da data de término da divulgação da vaga a ser ofertada. Após esta dataa divulgação deixará de ser vista no Mural de Vagas do SIGAA, assim como deixarão de ser possíveis as inscrições via SIGAA;
- **Permitir Inscrição via SIGAA** O usuário poderá alterar a opção entre "Sim" ou "Não" se deseja que as inscrições para participação nos processos seletivos sejam realizadas via SIGAA;
- **Anexo** O usuário poderá alterar ou inserir um arquivo em formato "pdf", "jpg" ou "doc" que o auxilie na informação sobre a vaga de estágio ofertada. (Ex.: Edital, Formulário etc.);
- **Curso** O usuário poderá alterar o curso escolhido, escolhendo na lista dos cursosde graduação da UFRN, o(s) curso(s) em que está(ão) sendo ofertada(s) a(s) vaga(s) de estágio. Esta opção somente será visível para os usuários lotados na Coest ou para os Coordenadores de Estágio que têm mais de um curso de graduação sob sua coordenação. Caso seja mais de um curso, ao escolher na

lista, o usuário deverá clicar em "Adicionar Curso" . permitindo que outro curso também seja adicionado; e

 **Descrição da Oferta** – O usuário poderá alterar a descrição cadastrada, realizando-o com o maior detalhamento possível, acerca da vaga a ser ofertada. (Ex.: Local de estágio, atividades, perfil do candidato, horários de estágio etc.).

Nesta funcionalidade, a Central de Estágio disponibiliza uma série de ferramentas de formatação de texto, visando permitir uma melhor visualização da divulgação.

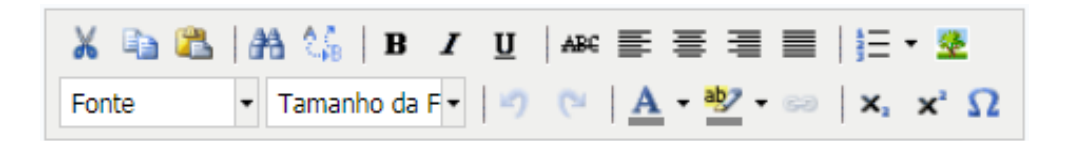

Após estes passos, o usuário deverá clicar em "Próximo >>" para acessar a página de visualização da oferta de vagas e, caso esteja de acordo, deverá clicar em "Cadastrar" para finalizar o processo de divulgação da vaga de estágio. Poderá também clicar em "<<Voltar", caso necessite realizar alguma alteração na divulgação ou "Cancelar" para desconsiderar todos os passos seguidos.

As publicações de vagas de estágio realizadas pelas Concedentes, necessitarão de aprovação da UFRN, podendo ser feita pela Coordenação dos cursos de graduação ou pela Coest. Analisar Oferta de Estágio

- **Analisar Oferta de Estágio** Nesta funcionalidade o usuário (Coordenador ou Vice- coordenador do curso de graduação, Coordenador ou Vice-coordenador de Estágio ou Coest) poderão analisar as ofertas de estágio cadastradas pela Concedente, via SIGAA.Para isso, o usuário deverá proceder da seguinte forma;
- Clicar em "Analisar Oferta de Estágio", onde a Central de Estágio exibirá uma página de busca em que o usuário deverá efetuar uma pesquisa com filtro, utilizando uma ou mais das seguintes opções:
	- o **Concedente** O usuário poderá digitar a Razão Social da concedente (de preferência usar palavra-chave);
	- o **Título** O usuário poderá digitar o título da divulgação da oferta de vaga de estágio (de preferência usar palavra-chave);
	- o **Período de Publicação** O usuário poderá escolher em um calendário oudigitar um intervalo de tempo de publicação (data inicial e

final);

- o **Curso** O usuário poderá escolher em uma lista pré-definida entre todos oscursos de graduação da UFRN; e
- o **Gerar Planilha XLS** O usuário poderá ter a lista das divulgações de vagas deestágio em planilha eletrônica.

Ao clicar nesta opção, a Central de Estágios exibirá a página de dados da divulgação de oferta de vaga de estágio, podendo realizar qualquer correção/ajuste das informações inseridas no momento do seu cadastro.

- Depois de realizados as correções/ajustes necessários, o usuário deverá, no campo "Situação", optar em uma lista pré-definida, entre uma das seguintes opções:
	- o **Aprovado** Quando uma oferta de vaga de estágio foi analisada pelo Coordenador do curso de graduação ou pela Coest e foi aprovada e está pronta para ser efetivamente divulgada;
	- o **Indeferido** Quando uma oferta de vaga de estágio foi cadastrada, mas não foi aprovada por vício jurídico<sup>58</sup>. Neste caso o usuário deverá digitar no campo "Motivo da Análise", o(s) motivo(s) que o levou a indeferi-lo.
- Após esses passos, o usuário deverá clicar em:
	- o Confirmar Para divulgar a oferta de vaga de estágio. (Momento pelo qual os discentes do(s) curso(s) referente(s) a(s) vaga(s) de estágio ofertada(s) receberão e-mail com as informações cadastradas, assim como será disponibilizado no "Mural de Vagas" do SIGAA;
	- o <<Voltar Para que o usuário volte à etapa anterior; ou
	- o Cancelar Para que o usuário despreze todos os procedimentos realizados.

Caso o usuário tenha alguma dúvida quanto ao uso da Central de Estágios poderá utilizar o Serviço de Atendimento da STI, nos seguintes contatos: (84) 3342-2210 ou [suporte@info.ufrn.br.](mailto:suporte@info.ufrn.br)

<sup>58</sup> Condições em desconformidade legal.

#### $\rightarrow$  Selecionar alunos aptos

Nesta funcionalidade, o usuário (Concedente) poderá indicar o discente inscrito na oferta de vaga de estágio divulgada por meio da Central de Estágios, permitindo dar andamento ao processo seletivo iniciado no momento da divulgação da oferta de vaga de estágio.

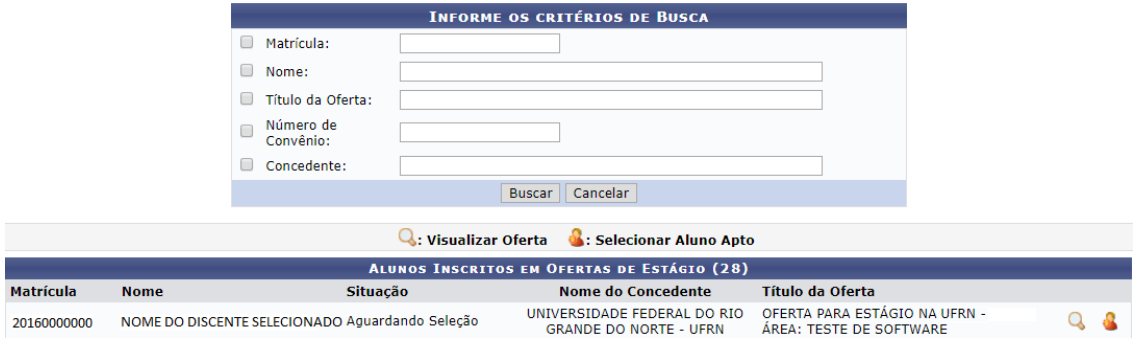

Para realizar esta operação, o usuário deverá proceder da seguinte forma:

- **Clicar em "Selecionar Alunos Aptos"** onde a Central de Estágios exibirá uma página de consulta constando todos os discentes que estão com situação "Aguardando Seleção". Nesta página o usuário poderá realizar uma pesquisa com filtro, utilizando uma ou mais das seguintes opções:
	- o **Matrícula** O usuário poderá digitar a matrícula do discente a ser selecionado;
	- o **Nome** O usuário poderá digitar o nome (ou parte do nome) do discente a ser selecionado (o usuário poderá utilizar um dos nomes do discente, seguido do símbolo % e outra parte do nome do discente, para que seja feita a busca independente da sequência dos nomes);
	- o **Título da Oferta** O usuário poderá digitar da oferta de vaga de estágio do discente a ser selecionado;
	- o **Número de Convênio** O usuário poderá digitar número (ou parte do número) do convênio referente à oferta de vaga de estágio do discente a ser selecionado;
	- o **Concedente** O usuário poderá digitar o nome da Concedente ofertante da vaga de estágio referente ao discente a ser selecionado (sugere-se utilizar palavra-chave);

Ao listar os alunos aptos, o usuário terá à disposição duas opções, conforme listado a seguir:

- **Visualizar Oferta** O usuário poderá visualizar todos os detalhes da divulgação da oferta de vaga de estágio, contendo dados da Concedente, dados da oferta de vaga de estágio, cursos aos quais as vagas foram ofertadas, além da descrição detalhada da oferta de vaga, preservando toda sua formatação;
- **Selecionar Aluno Apto** O usuário visualizará além de todos os detalhes da divulgação da oferta de vaga de estágio listadas no item anterior, também deverá indicar o Supervisor de Campo, o qual acompanhará as atividades do discente em seu campo de estágio, além do Plano de Atividades do Estagiário. Para isso, deveráproceder da seguinte forma:
	- o No campo "Supervisor" o usuário deverá escolher em uma lista o supervisor designado pela Concedente, para supervisionar as atividades do estagiário (Lei 11.788/2008, Art. 3º, III, §1º), dentre os registros cadastrados para a Concedente. Ao escolher o novo supervisor, o usuário deverá clicar em "Adicionar Supervisor", permitindo que outro supervisor também seja designado para supervisionar o mesmo estagiário.

Abaixo desse campo, aparecerá a lista dos supervisores selecionados, sendo possível sua remoção.

Caso o novo supervisor designado ainda não esteja cadastrado, o usuário poderá cadastrá-lo, escolhendo na lista dos supervisores cadastrados, a opção "Cadastrar Supervisor" devendo seguir os seguintes passos:

- No campo "Nacionalidade" escolher entre as opções "Nacional" ou "Estrangeira".
- Caso opte por "Nacional", deverá preencher os seguintes dados:
	- o **CPF** Informar o número do CPF do Responsável pela concedente;
	- o **Nome** Informar o nome do Responsável pela concedente;
	- o **RG** Informar o número do RG do Responsável pela concedente;
	- o **Órgão de Expedição** Informar o órgão de expedição do RG do Responsável pela concedente;
	- o **UF** Informar a Unidade Federativa do órgão de expedição do RGdo Responsável pela concedente;
	- o **Cargo** Informar o cargo ocupado pelo Responsável pela concedente;
	- o **E-mail** Informar o endereço eletrônico do Responsável pela concedente;

- o **RG do Responsável** Inserir o arquivo "pdf" ou "jpg" do RG do Responsável pela concedente; e
- o **CPF do Responsável** Inserir o arquivo "pdf" ou "jpg" do CPF do Responsável pela concedente (caso seja em documentos separados).
- Caso opte por "Estrangeira", deverá preencher os seguintes dados:
	- o **Passaporte** Informar o número do passaporte do Responsável pela concedente;
	- o **Nome** Informar o nome do Responsável pela concedente;
	- o **RG** Informar o número do RG do Responsável pela concedente;
	- o **Órgão de Expedição** Informar o órgão de expedição do RG do Responsável pela concedente;
	- o **UF** Informar a Unidade Federativa do órgão de expedição do RGdo Responsável pela concedente;
	- o **Cargo** Informar o cargo ocupado pelo Responsável pela concedente;
	- o **E-mail** Informar o endereço eletrônico do Responsável pela concedente; e
	- o **Passaporte do Responsável** Inserir o arquivo "pdf" ou "jpg" do Passaporte do Responsável pela concedente.

Após esses passos, deverá clicar em "Cadastrar Supervisor", fazendo com que o novo supervisor cadastrado, passe a fazer parte da lista geral de supervisores da Concedente.

- A seguir, o usuário deverá clicar em "Voltar" para retornar a página de selecionar o estagiário.
- No campo "Plano de Atividades" o usuário deverá inserir as atividades previstas para o estagiário, devendo ser compatíveis com o curso do discente, assim como já terem sido objeto de estudo (Art. 1º, §1º da Lei 11.788/2008, Art. 69, I da Resolução nº 171/2013-CONSEPE/UFRN).

Depois de preenchidos os dados solicitados, o usuário deverá clicar em "Cadastrar", o qual selecionará o discente e permitirá que a Coordenação do curso de graduação ao qual o discente está vinculado, prosseguir com o processo de cadastramento e geração do Termo de Compromisso do Estagiário. Em qualquer tempo o usuário poderá clicar em "<<Voltar" pararetornar à tela anterior ou "Cancelar" para desprezar todas as operações realizadas.

Caso o usuário tenha alguma dúvida quanto ao uso da Central de Estágios poderá utilizar o Serviço de Atendimento da STI, nos seguintes contatos: (84) 3342-2210 ou [suporte@info.ufrn.br.](mailto:suporte@info.ufrn.br)

#### $\rightarrow$  Relatórios de estágio

O Relatório de estágio é uma obrigatoriedade prevista no Art. 3º,§1º, Art. 7º, IV e Art. 9º, VII da Lei 11.788/2008, Art. 4º,§1º e 2º, Art. 9, VIII, Art. 19º, IX e Art. 20º, VII da Instrução Normativa nº 2/2016 – Ministério do Planejamento, Desenvolvimento e Gestão e Art. 73 da Resolução nº 171/2013-CONSEPE/UFRN, devendo ser respondido pelo Estagiário sempre que completar 6 (seis) meses de estágio e ao seu término.

Na Central de Estágios, no momento em que faltarem 30 (trinta) dias para completar seis meses de estágio ou para seu final, o Estagiário será notificado por email para que venha responder ao relatório atribuído pelo Orientador. Na falta de atribuição do relatório pelo Orientador, será automaticamente utilizado o relatório criado pelo Coordenador do curso ao qual o Estagiário está vinculado e, na falta de relatório atribuído pelo Coordenador do curso, será automaticamente utilizado o relatório criado pelo Gestor (Coest/Prograd).

Caso o usuário tenha alguma dúvida quanto ao uso da Central de Estágios poderá utilizar o Serviço de Atendimento da STI, nos seguintes contatos: (84) 3342-2210 ou [suporte@info.ufrn.br.](mailto:suporte@info.ufrn.br)

#### $\rightarrow$  Validar relatórios de estagiários

Quando o estagiário responde o relatório atribuído pelo Orientador, este relatório deverá ser validado pelo docente que o atribuiu. Para realizar esta operação o usuário deverá proceder da seguinte forma:

- Clicar em "Validar Relatórios de Estagiários", onde a Central de Estágios exibirá uma página em que o usuário poderá localizar o estagiário ao qual deseja validar o relatório, por busca visual ou deverá efetuar uma pesquisa com filtro, utilizando uma ou mais das seguintes opções:
	- o **Concedente** O usuário deverá digitar o nome da concedente que

deseja localizar(Sugere-se utilizar palavra-chave);

- o **CPF/CNPJ** O usuário deverá digitar o CPF ou CNPJ da concedente que desejalocalizar:
- o **Discente** Deverá digitar o nome no discente estagiário;
- o **Orientador** Digitar o nome do Professor Orientador. Neste caso o SIGAA emitirá uma lista com todos os estagiários sob orientação do docente informado;
- o **Curso** Escolher em uma lista pré-definida contendo todos os cursos degraduação da UFRN;
- o **Tipo de Relatório** Escolher em uma lista pré-definida entre as seguintes opções:
	- **Relatório Final** Relatório a ser respondido no final do estágio (Art. 3º, §1ºda Lei 11.788/2008, Art. 19º, IX da ON nº 213/2019- Ministério da Economia<sup>59</sup> e Art. 73º da Resolução nº 171/2013-CONSEPE/UFRN); e
	- **Relatório Periódico** Relatório a ser respondido com periodicidade não superior de 6 (seis) meses. (Art. 3º, §1º e Art. 7º, IV da Lei 11.788/2008, Art. 19º, IX da ON nº 213/2019- Ministério da Economia e Art. 73º da Resolução nº 171/2013- CONSEPE/UFRN).
- o **Situação** Escolher em uma lista pré-definida entre as seguintes opções:
	- **Aguardando Correção** Quando um relatório foi avaliado pelo Orientador e retornou para correção de algum dos itens avaliados;
	- **Aguardando Validação** Quando um relatório foi respondido pelo estagiárioe aguarda validação do Orientador;
	- **Aprovado** Quando um relatório foi avaliado pelo Orientador e teve parecerfavorável à aprovação;
	- **Disponibilizado** Quando um relatório é atribuído pelo Orientador ao Estagiário e está disponível para seu preenchimento; e
	- **Salvo** Quando o Estagiário não tem finalizado as respostas do relatório e salva seus dados para continuação posterior.

<sup>&</sup>lt;sup>59</sup> Ministério do Planejamento, Desenvolvimento e Gestão.

Ao localizar o estagiário que deseja validar o relatório, a Central de Estágios exibirá uma tela onde será possível visualizar os dados do estágio e validar o relatório. A validação do relatório é, na prática, a correção realizada pelo docente Orientador em seu relatório, verificando se as respostas aos questionamentos elaborados foram respondidas de formasatisfatória.

- Clicar em "Validar Relatório" Será exibido o relatório proposto pelo Orientador, contendo todas as respostas do Estagiário;
- Clicar em "Validar", caso as respostas estejam satisfatórias;
- Clicar em "<<Voltar", caso o usuário deseje retornar à tela anterior para novas consultas;
- Clicar em "Cancelar", caso o usuário deseje cancelar todas as operações realizadas;
- Clicar em "Solicitar Correção", caso o Orientador entenda que existem correções a fazer.

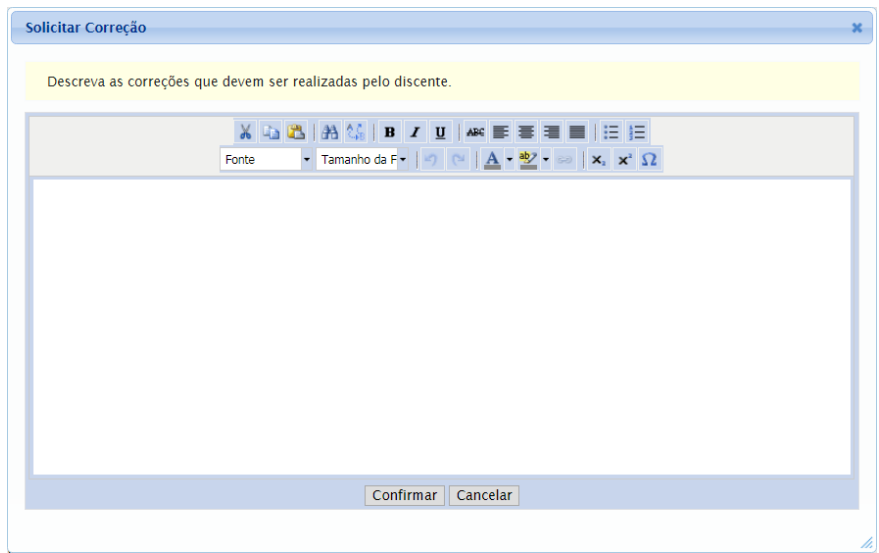

Ao solicitar correção, o relatório voltará ao estagiário para que sejam realizadas as correções necessárias. Neste momento o estagiário receberá uma notificação por e-mail, informando da necessidade da correção. Para solicitar correção, o usuário deverá proceder da seguinte forma:

- Descrever as alterações necessárias e o(s) item(ens) que solicita alteração;
- Clicar em "Confirmar", para enviar a solicitação de correção ao Estagiário.

Nesta funcionalidade, a Central de Estágio disponibiliza uma série de ferramentas de formatação de texto, visando permitir uma melhor visualização da divulgação.

Caso o usuário tenha alguma dúvida quanto ao uso da Central de Estágios poderá utilizar o Serviço de Atendimento da STI, nos seguintes contatos: (84) 3342-2210 ou [suporte@info.ufrn.br.](mailto:suporte@info.ufrn.br)

#### $\rightarrow$  Relatórios pendentes de preenchimento

Nesta funcionalidade o usuário poderá visualizar todos os relatórios pendentes de preenchimento. Conforme determina a legislação vigente, o Estagiário deverá apresentarrelatórios periódicos a cada 6 (seis) meses, no máximo, além de um relatório ao final do estágio. Caso o Estagiário não cumpra com essa obrigatoriedade legal, seu estágio não estará completado, ficando pendente da entrega do documento preenchido (respondido). Para que o usuário consulte os relatórios pendentes de preenchimento, o usuário deverá proceder da seguinte forma:

- Clicar em "Relatórios Pendentes de Preenchimento", sendo exibida uma tela de consulta, onde o usuário deverá efetuar uma pesquisa com filtro, utilizando uma ou mais das seguintes opções:
	- o **Tipo de Relatório** O usuário poderá escolher em uma lista prédefinida entreuma das opções a seguir:
		- **Relatório Periódico** Relatório a ser respondido com periodicidade não superior de 6 (seis) meses. (Art. 3º, §1º e Art. 7º, IV da Lei 11.788/2008, Art. 19º, IX da ON nº 213/2019- Ministério da Economia e Art. 73º da Resolução nº 171/2013- CONSEPE/UFRN); e
		- **Relatório Final** Relatório a ser respondido no final do estágio (Art. 3º, §1ºda Lei 11.788/2008, Art. 19º, IX da ON nº 213/2019- Ministério da Economia<sup>60</sup> e Art. 73<sup>°</sup> da Resolução nº 171/2013-CONSEPE/UFRN).
	- o **Tipo de Estágio** O usuário poderá escolher em uma lista pré-definida entre uma das opções "Estágio Curricular Obrigatório" ou "Estágio Curricular NãoObrigatório";
	- o **Matrícula** O usuário poderá digitar a matrícula do estagiário;
	- o **Nome do Discente** O usuário poderá digitar o nome do estagiário (ou parte donome);

 $\overline{60}$  Ministério do Planejamento, Desenvolvimento e Gestão.

- o **Concedente** O usuário poderá digitar o nome da Concedente (Sugerese utilizarpalavra-chave);
- o **Orientador** O usuário poderá digitar o nome do Orientador; ou
- o **Curso** O usuário poderá escolher em uma lista pré-definida, um dos cursos degraduação da UFRN.

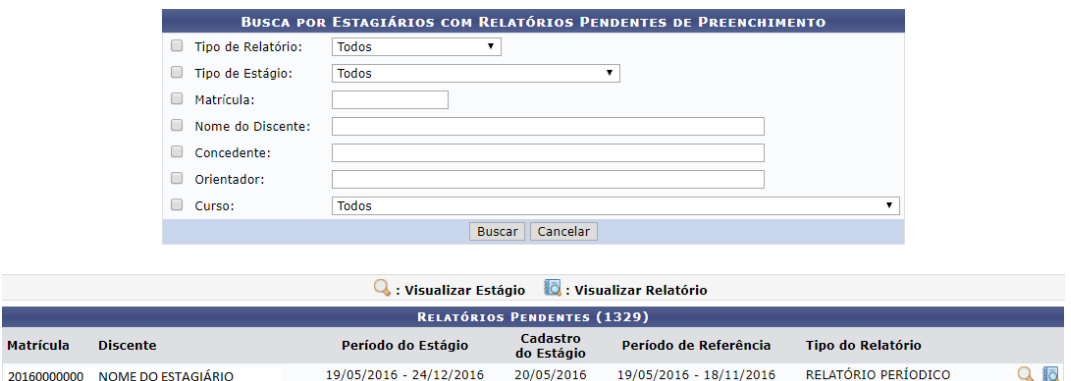

Após a busca pelo estagiário, a Central de Estágios exibirá a lista de todos osestagiários localizados de acordo com os parâmetros da pesquisa, contendo dados de "Matrícula", "Nome do Discente", "Período do Estágio", "Cadastro do Estágio", "Período de Referência" e "Tipo do Relatório". Mostrando ainda as opções de "Visualizar Estágio" e "Visualizar Relatório".

- **Clicar em Visualizar Estágio** Caso o usuário necessite ter acesso a algum dado do desenvolvimento do estágio;
- **Clicar em Visualizar Relatório** Caso o usuário deseje acessar os dados do relatório que está pendente de preenchimento.

Enquanto o relatório estiver pendente de preenchimento e/ou pendente de validação,o estágio não poderá ser considerado realizado.

Caso o usuário tenha alguma dúvida quanto ao uso da Central de Estágios poderá utilizar o Serviço de Atendimento da STI, nos seguintes contatos: (84) 3342-2210 ou [suporte@info.ufrn.br.](mailto:suporte@info.ufrn.br)

#### $\rightarrow$  Listar/alterar atribuição de relatórios de estagiários

Ao criar um relatório para preenchimento pelos Estagiários, o Orientador deverá atribuí-lo a um ou mais discentes sob sua orientação. Os relatórios deverão ser criados com base nas atividades realizadas pelo discente/estagiário, assim como o objetivo a ser atingido pelo componente curricular deve ser levado em consideração. Para que um Orientador atribua um relatório ao seu Estagiário, deverá proceder da seguinte forma:

- **Clicar em "Listar/Alterar Atribuição de Relatórios de Estagiários"** Será exibida a lista dos Estagiários que tiveram relatórios atribuídos, para que sejam feitas as alterações necessárias. Serão exibidas as seguintes ferramentas de funcionalidades:
	- o **Visualizar Relatório** O usuário terá acesso ao conteúdo do relatório atribuído;
	- o **Alterar Atribuição** O usuário poderá modificar a atribuição efetuada. Nesta funcionalidade, o usuário terá acesso aos demais modelos de relatório, para que seja escolhido outro modelo e atribuído ao estagiário; e
	- o **Remover Atribuição** O usuário poderá remover a atribuição efetuada.

Caso o usuário tenha alguma dúvida quanto ao uso da Central de Estágios poderá utilizar o Serviço de Atendimento da STI, nos seguintes contatos: (84) 3342-2210 ou [suporte@info.ufrn.br.](mailto:suporte@info.ufrn.br)

#### $\rightarrow$  Gerenciar modelos de relatório

Nesta funcionalidade, o usuário poderá, além de visualizar os detalhes dos relatórios já criados, também terá a possibilidade de criar um novo relatório, podendo criar a partir de um modelo já existente ou . Para gerenciar os modelos de relatório, o usuário deverá proceder da seguinte forma:

 **Clicar em "Gerenciar Modelos de Relatório"** – Será exibida uma lista de todos os relatórios criados pelo Gestor de Estágio (Coest/Prograd) e todos os relatórios criados pelo curso ao qual o docente está vinculado;

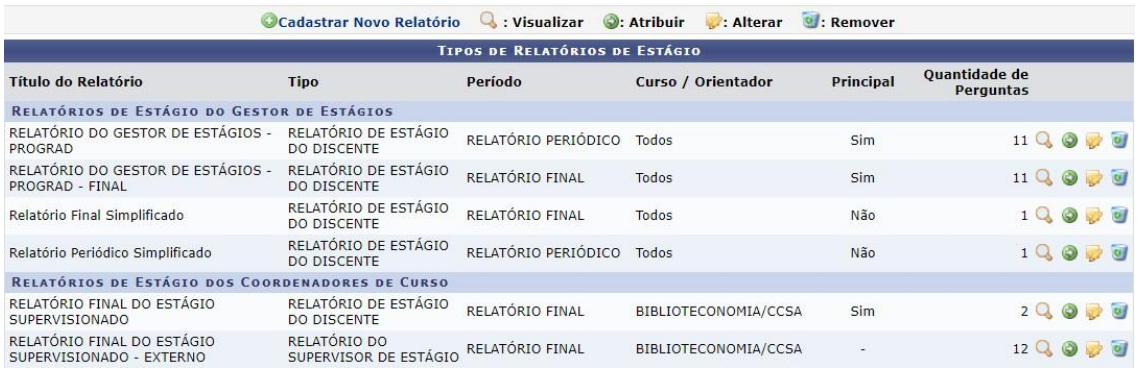

Na tela apresentada, o usuário poderá realizar as seguintes atividades:

- **Cadastrar Novo Relatório** O usuário poderá cadastrar um novo relatório, podendo serdo início ou tomando outro relatório como base. Para cadastrar um novo relatório, o usuário deverá proceder da seguinte forma:
	- o **Clicar em "Cadastrar Novo Relatório"** O usuário deverá optar entre:
		- **Criar Relatório do Início** Será exibida uma página onde o usuário deverá fornecer as seguintes informações:
			- **Tipo de Relatório** O usuário deverá escolher em uma lista pré-definida, o tipo do relatório a ser criado, entre as opções:
				- » **Relatório de Estágio do Discente** Documento atribuído pelo Orientador para preenchimento do Estagiário;
				- » **Relatório do Orientador do Estágio** Relatório atribuído pelo Coordenador do curso para preenchimento do Orientador; e
				- » **Relatório do Supervisor do Estágio** Relatório atribuído pelo Orientador para preenchimento do Supervisor de Campo.
			- **Período** O usuário deverá escolher em uma lista prédefinida, entre as seguintes opções:
				- » **Relatório Final** Relatório a ser respondido no final do estágio (Art. 3º, §1º da Lei 11.788/2008, Art. 19º, IX da ON nº 213/2019-Ministério da Economia<sup>61</sup> e Art. 73º da Resolução nº 171/2013- CONSEPE/UFRN); e

 $\overline{61}$  Ministério do Planejamento, Desenvolvimento e Gestão.

- » **Relatório Periódico** Relatório a ser respondido com periodicidade não superior de 6 (seis) meses. (Art. 3º, §1º e Art. 7º, IV da Lei 11.788/2008, Art. 19º, IX da ON nº 213/2019-Ministério da Economia e Art. 73º da Resolução nº 171/2013- CONSEPE/UFRN).
- **Título** O usuário deverá digitar o título do relatório a ser criado;
- **Curso** O usuário deverá escolher em uma lista prédefinida um dos cursos de graduação da UFRN; e
- **Principal** O usuário poderá clicar na caixa de opção, caso desejo que este relatório seja usado por todos os estagiários do curso informado que não tiveram relatórios atribuídos.
- o **Clicar em "Avançar"** Será exibida a página de "Adicionar Pergunta", onde o usuário poderá escolher como deseja formular as perguntas que comporão o Relatório. Para adicionar uma pergunta, o usuário deverá proceder da seguinte forma:
	- No campo "Tipo de Pergunta", o usuário deverá escolher entre as seguintes opções:
		- **Única Escolha** O usuário deverá elaborar um enunciado a ser respondido e cadastrar duas ou mais opções para escolha do respondente atribuído, devendo a cada "Alternativa" criada, clicar em "Adicionar Alternativa"  $\bullet$
		- **Única Escolha com Peso na Alternativa** O usuário deveráelaborar um enunciado a ser respondido e cadastrar duas ou mais opções para escolha do respondente atribuído, devendo a cada "Alternativa" criada, clicar em "Adicionar Alternativa" <sup>.</sup> A cada alternativa criada deverá ser atribuído um peso/valor a ser calculado em sua totalização de valores;
		- **Múltipla Escolha** O usuário deverá elaborar um enunciado a ser respondido e cadastrar duas ou mais opções para escolha do respondente atribuído, devendo a

cada "Alternativa" criada, clicar em "Adicionar Alternativa"  $\bigcirc$ :

- **Múltipla Escolha com Peso nas Alternativas** O usuário deverá elaborar um enunciado a ser respondido e cadastrar duas ou mais opções para escolha do respondente atribuído, devendo a cada "Alternativa" criada, clicar em "Adicionar Alternativa" . A cada alternativa criada deverá ser atribuído um peso/valor a ser calculado em sua totalização de valores;
- **Dissertativa** O usuário deverá elaborar um enunciado a ser respondido e Definir a "Quantidade Máxima de Caracteres" a ser digitado pelo respondente atribuído, devendo ser em formade texto;
- **Numérica** O usuário deverá elaborar um enunciado a ser respondido e Definir a "Quantidade Máxima de Caracteres" a ser digitado pelo respondente atribuído, devendo ser em forma numérica;
- **Verdadeiro ou Falso** O usuário deverá apenas elaborar um enunciado a ser respondido;
- **Arquivo** O usuário deverá apenas elaborar um enunciado a ser respondido, devendo a resposta vir em forma de arquivo.

Para todas as perguntas criadas, haverá uma caixa de opção, a qual o usuário poderá optar por definir se a pergunta é de preenchimento obrigatório.

Depois de criada a pergunta, o usuário deverá clicar em "Adicionar Pergunta", para que seja permitida a adição de novas perguntas.

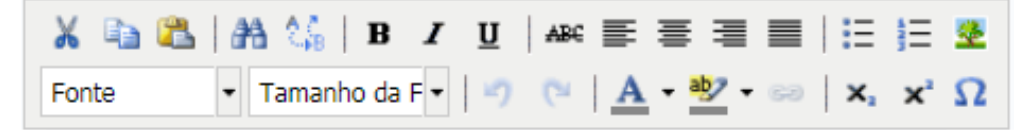

Em qualquer momento deste processo, o usuário poderá utilizar as ferramentas de formatação do texto e as ferramentas de formatação do relatório **de la sendo**, sendo "Mover para Cima", "Mover para Baixo", "Alterar Pergunta" e "Excluir Pergunta", respectivamente.

**Criar Relatório Tomando Outro como Base** – Será exibida uma página

contendo todos os relatórios criados pelos docentes do curso ao qual o usuário está vinculado e todos os relatórios criados pelo Gestor (Coest/Prograd). Para auxiliar o usuário na escolha do relatório a ser tomado como base, terá a ferramenta "Visualizar", permitindo acesso às questões elaboradas em cada relatório.

- Ao escolher o relatório ao qual será tomado como base, o usuário deverá clicar em "Selecionar Relatório" Será exibida uma página onde o usuário deverá fornecer as seguintes informações:
	- o **Tipo de Relatório** O usuário deverá escolher em uma lista prédefinida, o tipo do relatório a ser criado, entre as opções:
		- **Relatório de Estágio do Discente** Documento atribuído pelo Orientador para preenchimento do Estagiário;
		- **Relatório do Orientador do Estágio** Relatório atribuído peloCoordenador do curso para preenchimento do Orientador; e
		- **Relatório do Supervisor do Estágio** Relatório atribuído peloOrientador para preenchimento do Supervisor de Campo.
	- o **Período** O usuário deverá escolher em uma lista pré-definida, entre asseguintes opções:
		- **Relatório Final** Relatório a ser respondido no final do estágio (Art. 3º, §1º da Lei 11.788/2008, Art. 19º, IX da ON nº 213/2019-Ministério da Economia<sup>62</sup> e Art. 73° da Resolução n° 171/2013-CONSEPE/UFRN); e
		- **Relatório Periódico** Relatório a ser respondido com periodicidade não superior de 6 (seis) meses. (Art. 3º, §1º e Art. 7º, IV da Lei 11.788/2008, Art. 19º, IX da ON nº 213/2019- Ministério da Economia e Art. 73º da Resolução nº 171/2013- CONSEPE/UFRN).
	- o **Título** O usuário deverá digitar o título do relatório a ser criado;
	- o **Curso** O usuário deverá escolher em uma lista pré-definida um doscursos de graduação da UFRN; E
	- o **Principal** O usuário poderá clicar na caixa de opção, caso desejo que este relatório seja usado por todos os estagiários do curso informado que não tiveram relatórios atribuídos.

<sup>62</sup> Ministério do Planejamento, Desenvolvimento e Gestão.

- o **Clicar em "Avançar"** Será exibida a página contendo todas as perguntasdo relatório escolhido como base, podendo o usuário mover as perguntas para cima ou para baixo, modificando sua posição na sequência, alterar a formatação das perguntas, excluir perguntas ou adicionar novas perguntas;
- Para adicionar uma nova pergunta, o usuário deverá clicar em "Nova Pergunta", onde poderá escolher como deseja formular as perguntas que comporão o Relatório. Para adicionar uma pergunta, o usuário deverá proceder da seguinte forma:
	- o No campo "Tipo de Pergunta", o usuário deverá escolher entre as seguintes opções:
		- **Única Escolha** O usuário deverá elaborar um enunciado a ser respondido e cadastrar duas ou mais opções para escolha do respondente atribuído, devendo a cada "Alternativa" criada, clicar em "Adicionar Alternativa"
		- **Única Escolha com Peso na Alternativa** O usuário deverá elaborar um enunciado a ser respondido e cadastrar duas ou mais opções para escolha do respondente atribuído, devendo a cada "Alternativa" criada, clicar em "Adicionar Alternativa" ... A cada alternativa criada deverá ser atribuído um peso/valor a ser calculado em sua totalização de valores;
		- **Múltipla Escolha** O usuário deverá elaborar um enunciado a ser respondido e cadastrar duas ou mais opções para escolha do respondente atribuído, devendo a cada "Alternativa" criada, clicar em "Adicionar Alternativa"
		- **Múltipla Escolha com Peso nas Alternativas** O usuário deverá elaborar um enunciado a ser respondido e cadastrar duas ou mais opções para escolha do respondente atribuído, devendo a cada "Alternativa" criada, clicar em "Adicionar Alternativa" ... A cada alternativa criada deverá ser atribuído um peso/valor a ser calculado em sua totalização de valores;
		- **Dissertativa** O usuário deverá elaborar um enunciado a ser respondido e Definir a "Quantidade Máxima de Caracteres" a ser digitado pelo respondente atribuído, devendo ser em forma de

texto;

- **Numérica** O usuário deverá elaborar um enunciado a ser respondido e Definir a "Quantidade Máxima de Caracteres" a ser digitado pelo respondente atribuído, devendo ser em forma numérica;
- **Verdadeiro ou Falso** O usuário deverá apenas elaborar um enunciado a ser respondido;
- **Arquivo** O usuário deverá apenas elaborar um enunciado a ser respondido, devendo a resposta vir em forma de arquivo.

Para todas as perguntas criadas, haverá uma caixa de opção, a qual o usuário poderá optar por definir se a pergunta é de preenchimento obrigatório. Depois de criada a pergunta, o usuário deverá clicar em "Adicionar Pergunta", para que seja permitida a adiçãode novas perguntas.

Neste processo de criação de relatório tomando outro como base, não haverá qualquer alteração no relatório base, sendo este utilizado apenas como referência para sua criação.

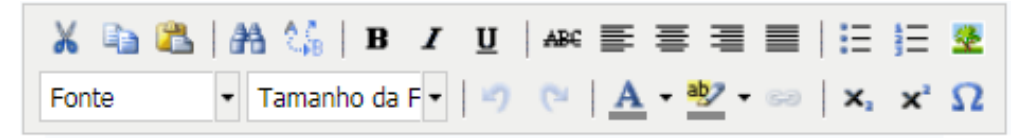

Em qualquer momento deste processo, o usuário poderá utilizar as ferramentas de formatação do texto e as ferramentas de formatação do relatório **199**, sendo "Mover para Cima", "Mover para Baixo", "Alterar Pergunta" e "Excluir Pergunta", respectivamente.

- **Visualizar** O usuário poderá visualizar detalhes do conteúdo do relatório escolhido;
- **Atribuir** O usuário poderá atribuir um relatório ao Estagiário sob sua orientação. Para esta atribuição, o usuário deverá proceder da seguinte forma:
	- o Clicar em "Atribuir", onde será exibida uma página de busca em que o usuário deverá efetuar uma pesquisa com filtro, utilizando uma ou mais das seguintes opções:
		- **CPF/CNPJ** O usuário poderá digitar o CPF ou CNPJ da concedente que deseja localizar. Podendo assim atribuir o relatório a todos os Estagiários de uma mesma Concedente;
		- **Concedente do Estágio** O usuário poderá digitar o nome da

concedente que deseja localizar (Sugere-se utilizar palavrachave). Podendo assim atribuir o relatório a todos os Estagiários de uma mesma Concedente;

- **Discente** O usuário poderá digitar o nome no discente estagiário;
- **Matrícula** O usuário poderá digitar a matrícula do discente estagiário;
- **Orientador** O usuário poderá digitar o nome do Professor Orientador. Neste caso o SIGAA emitirá uma lista com todos os estagiários sob orientação do docente informado, podendo assim atribuir o relatório a todos os Estagiários de um mesmo Orientador; e
- **Curso** O usuário poderá escolher em uma lista pré-definida contendo todos os cursos de graduação da UFRN.
- o Após realizar a busca desejada, o usuário deverá clicar na "caixa de opção" correspondente ao Estagiário que deseja atribuir o Relatório. Podendo também clicar na "caixa de opção" do cabeçalho da lista apresentada, marcando de uma só vez, todos os Estagiários exibidos na busca realizada.
- o Clicar em "Atribuir" para finalizar o processo de atribuição de relatório.
- **Alterar** O usuário poderá alterar apenas o relatório por ele criado, podendo modificar qualquer item de sua formatação, desde que este modelo ainda não tenha sido respondido. Após localizar o Relatório a ser alterado, o usuário deverá proceder da seguinte forma:
	- o Clicar em "Alterar", sendo exibida uma página onde o usuário poderá fornecer as seguintes informações:
		- **Tipo de Relatório** O usuário poderá escolher em uma lista prédefinida, o tipo do relatório a ser alterado, entre as opções:
			- **Relatório de Estágio do Discente** Documento atribuído pelo Orientador para preenchimento do Estagiário;
			- **Relatório do Orientador do Estágio** Relatório atribuído pelo Coordenador do curso para preenchimento do Orientador; e
			- **Relatório do Supervisor do Estágio** Relatório atribuído pelo Orientador para preenchimento do

Supervisor de Campo.

- **Período** O usuário poderá escolher em uma lista pré-definida, entre as seguintes opções:
	- **Relatório Final** Relatório a ser respondido no final do estágio (Art. 3º, §1º da Lei 11.788/2008, Art. 19º, IX da ON nº 213/2019-Ministério da Economia<sup>63</sup> e Art. 73º da Resolução nº 171/2013-CONSEPE/UFRN); e
	- **Relatório Periódico** Relatório a ser respondido com periodicidade não superior de 6 (seis) meses. (Art. 3º, §1º e Art. 7º, IV da Lei 11.788/2008, Art. 19º, IX da ON nº 213/2019-Ministério da Economia e Art. 73º da Resolução nº 171/2013-CONSEPE/UFRN).
- **Título** O usuário deverá digitar o novo título do relatório ou manter o dado anterior;
- **Curso** O usuário poderá escolher em uma lista pré-definida um dos cursos de graduação da UFRN, ou manter o dado anterior; e
- **Principal** O usuário poderá clicar na caixa de opção, caso desejo que este relatório seja usado por todos os estagiários do curso informado que não tiveram relatórios atribuídos, ou manter a opção anterior.
- o **Clicar em "Avançar"** Será exibida a página contendo todas as perguntas do relatório escolhido como base, podendo o usuário mover as perguntas para cima ou para baixo, modificando sua posição na sequência, alterar a formatação das perguntas, excluir perguntas ou adicionar novas perguntas;
- o Para adicionar uma nova pergunta, o usuário deverá clicar em "Nova Pergunta", onde poderá escolher como deseja formular as perguntas que comporão o Relatório. Para adicionar uma pergunta, o usuário deverá proceder da seguinte forma:
	- No campo "Tipo de Pergunta", o usuário deverá escolher entre as seguintes opções:

<sup>63</sup> Ministério do Planejamento, Desenvolvimento e Gestão.

- **Única Escolha** O usuário deverá elaborar um enunciado a ser respondido e cadastrar duas ou mais opções para escolha dorespondente atribuído, devendo a cada "Alternativa" criada, clicar em "Adicionar Alternativa"  $\bullet$
- **Única Escolha com Peso na Alternativa** O usuário deverá elaborar um enunciado a ser respondido e cadastrar duas ou mais opções para escolha do respondente atribuído, devendo a cada "Alternativa" criada, clicar em "Adicionar Alternativa" . A cada alternativa criada deverá ser atribuído um peso/valor a ser calculado em sua totalização de valores;
- **Múltipla Escolha** O usuário deverá elaborar um enunciado a ser respondido e cadastrar duas ou mais opções para escolha do respondente atribuído, devendo a cada "Alternativa" criada, clicar em "Adicionar Alternativa" $\bigcirc$ :
- **Múltipla Escolha com Peso nas Alternativas** O usuário deverá elaborar um enunciado a ser respondido e cadastrar duas ou mais opções para escolha do respondente atribuído, devendo a cada "Alternativa" criada, clicar em "Adicionar Alternativa" . A cada alternativa criada deverá ser atribuído um peso/valor a ser calculado em sua totalização de valores;
- **Dissertativa** O usuário deverá elaborar um enunciado a ser respondido e Definir a "Quantidade Máxima de Caracteres" a ser digitado pelo respondente atribuído, devendo ser em formade texto;
- **Numérica** O usuário deverá elaborar um enunciado a ser respondido e Definir a "Quantidade Máxima de Caracteres" a ser digitado pelo respondente atribuído, devendo ser em forma numérica;
- **Verdadeiro ou Falso** O usuário deverá apenas elaborar um enunciado a ser respondido;
- **Arquivo** O usuário deverá apenas elaborar um enunciado a ser respondido, devendo a resposta vir em forma de arquivo.

Para todas as perguntas criadas, haverá uma caixa de opção, a qual o usuário poderá optar por definir se a pergunta é de preenchimento obrigatório. Depois de criada a pergunta, o usuário deverá clicar em "Adicionar Pergunta", para que seja permitida a adiçãode novas perguntas.

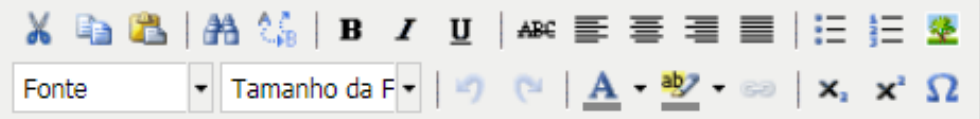

Em qualquer momento deste processo, o usuário poderá utilizar as ferramentas de formatação do texto e as ferramentas de formatação do relatório **de la sendo**, sendo "Mover para Cima", "Mover para Baixo", "Alterar Pergunta" e "Excluir Pergunta", respectivamente.

Após as alterações realizadas, o usuário poderá optar por clicar em "Confirmar a Alteração" para concluir o processo de alteração do Relatório ou "Cancelar" para desprezar todas os procedimentos realizados.

- **Remover** O usuário poderá alterar apenas o relatório por ele criado, podendo modificar qualquer item de sua formatação, desde que este modelo ainda não tenha sido respondido. Para remover um Relatório, o usuário deverá proceder da seguinte forma:
	- o Clicar em "Remover", referente ao relatório escolhido; e
	- o Clicar em "Remover", para confirmar a remoção do relatório, onde uma vez removido, o relatório não poderá ser recuperado.

Caso o usuário tenha alguma dúvida quanto ao uso da Central de Estágios poderá utilizar o Serviço de Atendimento da STI, nos seguintes contatos: (84) 3342-2210 ou [suporte@info.ufrn.br.](mailto:suporte@info.ufrn.br)

#### $\rightarrow$  Parâmetros do sistema

A aba de parâmetros do sistema tem como objetivo a facilitação de modificações dosparâmetros base para funcionamento da Central de Estágios em relação à legislação vigente. Permitindo que modificações legais básicas sejam alteradas sem a necessidade deprogramação.

## $\rightarrow$  Atualizar parâmetros do sistema

Nesta funcionalidade, o usuário poderá alterar os parâmetros listados a seguir para alterar os seguintes parâmetros:

 **Período Máximo de Contrato de Estágio** – O usuário poderá alterar o período máximo de estágio, atualmente previsto em 2 (dois) anos, podendo passar deste prazo em caso de estagiários com deficiência (Art. 11 da Lei 11.788/2008).

A instituição de ensino pode definir seu período máximo de estágio, desdeque seja igual ou inferior ao limite definido na legislação citada.

- **Período Mínimo de Contrato de Estágio Curricular Não Obrigatório** O usuário poderá alterar o tempo mínimo de estágio, atualmente nos casos de Estágio Curricular Obrigatório, este tempo é definido pela ementa do componente curricular de estágio, enquanto no Estágio Curricular Não Obrigatório, o tempo mínimo é de 100 (cem) horas (Art. 79, I da Resolução nº 171/2013-CONSEPE/UFRN);
- **Valor Mínimo de Bolsa para Estágio Não Obrigatório com Carga Horária Menor que 30 Horas Semanais** – O usuário poderá alterar o valor mínimo da bolsa para Estágio Curricular Não Obrigatório, previsto na Instrução Normativa nº 2/2016 – Ministério do Planejamento, Desenvolvimento e Gestão, conforme Anexo 1 (Art. 13º da Instrução Normativa nº 213/2019-Ministério da Economia);
- **Valor Mínimo de Bolsa para Estágio Não Obrigatório com Carga Horária Maior ou Igual que 30 Horas Semanais** – O usuário poderá alterar o valor mínimo da bolsa para Estágio Curricular Não Obrigatório, previsto na Instrução Normativa nº 2/2016 – Ministério do Planejamento, Desenvolvimento e Gestão, conforme Anexo I (Art. 13º da Instrução Normativa nº 213/2019-Ministério da Economia);
- **Valor Mínimo de Auxílio Transporte para Estágio Não Obrigatório** O usuário poderá alterar o valor mínimo do Auxílio Transporte para Estágio Curricular Não Obrigatório, previsto na Instrução Normativa nº 2/2016 – Ministério do Planejamento, Desenvolvimento e Gestão, conforme Anexo II (Art. 14º da Instrução Normativa nº 213/2019-Ministério da Economia);
- **Quantidade Máxima de Alunos por supervisor** O usuário poderá alterar a quantidade máxima de alunos por supervisor de campo, atualmente limitada a 10 estagiários por supervisor (Art. 9º, III da Lei 11.788/2008);
- **Carga Horária Máxima de Estágio** O usuário poderá alterar a carga horária máxima de estágio, atualmente limitada a 6 (seis) horas diárias e 30 (trinta) horas semanais (Art. 10º, II da Lei 11.788/2008);
- **Carga Horária Máxima de Estágios que alternam teoria e prática** O usuário poderá alterar a carga horária máxima de estágio em cursos que alternam teoria e prática, atualmente limitada a 8 (oito) horas diárias e 40 (quarenta) horas semanais (Art. 10º, §1º da Lei 11.788/2008);
- **Prazo Máximo para Inserir Termo Aditivo de Estágio** O usuário poderá alterar o prazo máximo para inserir Termo Aditivo de Estágio, atualmente definido pela Prograd em 30 dias.

Este procedimento é meramente administrativo, sendo prazo apenas parainserção do documento no SIGAA, contudo não autoriza a permanência do estagiário sem em campo de estágio sem o devido documento, assinado pelas partes nos prazos legais; e

 **Prazo de Vigência** – O usuário poderá alterar o limite do prazo de vigência dos convênios de estágios, atualmente limitados em 5 (cinco) anos, por determinação da Procuradoria Jurídica, com base na Lei 8.666/1993.

Ao término da alteração de qualquer dos parâmetros, o usuário deverá clicar em "<< Voltar" para retornar à tela anterior, "Cancelar" para cancelar qualquer alteração realizada ou "Atualizar Parâmetros" para efetivar a(s) alteração(ões) realizada(s), que servirá(ão) para todos os convênios e termos de compromisso monitorados pela Central de Estágios.

Caso o usuário tenha alguma dúvida quanto ao uso da Central de Estágios poderá utilizar o Serviço de Atendimento da STI, nos seguintes contatos: (84) 3342-2210 ou [suporte@info.ufrn.br.](mailto:suporte@info.ufrn.br)

## $\rightarrow$  Coordenação de estágio

O Regulamento dos Cursos Regulares de Graduação da UFRN (Resolução nº 171/2013-CONSEPE/UFRN) define no seu Art. 68º, §1º que "Cabe à coordenação do curso ao qual o estudante está vinculado representar a UFRN na formalização do termo de compromisso", ao mesmo tempo em que prevê a possibilidade de nomeação de um "Coordenador de estágio" que se dedicará mais profundamente no gerenciamento desta atividade, quando cita no Art. 71º "quando a unidade acadêmica entender necessária a existência de um coordenador para o conjunto das atividades de estagio, pode nomear um professor do quadro efetivo como responsável pela administração desta atividade".

## $\rightarrow$  Gerenciar coordenação de estágio

Nesta seção, o usuário poderá gerenciar os Coordenadores de estágio, permitindo realizar operações de liberação, prorrogação e cancelamento do acesso à Central de Estágios.

Ao designar um Coordenador de estágio, após a respectiva publicação no Boletim de Serviços da UFRN, a Coordenação do curso ao qual o Coordenador de estágio irá atuar, deverá realizar a liberação do acesso à Central de Estágios.

Para que o usuário possa realizar o gerenciamento dos Coordenadores de Estágio, deverá realizar os seguintes procedimentos:

 **Clicar em "Gerenciar Coordenação de Estágio"** – Será exibido uma tela de listagem de coordenadores de estágio, permitindo ao usuário realizar uma consulta visual ou por pesquisa com filtro, utilizando uma ou mais das seguintes opções:

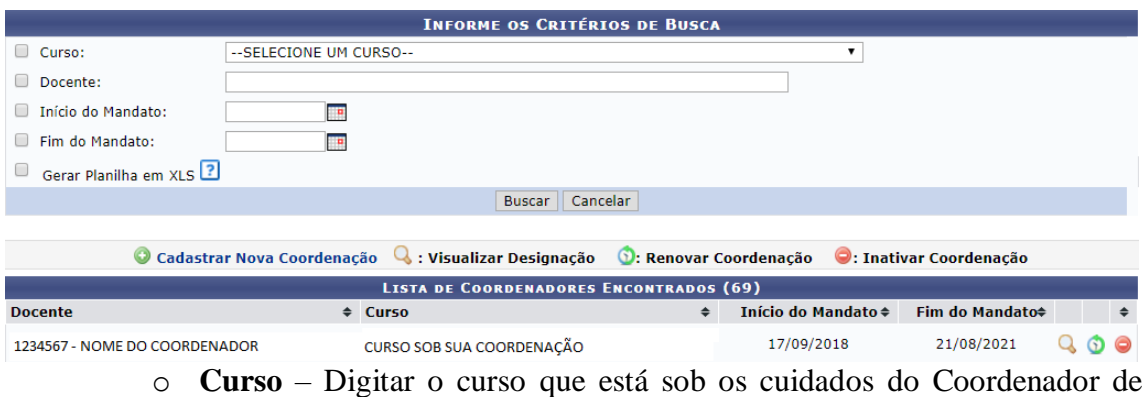

estágio;

- o **Docente** Digitar o nome do Docente Coordenador de Estágio;
- o **Início do Mandato** Escolher em um calendário pré-definido ou digitar a data doinício do mandato do Coordenador de Estágio;
- o **Fim do Mandato** Escolher em um calendário pré-definido ou digitar a data finaldo mandato do Coordenador de Estágio; e
- o **Gerar Planilha em XLS** A Central de Estágios emitirá o resultado da pesquisaem planilha eletrônica.
- Clicar em "Buscar", onde será exibida a lista de Coordenadores, de acordo com os filtros utilizados, contendo o "Nome do Docente", "Curso sob sua coordenação", "Início do Mandato" e "Final do Mandato".

Na barra de resultado da busca, o usuário poderá alterar a sequência listada, podendo ordenar por Docente, Curso, Início do Mandato e Fim do Mandato, onde para isso deverá clicar nas setas  $\overline{\bullet}$ .

Ao localizar um Coordenador, o usuário poderá realizar as seguintes operações:

- **Visualizar Designação** Ao clicar nesta funcionalidade, a Central de Estágios fará o *download* automático do documento que de autorização/delegação do Coordenador de Estágio, para visualização do usuário;
- **Renovar Coordenação** Ao clicar nesta funcionalidade, será exibida uma página de renovação do mandato, contendo o "Curso", "Nome do Coordenador" e a "Data do Início do Mandato", tendo como locais de preenchimento os seguintes campos:
	- o **Fim do Mandato** O usuário deverá escolher em calendário prédeterminado ou digitar a nova data final do mandato; e
	- o **Designação** O usuário deverá inserir um arquivo em formato "pdf" ou "jpeg" do documento digitalizado que deu poderes ao docente para coordenar os estágios.

Após esses passos, o usuário poderá clicar em "Renovar" para efetivar a alteração desejada, ou clicar em "Cancelar" para desprezar as alterações realizadas.

 **Inativar Coordenação** – Ao clicar nesta funcionalidade, será exibida a seguinte mensagem de confirmação: "Tem certeza que deseja inativar esta coordenação de estágio?". Clicando em "OK", este estará automaticamente cancelado, e clicando em "Cancelar", a ação realizada será desprezada.

Para cadastrar um novo Coordenador de Estágio, o usuário deverá realizar os seguintes procedimentos:

 Clicar em "Cadastrar Nova Coordenação", sendo exibida uma página de inserção dedados do Coordenador a ser cadastrado, devendo ser preenchidos os seguintes campos:

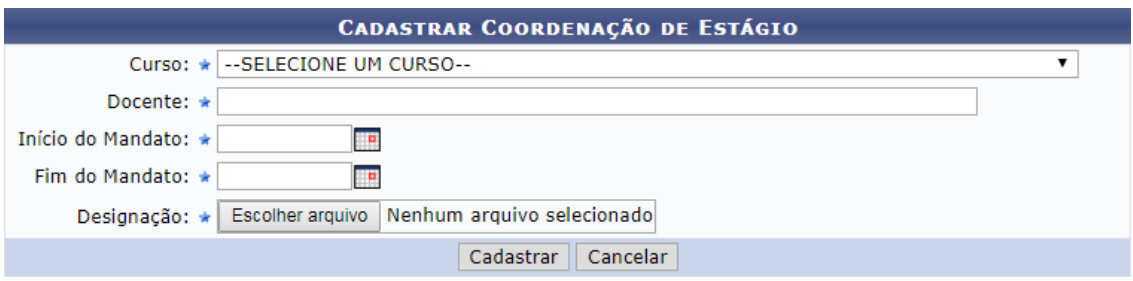

- o **Curso** O usuário deverá escolher em uma lista pré-definida o curso que estará sob os cuidados do Coordenador de estágio;
- o **Docente** O usuário deverá digitar o nome do Docente Coordenador de Estágio, onde a Central de Estágio utilizará o sistema *autocomplete* que buscará entre os docentes ativos da UFRN;
- o **Início do Mandato** O usuário deverá escolher em um calendário prédefinido ou digitar a data do início do mandato do Coordenador de Estágio;
- o **Fim do Mandato** O usuário deverá escolher em um calendário prédefinido ou digitar a data final do mandato do Coordenador de Estágio; e
- o **Designação** O usuário deverá inserir o arquivo do documento de designação do Coordenador de Estágio em formato "pdf" ou "jpeg".

Após esses passos, o usuário poderá clicar em "Cadastrar" para efetivar o cadastro desejado, ou clicar em "Cancelar" para desprezar as ações realizadas.

Caso o usuário tenha alguma dúvida quanto ao uso da Central de Estágios poderá utilizar o Serviço de Atendimento da STI, nos seguintes contatos: (84) 3342-2210 ou [suporte@info.ufrn.br.](mailto:suporte@info.ufrn.br)

## $\rightarrow$  Relatórios

Neste módulo, a Central de Estágios condensa os relatórios que auxilia os usuários a gerenciar as atividades de estágio, permitindo uma visualização macro da situação atual dos estágios que ocorrem e ocorreram nos diversos cursos de graduação da UFRN.

## $\rightarrow$  Estágios por situação atual

O Relatório "Estágio por Situação Atual" permite ao usuário a visualização dos estágios de um ou mais cursos, considerando o "Situação" em que o estágio se encontra, podendo ser:

- **Matrícula** Será exibido o número de matrícula do discente no momento em que realizou o Estágio citado, podendo ser listado mais de uma matrícula, para os casos de alunos reingressados na UFRN;
- **Discente** Será exibido o nome do discente em estágio;
- **Status** Será exibido o status/situação do estágio, no momento da consulta. Podendo ser uma das seguintes situações:
	- o **Ativo** Quando o estagiário se encontra no período de realização do estágio;
	- o **Concluído** Quando o estágio já foi concluído totalmente.
- **Concedente** Será exibido o nome da Concedente em que o estagiário realiza ou realizou o estágio;
- **Número de Convênio** Será exibido o número do convênio com a Concedente em queo estagiário realiza ou realizou o estágio; e
- **Modalidade de Estágio** Será exibida a modalidade de estágio em atividade ou realizada, podendo ser Estágio Curricular Obrigatório ou Estágio Curricular Não Obrigatório.

Para que este relatório possa ser gerado, o usuário deverá efetuar uma pesquisa com filtro, utilizando uma ou mais das seguintes opções:

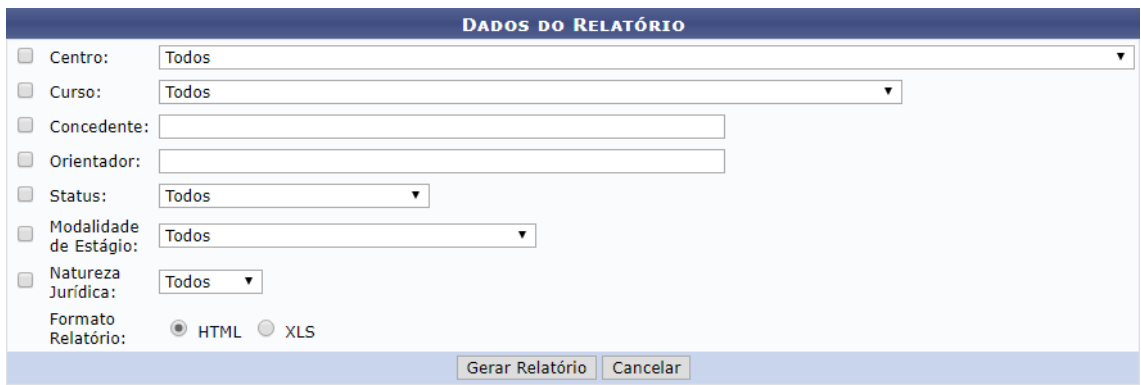

- **Centro** O usuário poderá escolher em uma lista pré-definida, um dos Centros Acadêmicos da UFRN;
- **Curso** O usuário poderá escolher em uma lista pré-definida, um dos cursos degraduação da UFRN;
- **Concedente** O usuário poderá digitar o nome da Concedente (sugere-se utilizarpalavra-chave);
- **Orientador** O usuário poderá digitar o nome do Orientador do estágio;
- **Status** O usuário poderá escolher em uma lista pré-definida, um dos status doestágio, conforme as opções a seguir:
	- o **Aguardando Assinatura** Quando o Estagiário foi cadastrado e ainda não teve seuTermo de Compromisso de Estágio assinado e inserido na Central de Estágio;
	- o **Ativo** Quando o Termo de Compromisso de Estágio já foi assinado e inserido na Central de Estágios e o Estagiário está apto a iniciar as atividades;
	- o **Cadastro em Andamento** Quando o cadastro do Estagiário foi iniciado, mas não foi finalizado, encontrando-se em situação de complementação dos dados para emissão do Termo de Compromisso de Estágio;
	- o **Cancelado** Quando o cadastro do Estagiário foi realizado, mas não foi ativado, tendo sido cancelado por iniciativa do usuário ou por decurso de tempo;
	- o **Concluído** Quando o estágio foi realizado;
	- o **Em Análise** Quando o registro do Estagiário está sob análise da Coordenação docurso, aguardando análise ou correção de dados;
	- o **Não Compatível** Quando o registro do Estagiário foi analisada pela Coordenação do curso e não foi aprovado;

- o **Rescindido** Quando o Termo de Compromisso de Estágio foi rescindido porqualquer motivo; e
- o **Solicitado Cancelamento** Quando o registro de estágio foi realizado, solicitado cancelamento, mas ainda não foi cancelado.
- **Modalidade de Estágio** O usuário poderá escolher em uma lista pré-definida, uma das modalidades de estágio, podendo ser Estágio Curricular Obrigatório ou Estágio Curricular Não Obrigatório;
- **Natureza Jurídica** O usuário poderá escolher em uma lista pré-definida, uma das Naturezas Jurídicas das Concedentes, podendo ser:
	- o **Privada** Quando a concedente é empresa de Sociedade Anônima (S/A), de responsabilidade limitada (LTDA), Empresa Individual de Responsabilidade Limitada (EIRELI), ou Pessoa Física (Profissional liberal de nível superior devidamente registrado em conselho de classe); e
	- o **Pública** Quando a concedente é Instituição Pública da Administração Direta ou Indireta, Empresa Pública, Autarquia ou Fundação, de qualquer das esferas administrativas (Municipal, Estadual, Distrital ou Federal).
- **Formato Relatório** O usuário poderá optar pelo recebimento do relatório nos seguintes formatos:
	- o **HTML** Formato de internet, com opção para impressão nos moldes da visualização;
	- o **XLS** Formato de planilha eletrônica.

Ao final da consulta, o relatório poderá ser impresso, devendo o usuário clicar em "Imprimir". Caso clique em "Voltar", o usuário será direcionado para a página anterior.

## $\rightarrow$  Relatório quantitativo da situação de estágios por curso

O "Relatório Quantitativo da Situação de Estágios por Curso" permite ao usuário a visualização dos estágios de um ou mais cursos, considerando o "Situação" em que o estágio se encontra, podendo ser:

 **Aguardando Assinatura** – Quando o Estagiário foi cadastrado e ainda não teve seu Termo de Compromisso de Estágio assinado e inserido na Central de Estágio;

- **Ativo** Quando o Termo de Compromisso de Estágio já foi assinado e inserido na Central de Estágios e o Estagiário está apto a iniciar as atividades;
- **Cadastro em Andamento** Quando o cadastro do Estagiário foi iniciado, mas não foi finalizado, encontrando-se em situação de complementação dos dados para emissão doTermo de Compromisso de Estágio;
- **Cancelado** Quando o cadastro do Estagiário foi realizado, mas não foi ativado, tendosido cancelado por iniciativa do usuário ou por decurso de tempo;
- **Concluído** Quando o estágio foi realizado;
- **Em Análise** Quando o registro do Estagiário está sob análise da Coordenação docurso, aguardando análise ou correção de dados;
- **Não Compatível** Quando o registro do Estagiário foi analisada pela Coordenação docurso e não foi aprovado;
- **Rescindido** Quando o Termo de Compromisso de Estágio foi rescindido por qualquer motivo; e
- **Solicitado Cancelamento** Quando o registro de estágio foi realizado, solicitadocancelamento, mas ainda não foi cancelado.

Neste relatório, será exibida a lista por curso, contendo apenas o número de Estagiários constantes em cada situação no momento da consulta, além da sua totalização. Para emitir este relatório, o usuário deverá proceder da seguinte forma:

 Clicar em "Relatório Quantitativo da Situação de Estágios por Curso", sendo exibida uma página onde o usuário deverá efetuar uma pesquisa com filtro, utilizando uma ou mais das seguintes opções:

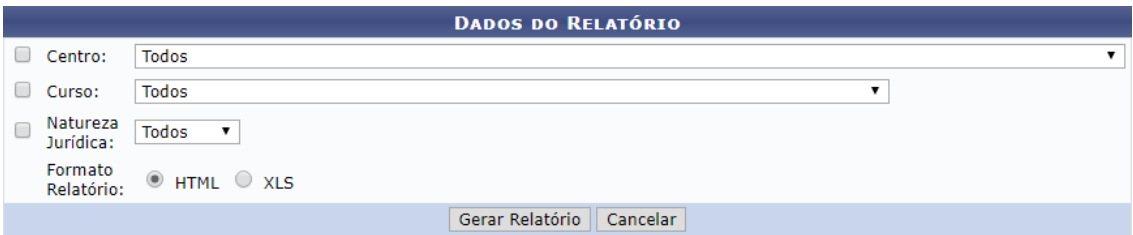

- o **Centro** O usuário poderá escolher em uma lista pré-definida, um dos CentrosAcadêmicos da UFRN;
- o **Curso** O usuário poderá escolher em uma lista pré-definida, um dos cursos degraduação da UFRN;
- o **Natureza Jurídica** O usuário poderá escolher em uma lista prédefinida, uma dasNaturezas Jurídicas das Concedentes, podendo ser:

- Privada Quando a concedente é empresa de Sociedade Anônima (S/A), de responsabilidade limitada (LTDA), Empresa Individual de Responsabilidade Limitada (EIRELI), ou Pessoa Física (Profissional liberal de nível superior devidamente registrado em conselho de classe); e
- Pública Quando a concedente é Instituição Pública da Administração Diretaou Indireta, Empresa Pública, Autarquia ou Fundação, de qualquer das esferas administrativas (Municipal, Estadual, Distrital ou Federal).
- o Formato Relatório O usuário poderá optar pelo recebimento do relatório nos seguintes formatos:
	- HTML Formato de internet, com opção para impressão nos moldes da visualização;
	- **XLS** Formato de planilha eletrônica.

Ao final da consulta, o relatório poderá ser impresso, devendo o usuário clicar em "Imprimir". Caso clique em "Voltar", o usuário será direcionado para a página anterior.

Caso o usuário tenha alguma dúvida quanto ao uso da Central de Estágios poderá utilizar o Serviço de Atendimento da STI, nos seguintes contatos: (84) 3342-2210 ou [suporte@info.ufrn.br.](mailto:suporte@info.ufrn.br)

## REFERÊNCIAS BIBLIOGRÁFICAS

ADVOCACIA GERAL DA UNIÃO. **Cartilha convênios**. 2011. Disponível em: http:/[/www.agu.gov.br/page/download/index/id/4269037](http://www.agu.gov.br/page/download/index/id/4269037). Acesso em: 27 abr. 2018

ADVOCACIA GERAL DA UNIÃO. **CONJUR-MTE Pareceres**. Disponível em: [http://www.agu.gov.br/atos/detalhe/239417.](http://www.agu.gov.br/atos/detalhe/239417) Brasília, 2009. Acesso em: 27 abr. 2018

BRASIL, ARQUIVO NACIONAL. **Conselho Nacional de Arquivos Classificação, temporalidade e destinação de documentos de arquivo; relativos às atividadesmeio daadministração pública/ Arquivo Nacional**. Rio de Janeiro: Arquivo Nacional, 2001. Disponível em: [http://www.conarq.arquivonacional.gov.br/images/publicacoes\\_textos/Codigo\\_de\\_classif](http://www.conarq.arquivonacional.gov.br/images/publicacoes_textos/Codigo_de_classificacao.pdf) [icac](http://www.conarq.arquivonacional.gov.br/images/publicacoes_textos/Codigo_de_classificacao.pdf) [ao.pdf.](http://www.conarq.arquivonacional.gov.br/images/publicacoes_textos/Codigo_de_classificacao.pdf) Acesso em: 25 abr. 2018.

BRASIL, **Lei 9.394, de 20 de dezembro de 1996**. Estabelece as diretrizes e bases da educação nacional. Brasília, 1996. Disponível em: http://www.planalto.gov.br/ccivil 03/Leis/l9394.htm, Acesso em: 25 mai. 2018.

BRASIL, Receita Federal do Brasil. **O que é um convênio?** Disponível em: [http://www.receita.fazenda.gov.br/pessoajuridica/cnpj/ConvenJuntaBH/Convenios.htm.](http://www.receita.fazenda.gov.br/pessoajuridica/cnpj/ConvenJuntaBH/Convenios.htm) Acesso em: 4 set. 2018.

BRASIL. [Constituição (1988)]. **Constituição da República Federativa do Brasil de 1998**. Brasília, DF: Presidência da República, [2016]. Disponível em: [http://www.planalto.gov.br/ccivil\\_03/constituicao/constituicaocompilado.htm.](http://www.planalto.gov.br/ccivil_03/constituicao/constituicaocompilado.htm) Acesso em: 5jun. 2018.

BRASIL. Congresso Nacional. Senado Federal. Secretaria de Gestão de Informação e Documentação. Coordenação de Arquivo. **Tabela de temporalidade de documentos de arquivo do Senado Federal e do Congresso Nacional / Senado Federal, Secretaria deGestão de Informação e Documentação, Coordenação de Arquivo**. – 2. ed. Revista e atualizada – Brasília : Senado Federal, 2014. Disponível em: [https://www12.senado.leg.br/institucional/arquivo/arquivos-pdf/tabela-de-temporalidade.](https://www12.senado.leg.br/institucional/arquivo/arquivos-pdf/tabela-de-temporalidade) Acesso em: 25 abr. 2018.

BRASIL. **Lei 11.788, de 25 de setembro de 2008**. Dispõe sobre o estágio dos estudantes. Brasília, 2008. Disponível em: [http://www.planalto.gov.br/ccivil\\_03/\\_ato2007-](http://www.planalto.gov.br/ccivil_03/_ato2007-2010/2008/lei/l11788.htm) [2010/2008/lei/l11788.htm.](http://www.planalto.gov.br/ccivil_03/_ato2007-2010/2008/lei/l11788.htm) Acesso em: 24 abr. 2018.

BRASIL. Ministério do Trabalho e Emprego. **Nova cartilha esclarecedora sobre a lei do estágio**. Lei 11.788, de 25 de setembro de 2008. Brasília: MTE, SPPE, DPJ, CGPI, 2008. 22p.

MARTINS, Sérgio Pinto. **Estágio e relação de emprego**. 4. ed. São Paulo: Atlas, 2015.

UFRN – Universidade Federal do Rio Grande do Norte. **Resolução n.171/2013- CONSEPE**.Regulamento dos Cursos Regulares de Graduação da UFRN. Natal: 2013.

# ANEXOS

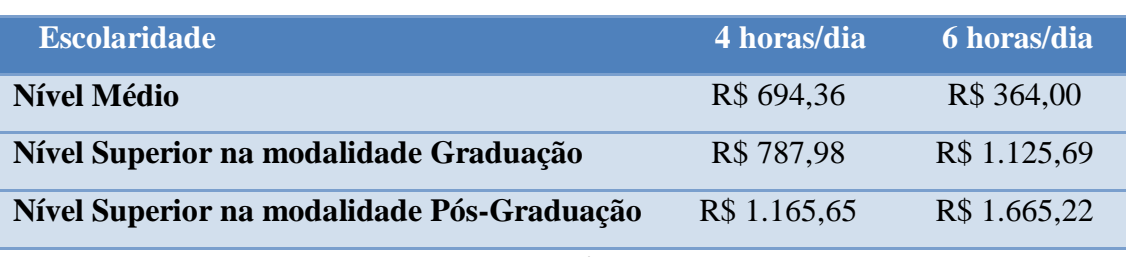

**Anexo 1** – Valores da Bolsa-Estágio (valor mensal)

**Fonte:** Instrução Normativa nº 213/2019-Ministério da Economia

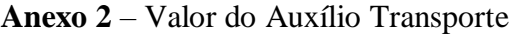

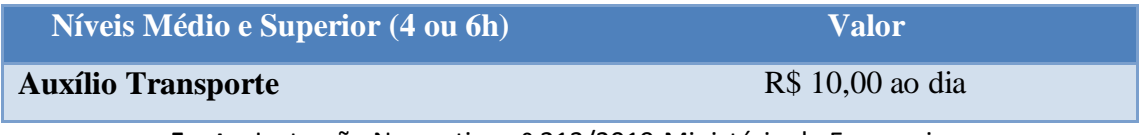

**Fonte:** Instrução Normativa nº 213/2019-Ministério da Economia

#### **Quadro 1** – Funcionalidades disponíveis no Menu do Estagiário de acordo com a Situação do Estágio.

| Aguardando<br><b>Assinatura</b>                        | Ativo                                                          | Cadastro em<br><b>Andamento</b> | Cancelado | Concluído                                                                                                    | <b>Em Análise</b> | Não Compatível | <b>Rescindido</b>     | Solicitado<br>Cancelamento                                     |
|--------------------------------------------------------|----------------------------------------------------------------|---------------------------------|-----------|----------------------------------------------------------------------------------------------------|-------------------|----------------|-----------------------|----------------------------------------------------------------|
| Alterar Estágio                                        | Alterar Estágio                                                |                                 |           |                                                                                                    |                   |                |                       |                                                                |
|                                                        | Aditar Termo de<br>de Compromisso                              |                                 |           | Aditar Termo de<br>de Compromisso                                                                                             |                   |                |                       |                                                                |
|                                                        | Gerar Rescisão do<br><b>Termo de Compromisso</b><br>de Estágio |                                 |           |                                                                                                    |                   |                |                       | Gerar Rescisão do<br><b>Termo de Compromisso</b><br>de Estágio |
| Visualizar Estágio                                     | Visualizar Estágio                                             |                                 |           | Q Visualizar Estágio Q Visualizar Estágio Q Visualizar Estágio Q Visualizar Estágio Q Visualizar Estágio Q Visualizar Estágio |                   |                |                       | Visualizar Estágio                                             |
|                                                        | Listar/Alterar Aditivos                                        |                                 |           | Listar/Alterar Aditivos                                                                                                    |                   |                |                       |                                                                |
| Cancelar Estágio                                       | Cancelar Estágio                                               | Cancelar Estágio                |           | Cancelar Estágio                                                                                                    |                   |                |                       | <b>Gancelar Estágio</b>                                        |
|                                                        |                                                                |                                 |           | Apólice de Seguro                                                                                                    |                   |                | Apólice de Seguro     |                                                                |
|                                                        | Visualizar Relatórios                                          |                                 |           | Visualizar Relatórios                                                                                                    |                   |                | Visualizar Relatórios | Visualizar Relatórios                                          |
| <b>Inserir Termo</b><br>de Compromisso<br>Digitalizado |                                                                |                                 |           |                                                                                                    |                   |                |                       |                                                                |

**Fonte:** Produzido pelo autor (2018)

#### **Anexo 3** – Outros Documentos

Convênio de Estágio Declaração do Supervisor de Estágio Estatuto da UFRN Lei 11.788, de 25 de setembro de 2008 Instrução Normativa nº 213, de 17 de dezembro de 2019 – Ministério da Economia Portaria nº 75/11-R/UFRN Resolução nº 171/2013 – CONSEPE Tabela de Temporalidade 1994 UFRN Termo Aditivo ao TCE Termo de Compromisso de Estágio – TCE Termo de Rescisão ao TCE

Obs.: Todos os anexos estão disponíveis em <https://prograd.ufrn.br/documento.php?id=128020337>

estágio é uma atividade das mais relevantes no percurso acadêmico formativo do aluno de graduação, na medida em que permite ao estudante a vivência de experiências em situações reais de vida e de trabalho, contribuindo para a consolidação da sua formação profissional. Nesse contexto, a Pró-Reitoria de Graduação (PROGRAD) da Universidade Federal do Rio Grande do Norte (UFRN) desempenha um papel central ao gerenciar a coordenação e o acompanhamento dos convênios de estágios celebrados com a universidade, auxiliando as coordenações de cursos e demais envolvidos quanto aos procedimentos administrativos e legais.

Como parte dessa missão, com o empenho de seu autor e idealizador, Fábio Henrique de Morais Barreto (Coordenador de Estágios da PROGRAD/UFRN), o "Manual: Central de Estágios do SIGAA" nasce como uma ferramenta facilitadora para alunos e docentes envolvidos com o estágio na instituição. Sua maior contribuição é a de servir de guia procedimental das condutas relativas ao estágio supervisionado, facilitando o entendimento de todos e em especial no que se refere às funcionalidades disponíveis na Central de Estágios do SIGAA, módulo que disponibiliza aos usuários todo o suporte necessário para gerenciar as atividades de estágio ocorridas no âmbito da UFRN.

> **MARIA DAS VITÓRIAS VIEIRA ALMEIDA DE SÁ PRÓ-REITORA DE GRADUAÇÃO DA UFRN**

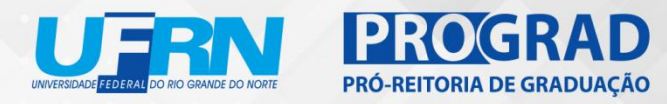